<span id="page-0-0"></span>Digitálny fotoaparát s vymeniteľnými objektívmi ILCE-9M3 α9III

### **Odporúčané strany v Príručke**

#### **Nájdenie funkcií z MENU**

[Môžete skontrolovať zoznam položiek ponuky. Môžete tiež prejsť na stranu s vysvetlením každej položky z ponuky](#page-113-0) na zozname.

#### **Pamäťové karty, ktoré je možné použiť**

[Informácie o pamäťových kartách, ktoré je možné používať s týmto fotoaparátom.](#page-93-0)

#### **Bluetooth Rmt Ctrl**

[Fotoaparát je možné ovládať pomocou diaľkového ovládača kompatibilného s funkciou Bluetooth \(predáva sa](#page-516-0) osobitne) alebo snímacej rukoväti (predáva sa osobitne).

#### **Funkcie prispôsobenia fotoaparátu**

[Fotoaparát má rôzne funkcie prispôsobenia, ako sú používateľské tlačidlá a funkcia na registráciu nastavení](#page-411-0) snímania.

#### **Anti-dust Function**

[Môžete vyčistiť obrazový snímač. Môžete tiež nastaviť možnosť zatvorenia tieňovej lamely, keď vypnete fotoaparát.](#page-552-0)

### **Podporné informácie**

#### **Vyhľadávanie cenných informácií, ako sú základné spôsoby snímania**

[Táto webová stránka predstavuje užitočné funkcie, spôsoby používania a príklady nastavení. Pri nastavovaní](https://www.sony.net/tutorial/ilc/9m3/?id=hg_stl) fotoaparátu si pozrite túto webovú stránku.

#### **Firmvér, otázky a odpovede a kompatibilita**

[Táto webová stránka poskytuje aktualizáciu firmvéru, otázky a odpovede a informácie o kompatibilite.](https://www.sony.net/support/ilce-9m3/?source=hg)

#### **Základné znalosti**

[Zdokonaľte svoje techniky snímania štúdiom základných funkcií fotoaparátu.](https://www.sony.net/basic-knowledge/)

#### **Tipy na snímanie**

[Naučte sa spôsob výberu rôznych objektívov a techník snímania v rôznych scénach.](https://www.sony.net/shooting-tips/)

[Spôsob používania dokumentu "Príručka"](#page-18-0)

Poznámky týkajúce sa používania fotoaparátu

**[Upozornenia](#page-22-0)** 

[Požičanie, odovzdanie fotoaparátu a/alebo pamäťovej karty iným osobám alebo jeho likvidácia \(poznámky](#page-27-0) týkajúce sa ochrany súkromných informácií)

[Poznámky týkajúce sa akumulátora a nabíjania akumulátora](#page-29-0)

[Poznámky týkajúce sa pamäťovej karty](#page-31-0)

[Čistenie obrazového snímača \(Sensor Cleaning\)](#page-33-0)

[Čistenie](#page-35-0)

[Kontrola fotoaparátu a dodaných položiek](#page-36-0)

Popis jednotlivých častí

[Predná strana](#page-38-0)

[Zadná strana](#page-40-0)

[Horná strana](#page-43-0)

[Bočné strany](#page-45-0)

[Spodná strana](#page-48-0)

[Základné ikony zobrazené na monitore](#page-50-0)

[Ikony dotykových funkcií](#page-52-0)

Základné úkony

[Dotykový panel](#page-54-0)

[Ikony dotykových funkcií](#page-52-0)

[Ovládacie koliesko](#page-58-0)

[Multifunkčný volič](#page-59-0)

[Otočný prepínač statických záberov/videozáznamov/S&Q a otočný prepínač režimov](#page-60-0)

[Otočný prepínač režimov zaostrovania](#page-63-0)

[Otočný prepínač režimov činnosti](#page-64-0)

[Tlačidlo MENU](#page-65-0)

[Hlavná ponuka \(zoznam nastavení snímania\)](#page-68-0)

[Tlačidlo Fn \(funkcia\)](#page-71-0)

[Tlačidlá C \(používateľské\)](#page-74-0)

[Tlačidlo DISP \(Nastavenie zobrazenia\)](#page-75-0)

[Tlačidlo vymazania](#page-77-0)

[Tlačidlo AEL](#page-78-0)

[Tlačidlo AF-ON](#page-79-0)

[Predný ovládač a zadný ovládač \(L/R\)](#page-80-0)

[Obrazovka klávesnice](#page-81-0)

**[In-Camera Guide](#page-83-0)** 

[Funkcie na získanie prístupu](#page-84-0)

Príprava fotoaparátu/Základné úkony snímania

Nabitie akumulátora

[Nabíjanie akumulátora pomocou nabíjačky](#page-85-0)

[Vkladanie/vyberanie akumulátora](#page-87-0)

[Nabíjanie akumulátora pomocou bežne dostupného AC adaptéra alebo mobilného akumulátora](#page-89-0)

L <u>[Používanie nabíjačky v zahraničí](#page-91-0)</u>

[Privádzanie napájania z elektrickej zásuvky](#page-92-0)

[Pamäťové karty, ktoré je možné používať](#page-93-0)

[Vloženie/vybratie pamäťovej karty](#page-98-0)

[Pripojenie/odpojenie objektívu](#page-100-0)

[Vykonanie počiatočného nastavenia fotoaparátu](#page-103-0)

Základné úkony snímania

[Overenie pred snímaním](#page-105-0)

[Snímanie statických záberov \(Intelligent Auto\)](#page-106-0)

[Snímanie videozáznamov \(Intelligent Auto\)](#page-109-0)

[Vyhľadávanie funkcií z MENU](#page-113-0)

Používanie funkcií snímania

#### **[Obsah tejto kapitoly](#page-126-0)**

# Voľb<sup>a</sup>

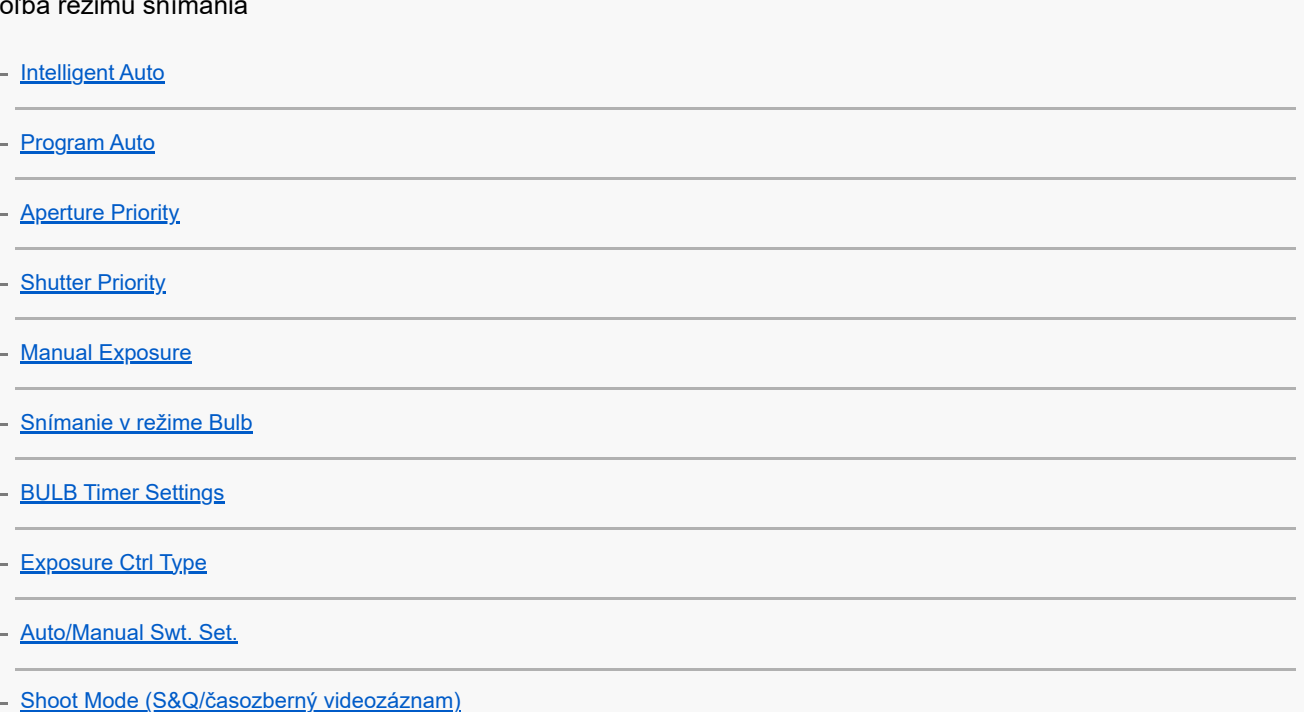

#### Užitočné funkcie na snímanie videozáznamov a video blogov vlastnej osoby

[Self-timer \(videozáznam\)](#page-145-0)

L [Auto Framing Settings](#page-146-0)

Zaostrovanie

[Voľba spôsobu zaostrovania \(Focus Mode\)](#page-148-0)

[Voľba oblasti zaostrovania \(Focus Area\)](#page-150-0)

L <u>[Sledovanie objektu \(funkcia sledovania\)](#page-154-0)</u>

- [Manual Focus](#page-156-0)

**The Common** 

L [Priame manuálne zaostrovanie \(DMF\)](#page-157-0)

Automatické zaostrovanie pri rozpoznávaní objektov

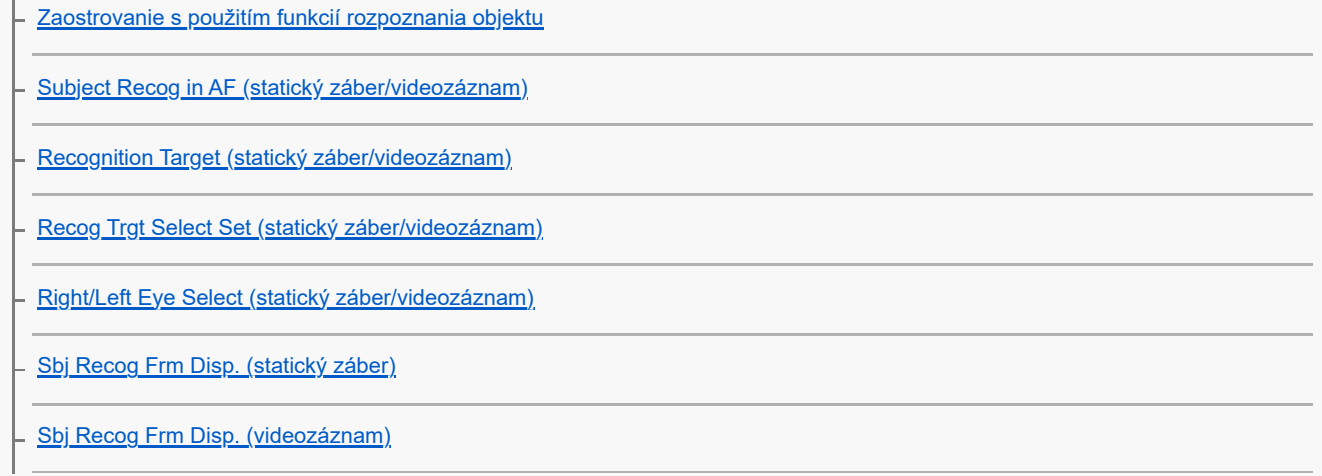

[Face Memory \(statický záber/videozáznam\)](#page-170-0)

[Regist. Face Priority \(statický záber/videozáznam\)](#page-171-0)

L <u>[Voľba osoby na sledovanie \(Select Face to Track\)](#page-172-0)</u>

#### Používanie funkcií zaostrovania

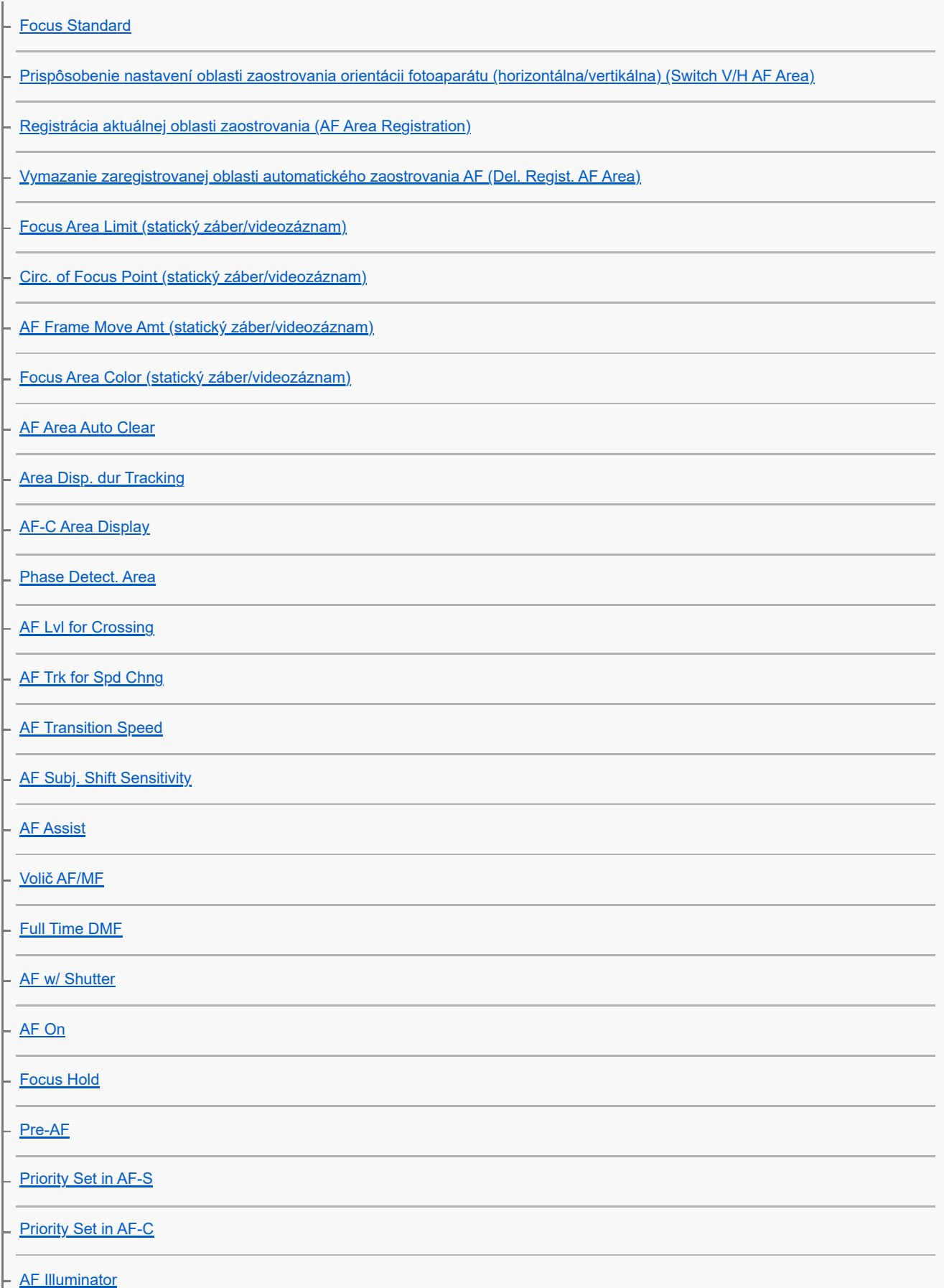

 $\overline{\phantom{0}}$ 

 $\overline{a}$ 

 $\overline{\phantom{0}}$ 

 $\overline{\phantom{0}}$ 

 $\overline{a}$ 

 $\overline{\phantom{0}}$ 

 $\overline{\phantom{0}}$ 

-

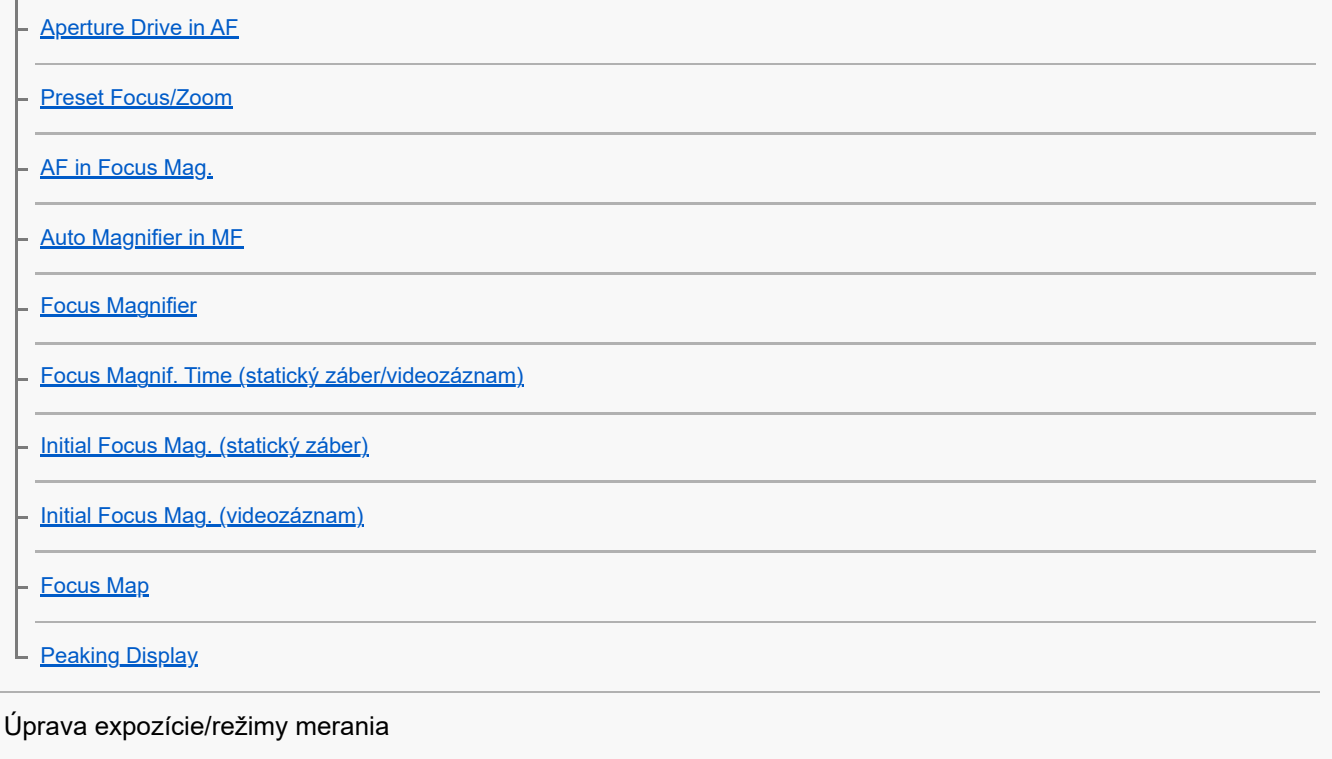

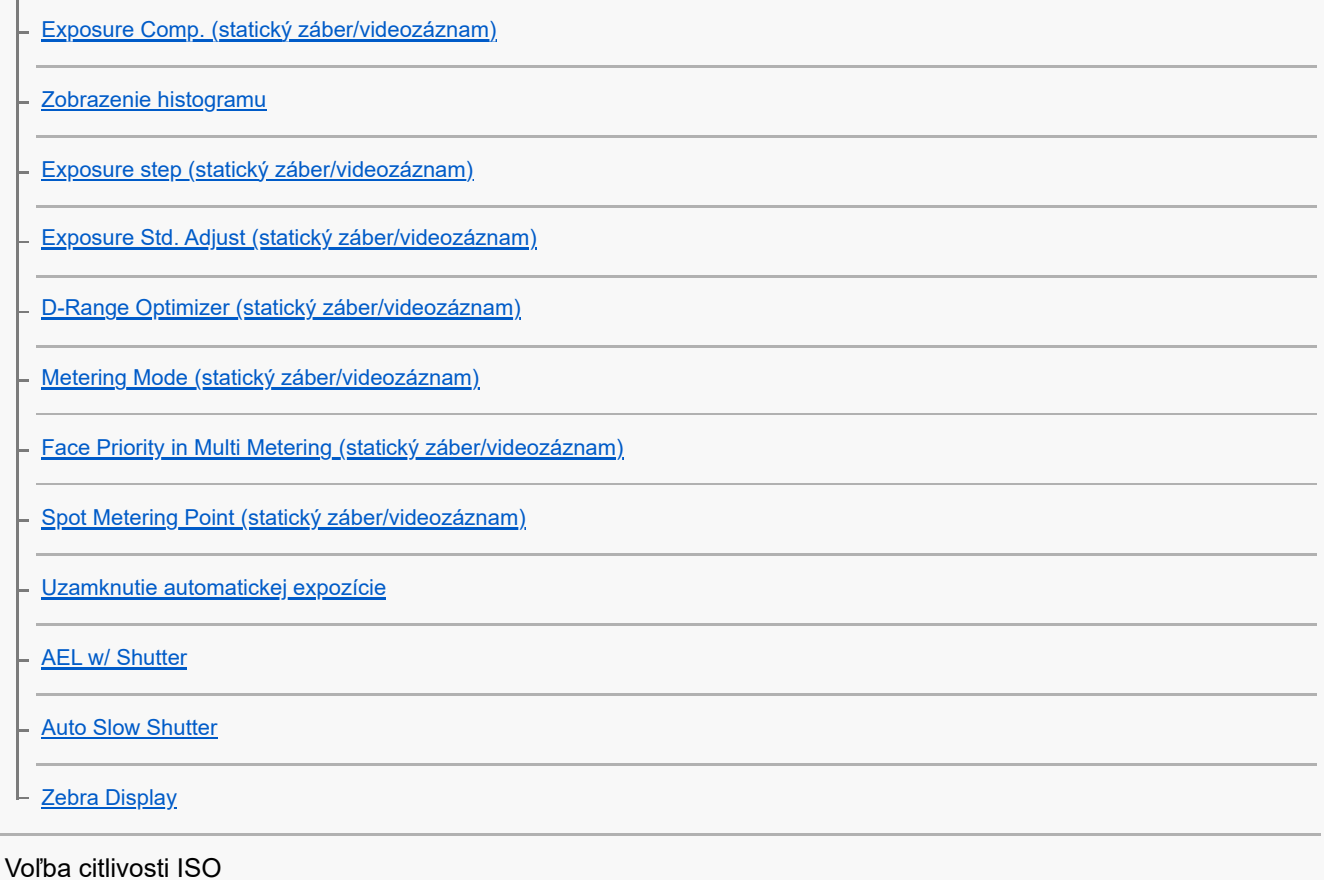

# – <u>[ISO \(statický záber/videozáznam\)](#page-231-0)</u> - <u>[ISO Range Limit \(statický záber/videozáznam\)](#page-233-0)</u> L **[ISO AUTO Min. SS](#page-234-0)**

### Vyváženie bielej farby

[White Balance \(statický záber/videozáznam\)](#page-235-0)

[Zachytenie štandardnej bielej farby na nastavenie vyváženia bielej farby \(vlastné vyváženie bielej farby\)](#page-237-0)

[WB Capt. Frame Size \(statický záber/videozáznam\)](#page-239-0)

[Priority Set in AWB \(statický záber/videozáznam\)](#page-240-0)

- **[Shutter AWB Lock](#page-241-0)**
- [Shockless WB](#page-243-0)

Nastavenia snímania s profilom Log

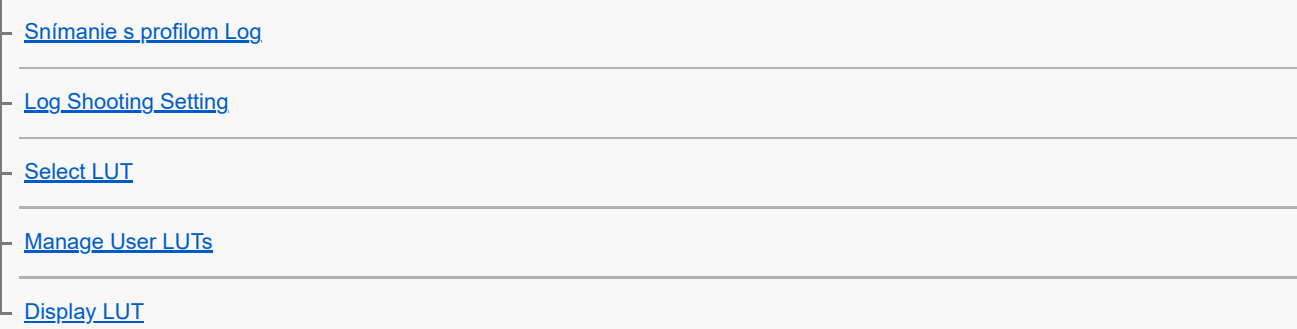

#### Pridávanie efektov k záberom

[Creative Look \(statický záber/videozáznam\)](#page-250-0)

- <u>[Picture Profile \(statický záber/videozáznam\)](#page-253-0)</u>

L <u>[Soft Skin Effect \(statický záber/videozáznam\)](#page-258-0)</u>

#### Snímanie pomocou režimov činnosti (nepretržité snímanie/samospúšť)

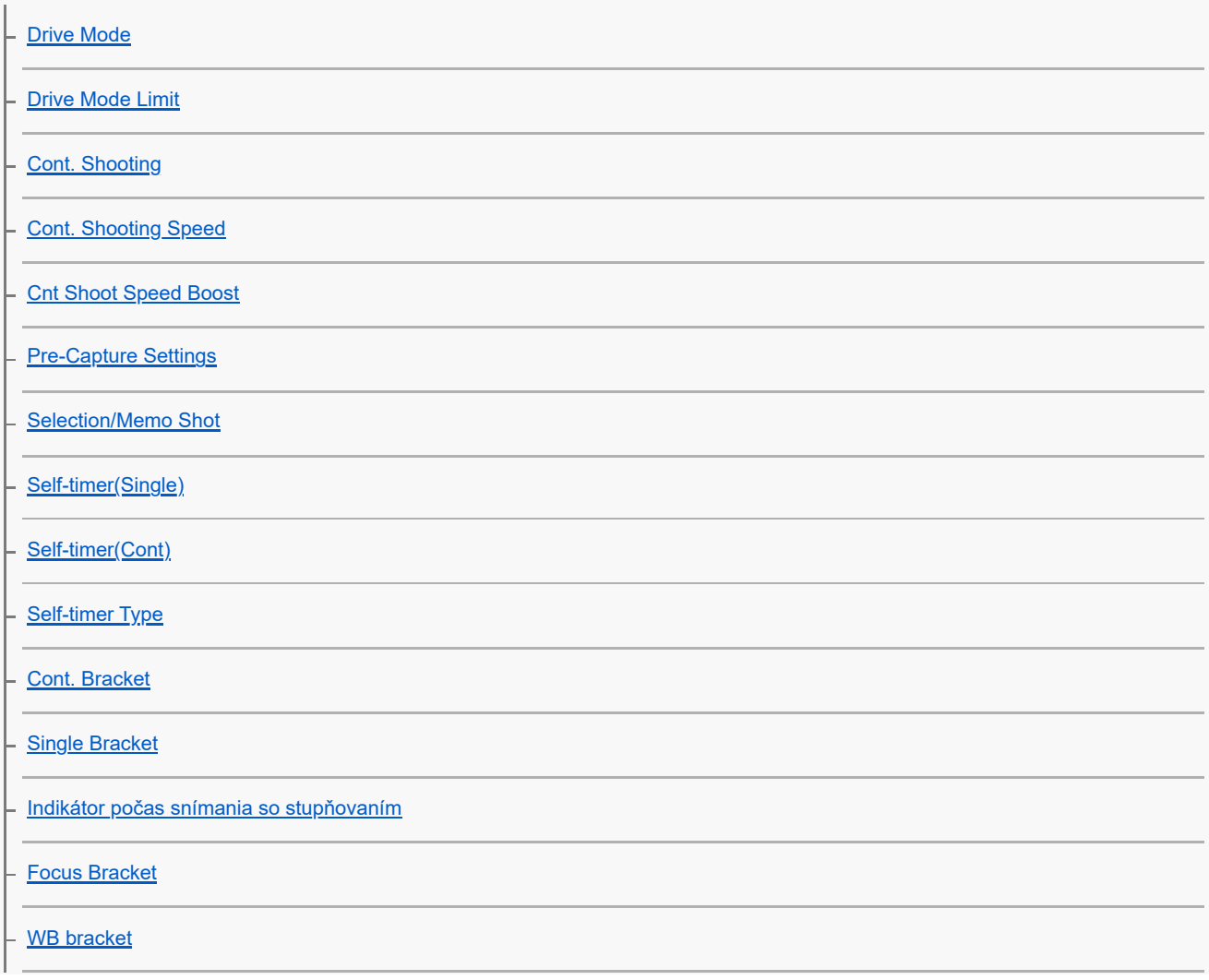

[DRO Bracket](#page-284-0)

L [Bracket Settings](#page-285-0)

[Self-timer \(videozáznam\)](#page-145-0)

**[Interval Shoot Func.](#page-288-0)** 

Snímanie statických záberov s vysokým rozlíšením

L [NR Shooting Settings](#page-290-0)

Nastavenie kvality obrazu a záznamový formát

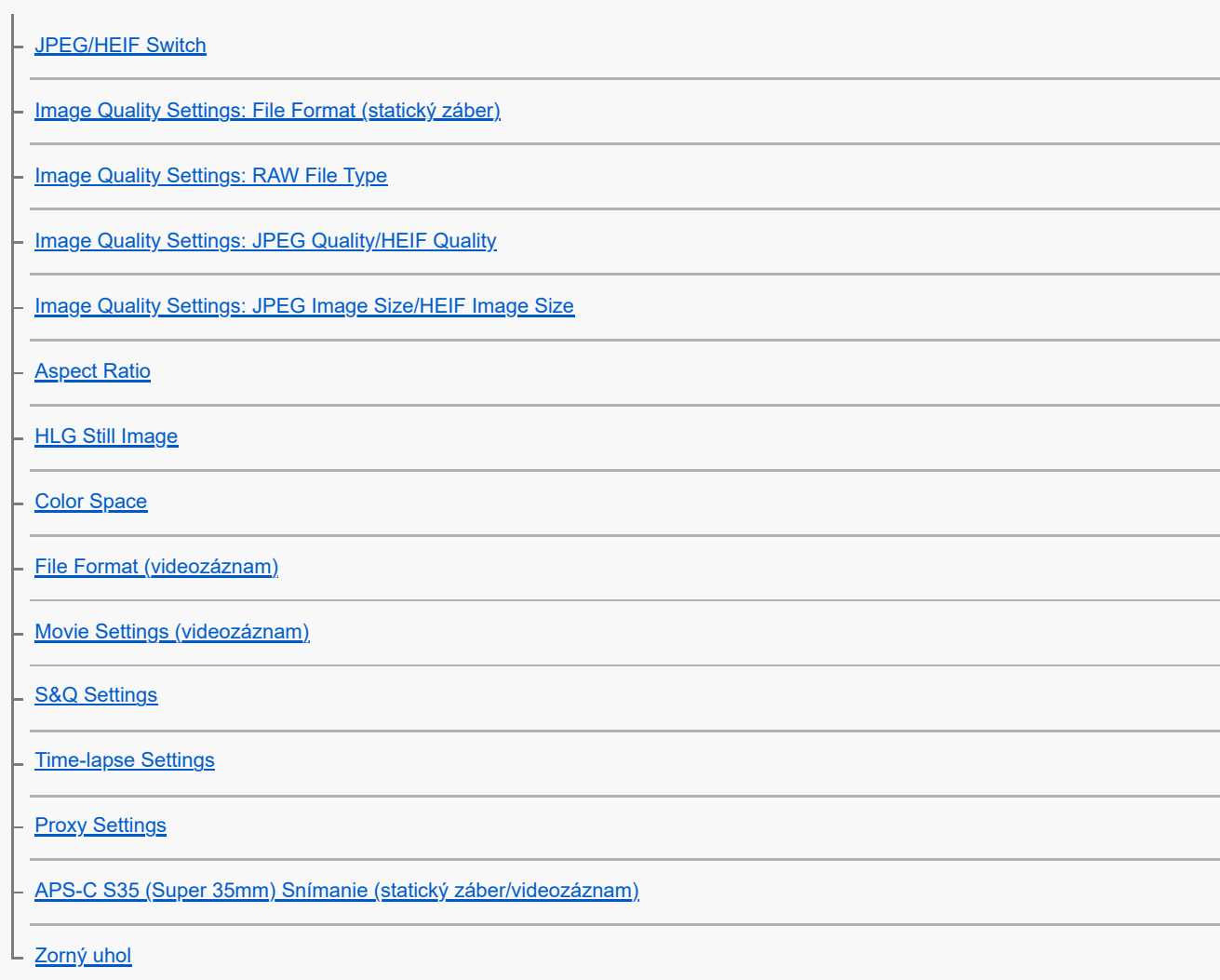

Používanie dotykových funkcií

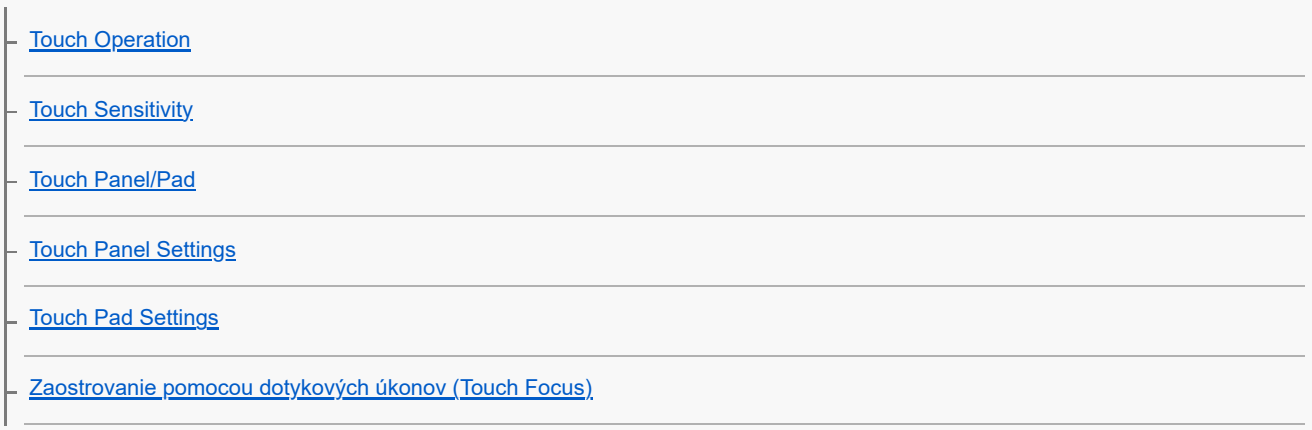

[Spustenie sledovania pomocou dotykových úkonov \(Touch Tracking\)](#page-329-0)

[Snímanie pomocou dotykových úkonov \(Touch Shutter\)](#page-330-0)

L <u>[Nastavenie expozície pomocou dotykových úkonov \(Touch AE\)](#page-332-0)</u>

#### Nastavenia uzávierky

[Silent Mode Settings \(statický záber/videozáznam\)](#page-333-0)

[Release Lag/Start Disp.](#page-334-0)

[Shoot. Timing Display \(statický záber\)](#page-335-0)

[Release w/o Lens \(statický záber/videozáznam\)](#page-337-0)

[Release w/o Card](#page-338-0)

[Anti-flicker Set.](#page-339-0)

 $\mathsf{\mathsf{L}}$  [Rozdiely medzi funkciami \[Anti-flicker Shoot.\] a \[Var. Shutter\]](#page-342-0)

#### Používanie zoomu

[Funkcia zoomu dostupné s týmto výrobkom](#page-343-0) [Zoom Clear Image/Digitálny zoom \(Zoom\)](#page-345-0) [Zoom Range \(statický záber/videozáznam\)](#page-346-0) [Custom Key Z. Speed \(statický záber/videozáznam\)](#page-347-0) [Remote Zoom Speed \(statický záber/videozáznam\)](#page-348-0) [Informácie o miere zväčšenia prostredníctvom zoomu](#page-349-0) L [Zoom Ring Rotate](#page-350-0)

#### Používanie blesku

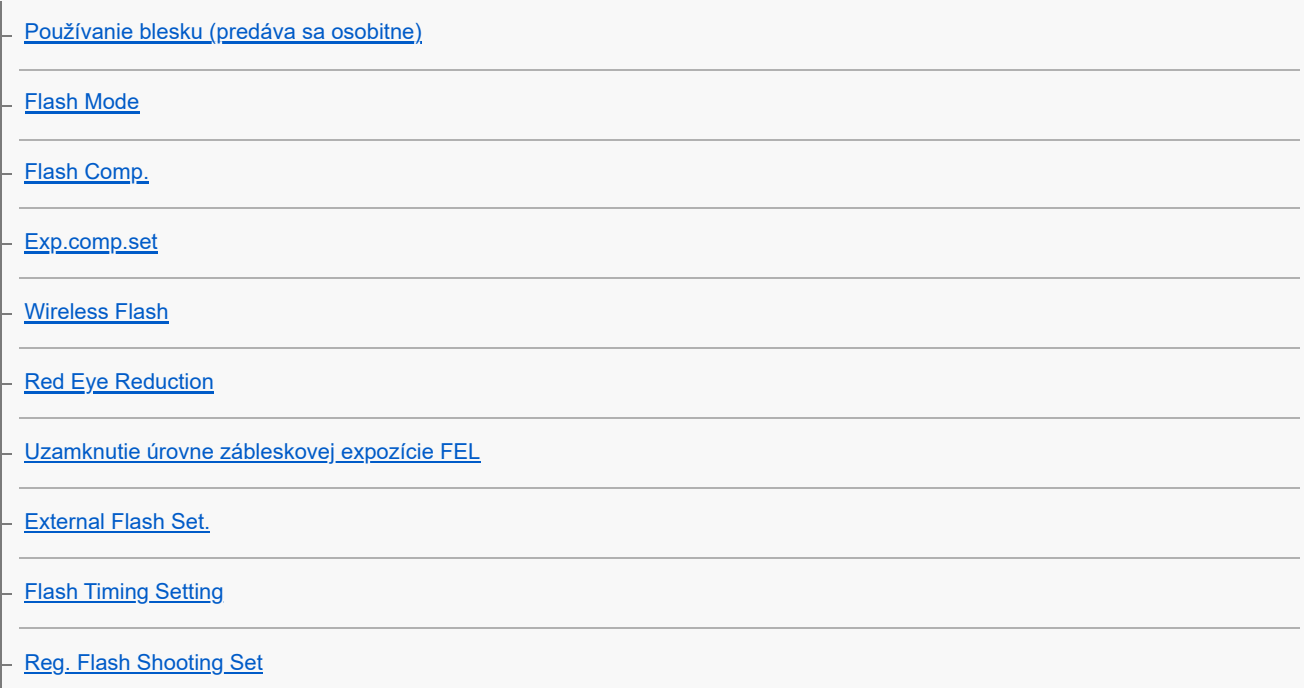

[Používanie blesku s káblom synchronizačného konektora](#page-366-0)

L [Sync Terminal Settings](#page-367-0)

#### Redukcia rozmazania

[SteadyShot \(statický záber\)](#page-368-0)

- [SteadyShot \(videozáznam\)](#page-369-0)

- SteadyShot Adjust. (statický záber/videozáznam<u>)</u>

L <u>[Ohnisková vzdialenosť SteadyShot \(statický záber/videozáznam\)](#page-372-0)</u>

[Lens Compensation \(statický záber/videozáznam\)](#page-373-0)

#### Redukcia šumu

[Long Exposure NR](#page-374-0)

[Audio Out Timing](#page-394-0)

L <u>[High ISO NR](#page-375-0)</u>

Nastavenie zobrazenia monitora počas snímania

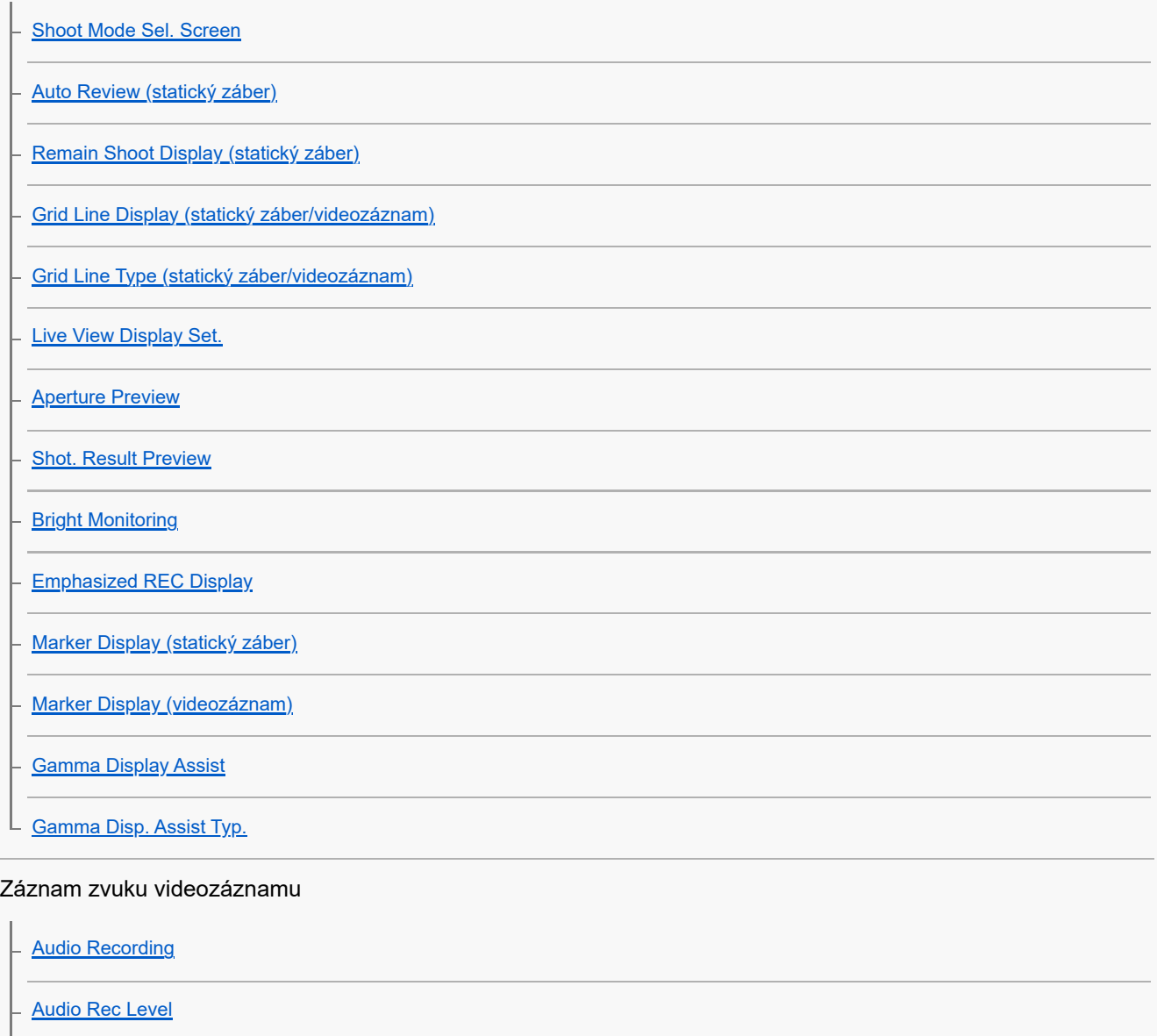

10

[Wind Noise Reduct.](#page-395-0)

[Shoe Audio Set.](#page-396-0)

Vytváranie statických záberov počas snímania videozáznamu

[Automatické vytváranie statických záberov zo značiek záberov](#page-398-0)

[Značky záberov po vytvorení statických záberov \(snímanie\)](#page-400-0)

#### Nastavenia TC/UB

[TC/UB](#page-401-0)

[TC/UB Disp. Setting](#page-404-0)

[Zosúladenie časového kódu s inými zariadeniami](#page-405-0)

Živý internetový prenos obrazu a zvuku

[USB Streaming \(videozáznam\)](#page-407-0)

Prispôsobenie fotoaparátu

[Obsah tejto kapitoly](#page-409-0)

[Funkcie fotoaparátu s možnosťou prispôsobenia](#page-411-0)

[Priradenie často používaných funkcií tlačidlám a ovládačom \(Custom Key/Dial Set.\)](#page-413-0)

[Dočasná zmena funkcie ovládača \(My Dial Settings\)](#page-415-0)

Registrácia a vyvolanie nastavení fotoaparátu

[Camera Set. Memory](#page-417-0)

[Recall Camera Setting](#page-418-0)

[Memory/Recall Media](#page-419-0)

[Registrácia nastavení snímania do používateľského tlačidla \(Reg. Custom Shoot Set\)](#page-420-0)

Registrácia často používaných funkcií do ponuky funkcií

[Fn Menu Settings \(statický záber/videozáznam\)](#page-422-0)

L <u>[Fn Menu Settings \(prehrávanie\)](#page-423-0)</u>

#### Registrácia často používaných funkcií do ponuky Moja ponuka

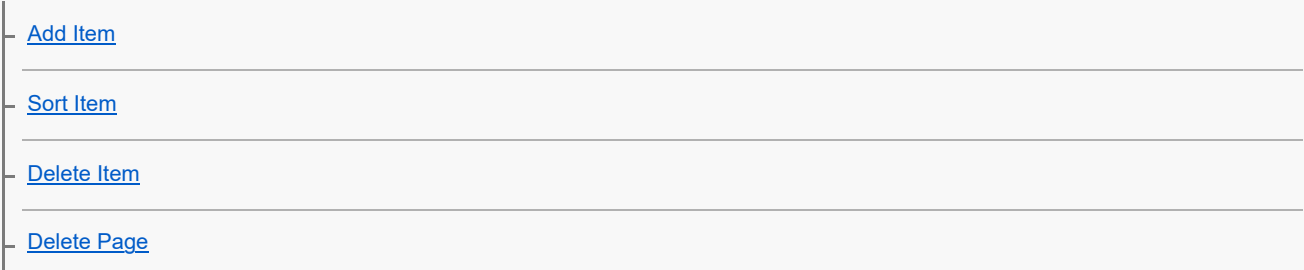

[Delete All](#page-429-0)

L [Display From My Menu](#page-430-0)

Osobitná úprava nastavení fotoaparátu pre statické zábery a videozáznamy

L [Different Set for Still/Mv](#page-431-0)

#### Prispôsobenie funkcií krúžka/ovládača

**[Av/Tv Rotate](#page-432-0)** 

[Function Ring\(Lens\)](#page-433-0)

L [Lock Operation Parts](#page-434-0)

#### Používanie tlačidla spúšte pri snímaní videozáznamov

[REC w/ Shutter \(videozáznam\)](#page-435-0)

L [Pridávanie značiek záberov pomocou tlačidla spúšte \(videozáznamy\)](#page-436-0)

#### Nastavenia monitora/hľadáčika

- [Select Finder/Monitor](#page-437-0)
- [Monitor Flip Direction](#page-439-0)
- L [DISP \(Screen Disp\) Set \(Monitor/Finder\)](#page-440-0)

Zobrazenie

[Obsah tejto kapitoly](#page-442-0)

#### Zobrazenie záberov

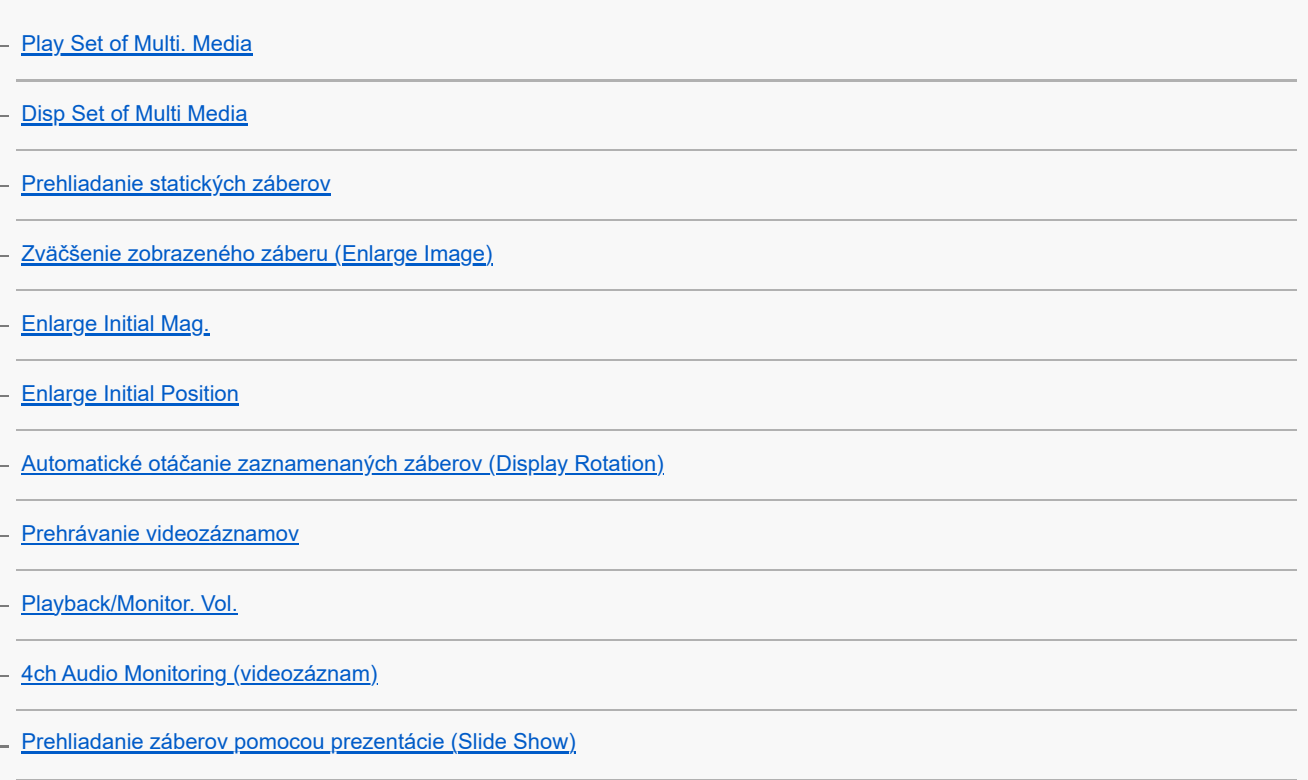

[Cont. Play for Interval](#page-457-0)

[Play Speed for Interval](#page-458-0)

#### Zmena spôsobu zobrazenia záberov

[Prehliadanie záberov v prostredí miniatúrnych náhľadov \(Image Index\)](#page-459-0)

**[Playback Filter Condition](#page-460-0)** 

- **[Image Order](#page-462-0)**
- **[Display as Group](#page-463-0)**

[Focus Frame Display \(prehrávanie\)](#page-465-0)

[Aspect Marker Disp. \(statický záber\)](#page-466-0)

- [Disp Specified Time Img.](#page-467-0)

[Nastavenie spôsobu preskakovania medzi zábermi \(Image Jump Setting\)](#page-468-0)

[Ochrana zaznamenaných záberov \(Protect\)](#page-470-0)

#### Pridávanie informácií k záberom

**[Rating](#page-472-0)** [Rating Set\(Custom Key\)](#page-474-0) [Pripájanie zvukových súborov k záberom \(Voice Memo\)](#page-475-0) [Voice Memo Play Vol.](#page-477-0) L [Otočenie záberu \(Rotate\)](#page-478-0)

**[Crop](#page-479-0)** 

Extrahovanie statických záberov z videozáznamu

**[Photo Capture](#page-480-0)** 

- [Vytváranie statických záberov zo značiek záberov](#page-481-0)

- [Značky záberov po vytvorení statických záberov \(prehrávanie\)](#page-482-0)

[JPEG/HEIF Switch \(Photo Capture/Vytváranie statických záberov zo značiek záberov\)](#page-483-0)

[Kopírovanie záberov z jednej pamäťovej karty na druhú \(Copy\)](#page-484-0)

Mazanie záberov

[Mazanie viacerých zvolených záberov \(Delete\)](#page-485-0)

[Delete pressing twice](#page-487-0)

[Delete confirm.](#page-488-0)

Zobrazenie záberov prostredníctvom TV prijímača L [Zobrazenie záberov prostredníctvom TV prijímača pomocou kábla HDMI](#page-489-0) Zmena nastavení fotoaparátu Nastavenia pamäťovej karty [Format](#page-491-0) [Rec. Media Settings \(statický záber/videozáznam\): Recording Media \(statický záber\)](#page-492-0) [Rec. Media Settings \(statický záber/videozáznam\): Recording Media \(videozáznam\)](#page-493-0) [Rec. Media Settings \(statický záber/videozáznam\): Auto Switch Media](#page-494-0) [Recover Image DB \(statický záber/videozáznam\)](#page-497-0) [Display Media Info. \(statický záber/videozáznam\)](#page-498-0) Nastavenia súborov [File/Folder Settings](#page-499-0) **[Select REC Folder](#page-500-0) [Create New Folder](#page-501-0)** - [File Settings](#page-502-0) **IPTC** Information [Copyright Info](#page-506-0) [Write Serial Number \(statický záber/videozáznam\)](#page-507-0) Nastavenia siete [Wi-Fi Connect](#page-508-0)

[WPS Push](#page-509-0) [Access Point Set.](#page-510-0) [Wi-Fi Frequency Band \(modely podporujúce 5](#page-512-0) GHz) [Display Wi-Fi Info.](#page-513-0) **[SSID/PW Reset](#page-514-0)** [Nastavenia Bluetooth](#page-515-0) **[Bluetooth Rmt Ctrl](#page-516-0)** [Wired LAN](#page-518-0) **[Tethering Connection](#page-519-0)** 

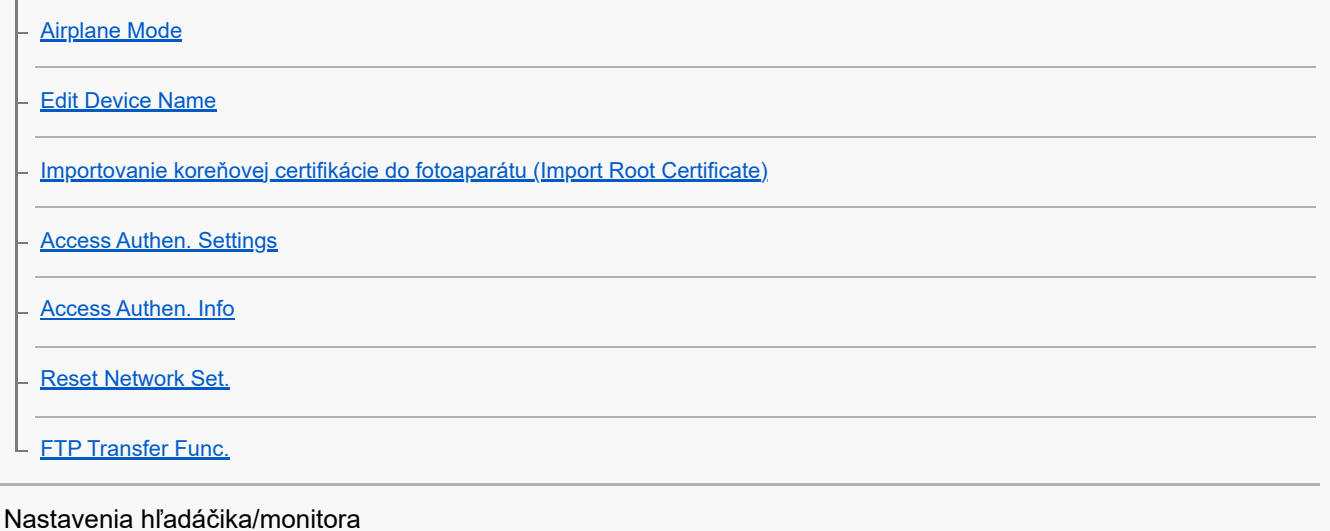

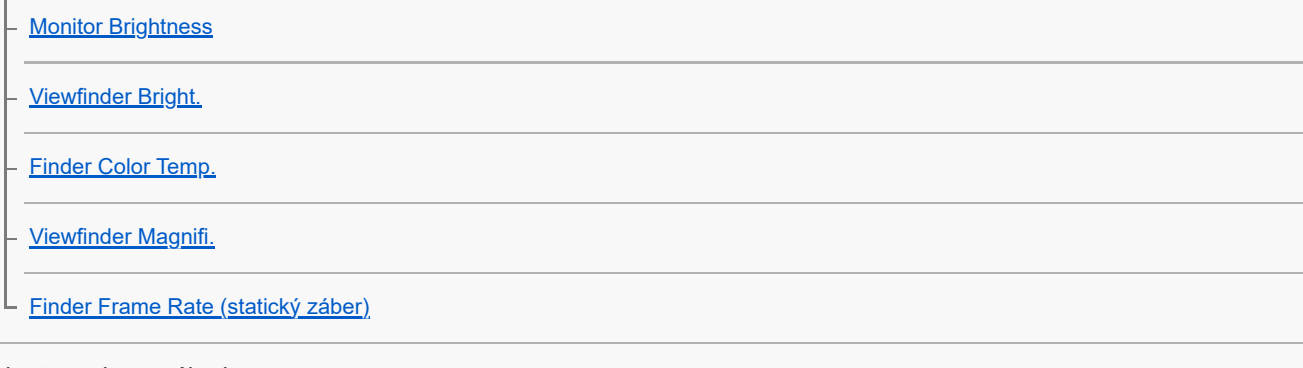

 $\overline{\phantom{0}}$ 

### Nastavenia napájania

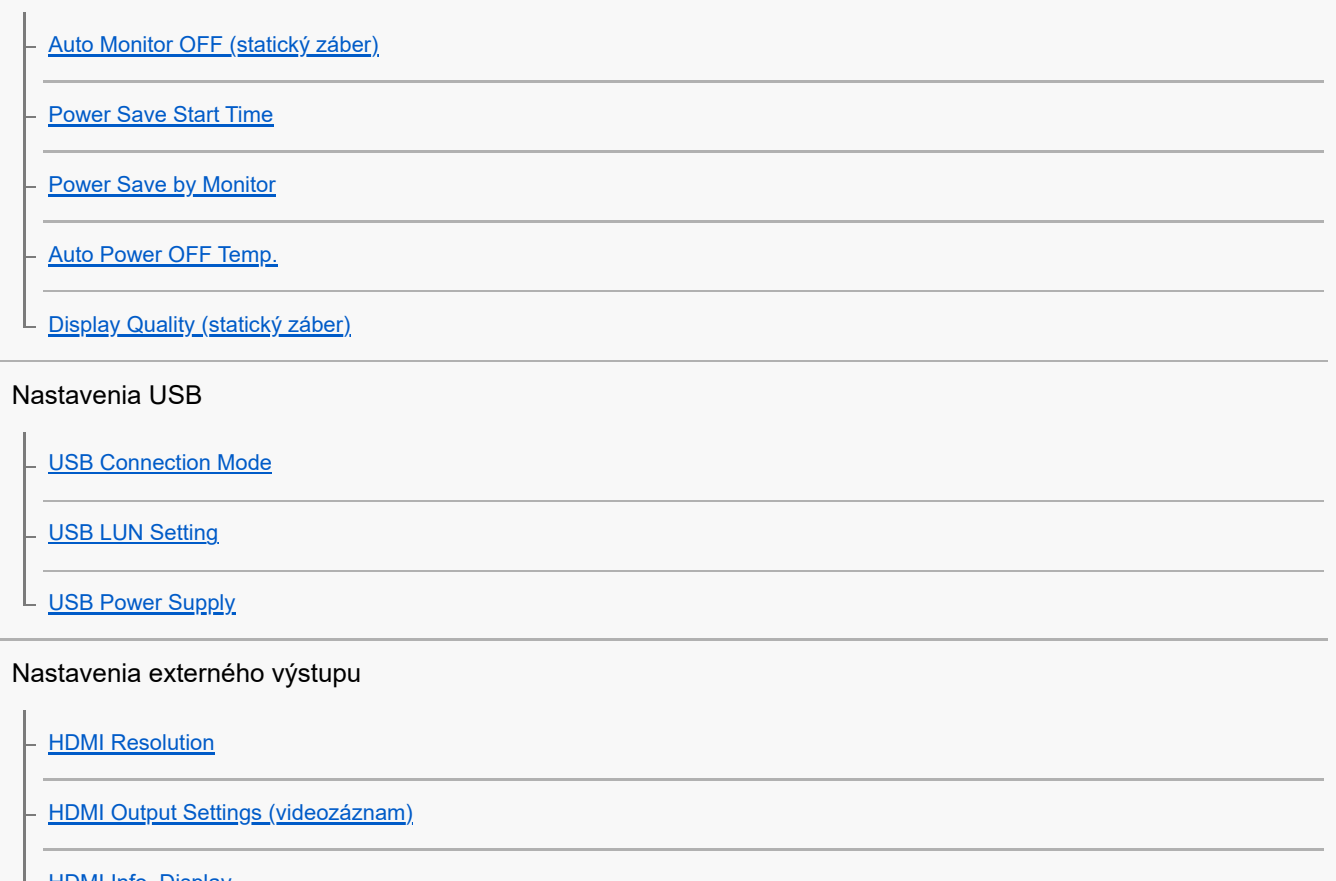

**HDMI** Info. Display

L [CTRL FOR HDMI](#page-544-0)

#### Všeobecné nastavenia

- <u>[Language](#page-545-0)</u>

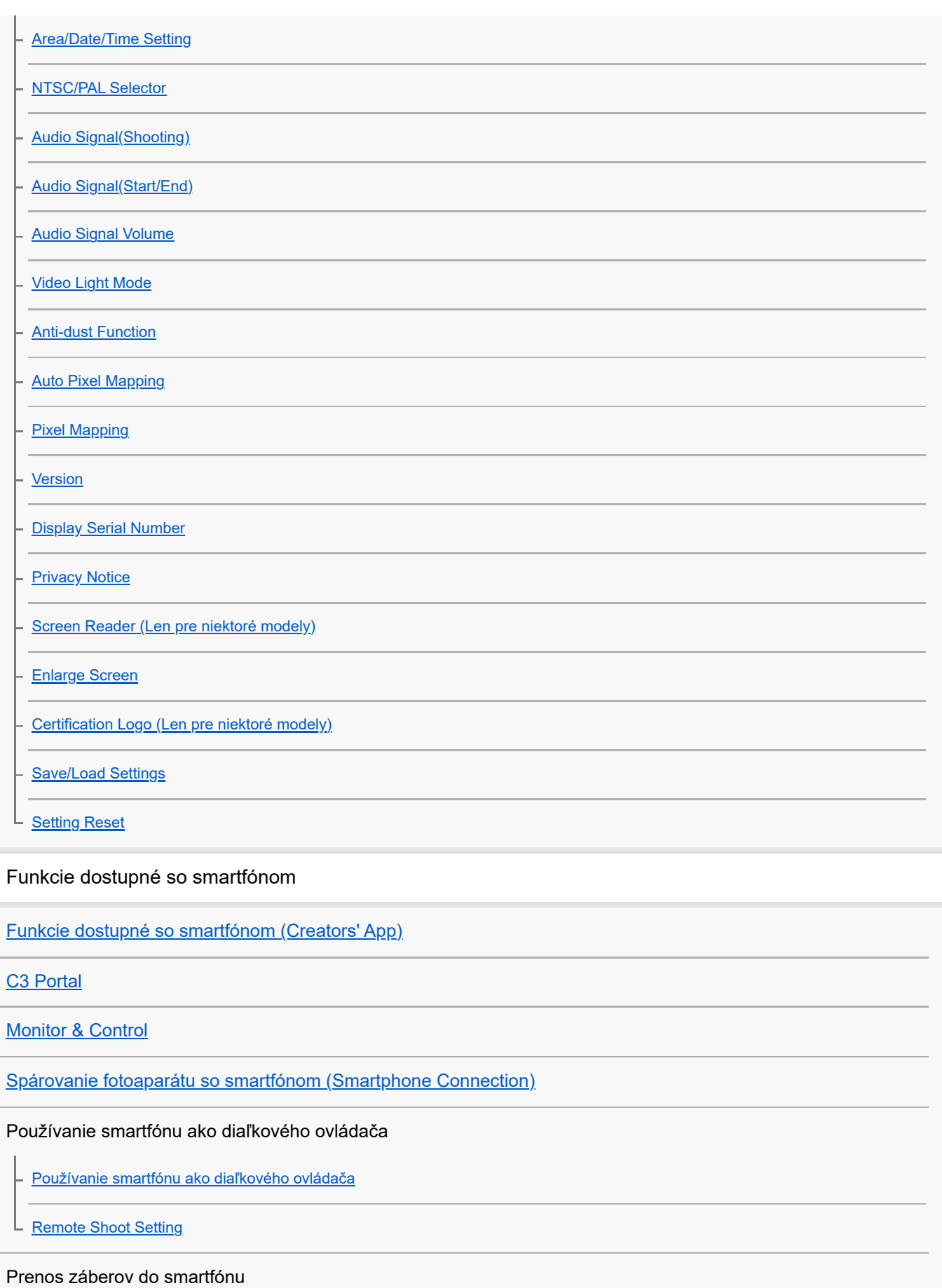

[Select on Cam & Send \(prenos do smartfónu\)](#page-571-0)

L [Reset Transfer Status \(prenos do smartfónu\)](#page-574-0)

Pripojenie počas vypnutia fotoaparátu

[Cnct. while Power OFF \(smartfón\)](#page-575-0)

[Načítanie údajov o polohe zo smartfónu](#page-577-0)

Používanie počítača

[Odporúčané počítačové prostredie](#page-579-0)

Pripojenie/odpojenie fotoaparátu a počítača

[Pripojenie fotoaparátu k počítaču](#page-580-0)

[Odpojenie fotoaparátu od počítača](#page-581-0)

#### Spravovanie a úprava záberov v počítači

[Úvod do počítačového softvéru \(Imaging Edge Desktop/Catalyst\)](#page-582-0)

[Prenos záberov do počítača](#page-583-0)

Ovládanie fotoaparátu z počítača

[Ovládanie fotoaparátu z počítača \(Remote Shoot Function\)](#page-584-0)

[Diaľkové snímanie pomocou káblovej siete LAN \(Remote Camera Tool\)](#page-586-0)

[Diaľkové zapnutie/vypnutie napájania fotoaparátu \(Wake On LAN\)](#page-587-0)

[Remote Shoot Setting](#page-570-0)

[Snímanie v synchronizácii s inými fotoaparátmi \(Sync. Release Set.\)](#page-589-0)

[USB Streaming \(videozáznam\)](#page-407-0)

Používanie služby úložiska cloud

[Creators' Cloud](#page-593-0)

[Vytvorenie účtu pre Creators' Cloud a prepojenie fotoaparátu s účtom \(Cloud Connection\)](#page-594-0)

[Zobrazenie informácií o pripojení k úložisku cloud \(Cloud Information\)](#page-596-0)

[Poznámky týkajúce sa používania služby úložiska cloud \(Creators' Cloud\)](#page-597-0)

Príloha

[Zvukové príslušenstvo kompatibilné so sánkami pre rôzne rozhrania](#page-598-0)

[Vertikálny držiak](#page-599-0)

#### Montážny adaptér

[Montážny adaptér](#page-601-0)

[Montážny adaptér LA-EA3/LA-EA5](#page-602-0)

[Montážny adaptér LA-EA4](#page-603-0)

[Súprava adaptéra na viac batérií](#page-604-0)

[Výdrž akumulátora a počet záberov, ktoré je možné nasnímať](#page-605-0)

[Počet záberov, ktoré je možné nasnímať](#page-607-0)

[Dostupné záznamové časy](#page-609-0)

Zoznam ikon na monitore

[Zoznam ikon na obrazovke snímania statických záberov](#page-612-0)

[Zoznam ikon na obrazovke snímania videozáznamov](#page-617-0)

L zoznam ikon na obrazovke prehrávania

Zoznam hodnôt východiskových nastavení

[Zoznam hodnôt predvolených nastavení \(Shooting\)](#page-624-0)

[Zoznam hodnôt predvolených nastavení \(Exposure/Color\)](#page-635-0)

[Zoznam hodnôt predvolených nastavení \(Focus\)](#page-637-0)

[Zoznam hodnôt predvolených nastavení \(Playback\)](#page-639-0)

[Zoznam hodnôt predvolených nastavení \(Network\)](#page-641-0)

[Zoznam hodnôt predvolených nastavení \(Setup\)](#page-645-0)

[Zoznam hodnôt predvolených nastavení \(My Menu\)](#page-651-0)

[Technické parametre](#page-652-0)

[Ochranné známky](#page-657-0)

**[Licencia](#page-658-0)** 

Ak máte problémy

[Riešenie problémov](#page-659-0)

[Výstražné hlásenia](#page-660-0)

<span id="page-18-0"></span>Digitálny fotoaparát s vymeniteľnými objektívmi ILCE-9M3 α9III

# Spôsob používania dokumentu "Príručka"

"Príručka" je "Webový návod na používanie", ktorý slúži na popis funkcií a spôsobov ovládania tohto fotoaparátu. Dokument "Príručka" používajte na vyhľadávanie akýchkoľvek informácií, ktoré potrebujete na plné využívanie fotoaparátu.

(Obrazovky dokumentu "Príručka" zobrazené na tejto strane slúžia len na orientáciu. Môžu sa líšiť od skutočného zobrazenia na obrazovke vášho modelu.)

#### **Rada**

"Návod na spustenie" dodaný s týmto fotoaparátom popisuje základne spôsoby ovládania a bezpečnostné pokyny ohľadom používania. Potrebné informácie vyhľadajte v dokumente "Návod na spustenie" v kombinácii s týmto dokumentom "Príručka".

#### **Ikony používané v "Príručka"**

 $\bullet$ **E sag: Položky ponuky zobrazené v režimoch snímania statických záberov** 

: Položky ponuky zobrazené v režimoch snímania videozáznamov a režimoch snímania

spomalených/zrýchlených videozáznamov

**O PE S&O**: Položky ponuky zobrazené v akýchkoľvek režimoch snímania statických záberov, režimoch snímania videozáznamov alebo režimoch snímania spomalených/zrýchlených videozáznamov

Podrobnosti o vzťahu medzi každým režimom snímania a ponukou nájdete v časti "[Tlačidlo MENU"](#page-65-0).

### **Vyhľadávanie potrebných informácií**

#### **Spôsob A: Vyhľadávanie podľa kľúčového slova**

Zadajte kľúčový pojem na vyhľadanie ("vyváženie bielej farby", "oblasť zaostrovania" atď.) a výsledky vyhľadávania použite na zobrazenie strany s popisom, ktorý si chcete pozrieť. Ak zadáte dve alebo viac kľúčových slov ich oddelením pomocou medzier (prázdnych miest), môžete vyhľadať strany, ktoré obsahujú všetky dané kľúčové slová.

#### **Spôsob B: Zobrazenie obsahu**

Kliknutím na  $\equiv$  (Obsah) zobrazíte obsah. Zvoľte záhlavie z obsahu na zobrazenie strany s popisom.

Obrazovka zobrazená na počítači

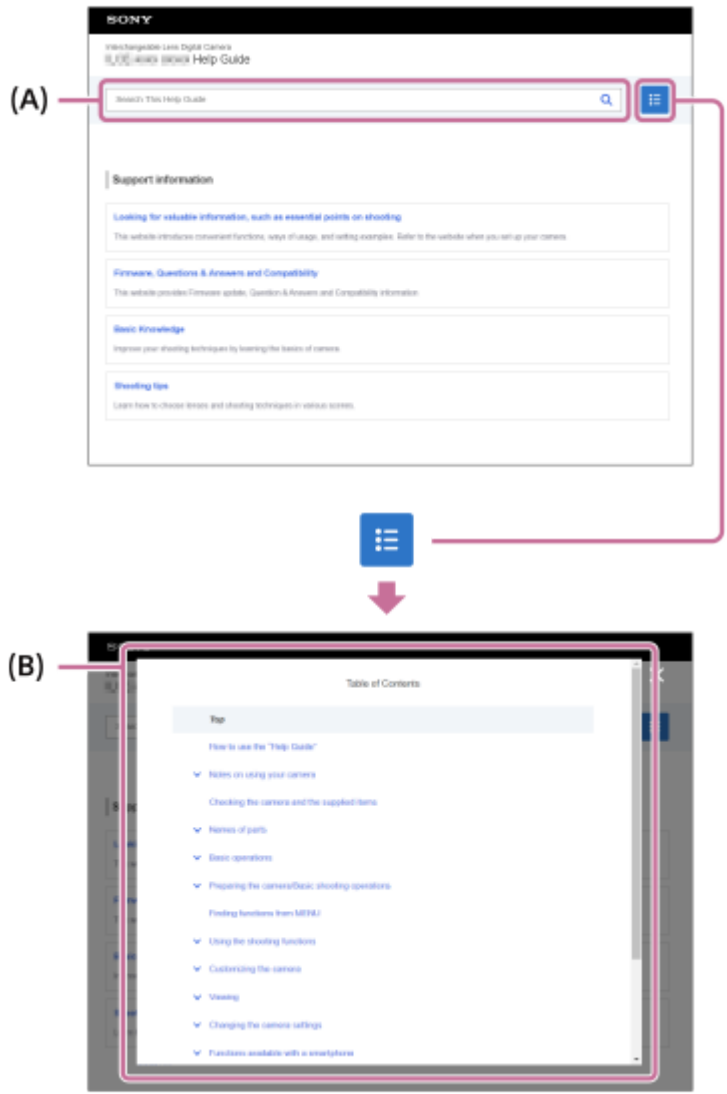

Obrazovka zobrazená na smartfóne

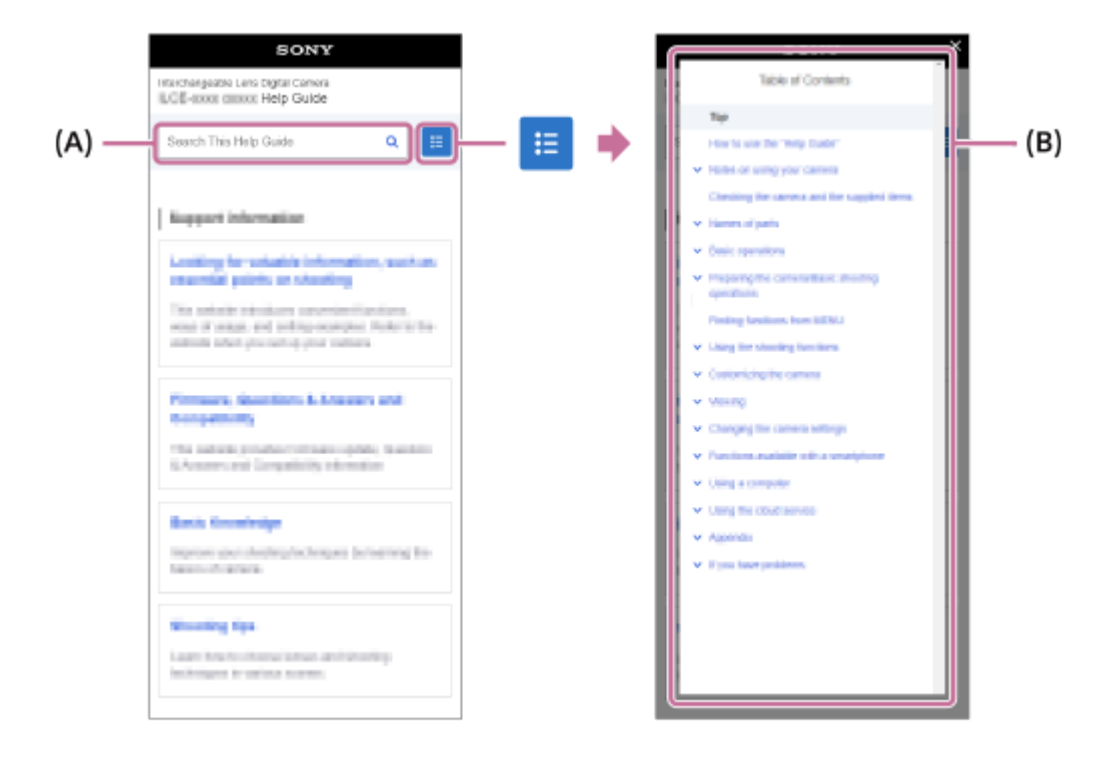

#### **Spôsob C: Vyhľadávanie funkcií z MENU**

Ak chcete vyhľadať informácie pri ich súčasnej kontrole oproti obrazovke MENU fotoaparátu, použite stranu ["Vyhľadávanie funkcií z MENU](#page-113-0)". Zvoľte položku MENU zo zoznamu na priamy prechod na príslušnú stranu s popisom.

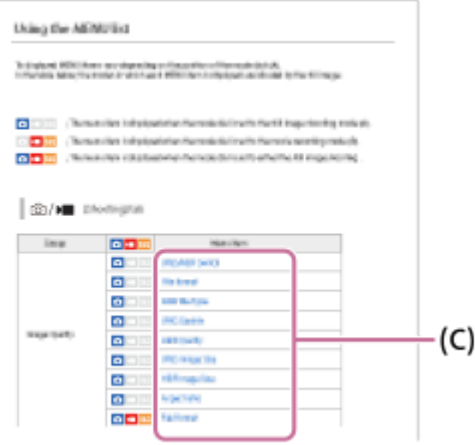

### **Zobrazenie informácií o súvisiacich funkciách**

"Súvisiaca téma" v spodnej časti každej strany uvádza časti, ktoré obsahujú informácie súvisiace s aktuálne zobrazenou stranou s popisom. Na hlbšie pochopenie aktuálne zobrazenej strany si pozrite aj uvedené časti.

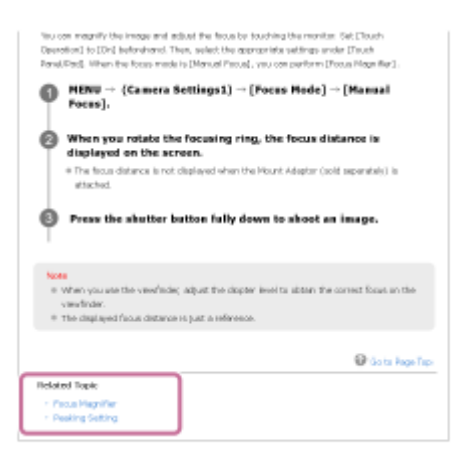

### **Prechod na predchádzajúcu/nasledujúcu stranu**

Zvoľte "Predchádzajúce" alebo "Nasledujúce" v spodnej časti strany na prechod na predchádzajúcu alebo nasledujúcu stranu bez návratu do obsahu.

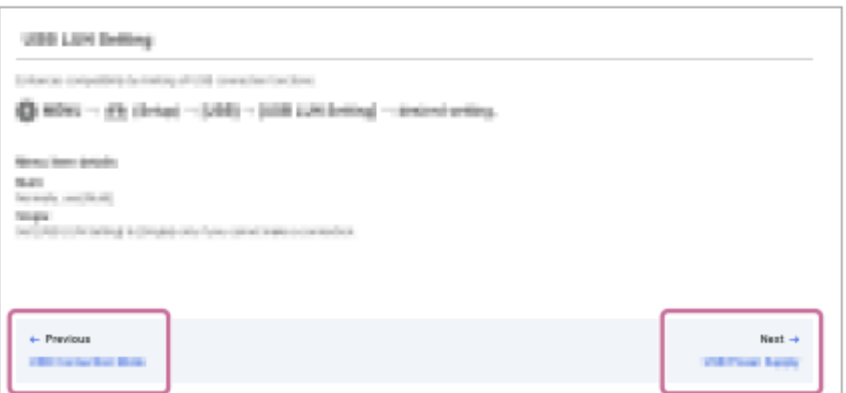

### Tlač všetkých strán dokumentu "Príručka"

Ak chcete vytlačiť všetky strany, zvoľte tlačidlo [ Stiahnuť PDF] v ľavom dolnom rohu hornej strany. Keď sa objaví súbor vo formáte PDF, použite ponuku tlače prehliadača na vytlačenie. Táto funkcia nie je pre niektoré jazyky dostupná.

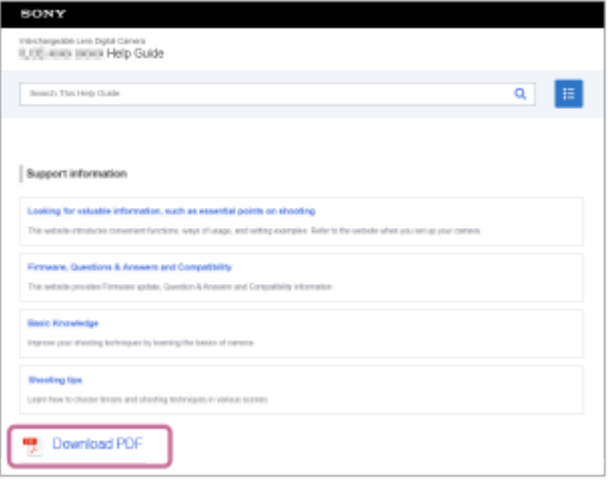

# **Tlač len aktuálne zobrazenej strany (len v počítači)**

Ak chcete vytlačiť len aktuálne zobrazenú stranu, zvoľte tlačidlo [ p Vytlačiť túto stranu] v spodnej časti strany. Keď sa objaví obrazovka tlače, uveďte svoju tlačiareň.

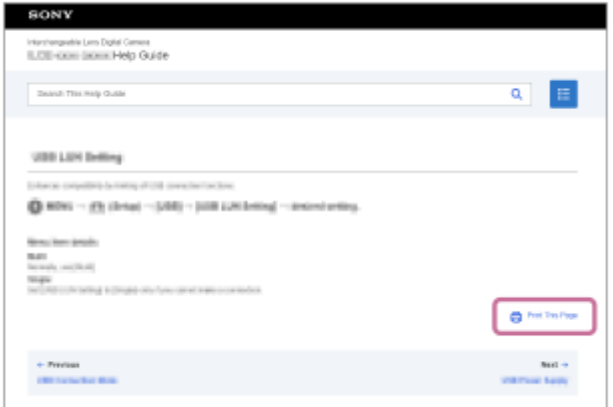

# **Zmena jazyka zobrazenia**

Prejdite na stranu zmeny jazyka zo [  $\bigoplus$  Strana voľby jazyka] v spodnej časti strany a zvoľte jazyk.

TP1001168757

<span id="page-22-0"></span>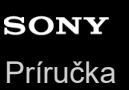

Digitálny fotoaparát s vymeniteľnými objektívmi ILCE-9M3 α9III

# **Upozornenia**

Pozrite si aj "Poznámky týkajúce sa používania" v Návod na spustenie (je súčasťou dodávky) pre tento výrobok.

### **Používame obalové materiály šetrné k životnému prostrediu**

Obalové materiály šetrné k životnému prostrediu sa použili pre fotoaparát a dodané príslušenstvo. Kvôli vlastnostiam obalových materiálov vezmite do úvahy nasledujúce body.

- Prášok atď. z obalových materiálov sa môže prilepiť k fotoaparátu alebo k dodanému príslušenstvu. V takomto prípade ho pred použitím odstráňte pomocou bežne dostupného dúchadla alebo čistiaceho papiera.
- Obalové materiály sa pri nepretržitom používaní znehodnotia. Dávajte pozor pri prenášaní výrobku držaním obalu.

### **Informácie týkajúce sa technických údajov uvedených v tomto návode**

- Údaje o činnosti a technických parametroch v tomto návode vychádzajú z bežnej okolitej teploty 25 ºC okrem prípadov, v ktorých je to uvedené inak.
- Čo sa týka batérie, príslušné údaje vychádzajú z batérie, ktorá bola plne nabitá až do zhasnutia kontrolky nabíjania.

### **Prevádzkové teploty**

- Snímanie v prostrediach s mimoriadne nízkou alebo vysokou teplotou, ktorá presahuje prevádzkovú teplotu, sa neodporúča.
- Pri vysokej okolitej teplote teplota fotoaparátu rýchlo stúpa.
- Keď teplota fotoaparátu stúpne, kvalita obrazu sa môže zhoršiť. Odporúča sa počkať, kým teplota fotoaparátu neklesne pred pokračovaním v snímaní.
- V závislosti od teploty fotoaparátu a batérie môže dôjsť k tomu, že fotoaparát nebude schopný snímať videozáznamy, alebo sa môže automaticky vypnúť napájanie na ochranu fotoaparátu. Pred vypnutím napájania sa na displeji zobrazí hlásenie, alebo nebude viac možné snímať videozáznamy. V takomto prípade nechajte vypnuté napájanie a počkajte, kým neklesne teplota fotoaparátu a batérie. Ak zapnete napájanie bez ponechania fotoaparátu a batérie, aby dostatočne vychladli, napájanie sa môže znova vypnúť, alebo ešte stále nebude možné snímať videozáznamy.

### **Poznámky týkajúce sa dlhodobého snímania alebo snímania videozáznamov 4K**

- Počas používania sa fotoaparát a batéria môžu zohriať. Nie je to porucha.
- Hlavne počas snímania vo formáte 4K sa môže záznamový čas pri nízkej teplote skrátiť. Zohrejte batériu alebo ju vymeňte za novú batériu.

### **Poznámky týkajúce sa prehrávania videozáznamov prostredníctvom iných zariadení**

Videozáznamy vo formátoch XAVC HS a XAVC S je možné prehrávať len v kompatibilných zariadeniach.

### **Poznámky týkajúce sa snímania/prehrávania**

- Pred spustením snímania vykonajte skúšobný záznam na uistenie, že fotoaparát funguje správne.
- Zaznamenaný záber môže byť odlišný od záberu, ktorý ste sledovali pred zaznamenaním.
- Zobrazenie záberov nasnímaných vaším výrobkom prostredníctvom iného zariadenia a zobrazenie záberov nasnímaných alebo upravených pomocou iného zariadenia prostredníctvom vášho výrobku nie sú zaručené.
- Spoločnosť Sony nemôže poskytnúť žiadnu záruku v prípade zlyhania záznamu alebo straty či poškodenia dát obrazového alebo zvukového záznamu v dôsledku poruchy fotoaparátu alebo záznamového média atď. Odporúčame zálohovať dôležité dáta.
- Po naformátovaní pamäťovej karty sa všetky dáta zaznamenané na pamäťovej karte odstránia a nebudú sa dať obnoviť. Pred formátovaním skopírujte dáta do počítača alebo iného zariadenia.
- Pripojte popruh na plece k fotoaparátu, aby nedošlo k jeho pádu.
- Pri použití tohto výrobku so statívom alebo rukoväťou zaistite bezpečné pripojenie fotoaparátu.

### **Poznámky týkajúce sa používania statívu**

Použite statív so skrutkou, ktorá má dĺžku menej ako 5,5 mm. V opačnom prípade nebude možné pevne zaistiť fotoaparát, pričom môže dôjsť k poškodeniu fotoaparátu.

### **Poznámky týkajúce sa manipulácie s pamäťovými kartami**

Teplota pamäťových kariet sa po uložení údajov môže zvýšiť. Nie je to porucha.

### **Zálohovanie pamäťových kariet**

V nasledujúcich prípadoch môže dôjsť k poškodeniu údajov. Kvôli ochrane si nezabudnite údaje zálohovať.

- Keď sa vyberie pamäťová karta, odpojí sa USB kábel, alebo sa výrobok vypne v priebehu načítavania alebo zapisovania údajov.
- Keď sa pamäťová karta použije na miestach vystavených pôsobeniu statickej elektriny alebo elektrickému šumu.

### **Chyba databázového súboru**

- Ak do tohto výrobku vložíte pamäťovú kartu, ktorá neobsahuje obrazový databázový súbor, a zapnete napájanie, výrobok automaticky vytvorí obrazový databázový súbor s použitím časti kapacity pamäťovej karty. Tento proces môže trvať dlhý čas, pričom nie je možné obsluhovať tento výrobok, pokiaľ sa daný proces nedokončí.
- Ak sa vyskytne chyba databázového súboru, exportujte všetky príslušné údaje do počítača atď., aby ste ich uložili a potom naformátujte pamäťovú kartu pomocou tohto výrobku.

### **Nepoužívajte/neskladujte výrobok na nasledujúcich miestach**

- Na mimoriadne horúcom, studenom alebo vlhkom mieste Na miestach, ako sú interiér auta zaparkovaného na slnku, sa telo fotoaparátu môže zdeformovať, čo môže spôsobiť poruchu.
- Skladovanie na priamom slnečnom svetle alebo blízko vykurovacieho zariadenia Telo fotoaparátu sa môže odfarbiť alebo zdeformovať, čo môže spôsobiť poruchu.
- Na mieste vystavenom pôsobeniu kolísavých vibrácií Môže to spôsobiť poruchy a znemožnenie záznamu údajov. Navyše sa môže záznamové médium stať nepoužiteľným a môže dôjsť k poškodeniu zaznamenaných údajov.
- Blízko magnetického miesta
- Na piesočnatých alebo prašných miestach Dávajte pozor, aby sa do výrobku nedostali piesok ani prach. Môže to spôsobiť poruchu výrobku, pričom v niektorých prípadoch sa daná porucha nedá opraviť.
- Na miestach s vysokou vlhkosťou Mohlo by to spôsobiť plesnivenie objektívu.
- V oblastiach s vysielaním silných rádiových vĺn alebo vyžarovaním. Snímanie a prehrávanie nemusia správne fungovať.

# **Kondenzácia vlhkosti**

- Ak sa výrobok prenesie priamo zo studeného na teplé miesto, vnútri alebo na vonkajších častiach výrobku môže skondenzovať vlhkosť. Táto kondenzácia vlhkosti môže spôsobiť poruchu výrobku.
- Aby nedošlo ku kondenzácii vlhkosti, keď prinesiete výrobok priamo zo studeného do teplého prostredia, najprv ho vložte do plastového vrecka a vzduchotesne ho uzatvorte. Počkajte približne hodinu, kým teplota výrobku nedosiahne teplotu okolia.
- Ak dôjde ku kondenzácii vlhkosti, vypnite výrobok a počkajte asi hodinu, kým sa vlhkosť neodparí. Vezmite do úvahy, že ak sa pokúsite snímať s vlhkosťou zostávajúcou vnútri objektívu, nebude možné zaznamenať jasné zábery.

# **Upozornenia týkajúce sa prenášania**

- Nedržte nasledujúce časti nadmernou silou, nenarážajte do nich ani nevyvíjajte na ne nadmernú silu, ak je váš fotoaparát nimi vybavený:
	- Časť s objektívom
	- Pohyblivá časť s monitorom
	- Pohyblivá časť s bleskom
	- Pohyblivá časť s hľadáčikom
- Neprenášajte fotoaparát, ak je pripojený statív. Môže to spôsobiť poškodenie otvoru na upevnenie statívu.
- Nesadajte si na stoličku ani iné miesto s týmto fotoaparátom v zadnom vrecku vašich nohavíc alebo sukne, keďže to môže spôsobiť poruchu alebo poškodenie fotoaparátu.

### **Poznámky týkajúce sa manipulácie s výrobkom**

- Aj keď je tento fotoaparát navrhnutý a skonštruovaný tak, aby bol odolný voči vniknutiu prachu a kvapkajúcej vode, nedokáže úplne zabrániť vniknutiu prachu či kvapiek vody.
- Pred pripojením kábla ku konektoru nezabudnite skontrolovať orientáciu konektora. Potom zasuňte kábel priamo. Nezasúvajte ani neodstraňujte kábel násilím. Môže to spôsobiť poškodenie časti s konektorom.
- Fotoaparát využíva magnetické časti vrátane magnetov. Nepribližujte sa s predmetmi citlivými na magnetizmus vrátane kreditných kariet a pružných diskov k fotoaparátu.

# **Informácie o skladovaní**

- **Pre fotoaparáty so vstavaným objektívom** Ak fotoaparát nepoužívate, vždy nasaďte kryt objektívu. (Len pre modely dodávané s krytom objektívu)
- Pre fotoaparáty s vymeniteľným objektívom Ak fotoaparát nepoužívate, vždy nasaďte predný kryt objektívu alebo kryt bajonetu. Aby sa zabránilo vniknutiu prachu a nečistôt do fotoaparátu, pred nasadením krytu bajonetu na fotoaparát ho oprášte.
- Ak je fotoaparát po použití znečistený, vyčistite ho. Voda, piesok, prach, soľ atď. ponechané vo fotoaparáte môžu spôsobiť poruchu.

# **Poznámky týkajúce sa používania objektívov**

- Pri použití objektívu s motorovým nastavením zoomu dávajte pozor, aby sa do objektívu nezachytili prsty alebo iné predmety. (Len pre modely s funkciou motorového nastavenia zoomu alebo fotoaparáty s vymeniteľným objektívom)
- Ak musíte umiestniť fotoaparát na miesto, kde pôsobí zdroj svetla, ako je napríklad slnečné svetlo, pripojte kryt objektívu k fotoaparátu. (Len pre modely dodávané s krytom objektívu alebo fotoaparáty s vymeniteľným objektívom)
- Ak slnečné svetlo alebo zdroj silného svetla vnikne do fotoaparátu cez objektív, môže sa vnútri fotoaparátu zaostriť a spôsobiť dym alebo požiar. Keď uskladňujete fotoaparát, pripojte kryt objektívu k objektívu. Keď snímate s protisvetlom, udržiavajte slnko v dostatočnej vzdialenosti od zorného uhla. Vezmite do úvahy, že sa dym alebo požiar môže vyskytnúť aj vtedy, keď sa zdroj svetla nachádza mierne mimo zorného uhla.
- Nevystavujte objektív priamemu pôsobeniu lúčov, ako sú laserové lúče. Mohlo by to spôsobiť poškodenie obrazového snímača a poruchu fotoaparátu.
- Ak je snímaný objekt príliš blízko, na zábere sa môžu zobraziť akýkoľvek prach alebo otlačky prstov. Objektív poutierajte mäkkou handričkou, atď.

### **Poznámky týkajúce sa blesku (len pre modely s bleskom)**

- Nepribližujte sa prstami k blesku. Časť vysielajúca svetlo sa môže zohriať na vysokú teplotu.
- Odstráňte akúkoľvek nečistotu z povrchu blesku. Nečistota na povrchu blesku môže uvoľňovať dym alebo horieť v dôsledku tepla vytváraného vysielaním svetla. Ak sa vyskytuje nečistota/prach, vyčistite ich pomocou mäkkej handričky.
- Blesk po použití uveďte do pôvodnej polohy. Uistite sa, že časť s bleskom netrčí. (Len pre modely s pohyblivým bleskom)

# **Poznámky týkajúce sa sánok pre rôzne rozhrania (len pre modely so sánkami pre rôzne rozhrania)**

- Pri pripájaní alebo odpájaní príslušenstva, ako je externý blesk, k sánkam pre rôzne rozhrania najprv vypnite napájanie. Pri pripájaní príslušenstva sa uistite, že je pevne pripevnené k fotoaparátu.
- Sánky pre rôzne rozhrania nepoužívajte s bežne dostupným bleskom, ktorý využíva napätie 250 V alebo vyššie alebo má opačnú polaritu ako fotoaparát. Mohlo by to spôsobiť poruchu.

### **Poznámky týkajúce sa hľadáčika a blesku (len pre modely s hľadáčikom alebo bleskom)**

- Dbajte na to, aby váš prst nezavadzal pri zatláčaní hľadáčika alebo blesku nadol. (Len pre modely s pohyblivým hľadáčikom alebo pohyblivým bleskom)
- Ak k jednotke hľadáčika alebo blesku priľnú voda, prach alebo piesok, môže to spôsobiť poruchu. (Len pre modely s pohyblivým hľadáčikom alebo pohyblivým bleskom)

### **Poznámky týkajúce sa hľadáčika (len pre modely s hľadáčikom)**

- Pri snímaní pomocou hľadáčika môžete zažiť príznaky, ako sú námaha očí, únava, nevoľnosť z cestovania alebo nevoľnosť. Pri snímaní pomocou hľadáčika odporúčame, aby ste si v pravidelných intervaloch robili prestávky. V prípade, že cítite nepohodlie, prestaňte používať hľadáčik dovtedy, kým sa neobnoví váš normálny stav a v prípade potreby sa poraďte so svojím lekárom.
- Aj keď je hľadáčik skonštruovaný pomocou vysoko presnej technológie s 99,99 % alebo viac účinných pixelov, môžu sa objaviť čierne bodky, pričom biele, červené, modré a zelené bodky nemusia zmiznúť. Nie je to porucha. Tieto bodky sa nezaznamenávajú.
- Nezatláčajte hľadáčik nadol násilím, keď je vytiahnutý okulár. Mohlo by to spôsobiť poruchu. (Len pre modely s pohyblivým hľadáčikom a okulárom, ktorý sa dá vytiahnuť)
- Ak pohybujete fotoaparátom počas pozerania do hľadáčika alebo pohybujete očami, obraz v hľadáčiku môže byť skreslený, alebo sa môžu zmeniť farby obrazu. Je to typickou vlastnosťou objektívu alebo zobrazovacieho zariadenia a nie je to porucha. Pri snímaní záberu odporúčame, aby ste hľadeli do strednej oblasti hľadáčika.
- Obraz blízko rohov hľadáčika môže byť mierne skreslený. Nie je to porucha. Keď chcete vidieť celú kompozíciu záberu so všetkými detailami, môžete použiť aj monitor.
- Ak používate fotoaparát na studenom mieste, obraz môže zanechávať stopy. Nie je to porucha.
- Keď sa teplota fotoaparátu zmení, farebný tón displeja hľadáčika sa môže zmeniť kvôli vlastnostiam zobrazovacieho zariadenia.
- Nevystavujte hľadáčik priamemu pôsobeniu lúčov, ako sú laserové lúče. Mohlo by to spôsobiť poškodenie vnútra hľadáčika a poruchu fotoaparátu.

# **Poznámky týkajúce sa monitora**

- Aj keď je monitor skonštruovaný pomocou vysoko presnej technológie s 99,99 % alebo viac účinných pixelov, môžu sa objaviť čierne bodky, pričom biele, červené, modré a zelené bodky nemusia zmiznúť. Nie je to porucha. Tieto bodky sa nezaznamenávajú.
- Netlačte na monitor. Monitor môže stratiť sfarbenie a to môže spôsobiť poruchu.
- Ak sa na displeji nachádzajú kvapky vody alebo iné kvapaliny, poutierajte ho mäkkou handričkou. Ak displej zostane mokrý, jeho povrch sa môže zmeniť alebo znehodnotiť. Mohlo by to spôsobiť poruchu.
- Ak používate fotoaparát na studenom mieste, obraz môže zanechávať stopy. Nie je to porucha.
- Keď pripojíte káble ku konektorom na fotoaparáte, rozsah otáčania monitora sa môže obmedziť.

### **Poznámky týkajúce sa obrazového snímača**

Ak namierite fotoaparát na mimoriadne silný zdroj svetla počas snímania záberov, zvýraznené oblasti na záberoch sa môžu zaznamenať ako čierne oblasti.

### **Poznámky týkajúce sa ochrany pred vplyvom vetra (len pre modely dodávané s ochranou pred vplyvom vetra)**

- Ak sa ochrana pred vplyvom vetra dlhodobo uskladní na mieste vystavenom pôsobeniu priameho slnečného svetla alebo blízko vykurovacieho zariadenia, môže sa zmeniť jej sfarbenie. Textúra a stupeň zvýšenia chlpov sa môžu zmeniť v závislosti od prostredia počas používania a skladovania, ako aj od starnutia.
- Kefovanie alebo násilné ťahanie chlpov ochrany pred vplyvom vetra môže spôsobiť ich vypadnutie.
- Ak ochrana pred vplyvom vetra navlhne alebo sa znečistí, neodstraňujte ju z adaptéra ochrany pred vplyvom vetra. Poutierajte ju mäkkou, suchou handričkou a vysušte ju v tieni.

# **Kompatibilita obrazových údajov**

Tento výrobok vyhovuje univerzálnemu štandardu DCF (Design rule for Camera File system) zriadenému asociáciou JEITA (Japan Electronics and Information Technology Industries Association).

### **Služby a softvér poskytované inými spoločnosťami**

Sieťové služby, obsah a [operačný systém a] softvér tohto výrobku môžu podliehať individuálnym zmluvným podmienkam, pričom môžu byť zmenené, kedykoľvek prerušené alebo zrušené a môžu vyžadovať poplatky, registráciu a informácie o kreditných kartách.

## **Poznámky týkajúce sa pripojenia k internetu**

Ak chcete pripojiť fotoaparát k internetovej sieti, pripojte ho prostredníctvom smerovača alebo portu LAN s rovnakou funkciou. Nedodržanie tohto spôsobu pripojenia môže viesť k problémom so zabezpečením.

### **Poznámky týkajúce sa bezpečnosti**

- SPOLOČNOSŤ SONY NEBUDE NIESŤ ZODPOVEDNOSŤ ZA ŠKODY AKÉHOKOĽVEK DRUHU VYPLÝVAJÚCE ZO ZANEDBANIA ZAVEDENIA NÁLEŽITÝCH BEZPEČNOSTNÝCH OPATRENÍ TÝKAJÚCICH SA PRENOSOVÝCH ZARIADENÍ, NEODVRATNÝCH ÚNIKOV ÚDAJOV SPÔSOBENÝCH TECHNICKÝMI PODMIENKAMI PRENOSU ALEBO INÝCH BEZPEČNOSTNÝCH PROBLÉMOV.
- V závislosti od prostredia používania môžu byť neoprávnené tretie strany v internetovej sieti schopné získať prístup k výrobku. Pri pripájaní fotoaparátu k internetovej sieti sa nezabudnite uistiť, že je daná sieť bezpečne chránená.
- Obsah komunikácie môžu bez vášho vedomia zachytiť neoprávnené tretie strany v blízkosti signálov. Pri používaní komunikácie prostredníctvom bezdrôtovej siete LAN zaveďte náležité bezpečnostné opatrenia na ochranu obsahu komunikácie.

# **Poznámky týkajúce sa funkcie FTP**

Keďže obsah, používateľské mená a heslá nie sú pri bežnom používaní FTP zašifrované, použite FTPS alebo SFTP, ak je takáto možnosť dostupná.

# **Voliteľné príslušenstvo**

- Odporúča sa, aby ste používali originálne príslušenstvo Sony.
- Niektoré časti príslušenstva Sony sú dostupné len v niektorých krajinách a regiónoch.

### **Dostupné modely a súpravy**

Niektoré modely a súpravy sú dostupné len v určitých krajinách a regiónoch.

# <span id="page-27-0"></span>**Požičanie, odovzdanie fotoaparátu a/alebo pamäťovej karty iným osobám alebo jeho likvidácia (poznámky týkajúce sa ochrany súkromných informácií)**

Do fotoaparátu a/alebo na pamäťovú kartu sa môžu zaznamenať dôležité informácie v závislosti od funkcií a nastavení fotoaparátu.

Pred požičaním, odovzdaním fotoaparátu a/alebo pamäťovej karty iným osobám alebo jeho likvidáciou si nezabudnite prečítať nasledujúce informácie a uistite sa, že ste vykonali uvedené postupy.

### **Poznámky týkajúce sa požičania, odovzdania alebo likvidácie fotoaparátu**

Pred požičaním, odovzdaním fotoaparátu alebo jeho likvidáciou nezabudnite vykonať nasledujúce kroky na ochranu súkromných informácií.

Zvoľte MENU → (Setup) → [Reset/Save Settings] → [Setting Reset] → [Initialize].

### **Poznámky týkajúce sa používania služby úložiska cloud (Creators' Cloud)**

Pred požičaním alebo odovzdaním fotoaparátu zabezpečte, aby boli informácie o prepojení fotoaparátu a nastavenia odosielania vhodné na zabránenie škody, ako je odoslanie obsahu fotoaparátu na Creators' Cloud neželanej tretej strany. Ak nastavenia nie sú vhodné, nezabudnite vykonať nasledujúce úkony.

- Ak odovzdávate alebo požičiavate fotoaparát: uveďte fotoaparát na predvolené nastavenia alebo zrušte prepojenie s Creators' Cloud vo fotoaparáte. Taktiež zrušte prepojenie fotoaparátu v Creators' Cloud.
- Ak sa vám odovzdáva alebo požičiava fotoaparát: uveďte fotoaparát na predvolené nastavenia alebo zrušte prepojenie s Creators' Cloud vo fotoaparáte.

Vezmite do úvahy, že Creators' Cloud môže byť dostupná len v určitých krajinách a regiónoch.

### **Poznámky týkajúce sa požičania, odovzdania alebo likvidácie pamäťovej karty**

Vykonaním [Format] alebo [Delete] vo fotoaparáte alebo v počítači sa nemusia úplne odstrániť údaje na pamäťovej karte. Pred odovzdaním alebo požičaním pamäťovej karty iným osobám odporúčame, aby ste z nej úplne odstránili údaje pomocou softvéru na odstraňovanie údajov. Pri likvidácii pamäťovej karty odporúčame, aby ste ju fyzicky zničili.

### **Poznámky týkajúce sa sieťových funkcií**

Keď používate sieťové funkcie, nechcené tretie strany v sieti môžu získať prístup k fotoaparátu, a to v závislosti od prostredia používania. Napríklad neoprávnený prístup k fotoaparátu sa môže vyskytnúť v sieťových prostrediach, ku ktorým je pripojené iné sieťové zariadenie alebo sa môže pripojiť bez povolenia. Spoločnosť Sony nebude niesť žiadnu zodpovednosť za stratu alebo škodu spôsobenú pripojením k takýmto sieťovým prostrediam.

### **Poznámky týkajúce sa údajov o polohe**

Ak budete odosielať a zdieľať statické zábery alebo videozáznamy zhotovené týmto fotoaparátom na internete, pričom sú údaje o polohe prepojené s určenou aplikáciou smartfónu, náhodným spôsobom môžete odhaliť údaje o polohe tretej strane. Aby sa zabránilo tretím stranám získať údaje o vašej polohe, deaktivujte funkciu [Location Information Linkage] určenej aplikácie.

### **Upozornenie týkajúce sa autorských práv**

Televízne programy, filmy, videokazety a ostatné materiály môžu byť chránené autorskými právami. Neoprávnené nahrávanie takýchto materiálov môže byť v rozpore s ustanoveniami zákonov o ochrane autorských práv.

#### **Súvisiaca téma**

- [Vytvorenie účtu pre Creators' Cloud a prepojenie fotoaparátu s účtom \(Cloud Connection\)](#page-594-0)
- [Zobrazenie informácií o pripojení k úložisku cloud \(Cloud Information\)](#page-596-0)

TP1001174022

### <span id="page-29-0"></span>**SONY** [Príručka](#page-0-0)

Digitálny fotoaparát s vymeniteľnými objektívmi ILCE-9M3 α9III

# **Poznámky týkajúce sa akumulátora a nabíjania akumulátora**

### **Poznámky týkajúce sa akumulátora**

- Používajte len originálne akumulátory značky Sony.
- Správny indikátor stavu batérie sa nemusí zobraziť za určitých prevádzkových podmienok alebo podmienok prostredia.
- Akumulátor nevystavujte pôsobeniu vody. Akumulátor nie je odolný voči vode.
- Akumulátor nenechávajte na mimoriadne horúcich miestach, ako napríklad v aute alebo na priamom slnečnom svetle.

### **Poznámky týkajúce sa nabíjania akumulátora**

- Pred prvým použitím tohto výrobku nabite akumulátor (je súčasťou dodávky).
- Nabitý akumulátor sa postupne vybíja, aj keď sa nepoužíva. Nabite akumulátor pred každým použitím výrobku, aby ste neprišli o žiadnu príležitosť nasnímať zábery.
- Nenabíjajte akumulátory okrem akumulátorov určených pre tento výrobok. V opačnom prípade môže dôjsť k únikom elektrolytu, prehrievaniu, výbuchom, zasiahnutiam elektrickým prúdom, popáleninám alebo zraneniam.
- Keď použijete úplne nový akumulátor alebo akumulátor, ktorý sa nepoužíval dlhý čas, kontrolka nabíjania (CHARGE) môže rýchlo blikať, keď sa akumulátor nabíja. Ak k tomu dôjde, vyberte akumulátor a potom ho znova vložte na nabíjanie.
- Odporúčame nabíjať akumulátor pri teplote okolia od 10 °C do 30 °C. Akumulátor sa nemusí nabiť správne pri teplote mimo tohto rozsahu.
- Činnosť nie je možné zaručiť so všetkými externými zdrojmi napájania.
- Po dokončení nabíjania odpojte nabíjačku od elektrickej zásuvky, ak sa nabíjanie vykonávalo pomocou nabíjačky, alebo odpojte USB kábel od fotoaparátu, ak sa batéria nabíjala počas jej vloženia vo fotoaparáte. V opačnom prípade môže dôjsť k skráteniu výdrže akumulátora.
- Nenabíjajte akumulátor nepretržite ani opakovane bez toho, aby sa použil, ak je už úplne alebo takmer nabitý. V opačnom prípade môže dôjsť k zhoršeniu činnosti akumulátora.
- Ak počas nabíjania bliká kontrolka nabíjania výrobku, vyberte akumulátor, ktorý sa nabíja, a potom pevne vložte rovnaký akumulátor späť do výrobku. Ak kontrolka nabíjania znova bliká, môže to znamenať, že akumulátor je chybný, alebo že je vložený iný ako určený typ akumulátora. Skontrolujte, či je daný akumulátor určeného typu. Ak je akumulátor určeného typu, vyberte akumulátor, nahraďte ho novým alebo iným akumulátorom a skontrolujte, či sa novovložený akumulátor nabíja správne. Ak sa novovložený akumulátor nabíja správne, znamená to, že predtým vložený akumulátor môže byť chybný.
- Ak indikátor nabíjania bliká počas nabíjania akumulátora vnútri fotoaparátu, znamená to, že sa nabíjanie dočasne zastavilo a je v pohotovostnom režime. Nabíjanie sa preruší a automaticky prejde do pohotovostného režimu vtedy, keď sa teplota nachádza mimo odporúčanej prevádzkovej teploty. Keď sa teplota vráti do správneho rozsahu, nabíjanie sa obnoví a kontrolka nabíjania sa znova rozsvieti.

### **Indikátor stavu akumulátora**

- Indikátor stavu batérie sa zobrazí na displeji. Trvá to približne minútu, kým sa zobrazí správny indikátor stavu batérie.
- Správny indikátor stavu batérie sa nemusí zobraziť za určitých prevádzkových podmienok alebo podmienok prostredia.
- Ak sa indikátor stavu akumulátora nezobrazí na displeji, stlačením tlačidla DISP (Nastavenie zobrazenia) ho zobrazíte.

# **Účinné používanie akumulátora**

- Výkon batérie klesá v prostredí s nízkou teplotou. To znamená, že prevádzkový čas akumulátora na miestach s nízkou teplotou je kratší. Aby sa zaistilo dlhšie používanie akumulátora, odporúčame vložiť akumulátor do vrecka blízko tela, aby sa zohrial, a potom ho vložiť do tohto výrobku bezprostredne pred začatím snímania. Ak máte vo vrecku akékoľvek kovové predmety, ako sú napríklad kľúče, dávajte pozor, aby nedošlo k skratu.
- Akumulátor sa rýchlo vybije, ak budete často používať blesk alebo funkciu nepretržitého snímania, často zapínať/vypínať fotoaparát alebo nastavíte veľmi vysoký jas monitora.
- Pred snímaním samotných záberov odporúčame pripraviť si náhradné akumulátory a zhotoviť skúšobné zábery.
- Ak je konektor akumulátora znečistený, je možné, že sa výrobok nebude dať zapnúť alebo sa akumulátor nenabije správne. V takomto prípade vyčistite batériu jemným poutieraním akéhokoľvek prachu mäkkou handričkou alebo vatovým tampónom.

### **Spôsob skladovania akumulátora**

Aby sa zachovala funkcia akumulátora, nabite akumulátor a potom ho úplne vybite vo fotoaparáte minimálne raz do roka pred jeho uskladnením. Akumulátor skladujte na chladnom, suchom mieste po jeho vybratí z fotoaparátu.

# **Životnosť akumulátora**

- Životnosť akumulátora je obmedzená. Ak budete opakovane alebo dlhodobo používať rovnakú batériu, jej kapacita postupne klesne. Ak dôjde k značnému skráteniu disponibilného času akumulátora, pravdepodobne nastal čas na jeho výmenu za nový akumulátor.
- Životnosť akumulátora sa mení podľa spôsobu jeho skladovania a podľa prevádzkových podmienok a prostredia, v ktorých sa každý akumulátor používa.

TP1001134333

<span id="page-31-0"></span>Digitálny fotoaparát s vymeniteľnými objektívmi ILCE-9M3 α9III

# **Poznámky týkajúce sa pamäťovej karty**

- Ak sa na monitore zobrazí  $\pi$  (výstražná ikona prehriatia), nevyberajte pamäťovú kartu ihneď z fotoaparátu. Namiesto toho po vypnutí fotoaparátu chvíľu počkajte a potom vyberte pamäťovú kartu. Ak sa dotknete pamäťovej karty, pokiaľ je horúca, môžete ju pustiť a pamäťová karta sa môže poškodiť. Dávajte pozor pri vyberaní pamäťovej karty.
- Ak dlhodobo opakovane snímate a vymazávate zábery, môže dôjsť k fragmentácii údajov v súbore na pamäťovej karte, pričom sa snímanie videozáznamu môže v priebehu snímania prerušiť. Ak k tomu dôjde, uložte svoje zábery do počítača alebo na iné pamäťové miesto a potom vykonajte [Format] pomocou tohto fotoaparátu.
- Nevyberajte akumulátor alebo pamäťovú kartu, neodpájajte USB kábel ani nevypínajte fotoaparát, kým svieti kontrolka prístupu. Môže to spôsobiť poškodenie údajov na pamäťovej karte.
- Kvôli ochrane si nezabudnite údaje zálohovať.
- Nie je zaručené, že budú všetky pamäťové karty fungovať správne.
- Zábery uložené na pamäťovej karte SDXC/CFexpress Type A sa nedajú preniesť do počítačov ani AV zariadení, ani zobraziť v počítačoch či AV zariadeniach nekompatibilných s exFAT, keď sú pripojené pomocou USB kábla. Uistite sa, že je zariadenie kompatibilné s exFAT pred jeho pripojením k tomuto fotoaparátu. Ak pripojíte tento fotoaparát k nekompatibilnému zariadeniu, môže sa zobraziť výzva na formátovanie pamäťovej karty. Nikdy neformátujte kartu na základe tejto výzvy, keďže by došlo k vymazaniu všetkých údajov na karte.

(exFAT je systém súborov, ktorý sa používa pri pamäťových kartách SDXC alebo pamäťových kartách CFexpress Type A.)

- Nevystavujte pamäťovú kartu pôsobeniu vody.
- Dbajte na to, aby nedošlo k nárazu, ohnutiu ani pádu pamäťovej karty.
- Nepoužívajte ani neskladujte pamäťovú kartu za nasledujúcich podmienok:
	- Miesta s vysokou teplotou, ako napríklad v aute zaparkovanom na slnku
	- Miesta vystavené pôsobeniu priameho slnečného žiarenia
	- Vlhké miesta alebo miesta s prítomnosťou korozívnych látok
- Používanie pamäťovej karty v blízkosti oblastí so silnou magnetizáciou alebo na miestach vystavených statickej elektrine alebo elektrickému šumu môže poškodiť údaje na pamäťovej karte.
- Nedotýkajte sa konektora pamäťovej karty rukou ani kovovým predmetom.
- Nenechávajte pamäťovú kartu v dosahu malých detí. Mohli by ju náhodne prehltnúť.
- Nerozoberajte ani neupravujte pamäťovú kartu.
- Pamäťová karta môže byť bezprostredne po dlhodobom používaní horúca. Dávajte pozor pri manipulácii s pamäťovou kartou.
- Činnosť pamäťovej karty naformátovanej v počítači nie je v tomto výrobku zaručená. Pamäťovú kartu nezabudnite naformátovať prostredníctvom tohto výrobku.
- Rýchlosť načítania/zápisu údajov sa líši v závislosti od kombinácie používanej pamäťovej karty a používaného zariadenia.
- Nevyvíjajte nadmerný tlak pri písaní na miesto určené na poznámku na pamäťovej karte.
- Nelepte nálepku na samotnú pamäťovú kartu ani na adaptér pamäťovej karty. Pamäťová karta sa nemusí dať vybrať.
- Ak je prepínač ochrany proti zápisu alebo vymazaniu na pamäťovej karte SD nastavený do polohy uzamknutia LOCK, nie je možné zaznamenať ani vymazať zábery. V takomto prípade nastavte tento prepínač do polohy záznamu.
- Ak chcete používať pamäťovú kartu microSD s týmto výrobkom:
	- Nezabudnite vložiť danú pamäťovú kartu do určeného adaptéra. Ak vložíte pamäťovú kartu do tohto výrobku bez adaptéra pamäťovej karty, je možné že sa nebude dať z tohto výrobku vybrať.
	- Pri vkladaní pamäťovej karty do adaptéra pamäťovej karty dbajte na to, aby bola pamäťová karta vložená so správnou orientáciou a potom ju vložte až na doraz. Ak sa karta nevloží správne, môže to spôsobiť poruchu.

#### **Súvisiaca téma**

[Format](#page-491-0)

TP1001162041

<span id="page-33-0"></span>Digitálny fotoaparát s vymeniteľnými objektívmi ILCE-9M3 α9III

# **Čistenie obrazového snímača (Sensor Cleaning)**

Ak sa prach alebo malé úlomky dostanú dovnútra fotoaparátu a prilepia sa na povrch obrazového snímača (časť, ktorá prevádza svetlo na elektrický signál), môžu sa javiť ako tmavé body na zábere, a to v závislosti od prostredia snímania. Ak sa to stane, rýchlo vyčistite obrazový snímač podľa nižšie uvedených krokov.

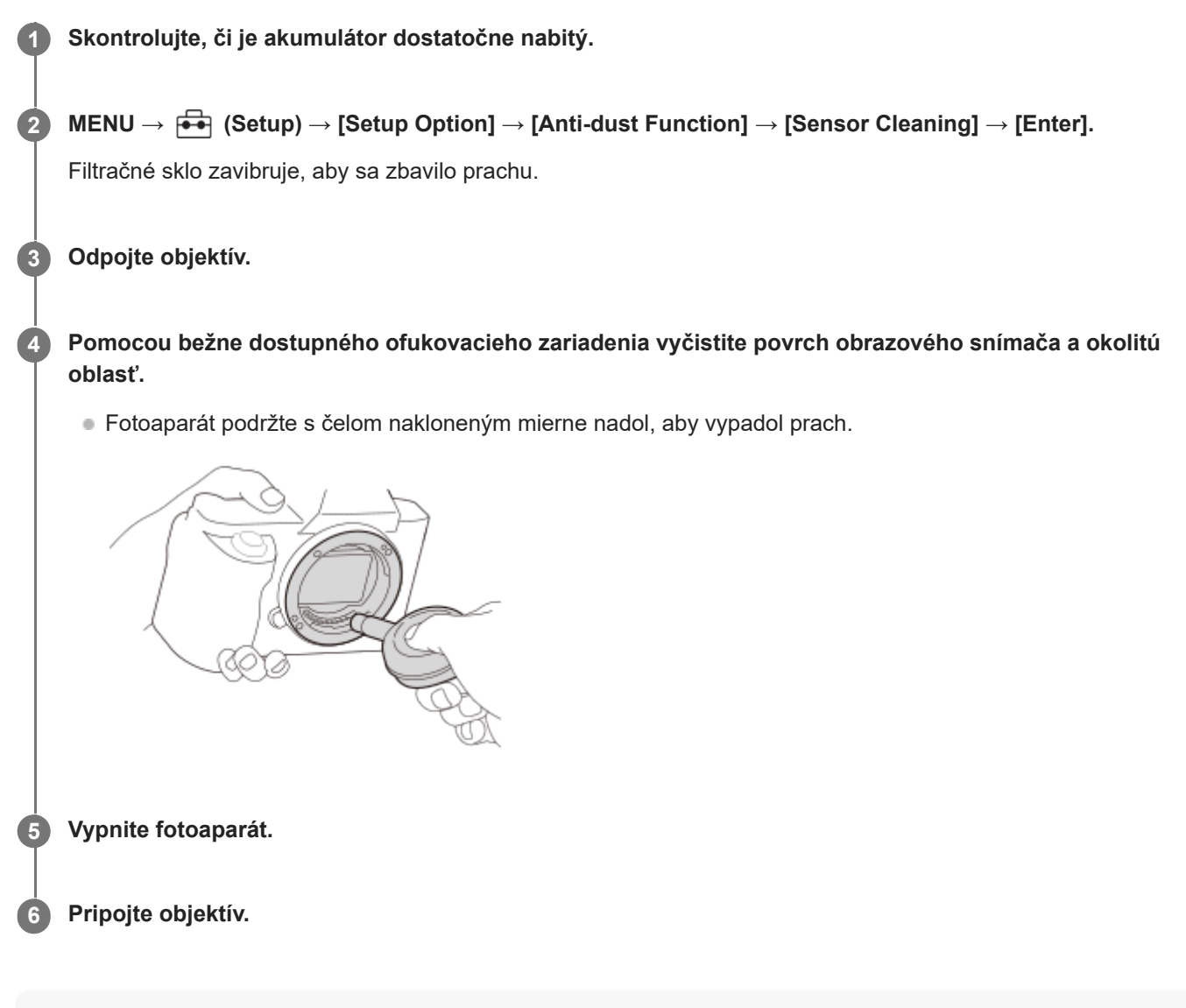

#### **Rada**

Spôsob kontroly množstva prachu na obrazovom snímači a ďalšie podrobnosti týkajúce sa spôsobov čistenia nájdete na nasledujúcej adrese webovej stránky.

<https://support.d-imaging.sony.co.jp/www/support/ilc/sensor/index.php>

#### **Poznámka**

- Pri vykonávaní režimu čistenia odpojte objektív so zapnutým fotoaparátom.
- Nevypínajte fotoaparát počas čistenia.
- Pred vykonávaním čistenia sa uistite, že je úroveň stavu nabitia akumulátora minimálne 51 %.
- Ak chcete vyčistiť obrazový snímač s vypnutým fotoaparátom, nastavte [Curtain when Pwr OFF] v rámci [Anti-dust Function] na [Off].
- Nepoužívajte ofukovacie zariadenie postrekovacieho typu, keďže môže rozptýliť kvapky vody dovnútra tela fotoaparátu.
- Neklaďte špičku ofukovacieho zariadenia do dutiny za oblasťou bajonetu objektívu, aby sa špička ofukovacieho zariadenia nedotkla obrazového snímača.
- Pri čistení obrazového snímača pomocou ofukovacieho zariadenia, nevytvárajte príliš silný prúd vzduchu. Ak budete na snímač pôsobiť príliš silným prúdom vzduchu, vnútro tohto výrobku sa môže poškodiť.
- Ak prach zostane aj po vyčistení výrobku podľa uvedeného postupu, obráťte sa na servisné stredisko.
- Počas čistenia bude filtračné sklo na obrazovom snímači vydávať vibračný zvuk. Nie je to porucha.
- Čistenie sa môže vykonať automaticky po vypnutí napájania.

#### **Súvisiaca téma**

- [Pripojenie/odpojenie objektívu](#page-100-0)
- [Anti-dust Function](#page-552-0)

#### TP1001134349

# <span id="page-35-0"></span>**SONY** [Príručka](#page-0-0)

Digitálny fotoaparát s vymeniteľnými objektívmi ILCE-9M3 α9III

# **Čistenie**

# **Čistenie objektívu**

- Nepoužívajte čistiaci roztok s obsahom organických rozpúšťadiel, ako sú riedidlo alebo benzén.
- Pri čistení povrchu objektívu, odstráňte prach pomocou bežne dostupného ofukovacieho zariadenia. V prípade prachu, ktorý sa prilepil k povrchu, poutierajte ho mäkkou handričkou alebo hodvábnym papierom jemne navlhčeným v roztoku na čistenie objektívu. Utieranie vykonávajte špirálovým pohybom od stredu smerom von. Nestriekajte roztok na čistenie objektívu priamo na povrch objektívu.

# **Čistenie tela fotoaparátu**

Nedotýkajte sa častí výrobku, ktoré sa nachádzajú vo vnútri bajonetu objektívu, ako sú napríklad kontakty signálu objektívu. Ak chcete vyčistiť vnútro bajonetu objektívu, použite bežne dostupné ofukovacie zariadenie\*, aby sa prúdom vzduchu odstránil akýkoľvek prach.

Nepoužívajte žiadne ofukovacie zariadenie postrekovacieho typu, keďže by to mohlo spôsobiť poruchu. \*

# **Čistenie povrchu výrobku**

Povrch výrobku vyčistite mäkkou handričkou jemne navlhčenou vo vode a potom poutierajte povrch suchou handričkou. Aby nedošlo k poškodeniu povrchovej úpravy alebo krytu:

- Nevystavujte výrobok pôsobeniu chemických výrobkov, ako sú napríklad riedidlo, benzín, lieh, jednorazové utierky, odpudzovač hmyzu, krém na opaľovanie alebo insekticíd.
- Nedotýkajte sa výrobku rukami, na ktorých máte ktorúkoľvek z vyššie uvedených látok.
- Nenechávajte výrobok dlhodobo v kontakte s gumou ani vinylom.

# **Čistenie displeja**

- Ak poutierate displej pôsobením sily pomocou hodvábneho papiera, atď., môže dôjsť k poškrabaniu monitora.
- Ak dôjde k znečisteniu displeja odtlačkami prstov alebo prachom, opatrne odstráňte prach z povrchu a potom vyčistite displej pomocou mäkkej handričky, atď.

TP1001134379
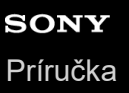

## **Kontrola fotoaparátu a dodaných položiek**

Číslo v zátvorkách uvádza počet kusov.

- Fotoaparát (1)
- Nabíjačka batérií (1)

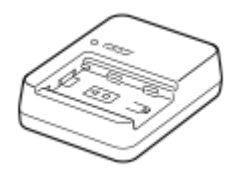

Napájací kábel (1)\* (dodáva sa v niektorých krajinách/regiónoch)

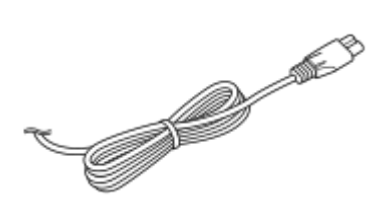

NP-FZ100 Nabíjateľná batéria (1) S fotoaparátom môže byť dodaných niekoľko napájacích káblov. Použite vhodný kábel, ktorý zodpovedá vašej krajine/vášmu regiónu. \*

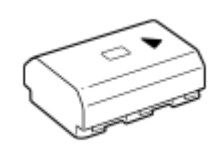

Popruh na plece (1)

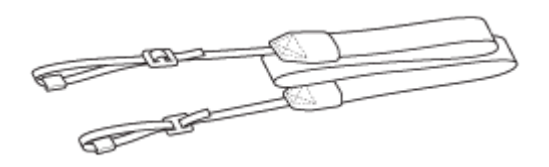

Kryt na hlavnú časť (1) (Nasadená na fotoaparát)

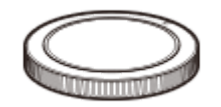

Chránič kábla (1)

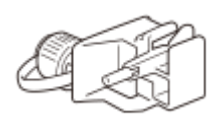

Kryt na sánky (1) (Nasadená na fotoaparát)

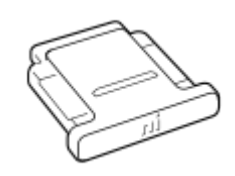

Kalich okulára (1) (Nasadená na fotoaparát)

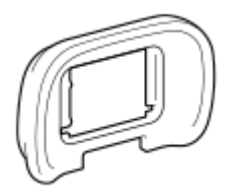

- Návod na spustenie (1)
- **Referenčná príručka (1)**

Príslušenstvo sa môže líšiť v závislosti od krajiny alebo regiónu. Podrobnosti o príslušenstve nájdete uvedené v dokumente Návod na spustenie.

TP1001476751

## <span id="page-38-0"></span>**SONY** [Príručka](#page-0-0)

Digitálny fotoaparát s vymeniteľnými objektívmi ILCE-9M3 α9III

## **Predná strana**

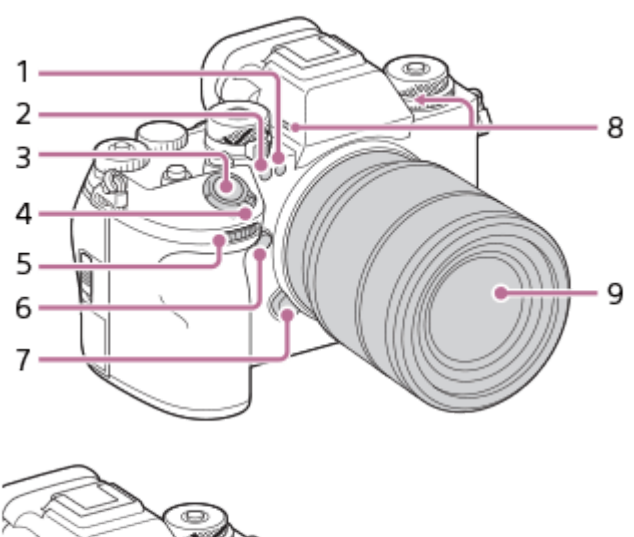

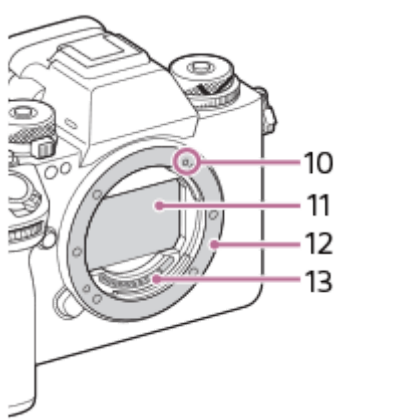

- Snímač viditeľného svetla a infračervený snímač **1.** Nezakrývajte túto časť počas snímania.
- 2. Kontrolka samospúšte/Osvetlenie pri automatickom zaostrovaní Nezakrývajte túto časť počas snímania.
- **3.** Tlačidlo spúšte
- **4.** Hlavný vypínač ON/OFF (Napájanie)
- 5. Predný ovládač Môžete rýchlo upraviť nastavenia pre každý režim snímania.
- **6.** Tlačidlo C5 (Tlačidlo používateľského nastavenia 5)
- **7.** Tlačidlo uvoľnenia objektívu
- Mikrofón **8.**

Nezakrývajte túto časť počas snímania videozáznamu. V opačnom prípade môže dôjsť k výskytu šumu alebo zníženiu hlasitosti.

- **9.** Objektív
- **10.** Upevňovacia značka
- **11.** Obrazový snímač\*
- **12.** Bajonet
- **13.** Kontakty objektívu\*
- Nedotýkajte sa priamo týchto častí. \*

#### **Súvisiaca téma**

- [Zadná strana](#page-40-0)
- [Horná strana](#page-43-0)
- [Bočné strany](#page-45-0)
- [Spodná strana](#page-48-0)

TP1001476756

## <span id="page-40-0"></span>**SONY** [Príručka](#page-0-0)

Digitálny fotoaparát s vymeniteľnými objektívmi ILCE-9M3 α9III

## **Zadná strana**

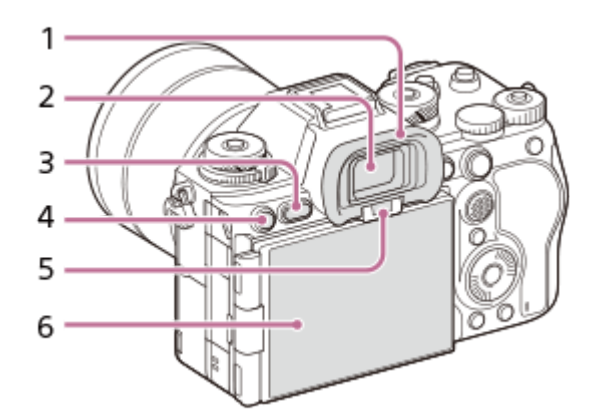

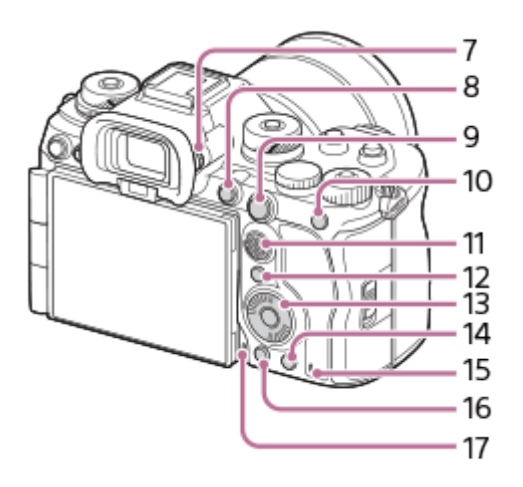

1. Kalich okulára

## **Odstránenie očnice**

Potlačte upevňovacie prvky v spodnej časti kalicha okulára doľava a doprava a nadvihnite kalich okulára.

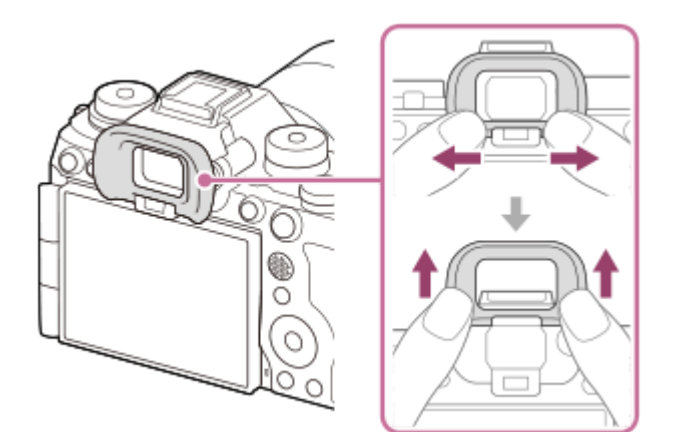

- **2.** Hľadáčik
- **3.** Tlačidlo MENU
- Na snímanie: Tlačidlo C3 (Tlačidlo používateľského nastavenia 3) **4.** Na zobrazenie: Tlačidlo **O**n (Ochrana)
- **5.** Snímač priblíženia oka
- **6.** Monitor (Pre dotykovú činnosť: Dotykový panel/Dotyková plocha)

Monitor je možné nastaviť do ľahko viditeľného uhla a snímať z akejkoľvek polohy. Podrobnosti nájdete v časti "Nastavenie uhla monitora".

- Je možné, že sa nebude dať nastaviť uhol monitora, a to v závislosti od typu používaného statívu. V takomto prípade jedným povolením skrutky statívu nastavte uhol monitora.
- Pri otváraní, zatváraní alebo otáčaní monitora nepoužívajte nadmernú silu. V opačnom prípade by mohlo dôjsť k poruche.
- Ovládač dioptrickej korekcie **7.**

Ovládač dioptrickej korekcie nastavte podľa svojho zraku tak, aby bolo zobrazenie v hľadáčiku ostré. Ak je ťažké obsluhovať ovládač dioptrickej korekcie, pred obsluhou tohto ovládača odstráňte kalich okulára.

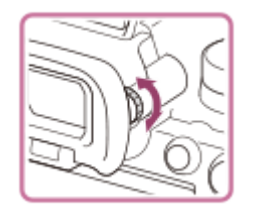

- **8.** Tlačidlo MOVIE (Videozáznam)
- 9. Na snímanie: Tlačidlo AF-ON (Zapnutie automatického zaostrovania) Na zobrazenie: Tlačidlo  $\bigoplus$  (Zväčšiť)
- 10. Na snímanie: Tlačidlo AEL

[AEL hold] je v predvolených nastaveniach priradené tlačidlu AEL. Na zobrazenie: Tlačidlo **(Miniatúrne náhľady)** 

- **11.** Multifunkčný volič
- **12.** Tlačidlo Fn (Funkcia)
- **13.** Ovládacie koliesko
- Na snímanie: Tlačidlo C4 (Tlačidlo používateľského nastavenia 4) **14.** Na zobrazenie: Tlačidlo m (Vymazať)
- **15.** Kontrolka prístupu
- **16.** Tlačidlo (Prehrávanie)
- **17.** Mikrofón pre funkciu hlasovej poznámky

## **Nastavenie uhla monitora**

Pri držaní fotoaparátu vo vysokej alebo nízkej polohe potiahnite monitor k sebe, aby ste mohli nastaviť požadovaný uhol.

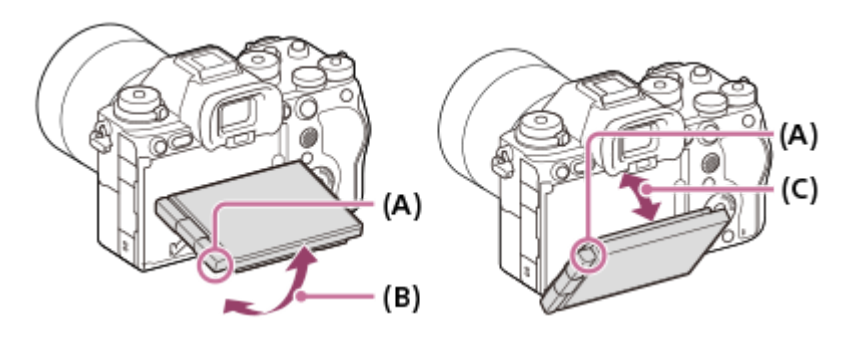

- **(A)**: Kde umiestniť svoje prsty
- **(B)**: Približne 98° od zadného povrchu fotoaparátu
- **(C)**: Približne 40° od zadného povrchu fotoaparátu
- V polohe autoportrétu s monitorom otvoreným do strany a objektívom smerujúcim k vám sa obraz monitora preklopí horizontálne. Otočením monitora dozadu sa preklopené zobrazenie zruší.

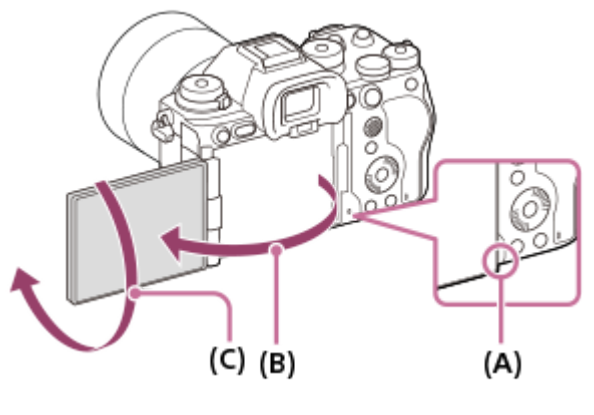

**(A)**: Kde umiestniť svoje prsty **(B)**: Približne 180° **(C)**: Približne 270°

Keď chcete prepnúť orientáciu zobrazenia do režimu autoportrétu s vytiahnutým monitorom, úplne otočte monitor v smere (A). Ak chcete zrušiť orientáciu zobrazenia pre režim autoportrétu, úplne otočte monitor v smere (B) (keď sa [Monitor Flip Direction] nastaví na [Auto]).

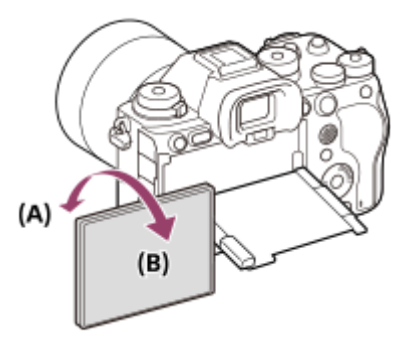

Pri predvolených nastaveniach sa obrátenie zobrazenia automaticky zapne a vypne v závislosti od spôsobu umiestnenia monitora. Spôsob zobrazenia môžete uzamknúť pomocou nasledujúcich nastavení: MENU → F  $(Setup) \rightarrow [Finder/Monitor] \rightarrow [Monitor$  Flip Direction].

#### **Súvisiaca téma**

- [Predná strana](#page-38-0)
- [Horná strana](#page-43-0)
- [Bočné strany](#page-45-0)
- [Spodná strana](#page-48-0)

TP1001476752

## <span id="page-43-0"></span>**SONY** [Príručka](#page-0-0)

Digitálny fotoaparát s vymeniteľnými objektívmi ILCE-9M3 α9III

## **Horná strana**

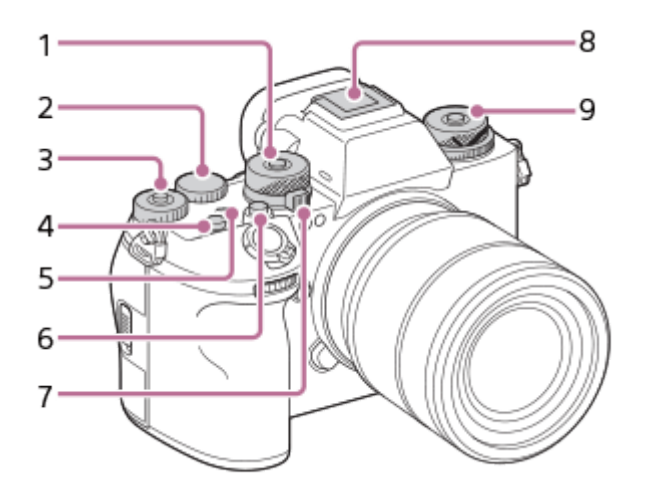

Otočný prepínač režimov **1.**

Otočný prepínač režimov bude odomknutý dovtedy, kým budete držať stlačené tlačidlo uvoľnenia uzamknutia v strede ovládača.

Zadný ovládač L **2.**

Môžete rýchlo upraviť nastavenia pre každý režim snímania.

3. Zadný ovládač R

Môžete rýchlo upraviť nastavenia pre každý režim snímania.

Stlačením poistného tlačidla v strede sa ovládač prepne medzi uzamknutým a odomknutým stavom. Ovládač je odomknutý, keď je poistné tlačidlo vysunuté, pričom je viditeľná biela ryska.

- **4.** Tlačidlo C1 (Tlačidlo používateľského nastavenia 1)
- 5.  $\bigoplus$  Značka polohy obrazového snímača
	- Obrazový snímač je snímač, ktorý prevádza zdroj svetla na elektrický signál. Polohu obrazového snímača uvádza (Značka polohy obrazového snímača). Pri meraní presnej vzdialenosti medzi fotoaparátom a snímaným objektom vychádzajte z polohy horizontálnej čiary.

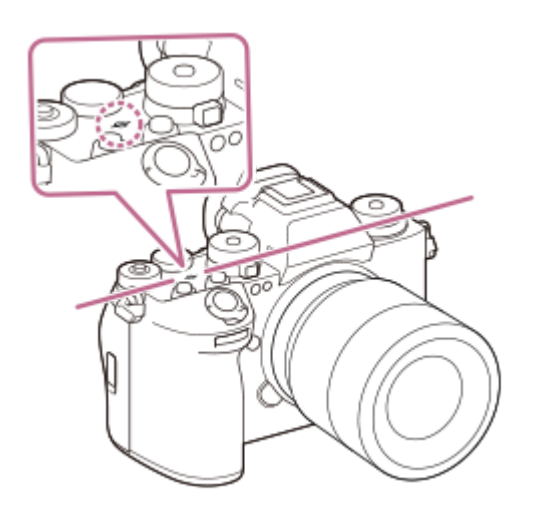

Ak sa snímaný objekt nachádza bližšie, než je minimálna vzdialenosť snímania objektívu, zaostrenie sa nedá potvrdiť. Zabezpečte dostatočnú vzdialenosť medzi snímaným objektom a fotoaparátom.

- **6.** Tlačidlo C2 (Tlačidlo používateľského nastavenia 2)
- Otočný prepínač statických záberov/videozáznamov/S&Q **7.** Môžete prepnúť režim snímania. Otočný prepínač statických záberov/videozáznamov/S&Q otočte počas stlačenia tlačidla uvoľnenia zaistenia na prednej časti otočného prepínača.
- Sánky pre rôzne rozhrania\* **8.**

Niektoré časti príslušenstva sa nemusia zasunúť až na doraz a môžu vyčnievať dozadu zo sánok pre rôzne rozhrania. Keď však príslušenstvo dosiahne predný koniec sánok, pripojenie je dokončené.

- 9. Horné: Otočný prepínač režimov činnosti Otočný prepínač režimov činnosti je odomknutý počas podržania stlačeného tlačidla odomknutia v strede. Spodné: Otočný prepínač režimov zaostrovania Otočný prepínač režimov zaostrovania je odomknutý počas podržania stlačeného tlačidla odomknutia v zadnej časti.
- Podrobnosti o kompatibilnom príslušenstve pre sánky pre rôzne rozhrania nájdete na webovej stránke Sony, alebo ich získate od svojho miestneho predajcu výrobkov značky Sony či od miestneho autorizovaného servisného strediska spoločnosti Sony. Dá sa použiť aj príslušenstvo určené pre sánky na príslušenstvo. Prevádzka s príslušenstvom od iných výrobcov nie je zaručená. \*

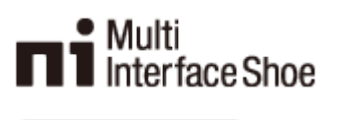

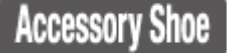

#### **Súvisiaca téma**

- [Predná strana](#page-38-0)
- [Zadná strana](#page-40-0)
- [Bočné strany](#page-45-0)
- [Spodná strana](#page-48-0)

TP1001476753

## <span id="page-45-0"></span>**SONY** [Príručka](#page-0-0)

Digitálny fotoaparát s vymeniteľnými objektívmi ILCE-9M3 α9III

## **Bočné strany**

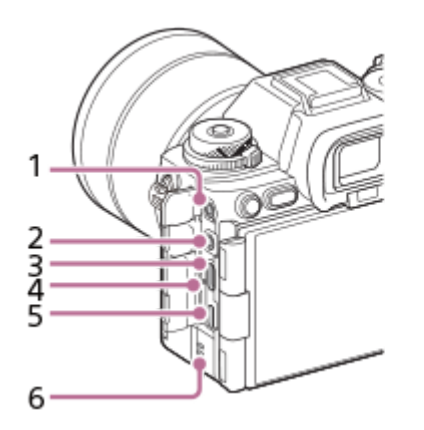

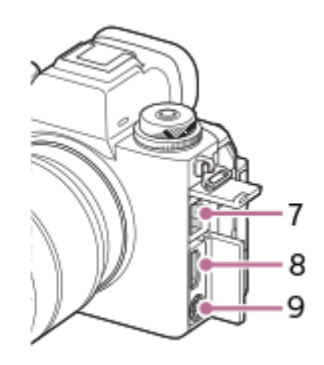

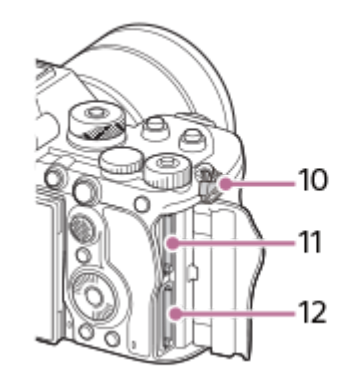

1. Konektor (Mikrofón)

Po pripojení externého mikrofónu sa vstavaný mikrofón automaticky vypne. Keď je typ externého mikrofónu s napájaním po zasunutí, napájanie mikrofónu sa bude privádzať z fotoaparátu.

- 2. Konektor (C) (Slúchadlá)
- **3.** Konektor USB Type-C
- **4.** Kontrolka nabíjania
- Multi/Micro USB koncovka\* **5.**

Tento konektor podporuje zariadenia kompatibilné s Micro USB.

- **6.** Reproduktor
- **7.** Konektor LAN
- **8.** Konektor HDMI typu A
- 9. Konektor  $\bigstar$  (Synchronizácia blesku)
- Háčiky na remienok na rameno **10.** Pripevnite oba konce popruhu k fotoaparátu.

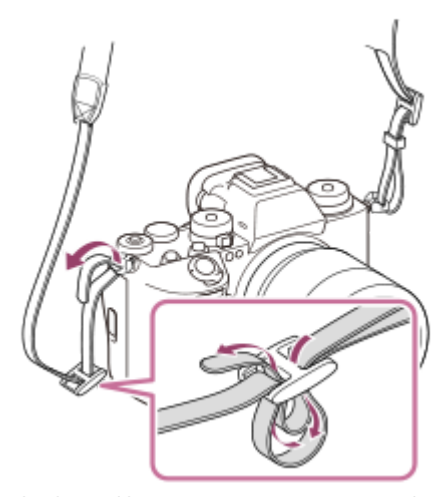

**11.** SLOT 1 (Slot na pamäťovú kartu 1) **12.** SLOT 2 (Slot na pamäťovú kartu 2)

Podrobnosti o kompatibilnom príslušenstve Multi/Micro USB koncovky nájdete na webovej stránke Sony, alebo ich získate od svojho predajcu výrobkov značky Sony či miestneho autorizovaného servisného strediska spoločnosti Sony. \*

### **Poznámky týkajúce sa USB koncoviek**

Na komunikáciu prostredníctvom USB môžete používať koncovku USB Type-C alebo Multi/Micro USB koncovku. Komunikáciu prostredníctvom USB však nie je možné vykonávať súčasne s oboma koncovkami. Na napájanie a nabíjanie akumulátora použite konektor USB Type-C. Tento fotoaparát nie je možné napájať prostredníctvom multi/micro USB koncovky.

Môžete použiť príslušenstvo pre Multi/Micro USB koncovku, ako je diaľkový ovládač (predáva sa osobitne), počas privádzania napájania alebo vykonávania diaľkovo ovládaného snímania pomocou konektora USB Type-C.

### **Poznámky týkajúce sa krytu konektorov**

Pred použitím sa uistite, že je kryt konektorov zatvorený.

#### **Poznámky týkajúce sa chrániča kábla**

Použite chránič kábla na zabránenie odpojeniu kábla pri snímaní záberov pomocou pripojeného kábla.

#### **Spôsob pripojenia chrániča kábla**

**1.** Otvorte kryt konektora HDMI a kryt konektora USB.

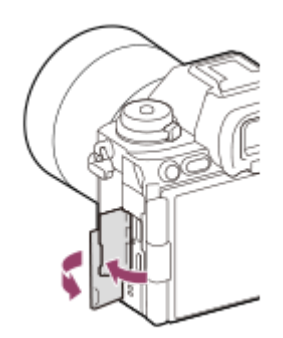

- Pripojte chránič kábla podľa zobrazenia tak, aby zodpovedal tvaru povrchu konektora fotoaparátu. **2.**
	- Pripojte chránič kábla s otvorenými krytmi konektora HDMI a konektora USB vloženými do štrbiny chrániča kábla.

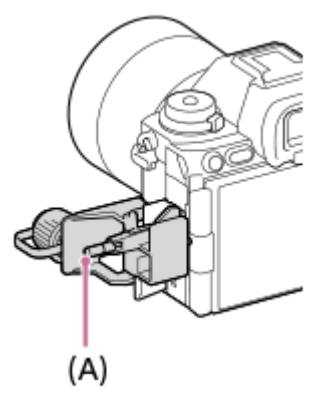

- **3.** Zatlačte upevňovaciu skrutku **(A)** a jej otočením zaistite chránič kábla.
- **4.** Zasuňte kábel do niektorého z konektorov.
- **5.** Vložte kábel do upínacej časti a potom ho zaistite pomocou otočného upevňovacieho prvku **(B)**.

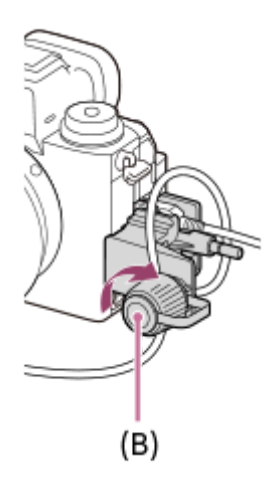

### **Spôsob odstránenia chrániča kábla**

Povoľte upevňovaciu skrutku a potom odstráňte chránič kábla.

### **Súvisiaca téma**

- [Predná strana](#page-38-0)
- **[Zadná strana](#page-40-0)**
- [Horná strana](#page-43-0)
- [Spodná strana](#page-48-0)

TP1001476754

## <span id="page-48-0"></span>**SONY** [Príručka](#page-0-0)

Digitálny fotoaparát s vymeniteľnými objektívmi ILCE-9M3 α9III

## **Spodná strana**

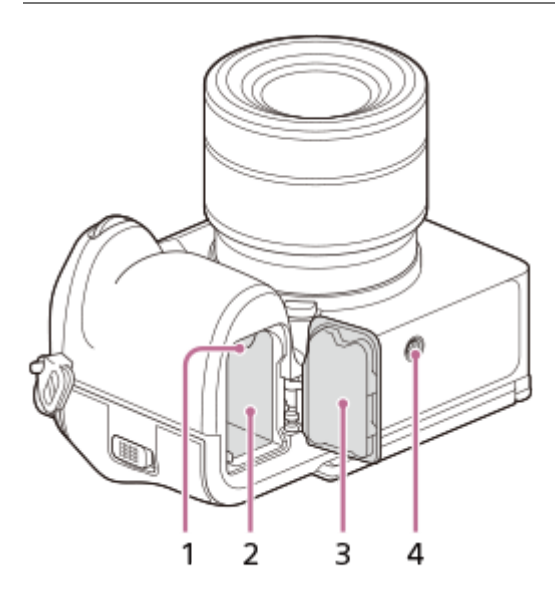

- **1.** Poistný prvok
- **2.** Slot na vloženie akumulátora
- 3. Kryt batérie

Pri pripájaní príslušenstva, ako je vertikálny držiak (predáva sa osobitne), odstráňte kryt batérie.

### **Spôsob odstránenia krytu batérie**

Potiahnite poistný prvok krytu batérie (A) v smere šípky a potom odstráňte kryt batérie.

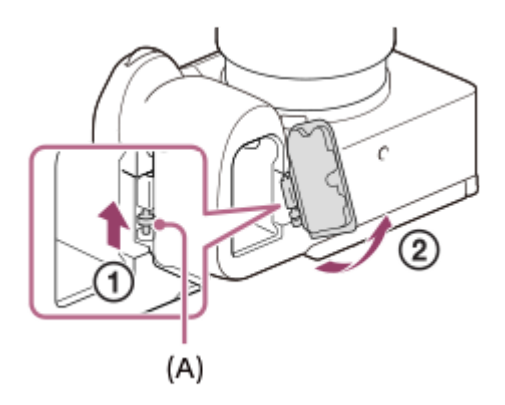

### **Spôsob pripevnenia krytu batérie**

Vložte hriadeľ na jednej strane krytu batérie na miesto pripevnenia a potom zatlačte kryt batérie pripevnením hriadeľa na opačnej strane.

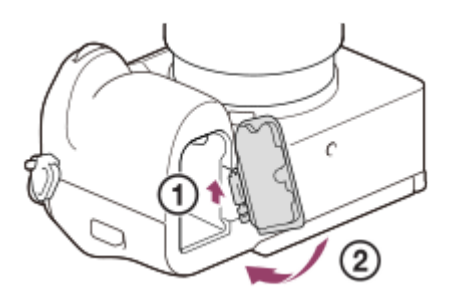

Otvor na upevnenie statívu **4.** Podporuje skrutky 1/4-20 UNC

Použite statív so skrutkou, ktorá má dĺžku menej ako 5,5 mm. V opačnom prípade nebude možné pevne zaistiť fotoaparát, pričom môže dôjsť k poškodeniu fotoaparátu.

#### **Súvisiaca téma**

- [Predná strana](#page-38-0)
- [Zadná strana](#page-40-0)
- [Horná strana](#page-43-0)
- [Bočné strany](#page-45-0)

TP1001476755

## **Základné ikony zobrazené na monitore**

**Počas snímania statických záberov**

V tejto časti je popísané zobrazenie obrazovky, keď je režim snímania  $\mathbf P$  (Program Auto).

- V nasledujúcej časti je uvedený príklad zobrazenia, keď je [DISP (Screen Disp) Set] nastavené na [Display All Info.] a ikony dotykových funkcií sú skryté.
- Zobrazený obsah a jednotlivé polohy slúžia len na orientáciu, pričom sa od skutočného zobrazenia môžu líšiť. Niektoré ikony sa nemusia zobrazovať, a to v závislosti od nastavení fotoaparátu.
- Informácie o spôsobe zobrazenia/skrytia ikon dotykových funkcií a príklady zobrazenia ikon dotykových funkcií nájdete uvedené v časti "[Ikony dotykových funkcií](#page-52-0)".

#### $2<sub>3</sub>$ 4 5 6 1  $\overline{CD}$  699 J-FINE 24M ABS. 100% 化凝乳 11 Ωp **I**  $-16$ **K**<sub>ON</sub> 17  $12<sup>°</sup>$ П 18 AWB G  $\mathbf{a}^{\text{AF}}_{0N}$  $13$ 19 14 Ant-Fide<br>OFF DRO<br>Alite 20 15  $PP$ ा ज 21  $\sqrt{1/250}$  $\overline{24}$  ±0.0 **ISO AUTO** F4.0 7 8 **Q** 10

- **1.** Číslo otvoru na pamäťovú kartu na záznam údajov snímania a počet statických záberov, ktoré je možné zaznamenať
- **2.** [JPEG/HEIF Switch] je nastavené na [JPEG]. [JPEG Quality] je nastavené na [Fine].
- **3.** [JPEG Image Size] je nastavené na [L: 24M].
- **4.** [ SteadyShot] je nastavené na [On].
- **5.** Režim zaostrovania sa nastaví na [Single-shot AF].
- **6.** Indikátor úrovne nabitia akumulátora
- **7.** Rýchlosť uzávierky
- **8.** Hodnota clony
- **9.** Korekcia expozície
- **10.** [ ISO] je nastavené na [ISO AUTO].
- **11.** Otočný prepínač režimov je nastavený na P (Program Auto).
- **12.** [Drive Mode] je nastavené na [Single Shooting].
- **13.** [ Focus Area] je nastavené na [Wide].
- **14.** Zvolený je [D-Range Optimizer: Auto].
- 15. [ $\bigcirc$  Creative Look] je nastavené na [ST].
- **16.** [ Metering Mode] je nastavené na [Multi].
- **17.** Zobrazí sa, keď sa [AF Illuminator] nastaví na [Auto] a fotoaparát zistí nutnosť použitia prisvetlenia.
- **18.** [ White Balance] je nastavené na [Auto].
- 19. [ $\frac{6}{10}$  Subject Recog in AF] je nastavené na [On] a [ $\frac{6}{10}$  Recognition Target] je nastavené na [Human].
- **20.** [Anti-flicker Shoot.] je nastavené na [Off].
- **21.** [ Picture Profile] je nastavené na [Off].

## **Počas snímania videozáznamov**

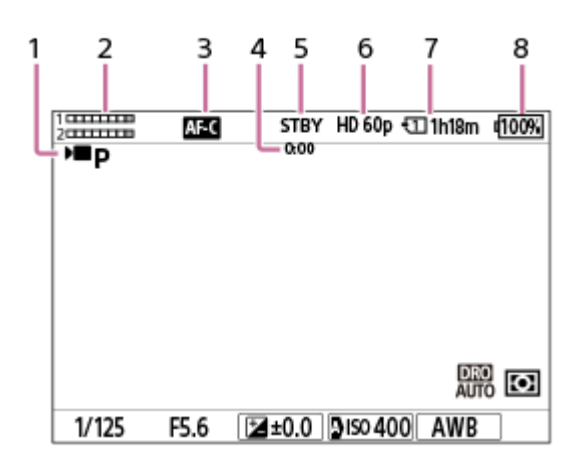

- **1.** Otočný prepínač režimov je nastavený na (Program Auto).
- **2.** Úroveň zvuku
- **3.** Režim zaostrovania sa nastaví na [Continuous AF].
- **4.** Skutočný čas snímania videozáznamu
- **5.** Fotoaparát je v pohotovostnom režime snímania.
- **6.** [ File Format] je nastavené na [XAVC S HD] a [Rec Frame Rate] je nastavené na [60p].
- **7.** Číslo slotu pamäťovej karty na záznam údajov snímania a záznamový čas videozáznamu
- **8.** Indikátor úrovne nabitia akumulátora

#### **Súvisiaca téma**

- **[Ikony dotykových funkcií](#page-52-0)**
- [Zoznam ikon na obrazovke snímania statických záberov](#page-612-0)
- [Zoznam ikon na obrazovke snímania videozáznamov](#page-617-0)
- **[Zoznam ikon na obrazovke prehrávania](#page-621-0)**

TP1001476757

## <span id="page-52-0"></span>**Ikony dotykových funkcií**

Niektoré funkcie majú ikony pre dotykové úkony (ikony dotykových funkcií). Nastavenia príslušných funkcií môžete vykonať alebo zmeniť dotykom ikon.

### **Nastavenia na použitie ikon dotykových funkcií**

- **[Touch Operation]: [On]**
- [Shooting Screen] v rámci [Touch Panel Settings]:
	- Nastavte [Shooting Screen] na [On].
	- [Swipe Right] alebo [Swipe Left] → požadované nastavenie.

### **Spôsob zobrazenia/skrytia ikony dotykových funkcií**

Potiahnite prstom po displeji doprava alebo doľava na obrazovke pohotovostného režimu snímania. Ikony dotykových funkcií sa zobrazia na ľavej alebo pravej strane obrazovky podľa nastavení pre [Swipe Right] a [Swipe Left] v rámci [Shooting Screen].

Ak chcete skryť ikony dotykových funkcií, potiahnite prstom po obrazovke v opačnom smere oproti smeru pri zobrazení ikon.

### **Príklady zobrazenia ikon dotykových funkcií a funkcie každej ikony**

Príklady uvádzajú zobrazenie, keď nastavíte ikony na zobrazenie na ľavej aj pravej strane. **Počas snímania statických záberov**

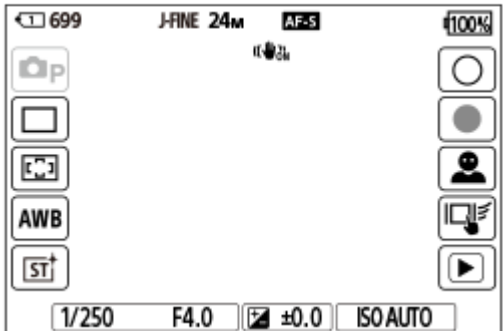

Ikony na ľavej strane: Shoot Mode, Drive Mode, Se Focus Area, Se White Balance, Se Creative Look Ikony na pravej strane: Snímanie statického záberu, spustenie snímania videozáznamov, Recog. Target Select, Touch Func. in Shooting, prepnutie na obrazovku prehrávania\*

Tlačidlo značky snímania sa bude zobrazovať aj počas snímania videozáznamov v režime snímania statických záberov, takže sa značky snímania dajú nastaviť pre snímaný videozáznam. \*

#### **Počas snímania videozáznamov**

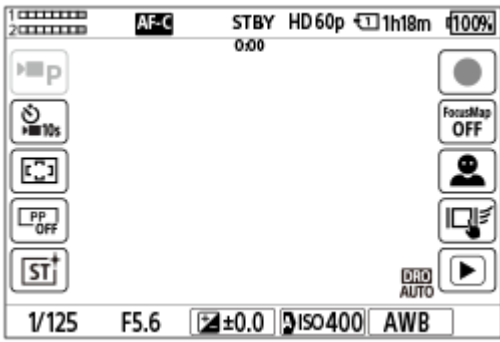

Ikony na ľavej strane: ▶ Shoot Mode, ▶ Self-timer, S Focus Area, S Picture Profile, S Creative Look Ikony na pravej strane: Spustenie snímania videozáznamov, Focus Map, Recog. Target Select, Touch Func. in Shooting, prepnutie na obrazovku prehrávania\*

Tlačidlo značky snímania sa bude zobrazovať počas snímania videozáznamov, takže značky snímania sa dajú nastaviť pre snímaný videozáznam. \*

#### **Rada**

- Keď sa MENU → (Setup) → [Touch Operation] → [Touch Panel Settings] → [Playback Screen] nastaví na možnosť [On], ikony dotykových funkcií na obrazovke prehrávania sa budú vždy zobrazovať.
- Ak nastavíte MENU → (Setup) →[Touch Operation] → [Touch Panel Settings] → [Shooting Screen] → [Icon When Monitor Flipped] na [Flip], môžete nastaviť to, či sa pri preklopení monitora prepnú ľavé a pravé ikony na obrazovke snímania.

#### **Súvisiaca téma**

- [Touch Panel Settings](#page-323-0)
- [Snímanie statických záberov \(Intelligent Auto\)](#page-106-0)
- [Snímanie videozáznamov \(Intelligent Auto\)](#page-109-0)
- **[Intelligent Auto](#page-131-0)**
- [Drive Mode](#page-259-0)
- [Voľba oblasti zaostrovania \(Focus Area\)](#page-150-0)
- [White Balance \(statický záber/videozáznam\)](#page-235-0)
- [Creative Look \(statický záber/videozáznam\)](#page-250-0)
- [Recognition Target \(statický záber/videozáznam\)](#page-161-0)
- **[Prehliadanie statických záberov](#page-446-0)**
- [Self-timer \(videozáznam\)](#page-145-0)
- [Picture Profile \(statický záber/videozáznam\)](#page-253-0)
- [Focus Map](#page-214-0)
- [Prehrávanie videozáznamov](#page-452-0)
- [Select on Cam & Send \(prenos do smartfónu\)](#page-571-0)

TP1001174003

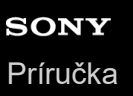

## **Dotykový panel**

Dotykom monitora môžete intuitívne vykonávať úkony, ako sú zaostrovanie na obrazovke zaostrovania a ovládanie obrazovky prehrávania.

### **Dotykové úkony (na obrazovke snímania)**

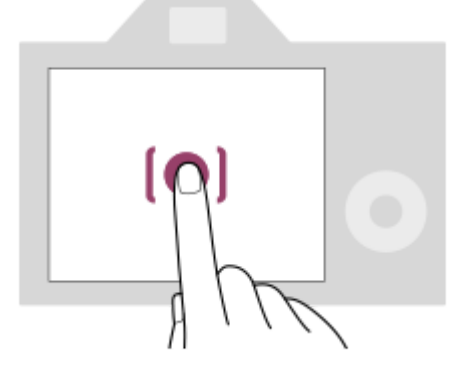

Dotykom monitora určte miesto zaostrenia (Touch Focus).

Dotykom objektu na monitore použite funkciu dotykového sledovania (Touch Tracking).

Môžete tiež zaostriť na objekt a snímať zábery jednoducho dotykom objektu na obrazovke (Touch Shutter).

Keď sa dotknete objektu na obrazovke, fotoaparát automaticky nastaví jas podľa daného objektu (Touch AE). [Touch AE] je možné použiť aj v kombinácii s [Touch Focus], [Touch Tracking] alebo [Touch Shutter].

Informácie o spôsobe prepnutia funkcie aktivovanej dotykovým úkonom nájdete v ["](#page-323-0)[Touch Panel Settings](#page-323-0)". **Dotykové úkony (na obrazovke prehrávania)**

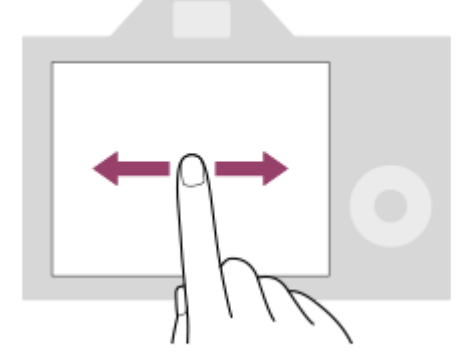

Počas prehliadania po jednom zábere sa potiahnutím prsta po monitore doľava alebo doprava presuniete na predchádzajúci alebo nasledujúci záber.

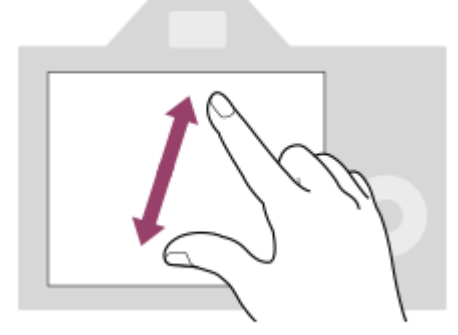

Počas prehliadania po jednom zábere môžete zväčšiť alebo zmenšiť zobrazený záber posunutím dvoch prstov po obrazovke od seba alebo k sebe (roztiahnutie/stiahnutie prstov).

- Statický záber môžete zväčšiť alebo zrušiť jeho zväčšenie dvojitým klepnutím na monitor.
- Počas prehrávania videozáznamu môžete spustiť alebo pozastaviť prehrávanie pomocou dotykových úkonov.

#### **Rada**

- Fotoaparát môžete ovládať aj dotykom vodiacich indikátorov zobrazených v spodnej časti obrazovky (okrem režimu [Intelligent Auto]).
- Môžete otvoriť ponuku funkcií rýchlym potiahnutím prsta nahor po obrazovke snímania alebo obrazovke prehrávania. Môžete zobraziť a skryť ikony funkcií zobrazené na ľavej a pravej strane obrazovky rýchlym potiahnutím prsta doľava a doprava na obrazovke snímania.
- Môžete nastaviť možnosť aktivácie dotykových úkonov a konfigurovať podrobné nastavenia v rámci [Touch Panel Settings].

#### **Súvisiaca téma**

- **[Touch Operation](#page-320-0)**
- [Touch Panel/Pad](#page-322-0)
- [Touch Panel Settings](#page-323-0)
- **[Ikony dotykových funkcií](#page-52-0)**
- [Zaostrovanie pomocou dotykových úkonov \(Touch Focus\)](#page-327-0)
- [Spustenie sledovania pomocou dotykových úkonov \(Touch Tracking\)](#page-329-0)
- [Snímanie pomocou dotykových úkonov \(Touch Shutter\)](#page-330-0)
- [Nastavenie expozície pomocou dotykových úkonov \(Touch AE\)](#page-332-0)

TP1001168827

## **Ikony dotykových funkcií**

Niektoré funkcie majú ikony pre dotykové úkony (ikony dotykových funkcií). Nastavenia príslušných funkcií môžete vykonať alebo zmeniť dotykom ikon.

### **Nastavenia na použitie ikon dotykových funkcií**

- **[Touch Operation]: [On]**
- [Shooting Screen] v rámci [Touch Panel Settings]:
	- Nastavte [Shooting Screen] na [On].
	- [Swipe Right] alebo [Swipe Left] → požadované nastavenie.

### **Spôsob zobrazenia/skrytia ikony dotykových funkcií**

Potiahnite prstom po displeji doprava alebo doľava na obrazovke pohotovostného režimu snímania. Ikony dotykových funkcií sa zobrazia na ľavej alebo pravej strane obrazovky podľa nastavení pre [Swipe Right] a [Swipe Left] v rámci [Shooting Screen].

Ak chcete skryť ikony dotykových funkcií, potiahnite prstom po obrazovke v opačnom smere oproti smeru pri zobrazení ikon.

### **Príklady zobrazenia ikon dotykových funkcií a funkcie každej ikony**

Príklady uvádzajú zobrazenie, keď nastavíte ikony na zobrazenie na ľavej aj pravej strane. **Počas snímania statických záberov**

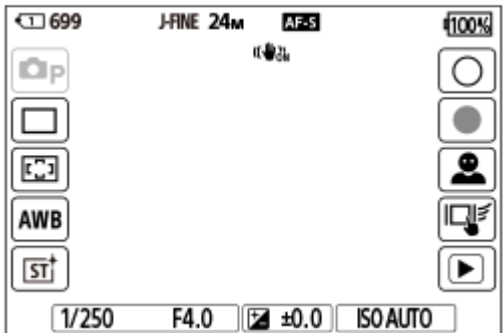

Ikony na ľavej strane: Shoot Mode, Drive Mode, Se Focus Area, Se White Balance, Se Creative Look Ikony na pravej strane: Snímanie statického záberu, spustenie snímania videozáznamov, Recog. Target Select, Touch Func. in Shooting, prepnutie na obrazovku prehrávania\*

Tlačidlo značky snímania sa bude zobrazovať aj počas snímania videozáznamov v režime snímania statických záberov, takže sa značky snímania dajú nastaviť pre snímaný videozáznam. \*

#### **Počas snímania videozáznamov**

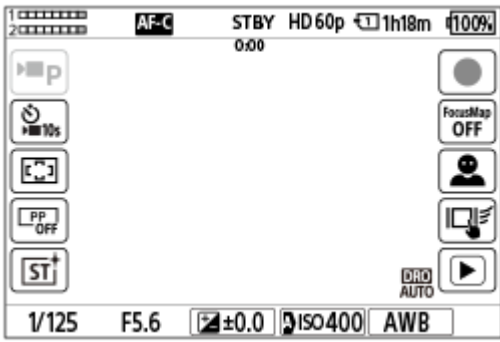

Ikony na ľavej strane: ▶ Shoot Mode, ▶ Self-timer, S Focus Area, S Picture Profile, S Creative Look Ikony na pravej strane: Spustenie snímania videozáznamov, Focus Map, Recog. Target Select, Touch Func. in Shooting, prepnutie na obrazovku prehrávania\*

Tlačidlo značky snímania sa bude zobrazovať počas snímania videozáznamov, takže značky snímania sa dajú nastaviť pre snímaný videozáznam. \*

#### **Rada**

- Keď sa MENU → (Setup) → [Touch Operation] → [Touch Panel Settings] → [Playback Screen] nastaví na možnosť [On], ikony dotykových funkcií na obrazovke prehrávania sa budú vždy zobrazovať.
- Ak nastavíte MENU → (Setup) →[Touch Operation] → [Touch Panel Settings] → [Shooting Screen] → [Icon When Monitor Flipped] na [Flip], môžete nastaviť to, či sa pri preklopení monitora prepnú ľavé a pravé ikony na obrazovke snímania.

#### **Súvisiaca téma**

- [Touch Panel Settings](#page-323-0)
- [Snímanie statických záberov \(Intelligent Auto\)](#page-106-0)
- [Snímanie videozáznamov \(Intelligent Auto\)](#page-109-0)
- **[Intelligent Auto](#page-131-0)**
- [Drive Mode](#page-259-0)
- [Voľba oblasti zaostrovania \(Focus Area\)](#page-150-0)
- [White Balance \(statický záber/videozáznam\)](#page-235-0)
- [Creative Look \(statický záber/videozáznam\)](#page-250-0)
- [Recognition Target \(statický záber/videozáznam\)](#page-161-0)
- **[Prehliadanie statických záberov](#page-446-0)**
- [Self-timer \(videozáznam\)](#page-145-0)
- [Picture Profile \(statický záber/videozáznam\)](#page-253-0)
- [Focus Map](#page-214-0)
- [Prehrávanie videozáznamov](#page-452-0)
- [Select on Cam & Send \(prenos do smartfónu\)](#page-571-0)

TP1001174003

## **Ovládacie koliesko**

Na obrazovke ponuky alebo obrazovke zobrazenej po stlačení tlačidla Fn môžete posúvať rámček voľby otočením ovládacieho kolieska alebo stlačením hornej/dolnej/ľavej/pravej strany ovládacieho kolieska. Vaša voľba sa potvrdí, keď stlačíte stred ovládacieho kolieska.

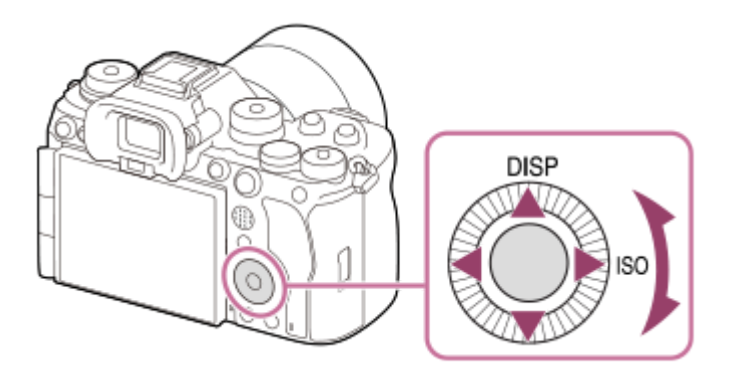

- Funkcie DISP (Nastavenie zobrazenia) a ISO ( $\bigcirc$  ISO) sa priradia hornej/pravej strane ovládacieho kolieska. Navyše môžete priradiť zvolené funkcie ľavej/pravej/spodnej strane a stredu ovládacieho kolieska a otočeniu ovládacieho kolieska.
- Počas prehliadania môžete zobraziť nasledujúci/predchádzajúci záber stlačením pravej/ľavej strany ovládacieho kolieska alebo otočením ovládacieho kolieska.

#### **Súvisiaca téma**

- [Priradenie často používaných funkcií tlačidlám a ovládačom \(Custom Key/Dial Set.\)](#page-413-0)
- [Dočasná zmena funkcie ovládača \(My Dial Settings\)](#page-415-0)

TP1001163015

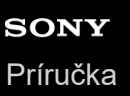

## **Multifunkčný volič**

Oblasť zaostrovania môžete posunúť stlačením hornej/dolnej/ľavej/pravej časti multifunkčného voliča. Môžete tiež priradiť funkciu, ktorá sa má aktivovať, keď stlačíte stred multifunkčného voliča.

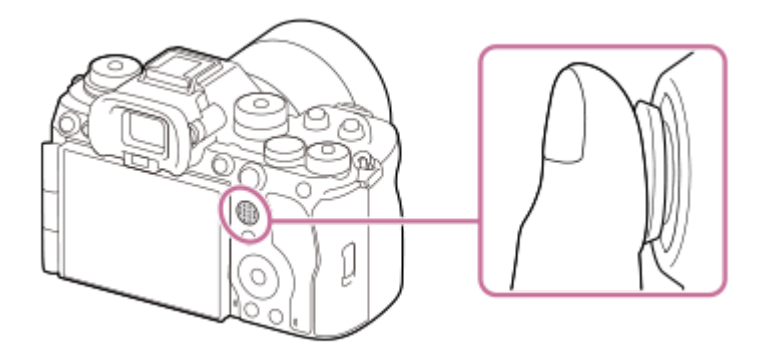

Položte prst priamo na hornú časť multifunkčného voliča, aby ste s ním mohli manipulovať presnejšie.

- Oblasť zaostrovania môžete posunúť, keď sa [ $\bigcirc$  Focus Area] nastaví na nasledujúce parametre:
	- [Zone]
	- [Spot: XL] / [Spot: L] / [Spot: M] / [Spot: S] / [Spot: XS]
	- [Expand Spot]
	- [Custom 1] [Custom 3]
	- [Tracking: Zone]
	- [Tracking: Spot XL] / [Tracking: Spot L] / [Tracking: Spot M] / [Tracking: Spot S] / [Tracking: Spot XS]
	- [Tracking: Expand Spot]
	- [Tracking: Custom 1] [Tracking: Custom 3]

Funkcia [Focus Standard] sa priradí stredu multifunkčného voliča pri východiskových nastaveniach.

#### **Súvisiaca téma**

- [Voľba oblasti zaostrovania \(Focus Area\)](#page-150-0)
- [Focus Standard](#page-174-0)

TP1001162021

<span id="page-60-0"></span>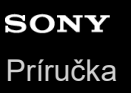

## **Otočný prepínač statických záberov/videozáznamov/S&Q a otočný prepínač režimov**

Otočný prepínač statických záberov/videozáznamov/S&Q a otočný prepínač režimov môžete použiť na voľbu režimu snímania podľa objektu a účelu snímania.

## **Otočný prepínač statických záberov/videozáznamov/S&Q**

Otočný prepínač statických záberov/videozáznamov/S&Q použite na voľbu režimu snímania.

Otočný prepínač statických záberov/videozáznamov/S&Q otočte počas stlačenia tlačidla uvoľnenia zaistenia na prednej časti otočného prepínača statických záberov/videozáznamov/S&Q.

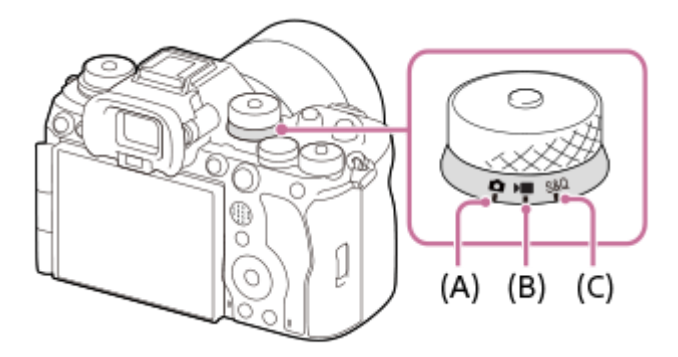

- **(A)** Režim snímania statických záberov
- **(B)** Režim snímania videozáznamov
- **(C)** Režim snímania spomalených/zrýchlených videozáznamov

#### **Rada**

- Zobrazené položky ponuky sa menia v závislosti od polohy otočného prepínača statických záberov/videozáznamov/S&Q.
- Pri snímaní časozberného videozáznamu nastavte otočný prepínač statických záberov/videozáznamov/S&Q na S&Q a zvoľte [ Time-lapse].

## **Otočný prepínač režimov**

Expozičný režim snímania, ktorý zvolíte, určuje spôsob nastavenia clony (clonového čísla) a rýchlosti uzávierky.

Otočte otočný prepínač režimov počas stlačenia tlačidla uvoľnenia zaistenia otočného prepínača režimov v strede otočného prepínača režimov.

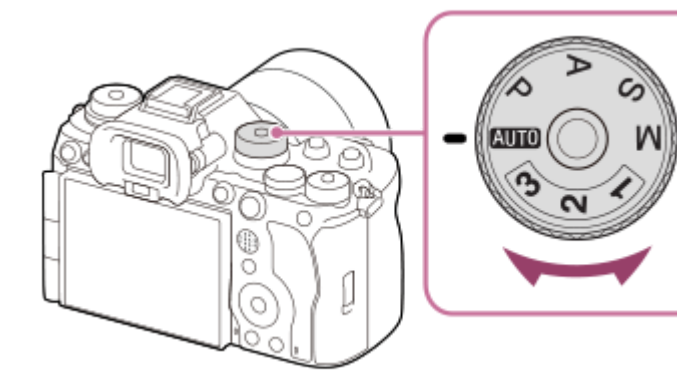

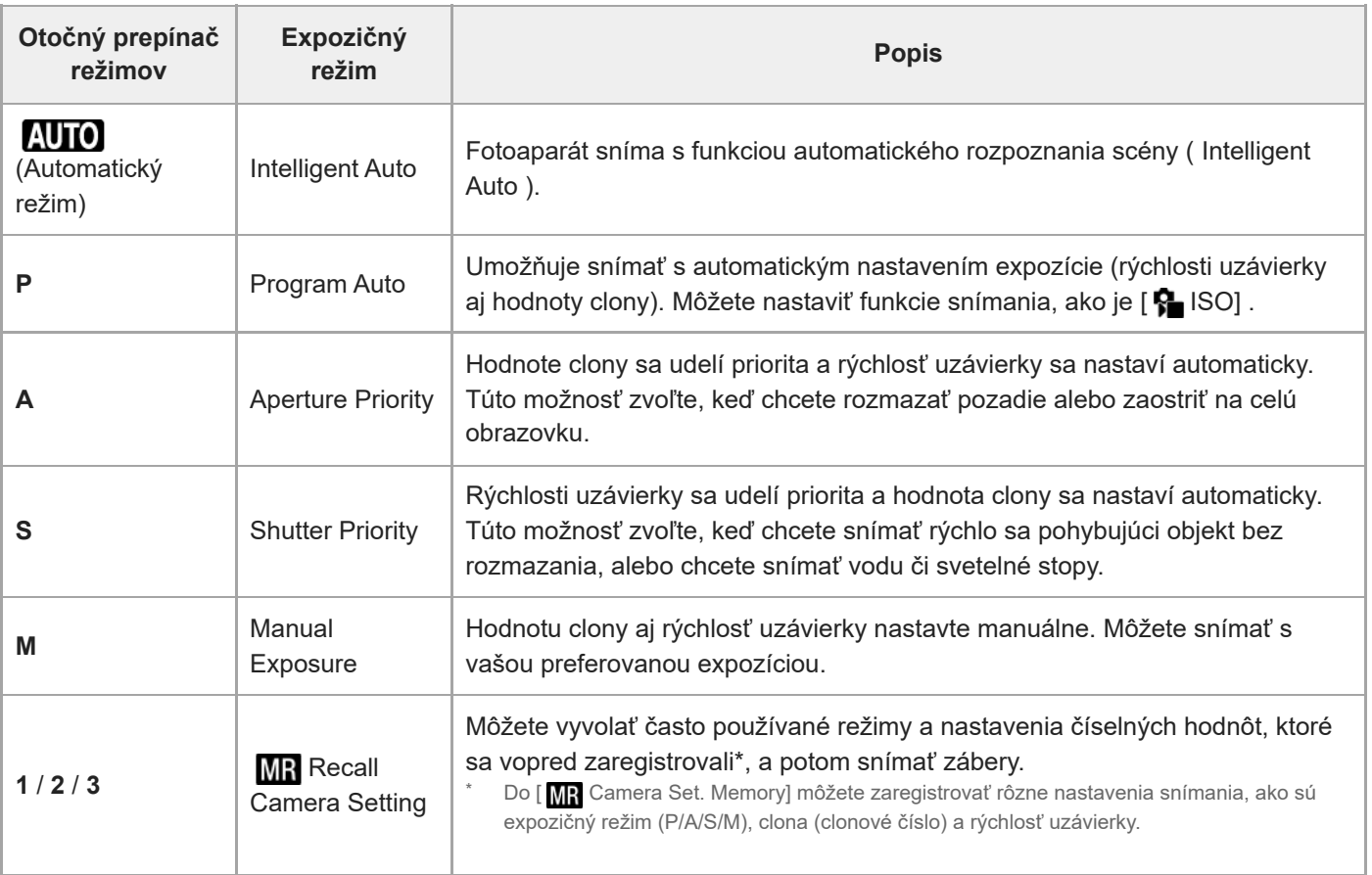

Spôsob nastavenia expozície v režimoch snímania videozáznamu závisí od nastavenia MENU →  $\Box$  (Shooting) →

[Shooting Mode] → [Exposure Ctrl Type].

### **Keď je [Exposure Ctrl Type] nastavené na [P/A/S/M Mode]:**

Požadovaný expozičný režim zvoľte otočením otočného prepínača režimov.

### **Keď sa [Exposure Ctrl Type] nastaví na [Flexible Exp. Mode]:**

Hodnotu clony, rýchlosť uzávierky a citlivosť ISO je možné prepínať medzi automatickým nastavením a manuálnym nastavením pomocou nasledujúcich funkcií priradených používateľským tlačidlám.

Hodnota clony

[L.PressAv Auto/Manual]

- Rýchlosť uzávierky
	- [L.PressTv Auto/Manual]
- Citlivosť ISO

[L.PressISO Auto/Manual]

Ak zvolíte manuálne nastavenie, otočte predný ovládač, zadný ovládač L alebo ovládacie koliesko a nastavte požadovanú hodnotu.

#### **Súvisiaca téma**

- [Snímanie statických záberov \(Intelligent Auto\)](#page-106-0)
- [Snímanie videozáznamov \(Intelligent Auto\)](#page-109-0)
- [S&Q Settings](#page-309-0)
- **[Intelligent Auto](#page-131-0)**
- [Program Auto](#page-133-0)
- **[Aperture Priority](#page-134-0)**
- **[Shutter Priority](#page-135-0)**
- **[Manual Exposure](#page-136-0)**
- **[Exposure Ctrl Type](#page-141-0)**
- [Recall Camera Setting](#page-418-0)
- [Camera Set. Memory](#page-417-0)
- [Tlačidlo MENU](#page-65-0)

TP1001170694

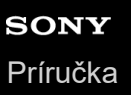

# **Otočný prepínač režimov zaostrovania**

Otočný prepínač režimov zaostrovania použite na voľbu režimu zaostrovania podľa objektu a scenára snímania.

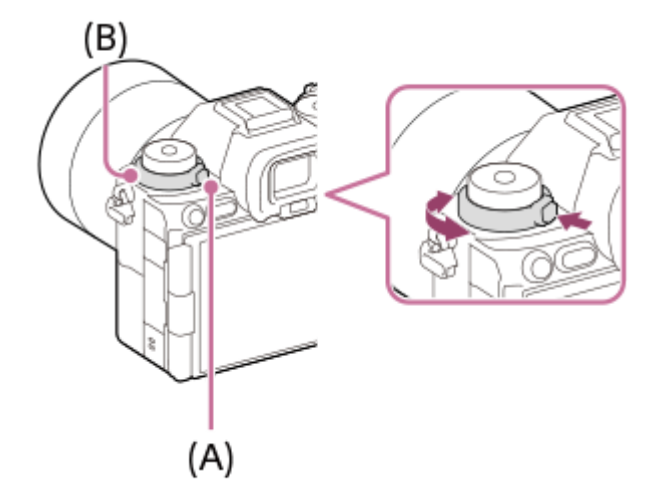

Otočte otočný prepínač režimov zaostrovania **(B)** počas podržania stlačeného tlačidla uvoľnenia zaistenia otočného prepínača režimov zaostrovania **(A)** a zvoľte požadovaný režim.

### **Súvisiaca téma**

[Voľba spôsobu zaostrovania \(Focus Mode\)](#page-148-0)

TP1001169980

## **Otočný prepínač režimov činnosti**

Otočný prepínač režimov činnosti použite na voľbu režimu činnosti podľa objektu a scenára snímania.

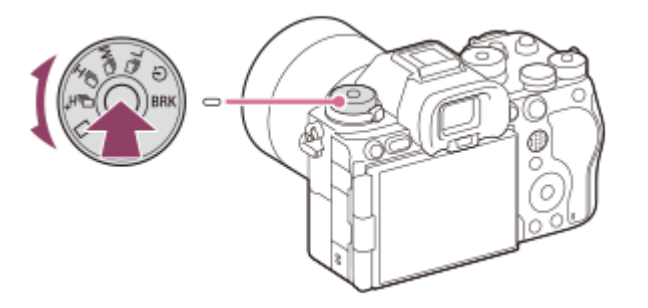

Otočte otočný prepínač režimov činnosti počas podržania stlačeného tlačidla uvoľnenia zaistenia otočného prepínača režimov činnosti v strede a zvoľte požadovaný režim.

#### **Rada**

- $\bullet\,$  Keď nastavíte otočný prepínač režimov činnosti na  $\bigstar\,$  (deaktivácia), režim činnosti môžete nastaviť pomocou [Drive Mode] v MENU.
- Rýchlosť nepretržitého snímania môžete nastaviť pomocou [Cont. Shooting Speed].

### **Súvisiaca téma**

- **[Drive Mode](#page-259-0)**
- [Cont. Shooting Speed](#page-264-0)

TP1001169981

<span id="page-65-0"></span>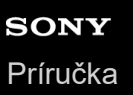

## **Tlačidlo MENU**

Obrazovka ponuky sa zobrazí stlačením tlačidla MENU. Môžete zmeniť nastavenia súvisiace so všetkými úkonmi fotoaparátu vrátane snímania a prehrávania, alebo môžete vykonať funkciu na obrazovke ponuky.

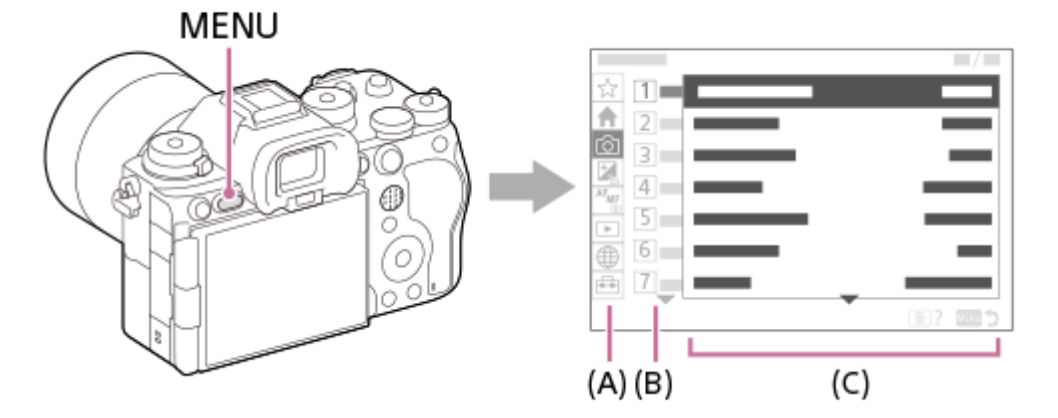

### **(A) Záložka ponuky**

Záložky ponuky sú roztriedené podľa scenára používania, ako je snímanie, prehrávanie, nastavenia siete atď.

### **(B) Skupina ponuky**

V každej záložke sú položky ponuky zoskupené podľa funkcie.

Číslo priradené skupine je sériové číslo v záložke. Vychádzajte z daného čísla na určenie umiestnenia skupiny, ktorá sa používa.

### **(C) Položka ponuky**

Zvoľte funkciu, ktorú chcete nastaviť alebo vykonať.

#### **Rada**

- Názov zvolenej záložky alebo skupiny sa zobrazuje v hornej časti obrazovky.
- Keď sa [Touch Operation] nastaví na [On] a [Menu Screen] sa v rámci [Touch Panel Settings] nastaví na [On], na obrazovke ponuky budú možné dotykové úkony.

### **Základné úkony na obrazovke ponuky**

- **1.** Stlačením tlačidla MENU zobrazte obrazovku ponuky.
- Posuňte sa v rámci stromovej štruktúry ponuky a nájdite požadovanú položku ponuky stlačením hornej/dolnej/ **2.** ľavej/pravej strany ovládacieho kolieska.
	- Zobrazené položky ponuky sa líšia medzi režimami snímania statických záberov a režimami snímania videozáznamov.

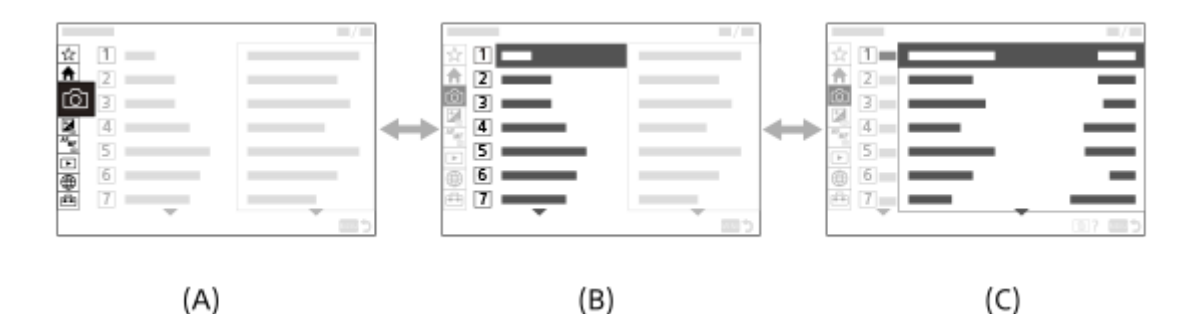

- **(A)** Záložky ponuky
- **(B)** Skupiny ponuky
- **(C)** Položky ponuky
- Stlačením stredu ovládacieho kolieska zvoľte položku ponuky. **3.**

Na monitore sa objaví obrazovka nastavenia alebo obrazovka vykonania zvolenej položky.

- 4. Zvoľte parameter alebo vykonajte funkciu.
	- Ak chcete zrušiť zmenu parametra, stlačte tlačidlo MENU a prejdite späť na predchádzajúcu obrazovku.
- Stlačením tlačidla MENU zatvoríte obrazovku ponuky. **5.** Vrátite sa na obrazovku snímania alebo na obrazovku prehrávania.

#### **Rada**

- Na záložke < (Main) si môžete pozrieť zoznam aktuálnych nastavení snímania. Zvoľte hodnotu nastavenia na záložke na otvorenie zodpovedajúcej položky ponuky a zmenu hodnoty nastavenia.
- Obrazovku ponuky je možné zobraziť priradením funkcie [MENU] používateľskému tlačidlu pomocou [ Custom Key/Dial Set.] alebo [ ) Custom Key/Dial Set.] a potom stlačením daného tlačidla.

### **Vzťah medzi otočným prepínačom statických záberov/videozáznamov/S&Q a obrazovkou ponuky**

Skupiny ponuky a položky ponuky zobrazené na záložkách [Main], [Shooting], [Exposure/Color] a [Focus] sa menia v závislosti od polohy otočného prepínača statických záberov/videozáznamov/S&Q.

Zobrazené skupiny ponuky a položky ponuky sú v režimoch snímania videozáznamov a režimoch snímania spomalených/zrýchlených videozáznamov rovnaké.

#### **Režimy snímania statických záberov**

Zobrazia sa položky ponuky snímania statických záberov.\*

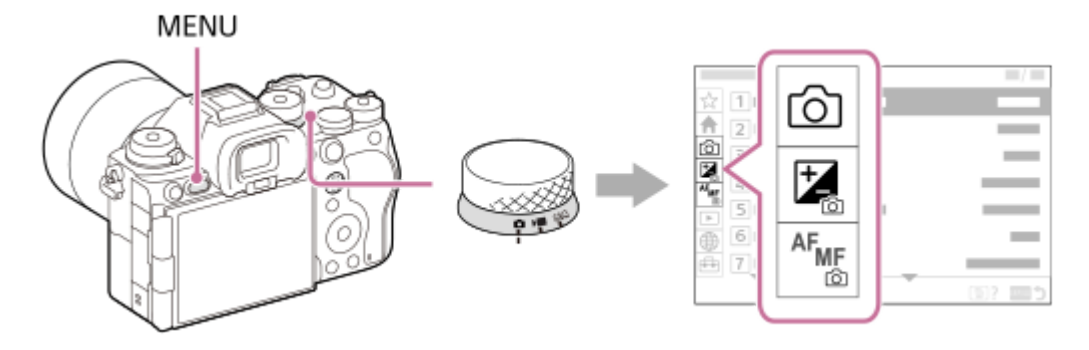

Keďže je možné snímať videozáznamy pomocou tlačidla MOVIE (Videozáznam) aj v režime snímania statických záberov, zobrazia sa aj niektoré základné položky ponuky videozáznamov. \*

#### **Režimy snímania videozáznamov/Režimy snímania spomalených a zrýchlených videozáznamov**

Zobrazia sa položky ponuky snímania videozáznamov.

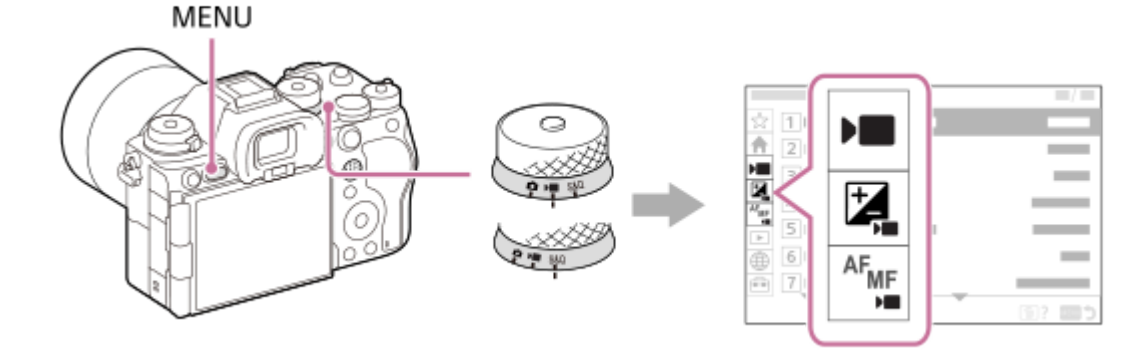

### **Ikony používané v "Príručka"**

**o**  $\bullet$  **Exxter**  $\bullet$  : Položky ponuky zobrazené v režimoch snímania statických záberov

**DE** S&Q : Položky ponuky zobrazené v režimoch snímania videozáznamov a režimoch snímania

spomalených/zrýchlených videozáznamov

**O DE S&Q**: Položky ponuky zobrazené v akýchkoľvek režimoch snímania statických záberov, režimoch snímania videozáznamov alebo režimoch snímania spomalených/zrýchlených videozáznamov

### **Súvisiaca téma**

- [Add Item](#page-424-0)
- [Display From My Menu](#page-430-0)
- [Priradenie často používaných funkcií tlačidlám a ovládačom \(Custom Key/Dial Set.\)](#page-413-0)
- [Otočný prepínač statických záberov/videozáznamov/S&Q a otočný prepínač režimov](#page-60-0)
- [Hlavná ponuka \(zoznam nastavení snímania\)](#page-68-0)

TP1001161970

<span id="page-68-0"></span>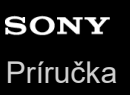

## **Hlavná ponuka (zoznam nastavení snímania)**

Zvoľte záložku (Main) na obrazovke ponuky na zobrazenie zoznamu nastavení snímania. Tieto nastavenia môžete potvrdiť pred snímaním alebo pre každú scénu a tiež zmeniť tieto nastavenia priamo na tejto obrazovke.

## **Hlavná ponuka snímania statických záberov**

### **Main 1**

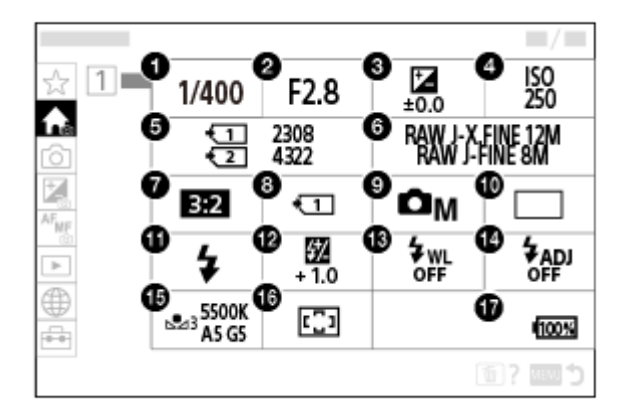

- 1. Shutter Speed<sup>\*</sup>
- 2. Aperture<sup>\*</sup>
- **3.** Exposure Comp.
- **4.** ISO
- **5.** Format
- **6.** Image Quality Settings
- **7.** Aspect Ratio
- **8.** Rec. Media Settings
- **9.** Shoot Mode
- **10.** Drive Mode
- **11.** Flash Mode
- **12.** Flash Comp.
- **13.** Wireless Flash
- **14.** Flash Timing Setting
- **15.** White Balance
- **16.** Focus Area

#### **17.** Indikátor úrovne nabitia akumulátora

Keď je režim snímania [Program Auto], rýchlosť uzávierky a hodnota clony sa budú zobrazovať v rovnakej oblasti. Programový posun môžete vykonať voľbou tejto oblasti. \*

## **Hlavná ponuka snímania videozáznamov**

### **Main 1**

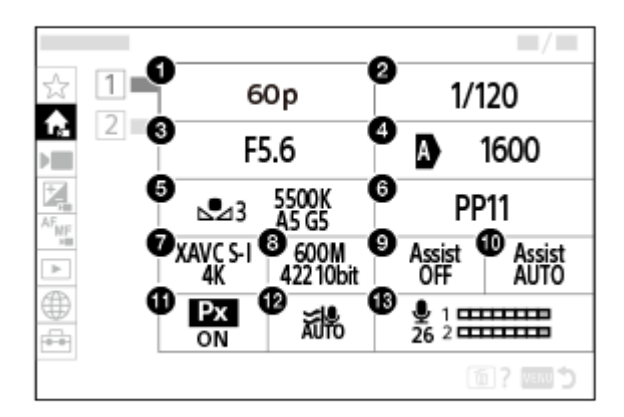

- Rec Frame Rate/ Sao Rec Frame Rate (pri snímaní spomalených/zrýchlených videozáznamov)/ لَيْنٌ Rec Frame Rate ( (pri snímaní časozberných videozáznamov)
- **2.** Shutter Speed
- **3.** Aperture
- **4.** ISO
- **5.** White Balance
- **6.** Picture Profile
- **7.** File Format
- Record Setting/ S&Q Settings (pri snímaní spomalených/zrýchlených videozáznamov)/ (<sup>1</sup>) Record Setting (pri snímaní časozberných videozáznamov)
- **9.** Gamma Display Assist
- **10.** Gamma Disp. Assist Typ.
- 11. **Px** Proxy Recording
- **12.** Wind Noise Reduct.
- **13.** Audio Rec Level

### **Main 2**

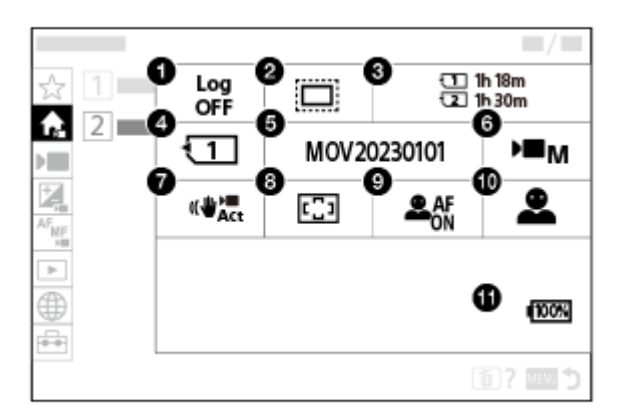

- **1.** Log Shooting Setting
- 2. **C.** APS (S35 Shooting
- **3.** Format
- **4.** Recording Media
- **5.** File Settings
- **6.** Shoot Mode
- 7. **I** SteadyShot
- **8.** Focus Area
- **9.** Subject Recog in AF
- **10.** Recognition Target
- **11.** Indikátor úrovne nabitia akumulátora

#### **Rada**

- Ak priradíte funkciu [Display Main Menu] požadovanému tlačidlu pomocou nastavení používateľských tlačidiel, budete môcť otvoriť aj hlavnú ponuku stlačením priradeného tlačidla.
- Obrazovky nastavení môžete otvoriť dotykom ikon v hlavnej ponuke, keď sa [Touch Operation] nastaví na [On] a [Menu Screen] sa v rámci [Touch Panel Settings] nastaví na [On].

#### **Súvisiaca téma**

- [Tlačidlo MENU](#page-65-0)
- [Priradenie často používaných funkcií tlačidlám a ovládačom \(Custom Key/Dial Set.\)](#page-413-0)

TP1001476758

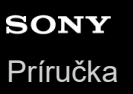

## **Tlačidlo Fn (funkcia)**

Ak stlačíte tlačidlo Fn (funkcia) počas snímania alebo prehliadania záberov, na obrazovke sa zobrazí ponuka (ponuka funkcií) s obsahom často používaných funkcií, čo vám umožní rýchlo vyvolať dané funkcie.

### **Príklad ponuky funkcií**

Zobrazené položky sa budú líšiť v závislosti od stavu fotoaparátu.

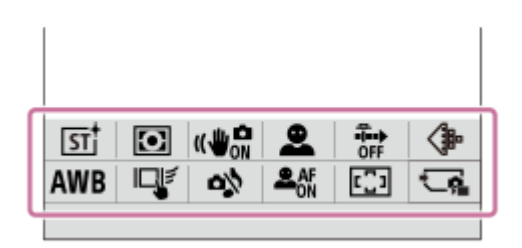

#### **Rada**

**1**

- **Doužite [ C Fn Menu Settings]/[ Fn Menu Settings] na zaregistrovanie vašich obľúbených funkcií do ponúk funkcií na** snímanie statických záberov, na snímanie videozáznamov a prehliadanie záberov v uvedenom poradí. Do každej ponuky funkcií je možné zaregistrovať 12 funkcií.
- Keď sa [Touch Operation] nastaví na [On] a [Shooting Screen]/[Playback Screen] sa v rámci [Touch Panel Settings] nastaví na [On], bude možné vykonávať dotykové úkony na obrazovke ponuky funkcií.
- Keď sa [Touch Operation] nastaví na [On] a [Shooting Screen]/[Playback Screen] sa v rámci [Touch Panel Settings] nastaví na [On], budete môcť otvoriť aj [ Fn Menu Settings]/[ Fn Menu Settings] podržaním stlačenej ikony v ponuke funkcií.
- Keď sa [Swipe Up] v rámci [Shooting Screen] nastaví na [Open the Fn Menu], ponuku funkcií bude možné zobraziť pomocou dotykových úkonov rýchlym potiahnutím prsta po obrazovke snímania nahor. Keď sa [Playback Screen] nastaví na [On], ponuku funkcií bude možné zobraziť pomocou dotykových úkonov rýchlym potiahnutím prsta po obrazovke prehrávania nahor.
- Ponuku funkcií zatvoríte potiahnutím prsta nadol z oblasti mimo ponuky funkcií alebo dotykom oblasti mimo ponuky funkcií.

#### **Stlačte tlačidlo Fn (Funkcia).**

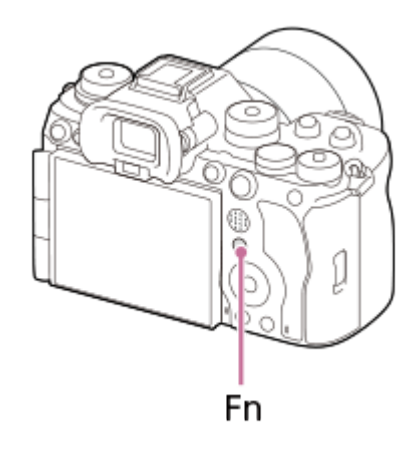

Na obrazovke snímania opakovaným stláčaním DISP na ovládacom koliesku zobrazte iný režim obrazovky ako [ For viewfinder] a potom stlačte tlačidlo Fn.

**2 Stlačením hornej/dolnej/ľavej/pravej strany ovládacieho kolieska zvoľte funkciu na nastavenie.**
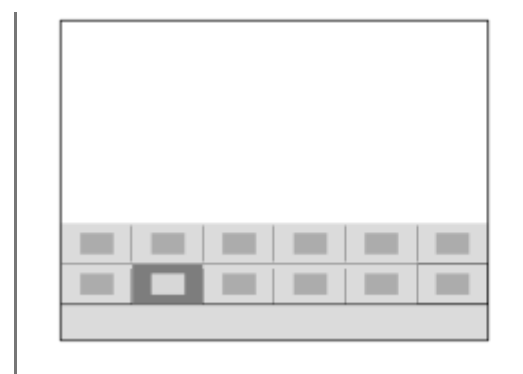

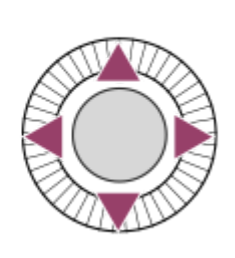

### **Na obrazovke snímania otočením predného ovládača zvoľte požadované nastavenie.**

Niektoré funkcie je možné jemne doladiť pomocou zadného ovládača L alebo zadného ovládača R.

### **4 Stlačte stred ovládacieho kolieska.**

## **Používanie tlačidla Fn v zobrazení [ For viewfinder]**

Ak stlačíte tlačidlo Fn, pokiaľ je zobrazenie monitora nastavené na [ for viewfinder], budete môcť priamo ovládať položky, ktoré chcete zmeniť.

#### **V automatickom režime**

**3**

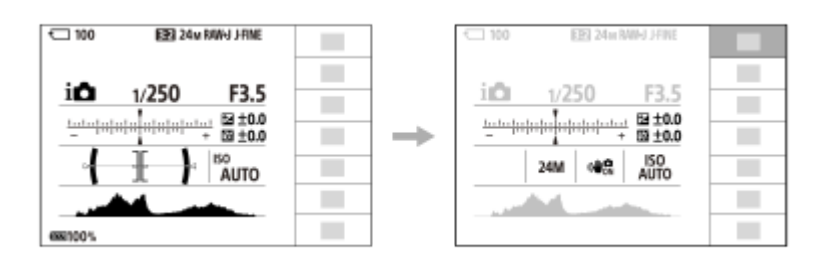

#### **V režime P/A/S/M**

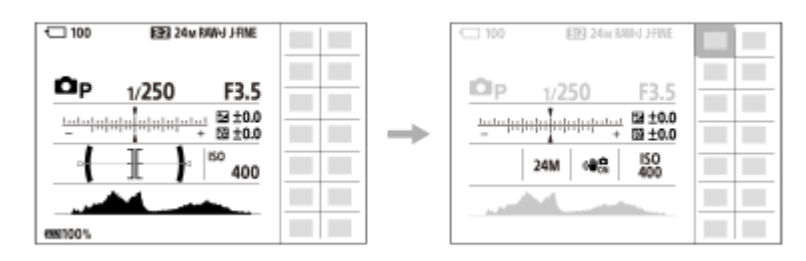

Zobrazený obsah a jeho poloha uvedená na obrázkoch slúžia len na orientáciu, pričom sa od skutočného zobrazenia môžu líšiť.

### **Úprava nastavení z určených prostredí nastavenia**

Zvoľte ikonu požadovanej funkcie a potom stlačte stred ovládacieho kolieska. Zobrazí sa určená obrazovka nastavenia pre príslušnú funkciu. Úpravu nastavení vykonajte podľa sprievodcu obsluhou fotoaparátu **(A)**.

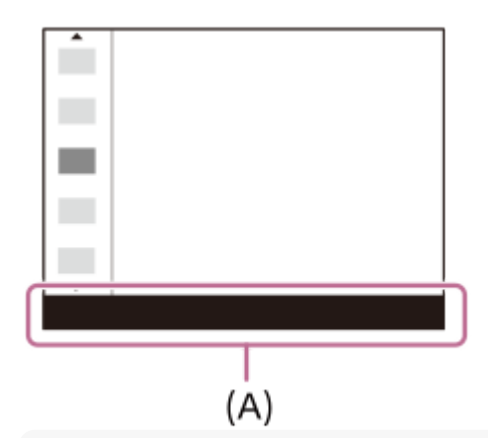

#### **Poznámka**

- Položky, ktoré sú zobrazené sivou farbou na obrazovke [ For viewfinder], sa nedajú zmeniť stlačením tlačidla Fn.
- Niektoré nastavenia, ako sú [ S Creative Look] a [ S Picture Profile], sa nedajú na obrazovke [ O For viewfinder] ovládať, pokiaľ neprejdete na určenú obrazovku nastavenia.

#### **Súvisiaca téma**

- **[Fn Menu Settings \(statický záber/videozáznam\)](#page-422-0)**
- **[Fn Menu Settings \(prehrávanie\)](#page-423-0)**
- [Tlačidlo DISP \(Nastavenie zobrazenia\)](#page-75-0)
- [Touch Operation](#page-320-0)
- [Touch Panel Settings](#page-323-0)

TP1001134212

# <span id="page-74-0"></span>**Tlačidlá C (používateľské)**

Ak vopred priradíte často používané funkcie používateľským tlačidlám (C1 až C5), budete môcť rýchlo vyvolať tieto funkcie jednoducho stlačením príslušného tlačidla počas snímania alebo prehrávania. Odporúčané funkcie sú priradené používateľským tlačidlám štandardne.

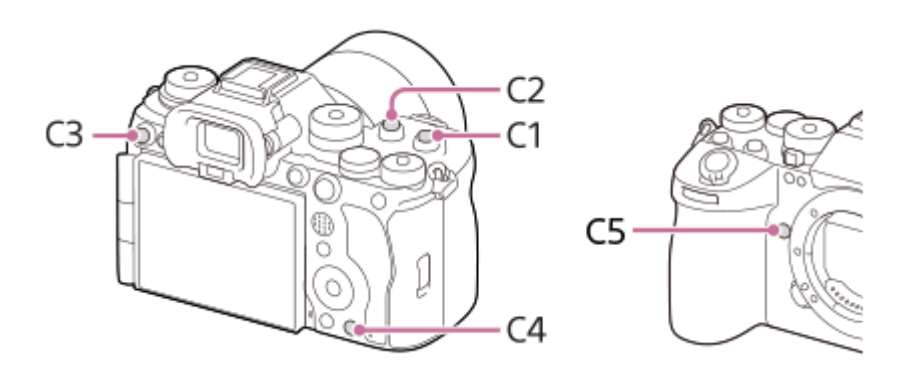

### **Spôsob kontroly/zmeny funkcií používateľských tlačidiel**

Funkciu aktuálne priradenú každému používateľskému tlačidlu môžete overiť prostredníctvom nasledujúceho postupu. MENU →  $\leftrightarrow$  (Setup) → [Operation Customize] → [notatiom Key/Dial Set.], [ Interval Set.] alebo [ Custom Key Setting].

Ak chcete zmeniť funkciu používateľského tlačidla, stlačte stred ovládacieho kolieska, pokiaľ je zvolené používateľské tlačidlo. Zobrazia sa funkcie, ktoré je možné priradiť danému tlačidlu. Zvoľte svoju požadovanú funkciu.

#### **Súvisiaca téma**

[Priradenie často používaných funkcií tlačidlám a ovládačom \(Custom Key/Dial Set.\)](#page-413-0)

TP1001168828

<span id="page-75-0"></span>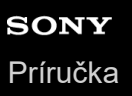

# **Tlačidlo DISP (Nastavenie zobrazenia)**

Stlačením tlačidla DISP (Nastavenie zobrazenia) môžete zmeniť obsah zobrazený na obrazovke počas snímania a prehrávania. Zobrazenie sa prepne po každom stlačení tlačidla DISP. Zobrazenie v hľadáčiku a zobrazenie na monitore pre snímanie sa dajú nastaviť osobitne.

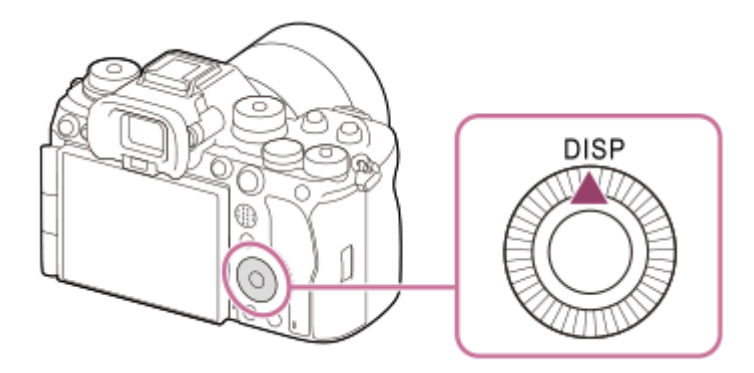

#### **Rada**

Amitor je možné vypnúť pomocou tlačidla DISP. Pridajte značku označenia k [Monitor Off] v rámci MENU → (Setup) → [Operation Customize] → [DISP (Screen Disp) Set] → [Monitor].

### **Počas snímania (Monitor)**

Display All Info. → No Disp. Info. → Histogram → Level → For viewfinder → Display All Info. **Pri snímaní statických záberov:**

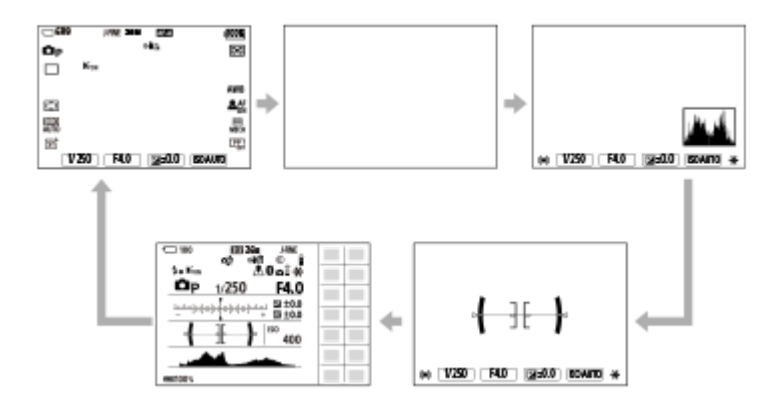

**Pri snímaní videozáznamov:**

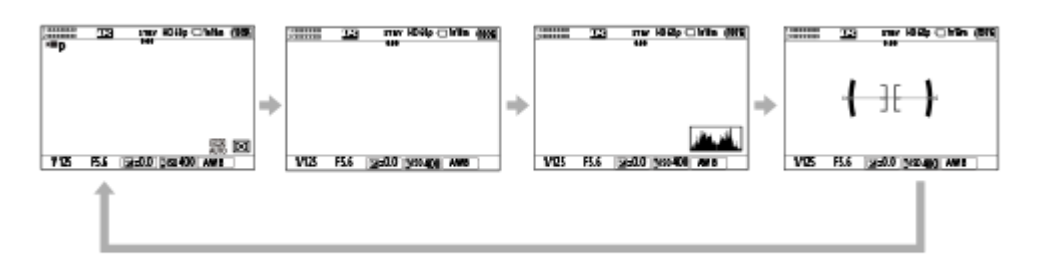

#### **Počas snímania (Hľadáčik)**

Level → No Disp. Info. → Histogram → Level

#### **Pri snímaní statických záberov:**

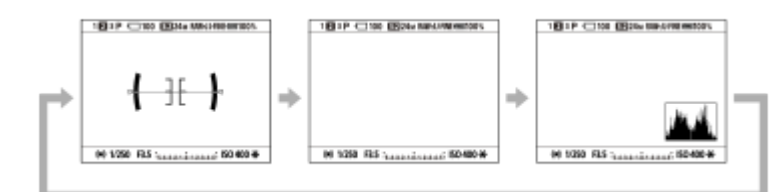

#### **Pri snímaní videozáznamov:**

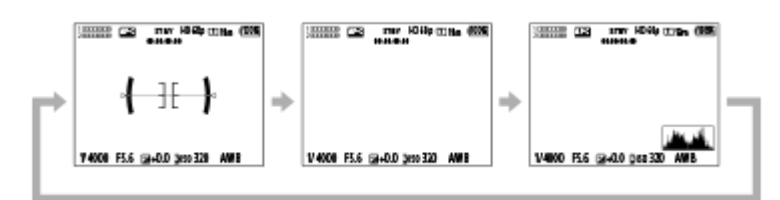

Ak chcete prepnúť informácie zobrazené v hľadáčiku, stlačte tlačidlo DISP počas pozerania do hľadáčika.

### **Počas prehrávania (Monitor/Hľadáčik)**

Informácie o zobrazení → Histogram → No Disp. Info. → Informácie o zobrazení

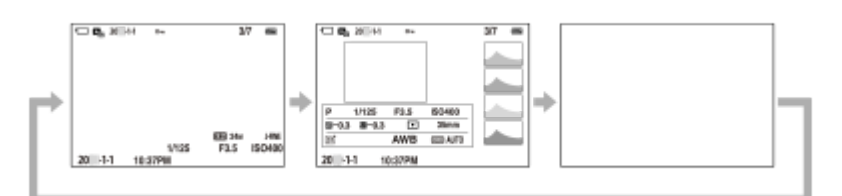

- Ak záber obsahuje preexponovanú alebo podexponovanú oblasť, zodpovedajúca časť bude blikať na zobrazení histogramu (upozornenie na preexponované/podexponované oblasti).
- **Nastavenia prehrávania sa použijú aj v [ n Auto Review].**

#### **Poznámka**

- Zobrazený obsah a jeho poloha uvedená na obrázku slúžia len na orientáciu, pričom sa od skutočného zobrazenia môžu líšiť.
- Pri východiskových nastaveniach sa nezobrazí nasledovné.
	- Monitor Off
	- Display All Info. (pri použití hľadáčika)
- v režimoch snímania videozáznamu sa [ **p** For viewfinder] nedá zobraziť. Ak sa zobrazenie monitora nastaví na [ **p** For viewfinder], zobrazenie sa prepne na všetky informácie, keď sa spustí snímanie videozáznamu.

#### **Súvisiaca téma**

[DISP \(Screen Disp\) Set \(Monitor/Finder\)](#page-440-0)

TP1001168808

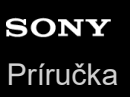

# **Tlačidlo vymazania**

Môžete vymazať aktuálne zobrazený záber stlačením tlačidla  $\overline{\mathfrak{m}}$  (Delete).

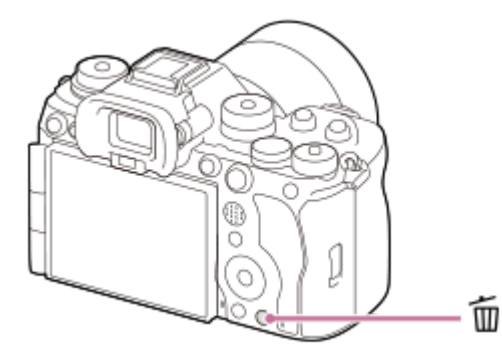

- $\bullet$  Keď sa objaví hlásenie s potvrdením po stlačení tlačidla  $\overline{m}$  (Delete), pomocou ovládacieho kolieska zvoľte [Delete] a stlačte stred.
- Môžete tiež vymazať naraz dva alebo viac záberov. Zvoľte MENU → (Playback) → [Delete] → [Delete]. Potom zvoľte zábery, ktoré chcete vymazať.

#### **Rada**

- Ak nastavíte MENU →  $\boxed{\blacktriangleright}$  (Playback) → [Delete] → [ $\boxed{\color{blue} \text{min}}$  Delete pressing twice] na [On], budete môcť vymazať zábery stlačením tlačidla m (Delete) dvakrát za sebou.
- $\bullet$  Okrem obrazovky prehliadania jednotlivých záberov môžete tlačidlo  $\overline{m}$  (Delete) použiť aj na nasledujúce úkony. Používateľské tlačidlo
	- Otvorenie kontextovej ponuky ([Add to My Menu]/[In-Camera Guide])

#### **Súvisiaca téma**

- [Mazanie viacerých zvolených záberov \(Delete\)](#page-485-0)
- [Delete confirm.](#page-488-0)
- [Delete pressing twice](#page-487-0)
- [Tlačidlá C \(používateľské\)](#page-74-0)
- **[In-Camera Guide](#page-83-0)**

TP1001134460

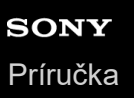

# **Tlačidlo AEL**

Ak objekt nedosahuje správny jas ani po namierení fotoaparátu na objekt a stlačení tlačidla spúšte do polovice, stlačením tlačidla AEL pri požadovanom jase môžete vykonať meranie a uzamknúť expozíciu (funkcia uzamknutia automatickej expozície). Po uzamknutí expozície znova zaostrite na objekt a nasnímajte záber.

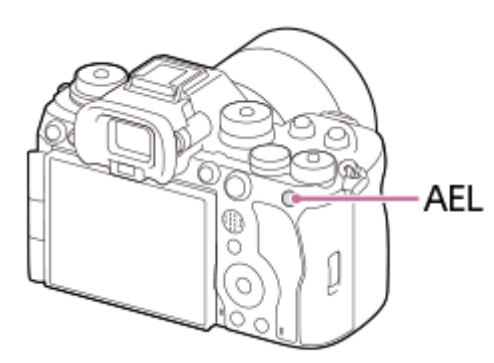

#### **Rada**

Pri východiskových nastaveniach je [AEL hold] priradená tlačidlu AEL.

#### **Súvisiaca téma**

[Uzamknutie automatickej expozície](#page-227-0)

TP1001168829

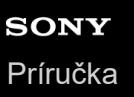

# **Tlačidlo AF-ON**

Môžete použiť tlačidlo AF-ON na úpravu zaostrenia bez stlačenia tlačidla spúšte do polovice (funkcia [AF On]) v nasledujúcich prípadoch:

- Keď chcete zaostriť na konkrétnu vzdialenosť snímania s predpokladanou polohou snímaného objektu.
- Keď chcete zaostriť a spustiť uzávierku osobitne.

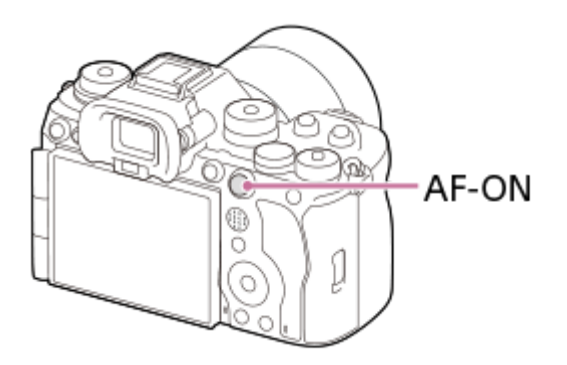

### **Súvisiaca téma**

[AF On](#page-197-0)

TP1001168830

# **Predný ovládač a zadný ovládač (L/R)**

Predný ovládač alebo dva zadné ovládače (L/R) môžete použiť na rýchlu zmenu hodnôt nastavení v nasledujúcich prípadoch:

- Keď chcete upraviť hodnotu clony alebo rýchlosť uzávierky.
- Keď chcete zmeniť nastavenia fotoaparátu počas snímania.

Počas prehliadania si môžete prezerať zábery otáčaním týchto ovládačov.

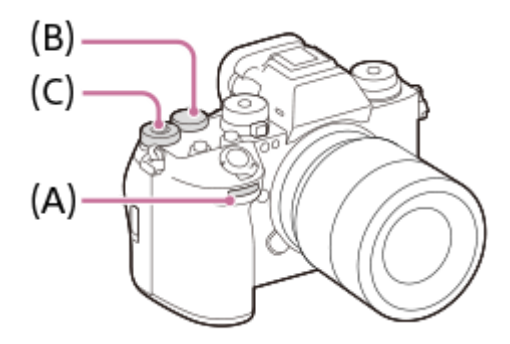

- **(A):** Predný ovládač
- **(B):** Zadný ovládač L
- **(C):** Zadný ovládač R

#### **Rada**

- Na priradenie požadovaných funkcií každému ovládaču môžete použiť [ Custom Key/Dial Set.]/[ D Custom Key/Dial Set.].
- Môžete tiež použiť funkciu [My Dial Settings] na priradenie vlastných požadovaných funkcií ovládačom a podľa potreby vyvolať tieto funkcie.

#### **Súvisiaca téma**

- **[Aperture Priority](#page-134-0)**
- **[Shutter Priority](#page-135-0)**
- **[Manual Exposure](#page-136-0)**
- **[Exposure Ctrl Type](#page-141-0)**
- [Dočasná zmena funkcie ovládača \(My Dial Settings\)](#page-415-0)
- [Priradenie často používaných funkcií tlačidlám a ovládačom \(Custom Key/Dial Set.\)](#page-413-0)
- [Av/Tv Rotate](#page-432-0)

TP1001168822

# **Obrazovka klávesnice**

Keď sa vyžaduje manuálne zadávanie znakov, na displeji sa zobrazí klávesnica. Príklady funkcií, ktoré využívajú klávesnicu, nájdete v časti "Súvisiaca téma" v spodnej časti tejto strany.

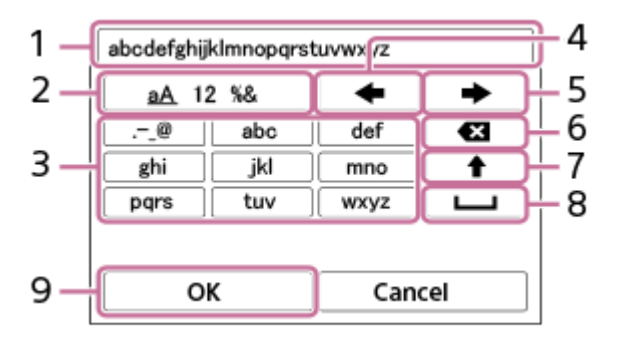

- **Okienko na zadávanie znakov 1.** Zobrazia sa zadané znaky.
- **Prepínanie typu znakov 2.**

Po každom stlačení tohto tlačidla sa typ znakov prepne na písmená abecedy, číslice a symboly.

**Klávesnica 3.**

Po každom stlačení tohto tlačidla sa v príslušnom poradí po jednom zobrazia znaky zodpovedajúce danému tlačidlu. Ak chcete prepnúť z malých na veľké písmená, stlačte ◆ (Šípka hore).

(Šípka doľava) **4.**

Pohyb kurzora v okienku na zadávanie znakov doľava.

(Šípka doprava) **5.**

Pohyb kurzora v okienku na zadávanie znakov doprava. Toto tlačidlo sa používa aj na dokončenie zadávania znaku, ktorý sa upravuje, a pohyb na nasledujúci znak.

(Vymazať) **6.**

Vymaže sa znak nachádzajúci sa pred kurzorom.

(Šípka hore) **7.**

Prepínanie veľkých alebo malých písmen.

(Medzera) **8.**

Zadá sa medzera.

**OK 9.**

**3**

Po zadaní znakov stlačte toto tlačidlo na dokončenie zadávania znakov.

Postup na zadávanie abecedných znakov je vysvetlený nižšie.

#### **Na pohyb kurzora na požadované tlačidlo použite ovládacie koliesko. 1**

- Po každom stlačení stredu ovládacieho kolieska sa písmená zmenia.
- Ak chcete prepnúť na malé alebo veľké písmená, stlačte  $\triangleq$  (Šípka hore).

**Keď sa objaví znak, ktorý chcete zadať, stlačením (Šípka doprava) potvrďte daný znak. 2**

Vždy potvrdzujte po jednom znaku. Pokiaľ sa daný znak nepotvrdí, nebude možné zadať nasledujúci znak.

Aj keď nestlačíte (Šípka doprava), po niekoľkých sekundách sa zadaný znak automaticky potvrdí.

#### **Po ukončení zadávania všetkých znakov stlačte [OK], aby sa dokončilo zadávanie znakov.**

Ak chcete zrušiť zadaný znak, zvoľte [Cancel].

#### **Súvisiaca téma**

- [Copyright Info](#page-506-0)
- [Access Point Set.](#page-510-0)
- [Wired LAN](#page-518-0)
- [Edit Device Name](#page-521-0)
- [Access Authen. Settings](#page-523-0)

TP1001162020

<span id="page-83-0"></span>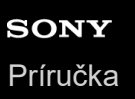

# **In-Camera Guide**

[In-Camera Guide] zobrazuje popis položiek MENU, položky a nastavenia Fn (Funkcia).

Zvoľte MENU alebo položku Fn, pre ktorú si chcete pozrieť popis, a potom stlačte tlačidlo m (Vymazať) (A). **1**

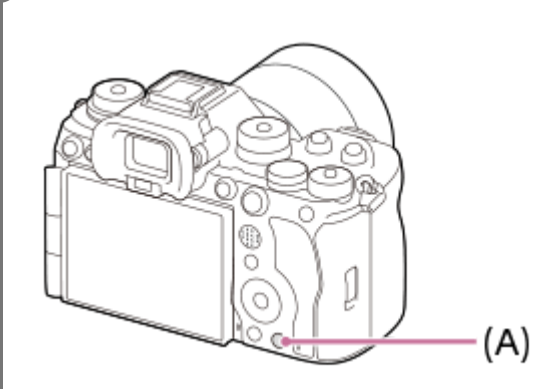

Zobrazí sa popis danej položky.

Zvoľte [In-Camera Guide] a stlačte stred ovládacieho kolieska, keď sa zobrazí kontextová ponuka.

TP1001161994

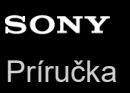

# **Funkcie na získanie prístupu**

Fotoaparát je vybavený funkciami na získanie prístupu, ktoré slúžia ako vizuálne pomôcky.

### **Funkcia čítania obsahu obrazovky**

Fotoaparát prečíta nahlas informácie, ako sú obrazovky ponúk a hlásenia.

Ak chcete vždy aktivovať funkciu čítania obsahu obrazovky, podržte stlačené tlačidlo MENU na obrazovke počiatočného nastavenia zobrazenej po prvom zapnutí fotoaparátu. Funkcia čítania obsahu obrazovky sa aktivuje.

Keď použijete funkciu čítania obsahu obrazovky na obrazovke počiatočného nastavenia, funkcia čítania obsahu obrazovky zostane po počiatočnom nastavení aktivovaná a potom ju môžete zapnúť a vypnúť podržaním stlačeného tlačidla MENU.

Tlačidlo MENU sa nachádza na zadnej strane fotoaparátu, hneď naľavo od očnice okulára hľadáčika, bezprostredne nad monitorom, pričom ihneď je to vodorovne pozdĺžne tlačidlo.

### **Funkcia zväčšenia obrazovky**

Zobrazenie obrazovky ponuky môžete zväčšiť kvôli lepšej čitateľnosti textu. (Niektoré obrazovky ponuky však funkciu zväčšenia nepodporujú.)

Voľbou MENU →  $\overline{\mathbf{G}}$  (Setup) → [ $\dot{\mathbf{T}}$  Accessibility] → [Enlarge Screen] aktivujete túto funkciu. Zobrazenie obrazovky ponuky sa zväčší, keď stlačíte používateľské tlačidlo na obrazovke ponuky. Podrobnosti nájdete v časti ["](#page-559-0)[Enlarge Screen](#page-559-0)".

#### **Rada**

- Ak ste funkciu čítania obsahu obrazovky na obrazovke počiatočného nastavenia nepoužili, môžete túto funkciu aktivovať v príslušnej ponuke. Zvoľte MENU →  $\overline{\Longleftrightarrow}$  (Setup) → [ $\bigstar$  Accessibility] → [Screen Reader] → [Screen Reader] → [On].
- Ak ste funkciu čítania obsahu obrazovky na obrazovke počiatočného nastavenia nepoužili, [MENU] Long Press to Switch] sa v rámci [Screen Reader] nastaví na možnosť [Off]. Nastavte [MENU] Long Press to Switch] na [On], keď chcete zapnúť a vypnúť funkciu čítania obsahu obrazovky podržaním stlačeného tlačidla MENU.

#### **Poznámka**

V závislosti od zvoleného jazyka na obrazovke počiatočného nastavenia alebo v [ Language] nemusí byť funkcia čítania obsahu obrazovky podporovaná.

#### **Súvisiaca téma**

- [Screen Reader \(Len pre niektoré modely\)](#page-558-0)
- [Enlarge Screen](#page-559-0)

TP1001286605

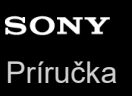

**2**

Digitálny fotoaparát s vymeniteľnými objektívmi ILCE-9M3 α9III

# **Nabíjanie akumulátora pomocou nabíjačky**

### **Vložte akumulátor do nabíjačky. 1**

- **·** Umiestnite akumulátor na nabíjačku so zarovnaním smeru značky <a>(trojuholník).
- Zasuňte akumulátor na koniec.

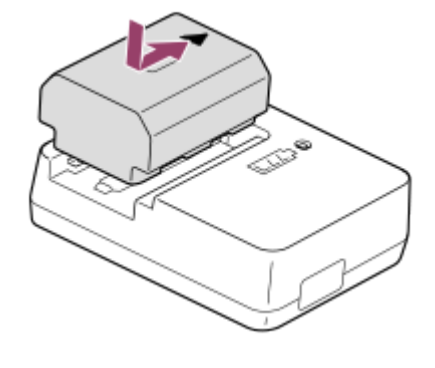

**Pripojte napájací kábel (je súčasťou dodávky) k nabíjačke a nabíjačku pripojte k elektrickej zásuvke.**

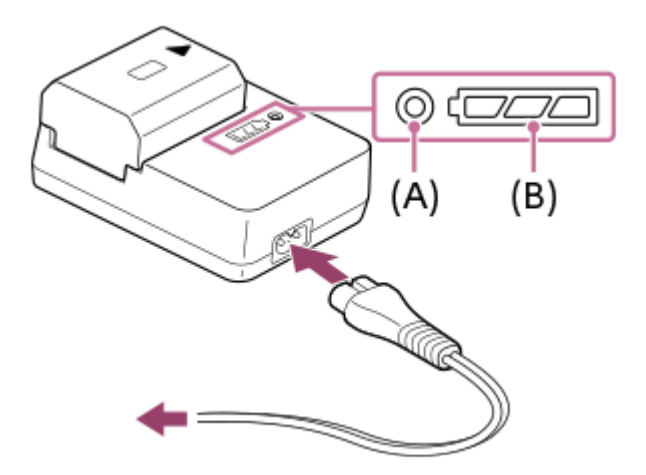

- Keď sa spustí nabíjanie, rozsvieti sa kontrolka CHARGE **(A)** oranžovou farbou.
- Približný stav nabitia môžete skontrolovať pomocou indikátora stavu nabitia **(B)** tak, ako je to uvedené v nasledujúcej tabuľke. (Oranžová farba uvádza svetlo kontrolky.)
- Keď sa kontrolka CHARGE a indikátor stavu nabitia rozsvietia a potom ihneď zhasnú, znamená to, že je akumulátor úplne nabitý.

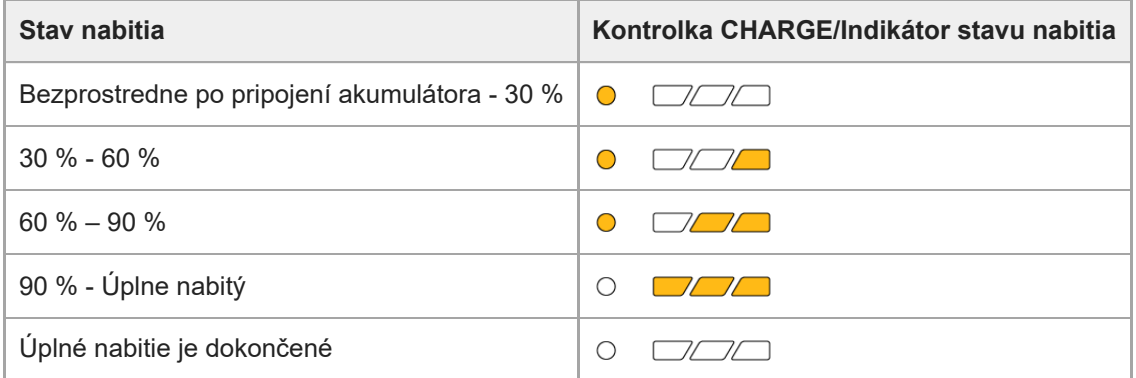

Úroveň nabitia, ktorú zobrazuje indikátor stavu nabitia, a percentá vo vyššie uvedenej tabuľke predstavujú len približné hodnoty.

Skutočný stav môže byť odlišný v závislosti od okolitej teploty a stavu akumulátora.

- Doba nabíjania (úplne nabitie): Doba nabíjania je približne 150 min.
- Vyššie uvedený nabíjací čas platí pri nabíjaní úplne vybitého akumulátora pri teplote 25°C. Nabíjanie môže trvať dlhšie, a to v závislosti od podmienok používania a okolností.

#### **Poznámka**

- Použite blízku elektrickú zásuvku, keď používate AC adaptér/nabíjačku batérií. Ak sa vyskytne akákoľvek porucha, ihneď odpojte zástrčku od elektrickej zásuvky, aby sa odpojil zdroj napájania. Ak používate výrobok s kontrolkou nabíjania, vezmite do úvahy, že výrobok nie je odpojený od zdroja napájania, aj keď táto kontrolka nesvieti.
- Pred nabíjaním si nezabudnite prečítať aj časť "[Poznámky týkajúce sa akumulátora a nabíjania akumulátora"](#page-29-0).

TP1001161952

<span id="page-87-0"></span>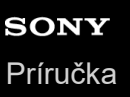

# **Vkladanie/vyberanie akumulátora**

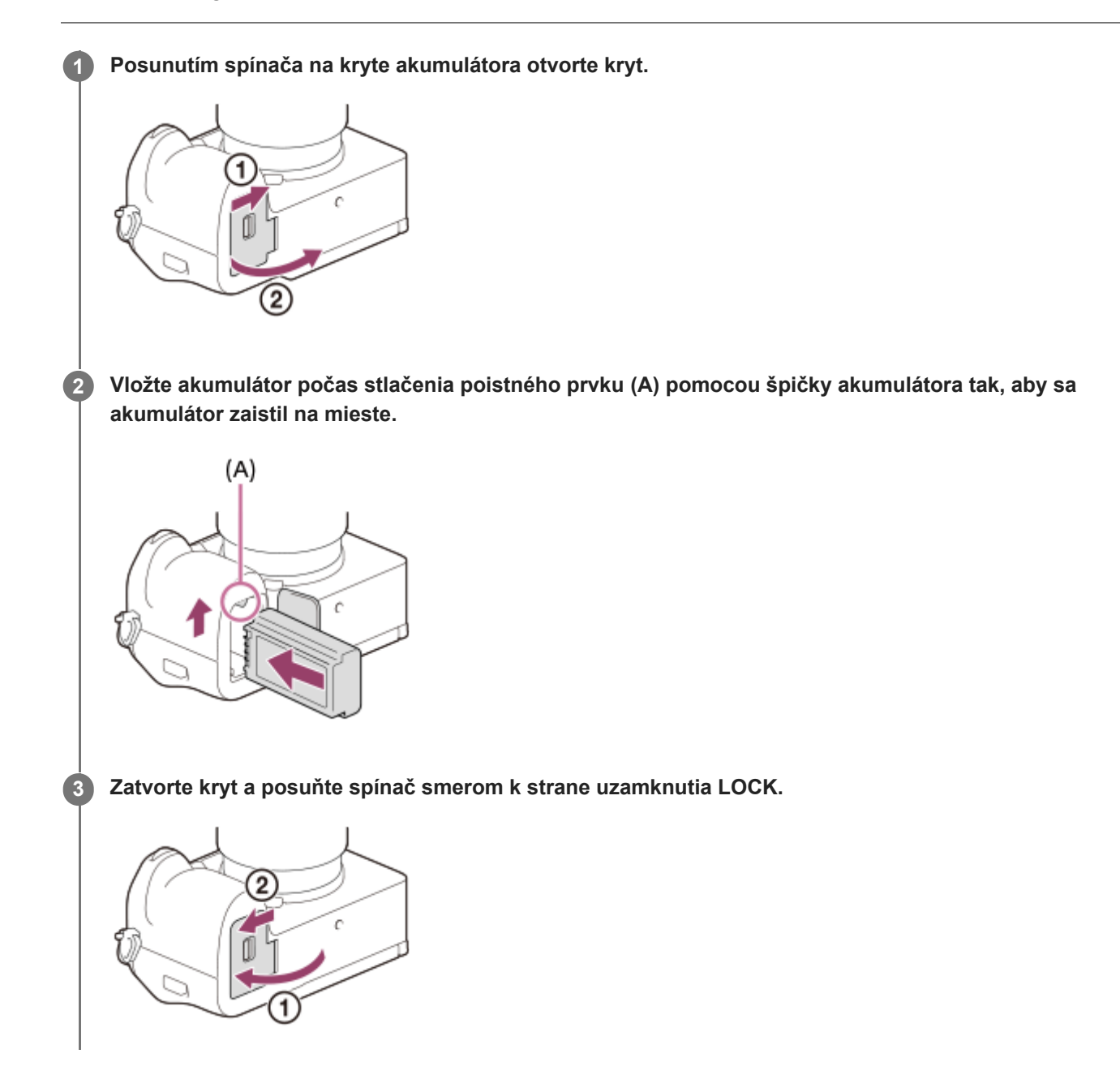

### **Vyberanie akumulátora**

Uistite sa, že nesvieti kontrolka prístupu a vypnite fotoaparát. Potom posuňte poistný prvok **(A)** a vyberte batériu. Dávajte pozor, aby vám akumulátor nespadol.

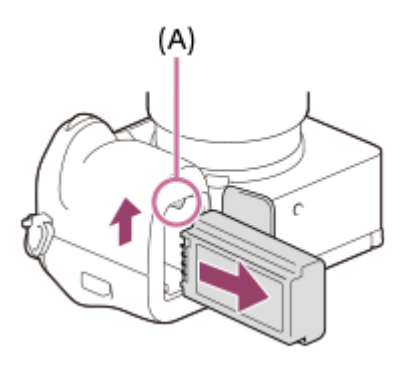

#### **Súvisiaca téma**

- [Nabíjanie akumulátora pomocou bežne dostupného AC adaptéra alebo mobilného akumulátora](#page-89-0)
- [Poznámky týkajúce sa akumulátora a nabíjania akumulátora](#page-29-0)

TP1001162022

# <span id="page-89-0"></span>**Nabíjanie akumulátora pomocou bežne dostupného AC adaptéra alebo mobilného akumulátora**

Na nabíjanie z externého zdroja napájania, ako je AC adaptér USB alebo mobilný akumulátor, môžete použiť USB kábel (bežne dostupný).

Keď sa k fotoaparátu pripojí zariadenie kompatibilné s USB-PD (Prívod napájania prostredníctvom USB), bude možné rýchle nabíjanie.

#### **Vypnite fotoaparát a pripojte externý zdroj napájania ku konektoru USB Type-C na fotoaparáte pomocou USB kábla (bežne dostupný). 1**

Použite kábel USB Type-C (C-C), keď sa pripája k zariadeniu kompatibilnému s USB PD. Použite kábel USB Type-C (A-C), keď sa vykonáva nabíjanie pomocou zariadenia, ktoré nie je kompatibilné s USB PD.

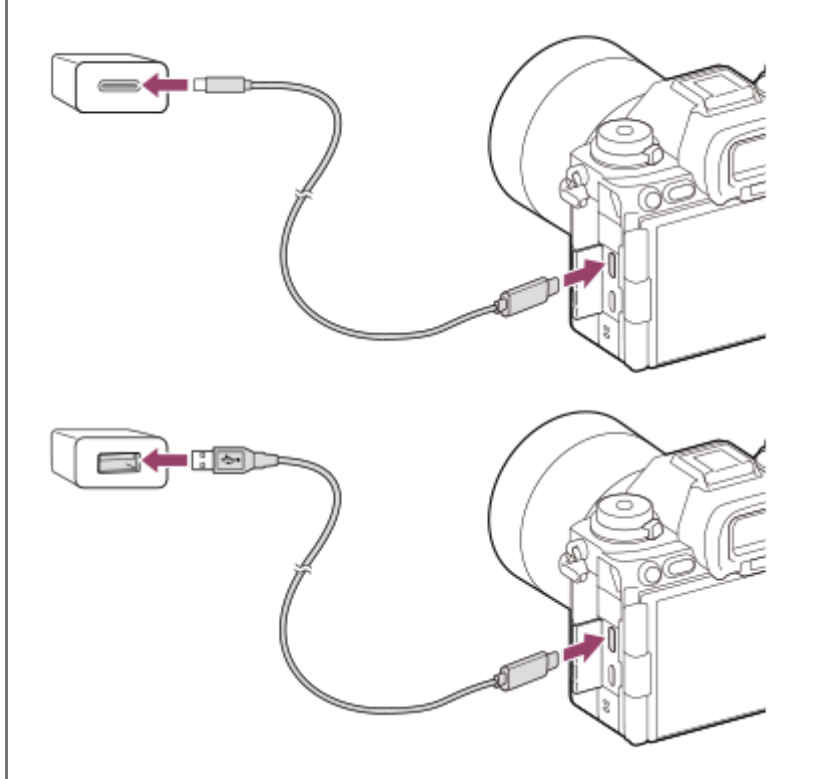

#### **Kontrolka nabíjania na fotoaparáte (oranžová)**

Svieti: Nabíjanie

Nesvieti: Nabíjanie je dokončené

Bliká: Vyskytla sa chyba nabíjania alebo sa nabíjanie dočasne prerušilo, pretože sa teplota fotoaparátu nenachádza v rámci správneho rozsahu

- Kontrolka nabíjania zhasne, keď je nabíjanie dokončené.
- Ak sa kontrolka nabíjania rozsvieti a potom ihneď zhasne, znamená to, že je akumulátor úplne nabitý.

#### **Poznámka**

- Keď používate AC adaptér, použite taký, ktorý má menovitý výstup 1,5 A alebo vyšší.
- Použite blízku elektrickú zásuvku, keď používate AC adaptér/nabíjačku batérií. Ak sa vyskytne akákoľvek porucha, ihneď odpojte zástrčku od elektrickej zásuvky, aby sa odpojil zdroj napájania. Ak používate výrobok s kontrolkou nabíjania, vezmite do úvahy, že výrobok nie je odpojený od zdroja napájania, aj keď táto kontrolka nesvieti.
- Ak zapnete fotoaparát, napájanie sa bude privádzať z elektrickej zásuvky a vy budete môcť ovládať fotoaparát. Akumulátor sa však nebude nabíjať.
- Nabíjanie prostredníctvom USB nie je možné z Multi/Micro USB koncovky. Na nabíjanie akumulátora použite konektor USB Type- $\Omega$
- Ak je výrobok pripojený k prenosnému počítaču, ktorý nie je pripojený k zdroju napájania, úroveň nabitia batérie prenosného počítača sa zníži. Nenechávajte výrobok pripojený k prenosnému počítaču na dlhšiu dobu.
- Nezapínajte/nevypínajte ani nereštartujte počítač a ani ho neaktivujte z kľudového režimu, keď je medzi počítačom a fotoaparátom zriadené USB pripojenie. V opačnom prípade by mohlo dôjsť k poruche. Pred zapnutím/vypnutím alebo reštartovaním počítača, alebo jeho aktiváciou z kľudového režimu odpojte fotoaparát od počítača.
- Nabíjanie nie je možné zaručiť v prípade počítača zhotoveného na zákazku, upraveného počítača alebo počítača pripojeného cez USB rozbočovač.
- Fotoaparát nemusí pracovať správne, keď sa súčasne používajú iné USB zariadenia.
- Odporúčame použiť zariadenie USB-PD, ktoré je kompatibilné s výstupom 9 V/3 A alebo 9 V/2 A.
- Pred nabíjaním si nezabudnite prečítať aj časť "[Poznámky týkajúce sa akumulátora a nabíjania akumulátora"](#page-29-0).

#### **Súvisiaca téma**

- [Vkladanie/vyberanie akumulátora](#page-87-0)
- [Poznámky týkajúce sa akumulátora a nabíjania akumulátora](#page-29-0)

TP1001163009

# **Používanie nabíjačky v zahraničí**

Nabíjačku batérií (je súčasťou dodávky) môžete používať v ktorejkoľvek krajine alebo v ktoromkoľvek regióne, v ktorých je sieťové napájanie v rozmedzí od 100 V do 240 V stried. a 50 Hz/60 Hz.

V závislosti od krajiny/regiónu môže byť na pripojenie k elektrickej zásuvke potrebný meniaci zástrčkový adaptér. Obráťte sa na cestovnú kanceláriu atď. a vopred si pripravte príslušný adaptér.

#### **Poznámka**

Nepoužívajte elektronický transformátor napätia, keďže to môže spôsobiť poruchu.

TP1001134364

# **Privádzanie napájania z elektrickej zásuvky**

Použite AC adaptér atď. na snímanie a prehliadanie záberov počas privádzania napájania z elektrickej zásuvky. Týmto sa ušetrí energia akumulátora fotoaparátu.

Odporúčame použiť zariadenie USB-PD (Prívod napájania prostredníctvom USB), ktoré je kompatibilné s výstupom 9 V/3 A.

#### **Vložte dostatočne nabitý akumulátor do fotoaparátu. 1**

Fotoaparát sa neaktivuje, ak je akumulátor úplne vybitý. Vložte dostatočne nabitý akumulátor do fotoaparátu.

**2 Pripojte USB kábel (bežne dostupný) ku konektoru USB Type-C na fotoaparáte.**

**3 Pripojte ho k elektrickej zásuvke pomocou AC adaptéra atď.**

#### **Zapnite fotoaparát.**

■ Ikona ( ♥) uvádzajúca napájanie USB sa zobrazí vedľa zobrazenia batérie na monitore a spustí sa napájanie.

#### **Poznámka**

**4**

- Napájanie prostredníctvom USB nie je možné privádzať z Multi/Micro USB koncovky. Na napájanie použite konektor USB Type-C.
- Pokiaľ je zapnuté napájanie, batéria sa nebude nabíjať, aj keď je fotoaparát pripojený k AC adaptéru atď.
- Za určitých podmienok sa napájanie môže dodatočne privádzať z batérie, aj keď používate AC adaptér atď.
- Nevyberajte akumulátor počas privádzania napájania z elektrickej zásuvky. Ak vyberiete akumulátor, fotoaparát sa vypne.
- USB kábel pripájajte k fotoaparátu alebo odpájajte od fotoaparátu len vtedy, pokiaľ je vypnutý fotoaparát.
- V závislosti od teploty fotoaparátu a akumulátora sa môže čas nepretržitého snímania skrátiť počas privádzania napájania z elektrickej zásuvky. Oblasť okolo konektora sa môže zohriať na vysokú teplotu. Dávajte pozor pri manipulácii.
- Pri použití mobilnej nabíjačky ako zdroja napájania sa pred použitím uistite, že je úplne nabitá. Rovnako dávajte pozor na stav nabitia mobilnej nabíjačky počas používania.
- Činnosť nie je možné zaručiť so všetkými externými zdrojmi napájania.

#### **Súvisiaca téma**

[Vkladanie/vyberanie akumulátora](#page-87-0)

TP1001163011

# <span id="page-93-0"></span>**Pamäťové karty, ktoré je možné používať**

Tento fotoaparát podporuje pamäťové karty CFexpress Type A a pamäťové karty SD (kompatibilné s UHS-I, UHS-II). Pri použití pamäťových kariet microSD s týmto fotoaparátom nezabudnite použiť vhodný adaptér.

### **Pre snímanie statických záberov**

Používať sa môžu nasledujúce pamäťové karty.

- **Pamäťové karty CFexpress Type A**
- **Pamäťové karty SD/SDHC/SDXC**

## Pre snímanie videozáznamov (Keď sa [**Px** Proxy Recording] nastaví na [Off])

Záznamové formáty videozáznamov a kompatibilné pamäťové karty sú nasledovné.

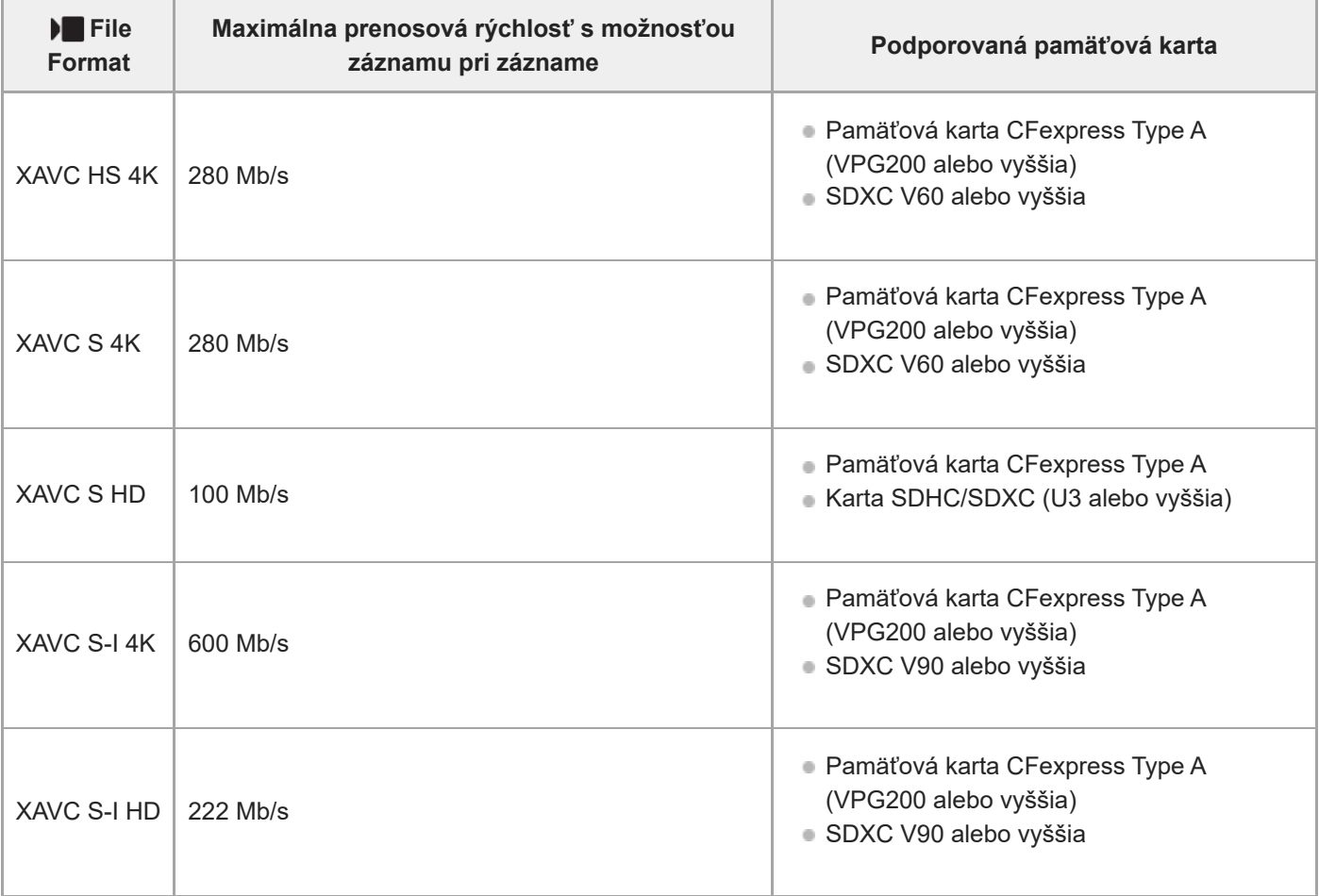

# Pre snímanie videozáznamov (Keď sa [ **Px** Proxy Recording] nastaví na [On])

Vysokokomprimovaný záznam s nízkym rozlíšením nie je možný, keď je snímková frekvencia záznamu [120p]/[100p]. V závislosti od nastavenia pre [ File Format] môže byť maximálna prenosová rýchlosť záznamu nižšia, než keď sa [ Px Proxy Recording] nastaví na [Off]. Podporované pamäťové karty pre [ ] File Format] sú nasledovné.

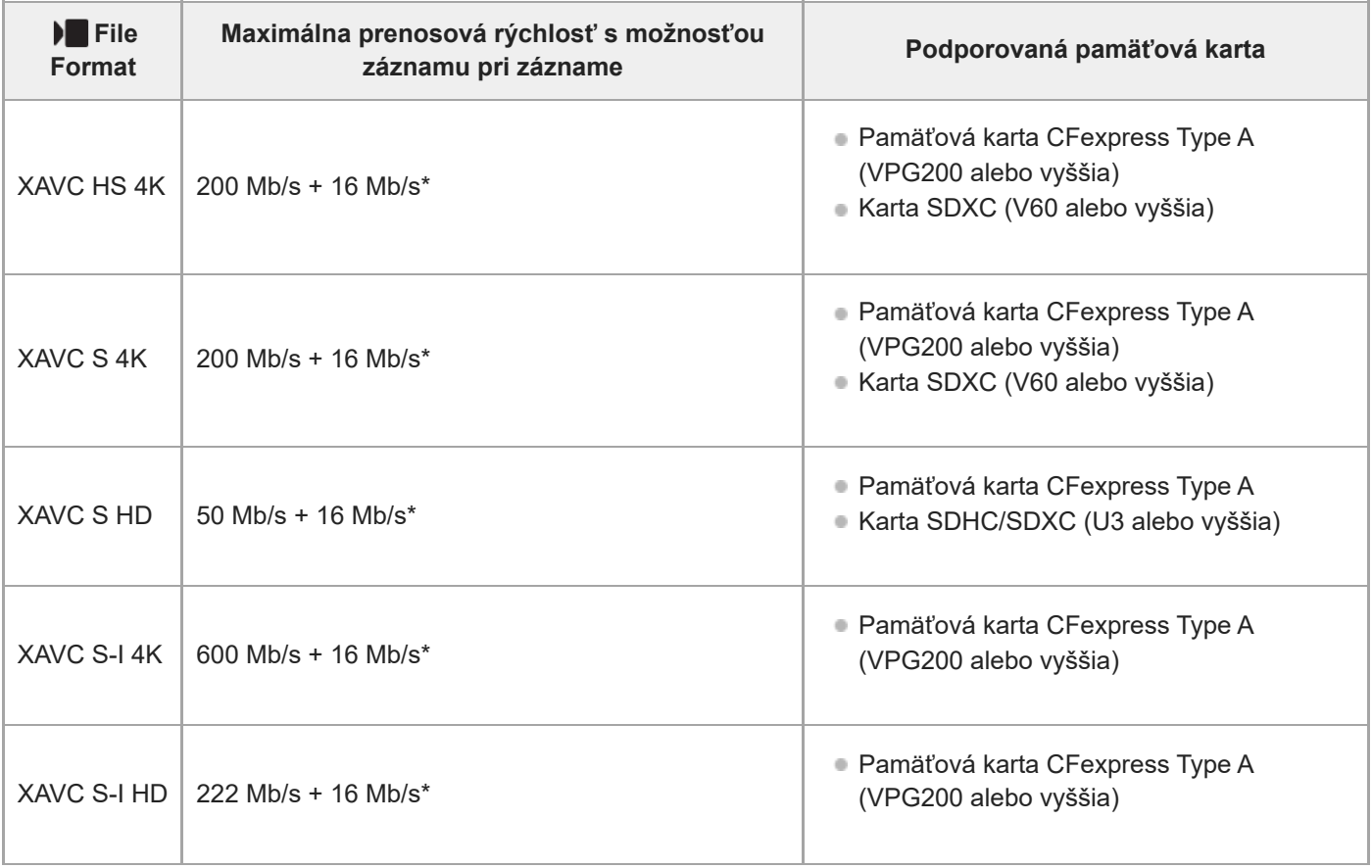

Maximálna prenosová rýchlosť záznamu pre vysokokomprimované videozáznamy s nízkym rozlíšením v tomto fotoaparáte je 16 Mb/s. \*

# **Pre snímanie spomaleného a zrýchleného videozáznamu (Keď sa [ Proxy Recording] nastaví na možnosť [Off])**

Formáty súborov a kompatibilné pamäťové karty sú nasledovné.

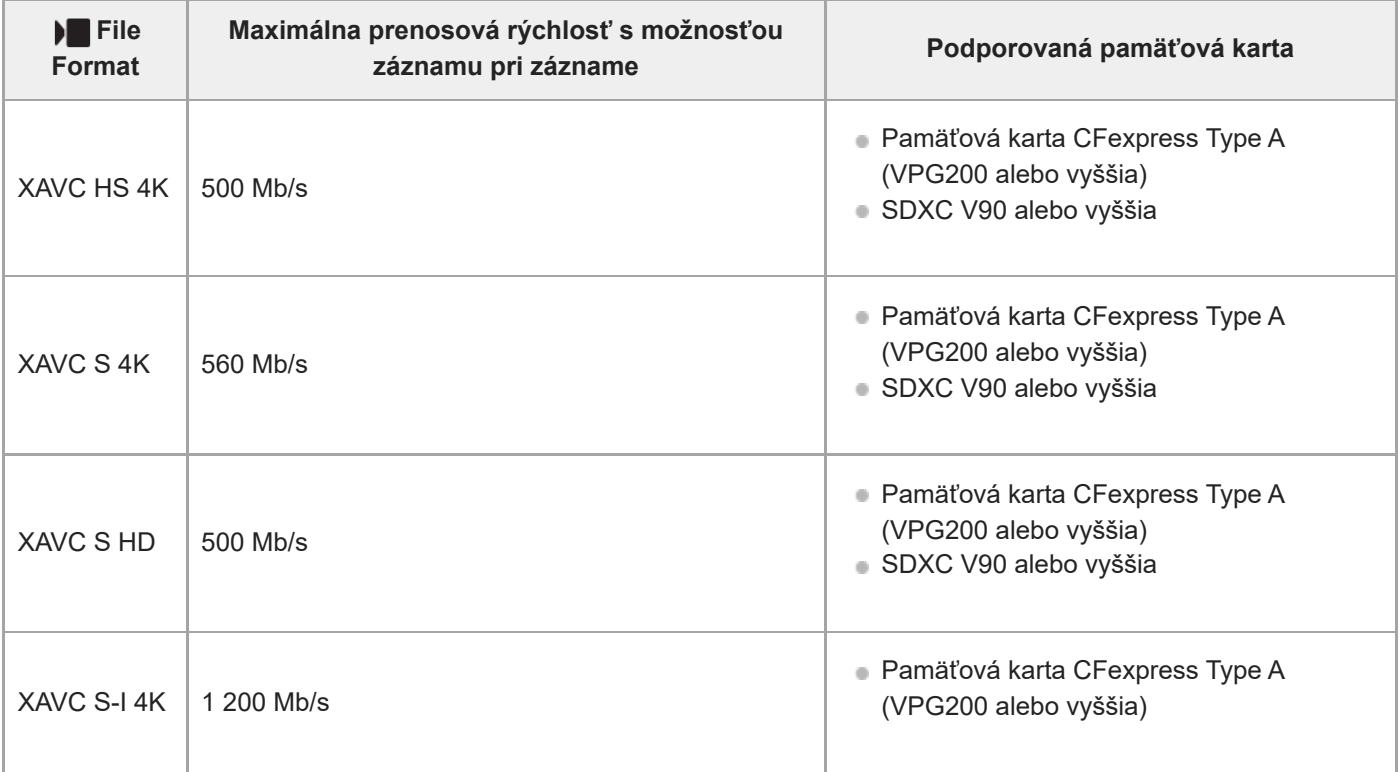

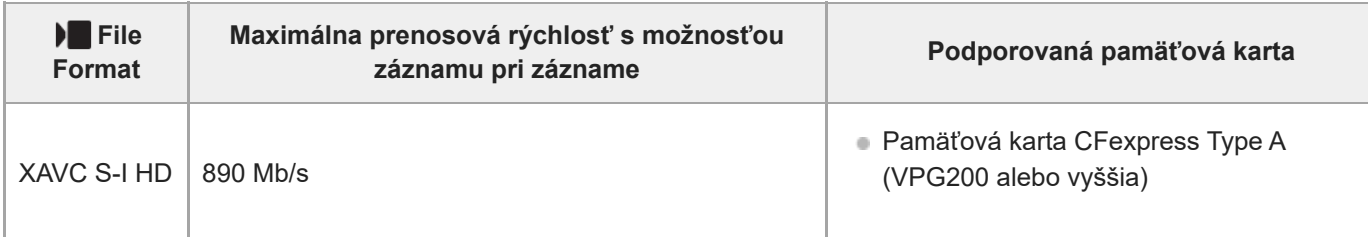

## **Pre snímanie spomaleného a zrýchleného videozáznamu (Keď sa [ Proxy Recording] nastaví na [On])**

Vysokokomprimovaný záznam s nízkym rozlíšením nie je možný, keď je snímková frekvencia záznamu [120p]/[100p]. V závislosti od nastavenia pre [▶ File Format] môže byť maximálna prenosová rýchlosť záznamu nižšia, než keď sa [ Px Proxy Recording] nastaví na [Off]. Podporované pamäťové karty pre [ File Format] sú nasledovné.

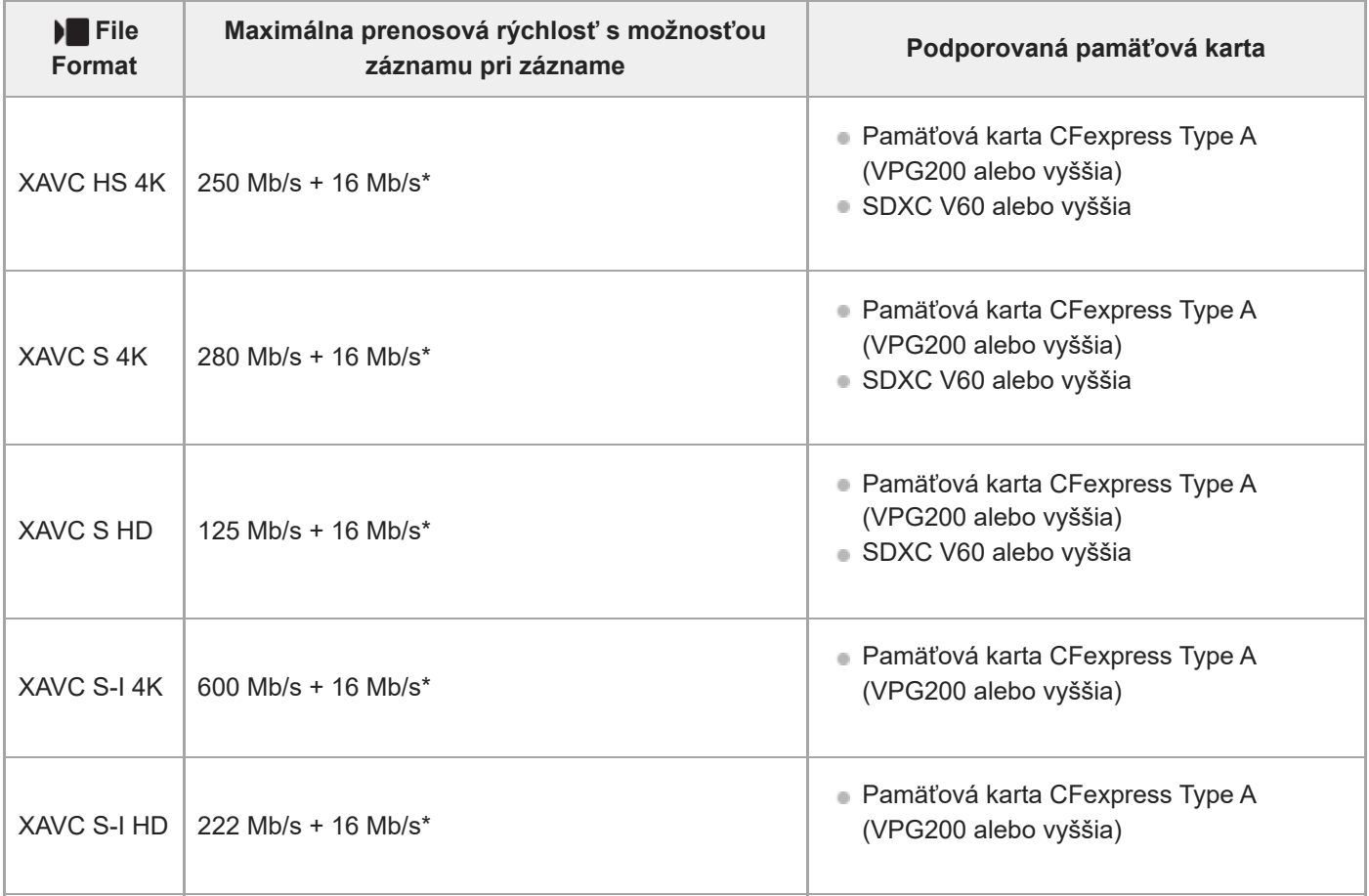

Maximálna prenosová rýchlosť záznamu pre vysokokomprimované videozáznamy s nízkym rozlíšením v tomto fotoaparáte je 16 Mb/s. \*

## **Pre snímanie časozberných videozáznamov (Keď sa [ Proxy Recording] nastaví na [Off])**

■ Podporované pamäťové karty pre [ | File Format] sú nasledovné.

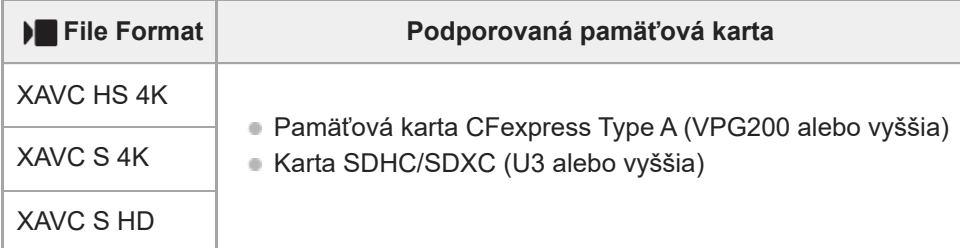

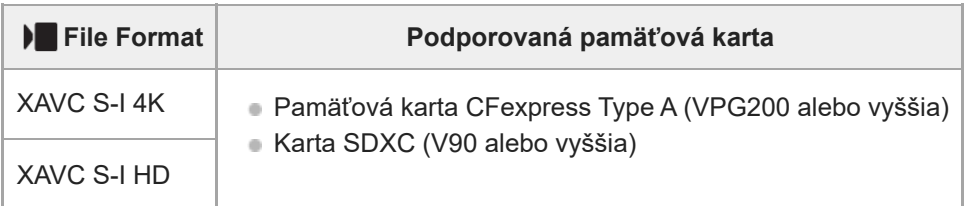

# **Pre snímanie časozberných videozáznamov (Keď sa [ Proxy Recording] nastaví na [On])**

■ Podporované pamäťové karty pre [ I File Format] sú nasledovné.

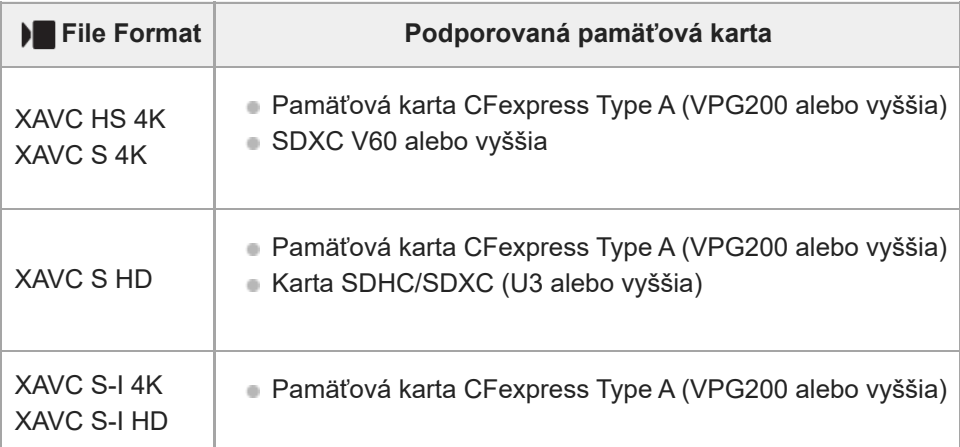

#### **Poznámka**

- Pri spomalenom zázname je prenosová rýchlosť záznamu vyššia než zvyčajne. Možno budete potrebovať pamäťovú kartu s vyššou rýchlosťou zápisu.
- **Pamäťové karty CFexpress Type B sa nemôžu použiť.**
- Keď sa pamäťová karta SDHC dlhodobo použije na snímanie videozáznamov, nasnímané videozáznamy sa rozdelia do súborov s veľkosťou 4 GB.
- Pri zaznamenávaní videozáznamu na pamäťové karty v slote 1 aj slote 2 vložte dve pamäťové karty s rovnakým systémom súborov. Videozáznamy sa nedajú snímať súčasne pri použití kombinácie systému súborov exFAT a systému súborov FAT32.

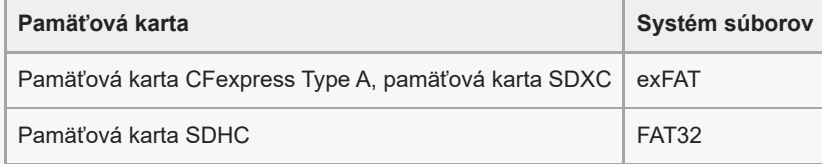

- Pred pokusom o obnovu databázových súborov na pamäťovej karte dostatočne nabite akumulátor.
- Ak sa pri snímaní zobrazia na ikone pamäťovej karty nižšie uvedené značky, použite inú pamäťovú kartu:
	- $= \bigoplus_{\Lambda}$ : Znamená, že počet prepísaní pamäťovej karty sa blíži k hornému limitu.
	- $= \overline{\overline{\mathbb{Q}}}$ : Znamená, že počet prepísaní pamäťovej karty dosiahol horný limit.

#### **Súvisiaca téma**

- [Poznámky týkajúce sa pamäťovej karty](#page-31-0)
- [Počet záberov, ktoré je možné nasnímať](#page-607-0)
- **[Dostupné záznamové časy](#page-609-0)**
- [S&Q Settings](#page-309-0)

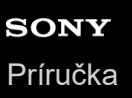

# **Vloženie/vybratie pamäťovej karty**

Vysvetľuje spôsob vloženia pamäťovej karty (predáva sa osobitne) do fotoaparátu. S týmto fotoaparátom môžete používať pamäťové karty CFexpress Type A a pamäťové karty SD.

**1** Počas posúvania prepínača na kryte pamäťovej karty v smere (1) posuňte kryt v smere (2), aby sa otvoril.

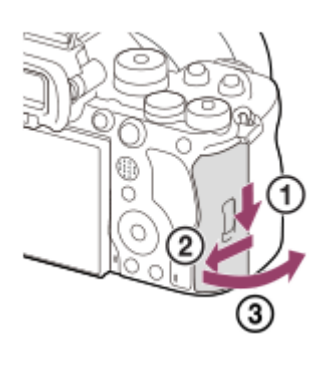

#### **Vložte pamäťovú kartu do slotu 1. 2**

- Pri použití dvoch pamäťových kariet vložte druhú pamäťovú kartu do slotu 2.
- Slot 1 aj slot 2 podporujú pamäťové karty CFexpress Type A a pamäťové karty SD.
- V predvolených nastaveniach sa zábery zaznamenávajú na pamäťovú kartu v slote 1.
- Vložte pamäťovú kartu CFexpress Type A so štítkom smerujúcim k monitoru a pamäťovú kartu SD s kontaktmi smerujúcimi k monitoru. Vložte kartu tak, aby zacvakla na miesto.

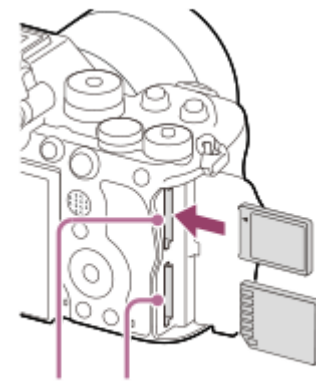

SLOT 1 SLOT 2

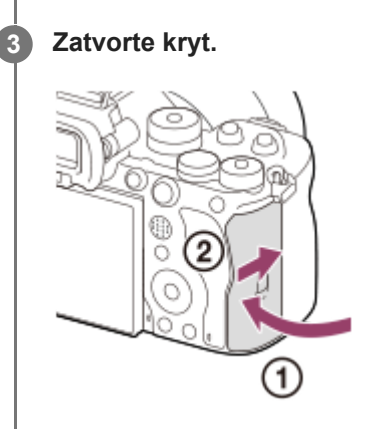

#### **Rada**

- Pri prvom použití pamäťovej karty s fotoaparátom sa odporúča, aby ste kartu naformátovali vo fotoaparáte s cieľom dosiahnuť stabilnejšiu činnosť pamäťovej karty.
- Slot na pamäťovú kartu na zaznamenávanie môžete zmeniť voľbou MENU → ① / ▶█ (Shooting) → [Media] → [Rec. Media Settings] → [ **O** Recording Media] alebo [ **)** Recording Media]. Pri východiskových nastaveniach sa používa slot 1.
- Ak chcete zaznamenať rovnaký záber na dve pamäťové karty súčasne alebo roztriediť zaznamenané zábery do dvoch slotov na pamäťové karty podľa typu záberov (statický záber/videozáznam), zvoľte MENU →  $\textcircled{2}/\blacktriangleright\blacksquare$  (Shooting) → [Media] → [ $\textcircled{3}$  Rec. Media Settings] a potom zmeňte nastavenia [ **n** Recording Media] alebo [ **]** Recording Media].

### **Vyberanie pamäťovej karty**

Otvorte kryt pamäťovej karty a uistite sa, že kontrolka prístupu **(A)** nesvieti a potom jedným jemným potlačením pamäťovej karty ju vyberte.

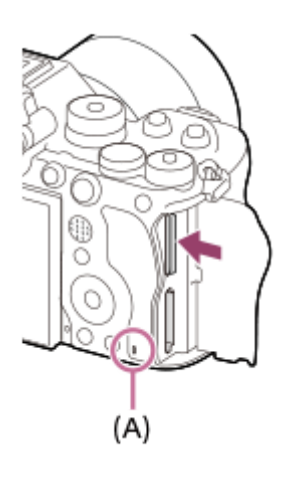

#### **Súvisiaca téma**

- [Pamäťové karty, ktoré je možné používať](#page-93-0)
- **[Poznámky týkajúce sa pamäťovej karty](#page-31-0)**
- [Format](#page-491-0)
- [Rec. Media Settings \(statický záber/videozáznam\): Recording Media \(statický záber\)](#page-492-0)
- [Rec. Media Settings \(statický záber/videozáznam\): Recording Media \(videozáznam\)](#page-493-0)
- **[Play Set of Multi. Media](#page-444-0)**

TP1001161977

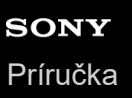

**2**

**3**

Digitálny fotoaparát s vymeniteľnými objektívmi ILCE-9M3 α9III

# **Pripojenie/odpojenie objektívu**

Pred pripojením alebo odpojením objektívu vypnite fotoaparát.

#### **Odstráňte kryt bajonetu (A) z fotoaparátu a zadný kryt objektívu (B) zo zadnej časti objektívu. 1**

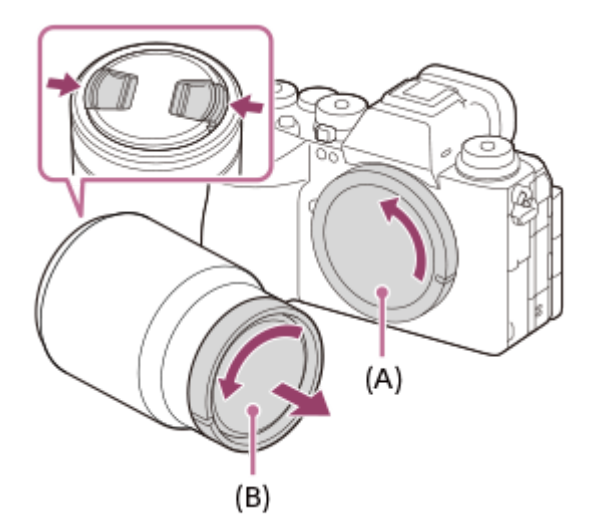

Po dokončení snímania sa odporúča pripevniť predný kryt na objektív.

**Nasaďte objektív zarovnaním dvoch bielych značiek (montážnych značiek) na objektíve a fotoaparáte.**

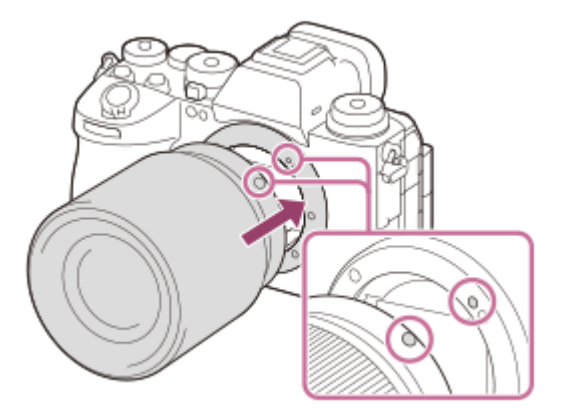

Držte fotoaparát s bajonetom smerujúcim nadol, aby sa zabránilo vniknutiu prachu a malých úlomkov do fotoaparátu.

**Počas mierneho potláčania objektívu smerom k fotoaparátu pomaly otáčajte objektív v smere šípky dovtedy, kým nezacvakne do zaistenej polohy.**

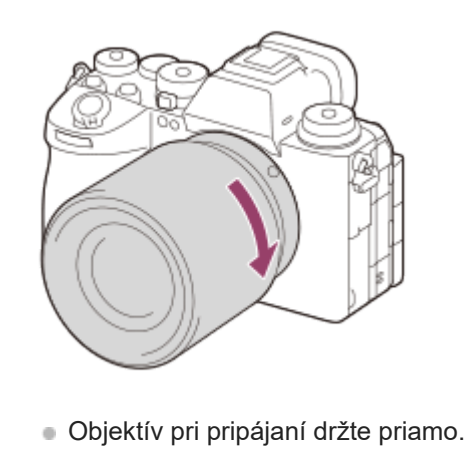

## **Odpojenie objektívu**

Podržte stlačené tlačidlo uvoľnenia objektívu **(A)** a otáčajte objektív v smere šípky dovtedy, kým sa nezastaví. Po odpojení objektívu nasaďte kryt bajonetu na fotoaparát a kryty objektívu na prednú a zadnú časť objektívu, aby sa zabránilo vniknutiu prachu a malých úlomkov do fotoaparátu a objektívu.

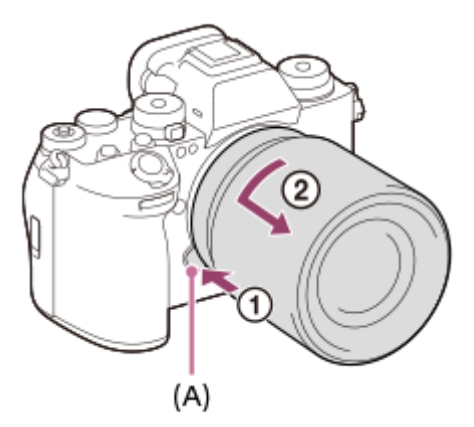

#### **Poznámka**

- Pri pripájaní/odpájaní objektívu pracujte rýchlo v bezprašnom prostredí.
- Pri pripájaní objektívu nestlačte tlačidlo uvoľnenia objektívu.
- **Pri pripájaní objektívu nepoužívajte silu.**
- Na použitie objektívu A-mount (predáva sa osobitne) sa vyžaduje montážny adaptér (predáva sa osobitne). Pri používaní montážneho adaptéra vychádzajte z návodu na používanie dodaného s montážnym adaptérom.
- Ak chcete snímať zábery s pokrytím celého obrazového poľa, použite objektív kompatibilný s veľkosťou obrazového snímača, ktorá pokrýva celé obrazové pole.
- Keď použijete objektív s otvorom na pripevnenie statívu, pripevnite statív k tomuto otvoru, aby sa zaistilo vyváženie hmotnosti objektívu.
- Pri prenášaní fotoaparátu s pripojeným objektívom pevne držte fotoaparát aj objektív.
- Nedržte časť objektívu, ktorá je vysunutá kvôli nastaveniu priblíženia alebo zaostrenia.
- Rýchlosť uzávierky bude obmedzená na 1/8000 sekundy alebo bude rýchlosť nižšia, keď objektív nie je pripojený.

#### **Súvisiaca téma**

[Montážny adaptér](#page-601-0)

# **Vykonanie počiatočného nastavenia fotoaparátu**

Zriadením pripojenia Bluetooth (spárovaní) medzi fotoaparátom a smartfónom a s použitím aplikácie smartfónu Creators' App môžete vykonať počiatočné nastavenia fotoaparátu, ako sú nastavenia dátumu a času zo smartfónu. Nainštalujte Creators' App z obchodu s aplikáciami vášho smartfónu. Ak už je táto aplikácia vo vašom smartfóne nainštalovaná, nezabudnite ju aktualizovať na najnovšiu verziu.

Creators' App môžete nainštalovať aj naskenovaním QR Code zobrazeného na obrazovke fotoaparátu pomocou svojho smartfónu.

Podrobnosti o aplikácii Creators' App nájdete na nasledujúcej webovej stránke: <https://www.sony.net/ca/>

**1 Fotoaparát zapnite prepnutím hlavného vypínača ON/OFF (Napájanie) do polohy zapnutia "ON". Zvoľte požadovaný jazyk a stlačte stred ovládacieho kolieska.** Zobrazí sa obrazovka upozornenia na ochranu osobných údajov. Prečítajte si upozornenie na ochranu osobných údajov ohľadom biometrie otvorením odkazu pomocou vášho smartfónu atď. **2 3 Stlačte stred ovládacieho kolieska. Postupujte podľa pokynov na obrazovke fotoaparátu s cieľom pripojiť fotoaparát k vášmu smartfónu.** Spustite Creators' App vo svojom smartfóne na pripojenie fotoaparátu k vášmu smartfónu. Ak smartfón nepripojíte, zobrazí sa obrazovka nastavenia oblasti/dátumu/času.  $\bullet$  Ak chcete pripojiť svoj smartfón k fotoaparátu po počiatočnom nastavení, zvoľte MENU  $\to$   $\rm (\oplus$  (Network)  $\to$  [ $\Box$ Cnct./Remote Sht.] → [Smartphone Connection]. **4 Počiatočné nastavenie fotoaparátu vykonajte na obrazovke Creators' App.** Podľa pokynov na obrazovke nastavte nasledujúce položky. Oblasť/Dátum/Čas - Auto Power OFF Temp. Názov zariadenia Tieto nastavenia môžete zmeniť neskôr z ponuky fotoaparátu. **5**

### **Informácie o uchovaní dátumu a času**

Tento fotoaparát má vnútornú nabíjateľnú záložnú batériu na uchovanie dátumu a času a ostatných nastavení, bez ohľadu na to, či je napájanie zapnuté alebo vypnuté alebo či je akumulátor nabitý alebo vybitý.

Ak chcete nabiť vnútornú záložnú batériu, vložte nabitý akumulátor do fotoaparátu a nechajte výrobok na 24 hodín alebo dlhšie s vypnutým napájaním.

Ak sa hodiny resetujú po každom nabití akumulátora, je možné, že je vnútorná nabíjateľná záložná batéria opotrebovaná. Obráťte sa na svoje servisné stredisko.

#### **Rada**

Ak chcete zapnúť funkciu čítania obsahu obrazovky, podržte stlačené tlačidlo MENU na obrazovke počiatočného nastavenia. V závislosti od zvoleného jazyka nemusí byť funkcia čítania obsahu obrazovky podporovaná.

Pripojením fotoaparátu a smartfónu prostredníctvom funkcie Bluetooth budete môcť fotoaparát ovládať pomocou smartfónu a prenášať zábery z fotoaparátu do smartfónu.

#### **Poznámka**

- Ak sa prostredie nastavenia dátumu a času zruší pred dokončením postupu, toto prostredie nastavenia dátumu a času sa zobrazí po každom zapnutí fotoaparátu.
- Vstavané hodiny fotoaparátu môžu ukazovať nesprávny čas. Čas upravujte v pravidelných intervaloch.

#### **Súvisiaca téma**

- [Spárovanie fotoaparátu so smartfónom \(Smartphone Connection\)](#page-567-0)
- [Area/Date/Time Setting](#page-546-0)
- [Auto Power OFF Temp.](#page-535-0)
- **[Edit Device Name](#page-521-0)**
- **[Privacy Notice](#page-557-0)**

TP1001172894

# **Overenie pred snímaním**

V tejto časti sú uvedené užitočné nastavenia a funkcie, ktoré by ste mali pri používaní fotoaparátu poznať. Odporúčame, aby ste si tieto nastavenia a funkcie pred použitím fotoaparátu overili. Z každého nižšie uvedeného názvu položky môžete preskočiť na stranu s vysvetlením príslušných funkcií.

### **Príprava pamäťovej karty na použitie s týmto fotoaparátom**

- [Format](#page-491-0)
- [Recover Image DB \(statický záber/videozáznam\)](#page-497-0)

#### **Voľba pamäťovej karty na záznam**

- [Rec. Media Settings \(statický záber/videozáznam\): Recording Media \(statický záber\)](#page-492-0)
- [Rec. Media Settings \(statický záber/videozáznam\): Recording Media \(videozáznam\)](#page-493-0)
- [Rec. Media Settings \(statický záber/videozáznam\): Auto Switch Media](#page-494-0)

### **Zabránenie náhodnému zabudnutiu vložiť pamäťovú kartu**

[Release w/o Card](#page-338-0)

#### **Voľba pamäťovej karty na prehrávanie**

**[Play Set of Multi. Media](#page-444-0)** 

#### **Nastavenie možnosti vydávania prevádzkových zvukov fotoaparátu**

[Audio Signal\(Shooting\)](#page-548-0)

#### **Nastavenie toho, či sa budú vždy prijímať úkony manuálneho zaostrovania**

[Full Time DMF](#page-195-0)

### **Uľahčenie kontroly toho, či sa fotoaparát nachádza v pohotovostnom režime alebo v režime snímania, keď je nastavený do režimu videozáznamu**

**[Emphasized REC Display](#page-386-0)** 

#### **Resetovanie nastavení snímania alebo resetovanie všetkých nastavení fotoaparátu**

■ [Setting Reset](#page-563-0)

TP1001168825

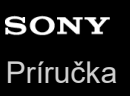

**2**

**5**

Digitálny fotoaparát s vymeniteľnými objektívmi ILCE-9M3 α9III

# **Snímanie statických záberov (Intelligent Auto)**

Táto časť popisuje spôsob snímania statických záberov v režime [Intelligent Auto]. V režime [Intelligent Auto] fotoaparát automaticky zaostrí a automaticky určí expozíciu na základe podmienok snímania.

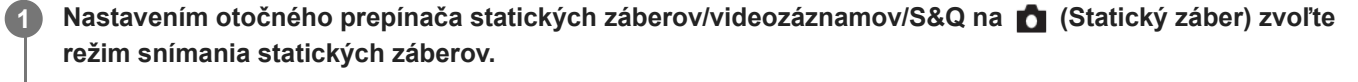

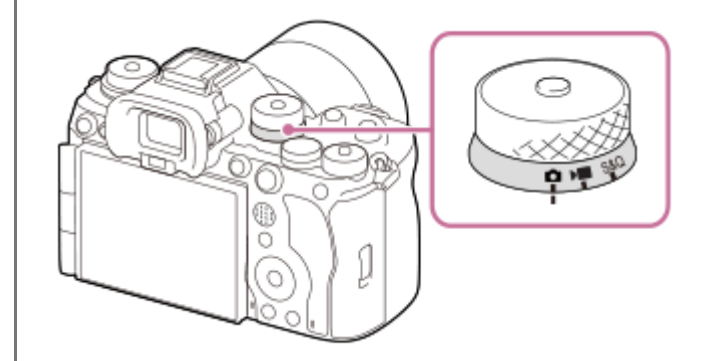

Otočný prepínač statických záberov/videozáznamov/S&Q otočte počas stlačenia tlačidla uvoľnenia zaistenia na prednej časti otočného prepínača statických záberov/videozáznamov/S&Q.

### Nastavte otočný prepínač režimov na **(AUTO)** (Auto Mode).

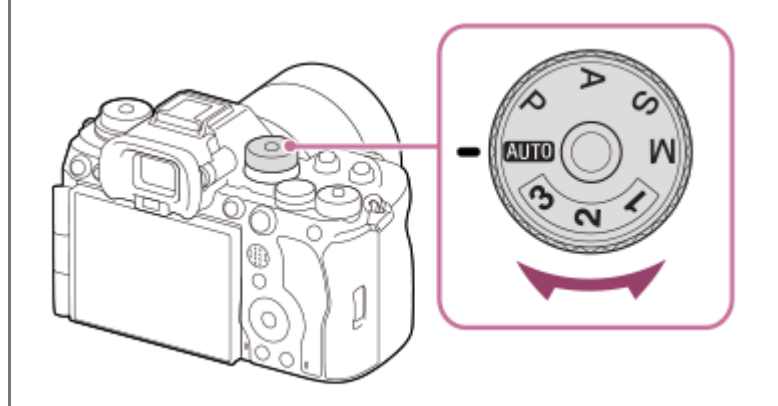

Režim snímania sa nastaví na **inde** (Intelligent Auto).

Otočte otočný prepínač režimov počas stlačenia tlačidla uvoľnenia zaistenia otočného prepínača režimov v strede otočného prepínača režimov.

**3 Nastavte uhol displeja a držte fotoaparát. Alebo pozerajte do hľadáčika a držte fotoaparát.**

**4 Keď je pripojený objektív so zoomom, zábery zväčšite otočením krúžku zoomu.**

#### **Zaostrite stlačením tlačidla spúšte do polovice.**

Keď je záber zaostrený, ozve sa zvuková signalizácia a rozsvieti sa indikátor (● atď.).

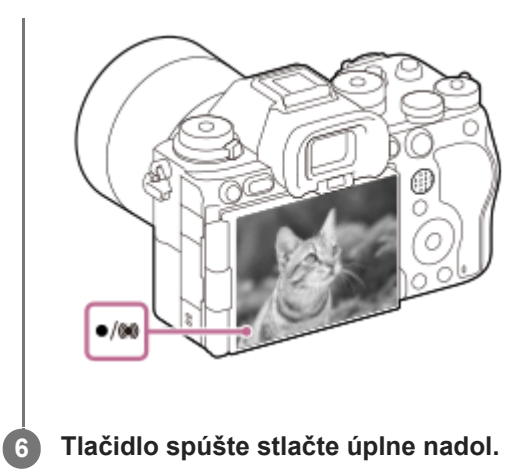

## **Spôsob snímania pomocou ikon dotykových funkcií**

Snímať môžete aj dotykom ikony na obrazovke namiesto stlačenia tlačidla spúšte. Potiahnutím prsta po monitore doľava alebo doprava zobrazte ikony dotykových funkcií a potom sa dotknite ikony  $\Omega$  (spúšť). Zachytený záber môžete zobraziť dotykom ikony  $\boxed{p}$  (prepnutie na obrazovku prehrávania). Podrobnosti o spôsobe zobrazenia ikon dotykových funkcií nájdete v časti ["Ikony dotykových funkcií](#page-52-0)".

### **Spôsob vlastnej voľby režimu zaostrovania (režim zaostrovania/oblasť zaostrovania)**

Otočenie otočného prepínača režimov zaostrovania, ako je voľba AF-S (Single-shot AF) pre krajiny alebo nehybné objekty a voľba AF-C (Continuous AF) pre pohyblivé objekty uľahčia zostrenie na požadovaný objekt. Môžete tiež určiť polohu a rozsah zaostrenia pomocou [  $\bullet$  Focus Area].

### **Snímanie počas zaostrenia na ľudské oči**

Funkcia [ $\blacksquare$  Subject Recog in AF] je v rámci [Subject Recognition] aktivovaná v predvolených nastaveniach, takže funkciu automatického zaostrovania na oči Eye AF môžete použiť ihneď.

### **Snímanie záberov s uzamknutým zaostrením na požadovaný objekt (funkcia Focus-lock)**

Keď zaostríte na objekt, zaostrenie bude počas stlačenia tlačidla spúšte do polovice uzamknuté. Prejdite do požadovanej kompozície záberu a stlačením tlačidla spúšte úplne nadol zhotovte záber.

- Zaostrenie môžete uzamknúť na nehybných objektoch. Nastavte otočný prepínač režimov zaostrovania na AF-S (Single-shot AF).
- Nastavenie [ Focus Area] na [Center Fix] uľahčí zaostrenie na objekty nachádzajúce sa v strede obrazovky.

#### **Rada**

Keď výrobok nedokáže zaostriť automaticky, indikátor zaostrenia bude blikať a zvuková signalizácia sa neozve. Buď zmeňte kompozíciu záberu, alebo zmeňte režim zaostrovania alebo nastavenia oblasti zaostrovania. V režime [Continuous AF] sa rozsvieti (c) (indikátor zaostrenia), pričom sa zvuková signalizácia toho, že sa dosiahlo zaostrenie, neozve.

#### **Poznámka**

Po snímaní sa zobrazí ikona, ktorá bude znamenať, že sa zapisujú údaje. Nevyberajte pamäťovú kartu, pokiaľ sa zobrazuje táto ikona. V opačnom prípade sa zabráni normálnemu zaznamenaniu záberov.

#### **Súvisiaca téma**

[Voľba spôsobu zaostrovania \(Focus Mode\)](#page-148-0)

**[Ikony dotykových funkcií](#page-52-0)**
- [Voľba oblasti zaostrovania \(Focus Area\)](#page-150-0)
- [Prehliadanie statických záberov](#page-446-0)
- [Auto Review \(statický záber\)](#page-377-0)

TP1001161971

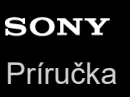

**2**

Digitálny fotoaparát s vymeniteľnými objektívmi ILCE-9M3 α9III

# **Snímanie videozáznamov (Intelligent Auto)**

Táto časť popisuje spôsob snímania videozáznamov v režime [Intelligent Auto]. V režime [Intelligent Auto] fotoaparát automaticky zaostrí a automaticky určí expozíciu na základe podmienok snímania.

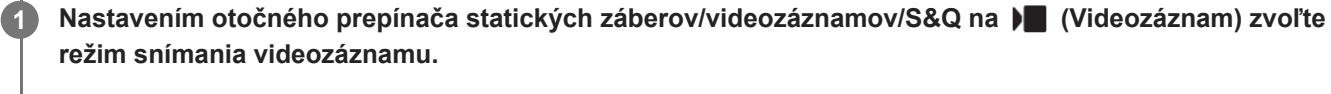

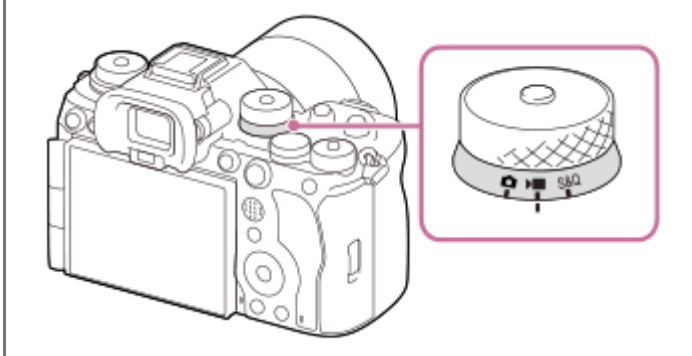

Otočný prepínač statických záberov/videozáznamov/S&Q otočte počas stlačenia tlačidla uvoľnenia zaistenia na prednej časti otočného prepínača statických záberov/videozáznamov/S&Q.

## Nastavte otočný prepínač režimov na **(AUTO)** (Auto Mode).

Režim snímania sa nastaví na **i Desaula (Intelligent Auto)**.

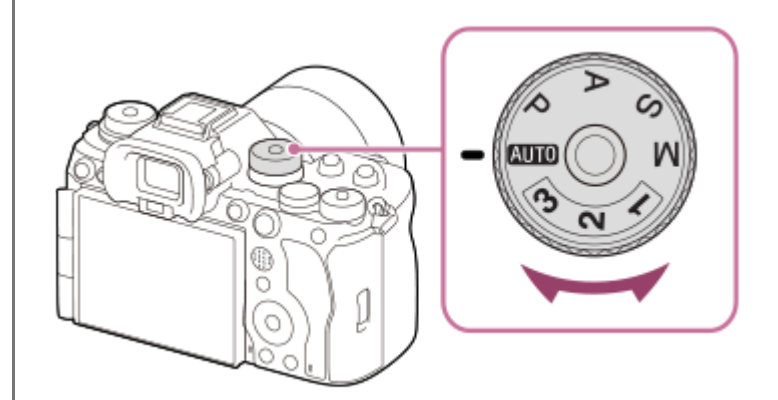

Otočte otočný prepínač režimov počas stlačenia tlačidla uvoľnenia zaistenia otočného prepínača režimov v strede otočného prepínača režimov.

**3 Stlačením tlačidla MOVIE (Videozáznam) spustíte snímanie.**

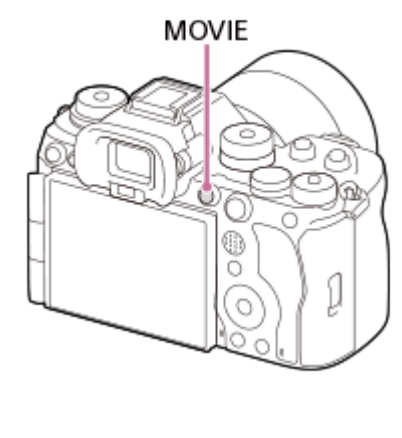

**4 Opätovným stlačením tlačidla MOVIE zastavíte snímanie.**

## **Spôsob snímania pomocou ikon dotykových funkcií**

Snímanie môžete spustiť aj dotykom ikony na obrazovke namiesto stlačenia tlačidla MOVIE (videozáznam). Potiahnutím prsta po monitore doľava alebo doprava zobrazte ikony dotykových funkcií a potom sa dotknite ikony (spustenie snímania). Zachytený záber môžete zobraziť dotykom ikony **[pi**] (prepnutie na obrazovku prehrávania). Podrobnosti o spôsobe zobrazenia ikon dotykových funkcií nájdete v časti ["Ikony dotykových funkcií](#page-52-0)".

## Spôsob voľby záznamového formátu (**PF** File Format)

Rozlíšenie a stupeň kompatibility sa menia v závislosti od záznamového formátu (XAVC HS 4K/XAVC S 4K/XAVC S HD/XAVC S-I 4K/XAVC S-I HD). Zvoľte formát v súlade s účelom videozáznamu, ktorý sa má snímať.

## **Spôsob voľby snímkovej frekvencie alebo kvality obrazu ()** Movie Settings)

Snímková frekvencia určuje plynulosť pohybu videozáznamov. ([ M Movie Settings] → [Rec Frame Rate]) Kvalita obrazu sa mení v závislosti od prenosovej rýchlosti. ([)■ Movie Settings] → [Record Setting]) Ak je prenosová rýchlosť vysoká, množstvo informácií sa zvýši a budete môcť snímať videozáznamy s vysokou kvalitou. Výsledkom však bude veľký objem dát.

Snímkovú frekvenciu a prenosovú rýchlosť zvoľte podľa vlastnej preferencie a účelu.

## **Spôsob úpravy expozície (Exposure Ctrl Type/expozičný režim)**

Keď sa [Exposure Ctrl Type] nastaví na [P/A/S/M Mode], zvoľte expozičný režim pomocou kombinácie hodnoty rýchlosti uzávierky a clony rovnakým spôsobom ako pri snímaní statického záberu.

Keď sa [Exposure Ctrl Type] nastaví na [Flexible Exp. Mode], rýchlosť uzávierky, hodnotu clony a citlivosť ISO budete môcť nastaviť automaticky alebo manuálne.

Taktiež, ak aktivujete [Touch AE] v rámci [Touch Func. in Shooting], môžete nastaviť expozíciu pre dotknutú oblasť.

## **Spôsob voľby spôsobu zaostrovania (režim zaostrovania/oblasť zaostrovania)**

Pomocou otočného prepínača režimov zaostrovania zvoľte AF-C (Continuous AF) alebo MF (Manual Focus). Oblasť zaostrovania môžete určiť nastavením [ $\bigcap$  Focus Area].

Aj počas snímania pomocou manuálneho zaostrovania môžete fotoaparát dočasne prepnúť na automatické zaostrovanie nasledujúcimi spôsobmi.

- Stlačte používateľské tlačidlo, ktorému je priradené [AF On], alebo stlačte tlačidlo spúšte do polovice.
- Stlačte používateľské tlačidlo, ktorému je priradená funkcia [Subject Recognition AF].
- Dotknite sa objektu na monitore. (keď sa [Touch Func. in Shooting] v rámci [Shooting Screen] nastaví na [Touch Focus] alebo [Touch Tracking])

## **Spôsob záznamu zvuku videozáznamu v 4 kanáloch**

Pripojte originálne príslušenstvo Sony, ktoré podporuje 4-kanálový a 24-bitový záznam zvuku k sánkam pre rôzne rozhrania fotoaparátu.

#### **Rada**

- Funkciu spustenia/zastavenia snímania videozáznamu môžete priradiť aj požadovanému tlačidlu.
- Počas snímania videozáznamov môžete rýchlo zaostriť stlačením tlačidla spúšte do polovice. (V niektorých prípadoch sa môže zaznamenať zvuk činnosti automatického zaostrovania.)
- Môžete zmeniť nastavenia pre citlivosť ISO, korekciu expozície a oblasť zaostrovania počas snímania videozáznamov.
- Počas snímania videozáznamu sa môžu zaznamenať prevádzkové zvuky fotoaparátu a objektívu. Ak chcete zabrániť zaznamenaniu týchto zvukov, nastavte [Audio Recording] na [Off].
- Aby nedošlo k zaznamenaniu prevádzkového zvuku krúžku zoomu, keď sa používa objektív s motorovým nastavením zoomu, odporúčame snímanie videozáznamov s použitím ovládacieho prvku zoomu objektívu. Pri posúvaní ovládacieho prvku zoomu objektívu dávajte pozor, aby ste nepreklopili tento prvok.
- Keď sa [Auto Power OFF Temp.] nastaví na [High], fotoaparát môže pokračovať v snímaní videozáznamu, aj keď sa teplota fotoaparátu zvýši.

#### **Poznámka**

- Po snímaní sa zobrazí ikona, ktorá bude znamenať, že sa zapisujú údaje. Nevyberajte pamäťovú kartu, pokiaľ sa zobrazuje táto ikona.
- Počas zapisovania údajov nie je možné spustiť snímanie videozáznamu. Pred snímaním videozáznamu počkajte, kým sa zápis údajov nedokončí a nezobrazí sa "STBY".
- Ak sa zobrazí ikona (Výstraha prehriatia), znamená to, že sa zvýšila teplota fotoaparátu. Vypnite napájanie a nechajte fotoaparát vychladnúť a počkajte, kým nebude fotoaparát znova pripravený na snímanie.
- Pri nepretržitom snímaní videozáznamov má teplota fotoaparátu tendenciu narastať, pričom môžete cítiť, že je fotoaparát teplý. Nie je to porucha. Môže sa objaviť aj [Internal temp. high. Allow it to cool.]. V takýchto prípadoch vypnite napájanie a nechajte fotoaparát vychladnúť a počkajte, kým nebude fotoaparát znova pripravený na snímanie.
- Nepretržitý čas snímania videozáznamu nájdete v časti ["Dostupné záznamové časy"](#page-609-0). Keď sa dokončí snímanie videozáznamu, ďalší videozáznam môžete nasnímať opätovným stlačením tlačidla MOVIE. Snímanie sa môže zastaviť, aby sa chránil výrobok, a to v závislosti od teploty výrobku alebo akumulátora.
- Statické zábery sa nedajú zachytiť počas snímania videozáznamov. Ak chcete vytvoriť statický záber zo scény počas snímania videozáznamov, použite [Saj AutoCreateStillImage].

#### **Súvisiaca téma**

- **[Ikony dotykových funkcií](#page-52-0)**
- [File Format \(videozáznam\)](#page-304-0)
- [Movie Settings \(videozáznam\)](#page-306-0)
- **[Exposure Ctrl Type](#page-141-0)**
- [Auto/Manual Swt. Set.](#page-142-0)
- [Voľba spôsobu zaostrovania \(Focus Mode\)](#page-148-0)
- [Voľba oblasti zaostrovania \(Focus Area\)](#page-150-0)
- [Shoe Audio Set.](#page-396-0)
- [Priradenie často používaných funkcií tlačidlám a ovládačom \(Custom Key/Dial Set.\)](#page-413-0)
- [REC w/ Shutter \(videozáznam\)](#page-435-0)
- [Audio Recording](#page-392-0)
- [Auto Power OFF Temp.](#page-535-0)
- [Dostupné záznamové časy](#page-609-0)
- [Automatické vytváranie statických záberov zo značiek záberov](#page-398-0)

# **Vyhľadávanie funkcií z MENU**

Zobrazené položky MENU sa menia v závislosti od polohy otočného prepínača statických záberov/videozáznamov/S&Q. V nižšie uvedenej tabuľke sú režimy, v ktorých je zobrazená každá položka MENU, vyznačené ikonami statických záberov/videozáznamov/S&Q.

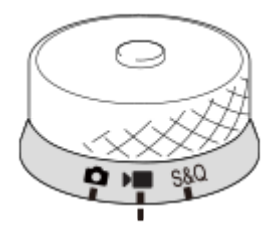

 $\vert \mathbf{a} \vert$ » sao : Položka ponuky sa zobrazí, keď sa otočný prepínač statických záberov/videozáznamov/S&Q nastaví na **na** (režim snímania statických záberov).

**DE S&Q** : Položka ponuky sa zobrazí, keď sa otočný prepínač statických záberov/videozáznamov/S&Q nastaví na D (režim snímania videozáznamov) alebo S&Q (režim snímania spomalených/zrýchlených videozáznamov). **O DE S&O**: Položka ponuky sa zobrazí bez ohľadu na režim, do ktorého sa otočný ovládač statických záberov/videozáznamov/S&Q nastavil.

# **Záložka (Main)**

Nastavenia snímania sa zobrazia v zozname. Podrobnosti nájdete v časti "[Hlavná ponuka \(zoznam nastavení](#page-68-0) [snímania\)](#page-68-0)".

**Záložka (Shooting)**

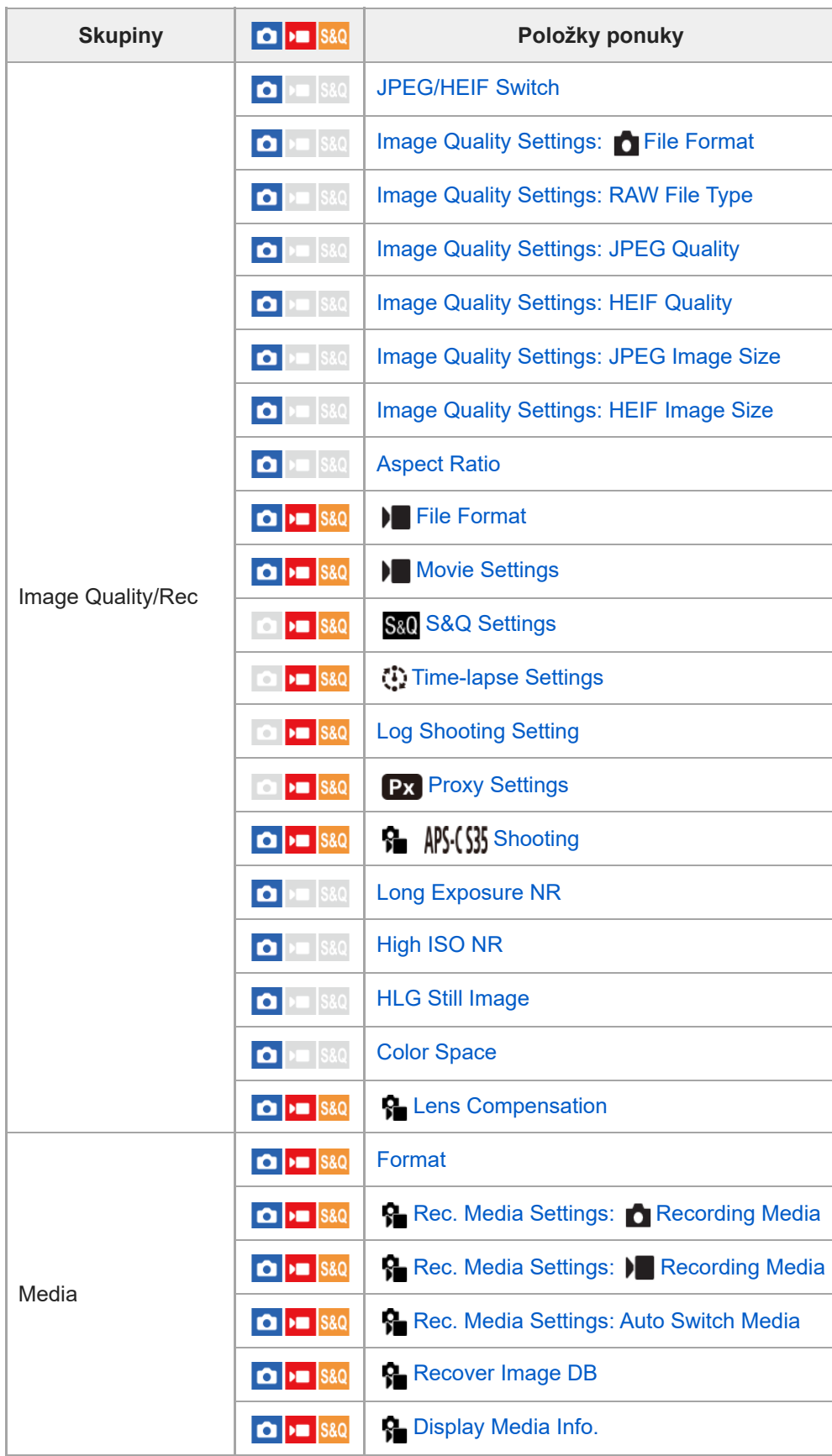

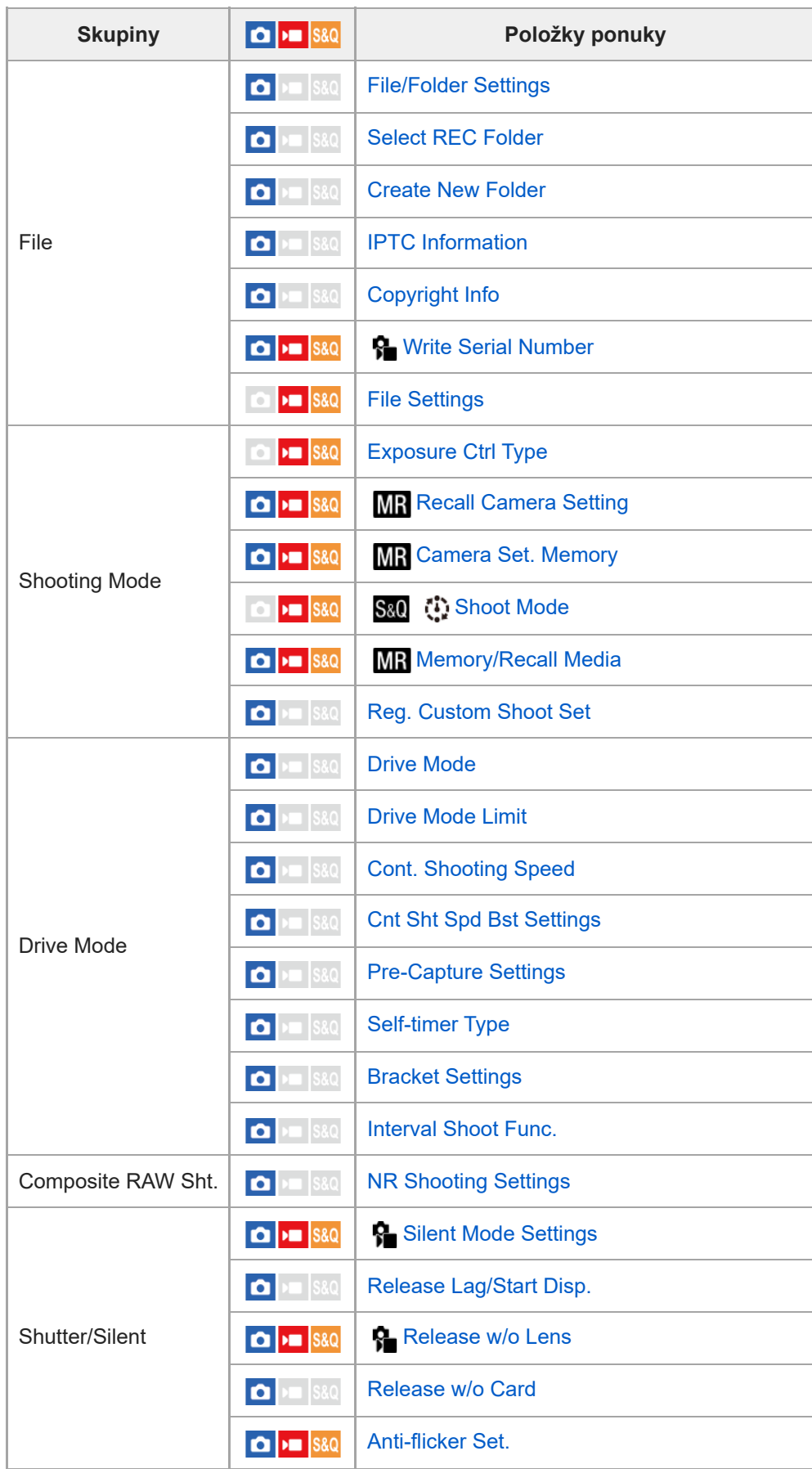

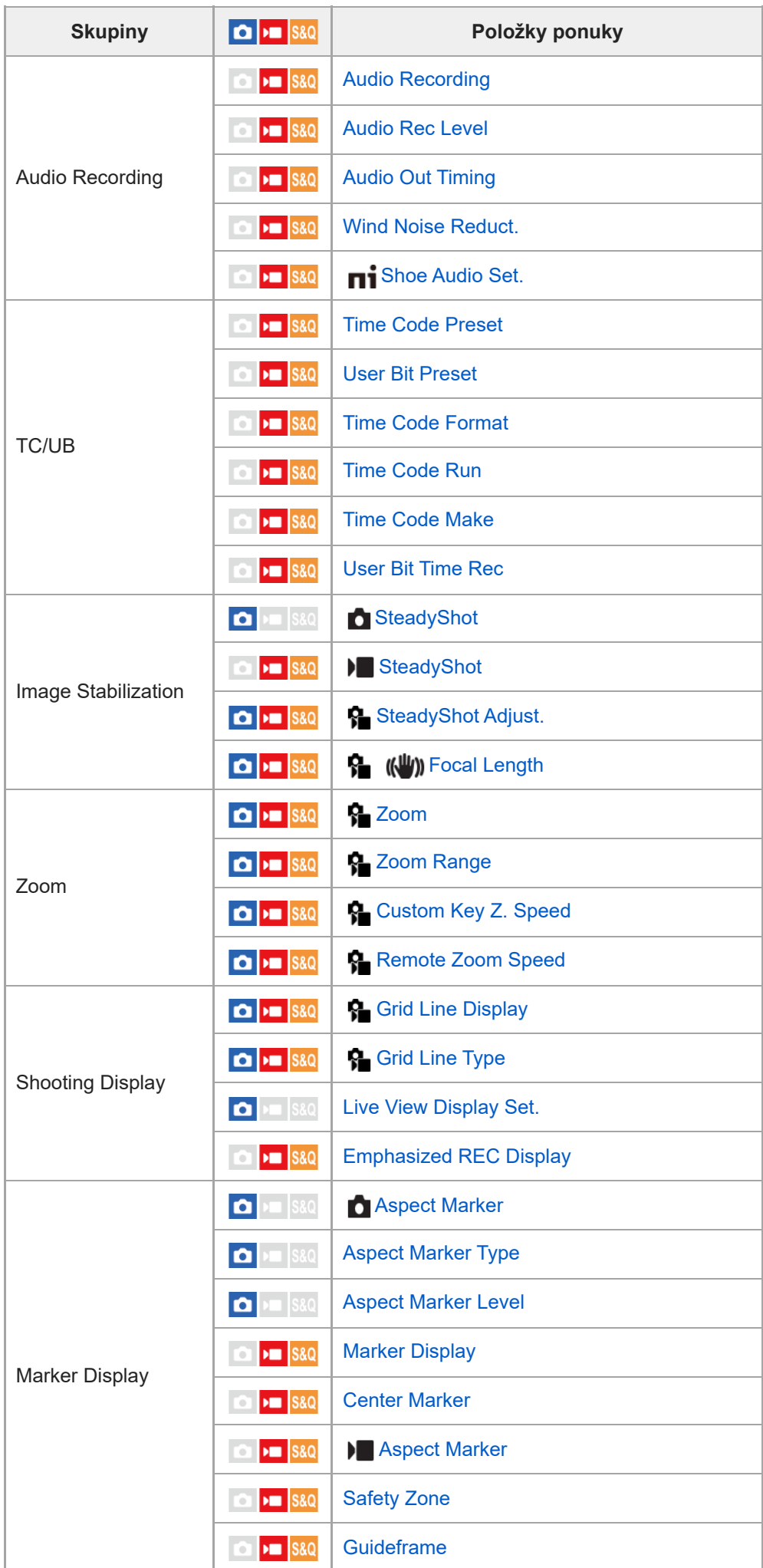

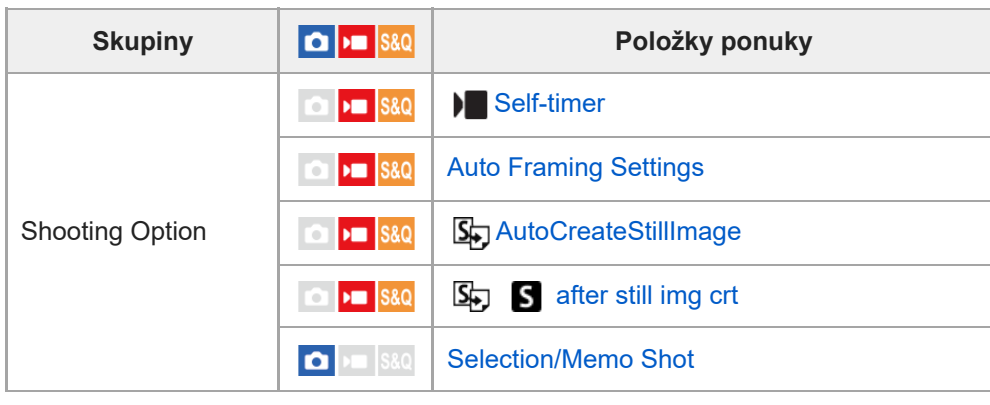

# **Záložka (Exposure/Color)**

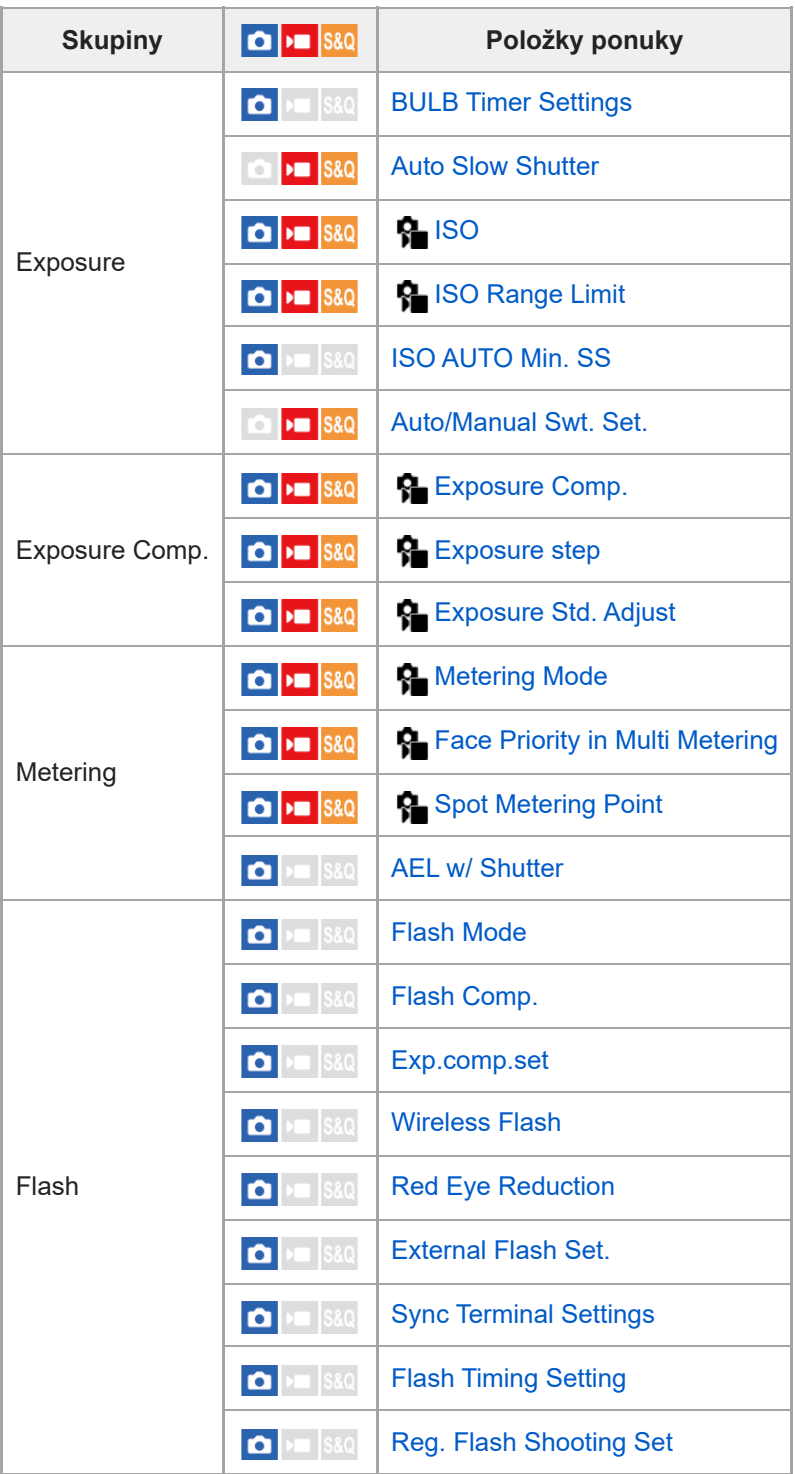

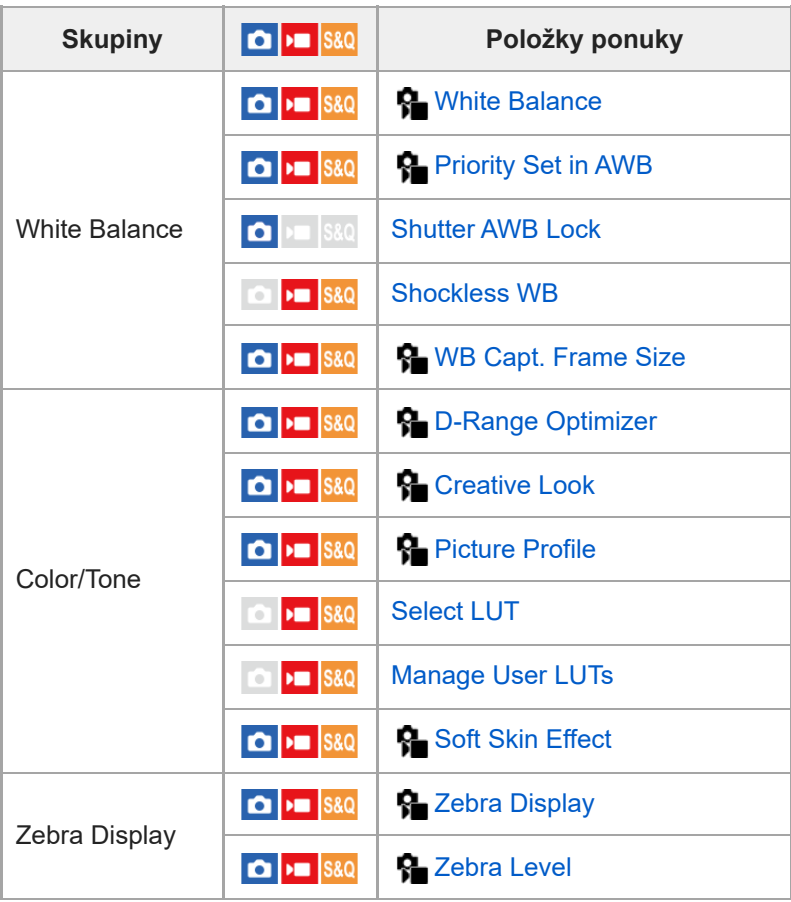

# $\parallel$  Záložka <sup>AF</sup><sub>MF</sub> (Focus)

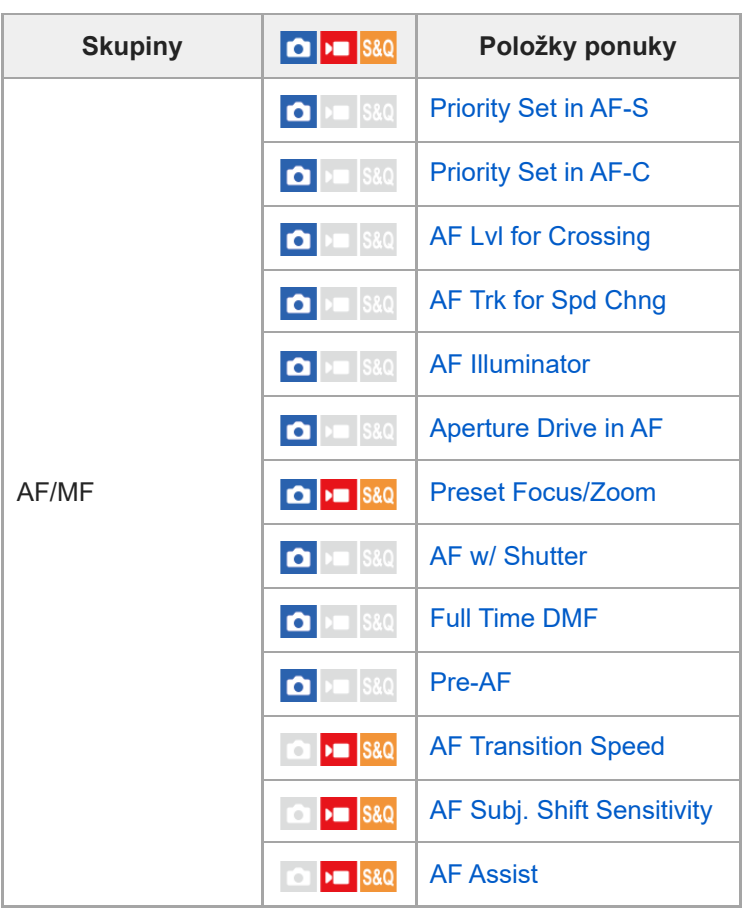

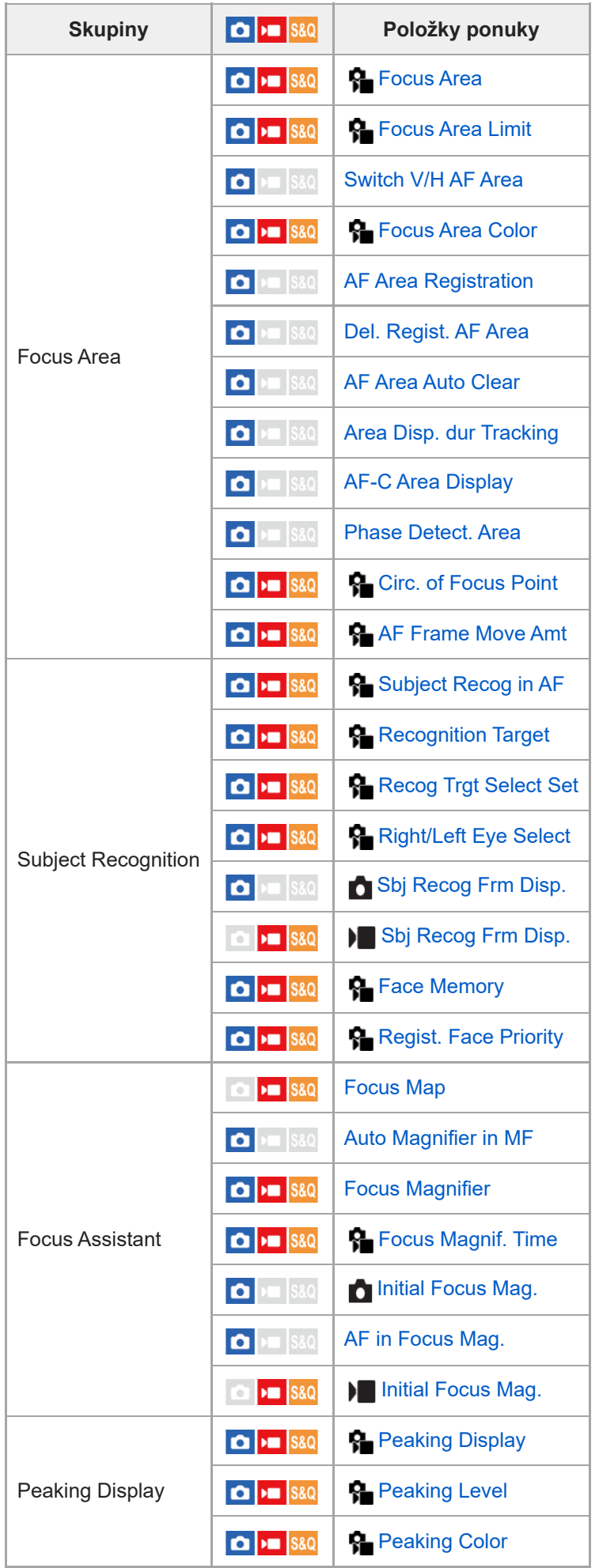

**Záložka (Playback)**

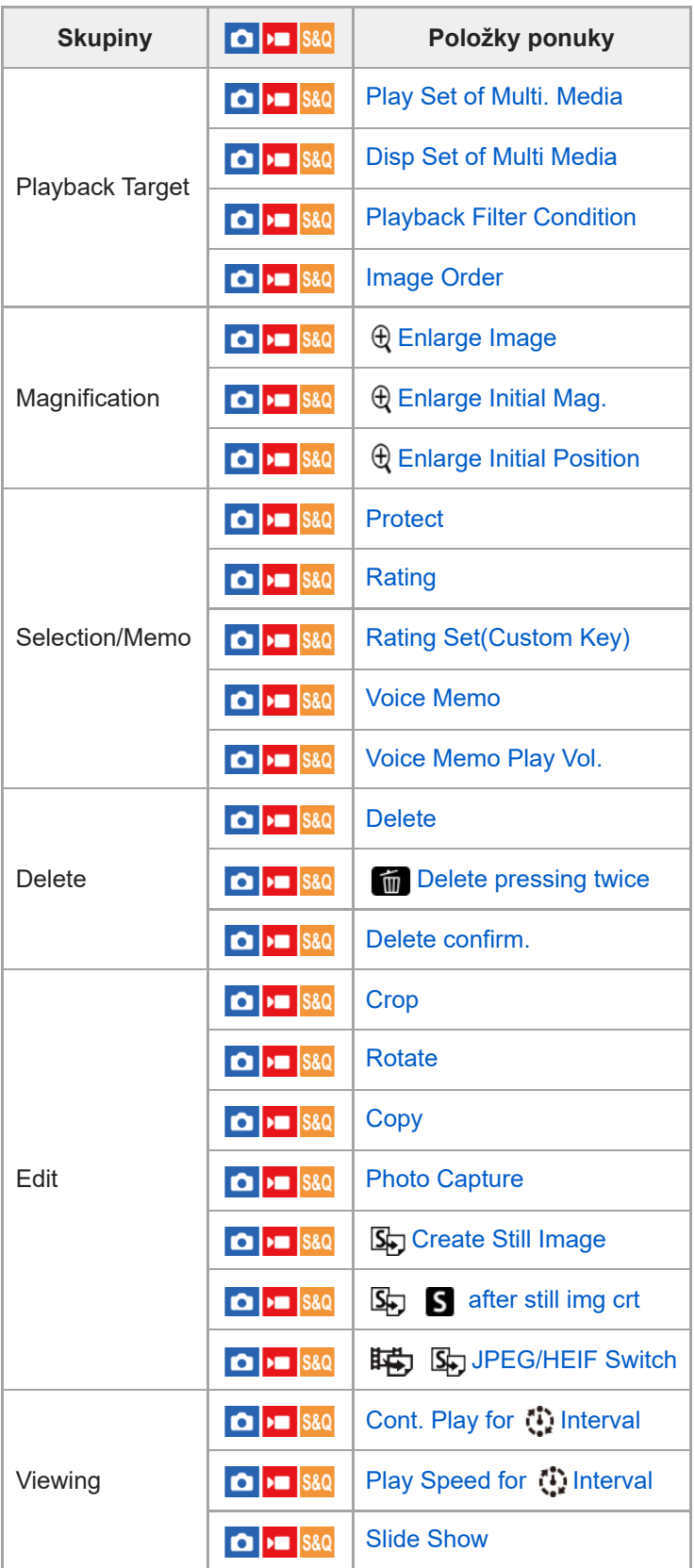

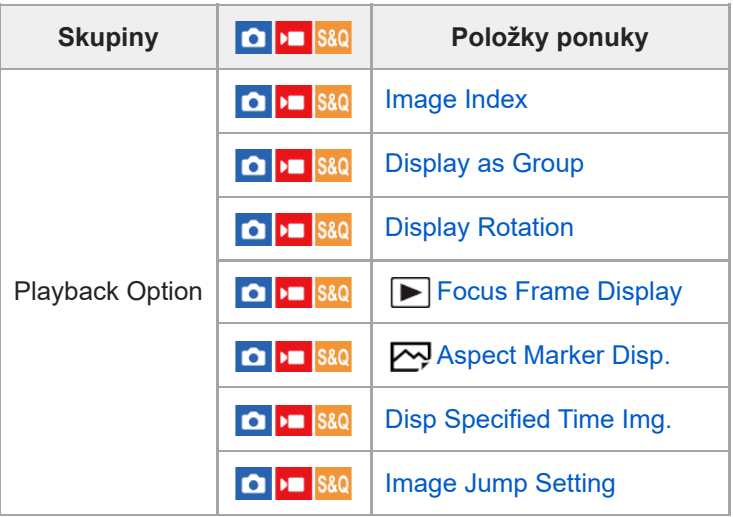

# **Záložka (Network)**

I

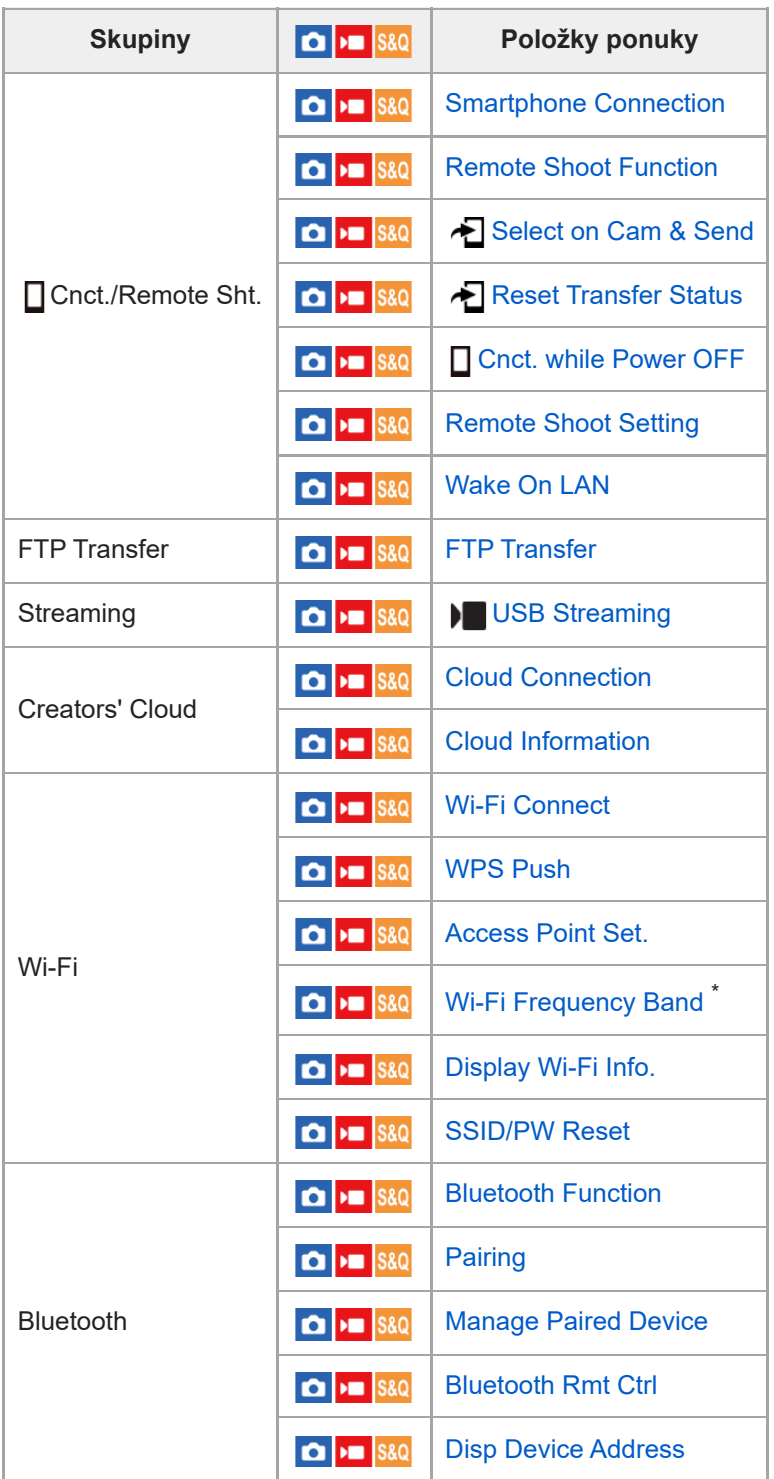

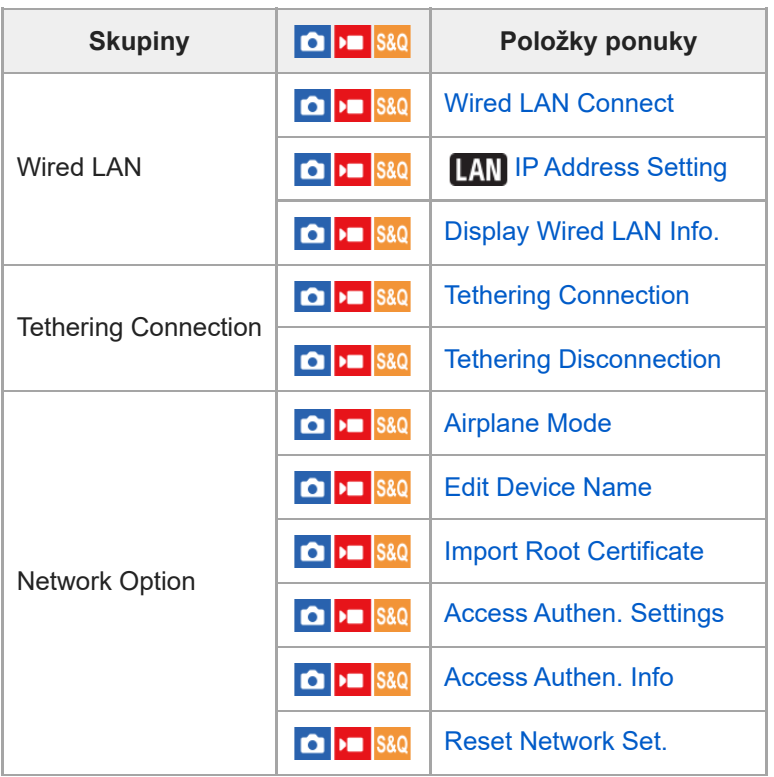

\* Len pre niektoré modely

I

# **Záložka (Setup)**

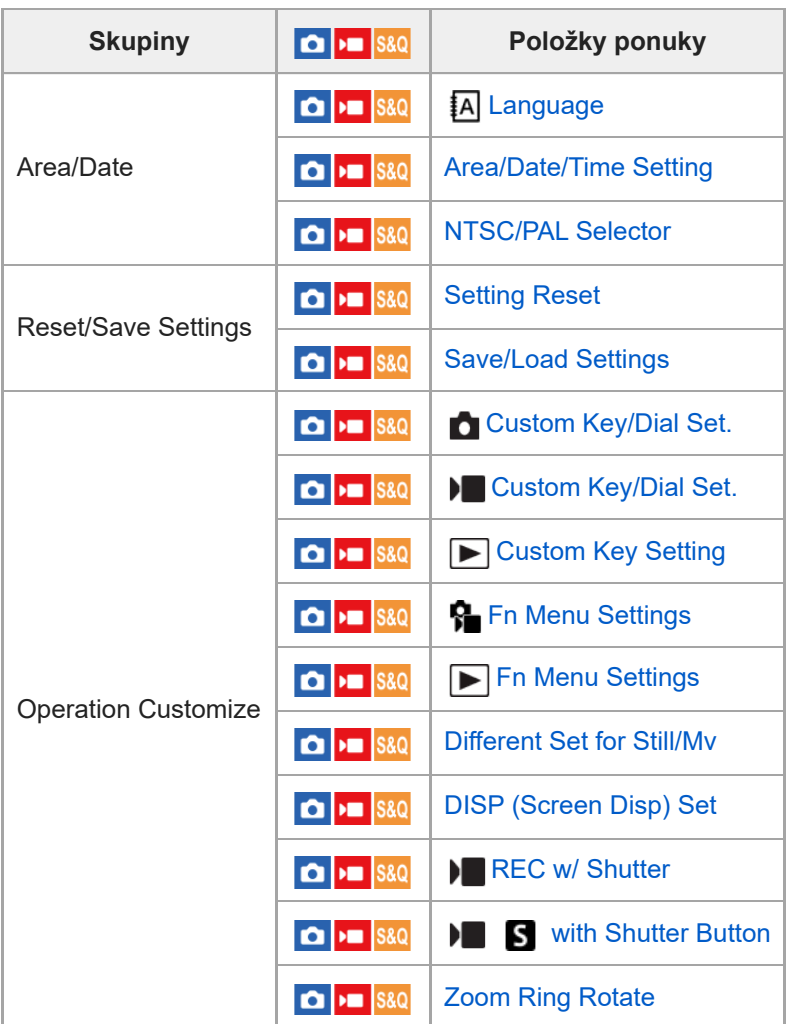

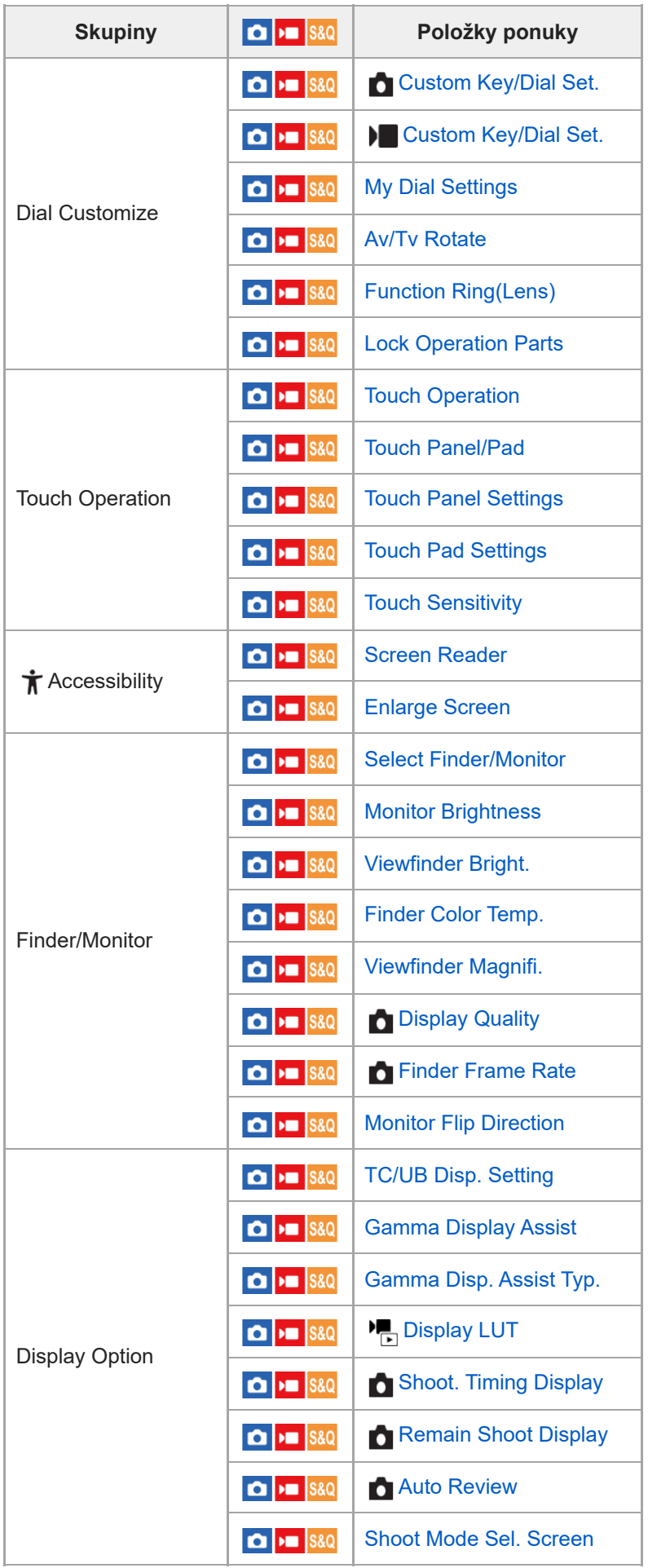

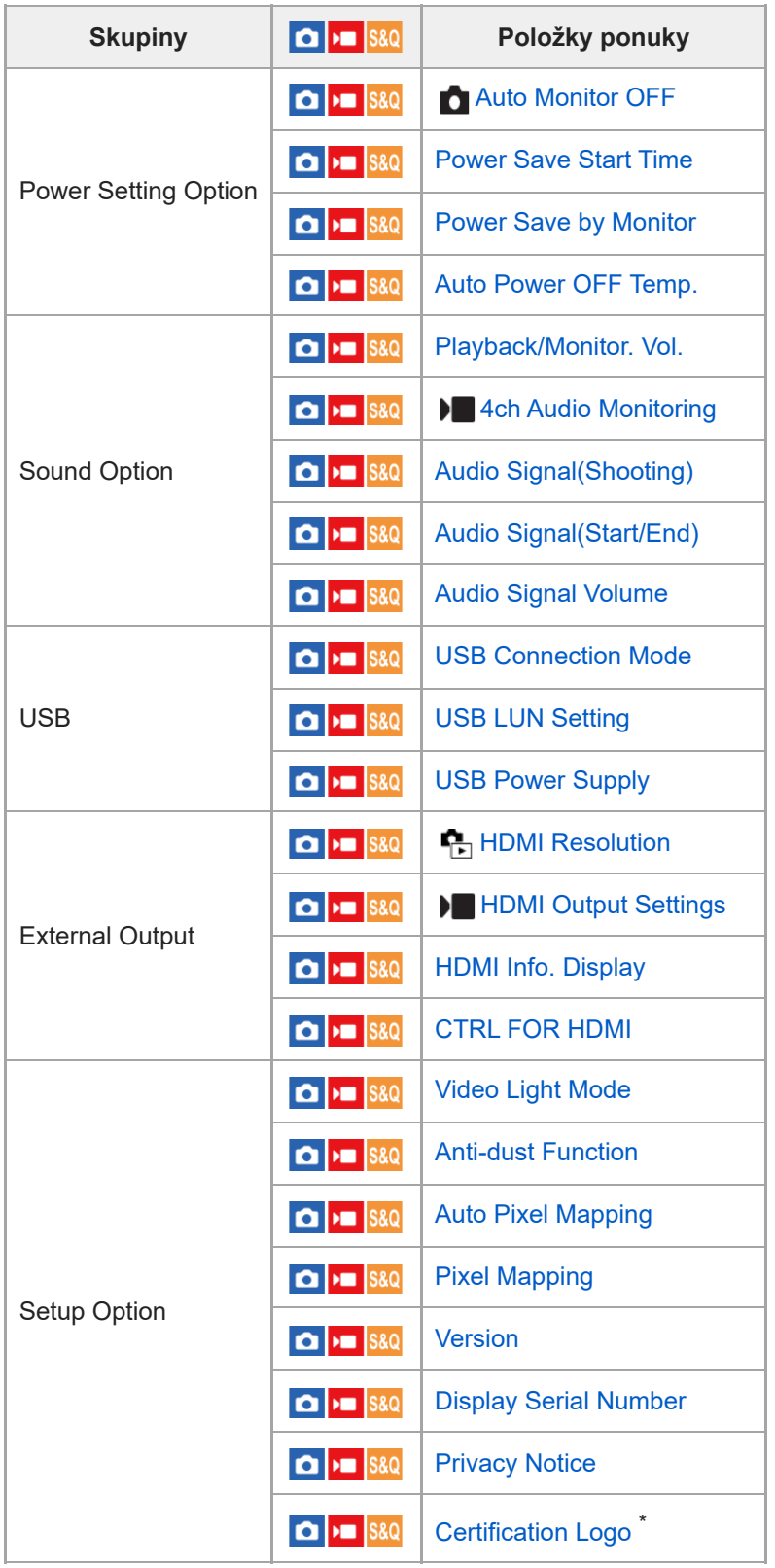

\* Len pre niektoré modely

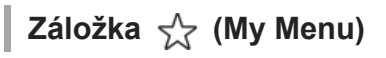

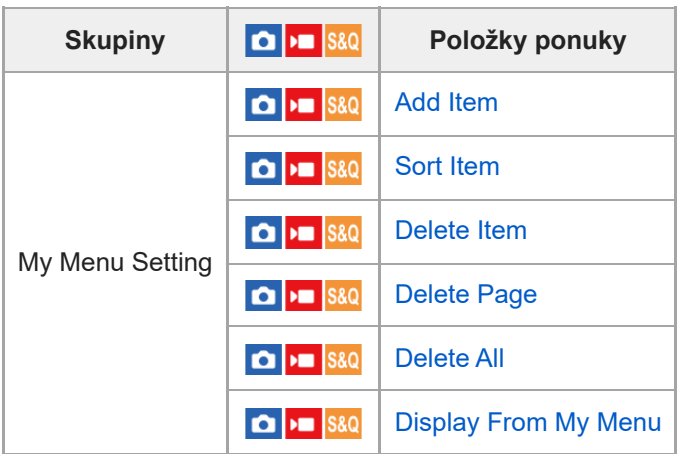

#### **Poznámka**

Poradie, v ktorom sú tu záložky ponuky uvedené, sa líši od skutočného zobrazenia.

TP1001476759

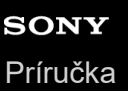

## **Obsah tejto kapitoly**

V nasledujúcom obsahu sú uvedené funkcie popísané v tejto kapitole ("Používanie funkcií snímania"). Z každého názvu položky môžete preskočiť na stranu s popisom príslušných funkcií.

## **Voľba režimu snímania**

- **[Intelligent Auto](#page-131-0)**
- [Program Auto](#page-133-0)
- **[Aperture Priority](#page-134-0)**
- [Shutter Priority](#page-135-0)
- **[Manual Exposure](#page-136-0)**
- [Snímanie v režime Bulb](#page-138-0)
- **[BULB Timer Settings](#page-140-0)**
- **[Exposure Ctrl Type](#page-141-0)**
- [Auto/Manual Swt. Set.](#page-142-0)
- [Shoot Mode \(S&Q/časozberný videozáznam\)](#page-144-0)

### **Užitočné funkcie na snímanie videozáznamov a video blogov vlastnej osoby**

- [Self-timer \(videozáznam\)](#page-145-0)
- [Auto Framing Settings](#page-146-0)

### **Zaostrovanie**

- [Voľba spôsobu zaostrovania \(Focus Mode\)](#page-148-0)
- [Voľba oblasti zaostrovania \(Focus Area\)](#page-150-0)
- [Sledovanie objektu \(funkcia sledovania\)](#page-154-0)
- [Manual Focus](#page-156-0)
- [Priame manuálne zaostrovanie \(DMF\)](#page-157-0)

#### **Automatické zaostrovanie pri rozpoznávaní objektov**

- [Zaostrovanie s použitím funkcií rozpoznania objektu](#page-158-0)
- [Subject Recog in AF \(statický záber/videozáznam\)](#page-160-0)
- [Recognition Target \(statický záber/videozáznam\)](#page-161-0)
- [Recog Trgt Select Set \(statický záber/videozáznam\)](#page-163-0)
- [Right/Left Eye Select \(statický záber/videozáznam\)](#page-164-0)
- [Sbj Recog Frm Disp. \(statický záber\)](#page-166-0)
- [Sbj Recog Frm Disp. \(videozáznam\)](#page-168-0)
- [Face Memory \(statický záber/videozáznam\)](#page-170-0)
- [Regist. Face Priority \(statický záber/videozáznam\)](#page-171-0)
- [Voľba osoby na sledovanie \(Select Face to Track\)](#page-172-0)

#### **Používanie funkcií zaostrovania**

- [Focus Standard](#page-174-0)
- [Prispôsobenie nastavení oblasti zaostrovania orientácii fotoaparátu \(horizontálna/vertikálna\) \(Switch V/H AF Area\)](#page-175-0)
- [Registrácia aktuálnej oblasti zaostrovania \(AF Area Registration\)](#page-177-0)
- [Vymazanie zaregistrovanej oblasti automatického zaostrovania AF \(Del. Regist. AF Area\)](#page-179-0)
- [Focus Area Limit \(statický záber/videozáznam\)](#page-180-0)
- [Circ. of Focus Point \(statický záber/videozáznam\)](#page-181-0)
- [AF Frame Move Amt \(statický záber/videozáznam\)](#page-183-0)
- [Focus Area Color \(statický záber/videozáznam\)](#page-184-0)
- [AF Area Auto Clear](#page-185-0)
- **[Area Disp. dur Tracking](#page-186-0)**
- **[AF-C Area Display](#page-187-0)**
- [Phase Detect. Area](#page-188-0)
- **AF Lyl for Crossing**
- **[AF Trk for Spd Chng](#page-190-0)**
- **[AF Transition Speed](#page-191-0)**
- **AF Subi. Shift Sensitivity**
- [AF Assist](#page-193-0)
- [Volič AF/MF](#page-194-0)
- [Full Time DMF](#page-195-0)
- **[AF w/ Shutter](#page-196-0)**
- [AF On](#page-197-0)
- [Focus Hold](#page-198-0)
- [Pre-AF](#page-199-0)
- **[Priority Set in AF-S](#page-200-0)**
- **[Priority Set in AF-C](#page-201-0)**
- [AF Illuminator](#page-202-0)
- [Aperture Drive in AF](#page-203-0)
- [Preset Focus/Zoom](#page-204-0)
- [AF in Focus Mag.](#page-206-0)
- [Auto Magnifier in MF](#page-208-0)
- [Focus Magnifier](#page-209-0)
- [Focus Magnif. Time \(statický záber/videozáznam\)](#page-211-0)
- **[Initial Focus Mag. \(statický záber\)](#page-212-0)**
- **[Initial Focus Mag. \(videozáznam\)](#page-213-0)**
- [Focus Map](#page-214-0)
- **[Peaking Display](#page-215-0)**

## **Úprava expozície/režimy merania**

- [Exposure Comp. \(statický záber/videozáznam\)](#page-216-0)
- [Zobrazenie histogramu](#page-218-0)
- **[Exposure step \(statický záber/videozáznam\)](#page-220-0)**
- [Exposure Std. Adjust \(statický záber/videozáznam\)](#page-221-0)
- [D-Range Optimizer \(statický záber/videozáznam\)](#page-222-0)
- **[Metering Mode \(statický záber/videozáznam\)](#page-223-0)**
- **[Face Priority in Multi Metering \(statický záber/videozáznam\)](#page-225-0)**
- [Spot Metering Point \(statický záber/videozáznam\)](#page-226-0)
- [Uzamknutie automatickej expozície](#page-227-0)
- [AEL w/ Shutter](#page-228-0)
- [Auto Slow Shutter](#page-229-0)
- [Zebra Display](#page-230-0)

## **Voľba citlivosti ISO**

- **[ISO \(statický záber/videozáznam\)](#page-231-0)**
- **[ISO Range Limit \(statický záber/videozáznam\)](#page-233-0)**
- **[ISO AUTO Min. SS](#page-234-0)**

## **Vyváženie bielej farby**

- [White Balance \(statický záber/videozáznam\)](#page-235-0)
- [Zachytenie štandardnej bielej farby na nastavenie vyváženia bielej farby \(vlastné vyváženie bielej farby\)](#page-237-0)
- [WB Capt. Frame Size \(statický záber/videozáznam\)](#page-239-0)
- **[Priority Set in AWB \(statický záber/videozáznam\)](#page-240-0)**
- **[Shutter AWB Lock](#page-241-0)**
- [Shockless WB](#page-243-0)

## **Nastavenia snímania s profilom Log**

- [Snímanie s profilom Log](#page-244-0)
- **[Log Shooting Setting](#page-245-0)**
- [Select LUT](#page-246-0)
- **[Manage User LUTs](#page-247-0)**
- **[Display LUT](#page-249-0)**

## **Pridávanie efektov k záberom**

- **[Creative Look \(statický záber/videozáznam\)](#page-250-0)**
- **[Picture Profile \(statický záber/videozáznam\)](#page-253-0)**
- [Soft Skin Effect \(statický záber/videozáznam\)](#page-258-0)

## **Snímanie pomocou režimov činnosti (nepretržité snímanie/samospúšť)**

- **[Drive Mode](#page-259-0)**
- [Drive Mode Limit](#page-260-0)
- [Cont. Shooting](#page-261-0)
- [Cont. Shooting Speed](#page-264-0)
- [Cnt Shoot Speed Boost](#page-265-0)
- **[Pre-Capture Settings](#page-267-0)**
- [Selection/Memo Shot](#page-269-0)
- [Self-timer\(Single\)](#page-270-0)
- [Self-timer\(Cont\)](#page-272-0)
- [Self-timer Type](#page-274-0)
- [Cont. Bracket](#page-275-0)
- [Single Bracket](#page-277-0)
- **[Indikátor počas snímania so stupňovaním](#page-279-0)**
- [Focus Bracket](#page-281-0)
- [WB bracket](#page-283-0)
- [DRO Bracket](#page-284-0)
- [Bracket Settings](#page-285-0)

## **[Self-timer \(videozáznam\)](#page-145-0)**

## **[Interval Shoot Func.](#page-288-0)**

## **Snímanie statických záberov s vysokým rozlíšením**

**[NR Shooting Settings](#page-290-0)** 

## **Nastavenie kvality obrazu a záznamový formát**

- **[JPEG/HEIF Switch](#page-292-0)**
- **[Image Quality Settings: File Format \(statický záber\)](#page-293-0)**
- **[Image Quality Settings: RAW File Type](#page-295-0)**
- **[Image Quality Settings: JPEG Quality/HEIF Quality](#page-297-0)**
- [Image Quality Settings: JPEG Image Size/HEIF Image Size](#page-298-0)
- **[Aspect Ratio](#page-300-0)**
- **[HLG Still Image](#page-301-0)**
- [Color Space](#page-303-0)
- [File Format \(videozáznam\)](#page-304-0)
- [Movie Settings \(videozáznam\)](#page-306-0)
- [S&Q Settings](#page-309-0)
- [Time-lapse Settings](#page-312-0)
- **[Proxy Settings](#page-315-0)**
- [APS-C S35 \(Super 35mm\) Snímanie \(statický záber/videozáznam\)](#page-317-0)
- **[Zorný uhol](#page-318-0)**

## **Používanie dotykových funkcií**

[Touch Operation](#page-320-0)

- **[Touch Sensitivity](#page-321-0)**
- [Touch Panel/Pad](#page-322-0)
- **[Touch Panel Settings](#page-323-0)**
- **[Touch Pad Settings](#page-325-0)**
- [Zaostrovanie pomocou dotykových úkonov \(Touch Focus\)](#page-327-0)
- [Spustenie sledovania pomocou dotykových úkonov \(Touch Tracking\)](#page-329-0)
- [Snímanie pomocou dotykových úkonov \(Touch Shutter\)](#page-330-0)
- [Nastavenie expozície pomocou dotykových úkonov \(Touch AE\)](#page-332-0)

## **Nastavenia uzávierky**

- [Silent Mode Settings \(statický záber/videozáznam\)](#page-333-0)
- **[Release Lag/Start Disp.](#page-334-0)**
- [Shoot. Timing Display \(statický záber\)](#page-335-0)
- [Release w/o Lens \(statický záber/videozáznam\)](#page-337-0)
- [Release w/o Card](#page-338-0)
- **[Anti-flicker Set.](#page-339-0)**
- [Rozdiely medzi funkciami \[Anti-flicker Shoot.\] a \[Var. Shutter\]](#page-342-0)

### **Používanie zoomu**

- [Funkcia zoomu dostupné s týmto výrobkom](#page-343-0)
- [Zoom Clear Image/Digitálny zoom \(Zoom\)](#page-345-0)
- [Zoom Range \(statický záber/videozáznam\)](#page-346-0)
- [Custom Key Z. Speed \(statický záber/videozáznam\)](#page-347-0)
- [Remote Zoom Speed \(statický záber/videozáznam\)](#page-348-0)
- [Informácie o miere zväčšenia prostredníctvom zoomu](#page-349-0)
- [Zoom Ring Rotate](#page-350-0)

## **Používanie blesku**

- **[Používanie blesku \(predáva sa osobitne\)](#page-351-0)**
- [Flash Mode](#page-353-0)
- [Flash Comp.](#page-354-0)
- [Exp.comp.set](#page-355-0)
- [Wireless Flash](#page-356-0)
- **[Red Eye Reduction](#page-358-0)**
- [Uzamknutie úrovne zábleskovej expozície FEL](#page-359-0)
- **[External Flash Set.](#page-361-0)**
- **[Flash Timing Setting](#page-363-0)**
- [Reg. Flash Shooting Set](#page-365-0)
- [Používanie blesku s káblom synchronizačného konektora](#page-366-0)
- [Sync Terminal Settings](#page-367-0)

## **Redukcia rozmazania**

- [SteadyShot \(statický záber\)](#page-368-0)
- [SteadyShot \(videozáznam\)](#page-369-0)
- [SteadyShot Adjust. \(statický záber/videozáznam\)](#page-371-0)
- [Ohnisková vzdialenosť SteadyShot \(statický záber/videozáznam\)](#page-372-0)

## **[Lens Compensation \(statický záber/videozáznam\)](#page-373-0)**

#### **Redukcia šumu**

- [Long Exposure NR](#page-374-0)
- [High ISO NR](#page-375-0)

#### **Nastavenie zobrazenia monitora počas snímania**

- [Shoot Mode Sel. Screen](#page-376-0)
- [Auto Review \(statický záber\)](#page-377-0)
- [Remain Shoot Display \(statický záber\)](#page-378-0)
- [Grid Line Display \(statický záber/videozáznam\)](#page-379-0)
- [Grid Line Type \(statický záber/videozáznam\)](#page-380-0)
- **[Live View Display Set.](#page-381-0)**
- [Aperture Preview](#page-383-0)
- [Shot. Result Preview](#page-384-0)
- **[Bright Monitoring](#page-385-0)**
- **[Emphasized REC Display](#page-386-0)**
- [Marker Display \(statický záber\)](#page-387-0)
- [Marker Display \(videozáznam\)](#page-388-0)
- [Gamma Display Assist](#page-389-0)
- [Gamma Disp. Assist Typ.](#page-390-0)

## **Záznam zvuku videozáznamu**

- [Audio Recording](#page-392-0)
- [Audio Rec Level](#page-393-0)
- [Audio Out Timing](#page-394-0)
- [Wind Noise Reduct.](#page-395-0)
- [Shoe Audio Set.](#page-396-0)

## **Vytváranie statických záberov počas snímania videozáznamu**

- [Automatické vytváranie statických záberov zo značiek záberov](#page-398-0)
- [Značky záberov po vytvorení statických záberov \(snímanie\)](#page-400-0)

## **Nastavenia TC/UB**

- [TC/UB](#page-401-0)
- [TC/UB Disp. Setting](#page-404-0)
- [Zosúladenie časového kódu s inými zariadeniami](#page-405-0)

## **Živý internetový prenos obrazu a zvuku**

[USB Streaming \(videozáznam\)](#page-407-0)

TP1001476760

# <span id="page-131-0"></span>**Intelligent Auto**

Fotoaparát sníma s funkciou automatického rozpoznania scény.

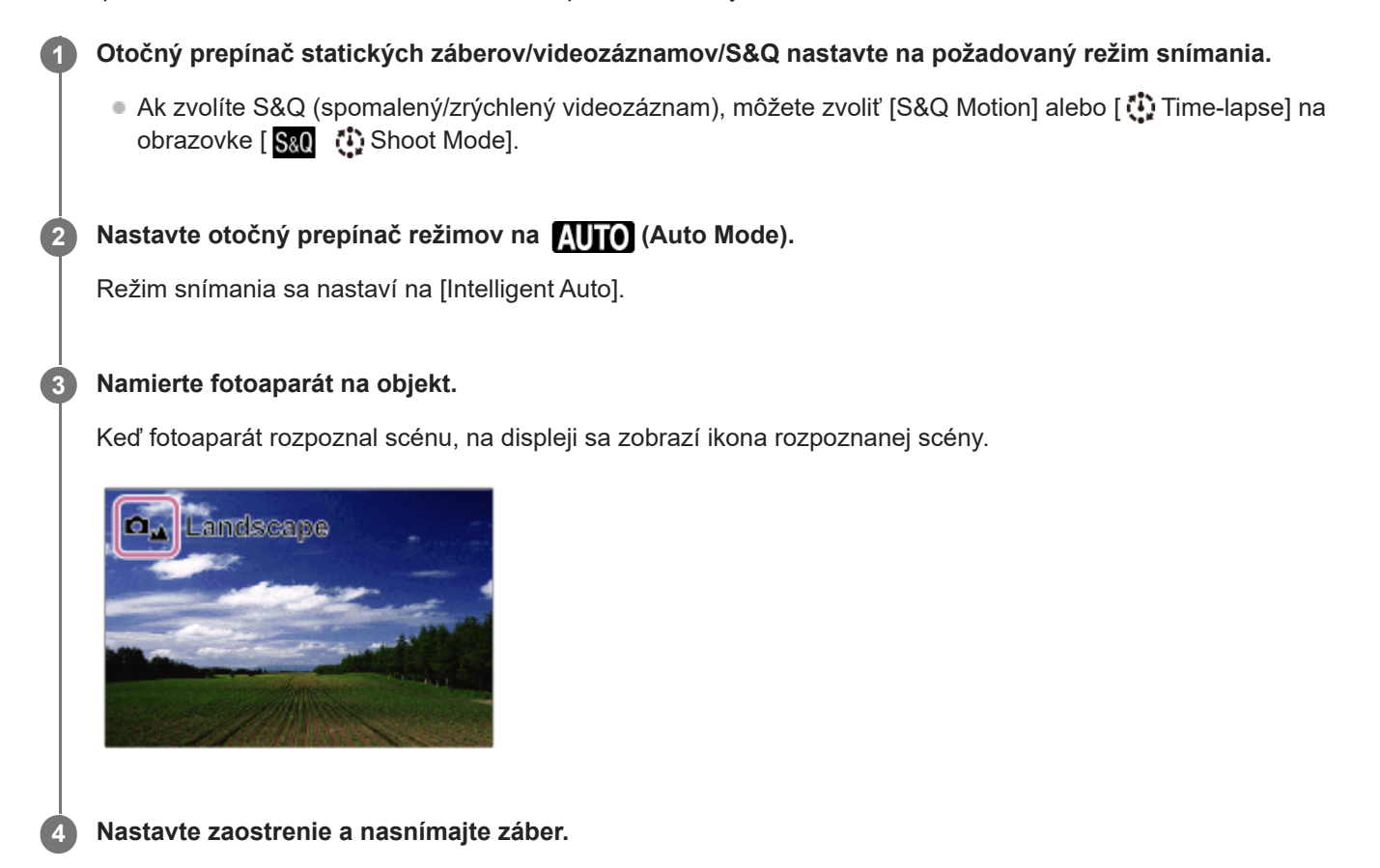

## **Informácie o rozpoznaní scén**

Funkcia rozpoznania scén umožňuje fotoaparátu automaticky rozpoznať podmienky snímania.

Keď fotoaparát rozpozná určité scény, v hornej časti displeja sa zobrazia nasledujúce ikony a nasledujúci sprievodcovia:

- □a → ■a <mark>SSO<sub>a</sub> ①a</mark> (Portrait)  $\bullet$   $\bullet$   $\bullet$   $\bullet$   $\bullet$   $\bullet$   $\bullet$  (Infant) (Night Portrait)  $\circ$  $\alpha$  (Night Scene) **O<sub>S</sub>**  $\overline{\phantom{a}}$  SiO<sub>S</sub>  $\overline{\phantom{a}}$  (Backlight Portrait)  $\bullet$  $\Box$   $\Box$   $\Box$   $\Box$   $\Box$   $\Box$  (Backlight)  $\bullet$  $\overline{C_{\mathbf{A}}}$   $\overline{C_{\mathbf{A}}}$   $\overline{C_{\mathbf{A}}}$   $\overline{C_{\mathbf{A}}}$  (Landscape)  $\bullet$  $\bullet$  $\Box_{\mathfrak{P}}$   $\Box_{\mathfrak{P}}$   $\mathfrak{so}_{\mathfrak{P}}$   $\mathfrak{O}_{\mathfrak{P}}$  (Macro) (Spotlight)  $\bullet$  (Low Light)  $\bullet$ • **Ω່**ຈຸນ N<sub>I</sub>I SM ຈຸນ ປີ Night Scene using a tripod)  $\bigcirc$  (Statív) ö
- 

Zobrazuje sa len ikona.

**Poznámka**

- Výrobok nerozpozná scénu pri snímaní statických záberov s inými funkciami zoomu, ako je optický zoom.
- Výrobok nemusí správne rozpoznať scénu za určitých podmienok snímania.

TP1001134179

<span id="page-133-0"></span>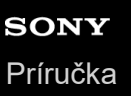

## **Program Auto**

Umožňuje snímať s automatickým nastavením expozície (rýchlosti uzávierky aj hodnoty clony).

Môžete nastaviť funkcie snímania, ako je [ $\bigcap$  ISO].

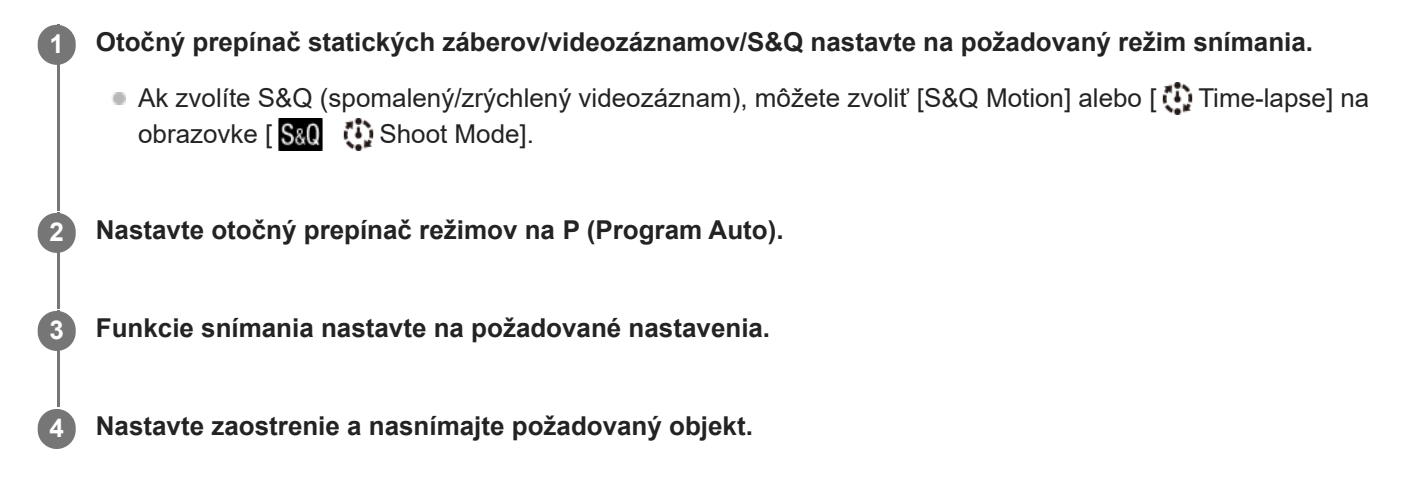

### **Posuv programu (len počas snímania statických záberov)**

Keď nepoužívate blesk, môžete zmeniť kombináciu rýchlosti uzávierky a clony (clonového čísla) bez zmeny vhodnej expozície nastavenej fotoaparátom.

Otočením predného ovládača/zadného ovládača L zvoľte kombináciu hodnoty clony a rýchlosti uzávierky.

- $\bullet$  Po otočení predného ovládača/zadného ovládača L sa " $\mathsf{P}^*$  na obrazovke zmení na " $\mathsf{P}^*$ ".
- Ak chcete zrušiť programový posun, nastavte režim snímania na inú možnosť ako [Program Auto] alebo vypnite fotoaparát.

#### **Poznámka**

- **Podľa jasu prostredia sa programový posun nemusí použiť.**
- Režim snímania nastavte na iný režim ako "P" alebo vypnutím napájania zrušte vykonané nastavenie.
- Keď sa jas zmení, clona (hodnota F) a rýchlosť uzávierky sa tiež zmenia pri zachovaní veľkosti posunu.

TP1001161955

# <span id="page-134-0"></span>**Aperture Priority**

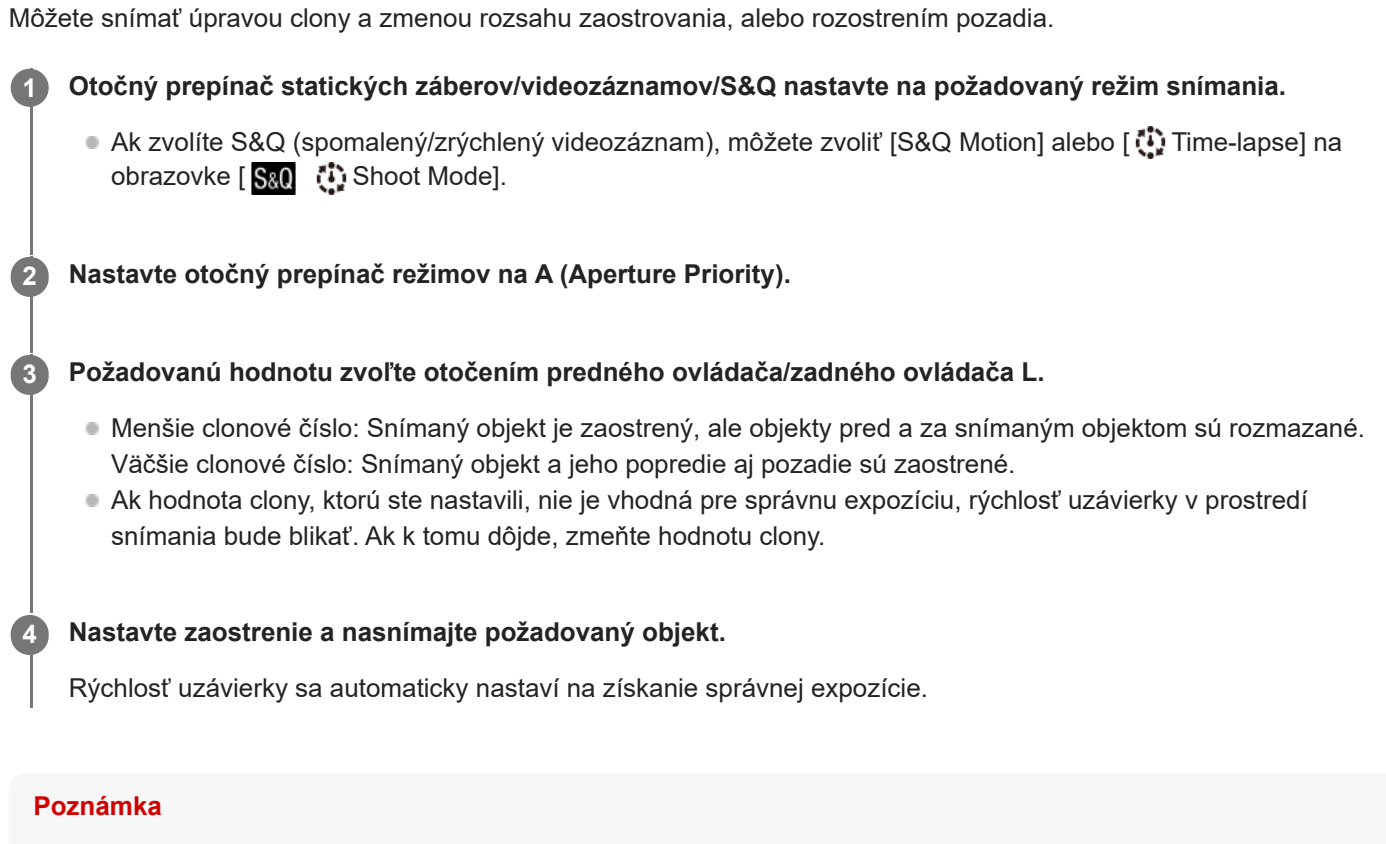

Jas záberu na displeji sa môže líšiť od skutočne nasnímaného záberu.

## **Súvisiaca téma**

[Aperture Preview](#page-383-0)

TP1001161953

<span id="page-135-0"></span>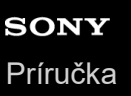

**1**

**3**

**4**

Digitálny fotoaparát s vymeniteľnými objektívmi ILCE-9M3 α9III

## **Shutter Priority**

Na základe nastavenia rýchlosti uzávierky môžete snímať statické zábery s rôznymi efektmi pre pohyblivé objekty alebo snímať videozáznamy s prirodzeným pohybom.

#### **Otočný prepínač statických záberov/videozáznamov/S&Q nastavte na požadovaný režim snímania.**

Ak zvolíte S&Q (spomalený/zrýchlený videozáznam), môžete zvoliť [S&Q Motion] alebo [ Time-lapse] na obrazovke [ San [ ]: Shoot Mode].

**2 Nastavte otočný prepínač režimov na S (Shutter Priority).**

**Požadovanú hodnotu zvoľte otočením predného ovládača/zadného ovládača L.**

Ak sa po vykonaní nastavenia nedá správna expozícia získať, v prostredí snímania bude blikať hodnota clony. Ak k tomu dôjde, zmeňte rýchlosť uzávierky.

**Nastavte zaostrenie a nasnímajte požadovaný objekt.**

Clona sa automaticky nastaví tak, aby sa získala správna expozícia.

#### **Rada**

- Použite statív, aby nedošlo k chveniu fotoaparátu, keď ste zvolili nízku rýchlosť uzávierky.
- Keď snímate športové scény vo vnútornom prostredí, citlivosť ISO nastavte na vyššiu hodnotu.

#### **Poznámka**

- Výstražný indikátor SteadyShot sa v režime [Shutter Priority] nezobrazí.
- Keď sa [Long Exposure NR] nastaví na [On] a rýchlosť uzávierky je 1 sekúnd alebo viac, redukcia šumu po snímaní sa bude vykonávať rovnako dlho, aký dlhý bol expozičný čas. V priebehu vykonávania redukcie šumu sa nedajú snímať ďalšie zábery.
- Jas záberu na displeji sa môže líšiť od skutočne nasnímaného záberu.

#### **Súvisiaca téma**

**[Long Exposure NR](#page-374-0)** 

TP1001134200

# <span id="page-136-0"></span>**Manual Exposure**

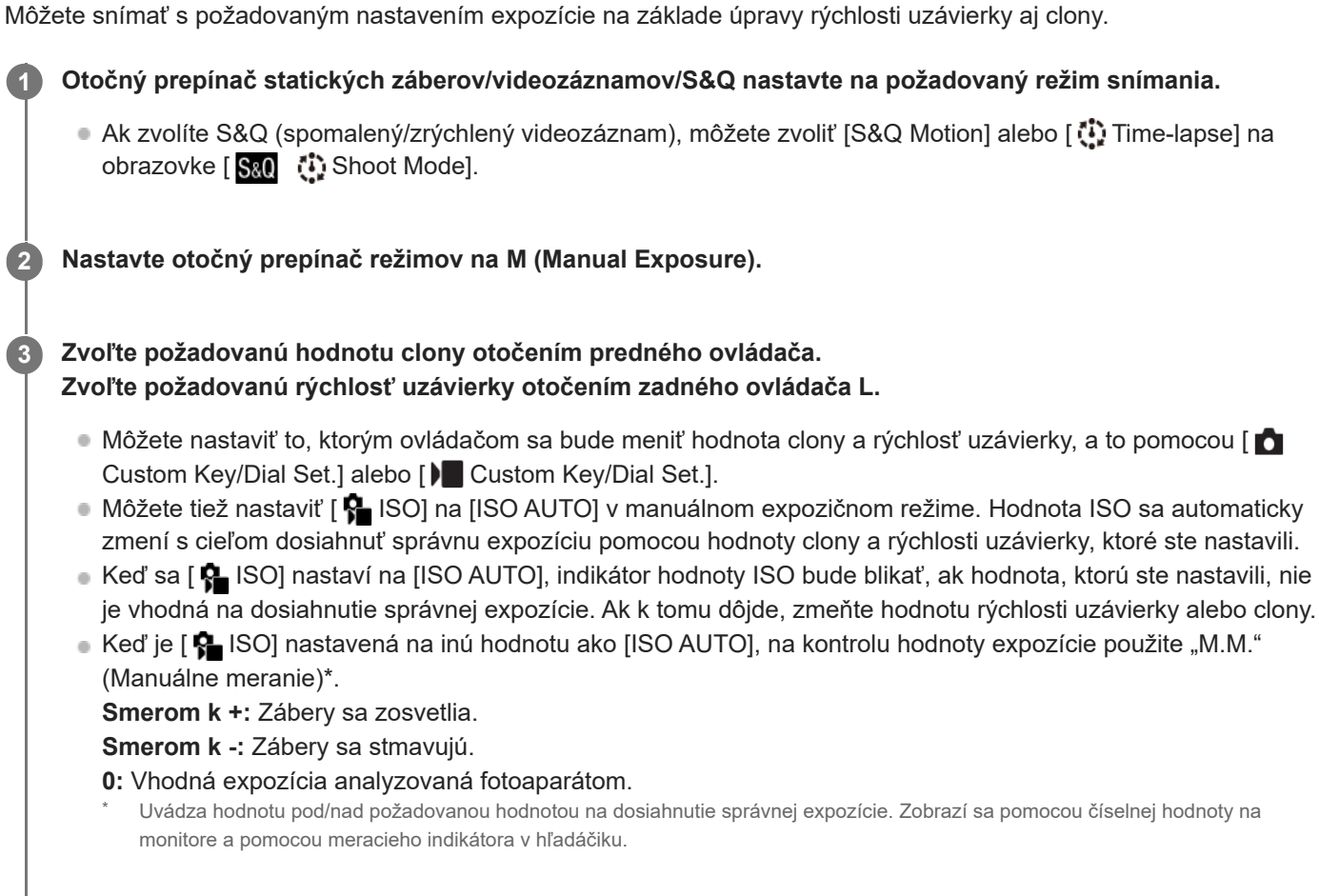

**4 Nastavte zaostrenie a nasnímajte požadovaný objekt.**

#### **Rada**

Otočením predného ovládača/zadného ovládača L počas stlačenia tlačidla AEL je možné zmeniť kombináciu rýchlosti uzávierky a clony (clonového čísla) bez zmeny nastavenej hodnoty expozície. (Manuálny posun)

#### **Poznámka**

- Indikátor manuálneho merania sa nezobrazí, keď je [ $\bigcirc$  ISO] nastavená na [ISO AUTO].
- Keď intenzita okolitého osvetlenia presiahne merací rozsah manuálneho merania, indikátor manuálneho merania začne blikať.
- Výstražný indikátor SteadyShot sa nezobrazí v manuálnom expozičnom režime.
- Jas záberu na displeji sa môže líšiť od skutočne nasnímaného záberu.

#### **Súvisiaca téma**

- **ISO** (statický záber/videozáznam)
- [Snímanie v režime Bulb](#page-138-0)

<span id="page-138-0"></span>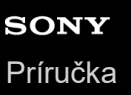

## **Snímanie v režime Bulb**

Môžete nasnímať záber stopy pohybu objektu pomocou dlhej expozície. Snímanie v režime Bulb je vhodné na zachytenie stôp, ktoré zanechali hviezdy alebo ohňostroj atď.

**Nastavením otočného prepínača statických záberov/videozáznamov/S&Q na (Statický záber) zvoľte režim snímania statických záberov. 1**

**2 Nastavte otočný prepínač režimov na M (Manual Exposure).**

**3 Otáčajte zadný ovládač L v smere hodinových ručičiek dovtedy, kým sa nezobrazí [BULB].**

**4 Zvoľte hodnotu clony (hodnotu F) pomocou predného ovládača.**

**5 Zaostrite stlačením tlačidla spúšte do polovice.**

**Podržte stlačené tlačidlo spúšte počas trvania snímania.**

Pokiaľ je stlačené tlačidlo spúšte, obrazový snímač bude exponovaný.

#### **Rada**

**6**

- Pri snímaní ohňostroja, atď. zaostrite na nekonečno v režime manuálneho zaostrovania. Ak používate objektív, ktorého nekonečný bod je nejasný, vopred nastavte zaostrenie na ohňostroj v oblasti, na ktorú chcete zaostriť.
- Aby bolo možné vykonávať snímanie v režime Bulb bez spôsobenia zhoršenia kvality obrazu, odporúčame, aby ste spustili snímanie počas toho, ako je fotoaparát studený.
- Počas snímania v režime Bulb majú zábery tendenciu sa rozmazávať. Odporúča sa použitie statívu, diaľkového ovládača s funkciou Bluetooth (predáva sa osobitne) alebo diaľkového ovládača vybaveného funkciou uzamknutia (predáva sa osobitne). Pri použití diaľkového ovládača s funkciou Bluetooth je možné spustiť snímanie v režime Bulb stlačením tlačidla spúšte na diaľkovom ovládači. Ak chcete zastaviť snímanie v režime Bulb, znova stlačte tlačidlo spúšte na diaľkovom ovládači. Ak chcete použiť iný diaľkový ovládač, použite model, ktorý sa dá pripojiť prostredníctvom Multi/Micro USB koncovky.

#### **Poznámka**

- Čím dlhší je expozičný čas, tým väčší šum bude viditeľný na zábere.
- Rýchlosť uzávierky sa nedá nastaviť na [BULB] v nasledujúcich situáciách:
	- Keď sa režim činnosti nastaví na nasledovné:
		- $=$  [Cont. Shooting]
		- [Self-timer(Cont)]
		- [Cont. Bracket]
	- [Silent Mode] je v rámci [ Silent Mode Settings] nastavený na [On]

Ak použijete vyššie uvedené funkcie, keď je rýchlosť uzávierky nastavená na [BULB], rýchlosť uzávierky sa dočasne nastaví na 30 sekúnd. Pri nepretržitom snímaní 120 záberov za sekundu alebo 60 záberov za sekundu bude rýchlosť uzávierky dočasne 1/30 sekundy.

#### **Súvisiaca téma**

- **[Manual Exposure](#page-136-0)**
- [Long Exposure NR](#page-374-0)

TP1001161959

# <span id="page-140-0"></span>**BULB Timer Settings**

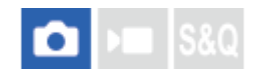

Môžete nastaviť expozičný čas na snímanie v režime bulb v 1-sekundových prírastkoch. Je to výhodné pri snímaní s dlhou expozíciou, pri ktorom je expozičný čas vopred určený.

### **1 MENU→ (Exposure/Color) → [Exposure] → [BULB Timer Settings] → požadované nastavenie.**

### **Podrobnosti položky ponuky**

#### **BULB Timer:**

Pri nastavení na možnosť [On] sa bude expozícia vykonávať po dobu nastavenú v položke [Exposure Time]. Pri nastavení na možnosť [Off] sa bude vykonávať normálne snímanie v režime bulb, pričom expozícia bude trvať len tak dlho, ako dlho bude stlačené tlačidlo spúšte. (On/Off)

#### **Exposure Time:**

Nastaví sa expozičný čas v 1-sekundových prírastkoch. (2 sekundy až 900 sekúnd)

#### **Rada**

- Keď sa [BULB Timer] nastaví na možnosť [On], zobrazí sa odpočítavanie do konca expozičného času. Keď sa nastaví na možnosť [Off], zobrazí sa uplynutý čas.
- Ak chcete zastaviť snímanie v režime bulb počas doby expozície nastavenej v [Exposure Time], stlačte tlačidlo spúšte na fotoaparáte alebo diaľkovom ovládači.

#### **Súvisiaca téma**

[Snímanie v režime Bulb](#page-138-0)

TP1001172394

# <span id="page-141-0"></span>**Exposure Ctrl Type**

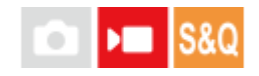

Keď nastavíte otočný prepínač režimov na P/A/S/M, počas snímania videozáznamu budete môcť zvoliť spôsob nastavenia expozície (rýchlosť uzávierky, clonu a citlivosť ISO). Pomocou [P/A/S/M Mode] môžete zvoliť expozičný režim s použitím P/A/S/M na otočnom prepínači režimov. Pomocou [Flexible Exp. Mode] môžete jednotlivo prepínať medzi automatickými a manuálnymi nastaveniami hodnoty clony, rýchlosti uzávierky a citlivosti ISO tak, ako pomocou systému ovládania expozície profesionálneho fotoaparátu.

**1 MENU → (Shooting) → [Shooting Mode] → [Exposure Ctrl Type] → požadované nastavenie.**

## **Podrobnosti položky ponuky**

#### **P/A/S/M Mode:**

Zvoľte požadovaný expozičný režim z možností [Program Auto], [Aperture Priority], [Shutter Priority] a [Manual Exposure].

#### **Flexible Exp. Mode:**

Hodnota clony, rýchlosť uzávierky a citlivosť ISO sa nastavia automaticky (Auto) alebo manuálne (Manual). Medzi automatickými a manuálnymi nastaveniami môžete prepínať pomocou priradeného používateľského tlačidla alebo zmeniť clonu, rýchlosť uzávierky a citlivosť ISO otočením predného ovládača, zadného ovládača L, zadného ovládača R a ovládacieho kolieska.

#### **Poznámka**

Aj keď sa [Exposure Ctrl Type] nastaví na [Flexible Exp. Mode], keď snímate videozáznam stlačením tlačidla MOVIE (videozáznam) v režime snímania statických záberov, videozáznam sa nasníma v expozičnom režime zvolenom pomocou otočného prepínača režimov.

#### **Súvisiaca téma**

[Auto/Manual Swt. Set.](#page-142-0)

TP1001168835

## <span id="page-142-0"></span>**Auto/Manual Swt. Set.**

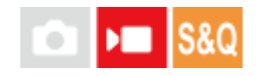

Pri snímaní videozáznamov môžete prepínať medzi automatickými a manuálnymi nastaveniami osobitne pre clonu, rýchlosť uzávierky a citlivosť ISO tak, ako by ste prepínali pomocou systému ovládania expozície profesionálneho fotoaparátu. Vopred nastavte [Exposure Ctrl Type] na [Flexible Exp. Mode].

**1 MENU → (Exposure/Color) → [Exposure] → [Auto/Manual Swt. Set.] → požadovaná položka nastavenia.**

## **Podrobnosti položky ponuky**

## **Av Auto/Manual Switch:**

Prepínanie hodnoty clony medzi [Auto] a [Manual].

#### **Tv Auto/Manual Switch:**

Prepínanie rýchlosti uzávierky medzi [Auto] a [Manual].

#### **ISO Auto/Manual Set:**

Prepínanie citlivosti ISO medzi [Auto] a [Manual].

## **Spôsob prepínania medzi [Auto] a [Manual] pomocou používateľských tlačidiel**

Keď sa [Exposure Ctrl Type] nastaví na [Flexible Exp. Mode], nasledujúce funkcie sa priradia používateľským tlačidlám počas snímania videozáznamu.

- [L.PressAv Auto/Manual]: Tlačidlo C1 (Používateľské nastavenie 1)
- [L.PressTv Auto/Manual]: Tlačidlo C4 (Používateľské nastavenie 4)
- [L.PressISO Auto/Manual]: Tlačidlo C2 (Používateľské nastavenie 2)

Po každom podržaní stlačeného príslušného používateľského tlačidla sa hodnota clony, rýchlosť uzávierky alebo citlivosť ISO prepne medzi [Auto] a [Manual].

Keď sa zvolí [Manual], hodnoty je možné uzamknúť stlačením príslušného tlačidla. Túto funkciu môžete použiť na zabránenie neúmyselnej zmene týchto hodnôt.

Keď sa zvolí [Auto], správna expozícia sa zvolí automaticky a keď sa zvolí [Manual], hodnota clony, rýchlosť uzávierky a citlivosť ISO sa budú dať nastaviť pomocou nasledujúcich ovládačov.

- Hodnota clony: predný ovládač
- Rýchlosť uzávierky: ovládacie koliesko
- Citlivosť ISO: zadný ovládač L

#### **Poznámka**

Keď nastavíte hodnotu clony pomocou clonového krúžka objektívu, hodnota clonového krúžka získa prioritu nad hodnotou ovládača.

#### **Súvisiaca téma**

**[Exposure Ctrl Type](#page-141-0)**
## **Shoot Mode (S&Q/časozberný videozáznam)**

## ÞШ

Zvoľte, či sa majú snímať spomalené a zrýchlené videozáznamy alebo časozberné videozáznamy, keď sa otočný prepínač statických záberov/videozáznamov/S&Q nastaví na S&Q.

Nastavenia a rýchlosť prehrávania spomaleného a zrýchleného záznamu je možné zmeniť v [ $\sqrt{8}$ ] S&Q Settings]. Nastavenia a časový interval časozberného záznamu je možné zmeniť v [ [\*\*\*) Time-lapse Settings].

**MENU → (Shooting) → [Shooting Mode] → [ Shoot Mode] → požadovaná položka nastavenia. 1**

Keď sa [Shoot Mode Sel. Screen] nastaví na [Display], môžete zobraziť obrazovku [ $\sin$ ], Shoot Mode] jednoducho nastavením otočného prepínača režimu statických záberov/videozáznamov/S&Q na S&Q.

## **Podrobnosti položky ponuky**

**S&Q Motion:** Umožňuje snímanie spomalených/zrýchlených videozáznamov.

#### **Time-lapse:**

Umožňuje snímanie časozberných videozáznamov.

#### **Súvisiaca téma**

#### ■ [S&Q Settings](#page-309-0)

- [Time-lapse Settings](#page-312-0)
- [Shoot Mode Sel. Screen](#page-376-0)

TP1001173987

## **Self-timer (videozáznam)**

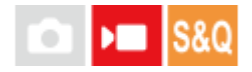

Snímanie môžete spustiť so samospúšťou, keď snímate videozáznam.

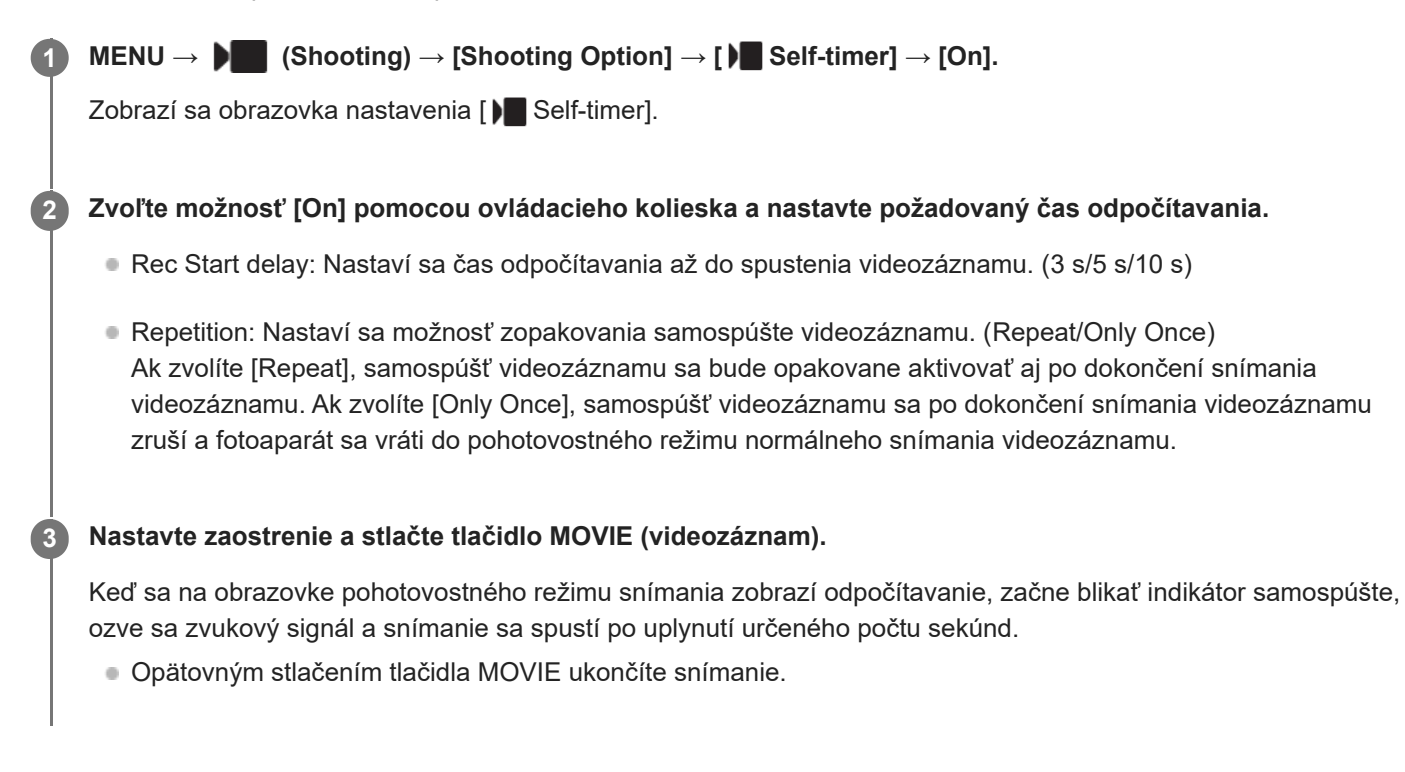

## **Podrobnosti položky ponuky**

**On:**

Použije sa funkcia samospúšte videozáznamu.

#### **Off:**

Funkcia samospúšte videozáznamu sa nepoužije.

#### **Rada**

Ak chcete zastaviť odpočítavanie samospúšte, znova stlačte tlačidlo MOVIE alebo stlačte tlačidlo, ktorému bola priradená funkcia [ $\blacksquare$  Self-timer].

#### **Poznámka**

Ak stlačíte tlačidlo MOVIE v režime snímania statických záberov na spustenie snímania videozáznamu, [ Self-timer] nebude fungovať.

TP1001172804

## **Auto Framing Settings**

Fotoaparát počas snímania videozáznamov alebo internetového prenosu údajov automaticky zmení kompozíciu záberu na základe rozpoznaného objektu a orezania tak, že aj keď sa fotoaparát pevne nastaví, budete môcť snímať pomocou práce fotoaparátu (snímanie s automatickou kompozíciou záberov).

Môžete nastaviť načasovanie spustenia snímania pomocou funkcie [Auto Framing], veľkosti objektu na obrazovke atď. Táto funkcia sa nedá použiť počas snímania spomalených/zrýchlených videozáznamov ani snímania časozberných videozáznamov.

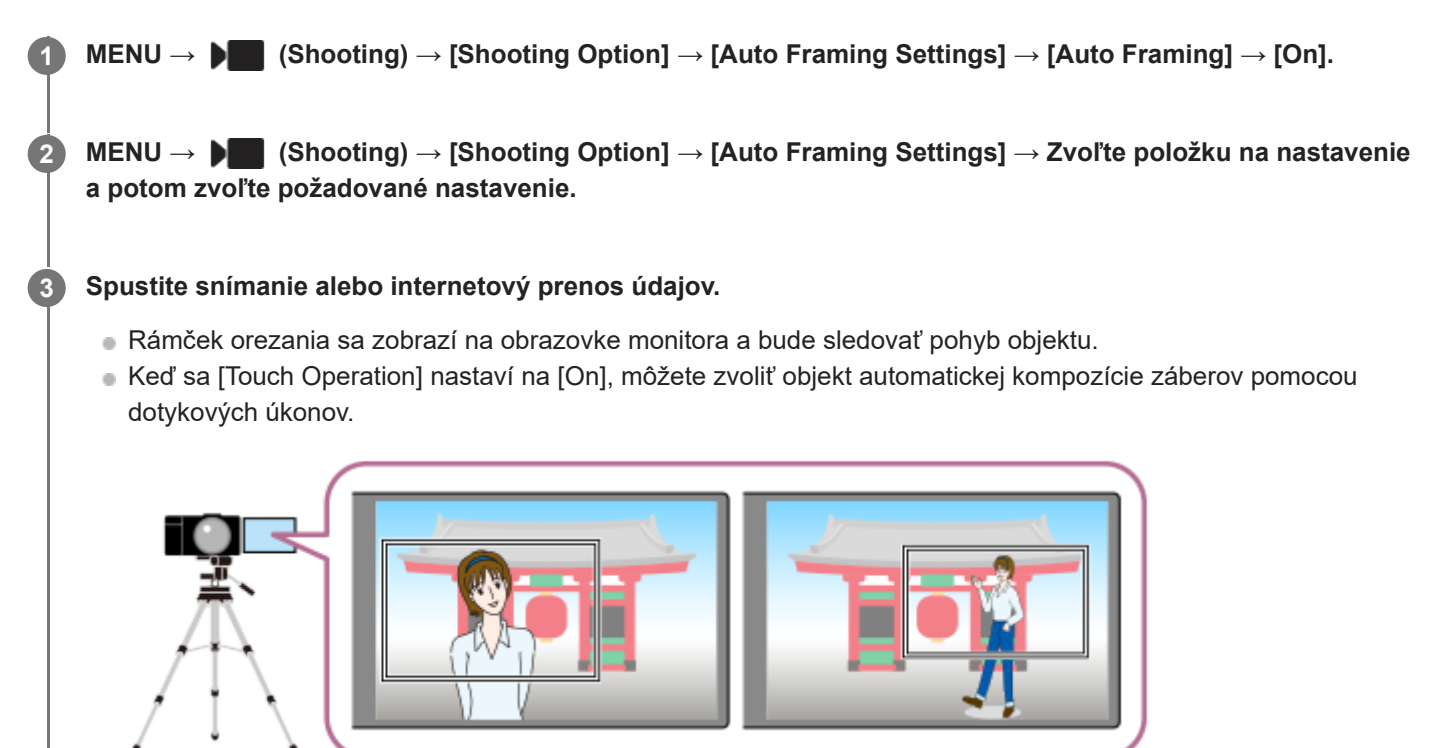

#### **Podrobnosti položky ponuky**

#### **Auto Framing:**

Nastaví sa možnosť snímania s automatickou kompozíciou záberov. Keď sa zvolí [On], kompozícia záberov sa automaticky nastaví tak, aby boli rozpoznaná osoba alebo dotykom sledovaný objekt v strede obrazovky. ([On]/[Off])

#### **Framing Oper. Mode:**

Nastaví sa spôsob spustenia a spôsob činnosti pre [Auto Framing].

- **Start When Tracking** : Automatická kompozícia záberov sa spustí súčasne so spustením sledovania pomocou dotykového sledovania atď.
- **Auto Start** : Automatická kompozícia záberov sa spustí po rozpoznaní príslušného objektu.
- **Auto Start(15s swtc)** : Keď sa objekt rozpozná, fotoaparát bude opakovať prácu fotoaparátu, ktorá plynulo prepína medzi orezaným zorným uhlom a celým zorným uhlom v 15-sekundových intervaloch.
- **Auto Start(30s swtc)** : Keď sa objekt rozpozná, fotoaparát bude opakovať prácu fotoaparátu, ktorá plynulo prepína medzi orezaným zorným uhlom a celým zorným uhlom v 30-sekundových intervaloch.

**Crop Level:**

Nastaví sa veľkosť zobrazenia objektu v rámci orezaného obrazového poľa po rozpoznaní objektu. ([Large crop level]/[Medium crop level]/[Small crop level])

Keď sa [ $\bigcirc$  Recognition Target] nastaví na [Human], veľkosť orezaného obrazového poľa sa bude dynamicky meniť podľa rámčeka rozpoznania. Ak sa [ $\bigoplus$ Recognition Target] nastaví na inú položku ako [Human], veľkosť orezaného obrazového poľa sa uzamkne.

#### **Framing Tracking Speed:**

Nastaví sa rýchlosť sledovania objektu pre prácu fotoaparátu. (1 až 5)

#### **Movie Rec/Streaming:**

Nastaví sa to, či zábery zaznamenané na pamäťovú kartu a zábery vysielané prostredníctvom prenosu USB budú zábery s automatickou kompozíciou alebo s úplným zorným poľom. ([Crop]/[Do not crop])

Keď sa zvolí možnosť [Crop], zábery s automatickou kompozíciou sa zaznamenajú alebo prenesú.

#### **HDMI Output:**

Nastaví sa to, či zábery vysielané do HDMI budú zábery s automatickou kompozíciou alebo zábery s úplným zorným poľom. ([Crop]/[Do not crop])

Keď sa zvolí možnosť [Crop], budú sa vysielať zábery s automatickou kompozíciou.

#### **Rada**

- Funkcia automatickej kompozície záberov vykonáva prácu fotoaparátu orezaním záberu s rozlíšením 4K. Pri použití funkcie automatickej kompozície záberov sa odporúča, aby ste nastavili [ File Format] na HD kvalitu záberov, aby nedošlo k zhoršeniu ich kvality.
- Pri manuálnom nastavovaní rýchlosti uzávierky a snímaní s automatickou kompozíciou záberov sa odporúča, aby ste nastavili vyššiu rýchlosť uzávierky s cieľom znížiť rozmazanie snímaného objektu.
- Keď sa [ $\frac{1}{2}$  Focus Area] nastaví na [Wide], príslušný objekt sa rozpozná a zaradí do kompozície záberu. Keď sa nastaví na [Spot], kompozícia záberu sa vykoná okolo bodového rámčeka. Polohu orezania môžete zmeniť aj posunutím bodového rámčeka počas snímania.
- Pomocou aplikácie smartfónu Creators' App môžete skontrolovať stav kompozície záberu a vykonať dotykové úkony aj v určitej vzdialenosti od fotoaparátu. Ďalšie informácie o spôsobe použitia Creators' App získate na nasledujúcej podpornej stránke. [https://www.sony.net/ca/help/opr/](https://www.sony.net/ca/help/opr/?source=hg)

#### **Poznámka**

- Automatická kompozícia záberov je dostupná len v režime snímania videozáznamov.
- Aj keď sa [Auto Framing] nastaví na možnosť [On], monitor bude vždy zobrazovať záber s úplným zorným poľom, pričom sa počas snímania s automatickou kompozíciou záberov bude zobrazovať rámček uvádzajúci oblasť orezania.
- Ak sa rozpoznajú viaceré objekty, zacieli sa len na objekt s najvyššou prioritou.
- b V závislosti od nastavení pre [ M File Format] a [ Movie Settings] sa zorný uhol môže zmeniť, keď sa [Auto Framing] nastaví na [On].

TP1001173983

## <span id="page-148-0"></span>**Voľba spôsobu zaostrovania (Focus Mode)**

Zvolí sa spôsob zaostrovania vhodný na pohyb snímaného objektu.

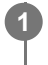

**Otočte otočný prepínač režimov zaostrovania počas stlačenia tlačidla uvoľnenia zaistenia otočného prepínača režimov zaostrovania a zvoľte požadovaný režim.**

## **Podrobnosti nastavenia**

#### **AF-S (Single-shot AF):**

Výrobok uzamkne zaostrenie po dokončení zaostrovania. Použite to v prípade, že je snímaný objekt nehybný.

#### **AF-C (Continuous AF):**

Výrobok nepretržite zaostruje, pokiaľ je stlačené tlačidlo spúšte do polovice. Túto možnosť použite vtedy, keď je snímaný objekt v pohybe. V režime [Continuous AF] sa neozve žiadna zvuková signalizácia, keď fotoaparát zaostrí.

#### **DMF (priame manuálne zaostrovanie):**

Môžete vykonať jemné nastavenia manuálne po vykonaní automatického zaostrenia, čo umožní rýchlejšie zaostrenie na objekt ako pri použití [Manual Focus] od začiatku. Je to praktické v situáciách, ako je snímanie v režime makro.

#### **MF (Manual Focus):**

Zaostrenie sa nastaví manuálne. Ak nie je možné zaostriť na požadovaný objekt pomocou automatického zaostrovania, použite [Manual Focus].

#### **Indikátor zaostrenia**

(svieti): Objekt je zaostrený a zaostrenie je uzamknuté. (bliká): Objekt nie je zaostrený. (svieti): Objekt je zaostrený. Zaostrenie sa bude nepretržite nastavovať podľa pohybov daného objektu.  $\left(\bigwedge\right)$  (svieti): Zaostrovanie prebieha.

#### **Objekty, na ktoré je ťažké zaostriť pomocou automatického zaostrovania**

- **Tmavé a vzdialené objekty**
- Objekty s nedostatočným kontrastom
- Objekty za sklom
- Rýchlo sa pohybujúce objekty
- Odrážané svetlo alebo lesklé povrchy
- Blikajúce svetlo
- Objekty v protisvetle
- Nepretržite sa opakujúce vzory, ako sú fasády budov.
- Objekty v oblasti zaostrovania s rôznymi ohniskovými vzdialenosťami.

## **Spôsob aktivácie úkonov manuálneho zaostrovania pri každom snímaní statických záberov (Full Time DMF)**

Ak nastavíte [Full Time DMF] na možnosť [On], budete môcť vykonávať úkony manuálneho zaostrovania, a to bez ohľadu na nastavenie režimu zaostrovania.

Môžete použiť automatické aj manuálne zaostrovanie bez zmeny nastavenia režimu zaostrovania.

(Nie je možné prepnúť na manuálne zaostrovanie počas nepretržitého snímania v režime [Continuous AF].)

#### **Rada**

- V režime [Continuous AF] je možné uzamknúť zaostrenie podržaním stlačeného tlačidla, ktorému bola priradená funkcia [Focus Hold].
- Keď nastavíte zaostrenie na nekonečno v režime [Manual Focus] alebo v režime [DMF], uistite sa, že zaostrenie je na dostatočne vzdialený objekt na základe kontroly monitora alebo hľadáčika.

#### **Poznámka**

- Keď sa nastaví [Continuous AF], uhol zobrazenia sa môže počas zaostrovania postupne meniť. Nemá to vplyv na skutočne nasnímané zábery.
- Len [Continuous AF] a [Manual Focus] sú dostupné pri snímaní videozáznamov alebo pri nastavení otočného prepínača statických záberov/videozáznamov/S&Q na  $\blacksquare$  (Videozáznam) alebo S&Q (S&Q Motion).

#### **Súvisiaca téma**

- [Otočný prepínač režimov zaostrovania](#page-63-0)
- [Priame manuálne zaostrovanie \(DMF\)](#page-157-0)
- [Manual Focus](#page-156-0)
- [Full Time DMF](#page-195-0)
- [Voľba oblasti zaostrovania \(Focus Area\)](#page-150-0)
- [Priradenie často používaných funkcií tlačidlám a ovládačom \(Custom Key/Dial Set.\)](#page-413-0)

TP1001161957

## <span id="page-150-0"></span>**Voľba oblasti zaostrovania (Focus Area)**

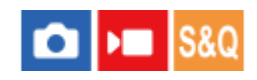

Nastavte typ zaostrovacieho rámčeka pri snímaní pomocou automatického zaostrovania. Zvoľte režim podľa objektu.

**1 MENU → (Focus) → [Focus Area] → [ Focus Area] → požadované nastavenie.**

## **Podrobnosti položky ponuky**

#### **Wide:**

Automaticky zaostrí na objekt s pokrytím celého rozsahu displeja. Keď stlačíte tlačidlo spúšte do polovice v režime snímania statických záberov, okolo zaostrenej oblasti sa zobrazí zelený rámček.

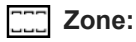

Zvoľte zónu na monitore, na ktorú je potrebné zaostriť, a výrobok automaticky zvolí oblasť zaostrovania.

## **Center Fix:**

Výrobok automaticky zaostrí na objekt v strede záberu. Použite spolu s funkciou uzamknutia zaostrenia na vytvorenie požadovanej kompozície záberu.

#### **Spot: XL/Spot: L/Spot: M/Spot: S/Spot: XS:**

Umožňuje posunúť zaostrovací rámček do požadovaného bodu na displeji a zaostriť na mimoriadne malý objekt v úzkej oblasti.

## **Expand Spot:**

Ak výrobok nedokáže zaostriť na jeden zvolený bod, použije zaostrovacie body okolo [Spot] ako oblasti s druhotnou prioritou na dosiahnutie zaostrenia.

#### **Custom 1/Custom 2/Custom 3:**

Umožňuje nastaviť tvar a veľkosť oblasti zaostrovania.

#### **ED**<sub>s</sub> ED<sub>s</sub> O<sub>Ms</sub> ED<sub>s</sub> O<sub>CI</sub>, Tracking:

Toto nastavenie je dostupné len vtedy, keď je režim zaostrovania nastavený na [Continuous AF]. Po podržaní tlačidla spúšte stlačeného do polovice bude výrobok sledovať daný objekt v rámci zvolenej oblasti automatického zaostrovania. Namierte kurzor na [Tracking] v prostredí nastavenia [ $\bullet$  Focus Area] a potom zvoľte požadovanú oblasť na spustenie sledovania pomocou ľavej/pravej strany ovládacieho kolieska. Oblasť spustenia sledovania môžete posunúť do požadovaného bodu aj určením danej oblasti ako [Tracking: Zone], [Tracking: Spot XL]/[Tracking: Spot L]/[Tracking: Spot M]/[Tracking: Spot S]/[Tracking: Spot XS], [Tracking: Expand Spot] alebo [Tracking: Custom 1] až [Tracking: Custom 3].

#### **Rada**

**Pri východiskových nastaveniach je [ S Focus Area] priradená tlačidlu C2.** 

#### **Poznámka**

**[ S** Focus Area] sa uzamkne na [Wide] v nasledujúcich situáciách:

- [Intelligent Auto]

- Oblasť zaostrovania sa nemusí rozsvietiť počas nepretržitého snímania a ani vtedy, keď sa tlačidlo spúšte naraz stlačí úplne nadol.
- Keď sa otočný prepínač statických záberov/videozáznamov/S&Q nastaví na )■ (Videozáznam) alebo S&Q (S&Q Motion) alebo počas snímania videozáznamu, [Tracking] sa nebude dať zvoliť pre [ $\bigcirc$  Focus Area].
- [Spot: XS] sa v rámci [ S Focus Area] nedá zvoliť pri snímaní s veľkosťou APS-C. Taktiež, keď sa [ S Focus Area] nastaví na [Custom 1] – [Custom 3], rozmer zaostrovacieho rámčeka nemôže byť menší ako rozmer [Spot: S].

#### **Príklady zobrazenia zaostrovacieho rámčeka**

Zaostrovací rámček sa bude líšiť nasledovne.

#### **Pri zaostrovaní na väčšiu oblasť**

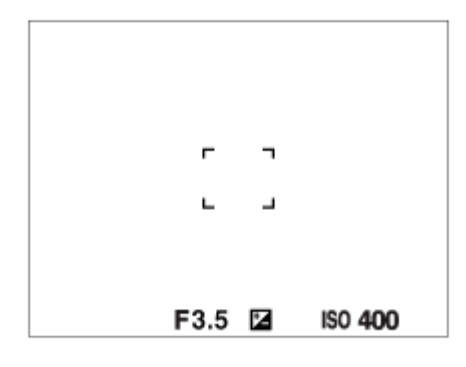

#### **Pri zaostrovaní na menšiu oblasť**

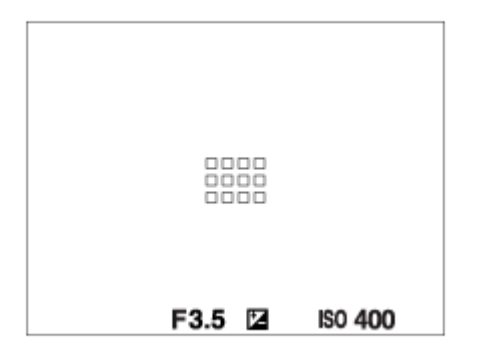

- Keď sa [ $\frac{1}{2}$  Focus Area] nastaví na [Wide] alebo [Zone], zaostrovací rámček sa môže prepínať medzi možnosťou "Pri zaostrovaní na väčšiu oblasť" a možnosťou "Pri zaostrovaní na menšiu oblasť" v závislosti od objektu alebo situácie.
- Keď sa [ $\bigcirc$  Focus Area] nastaví na [Custom], zaostrovací rámček sa môže prepnúť na možnosť "Pri zaostrovaní na menšiu oblasť", ak je buď vertikálna, alebo horizontálna strana oblasti zaostrovania dlhšia ako strana zaostrovacieho rámčeka pre [Spot: XL].
- Keď pripojíte objektív A-mount s montážnym adaptérom (LA-EA3 alebo LA-EA5) (predáva sa osobitne), môže sa zobraziť zaostrovací rámček pre možnosť "Pri zaostrovaní na menšiu oblasť".

#### **Keď sa zaostrenie dosiahne automaticky na základe celého rozsahu monitora**

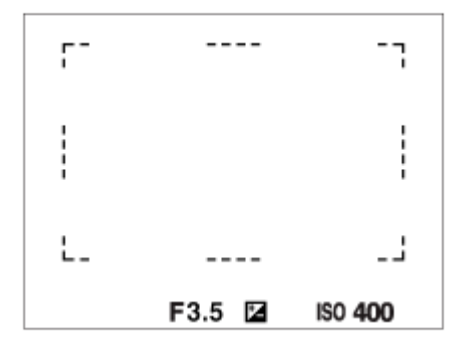

Keď v režime snímania statických záberov použijete inú funkciu zoomu, ako je optický zoom, nastavenie [ $\Omega$  Focus Area] sa deaktivuje a zaostrovací rámček sa zobrazí bodkovanou čiarou. Automatické zaostrovanie bude pracovať s prioritou na stredovú oblasť a jej okolie.

## **Spôsob zmeny tvaru a veľkosti oblasti zaostrovania ([Custom])**

Ak stlačíte tlačidlo m (Vymazať) na obrazovke, keď sa zvolila možnosť od [Custom 1] do [Custom 3] pre [ **P** Focus Area], zobrazí sa obrazovka na nastavenie tvaru a veľkosti zaostrovacieho rámčeka. Pomocou predného ovládača/zadného ovládača L/ovládacieho kolieska nastavte tvar a veľkosť zaostrovacieho rámčeka. Predný ovládač: zmení sa výška zaostrovacieho rámčeka.

Zadný ovládač L: zmení sa šírka zaostrovacieho rámčeka.

Otočenie ovládacieho kolieska: zväčší/zmenší sa veľkosť zaostrovacieho rámčeka.

- Tvar a veľkosť zaostrovacieho rámčeka je možné nastaviť aj pomocou dotykových úkonov. Potiahnite štyri rohy alebo strany zaostrovacieho rámčeka. Veľkosť zaostrovacieho rámčeka môžete zmeniť aj stiahnutím/roztiahnutím prstov na monitore.
- Polohu zaostrovacieho rámčeka môžete zmeniť pomocou multifunkčného voliča alebo hornej/spodnej/ľavej/pravej strany ovládacieho kolieska.
- Stlačením tlačidla  $\overline{\text{m}}$  (Vymazať) vrátite tvar a veľkosť zaostrovacieho rámčeka na predvolené nastavenia.

## **Spôsob posunutia oblasti zaostrovania**

- Oblasť zaostrovania môžete posunúť pomocou multifunkčného voliča, keď je [ S Focus Area] nastavená na nasledujúcu možnosť:
	- [Zone]
	- $-$  [Spot: XL]/[Spot: L]/[Spot: M]/[Spot: S]/[Spot: XS]
	- [Expand Spot]
	- $-$  [Custom 1] [Custom 3]
	- [Tracking: Zone]
	- [Tracking: Spot XL]/[Tracking: Spot L]/[Tracking: Spot M]/[Tracking: Spot S]/[Tracking: Spot XS]
	- [Tracking: Expand Spot]
	- [Tracking: Custom 1] [Tracking: Custom 3]

Ak vopred priradíte [Focus Standard] stredu multifunkčného voliča, budete môcť posunúť zaostrovací rámček späť na sledovaný objekt alebo do stredu monitora stlačením stredu multifunkčného voliča.

#### **Rada**

- Keď sa [ $\blacksquare$  Focus Area] nastaví na niektorú z nasledujúcich možností, zaostrovací rámček budete môcť naraz posunúť v rámci väčšej vzdialenosti nastavením [ $R$ ] AF Frame Move Amt] na [Large].
	- $=[$ Spot]
	- [Expand Spot]
	- [Custom 1] [Custom 3]
- Zaostrovací rámček je možné rýchlo posunúť jeho dotykom a posunutím na monitore. Vopred nastavte [Touch Operation] na [On] a nastavte [Touch Func. in Shooting] v rámci [Shooting Screen] v [Touch Panel Settings] na [Touch Focus].

#### **Dočasné sledovanie objektu pri snímaní statických záberov a videozáznamov (Tracking On)**

Môžete dočasne zmeniť nastavenie pre [  $\blacksquare$  Focus Area] na [Tracking], pokiaľ podržíte stlačené používateľské tlačidlo, ktorému ste vopred priradili funkciu [Tracking On] pomocou [no Custom Key/Dial Set.] alebo [ in Custom Key/Dial Set.]. Nastavenie [ $\bigoplus$  Focus Area] pred tým, ako ste aktivovali [Tracking On], sa prepne na ekvivalentné nastavenie [Tracking]. Napríklad:

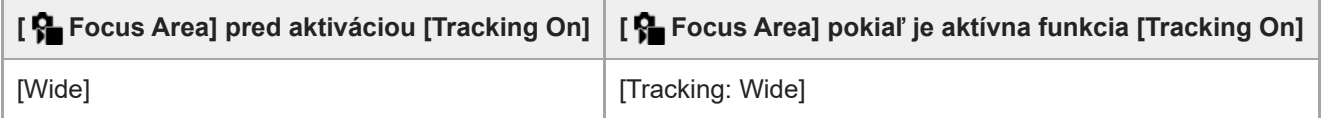

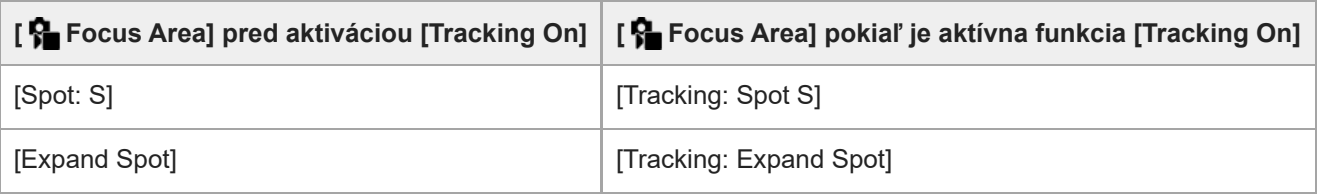

#### **Rada**

Keď sa [Tracking On + AF On] alebo [Tracking On  $\boxed{[1]}$  +  $A_{0N}$ ] priradí požívateľskému tlačidlu pomocou [ $\boxed{[}$  Custom Key/Dial Set.], zatiaľ čo sa používateľské tlačidlo stlačí počas snímania statických záberov, automatické zaostrovanie bude pracovať súčasne so sledovaním, aby sa zachovalo zaostrenie príslušného objektu.

[Tracking On + AF On]: Objekt v oblasti zaostrovania sa bude sledovať podľa nastavenia pre [ $\bigoplus$ Focus Area] predtým, ako stlačíte používateľské tlačidlo.

[Tracking On  $\boxed{[1]} + {AF_{0N}}$ ]: Objekt v strede obrazovky sa bude sledovať napriek nastaveniu pre [ $\boxed{F}$  Focus Area] predtým, ako stlačíte používateľské tlačidlo.

#### **Automatické zaostrovanie s fázovou detekciou**

Keď sa v rámci oblasti automatického zaostrovania nachádzajú body automatického zaostrovania s fázovou detekciou, výrobok použije kombinované automatické zaostrovanie automatického zaostrovania s fázovou detekciou a automatického zaostrovania na základe merania kontrastu.

#### **Poznámka**

- Automatické zaostrovanie s fázovou detekciou je dostupné len po pripojení kompatibilného objektívu. Ak použijete objektív, ktorý nepodporuje automatické zaostrovanie s fázovou detekciou, nebude možné použiť nasledujúce funkcie.
	- [AF Lvl for Crossing]
	- [AF Trk for Spd Chng]
	- $=[AF$  Subj. Shift Sensitivity]
	- [AF Transition Speed]

Rovnako platí, že aj keď použijete predtým zakúpený vhodný objektív, automatické zaostrovanie s fázovou detekciou nemusí fungovať, pokiaľ neaktualizujete objektív.

#### **Súvisiaca téma**

- [Voľba spôsobu zaostrovania \(Focus Mode\)](#page-148-0)
- [Touch Operation](#page-320-0)
- [Touch Panel Settings](#page-323-0)
- [Zaostrovanie pomocou dotykových úkonov \(Touch Focus\)](#page-327-0)
- [Prispôsobenie nastavení oblasti zaostrovania orientácii fotoaparátu \(horizontálna/vertikálna\) \(Switch V/H AF Area\)](#page-175-0)
- [Registrácia aktuálnej oblasti zaostrovania \(AF Area Registration\)](#page-177-0)

TP1001161905

## **Sledovanie objektu (funkcia sledovania)**

Tento fotoaparát má funkciu sledovania, ktorá sleduje objekt, pričom uchováva jeho označenie zaostrovacím rámčekom. Môžete nastaviť počiatočnú polohu na sledovanie voľbou zo zaostrovacích oblastí alebo určením dotykovým úkonom. Požadovaná funkcia sa mení v závislosti od spôsobu nastavenia.

Súvisiace funkcie môžete nájsť v rámci položky "Súvisiaca téma" v spodnej časti tejto strany.

## **Nastavenie počiatočnej polohy na sledovanie pomocou zaostrovacej oblasti ([Tracking] v rámci [ Focus Area])**

Zvolený zaostrovací rámček sa nastaví ako počiatočná poloha na sledovanie, pričom sledovanie sa spustí stlačením tlačidla spúšte do polovice.

- Táto funkcia je dostupná v režime snímania statických záberov.
- Táto funkcia bude dostupná vtedy, keď sa otočný prepínač režimov zaostrovania nastaví na AF-C (Continuous AF).

## **Nastavenie počiatočnej polohy na sledovanie pomocou dotykového úkonu ([Touch Tracking] v rámci [Touch Func. in Shooting])**

Objekt na sledovanie môžete nastaviť jeho dotykom na monitore.

- Táto funkcia je dostupná v režime snímania statických záberov a v režime snímania videozáznamov.
- Túto funkciu môžete použiť na snímanie statických záberov vtedy, keď sa otočný prepínač režimov zaostrovania nastaví na AF-S (Single-shot AF), AF-C (Continuous AF) alebo DMF (priame manuálne zaostrovanie).
- Túto funkciu môžete použiť na snímanie videozáznamov, keď sa otočný prepínač režimov zaostrovania nastaví na AF-C (Continuous AF) alebo MF (Manual Focus).

## **Dočasná zmena nastavenia pre [ Focus Area] na [Tracking] ([Tracking On] pomocou používateľského tlačidla)**

Aj keď sa [ $\Omega$  Focus Area] nastaví na inú možnosť ako [Tracking], môžete dočasne zmeniť nastavenie pre [ $\Omega$  Focus Area] na [Tracking] počas podržania stlačeného tlačidla, ktorému ste priradili funkciu [Tracking On].

- Funkciu [Tracking On] vopred priraďte požadovanému tlačidlu pomocou [ $\bigcirc$  Custom Key/Dial Set.] alebo [ $\bigcirc$ Custom Key/Dial Set.].
- Táto funkcia je dostupná v režime snímania statických záberov a v režime snímania videozáznamov.
- Túto funkciu môžete použiť na snímanie statických záberov, keď sa otočný prepínač režimov zaostrovania nastaví na AF-C (Continuous AF).
- Túto funkciu môžete použiť na snímanie videozáznamov, keď sa otočný prepínač režimov zaostrovania nastaví na AF-C (Continuous AF) alebo MF (Manual Focus).

#### **Rada**

Keď sa [Tracking On + AF On] alebo [Tracking On  $\boxed{[1]}$  +  $A_{0N}$ ] priradí požívateľskému tlačidlu pomocou [ $\boxed{[}$  Custom Key/Dial Set.], zatiaľ čo sa používateľské tlačidlo stlačí počas snímania statických záberov, automatické zaostrovanie bude pracovať súčasne so sledovaním, aby sa zachovalo zaostrenie príslušného objektu.

[Tracking On + AF On]: Objekt v oblasti zaostrovania sa bude sledovať podľa nastavenia pre [ $\bigcap_{i=1}^{\infty}$  Focus Area] predtým, ako stlačíte používateľské tlačidlo.

[Tracking On [T] + A[]: Objekt v strede obrazovky sa bude sledovať napriek nastaveniu pre [ $\Omega$  Focus Area] predtým, ako stlačíte používateľské tlačidlo.

### **Dočasné pozastavenie funkcie sledovania**

Stlačením tlačidla, ktorému ste priradili [Tracking Off on Hold] alebo [Tracking Off on Toggle] pomocou [ Custom Key/Dial Set.], môžete dočasne pozastaviť funkciu sledovania.

Túto funkciu použite vtedy, keď ste v situácii snímania, v ktorej je ťažké udržiavať sledovanie, alebo v ktorej sa sledovací rámček prepne na iný objekt.

Ak stlačíte tlačidlo, ktorému ste priradili [Track Recog Off on Hold] alebo [Track Recog Off Toggle] pomocou [ Custom Key/Dial Set.], [ Subject Recog in AF] sa dočasne prepne na [Off], pričom sa pozastaví sledovanie rozpoznaného objektu.

Túto funkciu použite vtedy, keď sa sledovací rámček prepne na nechcený objekt.

#### **Súvisiaca téma**

- [Voľba spôsobu zaostrovania \(Focus Mode\)](#page-148-0)
- [Voľba oblasti zaostrovania \(Focus Area\)](#page-150-0)
- [Spustenie sledovania pomocou dotykových úkonov \(Touch Tracking\)](#page-329-0)
- [Priradenie často používaných funkcií tlačidlám a ovládačom \(Custom Key/Dial Set.\)](#page-413-0)

TP1001166394

## <span id="page-156-0"></span>**SONY** [Príručka](#page-0-0)

Digitálny fotoaparát s vymeniteľnými objektívmi ILCE-9M3 α9III

## **Manual Focus**

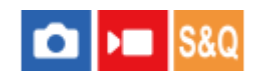

Keď je ťažké správne zaostriť v režime automatického zaostrovania, zaostrenie môžete nastaviť manuálne.

**Otočte otočný prepínač režimov zaostrovania počas stlačenia tlačidla uvoľnenia zaistenia otočného prepínača režimov zaostrovania a zvoľte MF. 1**

#### **Otočte zaostrovací krúžok tak, aby sa dosiahlo správne zaostrenie. 2**

Keď snímate statický záber, môžete zobraziť vzdialenosť zaostrenia na displeji otočením zaostrovacieho krúžku. Vzdialenosť zaostrenia sa nezobrazí, keď je pripojený montážny adaptér (predáva sa osobitne).

#### **Rada**

Ak nastavíte [Full Time DMF] na [On], pri snímaní statických záberov budete môcť vykonávať úkony manuálneho zaostrovania, a to bez ohľadu na nastavenie režimu zaostrovania.

#### **Poznámka**

- Ak používate hľadáčik, nastavením úrovne dioptrickej korekcie získate správne zaostrenie v hľadáčiku.
- Zobrazená vzdialenosť zaostrenia slúži len na orientáciu.

#### **Súvisiaca téma**

- [Priame manuálne zaostrovanie \(DMF\)](#page-157-0)
- [Full Time DMF](#page-195-0)
- [Auto Magnifier in MF](#page-208-0)
- [Focus Magnifier](#page-209-0)
- **[Peaking Display](#page-215-0)**

TP1001134446

## <span id="page-157-0"></span>**Priame manuálne zaostrovanie (DMF)**

# ô

Môžete vykonať jemné nastavenia manuálne po vykonaní automatického zaostrenia, čo umožní rýchlejšie zaostrenie na objekt ako pri použití manuálneho zaostrovania od začiatku. Je to praktické v situáciách, ako je snímanie v režime makro.

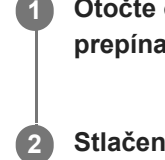

**3**

**Otočte otočný prepínač režimov zaostrovania počas stlačenia tlačidla uvoľnenia zaistenia otočného prepínača režimov zaostrovania a zvoľte DMF.**

**2 Stlačením tlačidla spúšte do polovice zaostrite automaticky.**

**Podržte stlačené tlačidlo spúšte do polovice a potom otočte zaostrovací krúžok tak, aby sa dosiahlo správne zaostrenie.**

Keď otočíte zaostrovací krúžok, na displeji sa zobrazí vzdialenosť zaostrenia. Vzdialenosť zaostrenia sa nezobrazí, keď je pripojený montážny adaptér (predáva sa osobitne).

**4 Stlačením tlačidla spúšte úplne nadol nasnímajte záber.**

#### **Rada**

Ak nastavíte [Full Time DMF] na [On], vždy budete môcť vykonávať úkony manuálneho zaostrovania bez nastavenia režimu zaostrovania na [DMF]. (Nie je možné prepnúť na manuálne zaostrovanie počas nepretržitého snímania v režime [Continuous AF].)

#### **Súvisiaca téma**

- [Manual Focus](#page-156-0)
- [Full Time DMF](#page-195-0)
- **[Peaking Display](#page-215-0)**

TP1001134449

## <span id="page-158-0"></span>**Zaostrovanie s použitím funkcií rozpoznania objektu**

Ak vopred nastavíte objekt, fotoaparát ho pri snímaní záberov automaticky rozpozná a dokáže zaostriť na oči atď. Táto tabuľka popisuje dva spôsoby zaostrovania a snímania pomocou rozpoznania objektu. Zvoľte vhodný spôsob podľa požadovaného účelu.

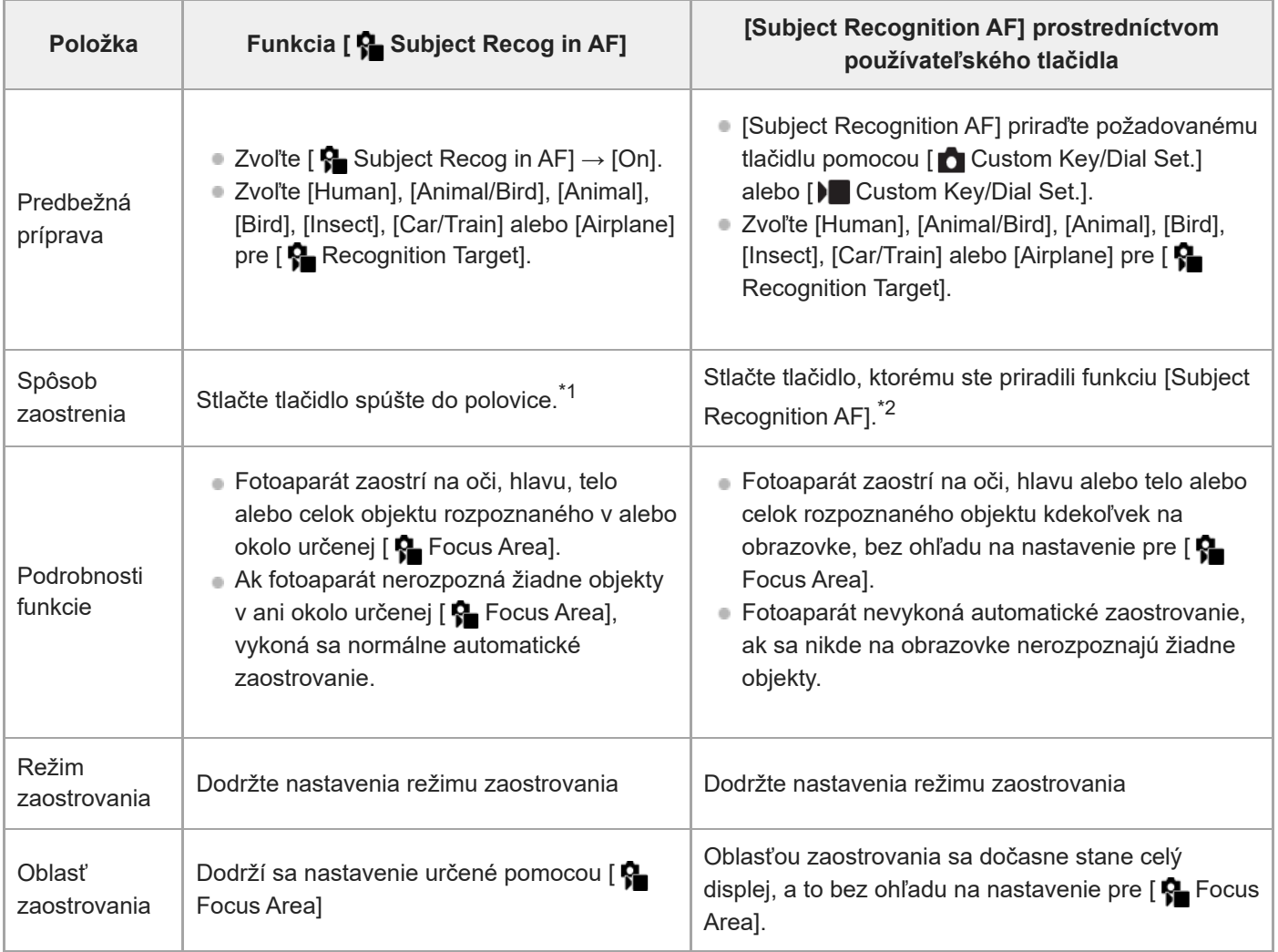

 $^{\ast}1$  Tento úkon je určený pre zaostrovanie pri snímaní statických záberov. Pri snímaní videozáznamov fotoaparát zaostrí na rozpoznaný objekt, aj keď nestlačíte tlačidlo spúšte.

Bez ohľadu na to, či sa [ $\bigoplus$  Subject Recog in AF] nastaví na [On] alebo [Off], ak ste priradili [Subject Recognition AF] používateľskému tlačidlu, môžete použiť [Subject Recognition AF] počas stlačenia daného používateľského tlačidla. \*2

## **Spôsob zaostrovania na oči zvieraťa alebo vtáka**

Pred snímaním nastavte [  $\blacksquare$  Recognition Target] na [Animal], [Bird] alebo [Animal/Bird] podľa objektu. Môžete zvoliť [Eye/Head/Body], [Eye/Head] alebo [Eye] ako požadovanú časť na rozpoznanie s prioritou v režime snímania statických záberov.

## **Spôsob zaostrenia na hmyz**

Pred snímaním nastavte [ $\bigcirc$  Recognition Target] na [Insect].

#### **Spôsob zaostrenia na autá, vlaky alebo lietadlá**

Pred snímaním nastavte [ $\bigotimes$  Recognition Target] na [Car/Train] alebo [Airplane].

#### **Rada**

- **Nastavenie [ Sb Bo Kecog Frm Disp.] na [On] uľahčí kontrolu stavu detekcie tvárí alebo očí atď.**
- [Subject Recognition AF] pomocou používateľského tlačidla je výhodné v nasledujúcich prípadoch.
	- Keď chcete dočasne používať [Subject Recognition AF] na celej obrazovke len počas stlačenia tohto tlačidla bez ohľadu na nastavenie [  $\bigcap$  Focus Area]
	- Keď nechcete vykonať automatické zaostrenie, keď fotoaparát nerozpozná objekt
- Umiestnenie celého objektu do zorného uhla uľahčí rozpoznanie objektu.

#### **Poznámka**

- Zaostrenie na objekt môže byť ťažké v nasledujúcich situáciách:
	- Za podmienok slabého osvetlenia alebo protisvetla.
	- Keď je daný objekt v tieni.
	- Keď nie je snímaný objekt zaostrený.
	- Keď sa príslušný objekt príliš pohybuje atď.
- Zaostrenie na oči môže byť ťažké v nasledujúcich situáciách, aj keď fotoaparát rozpozná oči:
	- Keď sú oči zatvorené.
	- Keď sú oči zakryté vlasmi atď.
	- Keď osoba má slnečné okuliare.
- Existujú aj iné situácie, v ktorých nemusí byť možné zaostriť na objekty.
- Keď fotoaparát nedokáže zaostriť na časť, ktorú chcete uprednostniť, ako sú oči objektu, fotoaparát môže automaticky zaostriť na iné rozpoznané časti, ako je hlava alebo telo objektu.
- Aj keď sa okolo tváre objektu atď. zobrazí biely rámček rozpoznania objektu, fotoaparát môže automaticky zaostriť na časť, ktorú chcete uprednostniť, ako sú oči objektu.
- Objekt sa nemusí rozpoznať, keď sa v zornom uhle nachádza len časť objektu.
	- Keď sú viditeľné len ruky a chodidlá osoby alebo zvieraťa.
	- Keď je časť objektu skrytá a nie je viditeľná atď.
- Fotoaparát môže za určitých podmienok náhodne rozpoznať iné objekty ako určený objekt.

#### **Súvisiaca téma**

- [Subject Recog in AF \(statický záber/videozáznam\)](#page-160-0)
- [Recognition Target \(statický záber/videozáznam\)](#page-161-0)
- [Recog Trgt Select Set \(statický záber/videozáznam\)](#page-163-0)
- [Right/Left Eye Select \(statický záber/videozáznam\)](#page-164-0)
- [Sbj Recog Frm Disp. \(statický záber\)](#page-166-0)
- [Voľba spôsobu zaostrovania \(Focus Mode\)](#page-148-0)
- [Voľba oblasti zaostrovania \(Focus Area\)](#page-150-0)

TP1001172852

## <span id="page-160-0"></span>**Subject Recog in AF (statický záber/videozáznam)**

## **I**<sub>P</sub> IS&C О

Nastaví sa možnosť rozpoznania a zaostrenia na objekty v oblasti zaostrovania pri automatickom zaostrovaní.

**1 MENU→ (Focus) → [Subject Recognition] → [ Subject Recog in AF] → požadované nastavenie.**

#### **Podrobnosti položky ponuky**

#### **On:**

Zaostrí sa na objekt s prioritou, ak sa rozpoznal vnútri alebo okolo určenej oblasti zaostrovania.

#### **Off:**

Pri automatickom zaostrovaní sa objekty nerozpoznajú.

#### **Rada**

- Mombináciou funkcie [ Subject Recog in AF] s [ Superfaces Area] → [Tracking] môžete zachovať zaostrenie na pohybujúci sa objekt.
- Keď sa [ $\frac{1}{2}$  Subject Recog in AF] priradí požadovanému tlačidlu pomocou [ $\bigtriangleup$  Custom Key/Dial Set.] alebo [ $\bigtriangleup$  Custom Key/Dial Set.], budete môcť zapnúť alebo vypnúť funkciu [ C Subject Recog in AF] stlačením tohto tlačidla.
- Priradením [Recognition Off on Hold] alebo [Recog. Off on Toggle] požadovanému tlačidlu pomocou [ Custom Key/Dial Set.] môžete dočasne prepnúť [  $\Omega$  Subject Recog in AF] na [Off] pomocou príslušného tlačidla.

#### **Poznámka**

- Ak fotoaparát nerozpozná objekt určený pomocou [ Recognition Target] v alebo okolo určenej oblasti zaostrovania, zaostrí na iný objekt.
- Keď je režim snímania nastavený na [Intelligent Auto], [ $\blacksquare$  Subject Recog in AF] sa uzamkne na [On].

#### **Súvisiaca téma**

- [Zaostrovanie s použitím funkcií rozpoznania objektu](#page-158-0)
- [Recognition Target \(statický záber/videozáznam\)](#page-161-0)
- [Recog Trgt Select Set \(statický záber/videozáznam\)](#page-163-0)
- [Right/Left Eye Select \(statický záber/videozáznam\)](#page-164-0)
- [Priradenie často používaných funkcií tlačidlám a ovládačom \(Custom Key/Dial Set.\)](#page-413-0)

TP1001172851

## <span id="page-161-0"></span>**Recognition Target (statický záber/videozáznam)**

## Ю ÞП

Zvolí sa cieľ na rozpoznanie pomocou funkcie rozpoznania objektu pri automatickom zaostrovaní.

**1 MENU → (Focus) → [Subject Recognition] → [ Recognition Target] → požadované nastavenie.**

## **Podrobnosti položky ponuky**

#### **Human:**

Ako objekty sa rozpoznajú ľudia.

#### **Animal/Bird:**

Ako objekty sa rozpoznajú zvieratá a vtáky.

#### **Animal:**

Ako objekty sa rozpoznajú zvieratá.

#### **Bird:**

Ako objekty sa rozpoznajú vtáky.

#### **Insect:**

Ako objekt sa rozpozná hmyz.

#### **Car/Train:**

Ako objekty sa rozpoznajú autá a vlaky.

**Airplane:**

Ako objekty sa rozpoznajú lietadlá.

## **Podrobné nastavenia pre každý cieľ rozpoznania**

Stlačením pravej strany ovládacieho kolieska na obrazovke [ $\bigcap$  Recognition Target] môžete vykonať podrobné nastavenia pre každý cieľ rozpoznania. Iné funkcie ako [Recognition Priority Set.] sa dajú nastaviť len v režime snímania statických záberov.

#### **Tracking Shift Range \*1 \*5:**

Nastaví sa rozsah rozpoznávania objektov. Zúženie rozsahu spôsobí, že fotoaparát posunie zaostrenie len na rozpoznaný objekt, keď sa nachádza blízko sledovacieho rámčeka. Rozšírenie rozsahu spôsobí, že fotoaparát posunie zaostrenie na rozpoznaný objekt, aj keď je vzdialený od sledovacieho rámčeka. ([1(Narrow)] až [5(Wide)])

## **Tracking Persistence Lvl \*2 \*5:**

Nastaví sa citlivosť toho, či bude pokračovať sledovanie okolo objektu alebo sa zaostrenie posunie na iný objekt, ktorý je bližšie vo vzdialenosti snímania, keď sa rozpoznaný objekt stratí.

Keď sa nastaví na [5(Locked On)], aj za podmienok, keď sa rozpoznaný objekt stratí, ako napríklad vtedy, keď objekt, ktorý chcete snímať, dočasne zakryje iný objekt, fotoaparát bude pokračovať v sledovaní oblasti okolo objektu. Keď sa nastaví na [1(Not Locked On)], za podmienok, keď fotoaparát nedokáže pokračovať v sledovaní rozpoznaného objektu, ako napríklad vtedy, keď sa objekt pohybuje rýchlo, fotoaparát zruší sledovanie a rýchlo posunie zaostrovanie na iný objekt, ktorý je bližšie vo vzdialenosti snímania. ([1(Not Locked On)] až [5(Locked On)])

## **Recognition Sensitivity \*2 \*5:**

Nastaví sa citlivosť rozpoznania objektu. Čím je nastavenie nižšie, tým ľahšie sa zabráni falošnému rozpoznaniu. Čím je nastavenie vyššie, tým ľahšie sa rozpoznajú objekty, ktoré sa bežne ťažko rozpoznávajú. ([1(Low)] až [5(High)])

**Recognition Priority Set. \*3:**

Nastaví sa to, čo sa uprednostní pri súčasnom rozpoznaní zvierat a vtákov. ([Auto]/[Priority on Animals]/[Priority on Birds])

## **Recognition Part \*4:**

Nastaví sa časť na rozpoznanie. ([Eye/Head/Body]/[Eye/Head]/[Eye]/[Follow Individ. Set.] \*3)

#### **Recog. Part Sel. Settings \*4:**

Keď sa [Recognition Part Select] priradí používateľskému tlačidlu, týmto sa nastaví rozpoznaná časť, ktorá sa bude dať

prepnúť pomocou používateľského tlačidla. ([Eye/Head/Body]/[Eye/Head]/[Eye]/[Follow Individ. Set.] \*3)

- Dostupné pre [Human]/[Animal]/[Bird]/[Insect]/[Car/Train]/[Airplane] \*1
- Len [Animal]/[Bird]/[Insect]/[Car/Train]/[Airplane] \*2
- \*3 Len [Animal/Bird]
- \*4 Len [Animal/Bird]/[Animal]/[Bird]
- \*5 Keď sa cieľ rozpoznania nastaví na [Animal/Bird], tieto nastavenia bude možné upraviť z obrazovky [Animal: Detailed Setting] alebo [Bird: Detailed Settings].

#### **Rada**

- Aby bolo možné rozpoznať zvieracie oči alebo oči vtákov, vytvorte kompozíciu záberu tak, aby sa celá hlava nachádzala v rámci zorného uhla. Po zaostrení na hlavu zvieraťa alebo vtáka bude možné ľahšie rozpoznať oči.
- Ak zaregistrujete [Recognition Part] v ponuke funkcií, budete môcť zmeniť príslušné nastavenie počas snímania statického záberu.

#### **Poznámka**

- Keď sa [ ͡<mark>͡</mark>] Recognition Target] nastaví na inú možnosť ako [Human], nasledujúce funkcie sa nebudú dať použiť.
	- $\blacksquare$  Face Priority in Multi Metering
	- **R** Regist. Face Priority
- Niektoré typy objektov sa nedajú rozpoznať v rámci nastavenia [ $\bullet$  Recognition Target]. Taktiež sa v niektorých prípadoch môžu ako objekt, ktorý ste nastavili, rozpoznať iné objekty. Ak sa to vyskytne, nastavte [  $\blacksquare$  Focus Area] na [Zone] alebo [Spot] a posuňte zaostrovací rámček bližšie k objektu, aby sa uľahčilo rozpoznanie daného objektu.

#### **Súvisiaca téma**

- [Zaostrovanie s použitím funkcií rozpoznania objektu](#page-158-0)
- [Subject Recog in AF \(statický záber/videozáznam\)](#page-160-0)

TP1001172850

## <span id="page-163-0"></span>**Recog Trgt Select Set (statický záber/videozáznam)**

#### $\blacksquare$ О

Nastavia sa typy cieľov rozpoznania, ktoré sú dostupné pri použití používateľského tlačidla, ktorému sa priradila funkcia [Recog. Target Select].

**MENU → (Focus) → [Subject Recognition] → [ Recog Trgt Select Set] → Označte ciele rozpoznania, ktoré chcete zvoliť, a potom zvoľte [OK]. 1**

Typy cieľov označené pomocou ↓ (značka označenia) budú dostupné ako nastavenia.

#### **Rada**

- [Recog. Target Select] priraďte požadovanému tlačidlu pomocou [ Custom Key/Dial Set.] alebo [ Custom Key/Dial Set.].
- $\bullet$  Môžete zvoliť typy cieľov, ktoré ste neoznačili v [ $\clubsuit$  Recog Trgt Select Set], a to voľbou MENU →  $^\text{AF}$  (Focus) → [Subject Recognition]  $\rightarrow$  [ $\bigoplus$  Recognition Target].

#### **Súvisiaca téma**

- [Recognition Target \(statický záber/videozáznam\)](#page-161-0)
- [Priradenie často používaných funkcií tlačidlám a ovládačom \(Custom Key/Dial Set.\)](#page-413-0)

TP1001172849

## <span id="page-164-0"></span>**Right/Left Eye Select (statický záber/videozáznam)**

# м

Nastavenie toho, či sa zaostrí na ľavé alebo pravé oko, keď sa [ $\bigotimes$  Recognition Target] nastaví na [Human] alebo [Animal].

**1 MENU → (Focus) → [Subject Recognition] → [ Right/Left Eye Select] → požadované nastavenie.**

## **Podrobnosti položky ponuky**

#### **Auto:**

Fotoaparát automaticky zvolí buď ľavé, alebo pravé oko.

#### **Right Eye:**

Zvolí sa pravé oko objektu (oko na ľavej strane z perspektívy fotografa).

#### **Left Eye:**

Zvolí sa ľavé oko objektu (oko na pravej strane z perspektívy fotografa).

## **[Switch Right/Left Eye] pomocou používateľského tlačidla**

Môžete tiež prepínať medzi zaostrovaním na pravé oko alebo ľavé oko pomocou používateľského tlačidla.

Keď sa [ Right/Left Eye Select] nastaví na [Right Eye] alebo [Left Eye], budete môcť prepnúť oko, na ktoré fotoaparát zaostrí, stlačením používateľského tlačidla, ktorému ste priradili funkciu [Switch Right/Left Eye].

Keď sa [ Right/Left Eye Select] nastaví na [Auto], budete môcť dočasne prepnúť oko, na ktoré sa má zaostriť, stlačením používateľského tlačidla, ktorému ste priradili funkciu [Switch Right/Left Eye].

Dočasná ľavá/pravá voľba sa zruší, keď vykonáte nasledujúce úkony atď. Fotoaparát sa vráti k automatickej voľbe očí.

- **Stlačenie stredu ovládacieho kolieska**
- Stlačenie stredu multifunkčného voliča
- Prerušenie tlačenia tlačidla spúšte do polovice (len počas snímania statických záberov)
- Prerušenie tlačenia používateľského tlačidla, ktorému je priradená funkcia [AF On] alebo [Subject Recognition AF] (len počas snímania statických záberov)
- Stlačenie tlačidla MENU

#### **Rada**

Keď sa [ $\frac{6}{10}$  Sbj Recog Frm Disp.] nastaví na [On], rámček rozpoznania očí sa objaví okolo oka, ktoré ste zvolili pomocou ponuky [ Right/Left Eye Select] alebo pomocou funkcie [Switch Right/Left Eye] aktivovanej používateľským tlačidlom.

#### **Súvisiaca téma**

- [Zaostrovanie s použitím funkcií rozpoznania objektu](#page-158-0)
- [Subject Recog in AF \(statický záber/videozáznam\)](#page-160-0)
- [Recognition Target \(statický záber/videozáznam\)](#page-161-0)
- [Sbj Recog Frm Disp. \(statický záber\)](#page-166-0)

## <span id="page-166-0"></span>**Sbj Recog Frm Disp. (statický záber)**

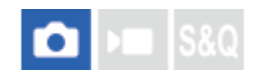

Nastaví sa to, či sa zobrazí rámček rozpoznania objektu, keď sa objekt rozpozná.

**1 MENU → (Focus) → [Subject Recognition] → [ Sbj Recog Frm Disp.] → požadované nastavenie.**

#### **Podrobnosti položky ponuky**

#### **On:**

Zobrazí sa rámček rozpoznania, keď sa rozpozná objekt.

#### **Off:**

Keď sa rozpozná objekt, rámček rozpoznania sa nezobrazí.

#### **Rámček rozpoznania objektu**

Keď fotoaparát rozpozná objekt a určí, že je cieľom automatického zaostrovania, objaví sa biely rámček rozpoznania objektu.

Rámček rozpoznania sa automaticky uprednostní a zobrazí tam, kde sa rozpozná cieľ presnejšieho rozpoznania (ako napríklad oči).

#### **Keď je zvolené [Human]:**

Keď fotoaparát rozpozná objekt, okolo oka, tváre alebo tela sa objaví biely alebo sivý rámček rozpoznania objektu.

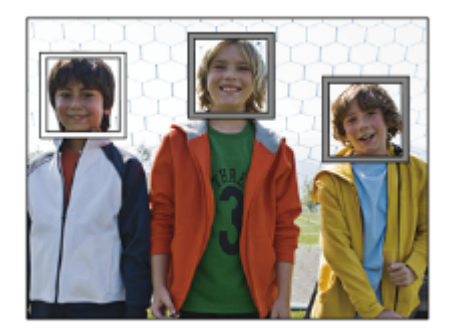

#### **Keď sa zvolia [Animal/Bird], [Animal] alebo [Bird]:**

Keď fotoaparát rozpozná objekt, okolo oka, hlavy alebo tela sa objaví biely rámček rozpoznania objektu.

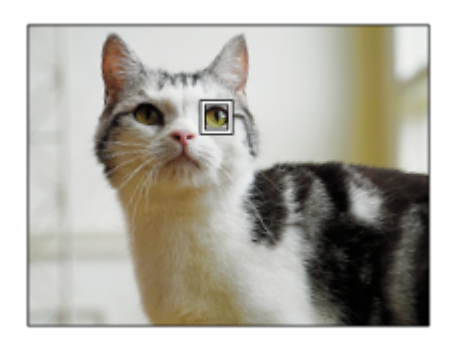

**Keď je zvolené [Insect]:**

Keď fotoaparát rozpozná objekt, okolo hlavy alebo celého objektu sa objaví biely rámček rozpoznania objektu. **Keď sa zvolia [Car/Train] alebo [Airplane]:**

Keď fotoaparát rozpozná objekt, okolo prednej časti vlaku alebo nosa lietadla alebo okolo celého objektu sa objaví biely rámček rozpoznania objektu.

#### **Poznámka**

- Ak sa objekt nerozpozná, rámček rozpoznania objektu sa nezobrazí.
- Ak sa príslušný objekt alebo fotoaparát príliš pohybuje, rámček rozpoznania sa nemusí na príslušnom objekte zobraziť správne.
- Aj keď sa [ Sbj Recog Frm Disp.] nastaví na [Off], zelený rámček rozpoznania sa objaví na objekte, ktorý je zaostrený, keď stlačíte tlačidlo spúšte do polovice atď.

#### **Súvisiaca téma**

- [Zaostrovanie s použitím funkcií rozpoznania objektu](#page-158-0)
- [Subject Recog in AF \(statický záber/videozáznam\)](#page-160-0)
- [Recognition Target \(statický záber/videozáznam\)](#page-161-0)
- [Right/Left Eye Select \(statický záber/videozáznam\)](#page-164-0)
- [Face Memory \(statický záber/videozáznam\)](#page-170-0)

TP1001172847

## **Sbj Recog Frm Disp. (videozáznam)**

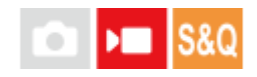

Nastaví sa to, či sa zobrazí rámček rozpoznania objektu, keď sa objekt rozpozná.

**1 MENU → (Focus) → [Subject Recognition] → [ Sbj Recog Frm Disp.] → požadované nastavenie.**

#### **Podrobnosti položky ponuky**

#### **On:**

Zobrazí sa rámček rozpoznania, keď sa rozpozná objekt.

#### **Off:**

Keď sa rozpozná objekt, rámček rozpoznania sa nezobrazí.

#### **Rámček rozpoznania objektu**

Keď fotoaparát rozpozná objekt a určí, že je cieľom automatického zaostrovania, objaví sa biely rámček rozpoznania objektu.

Rámček rozpoznania sa automaticky uprednostní a zobrazí tam, kde sa rozpozná cieľ presnejšieho rozpoznania (ako napríklad oči).

#### **Keď je zvolené [Human]:**

Keď fotoaparát rozpozná objekt, okolo oka, tváre alebo tela sa objaví biely alebo sivý rámček rozpoznania objektu.

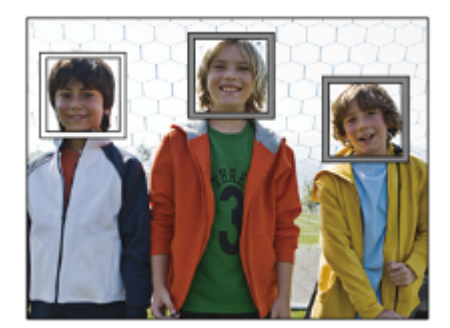

#### **Keď sa zvolia [Animal/Bird], [Animal] alebo [Bird]:**

Keď fotoaparát rozpozná objekt, okolo oka, hlavy alebo tela sa objaví biely rámček rozpoznania objektu.

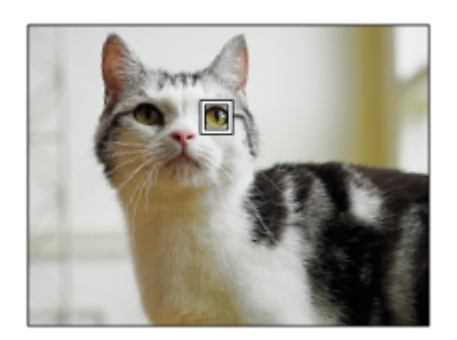

**Keď je zvolené [Insect]:**

Keď fotoaparát rozpozná objekt, okolo hlavy alebo celého objektu sa objaví biely rámček rozpoznania objektu. **Keď sa zvolia [Car/Train] alebo [Airplane]:**

Keď fotoaparát rozpozná objekt, okolo prednej časti vlaku alebo nosa lietadla alebo okolo celého objektu sa objaví biely rámček rozpoznania objektu.

#### **Poznámka**

- Ak sa objekt nerozpozná, rámček rozpoznania objektu sa nezobrazí.
- Ak sa príslušný objekt alebo fotoaparát príliš pohybuje, rámček rozpoznania sa nemusí na príslušnom objekte zobraziť správne.
- Aj keď sa [  $)$  Sbj Recog Frm Disp.] nastaví na [Off], zelený rámček rozpoznania sa objaví na objekte, ktorý je zaostrený, keď stlačíte tlačidlo spúšte do polovice atď.

#### **Súvisiaca téma**

- [Zaostrovanie s použitím funkcií rozpoznania objektu](#page-158-0)
- [Subject Recog in AF \(statický záber/videozáznam\)](#page-160-0)
- [Recognition Target \(statický záber/videozáznam\)](#page-161-0)
- [Right/Left Eye Select \(statický záber/videozáznam\)](#page-164-0)
- [Face Memory \(statický záber/videozáznam\)](#page-170-0)

TP1001174626

## <span id="page-170-0"></span>**Face Memory (statický záber/videozáznam)**

#### ÞП О

Táto funkcia registruje a odstraňuje údaje tvárí a nastavuje možnosť identifikácie zaregistrovaných tvárí. Zaregistrovať je možné maximálne sedem tvárí. Ak nastavíte jednu zo zaregistrovaných tvárí ako cieľ identifikácie, daná tvár sa uprednostní pri zaostrovaní.

**IMENU** → AF<sub>ME</sub> (Focus) → [Subject Recognition] → [**]** Face Memory].

**2 Na obrazovke zoznamu [ Face Memory] zvoľte rámček ikony + a stlačte stred ovládacieho kolieska.**

**Umiestnite tvár, ktorú chcete zaregistrovať, do rámčeka v strede obrazovky a stlačte stred ovládacieho kolieska.**

Zaregistrovaná tvár sa zobrazí na obrazovke zoznamu [ $\bigcirc$  Face Memory].

#### **Spôsob výberu tváre na identifikáciu**

Zvoľte tvár, ktorú chcete identifikovať na obrazovke zoznamu [ $\bigcirc$  Face Memory] a stlačte stred ovládacieho kolieska. Tlačidlo rádia pre tvár nastavenú ako cieľ identifikácie sa zapne.

#### **Spôsob odstránenia zaregistrovanej tváre**

Zvoľte tvár, ktorú chcete odstrániť, na obrazovke zoznamu [ $\frac{1}{10}$  Face Memory] a stlačte tlačidlo  $\frac{1}{100}$  (Vymazať). Potom zvoľte [Delete This Face]. Ak zvolíte [Delete All Faces], všetky zaregistrované tváre sa odstránia.

#### **Poznámka**

**3**

- Pri vykonávaní [  $\blacksquare$  Face Memory] to urobte na jasnom mieste s objektom smerujúcim tvárou dopredu. Tvár sa zaregistruje ľahšie, ak ju umiestnite dovnútra rámčeka v strede monitora a krk a plecia umiestnite pod rámček. Ak bude tvár skrytá pod klobúkom, maskou, slnečnými okuliarmi atď. alebo budú skryté krk či plecia, je možné, že sa registrácia nebude dať vykonať správne.
- Aj keď vykonáte [Delete This Face], údaje zaregistrovanej tváre zostanú v tomto fotoaparáte. Ak ich tiež chcete odstrániť z fotoaparátu, vykonajte [Delete All Faces].

#### **Súvisiaca téma**

[Regist. Face Priority \(statický záber/videozáznam\)](#page-171-0)

TP1001172839

## <span id="page-171-0"></span>**Regist. Face Priority (statický záber/videozáznam)**

#### О ÞП **ISRO**

Nastaví sa možnosť zaostrovania s vyššou prioritou na zvolenú tvár pomocou [ $\bigotimes$ Face Memory].

**1 MENU → (Focus) → [Subject Recognition] → [ Regist. Face Priority] → požadované nastavenie.**

## **Podrobnosti položky ponuky**

#### **On:**

Zaostrí sa na tvár identifikovanú v ponuke [ $\bigoplus$  Face Memory] s prioritou.

#### **Off:**

Zaostrí sa na tváre bez uprednostnenia zvolenej tváre.

#### **Rada**

- Ak chcete použiť funkciu [ $\bigcirc$  Regist. Face Priority], vykonajte nasledujúce nastavenie.
	- $=[\bullet]$  Subject Recog in AF] v rámci [Subject Recognition]: [On]
	- [ Recognition Target] v rámci [Subject Recognition]: [Human]
- Ak priradíte [ Regist. Face Priority] používateľskému tlačidlu, budete môcť prepínať [ Regist. Face Priority] medzi [On] a [Off] po každom stlačení daného tlačidla.
- Ak priradíte [Switch Ident. Target] používateľskému tlačidlu, budete môcť prepínať tvár, ktorá sa má po každom stlačení daného tlačidla identifikovať.

#### **Súvisiaca téma**

- [Subject Recog in AF \(statický záber/videozáznam\)](#page-160-0)
- [Recognition Target \(statický záber/videozáznam\)](#page-161-0)
- [Face Memory \(statický záber/videozáznam\)](#page-170-0)

TP1001172885

**2**

**3**

Digitálny fotoaparát s vymeniteľnými objektívmi ILCE-9M3 α9III

## **Voľba osoby na sledovanie (Select Face to Track)**

Keď fotoaparát rozpozná viacero ľudí, môžete vybrať osobu, ktorá sa má sledovať.

## **1 MENU → (Focus) → [Focus Area] → [ Focus Area] → [Wide] alebo [Center Fix].**

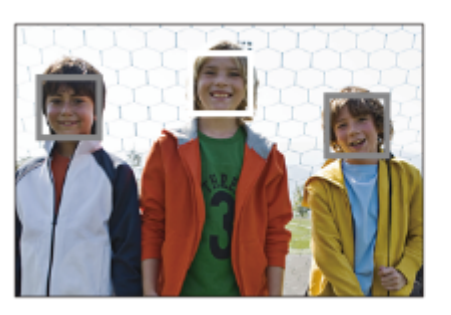

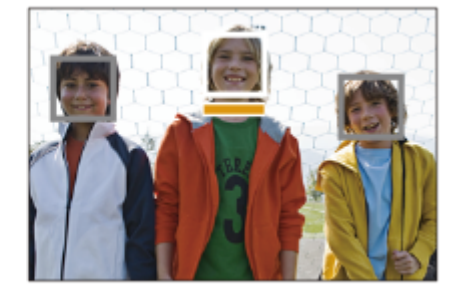

**Stlačte hornú/spodnú/ľavú/pravú stranu multifunkčného voliča, pokiaľ sa rozpozná viacero ľudí.**

Zobrazí sa obrazovka [Select Face to Track] a pod tvárou na sledovanie sa zobrazí oranžový pruh.

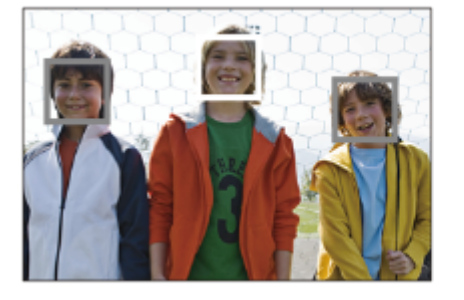

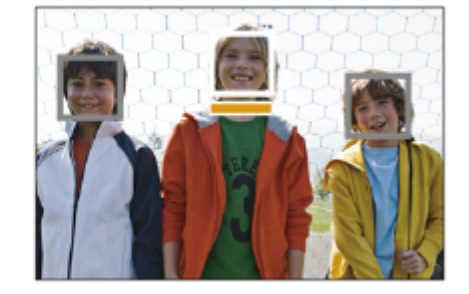

#### **Zvoľte tvár na sledovanie pomocou multifunkčného voliča a stlačte stred.**

Oranžový pruh sa posunie na zvolenú tvár. Po potvrdení voľby sa zatvorí obrazovka [Select Face to Track] a spustí sa sledovanie zvolenej tváre.

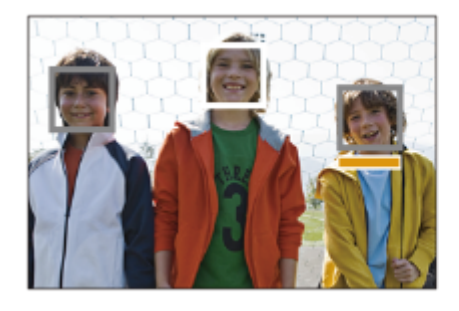

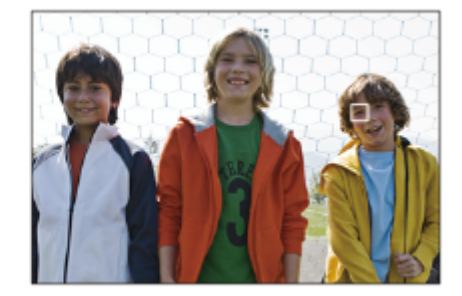

#### **Rada**

Aj keď sa [  $\Omega$  Focus Area] nastaví na inú položku ako [Wide] alebo [Center Fix], budete môcť použiť používateľské tlačidlo pre [Select Face to Track]. Vopred priraďte [Select Face to Track] požadovanému tlačidlu pomocou [ Custom Key/Dial Set.] alebo [ Custom Key/Dial Set.]. Obrazovka [Select Face to Track] sa objaví, keď stlačíte tlačidlo, ktorému sa priradila funkcia [Select Face to Track].

- **[Select Face to Track] je nedostupná v nasledujúcich situáciách:** 
	- Keď sa režim zaostrovania nastaví na [Manual Focus] v režime snímania statických záberov
	- Keď sa použijú funkcie Inteligentný zoom, Zoom jasného záberu a Digitálny zoom v režime snímania statických záberov

#### **Súvisiaca téma**

[Priradenie často používaných funkcií tlačidlám a ovládačom \(Custom Key/Dial Set.\)](#page-413-0)

TP1001172892

## **Focus Standard**

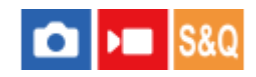

Ak stlačíte tlačidlo, ktorému je priradený [Focus Standard], budete môcť vyvolať užitočné funkcie, ako je automatické zaostrenie na objekt v strede obrazovky podľa nastavení oblasti zaostrovania.

**MENU → (Setup) → [Operation Customize] → [ Custom Key/Dial Set.] alebo [ Custom Key/Dial Set.] → požadované tlačidlo, potom priraďte funkciu [Focus Standard] danému tlačidlu. 1**

**Stlačte tlačidlo, ktorému je priradená funkcia [Focus Standard]. 2**

 $\bullet$  To, čo môžete vykonať stlačením daného tlačidla, sa bude meniť v závislosti od nastavenia pre [  $P_{\bullet}$  Focus Area].

## **Príklady funkcií tlačidla [Focus Standard]**

- Keď sa [ Focus Area] nastaví na ktorýkoľvek z nasledujúcich parametrov, stlačením tohto tlačidla sa zaostrovací rámček posunie späť do stredu monitora alebo na sledovaný objekt:
	- $=$  [Zone]
	- [Spot: XL]/[Spot: L]/[Spot: M]/[Spot: S]/[Spot: XS]
	- [Expand Spot]
	- $-$  [Custom 1] [Custom 3]
	- [Tracking: Zone]
	- [Tracking: Spot XL]/[Tracking: Spot L]/[Tracking: Spot M]/[Tracking: Spot S]/[Tracking: Spot XS]
	- [Tracking: Expand Spot]
	- [Tracking: Custom 1] [Tracking: Custom 3]
- Keď sa [ ͡͡͡ɬ] Focus Area] nastaví na [Wide], [Center Fix], [Tracking: Wide] alebo [Tracking: Center Fix], stlačením tlačidla v režime automatického zaostrovania fotoaparát zaostrí na stred obrazovky. Ak stlačíte tlačidlo počas snímania videozáznamu pomocou manuálneho zaostrovania, fotoaparát budete môcť dočasne prepnúť do automatického zaostrovania a zaostriť na stred obrazovky.

#### **Poznámka**

Funkcia [Focus Standard] sa nedá nastaviť na [Left Button], [Right Button] ani [Down Button] ovládacieho kolieska.

#### **Súvisiaca téma**

- [Priradenie často používaných funkcií tlačidlám a ovládačom \(Custom Key/Dial Set.\)](#page-413-0)
- [Voľba oblasti zaostrovania \(Focus Area\)](#page-150-0)

TP1001161934

```
5-056-663-83(1) Copyright 2023 Sony Corporation
```
## <span id="page-175-0"></span>**Prispôsobenie nastavení oblasti zaostrovania orientácii fotoaparátu (horizontálna/vertikálna) (Switch V/H AF Area)**

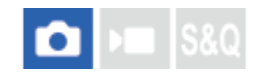

Môžete nastaviť to, či sa prepnú [ $\bigcirc$  Focus Area] a poloha rámčeka zaostrovania podľa orientácie fotoaparátu (horizontálna/vertikálna). Táto funkcia je užitočná pri snímaní scén, pre ktoré je potrebné často meniť polohu fotoaparátu, ako sú portréty alebo športové scény.

**1 MENU → (Focus) → [Focus Area] → [Switch V/H AF Area] → požadované nastavenie.**

## **Podrobnosti položky ponuky**

**Off:**

[ Focus Area] a poloha rámčeka zaostrovania sa podľa orientácie fotoaparátu (horizontálna/vertikálna) neprepnú.

#### **AF Point Only:**

Poloha rámčeka zaostrovania sa prepne podľa orientácie fotoaparátu (horizontálna/vertikálna). [ $\Omega$  Focus Area] je pevne nastavená.

#### **AF Point + AF Area:**

[ Focus Area] aj poloha rámčeka zaostrovania sa prepnú podľa orientácie fotoaparátu (horizontálna/vertikálna).

#### **Príklad toho, keď sa zvolí [AF Point + AF Area]**

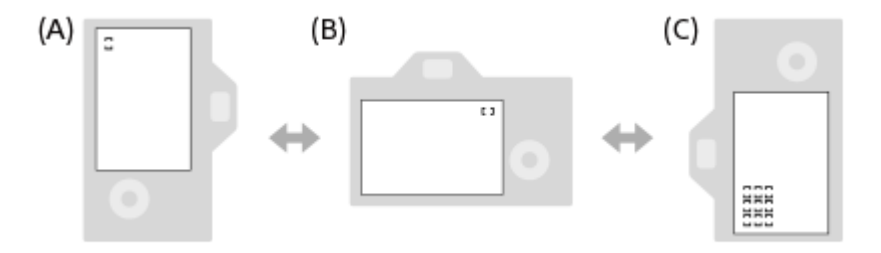

- **(A)** Vertikálna: [Spot] (Ľavý horný roh)
- **(B)** Horizontálna: [Spot] (Pravý horný roh)

**(C)** Vertikálna: [Zone] (Ľavý spodný roh)

Zisťujú sa tri orientácie fotoaparátu: horizontálna, vertikálna so stranou tlačidla spúšte smerujúcou nahor a vertikálna so stranou tlačidla spúšte smerujúcou nadol.

#### **Poznámka**

- Ak sa nastavenie pre [Switch V/H AF Area] zmení, nastavenia zaostrovania sa pre jednotlivé orientácie fotoaparátu nezachovajú.
- **[ C Focus Area] a poloha rámčeka zaostrovania sa nezmenia ani vtedy, keď sa [Switch V/H AF Area] nastaví na [AF Point + AF** Area] alebo [AF Point Only] v nasledujúcich situáciách:
	- Keď sa režim snímania nastaví na [Intelligent Auto]
	- Počas snímania videozáznamu
	- Počas používania funkcie digitálneho zoomu
	- Počas aktivácie automatického zaostrovania
	- Počas nepretržitého snímania
	- Počas odpočítavania samospúšte
	- Keď je aktivovaná funkcia [Focus Magnifier]
- Keď začnete snímať zábery bezprostredne po zapnutí napájania a fotoaparát má vertikálnu orientáciu, prvý záber sa zhotoví s nastavením horizontálneho zaostrovania alebo s posledným nastavením zaostrovania.
- Orientácia fotoaparátu sa nedá zistiť, keď objektív smeruje nahor alebo nadol.

#### **Súvisiaca téma**

[Voľba oblasti zaostrovania \(Focus Area\)](#page-150-0)

TP1001164499

## <span id="page-177-0"></span>**Registrácia aktuálnej oblasti zaostrovania (AF Area Registration)**

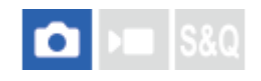

Môžete dočasne posunúť rámček zaostrovania do vopred priradenej polohy pomocou používateľského tlačidla. Táto funkcia je užitočná pri snímaní scén, v ktorých sú pohyby objektu predvídateľné; napríklad športové scény. Pomocou tejto funkcie môžete rýchlo prepínať oblasť zaostrovania podľa danej situácie.

#### **Spôsob registrácie oblasti zaostrovania**

- 1. MENU  $\rightarrow$  AF<sub>ME</sub> (Focus)  $\rightarrow$  [Focus Area]  $\rightarrow$  [AF Area Registration]  $\rightarrow$  [On].
- **2.** Nastavte oblasť zaostrovania do požadovanej polohy a potom podržte stlačené tlačidlo Fn (Funkcia).

#### **Spôsob vyvolania zaregistrovanej oblasti zaostrovania**

- 1. MENU →  $\overline{\bullet}$  (Setup) → [Operation Customize] → [ Custom Key/Dial Set.] → požadované tlačidlo, potom zvoľte [Regist. AF Area hold].
- Nastavte fotoaparát do režimu snímania, podržte stlačené tlačidlo, ktorému bola priradená funkcia [Regist. AF Area **2.** hold] a potom stlačením tlačidla spúšte snímajte zábery.

#### **Rada**

- Keď sa rámček zaostrovania zaregistroval pomocou [AF Area Registration], zaregistrovaný rámček zaostrovania bude blikať na monitore.
- Ak priradíte [Regist AF Area tggle] používateľskému tlačidlu, budete môcť použiť zaregistrovaný rámček zaostrovania bez podržania stlačeného tlačidla.
- Ak sa [Reg. AF Area+AF On] priradí používateľskému tlačidlu, automatické zaostrovanie sa vykoná pomocou zaregistrovaného rámčeka zaostrovania, keď sa stlačí toto tlačidlo.

#### **Poznámka**

- Oblasť zaostrovania sa nedá zaregistrovať v nasledujúcich situáciách:
	- Pokiaľ sa vykonáva [Touch Focus]
	- Počas používania funkcie digitálneho zoomu
	- Pokiaľ sa vykonáva [Touch Tracking]
	- Počas zaostrovania
	- Počas vykonávania uzamknutia zaostrenia
- Nie je možné priradiť [Regist. AF Area hold] tlačidlám, ako sú [Left Button], [Right Button] alebo [Down Button].
- Zaregistrovanú oblasť zaostrovania nie je možné vyvolať v nasledujúcich situáciách:
	- Otočný prepínač statických záberov/videozáznamov/S&Q je nastavený buď na (Videozáznam), alebo S&Q (S&Q Motion)
	- Otočný prepínač režimov je nastavený na **(AUTO)** (Auto Mode)
- Keď sa [AF Area Registration] nastaví na [On], nastavenie [Lock Operation Parts] sa uzamkne na [Off].

#### **Súvisiaca téma**

- [Voľba oblasti zaostrovania \(Focus Area\)](#page-150-0)
- [Vymazanie zaregistrovanej oblasti automatického zaostrovania AF \(Del. Regist. AF Area\)](#page-179-0)
- [Priradenie často používaných funkcií tlačidlám a ovládačom \(Custom Key/Dial Set.\)](#page-413-0)

<span id="page-179-0"></span>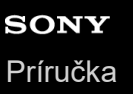

## **Vymazanie zaregistrovanej oblasti automatického zaostrovania AF (Del. Regist. AF Area)**

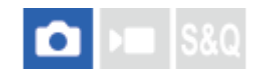

Vymaže sa poloha rámčeka zaostrovania, ktorá bola zaregistrovaná pomocou [AF Area Registration].

 $\bullet$  **MENU →**  ${}^{AF}$ **<sub>MF</sub> (Focus) → [Focus Area] → [Del. Regist. AF Area].** 

#### **Súvisiaca téma**

[Registrácia aktuálnej oblasti zaostrovania \(AF Area Registration\)](#page-177-0)

TP1001164469
# **Focus Area Limit (statický záber/videozáznam)**

### О м

Obmedzením typov dostupných nastavení oblastí zaostrovania vopred budete môcť rýchlejšie voliť nastavenia pre [ Focus Area].

**1**

**MENU → (Focus) → [Focus Area] → [ Focus Area Limit] → Označte oblasti zaostrovania, ktoré chcete používať, a potom zvoľte [OK].**

Typy oblastí zaostrovania označené pomocou < (značka označenia) budú dostupné ako nastavenia.

#### **Rada**

Keď priradíte [Switch Focus Area] požadovanému tlačidlu pomocou [ ■ Custom Key/Dial Set.] alebo [ ▶ Custom Key/Dial Set.], oblasť zaostrovania sa bude meniť po každom stlačení priradeného tlačidla. Obmedzením typov voliteľných zaostrovacích oblastí pomocou [ $\Omega$  Focus Area Limit] vopred budete môcť rýchlejšie voliť nastavenie zaostrovacej oblasti, ktoré chcete.

### **Poznámka**

- Typy zaostrovacích oblastí, ktoré nie sú označené, sa nedajú zvoliť pomocou MENU ani ponuky Fn (funkcia). Ak chcete nejakú zvoliť, označte ju pomocou [ $\sum$ Focus Area Limit].
- Ak zrušíte označenie zaostrovacej oblasti zaregistrovanej pomocou [Switch V/H AF Area] alebo [AF Area Registration], zaregistrované nastavenia sa zmenia.

#### **Súvisiaca téma**

- [Voľba oblasti zaostrovania \(Focus Area\)](#page-150-0)
- [Priradenie často používaných funkcií tlačidlám a ovládačom \(Custom Key/Dial Set.\)](#page-413-0)

TP1001166376

# **Circ. of Focus Point (statický záber/videozáznam)**

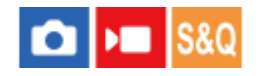

Nastavenie toho, či sa umožní preskočenie zaostrovacieho rámčeka z jedného konca na druhý, keď posuniete zaostrovací rámček. Táto funkcia je užitočná, keď chcete rýchlo posunúť zaostrovací rámček z jedného konca na druhý. Táto funkcia sa dá použiť, keď sa zvolia nasledujúce nastavenia pre [ $\bigcirc$  Focus Area].

- [Zone]
- [Spot: XL]/[Spot: L]/[Spot: M]/[Spot: S]/[Spot: XS]
- [Expand Spot]
- [Custom 1] [Custom 3]
- [Tracking: Zone]
- [Tracking: Spot XL]/[Tracking: Spot L]/[Tracking: Spot M]/[Tracking: Spot S]/[Tracking: Spot XS]
- **[Tracking: Expand Spot]**
- [Tracking: Custom 1] [Tracking: Custom 3]

#### **MENU → AF<sub>MF</sub> (Focus) → [Focus Area] → [** $\frac{P}{P}$  **Circ. of Focus Point] → požadované nastavenie. 1**

Keď je zvolené [Circulate]:

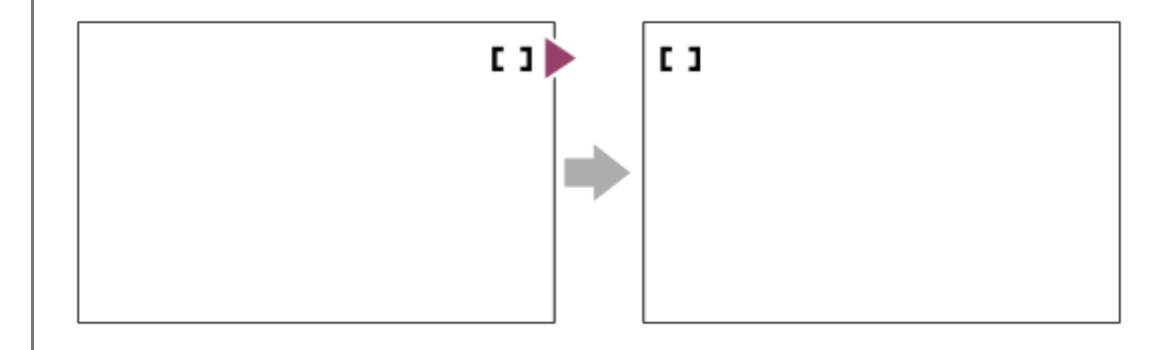

### **Podrobnosti položky ponuky**

#### **Does Not Circulate:**

Kurzor sa nehýbe, keď sa pokúsite posunúť zaostrovací rámček pozdĺž konca.

#### **Circulate:**

Kurzor preskočí na protiľahlý koniec, keď sa pokúsite posunúť zaostrovací rámček pozdĺž konca.

#### **Poznámka**

Aj keď nastavíte [  $\blacksquare$  Circ. of Focus Point] na [Circulate], zaostrovací rámček sa nebude pohybovať uhlopriečne.

#### **Súvisiaca téma**

[Voľba oblasti zaostrovania \(Focus Area\)](#page-150-0)

# **AF Frame Move Amt (statický záber/videozáznam)**

Nastaví sa vzdialenosť, o ktorú sa zaostrovací rámček posunie, keď sa [ $\P$  Focus Area] nastaví na [Spot] atď. Zaostrovací rámček môžete rýchlo posunúť zväčšením tejto vzdialenosti, ako napríklad v situáciách, keď sa objekt veľa pohybuje.

**1 MENU → (Focus) → [Focus Area] → [ AF Frame Move Amt] → požadované nastavenie.**

## **Podrobnosti položky ponuky**

#### **Standard:**

Zaostrovací rámček sa posunie o štandardnú vzdialenosť.

#### **Large:**

Zaostrovací rámček sa naraz posunie o väčšiu vzdialenosť než pri možnosti [Standard].

#### **Rada**

- **Keď sa [Swt. AF Frame Move hold] priradí požadovanému tlačidlu pomocou [ Custom Key/Dial Set.] alebo [ )** Custom Key/Dial Set.], nastavenie [ $\blacksquare$  AF Frame Move Amt] sa dočasne prepne, pokiaľ sa podrží stlačené dané tlačidlo.
- Ak sa ktorákoľvek z nasledujúcich funkcií priradí ovládačom alebo ovládaciemu koliesku pomocou [ **n** Custom Key/Dial Set.] alebo [ Custom Key/Dial Set.], budete môcť posunúť zaostrovací rámček o vzdialenosť určenú pre každú funkciu, a to bez ohľadu na nastavenie pre [ $\bigcirc$  AF Frame Move Amt].
	- $=[$ Move AF Frame  $\leftrightarrow : L]$
	- $=[$ Move AF Frame $\updownarrow : L]$
	- $=[$ Move AF Frame  $\leftrightarrow :$  Std]
	- $=[$ Move AF Frame $\uparrow$ : Std]
- Ak sa nasledujúce funkcie priradia ovládačom alebo ovládaciemu koliesku pomocou [My Dial Settings], zaostrovací rámček bude možné posunúť o vzdialenosť určenú pre každú funkciu bez ohľadu na nastavenie pre [ $\bigoplus A$ F Frame Move Amt].
	- $=[$ Move AF Frame  $\leftrightarrow : L]$
	- $=[$ Move AF Frame $\uparrow$  : L]
	- $=[$ Move AF Frame  $\leftrightarrow :$  Std]
	- $=[$ Move AF Frame $^{\spadesuit}$  : Std]

#### **Súvisiaca téma**

- [Voľba oblasti zaostrovania \(Focus Area\)](#page-150-0)
- [Priradenie často používaných funkcií tlačidlám a ovládačom \(Custom Key/Dial Set.\)](#page-413-0)

TP1001168795

# **Focus Area Color (statický záber/videozáznam)**

#### Ω ÞШ **S&O**

Môžete určiť farbu rámčeka, ktorý uvádza oblasť zaostrovania. Ak je rámček ťažko viditeľný kvôli snímanému objektu, zlepšite jeho viditeľnosť zmenou jeho farby.

**1 MENU → (Focus) → [Focus Area] → [ Focus Area Color] → požadovaná farba.**

## **Podrobnosti položky ponuky**

### **White:**

Zobrazí sa rámček, ktorý uvádza oblasť zaostrovania v bielej farbe.

#### **Red:**

Zobrazí sa rámček, ktorý uvádza oblasť zaostrovania v červenej farbe.

#### **Súvisiaca téma**

[Voľba oblasti zaostrovania \(Focus Area\)](#page-150-0)

TP1001166873

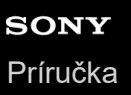

# **AF Area Auto Clear**

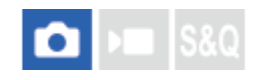

Nastavenie toho, či sa bude oblasť zaostrovania zobrazovať nepretržite, alebo automaticky zmizne krátko po dosiahnutí zaostrenia.

**1 MENU → (Focus) → [Focus Area] → [AF Area Auto Clear] → požadované nastavenie.**

### **Podrobnosti položky ponuky**

**On:**

Oblasť zaostrovania zmizne automaticky krátko po dosiahnutí zaostrenia.

**Off:**

Oblasť zaostrovania sa bude zobrazovať nepretržite.

#### **Súvisiaca téma**

[Voľba oblasti zaostrovania \(Focus Area\)](#page-150-0)

TP1001162006

# **Area Disp. dur Tracking**

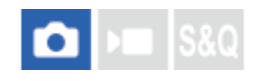

Nastaví sa možnosť zobrazenia rámčeka oblasti zaostrovania, keď sa režim zaostrovania nastaví na [Continuous AF] a [ Focus Area] sa nastaví na [Tracking].

**1 MENU → (Focus) → [Focus Area] → [Area Disp. dur Tracking] → požadované nastavenie.**

### **Podrobnosti položky ponuky**

### **On:**

Zobrazí sa rámček oblasti zaostrovania počas sledovania. Keďže sa počas sledovania objektu zobrazuje oblasť začatia sledovania, je to užitočné pri začatí nasledujúcej relácie snímania.

### **Off:**

Rámček oblasti zaostrovania počas sledovania sa nezobrazí.

#### **Súvisiaca téma**

[Voľba oblasti zaostrovania \(Focus Area\)](#page-150-0)

TP1001169984

# **AF-C Area Display**

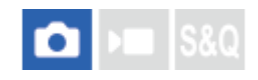

Môžete nastaviť možnosť zobrazenia oblasti, ktorá je zaostrená, keď sa režim zaostrovania nastaví na [Continuous AF] a [ Focus Area] sa nastaví na [Wide] alebo [Zone].

**1 MENU → (Focus) → [Focus Area] → [AF-C Area Display] → požadované nastavenie.**

### **Podrobnosti položky ponuky**

#### **On:**

Zobrazí sa oblasť zaostrovania, ktorá je zaostrená.

#### **Off:**

Oblasť zaostrovania, ktorá je zaostrená, sa nezobrazí.

#### **Poznámka**

- Keď sa [ $\frac{6}{10}$  Focus Area] nastaví na niektorú z nasledujúcich možností, farba rámčekov zaostrovania v zaostrenej oblasti sa zmení na zelenú:
	- $=[Center Fix]$
	- $=[Spot]$
	- [Expand Spot]
	- [Custom] (keď veľkosť zaostrovacieho rámčeka nepresahuje veľkosť zaostrovacieho rámčeka [Spot: XL])

#### **Súvisiaca téma**

[Voľba oblasti zaostrovania \(Focus Area\)](#page-150-0)

TP1001162986

Digitálny fotoaparát s vymeniteľnými objektívmi ILCE-9M3 α9III

# **Phase Detect. Area**

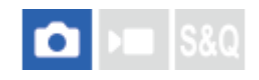

Nastavenie možnosti zobrazenia oblasti automatického zaostrovania s fázovou detekciou.

**1 MENU → (Focus) → [Focus Area] → [Phase Detect. Area] → požadované nastavenie.**

### **Podrobnosti položky ponuky**

#### **On:**

Zobrazenie oblasti automatického zaostrovania s fázovou detekciou.

#### **Off:**

Oblasť automatického zaostrovania s fázovou detekciou sa nezobrazí.

#### **Poznámka**

- Automatické zaostrovanie s fázovou detekciou je dostupné len pri kompatibilných objektívoch. Ak je pripojený nekompatibilný objektív, nebude možné použiť automatické zaostrovanie s fázovou detekciou. Automatické zaostrovanie s fázovou detekciou nemusí fungovať ani s niektorými kompatibilnými objektívmi, ako sú napríklad objektívy zakúpené v minulosti, ktoré neboli aktualizované. Podrobnosti o kompatibilných objektívoch nájdete na webovej stránke spoločnosti Sony vo vašej oblasti, alebo sa obráťte na svojho predajcu výrobkov značky Sony alebo miestne autorizované servisné stredisko spoločnosti Sony.
- Pri snímaní záberov pomocou objektívu kompatibilného s pokrytím celého obrazového poľa sa oblasť automatického zaostrovania s fázovou detekciou nezobrazí, aj keď sa [Phase Detect. Area] nastaví na [On].
- Pri snímaní videozáznamov sa oblasť automatického zaostrovania s fázovou detekciou nezobrazí.

TP1001134396

# **AF Lvl for Crossing**

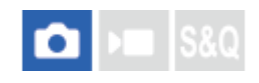

Môžete zvoliť citlivosť sledovania s automatickým zaostrovaním (uľahčenie opätovného zamerania), keď iný objekt prejde cez oblasť medzi fotoaparátom a sledovaným objektom, alebo keď objekt opustí oblasť zaostrovania v režime snímania statických záberov.

## **1 MENU**  $\rightarrow$  AF<sub>MF</sub> (Focus)  $\rightarrow$  [AF/MF]  $\rightarrow$  [AF LvI for Crossing]  $\rightarrow$  požadované nastavenie.

### **Podrobnosti položky ponuky**

### **5(Responsive)/4/3(Standard)/2/1(Locked on):**

Zvoľte [5(Responsive)], keď chcete rýchlo zaostriť na prechádzajúci objekt, ak iný objekt prejde do oblasti medzi fotoaparátom a daným objektom, alebo keď chcete rýchlo zaostriť na iný objekt v oblasti zaostrovania, ak objekt opustí oblasť zaostrovania.

Zvoľte [1(Locked on)], keď chcete zachovať zaostrenie na objekt, ak iný objekt vojde do oblasti medzi fotoaparátom a daným objektom, alebo keď chcete zachovať zaostrenie na vzdialenosť, kde sa daný objekt predtým nachádzal, ak opustí oblasť zaostrovania.

TP1001161986

# **AF Trk for Spd Chng**

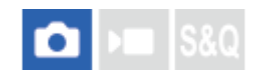

Môžete zvoliť citlivosť sledovania objektu s automatickým zaostrovaním AF vzhľadom na zmeny rýchlosti pohybu objektu v režime snímania statických záberov.

**1 MENU → (Focus) → [AF/MF] → [AF Trk for Spd Chng] → požadované nastavenie.**

### **Podrobnosti položky ponuky**

#### **Stable/Standard/Responsive:**

Zvoľte [Stable], ak chcete zachovať stabilné zaostrenie na nehybný objekt alebo objekt, ktorý sa pohybuje takmer konštantnou rýchlosťou.

Zvoľte [Responsive], ak chcete zachovať zaostrenie na objekt, ktorého rýchlosť sa značne mení, ako je objekt, ktorý sa náhle začne alebo prestane pohybovať.

Za normálnych okolností ho odporúčame nastaviť na [Standard]. Ak automatické zaostrovanie nie je stabilné pri [Standard], skúste [Stable] alebo [Responsive].

#### **Rada**

Ak automatické zaostrovanie nie je stabilné pri snímaní v tmavom prostredí, nastavenie [AF Trk for Spd Chng] na [Stable] uľahčí zaostrenie na statický objekt alebo objekt, ktorý sa pohybuje takmer konštantnou rýchlosťou.

TP1001476787

# **AF Transition Speed**

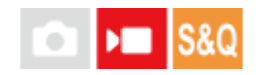

Nastaví sa rýchlosť zaostrovania, keď sa počas snímania videozáznamu prepne cieľ automatického zaostrovania.

**1 MENU → (Focus) → [AF/MF] → [AF Transition Speed] → požadované nastavenie.**

### **Podrobnosti položky ponuky**

### **7 (Fast)/6/5/4/3/2/1 (Slow):**

Zvoľte hodnotu vyššej rýchlosti na rýchlejšie zaostrenie na požadovaný objekt. Zvoľte hodnotu nižšej rýchlosti na plynulejšie zaostrenie na požadovaný objekt.

#### **Rada**

Na zámernú zmenu polohy automatického zaostrovania (AF) môžete použiť funkciu dotykového zaostrovania.

TP1001163018

# **AF Subj. Shift Sensitivity**

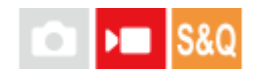

Nastaví sa citlivosť, s ktorou sa zaostrovanie prepne na iný objekt, keď pôvodný objekt opustí oblasť zaostrovania alebo sa nezaostrený objekt v popredí priblíži k oblasti zaostrovania počas snímania videozáznamu.

### **1 MENU → (Focus) → [AF/MF] → [AF Subj. Shift Sensitivity] → požadované nastavenie.**

### **Podrobnosti položky ponuky**

#### **5(Responsive)/4/3/2/1(Locked on):**

Zvoľte vyššiu hodnotu, keď chcete snímať rýchlo sa pohybujúci objekt alebo viaceré objekty počas nepretržitého prepínania zaostrenia.

Zvoľte nižšiu hodnotu, keď chcete zachovať stabilné zaostrenie, alebo chcete zachovať zaostrenie na konkrétnom cieli bez ovplyvnenia ostatnými objektmi.

TP1001161966

Digitálny fotoaparát s vymeniteľnými objektívmi ILCE-9M3 α9III

# **AF Assist**

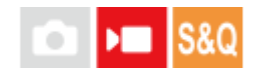

Počas snímania videozáznamu pomocou automatického zaostrovania môžete zmeniť zaostrený objekt pomocou zaostrovacieho krúžka objektívu.

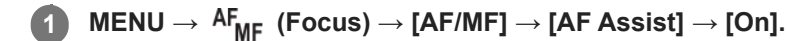

**Počas snímania videozáznamu pomocou automatického zaostrovania otočením zaostrovacieho krúžka objektívu zaostrite na požadovaný objekt.**

Keď prestanete používať zaostrovací krúžok, objekt zaostrený pomocou zaostrovacieho krúžka sa stane cieľom automatického zaostrovania.

### **Podrobnosti položky ponuky**

#### **On:**

**2**

Použije sa funkcia asistenta automatického zaostrovania.

### **Off:**

Funkcia asistenta automatického zaostrovania sa nepoužije.

#### **Rada**

Zaostrená oblasť bude ľahšie viditeľná, ak použijete funkciu [ $\bigoplus$  Peaking Display] alebo [Focus Map] spolu s [AF Assist], čo vám uľahčí zaostrenie na požadovaný objekt.

### **Poznámka**

Automatické zaostrovanie sa zacieli len na objekty v rámci oblasti zaostrovania.

Nasledujúce objektívy nie sú kompatibilné s [AF Assist].

- SELP1650 (predáva sa osobitne)
- SEL18200LE (predáva sa osobitne)

### **Súvisiaca téma**

- **[Peaking Display](#page-215-0)**
- [Focus Map](#page-214-0)

TP1001170698

Digitálny fotoaparát s vymeniteľnými objektívmi ILCE-9M3 α9III

# **Volič AF/MF**

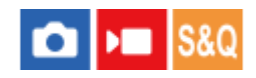

Môžete ľahko prepnúť režim zaostrovania z automatického na manuálne a naopak počas snímania bez zmeny polohy držania fotoaparátu.

**MENU → (Setup) → [Operation Customize] → [ Custom Key/Dial Set.] alebo [ Custom Key/Dial Set.] → požadované tlačidlo → [AF/MF Selector Hold] alebo [AF/MF Selector Toggle]. 1**

### **Podrobnosti položky ponuky**

#### **AF/MF Selector Hold:**

Režim zaostrovania sa prepne, pokiaľ je stlačené toto tlačidlo.

#### **AF/MF Selector Toggle:**

Režim zaostrovania zostane prepnutý, pokiaľ sa znova nestlačí toto tlačidlo.

#### **Poznámka**

- Funkcia [AF/MF Selector Hold] sa nedá nastaviť na [Left Button], [Right Button] ani [Down Button] ovládacieho kolieska.
- Ak je objektív vybavený voliacim prepínačom AF/MF, prednosť bude mať stav tohto prepínača na objektíve.

#### **Súvisiaca téma**

[Priradenie často používaných funkcií tlačidlám a ovládačom \(Custom Key/Dial Set.\)](#page-413-0)

TP1001134430

Digitálny fotoaparát s vymeniteľnými objektívmi ILCE-9M3 α9III

# **Full Time DMF**

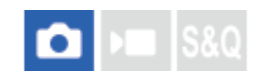

Aj keď sa váš fotoaparát nastaví na automatické zaostrovanie, vždy budete môcť prepnúť do režimu manuálneho zaostrovania jednoducho otočením zaostrovacieho krúžku. Je to užitočné, keď chcete kedykoľvek prepínať medzi automatickým zaostrovaním a manuálnym zaostrovaním.

**1 MENU → (Focus) → [AF/MF] → [Full Time DMF] → požadované nastavenie.**

## **Podrobnosti položky ponuky**

#### **On:**

Úkony zaostrovacieho krúžku sú počas automatického zaostrovania aktivované.

### **Off:**

Úkony zaostrovacieho krúžku sú počas automatického zaostrovania deaktivované.

#### **Poznámka**

- Nasledujúce funkcie sa nebudú dať použiť, keď sa [Full Time DMF] nastaví na [On] a režim zaostrovania sa nastaví na [Continuous AF].
	- Auto Magnifier in MF
- [Full Time DMF] sa nedá použiť v nasledujúcich prípadoch.
	- Keď sa režim zaostrovania nastaví na [Continuous AF] a prebieha nepretržité snímanie
	- Keď sa pripojí objektív SEL70200GM (predáva sa osobitne) počas nastavenia režimu zaostrovania na [Continuous AF]
- Nasledujúce objektívy (predávajú sa osobitne) nepodporujú [Full Time DMF].
	- $-$ SELP1650
	- $-$ SEL18200LE
	- Objektív A-mount

#### **Súvisiaca téma**

- [Priame manuálne zaostrovanie \(DMF\)](#page-157-0)
- [Auto Magnifier in MF](#page-208-0)
- **[Peaking Display](#page-215-0)**

TP1001172840

<span id="page-196-0"></span>Digitálny fotoaparát s vymeniteľnými objektívmi ILCE-9M3 α9III

# **AF w/ Shutter**

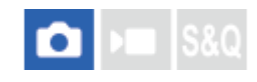

Voľba toho, či sa po stlačení tlačidla spúšte do polovice spustí automatické zaostrovanie. Voľbou [Off] nastavte zaostrenie a expozíciu osobitne.

**1 MENU → (Focus) → [AF/MF] → [AF w/ Shutter] → požadované nastavenie.**

### **Podrobnosti položky ponuky**

**On:**

Automatické zaostrovanie sa spustí po stlačení tlačidla spúšte do polovice.

**Off:**

Automatické zaostrovanie sa nespustí, aj keď stlačíte tlačidlo spúšte do polovice.

#### **Súvisiaca téma**

[AF On](#page-197-0)

TP1001134393

<span id="page-197-0"></span>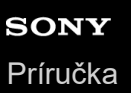

# **AF On**

Môžete zaostriť bez stlačenia tlačidla spúšte do polovice. Použijú sa nastavenia pre otočný prepínač režimov zaostrovania.

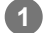

### **Počas snímania stlačte tlačidlo AF-ON (Zapnutie automatického zaostrovania).**

Pri snímaní videozáznamu môžete vykonávať automatické zaostrovanie počas stlačenia tlačidla AF-ON, dokonca aj v režime manuálneho zaostrovania.

#### **Rada**

- Nastavte [AF w/ Shutter] na [Off], keď nechcete vykonávať automatické zaostrovanie pomocou tlačidla spúšte.
- Nastavte [AF w/ Shutter] a [Pre-AF] na [Off], aby sa vykonalo zaostrenie na konkrétnu vzdialenosť snímania s predpokladanou polohou snímaného objektu.

### **Súvisiaca téma**

- [AF w/ Shutter](#page-196-0)
- [Pre-AF](#page-199-0)

TP1001134389

Digitálny fotoaparát s vymeniteľnými objektívmi ILCE-9M3 α9III

# **Focus Hold**

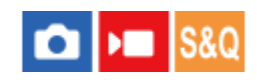

Uzamkne sa zaostrenie počas stlačenia tlačidla, ktorému bola priradená funkcia podržania zaostrenia.

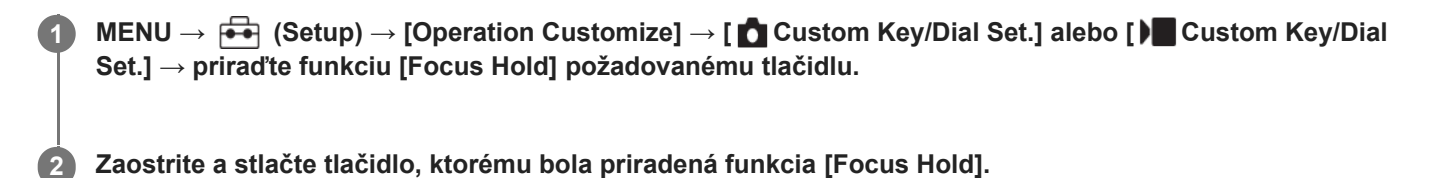

#### **Súvisiaca téma**

[Priradenie často používaných funkcií tlačidlám a ovládačom \(Custom Key/Dial Set.\)](#page-413-0)

TP1001159110

<span id="page-199-0"></span>Digitálny fotoaparát s vymeniteľnými objektívmi ILCE-9M3 α9III

# **Pre-AF**

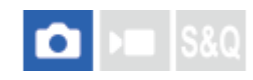

Výrobok automaticky nastaví zaostrenie ešte pred stlačením tlačidla spúšte do polovice.

**1 MENU → (Focus) → [AF/MF] → [Pre-AF] → požadované nastavenie.**

### **Podrobnosti položky ponuky**

#### **On:**

Zaostrenie sa nastaví pred stlačením tlačidla spúšte do polovice.

#### **Off:**

Pred stlačením tlačidla spúšte do polovice sa zaostrenie nenastaví.

#### **Poznámka**

- Funkcia [Pre-AF] je dostupná len vtedy, keď je pripojený objektív s bajonetom E-mount.
- Počas úkonov zaostrovania sa môže displej chvieť.

# <span id="page-200-0"></span>**Priority Set in AF-S**

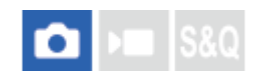

Nastavenie možnosti spustenia uzávierky, aj keď objekt nie je zaostrený, keď sa otočný prepínač režimov zaostrovania nastaví na AF-S (Single-shot AF) alebo DMF (priame manuálne zaostrovanie) a objekt zostane nehybný.

**1 MENU → (Focus) → [AF/MF] → [Priority Set in AF-S] → požadované nastavenie.**

### **Podrobnosti položky ponuky**

#### **AF:**

Uprednostní sa zaostrenie. Uzávierka sa nespustí, pokiaľ objekt nebude zaostrený.

#### **Release:**

Uprednostní sa spustenie uzávierky. Uzávierka sa spustí, aj keď objekt nie je zaostrený.

### **Balanced Emphasis:**

Snímanie s vyváženým dôrazom na zaostrenie aj spustenie uzávierky.

### **Súvisiaca téma**

[Voľba spôsobu zaostrovania \(Focus Mode\)](#page-148-0)

[Priority Set in AF-C](#page-201-0)

TP1001161922

# <span id="page-201-0"></span>**Priority Set in AF-C**

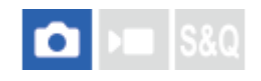

Nastavenie možnosti spustenia uzávierky, aj keď objekt nie je zaostrený, keď je aktivované nepretržité automatické zaostrovanie a objekt sa pohybuje.

**1 MENU → (Focus) → [AF/MF] → [Priority Set in AF-C] → požadované nastavenie.**

## **Podrobnosti položky ponuky**

**AF:**

Uprednostní sa zaostrenie.

#### **Release:**

Uprednostní sa spustenie uzávierky. Uzávierka sa spustí, aj keď objekt nie je zaostrený.

### **Balanced Emphasis:**

Snímanie s vyváženým dôrazom na zaostrenie aj spustenie uzávierky.

### **Súvisiaca téma**

[Voľba spôsobu zaostrovania \(Focus Mode\)](#page-148-0)

[Priority Set in AF-S](#page-200-0)

TP1001161924

Digitálny fotoaparát s vymeniteľnými objektívmi ILCE-9M3 α9III

# **AF Illuminator**

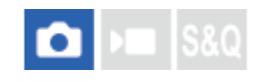

Prisvetlenie dodáva doplnkové svetlo na uľahčenie zaostrenia na objekt v slabo osvetlenom prostredí. V čase medzi stlačením tlačidla spúšte do polovice a uzamknutím zaostrenia sa rozsvieti prisvetlenie automatického zaostrovania, aby umožnilo fotoaparátu ľahšie zaostriť.

Ak sa k sánkam pre rôzne rozhrania pripojí blesk s funkciou prisvetlenia, keď sa zapne blesk, zapne sa aj prisvetlenie blesku.

**1 MENU → (Focus) → [AF/MF] → [AF Illuminator] → požadované nastavenie.**

## **Podrobnosti položky ponuky**

#### **Auto:**

Prisvetlenie automatického zaostrovania sa rozsvieti automaticky v slabo osvetlených prostrediach.

#### **Off:**

Prisvetlenie sa nepoužije.

### **Poznámka**

- [AF Illuminator] sa nedá použiť v nasledujúcich situáciách:
	- Keď je režim snímania [Movie] alebo [S&Q Motion].
	- Keď je režim zaostrovania nastavený na [Continuous AF].
	- Keď je aktivovaná funkcia [Focus Magnifier].
	- Keď je pripojený montážny adaptér
- Prisvetlenie vysiela veľmi jasné svetlo. Hoci nehrozí žiadne zdravotné riziko, nepozerajte priamo do prisvetlenia z malej vzdialenosti.

TP1001161903

# **Aperture Drive in AF**

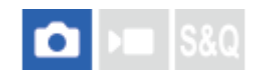

Systém pohonu clony sa zmení tak, aby sa uprednostnila činnosť sledovania automatického zaostrovania alebo tak, aby sa uprednostnil tichý režim.

### **1 MENU → (Focus) → [AF/MF] → [Aperture Drive in AF] → požadované nastavenie.**

### **Podrobnosti položky ponuky**

#### **Focus Priority:**

Zmení sa systém pohonu clony na uprednostnenie sledovania automatického zaostrovania.

#### **Standard:**

Používa sa štandardný systém pohonu clony.

#### **Silent Priority:**

Systém pohonu clony sa zmení na uprednostnenie tichého režimu tak, aby bol zvuk z pohonu clony tichší než v [Standard].

#### **Poznámka**

- Keď sa zvolí [Focus Priority], môže byť počuteľný zvuk z pohonu clony, alebo účinok clony nemusí byť na monitore viditeľný. Taktiež sa môže znížiť rýchlosť nepretržitého snímania, alebo môže blikať displej. Ak sa chcete vyhnúť týmto javom, zmeňte nastavenie na [Standard].
- Keď sa zvolí [Silent Priority], rýchlosť zaostrovania sa môže znížiť a zaostrenie na objekt sa môže sťažiť.
- Zaostrovanie počas nepretržitého snímania sa uzamkne na nastavenie pri prvom zábere v nasledujúcich situáciách.
	- Keď sa [Aperture Drive in AF] nastaví na [Standard] alebo [Silent Priority] a clonové číslo bude väčšie ako F22.
	- Keď sa [Aperture Drive in AF] nastaví na [Focus Priority], clonové číslo bude väčšie ako F22 a rýchlosť nepretržitého snímania bude [120 images/s] alebo [60 images/s].
- Tento účinok sa môže líšiť v závislosti od používaného objektívu a podmienok snímania.

#### **Súvisiaca téma**

[Silent Mode Settings \(statický záber/videozáznam\)](#page-333-0)

TP1001166368

# **Preset Focus/Zoom**

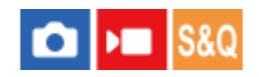

Môžete posunúť polohu zaostrenia (vzdialenosť k zaostrenému objektu) a nastaviť polohu priblíženia (zorný uhol) do vopred zaregistrovaných polôh pomocou používateľských tlačidiel. Môžete zaregistrovať 5 kombinácií polohy zaostrenia/polohy priblíženia.

### **Spôsob registrácie polohy zaostrenia/polohy priblíženia**

- 1. MENU →  $\overline{\bullet\bullet}$  (Setup) → [Operation Customize] → [ $\bullet$  Custom Key/Dial Set.] alebo [ $\bullet$  Custom Key/Dial Set.] → Priraďte [Preset Focus/Zoom 1] – [Preset Focus/Zoom 5] požadovanému tlačidlu.
	- Ak chcete použiť funkciu [Preset Focus/Zoom], je potrebné priradiť funkciu [Preset Focus/Zoom] používateľskému tlačidlu.
- Na obrazovke snímania podržte stlačené tlačidlo, ktorému ste priradili [Preset Focus/Zoom]. **2.** Poloha zaostrenia a poloha priblíženia v čase podržania stlačeného tlačidla sa zaregistrujú k priradenému číslu.
	- Ak znova zaregistrujete informácie k číslu, ku ktorému už bol obsah zaregistrovaný, obsah sa prepíše.

### **Spôsob vyvolania polohy zaostrenia/polohy priblíženia**

Stlačením tlačidla, ktorému ste priradili [Preset Focus/Zoom] na obrazovke snímania, vyvoláte zaregistrovanú polohu zaostrenia a polohu priblíženia.

### **Spôsob kontroly zaregistrovaných nastavení**

Môžete skontrolovať zaregistrovanú polohu zaostrenia a polohu priblíženia voľbou MENU → AF<sub>MF</sub> (Focus) → [AF/MF] → [Preset Focus/Zoom] → požadované číslo.

Ak označíte [Recalls only zoom position.] na obrazovke [Preset Focus/Zoom], po vyvolaní čísla sa vyvolá len poloha priblíženia a nie poloha zaostrenia.

#### **Rada**

- Môžete tiež priradiť [Preset Focus] pre [Function Ring(Lens)]. V tomto prípade posuňte a podržte funkčný krúžok objektívu na obrazovke snímania, aby ste zaregistrovali polohu zaostrenia a polohu priblíženia, a vyvoláte ich krátkym rýchlym pohybom.
- Len nastavenia polohy zaostrenia a polohy priblíženia, ktoré sa majú zaregistrovať do funkčného krúžku na objektíve, sa zaregistrujú pre [Preset Focus/Zoom 6] v rámci [Preset Focus/Zoom].

#### **Poznámka**

- **Polohy priblíženia môžete zaregistrovať len v rozsahu optického zoomu.**
- Pokiaľ je tlačidlo spúšte stlačené do polovice, nie je možné vyvolať polohu zaostrenia a polohu priblíženia.
- Ak chcete použiť funkciu [Preset Focus/Zoom] v režime videozáznamov, nastavte [AF Assist] na [On].
- Ak sa pripojí primárny objektív, zaregistruje sa len poloha zaostrenia.
- Ak sa pripojí objektív so zoomom bez motorového nastavenia zoomu, polohu zaostrenia/polohu priblíženia je možné zaregistrovať a vyvolať len prostredníctvom diaľkového ovládania pomocou počítačového softvéru Remote Camera Tool. Podrobnosti nájdete na nasledujúcej webovej stránke. **Remote Camera Tool**: <https://support.d-imaging.sony.co.jp/app/remotecameratool/l/index.php>
- Polohu zaostrenia a polohu priblíženia nie je možné vyvolať, ak sa pripojený objektív líši od objektívu, ktorý sa pripojil, keď ste ich zaregistrovali.
- Aj keď je názov modelu rovnaký, ak pripojíte iný individuálny objektív, znova zaregistrujte polohu zaostrenia/polohu priblíženia.

#### **Súvisiaca téma**

- [Priradenie často používaných funkcií tlačidlám a ovládačom \(Custom Key/Dial Set.\)](#page-413-0)
- **[Function Ring\(Lens\)](#page-433-0)**
- [Diaľkové snímanie pomocou káblovej siete LAN \(Remote Camera Tool\)](#page-586-0)

TP1001476761

<span id="page-206-0"></span>Digitálny fotoaparát s vymeniteľnými objektívmi ILCE-9M3 α9III

# **AF in Focus Mag.**

Na snímaný objekt môžete zaostriť presnejšie pomocou automatického zaostrovania zväčšením oblasti, kde chcete zaostriť. Pokiaľ sa zobrazuje zväčšený záber, môžete zaostriť na menšiu oblasť, než je [Spot] v rámci [ $\blacksquare$  Focus Area].

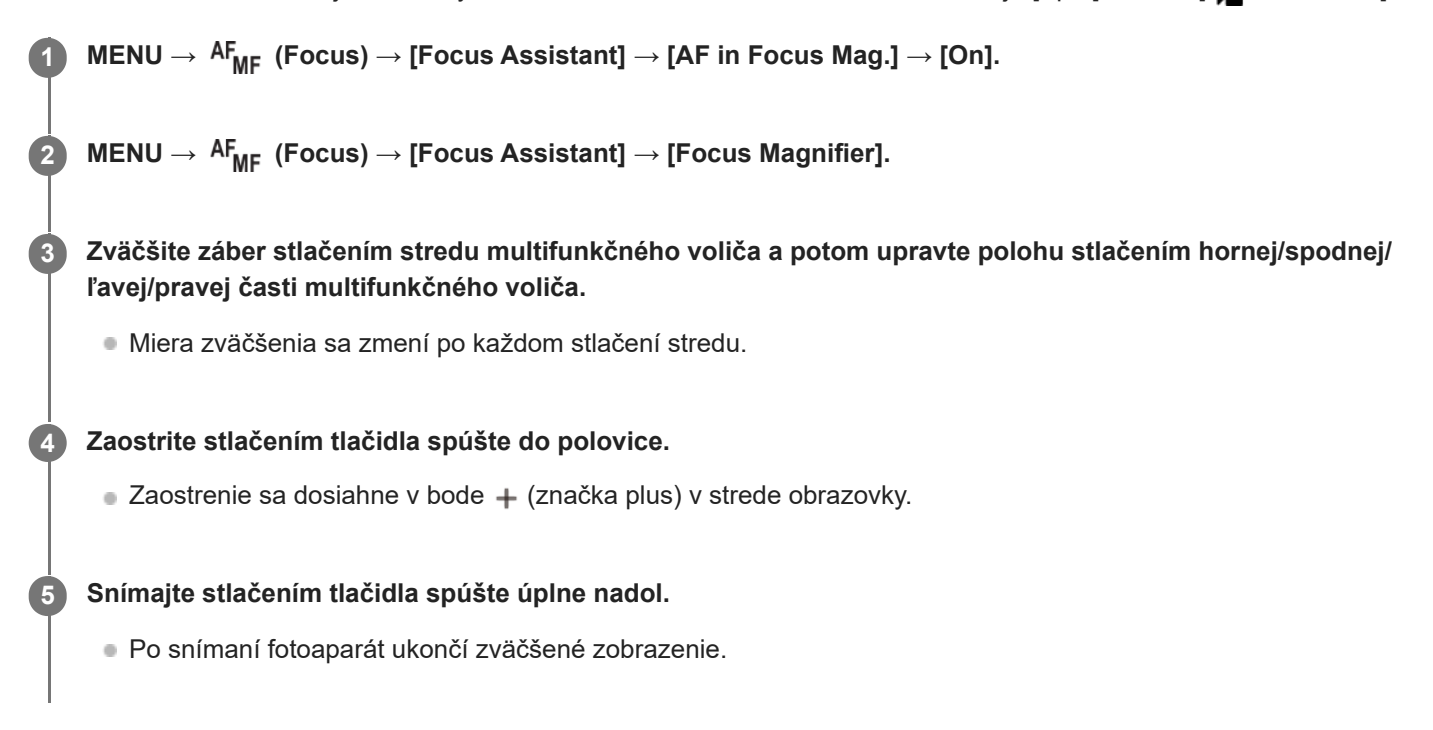

#### **Rada**

- Odporúča sa použitie statívu, aby ste mohli presne určiť miesto, ktoré chcete zväčšiť.
- Môžete skontrolovať výsledok automatického zaostrenia zväčšením zobrazeného záberu. Ak chcete znova nastaviť polohu zaostrenia, nastavte oblasť zaostrovania na zväčšenej obrazovke a potom stlačte tlačidlo spúšte do polovice.

#### **Poznámka**

- Ak zväčšíte oblasť na okraji displeja, fotoaparát nemusí byť schopný zaostriť.
- Expozícia a vyváženie bielej farby sa nedajú nastaviť, pokiaľ je zobrazený záber zväčšený.
- [AF in Focus Mag.] je nedostupná v nasledujúcich situáciách:
	- Počas snímania videozáznamu
	- Keď sa režim zaostrovania nastaví na [Continuous AF]
	- Keď sa používa montážny adaptér (predáva sa osobitne).
- Pokiaľ je zobrazený záber zväčšený, nasledujúce funkcie budú nedostupné:
	- $=$  [Subject Recognition AF]
	- $=$  [Pre-AF]
	- $-$  [ $\bigcap$  Subject Recog in AF]

### **Súvisiaca téma**

[Focus Magnifier](#page-209-0)

TP1001163024

# <span id="page-208-0"></span>**Auto Magnifier in MF**

Automaticky sa zväčší záber na displeji, aby sa uľahčilo manuálne zaostrenie. Táto funkcia pracuje pri snímaní v režime manuálneho zaostrovania alebo priameho manuálneho zaostrovania.

# **11 MENU → AF<sub>MF</sub> (Focus) → [Focus Assistant] → [Auto Magnifier in MF] → [On].**

#### **Otočením zaostrovacieho krúžku nastavte zaostrenie.**

Záber je zväčšený. Zábery je možné ešte viac zväčšiť stlačením stredu ovládacieho kolieska.

#### **Rada**

**2**

 $\bullet$  Môžete nastaviť dĺžku intervalu zobrazenia zväčšeného záberu voľbou MENU →  $^{\rm AF}$ <sub>MF</sub> (Focus) → [Focus Assistant] → [ $^{\rm F}$ Focus Magnif. Time].

#### **Poznámka**

- Pri snímaní videozáznamov sa [Auto Magnifier in MF] nedá použiť. Namiesto toho použite funkciu [Focus Magnifier].
- [Auto Magnifier in MF] nie je dostupné, keď je pripojený montážny adaptér. Namiesto toho použite funkciu [Focus Magnifier].

#### **Súvisiaca téma**

- [Manual Focus](#page-156-0)
- [Priame manuálne zaostrovanie \(DMF\)](#page-157-0)
- [Focus Magnif. Time \(statický záber/videozáznam\)](#page-211-0)

TP1001162999

# <span id="page-209-0"></span>**Focus Magnifier**

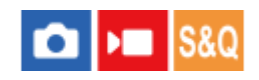

Zaostrenie môžete skontrolovať pomocou zväčšenia záberu pred nasnímaním. Na rozdiel od použitia [Auto Magnifier in MF], môžete záber zväčšiť bez použitia zaostrovacieho krúžku.

## **1 MENU → (Focus) → [Focus Assistant] → [Focus Magnifier].**

**Stlačením stredu multifunkčného voliča zväčšite záber a zvoľte oblasť, ktorú chcete zväčšiť, stlačením hornej/spodnej/ľavej/pravej časti multifunkčného voliča. 2**

- Po každom stlačení stredu sa zmení miera zväčšenia.
- **Počiatočné zväčšenie môžete nastaviť voľbou MENU →**  $^{AF}_{MF}$  **(Focus) → [Focus Assistant] → [** $^{F}_{F}$  **Initial Focus** Mag.] alebo [ Initial Focus Mag.].

#### **Skontrolujte zaostrenie. 3**

- $\blacksquare$  Stlačením tlačidla  $\blacksquare$  (Vymazať) prenesiete zväčšenú polohu do stredu záberu.
- Keď je režim zaostrovania [Manual Focus], zaostrenie môžete nastaviť počas zväčšenia záberu. Ak sa [AF in Focus Mag.] nastaví na [Off], funkcia [Focus Magnifier] sa zruší, keď sa tlačidlo spúšte stlačí do polovice.
- Keď sa tlačidlo spúšte stlačí do polovice, pokiaľ je záber zväčšený počas automatického zaostrovania, vykonajú sa rôzne funkcie v závislosti od nastavenia [AF in Focus Mag.].
	- Keď sa [AF in Focus Mag.] nastaví na [On]: Automatické zaostrenie sa vykoná znova.
	- Keď sa [AF in Focus Mag.] nastaví na [Off]: Funkcia [Focus Magnifier] sa zruší.
- $\bullet$  Môžete nastaviť dĺžku intervalu zobrazenia zväčšeného záberu voľbou MENU → <sup>AF</sup><sub>MF</sub> (Focus) → [Focus Assistant]  $\rightarrow$  [ $\bullet$  Focus Magnif. Time].

### **Použitie funkcie lupy zaostrenia pomocou dotykového úkonu**

Keď sa [Touch Func. in Shooting] nastaví na [Touch Focus], môžete zväčšiť záber a upraviť zaostrenie dotykom monitora. Nastavenie vykonajte vopred nasledovne.

- [Touch Operation]: [On]
- [Shooting Screen] v rámci [Touch Panel Settings]:
	- Nastavte [Shooting Screen] na [On].
	- Nastavte [Touch Func. in Shooting] na [Touch Focus].
- [Touch Panel/Pad]: Nastavte náležitým spôsobom pre vaše použitie.

Keď je režim zaostrovania [Manual Focus], môžete vykonať [Focus Magnifier] dvojnásobným klepnutím na oblasť zaostrenia počas snímania pomocou monitora.

Počas snímania pomocou hľadáčika sa v strede monitora zobrazí rámček po dvojnásobnom klepnutí a tento rámček môžete premiestniť jeho posunutím. Záber sa zväčší stlačením stredu multifunkčného voliča.

- Počas používania funkcie lupy zaostrenia môžete premiestniť zväčšenú oblasť jej posunutím na dotykovom paneli.
- Ak chcete ukončiť funkciu lupy zaostrenia, znova dvakrát klepnite na monitor. Keď sa [AF in Focus Mag.] nastaví na [Off], funkcia lupy zaostrenia sa ukončí stlačením tlačidla spúšte do polovice.
- Môžete nastaviť možnosť ukončenia alebo pokračovania zväčšeného zobrazenia po snímaní stlačením tlačidla Fn (Funkcia) počas zobrazenia zväčšeného záberu. Táto funkcia je dostupná pri snímaní s nasledujúcimi nastaveniami:
	- Režim zaostrovania: [Single-shot AF], [DMF] alebo [Manual Focus]
	- Režim činnosti: [Single Shooting] alebo [Cont. Shooting]

 $-$  [AF in Focus Mag.]: [On]

 $-[$  Auto Review]: [Off]

#### **Súvisiaca téma**

- [Auto Magnifier in MF](#page-208-0)
- [Focus Magnif. Time \(statický záber/videozáznam\)](#page-211-0)
- **[Initial Focus Mag. \(statický záber\)](#page-212-0)**
- **[Initial Focus Mag. \(videozáznam\)](#page-213-0)**
- [AF in Focus Mag.](#page-206-0)
- [Touch Operation](#page-320-0)
- [Touch Panel Settings](#page-323-0)

TP1001134395

<span id="page-211-0"></span>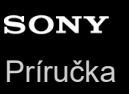

# **Focus Magnif. Time (statický záber/videozáznam)**

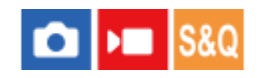

Nastavte trvanie zväčšenia záberu pomocou [Auto Magnifier in MF] alebo pomocou funkcie [Focus Magnifier].

**1 MENU → (Focus) → [Focus Assistant] → [ Focus Magnif. Time] → požadované nastavenie.**

## **Podrobnosti položky ponuky**

**2 Sec:** Zábery sa zväčšia na 2 sekundy. **5 Sec:**

Zábery sa zväčšia na 5 sekundy.

### **No Limit:**

Zábery sa budú zväčšovať dovtedy, kým nestlačíte tlačidlo spúšte.

### **Súvisiaca téma**

- [Auto Magnifier in MF](#page-208-0)
- [Focus Magnifier](#page-209-0)

TP1001134407

<span id="page-212-0"></span>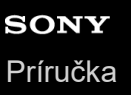

# **Initial Focus Mag. (statický záber)**

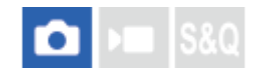

Nastaví sa počiatočná miera zväčšenia pri použití [Focus Magnifier]. Zvoľte nastavenie, ktoré vám pomôže vytvoriť kompozíciu záberu.

**1 MENU → (Focus) → [Focus Assistant] → [ Initial Focus Mag.] → požadované nastavenie.**

### **Podrobnosti položky ponuky**

#### **Snímanie s pokrytím celého obrazového poľa**

**x1.0:**

Záber sa zobrazí s rovnakým zväčšením, ako je prostredie snímania.

**x2.9:**

Zobrazí sa 2,9-násobne zväčšený záber.

#### **Snímanie s veľkosťou APS-C/Super 35 mm**

**x1.0:**

Záber sa zobrazí s rovnakým zväčšením, ako je prostredie snímania.

#### **x1.9:**

Zobrazí sa 1,9-násobne zväčšený záber.

#### **Súvisiaca téma**

[Focus Magnifier](#page-209-0)

#### TP1001161943

<span id="page-213-0"></span>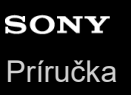

# **Initial Focus Mag. (videozáznam)**

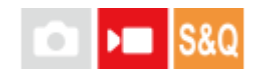

Nastaví sa počiatočná miera zväčšenia pre [Focus Magnifier] v režime snímania videozáznamov.

**1 MENU → (Focus) → [Focus Assistant] →[ Initial Focus Mag.] → požadované nastavenie.**

### **Podrobnosti položky ponuky**

**x1.0:**

Záber sa zobrazí s rovnakým zväčšením, ako je prostredie snímania.

### **x4.0:**

Zobrazí sa 4,0-násobne zväčšený záber.

#### **Súvisiaca téma**

[Focus Magnifier](#page-209-0)

TP1001166367

<span id="page-214-0"></span>Digitálny fotoaparát s vymeniteľnými objektívmi ILCE-9M3 α9III

# **Focus Map**

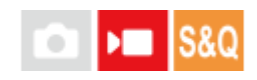

Pri snímaní videozáznamu sa zobrazia zaostrené a nezaostrené oblasti, aby ste ich dokázali vizuálne rozlíšiť. Oblasti za oblasťou zaostrenia budú vyznačené bodkami studenej farby **(A)** a oblasti pred oblasťou zaostrenia budú vyznačené bodkami teplej farby **(B)**. Bodky sa v oblasti zaostrenia nevyznačia. Bodky sa do skutočného videozáznamu nezaznamenajú.

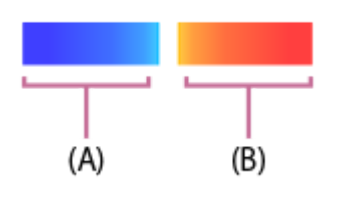

**1 MENU → (Focus) → [Focus Assistant] → [Focus Map] → požadované nastavenie.**

### **Podrobnosti položky ponuky**

#### **On:**

Zobrazí sa mapa zaostrenia.

#### **Off:**

Mapa zaostrenia sa nezobrazí.

#### **Rada**

Mapa zaostrenia sa dá vyslať aj na externý monitor. Ak chcete vyslať mapu zaostrenia na externý monitor, nastavte [HDMI Info. Display] na [On].

#### **Poznámka**

- **[Focus Map] je nedostupná v nasledujúcich situáciách:** 
	- Keď je aktivovaná funkcia [Focus Magnifier]
	- Počas používania funkcie digitálneho zoomu
	- Počas prenosu
	- Keď sa používa objektív, ktorý nepodporuje fázovú detekciu automatického zaostrovania
	- Keď je pripojený montážny adaptér
	- Keď objektív nie je pripojený k fotoaparátu

### **Súvisiaca téma**

**HDMI** Info. Display

TP1001170699

# <span id="page-215-0"></span>**Peaking Display**

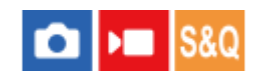

Nastaví sa funkcia zvýraznenia obrysov, ktorá zvýrazní obrys zaostrených oblastí počas snímania pomocou manuálneho zaostrovania alebo priameho manuálneho zaostrovania. Pri snímaní videozáznamu môžete použiť aj funkciu zvýraznenia obrysov pomocou automatického zaostrovania.

**1 MENU → (Focus) → [Peaking Display] → Zvoľte položku ponuky a nastavte požadovaný parameter.**

### **Podrobnosti položky ponuky**

#### **Peaking Display:**

Nastaví sa možnosť zobrazenia zvýraznenia obrysov. ([On] / [Off])

#### **Peaking Level:**

Nastaví sa úroveň zvýraznenia zaostrených oblastí. ([High] / [Mid] / [Low])

### **Peaking Color:**

Nastaví sa farba, ktorá sa použije na zvýraznenie zaostrených oblastí. ([Red] / [Yellow] / [Blue] / [White])

#### **Poznámka**

- Keďže výrobok rozpozná ostré oblasti ako zaostrené, účinok zvýraznenia obrysov sa bude líšiť v závislosti od daného objektu a objektívu.
- Obrys zaostrených rozsahov sa nezvýrazní pri zariadeniach pripojených prostredníctvom HDMI.

### **Súvisiaca téma**

- [Manual Focus](#page-156-0)
- [Priame manuálne zaostrovanie \(DMF\)](#page-157-0)

TP1001165801
### <span id="page-216-0"></span>**Exposure Comp. (statický záber/videozáznam)**

### Ω ю

Za normálnych okolností sa expozícia nastaví automaticky (automatická expozícia). Na základe hodnoty expozície nastavenej automatickou expozíciou, môžete celý záber zosvetliť alebo stmaviť, ak nastavíte [ **P** Exposure Comp.] do polohy plus alebo mínus v uvedenom poradí (korekcia expozície).

**MENU → (Exposure/Color) → [Exposure Comp.] → [ Exposure Comp.] → požadované nastavenie. 1**

**poloha + (nad):** Zábery sa zosvetlia. **poloha - (pod):** Zábery sa stmavia.

- Keď sa [Touch Operation] nastaví na [On] a [Footer Icon Touch] sa nastaví na [On], môžete zmeniť hodnoty korekcie expozície pomocou dotykových úkonov.
- <sub>■</sub> [ Exposure Comp.] je v predvolených nastaveniach priradené zadnému ovládaču R. Korekciu expozície je možné nastaviť aj odomknutím a otočením zadného ovládača R. Stlačením poistného tlačidla v strede sa zadný ovládač R prepne medzi uzamknutým a odomknutým stavom. Ovládač je odomknutý, keď je poistné tlačidlo vysunuté, pričom je viditeľná biela ryska.
- Hodnotu korekcie expozície je možné upraviť v rozsahu -5,0 EV až +5,0 EV.
- Môžete overiť hodnotu korekcie expozície, ktorú ste nastavili v prostredí snímania. **Monitor**

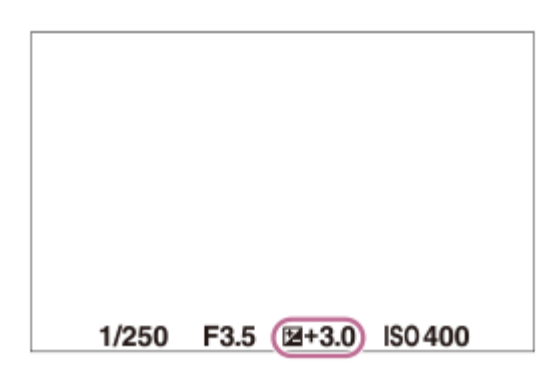

**Hľadáčik**

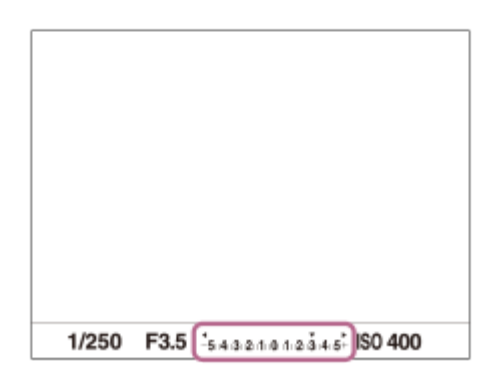

- Pri snímaní sa na displeji zobrazí len hodnota od -3,0 EV do +3,0 EV s ekvivalentným jasom záberu. Ak nastavíte hodnotu korekcie expozície mimo tohto rozsahu, jas záberu na displeji nepreukáže daný účinok, daná hodnota sa však odrazí na nasnímanom zábere.
- Hodnotu korekcie expozície je možné upraviť v rozsahu -2,0 EV až +2,0 EV pre videozáznamy.

### **Poznámka**

- Korekcia expozície sa nedá vykonať v nasledujúcich režimoch snímania:
	- [Intelligent Auto]
- Keď používate [Manual Exposure], korekciu expozície je možné vykonať len vtedy, keď je [ $\bigoplus$  ISO] nastavená na [ISO AUTO].
- Ak snímate objekt za podmienok mimoriadne silného alebo slabého osvetlenia, alebo keď používate blesk, nemusí sa dať dosiahnuť uspokojivý efekt.

#### **Súvisiaca téma**

- **[Exposure step \(statický záber/videozáznam\)](#page-220-0)**
- [Exp.comp.set](#page-355-0)
- [Cont. Bracket](#page-275-0)
- [Single Bracket](#page-277-0)
- [Zebra Display](#page-230-0)

#### TP1001161923

### **Zobrazenie histogramu**

Histogram zobrazuje rozloženie jasu, pričom zobrazuje, koľko je k dispozícii pixlov podľa jasu. Ak chcete zobraziť histogram na obrazovke snímania alebo obrazovke prehrávania, opakovane stlačte tlačidlo DISP (Nastavenie zobrazenia).

### **Spôsob čítania histogramu**

Histogram uvádza tmavšie hodnoty smerom doľava a jasnejšie hodnoty smerom doprava.

Histogram sa mení v závislosti od korekcie expozície.

Špičková hodnota na pravom alebo ľavom konci histogramu znamená, že záber obsahuje preexponovanú alebo podexponovanú oblasť, a to v uvedenom poradí. Takéto nedostatky sa nedajú opraviť pomocou počítača po nasnímaní. Korekciu expozície vykonajte podľa potreby ešte pred snímaním.

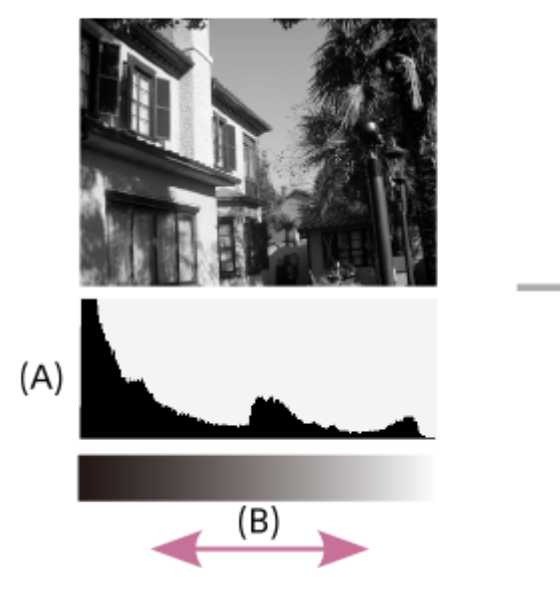

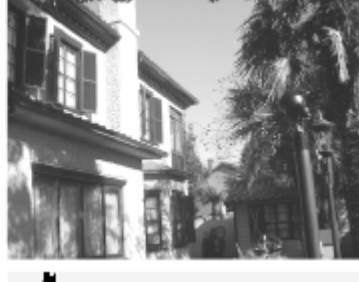

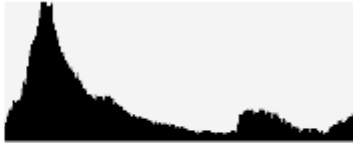

**(A)**: Počet pixelov **(B)**: Jas

#### **Poznámka**

- Informácie v zobrazení histogramu neuvádzajú finálnu fotografiu. Sú to informácie o zábere zobrazenom na displeji. Finálny výsledok bude závisieť od hodnoty clony atď.
- Zobrazenie histogramu sa bude výrazne líšiť medzi snímaním a prehliadaním v nasledujúcich prípadoch:

Keď sa použije blesk

Pri snímaní slabo osvetleného objektu, ako je napríklad nočná scéna

#### **Súvisiaca téma**

- [Tlačidlo DISP \(Nastavenie zobrazenia\)](#page-75-0)
- [Exposure Comp. \(statický záber/videozáznam\)](#page-216-0)

### <span id="page-220-0"></span>**Exposure step (statický záber/videozáznam)**

# $\bigcap$   $\bigcap$   $\bigcap$   $\bigcap$   $S & Q$

Môžete upraviť prírastok nastavenia hodnôt rýchlosti uzávierky, clony a korekcie expozície.

**1 MENU → (Exposure/Color) → [Exposure Comp.] → [ Exposure step] → požadované nastavenie.**

### **Podrobnosti položky ponuky**

**0.5EV** / **0.3EV**

### **Súvisiaca téma**

[Exposure Comp. \(statický záber/videozáznam\)](#page-216-0)

TP1001134256

### **Exposure Std. Adjust (statický záber/videozáznam)**

# $\mathbf{r}$

Nastaví sa štandard tohto fotoaparátu na získanie správnej hodnoty expozície pre každý režim merania.

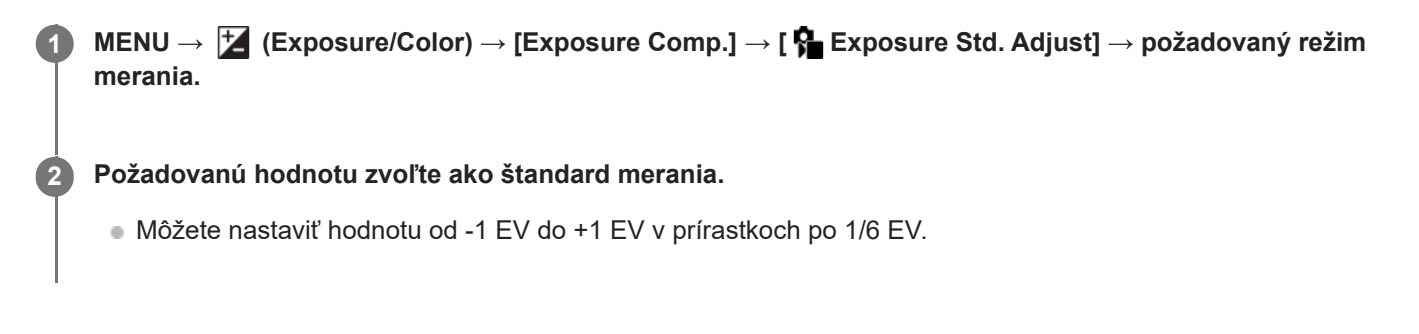

### **Režim merania**

Nastavená štandardná hodnota sa použije, keď zvolíte zodpovedajúci režim merania v MENU → F (Exposure/Color)  $\rightarrow$  [Metering]  $\rightarrow$  [ $\bullet$ ] Metering Mode].

**Multi/**  $\overline{(\bullet)}$  Center/ $\overline{\bullet}$  Spot/ $\overline{\bullet}$  Entire Screen Average/ $\overline{\bullet}$  Highlight

### **Poznámka**

- Korekcia expozície nebude ovplyvnená, keď sa zmení [ $\blacksquare$  Exposure Std. Adjust].
- Hodnota expozície sa uzamkne podľa hodnoty nastavenej pre [ o Spot] počas používania bodového uzamknutia automatickej expozície AEL.
- Standardná hodnota pre M.M (Manuálne meranie) sa bude meniť podľa hodnoty nastavenej v [ $\bigoplus$  Exposure Std. Adjust].
- Hodnota nastavená v [ $\bullet$  Exposure Std. Adjust] sa zaznamená do údajov Exif oddelene od hodnoty korekcie expozície. Veľkosť hodnoty štandardu expozície sa nepridá k hodnote korekcie expozície.
- Ak nastavíte [ Exposure Std. Adjust] počas snímania so stupňovaním, počet záberov pre stupňovanie sa resetuje.

#### **Súvisiaca téma**

**[Metering Mode \(statický záber/videozáznam\)](#page-223-0)** 

TP1001161984

### <span id="page-222-0"></span>**D-Range Optimizer (statický záber/videozáznam)**

### Ω ÞП

Rozdelením záberu na malé oblasti výrobok analyzuje kontrast svetla a tieňa medzi snímaným objektom a pozadím a vytvorí záber s optimálnym nastavením jasu a gradácie.

**1 MENU → (Exposure/Color) → [Color/Tone] → [ D-Range Optimizer] → požadované nastavenie.**

### **Podrobnosti položky ponuky**

**Off:**

Jas a gradácia sa neupravia.

### **D-Range Optimizer:**

Ak zvolíte [D-Range Optimizer: Auto], fotoaparát automaticky upraví jas a gradáciu. Ak chcete optimalizovať gradáciu zaznamenaného záberu podľa jednotlivých oblastí, zvoľte úroveň optimalizácie z rozsahu [D-Range Optimizer: Lv1] (slabá) až [D-Range Optimizer: Lv5] (silná).

### **Poznámka**

- V nasledujúcich situáciách sa [  $\bigcirc$  D-Range Optimizer] pevne nastaví na [Off]:
	- Keď je [ Picture Profile] nastavené na inú možnosť ako [Off]
	- Keď je [Log Shooting] nastavené na [On (Flexible ISO)].
- Pri snímaní s funkciou [D-Range Optimizer] môže byť záber zašumený. Zvoľte vhodnú úroveň po kontrole nasnímaného záberu, hlavne keď zvýrazníte daný efekt.

TP1001162071

### <span id="page-223-0"></span>**Metering Mode (statický záber/videozáznam)**

### О ΣП

Výrobok zvolí režim merania, ktorým sa nastaví časť displeja na meranie s cieľom určenia požadovanej expozície.

**1 MENU → (Exposure/Color) → [Metering] → [ Metering Mode] → požadované nastavenie.**

### **Podrobnosti položky ponuky**

### **Multi:**

Odmeria sa svetlo v každej oblasti po rozdelení celkovej oblasti na viacero oblastí a určí sa správna expozícia celého obrazového poľa (Viacvzorové meranie).

### **Center:**

Odmeria sa priemerný jas celého obrazového poľa so zdôraznením jeho strednej oblasti (Meranie so zdôrazneným stredom).

### **Spot:**

Meria len vnútri meracieho kruhu. Tento režim je vhodný na meranie svetla v určenej časti celého displeja. Veľkosť meracieho kruhu sa dá zvoliť z [Spot: Standard] a [Spot: Large]. Poloha meracieho kruhu závisí od nastavenia pre [ Spot Metering Point].

### **Entire Screen Avg.:**

Odmeria sa priemerný jas celého displeja. Expozícia bude stabilná, aj keď sa kompozícia záberu alebo poloha snímaného objektu zmení.

### **Fi** Highlight:

Odmeria sa jas s dôrazom na zvýraznenú oblasť na displeji. Tento režim je vhodný na snímanie objektu pri súčasnom vyhnutí sa preexponovaniu záberu.

### **Rada**

- Bod bodového merania je možné koordinovať s oblasťou zaostrovania pomocou [Focus Point Link].
- Keď je zvolené [Multi] a [ $\blacksquare$  Face Priority in Multi Metering] sa nastaví na [On], fotoaparát odmeria jas na základe rozpoznaných tvárí.
- **Keď je [** $P$  **Metering Mode] nastavený na [Highlight] a funkcia [D-Range Optimizer] je aktivovaná, vykoná sa automatická** korekcia jasu a kontrastu rozdelením záberu do malých oblastí a analýzou kontrastu svetla a tieňa. Vykonajte nastavenia na základe okolností snímania.

### **Poznámka**

- **[ C** Metering Mode] sa uzamkne na [Multi] v nasledujúcich situáciách snímania:
	- [Intelligent Auto]
	- Pri použití inej funkcie zoomu, ako je optický zoom
- V režime [Highlight] môže byť snímaný objekt tmavý, ak sa na displeji vyskytuje svetlejšia časť.

### **Súvisiaca téma**

- [Uzamknutie automatickej expozície](#page-227-0)
- [Spot Metering Point \(statický záber/videozáznam\)](#page-226-0)
- [Face Priority in Multi Metering \(statický záber/videozáznam\)](#page-225-0)
- [D-Range Optimizer \(statický záber/videozáznam\)](#page-222-0)

TP1001134249

<span id="page-225-0"></span>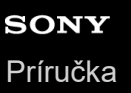

### **Face Priority in Multi Metering (statický záber/videozáznam)**

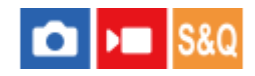

Nastaví sa to, či fotoaparát bude merať jas na základe rozpoznaných tvárí, keď sa [ $\bigoplus$  Metering Mode] nastaví na [Multi].

**MENU → (Exposure/Color) → [Metering] → [ Face Priority in Multi Metering] → požadované nastavenie. 1**

### **Podrobnosti položky ponuky**

### **On:**

Fotoaparát meria jas na základe rozpoznaných tvárí.

### **Off:**

Fotoaparát meria jas pomocou nastavenia [Multi] bez rozpoznania tvárí.

### **Poznámka**

- Keď je režim snímania nastavený na [Intelligent Auto], [ $\bigoplus$  Face Priority in Multi Metering] sa uzamkne na [On].
- Keď sa [ S Subject Recog in AF] v rámci [Subject Recognition] nastaví na [On] a [ S Recognition Target] sa nastaví na inú položku ako [Human], [ $\blacksquare$  Face Priority in Multi Metering] nebude fungovať.

#### **Súvisiaca téma**

**[Metering Mode \(statický záber/videozáznam\)](#page-223-0)** 

TP1001165781

### <span id="page-226-0"></span>**Spot Metering Point (statický záber/videozáznam)**

Nastavenie možnosti koordinácie polohy bodového merania s oblasťou zaostrovania, keď sa [ $P$  Focus Area] nastaví na nasledujúce parametre:

- [Spot: XL]/[Spot: L]/[Spot: M]/[Spot: S]/[Spot: XS]
- [Expand Spot]
- $\blacksquare$  [Custom 1] [Custom 3]
- [Tracking: Spot XL]/[Tracking: Spot L]/[Tracking: Spot M]/[Tracking: Spot S]/[Tracking: Spot XS]
- [Tracking: Expand Spot]
- [Tracking: Custom 1] [Tracking: Custom 3]

**1 MENU → (Exposure/Color) → [Metering] → [ Spot Metering Point] → požadované nastavenie.**

### **Podrobnosti položky ponuky**

#### **Center:**

Poloha bodového merania sa nebude koordinovať s oblasťou zaostrovania, ale sa bude vždy merať jas v strede.

#### **Focus Point Link:**

Poloha bodového merania sa bude koordinovať s oblasťou zaostrovania.

### **Poznámka**

- Aj keď sa poloha bodového merania koordinuje s polohou spustenia [Tracking], nebude sa koordinovať so sledovaním objektu.
- Keď sa [ $\frac{6}{10}$  Focus Area] nastaví na nasledujúce parametre, poloha bodového merania sa uzamkne do stredu.
	- [Wide]
	- $=[Zone]$
	- $=$  [Center Fix]
	- $=$  [Tracking: Wide]/[Tracking: Zone]/[Tracking: Center Fix]

#### **Súvisiaca téma**

- [Voľba oblasti zaostrovania \(Focus Area\)](#page-150-0)
- [Metering Mode \(statický záber/videozáznam\)](#page-223-0)

TP1001161987

### <span id="page-227-0"></span>**Uzamknutie automatickej expozície**

Keď je kontrast medzi snímaným objektom a pozadím vysoký, ako napríklad v prípade snímania objektu v protisvetle alebo objektu blízko okna, odmerajte svetlo v bode, v ktorom má snímaný objekt vhodný jas a pred nasnímaním záberu uzamknite expozíciu. Ak chcete znížiť jas objektu, odmerajte svetlo v bode, ktorý je jasnejší ako snímaný objekt a uzamknite expozíciu celého obrazového poľa. Ak chcete zvýšiť jas objektu, odmerajte svetlo v bode, ktorý je tmavší ako snímaný objekt a uzamknite expozíciu celého obrazového poľa.

### **1 Nastavte zaostrenie v bode, v ktorom sa nastavila expozícia.**

### **Stlačte tlačidlo AEL.**

Expozícia sa uzamkne a zobrazí sa  $\bigstar$  (Uzamknutie automatickej expozície).

### **Podržte stlačené tlačidlo AEL a znova zaostrite na požadovaný objekt a potom nasnímajte záber.**

Podržte stlačené tlačidlo AEL počas snímania záberu, ak chcete pokračovať v snímaní s pevne nastavenou expozíciou. Uvoľnením tlačidla sa expozícia resetuje.

#### **Rada**

**2**

**3**

Ak priradíte funkciu [AEL toggle] tlačidlu AEL pomocou [ Custom Key/Dial Set.] alebo [ ) Custom Key/Dial Set.], budete môcť uzamknúť expozíciu bez podržania stlačeného tlačidla.

### **Poznámka**

[ AEL hold] a [ AEL toggle] nie sú dostupné pri použití funkcií iného ako optického zoomu.

### **Súvisiaca téma**

- [Tlačidlo AEL](#page-78-0)
- [Priradenie často používaných funkcií tlačidlám a ovládačom \(Custom Key/Dial Set.\)](#page-413-0)

TP1001134217

### **SONY** [Príručka](#page-0-0)

Digitálny fotoaparát s vymeniteľnými objektívmi ILCE-9M3 α9III

### **AEL w/ Shutter**

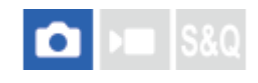

Nastaví sa možnosť pevného nastavenia expozície po stlačení tlačidla spúšte do polovice. Voľbou [Off] nastavte zaostrenie a expozíciu osobitne.

### **1 MENU → (Exposure/Color) → [Metering] → [AEL w/ Shutter] → požadované nastavenie.**

### **Podrobnosti položky ponuky**

### **Auto:**

Expozícia sa uzamkne po tom, ako automaticky nastavíte zaostrenie, keď stlačíte tlačidlo spúšte do polovice pri nastavení otočného prepínača režimov zaostrovania na AF-S (Single-shot AF).

**On:**

Po stlačení tlačidla spúšte do polovice sa pevne nastaví expozícia.

### **Off:**

Expozícia sa po stlačení tlačidla spúšte do polovice nenastaví pevne. Použite tento režim, keď chcete zaostrenie a expozíciu nastaviť osobitne.

Výrobok bude nepretržite nastavovať expozíciu počas snímania v režime [Cont. Shooting].

#### **Poznámka**

Obsluha pomocou tlačidla AEL bude mať prednosť pred nastaveniami [AEL w/ Shutter].

TP1001134251

### **Auto Slow Shutter**

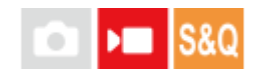

Nastavenie možnosti automatickej úpravy rýchlosti uzávierky pri snímaní videozáznamov v prípade, že je objekt tmavý. Táto funkcia sa nedá použiť počas snímania spomalených/zrýchlených videozáznamov.

**1 MENU → (Exposure/Color) → [Exposure] → [Auto Slow Shutter] → požadované nastavenie.**

### **Podrobnosti položky ponuky**

### **On:**

Použije sa automatická pomalá uzávierka. Pri snímaní na slabo osvetlených miestach sa rýchlosť uzávierky automaticky zníži. Môžete znížiť šum vo videozázname pomocou nízkej rýchlosti uzávierky pri snímaní na miestach so slabým osvetlením.

### **Off:**

Funkcia automatickej pomalej uzávierky (Auto Slow Shutter) sa nepoužije. Nasnímaný videozáznam bude tmavší, ako keď sa zvolí [On], ale videozáznamy môžete snímať s plynulejším pohybom a menším rozmazaním objektu.

### **Poznámka**

- [Auto Slow Shutter] nebude fungovať v nasledujúcich situáciách:
	- **No S** (Shutter Priority)
	- $\mathsf{M}$  (Manual Exposure)
	- Keď je [ ISO] nastavené na inú možnosť ako [ISO AUTO]
	- Keď sa [Exposure Ctrl Type] nastaví na [Flexible Exp. Mode] a spôsob úpravy rýchlosti uzávierky sa nastaví na [Manual]

TP1001134229

### <span id="page-230-0"></span>**SONY** [Príručka](#page-0-0)

Digitálny fotoaparát s vymeniteľnými objektívmi ILCE-9M3 α9III

### **Zebra Display**

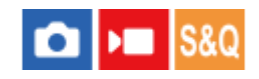

Nastaví sa zebrí vzor, ktorý sa zobrazí na časti záberu, ak úroveň jasu tejto časti dosiahne úroveň IRE, ktorú ste nastavili. Použite zebrí vzor ako návod na nastavenie jasu.

**MENU → (Exposure/Color) → [Zebra Display] → Zvoľte položku ponuky a nastavte požadovaný parameter. 1**

### **Podrobnosti položky ponuky**

### **Zebra Display:**

Nastavenie možnosti zobrazenia zebrieho vzoru. ([Off] / [On])

### **Zebra Level:**

Upraví sa úroveň jasu zebrieho vzoru. ([70] / [75] / [80] / [85] / [90]/ [95] / [100] / [100+])

#### **Rada**

- Môžete zaregistrovať hodnoty na kontrolu správnej expozície alebo preexpozície, ako aj úroveň jasu pre [  $\Omega$  Zebra Level]. Nastavenia potvrdenia správnej expozície a preexpozície sa pri východiskových nastaveniach zaregistrujú do [Custom 1] a [Custom 2] v uvedenom poradí.
- Ak chcete skontrolovať správnu expozíciu, nastavte štandardnú hodnotu a rozsah pre úroveň jasu. Zebrí vzor sa objaví v oblastiach, ktoré spadajú do nastaveného rozsahu.
- Ak chcete skontrolovať preexponovanie, nastavte minimálnu hodnotu pre úroveň jasu. Zebrí vzor sa objaví v oblastiach s úrovňou jasu rovnou hodnote alebo vyššou ako hodnota, ktorú ste nastavili.

#### **Poznámka**

Zebrový vzor sa nezobrazí na zariadeniach pripojených prostredníctvom HDMI.

TP1001165784

### <span id="page-231-0"></span>**ISO (statický záber/videozáznam)**

Citlivosť na svetlo je vyjadrená pomocou hodnoty citlivosti ISO (odporúčaný expozičný index). Čím je táto hodnota vyššia, tým vyššia je citlivosť.

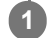

**Citlivosť ISO na ovládacom koliesku → zvoľte požadované nastavenie.**

- $\blacksquare$  Môžete tiež zvoliť MENU →  $\blacktriangleright$  (Exposure/Color) → [Exposure] → [ $\clubsuit$  ISO].
- Príslušnú hodnotu môžete zmeniť v krokoch po 1/3 EV otočením predného ovládača, ako aj otočením ovládacieho kolieska. Príslušnú hodnotu môžete zmeniť v krokoch po 1 EV otočením zadného ovládača L alebo zadného ovládača R.

### **Podrobnosti položky ponuky**

### **ISO AUTO:**

Citlivosť ISO sa nastaví automaticky.

### **ISO 125 – ISO 51200:**

Citlivosť ISO sa nastaví manuálne. Voľbou väčšej hodnoty sa zvyšuje citlivosť ISO.

#### **Rada**

- Môžete zmeniť rozsah citlivosti ISO, ktorý sa automaticky nastavil v režime [ISO AUTO]. Zvoľte [ISO AUTO] a stlačte pravú stranu ovládacieho kolieska a potom nastavte požadované hodnoty pre [ISO AUTO Maximum] a [ISO AUTO Minimum].
- Čím je hodnota citlivosti ISO vyššia, tým viac šumu sa na záberoch objaví.
- Dostupné nastavenia citlivosti ISO sa budú líšiť v závislosti od toho, či snímate statické zábery, videozáznamy alebo spomalené/zrýchlené videozáznamy.
- Pri snímaní videozáznamov sú dostupné hodnoty citlivosti ISO od 250 do 25600. Ak sa hodnota citlivosti ISO nastaví na hodnotu vyššiu ako 25600, dané nastavenie sa automaticky prepne na 25600. Po ukončení snímania videozáznamu sa hodnota ISO vráti na pôvodné nastavenie.
- Pri snímaní videozáznamov sú dostupné hodnoty citlivosti ISO od 250 do 25600. Ak sa hodnota citlivosti ISO nastaví na hodnotu nižšiu ako 250, dané nastavenie sa automaticky prepne na 250. Po ukončení snímania videozáznamu sa hodnota ISO vráti na pôvodné nastavenie.
- Dostupný rozsah citlivosti ISO sa mení v závislosti od nastavenia pre [Gamma] v rámci [ Pa Picture Profile].
- Dostupný rozsah citlivosti ISO sa zmení pri prenose videozáznamov vo formáte RAW do iného zariadenia pripojeného prostredníctvom HDMI.

### **Poznámka**

- **[ C** ISO] sa nastaví na [ISO AUTO] v nasledujúcich režimoch snímania: - [Intelligent Auto]
- Keď sa citlivosť ISO nastaví na hodnotu nižšiu ako ISO 250, rozsah jasu objektu (dynamický rozsah), ktorý je možné nasnímať, môže klesnúť.
- Keď zvolíte [ISO AUTO] s režimom snímania nastaveným na [P], [A], [S] alebo [M], citlivosť ISO sa automaticky upraví v rámci nastaveného rozsahu.

Ak namierite fotoaparát na mimoriadne silný zdroj svetla počas snímania záberov pri nízkej citlivosti ISO, zvýraznené oblasti na záberoch sa môžu zaznamenať ako čierne oblasti.

TP1001162069

### **ISO Range Limit (statický záber/videozáznam)**

### О ÞП

Môžete obmedziť rozsah citlivosti ISO, keď sa citlivosť ISO nastavuje manuálne.

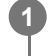

**MENU → (Exposure/Color) → [Exposure] → [ ISO Range Limit] → [Minimum] alebo [Maximum] a zvoľte požadované hodnoty.**

### **Spôsob nastavenia rozsahu pre [ISO AUTO]**

Ak chcete nastaviť rozsah citlivosti ISO, ktorá sa nastavuje automaticky v režime [ISO AUTO], zvoľte MENU →  $\frac{1}{2}$ (Exposure/Color) → [Exposure] → [ ISO] → [ISO AUTO] a potom stlačením pravej strany ovládacieho kolieska zvoľte [ISO AUTO Maximum]/[ISO AUTO Minimum].

### **Poznámka**

Hodnoty citlivosti ISO mimo určený rozsah sa stanú nedostupnými. Ak chcete zvoliť hodnoty citlivosti ISO mimo určený rozsah, resetujte [  $\blacksquare$  ISO Range Limit].

### **Súvisiaca téma**

**ISO** (statický záber/videozáznam)

TP1001166336

### **ISO AUTO Min. SS**

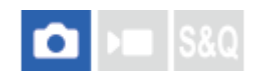

Ak zvolíte [ISO AUTO], keď je režim snímania P (Program Auto) alebo A (Aperture Priority), môžete nastaviť rýchlosť uzávierky, pri ktorej sa citlivosť ISO začne meniť.

Táto funkcia je účinná pri snímaní pohybujúcich sa objektov. Môžete minimalizovať rozmazanie objektu a súčasne zabrániť chveniu fotoaparátu.

### **1 MENU → (Exposure/Color) → [Exposure] → [ISO AUTO Min. SS] → požadované nastavenie.**

### **Podrobnosti položky ponuky**

### **SLOWER (Slower)/SLOW (Slow):**

Citlivosť ISO sa začne meniť pri rýchlostiach uzávierky nižších ako [Standard], takže môžete snímať zábery s menším šumom.

#### **STD (Standard):**

Fotoaparát automaticky nastaví rýchlosť uzávierky na základe ohniskovej vzdialenosti objektívu.

#### **FAST (Fast)/FASTER (Faster):**

Citlivosť ISO sa začne meniť pri rýchlostiach uzávierky vyšších ako [Standard], takže môžete zabrániť chveniu fotoaparátu a rozmazaniu objektu.

#### **1/80000 ― 30":**

Citlivosť ISO sa začne meniť pri rýchlosti uzávierky, ktorú ste nastavili.

#### **Rada**

Rozdiel v rýchlosti uzávierky, pri ktorej sa citlivosť ISO začne meniť medzi [Slower], [Slow], [Standard], [Fast] a [Faster] je 1 EV.

#### **Poznámka**

- Ak je expozícia nedostatočná, aj keď je citlivosť ISO nastavená na [ISO AUTO Maximum] v [ISO AUTO], aby sa snímalo so správnou expozíciou, rýchlosť uzávierky bude nižšia než rýchlosť nastavená v [ISO AUTO Min. SS].
- V nasledujúcich situáciách nemusí rýchlosť uzávierky fungovať podľa nastavenia:
	- Pri použití blesku na snímanie jasných scén. (V prípadoch, v ktorých je maximálna rýchlosť uzávierky obmedzená na rýchlosť synchronizácie blesku; rýchlosť synchronizácie blesku sa bude meniť v závislosti od daného blesku.)
	- Pri použití blesku na snímanie tmavých scén s [Flash Mode] nastaveným na [Fill-flash]. (Minimálna rýchlosť uzávierky je obmedzená na rýchlosť automaticky určenou fotoaparátom.)

#### **Súvisiaca téma**

- [Program Auto](#page-133-0)
- **[Aperture Priority](#page-134-0)**
- **ISO** (statický záber/videozáznam)

TP1001162070

### <span id="page-235-0"></span>**White Balance (statický záber/videozáznam)**

#### Ω ы **IS&O**

Vykoná sa korekcia účinku tónov prostredia okolitého osvetlenia na nasnímanie neutrálneho bieleho objektu v bielej farbe. Túto funkciu použite vtedy, keď farebné tóny záberu nevyšli tak, ako ste očakávali, alebo keď chcete schválne zmeniť farebné tóny kvôli fotografickému vyjadreniu.

### **1 MENU → (Exposure/Color) → [White Balance] → [ White Balance] → požadované nastavenie.**

### **Podrobnosti položky ponuky**

**Auto / Auto: Ambience / Auto: White / Daylight / Shade / Cloudy / Incandescent / Fluor.: Warm White / Fluor.: Cool White / Fluor.: Day White / Fluor.: Daylight / Flash (len pri snímaní statických záberov) / Underwater Auto :**

Keď zvolíte zdroj svetla, ktorý osvetľuje príslušný objekt, výrobok nastaví farebné tóny tak, aby sa hodili pre zvolený zdroj svetla (predvolené vyváženie bielej farby). Keď zvolíte [Auto], výrobok automaticky zistí zdroj svetla a nastaví farebné tóny.

### **C.Temp./Filter:**

Farebné tóny sa nastavia v závislosti od zdroja svetla. Dosiahne sa efekt filtrov farebnej korekcie CC (Color Compensation) pri fotografovaní.

### **Custom 1/Custom 2/Custom 3:**

Uloží sa do pamäte základná biela farba za podmienok osvetlenia pre prostredie snímania.

### **Rada**

- Môžete zobraziť prostredie jemného nastavenia a vykonať jemné nastavenia farebných tónov podľa potreby stlačením pravej strany ovládacieho kolieska. Keď sa zvolí [C.Temp./Filter], teplotu farieb budete môcť zmeniť otočením zadného ovládača L alebo zadného ovládača R namiesto stlačenia pravej strany ovládacieho kolieska.
- Ak výsledné farebné tóny nie sú podľa očakávania v rámci zvolených nastavení, vykonajte snímanie [WB bracket].
- n AWB<sub>.</sub>® (Auto: Ambience), AWB.® (Auto: White) sa zobrazí len vtedy, keď sa [ **Pa** Priority Set in AWB] nastaví na [Ambience] alebo [White].
- Ak chcete zmierniť náhle prepínanie vyváženia bielej farby, ako napríklad vtedy, keď sa prostredie snímania prepne počas snímania videozáznamu, rýchlosť prepínania vyváženia bielej farby môžete zmeniť pomocou funkcie [Shockless WB].

### **Poznámka**

- **[**  $\bullet$  White Balance] sa pevne nastaví na [Auto] v nasledujúcich režimoch snímania: - [Intelligent Auto]
- Ak sa používa ortuťová výbojka alebo sodíková výbojka ako zdroj svetla, presné vyváženie bielej farby sa nezíska kvôli vlastnostiam daného svetla. Odporúča sa snímať zábery s použitím blesku alebo zvoliť [Custom 1] až [Custom 3].
- Nezakrývajte viditeľné svetlo a infračervený snímač, keď je [ White Balance] nastavené na [Auto]. V opačnom prípade sa môže zdroj svetla vyhodnotiť chybne a vyváženie bielej farby sa môže nastaviť na nesprávnu farbu.

#### **Súvisiaca téma**

[Zachytenie štandardnej bielej farby na nastavenie vyváženia bielej farby \(vlastné vyváženie bielej farby\)](#page-237-0)

- [Priority Set in AWB \(statický záber/videozáznam\)](#page-240-0)
- [WB bracket](#page-283-0)
- [Shockless WB](#page-243-0)

TP1001162066

### <span id="page-237-0"></span>**Zachytenie štandardnej bielej farby na nastavenie vyváženia bielej farby (vlastné vyváženie bielej farby)**

# Is&G

**3**

V scéne, v ktorej sa okolité osvetlenie skladá z viacerých typov zdrojov svetla, sa odporúča použiť používateľské vyváženie bielej farby, aby sa presne reprodukovala biela farba. Zaregistrovať môžete 3 nastavenia.

**MENU → (Exposure/Color) → [White Balance] → [ White Balance] → Zvoľte niektorú z možností [Custom 1] až [Custom 3] a potom stlačte pravú stranu ovládacieho kolieska. 1**

**2 Zvoľte (nastavenie vlastného vyváženia bielej farby) a potom stlačte stred ovládacieho kolieska.**

**Výrobok podržte tak, aby biela oblasť úplne zakrývala rámček zachytenia vyváženia bielej farby a potom stlačte stred ovládacieho kolieska.**

Po tom, ako sa ozve zvuková signalizácia uzávierky a zobrazí sa hlásenie [Captured the custom WB data.], zobrazia sa kalibrované hodnoty (teplota farieb a farebný filter).

- Polohu rámčeka zachytenia vyváženia bielej farby môžete nastaviť stlačením hornej/spodnej/ľavej/pravej strany ovládacieho kolieska.
- Môžete zmeniť veľkosť rámčeka zachytenia vyváženia bielej farby stlačením tlačidla Fn (funkcia).
- Po zachytení štandardnej bielej farby môžete zobraziť obrazovku jemného nastavenia stlačením pravej strany ovládacieho kolieska. Podľa potreby môžete jemne nastaviť farebné tóny.
- Rámček zachytenia vyváženia bielej farby môžete uviesť späť do stredu stlačením tlačidla  $\overline{\text{m}}$  (Vymazať).
- V nasledujúcich prípadoch sa nebude ozývať žiadny zvuk uzávierky.
	- V režime snímania videozáznamov
	- Keď je [Silent Mode] nastavený na [On]

### **Stlačte stred ovládacieho kolieska.**

Zaregistrujú sa kalibrované hodnoty. Monitor sa vráti do zobrazenia MENU, pričom sa v pamäti uchová zapamätané používateľské nastavenie vyváženia bielej farby.

Zaregistrované nastavenie vlastného vyváženia bielej farby zostane uložené v pamäti až do prepísania iným nastavením.

#### **Rada**

**4**

■ Môžete tiež nastaviť veľkosť rámčeka zachytenia vyváženia bielej farby v [ $\Omega$  WB Capt. Frame Size].

### **Poznámka**

Hlásenie [Capturing of the custom WB failed.] znamená, že sa daná hodnota nachádza v nečakanom rozsahu, napríklad vtedy, keď sú farby objektu príliš živé. Môžete zaregistrovať nastavenie v tomto bode, ale odporúča sa, aby ste vyváženie bielej farby nastavili znova. Keď sa nastaví chybná hodnota, farba indikátora (nastavenie vlastného vyváženia bielej farby) sa v zobrazení informácií o snímaní zmení na oranžovú. Tento indikátor sa zobrazí bielou farbou, keď sa nastavená hodnota nachádza v očakávanom rozsahu.

Ak pri zachytávaní základnej bielej farby použijete blesk, vlastné vyváženie bielej farby sa zaregistruje aj s osvetlením z blesku. Nezabudnite použiť blesk vždy, keď snímate s vyvolanými nastaveniami, ktoré sa zaregistrovali s bleskom.

### **Súvisiaca téma**

[WB Capt. Frame Size \(statický záber/videozáznam\)](#page-239-0)

TP1001162079

### <span id="page-239-0"></span>**WB Capt. Frame Size (statický záber/videozáznam)**

#### Ω Бп **IS&O**

Môžete zmeniť veľkosť rámčeka zachytenia vyváženia bielej farby používanom pri nastavení používateľského vyváženia bielej farby.

**1 MENU → (Exposure/Color) → [White Balance] → [ WB Capt. Frame Size] → požadované nastavenie.**

### **Podrobnosti položky ponuky**

### **Large/Medium/Small**

#### **Rada**

Veľkosť rámčeka zachytenia môžete zmeniť aj stlačením tlačidla Fn (funkcia) na obrazovke nastavenia používateľského vyváženia bielej farby v rámci [  $\blacklozenge$  White Balance].

### **Súvisiaca téma**

[Zachytenie štandardnej bielej farby na nastavenie vyváženia bielej farby \(vlastné vyváženie bielej farby\)](#page-237-0)

TP1001476762

### <span id="page-240-0"></span>**Priority Set in AWB (statický záber/videozáznam)**

#### Ω м **S&C**

Zvolí sa to, ktorý tón sa uprednostní pri snímaní za podmienok osvetlenia, ako je žiarovkové osvetlenie, keď je [ $\frac{1}{2}$  White Balance] nastavené na [Auto].

**1 MENU → (Exposure/Color) → [White Balance] → [ Priority Set in AWB] → požadované nastavenie.**

### **Podrobnosti položky ponuky**

### **STD** Standard:

Snímanie so štandardným automatickým vyvážením bielej farby. Fotoaparát bude automaticky nastavovať farebné tóny.

### $AMBQ$  Ambience:

Uprednostnia sa farebné tóny zdroja svetla. Je to vhodné vtedy, keď chcete vytvoriť teplú atmosféru.

### **White:** White:

Uprednostní sa reprodukcia bielej farby, keď je teplota farieb zdroja svetla nízka.

### **Súvisiaca téma**

[White Balance \(statický záber/videozáznam\)](#page-235-0)

TP1001161976

### **Shutter AWB Lock**

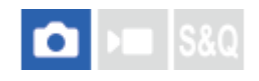

Môžete nastaviť možnosť uzamknutia vyváženia bielej farby počas stlačenia tlačidla spúšte, keď je [ $\bigoplus$  White Balance] nastavené na [Auto] alebo [Underwater Auto].

Táto funkcia zabraňuje neúmyselným zmenám vyváženia bielej farby počas nepretržitého snímania alebo pri snímaní s tlačidlom spúšte stlačeným do polovice.

### **1 MENU → (Exposure/Color) → [White Balance] → [Shutter AWB Lock] → požadované nastavenie.**

### **Podrobnosti položky ponuky**

### **Shutter Half Press:**

Vyváženie bielej farby sa uzamkne počas stlačenia tlačidla spúšte do polovice, a to aj v režime automatického vyváženia bielej farby. Vyváženie bielej farby sa uzamkne aj počas nepretržitého snímania.

### **Cont. Shooting:**

Vyváženie bielej farby sa uzamkne na nastavenie pri prvom zábere počas nepretržitého snímania, a to aj v režime automatického vyváženia bielej farby.

### **Off:**

Fotoaparát pracuje s normálnym automatickým vyvážením bielej farby.

### **Informácie o [AWB Lock Hold] a [AWB Lock Toggle]**

Vyváženie bielej farby je možné uzamknúť aj v režime automatického vyváženia bielej farby priradením [AWB Lock Hold] alebo [AWB Lock Toggle] používateľskému tlačidlu. Ak stlačíte priradené tlačidlo počas snímania, vyváženie bielej farby sa uzamkne.

Funkcia [AWB Lock Hold] uzamkne vyváženie bielej farby deaktiváciou automatickej úpravy vyváženia bielej farby počas stlačenia príslušného tlačidla.

Funkcia [AWB Lock Toggle] uzamkne vyváženie bielej farby deaktiváciou automatickej úpravy vyváženia bielej farby po jednom stlačení príslušného tlačidla. Keď znova stlačíte toto tlačidlo, uzamknutie vyváženia bielej farby AWB sa zruší.

Ak chcete uzamknúť vyváženie bielej farby počas snímania videozáznamu v režime automatického vyváženia bielej farby, priraďte aj [AWB Lock Hold] alebo [AWB Lock Toggle] používateľskému tlačidlu.

#### **Rada**

Keď snímate s bleskom počas uzamknutia automatického vyváženia bielej farby, výsledné farebné tóny môžu byť neprirodzené, pretože vyváženie bielej farby bolo pred vyslaním blesku uzamknuté. V takomto prípade nastavte [Shutter AWB Lock] na [Off] alebo [Cont. Shooting], pričom pri snímaní nepoužívajte funkciu [AWB Lock Hold] ani funkciu [AWB Lock Toggle]. Prípadne nastavte [  $\Omega$  White Balance] na [Flash].

#### **Súvisiaca téma**

- [White Balance \(statický záber/videozáznam\)](#page-235-0)
- [Priradenie často používaných funkcií tlačidlám a ovládačom \(Custom Key/Dial Set.\)](#page-413-0)

### <span id="page-243-0"></span>**SONY** [Príručka](#page-0-0)

Digitálny fotoaparát s vymeniteľnými objektívmi ILCE-9M3 α9III

### **Shockless WB**

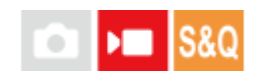

Nastaví sa rýchlosť, akou sa vyváženie bielej farby prepne počas snímania videozáznamu, ako napríklad pri zmene nastavenia [  $\bullet$  White Balance] alebo [  $\bullet$  Priority Set in AWB].

**1 MENU → (Exposure/Color) → [White Balance] → [Shockless WB] → požadované nastavenie.**

### **Podrobnosti položky ponuky**

### **Off:**

Vyváženie bielej farby sa prepne okamžite, ak zmeníte nastavenie vyváženia bielej farby počas snímania videozáznamu. **1 (Fast)/2/3 (Slow):**

Môžete zvoliť rýchlosť, akou sa vyváženie bielej farby prepne počas snímania videozáznamu s cieľom zlepšiť plynulosť zmeny vyváženia bielej farby videozáznamu.

Nastavenie rýchlosti v poradí od najvyššej po najnižšiu je [1 (Fast)], [2] a [3 (Slow)].

### **Poznámka**

- Táto funkcia neovplyvňuje rýchlosť, akou sa vyváženie bielej farby zmení, keď sa [ SavVhite Balance] nastaví na [Auto] alebo [Underwater Auto].
- Aj keď sa zvolí iné nastavenie ako [Off], na videozáznam sa použije nasledovné, a to bez ohľadu na nastavenie rýchlosti.
	- Jemné nastavenia farebných tónov
	- Zmeny teploty farieb pomocou [C.Temp./Filter]

### **Súvisiaca téma**

[White Balance \(statický záber/videozáznam\)](#page-235-0)

TP1001168797

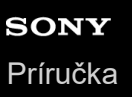

### **Snímanie s profilom Log**

Snímanie s profilom Log má širší dynamický rozsah než normálne snímanie videozáznamov, čo umožňuje flexibilnejšie odstupňovanie farieb prinášajúc výhody v zmysle efektov snímok a nastavenia expozície na vykonávanie úprav.

TP1001172872

## <span id="page-245-0"></span>**Log Shooting Setting**

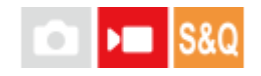

Konfigurujú sa nastavenia pre snímanie s profilom Log.

**1 MENU → (Shooting) → [Image Quality/Rec] → [Log Shooting Setting] → požadované nastavenie.**

### **Podrobnosti položky ponuky**

### **Log Shooting:**

Nastaví sa možnosť vykonávania snímania s profilom Log. S možnosťou [On (Flexible ISO)] môžete zaznamenávať materiál S-Log s expozíciou nastavenou na základe úpravy citlivosti ISO podľa scény snímania. (Off/On (Flexible ISO))

### **Color Gamut:**

Nastaví sa škála farieb. ( S-Gamut3.Cine/S-Log3 / S-Gamut3/S-Log3 )

### **Embed LUT File:**

Nastaví sa možnosť vkladania súborov LUT do zaznamenaných údajov. (On / Off)

#### **Rada**

Ak chcete vysielať videozáznamy vo formáte RAW do iného zariadenia pripojeného prostredníctvom HDMI, nastavte [Log Shooting] na [On (Flexible ISO)]. Nastavenie [Color Gamut] sa použije aj na videozáznamy vo formáte RAW vysielané prostredníctvom HDMI.

#### **Poznámka**

- [Embed LUT File] sa uzamkne na možnosť [Off] pri použití kariet SD alebo kariet SDHC.
- Keď sa [Log Shooting] nastaví na [On (Flexible ISO)], môže to spôsobiť chybu v používateľskom nastavení vyváženia bielej farby. V takomto prípade dočasne nastavte [Log Shooting] na [Off], vykonajte používateľské nastavenie a potom resetujte [Log Shooting] na [On (Flexible ISO)].

#### **Súvisiaca téma**

- [Select LUT](#page-246-0)
- [Picture Profile \(statický záber/videozáznam\)](#page-253-0)
- **[HDMI Output Settings \(videozáznam\)](#page-541-0)**

TP1001172803

### <span id="page-246-0"></span>**SONY** [Príručka](#page-0-0)

Digitálny fotoaparát s vymeniteľnými objektívmi ILCE-9M3 α9III

### **Select LUT**

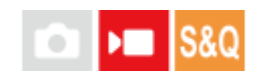

Zvolí sa LUT, ktoré sa použije pre videozáznamy. LUT môžete vybrať z troch predvolieb a 16 LUT, ktoré môžete zaregistrovať.

### **1 MENU → (Exposure/Color) → [Color/Tone] → [Select LUT] → požadované nastavenie.**

### **Podrobnosti položky ponuky**

### **S-Log3:**

Zdôrazní sa vyjadrenie gradácií od tieňov po stredný odtieň. Príslušný odtieň záberov je podobný vlastnostiam záberov, ktoré sa naskenovali z filmu na snímanie.

**s709:**

Zvolí sa LUT s709 pre farebné odtiene podobné filmovým farbám preferovaným pri filmovej a dramatickej produkcii.

### **709(800%):**

Zvolí sa LUT R709 pre kontrast vo farebných odtieňoch v rámci reprodukcie realistických farieb.

### **User1–User16:**

Zvolia sa zaregistrované LUT. LUT je možné upraviť a zaregistrovať voľbou User1–User16 a stlačením pravej strany ovládacieho kolieska na otvorenie obrazovky podrobností nastavenia.

### **Súvisiaca téma**

- **[Log Shooting Setting](#page-245-0)**
- **[Manage User LUTs](#page-247-0)**
- [Display LUT](#page-249-0)

TP1001172873

## <span id="page-247-0"></span>**Manage User LUTs**

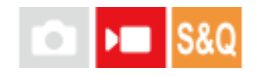

Môžete zaregistrovať LUT ako User1–User16 vo fotoaparáte. Môžete tiež zmeniť nastavenia zaregistrovaných súborov LUT.

### **Registrácia LUT pomocou pamäťovej karty**

- Uložte súbor LUT, ktorý chcete zaregistrovať, na pamäťovú kartu. **1.**
	- Uložte súbor v rámci nasledujúcej cesty. V prípade kariet SD: /Private/Sony/PRO/LUT V prípade kariet CFexpress: /Sony/PRO/LUT
	- Formát súboru: Súbor CUBE (.cube) pre 17-bodové alebo 33-bodové
	- Názov súboru: 63 alfanumerických znakov (jednobajtový kód) alebo menej vrátane prípony ".cube"
- 2. MENU →  $\mathcal{H}$  (Exposure/Color) → [Color/Tone] → [Manage User LUTs] → [Import/Edit].
- **3.** Zvoľte oblasť používateľských LUT (User1–User16) do ktorej sa majú zaregistrovať príslušné údaje.
- **4.** Zvoľte [Media].
- **5.** Zvoľte pamäťovú kartu, na ktorú sa uloží súbor LUT.
- **6.** Zvoľte súbor, ktorý chcete zaregistrovať, a zvoľte [OK].

### **Registrácia LUT pomocou C3 Portal**

Použite aplikáciu smartfónu Creators' App for enterprise na registráciu. Podrobnosti o aplikácii Creators' App for enterprise nájdete na nasledujúcej webovej stránke: [https://helpguide.sony.net/promobile/c3p\\_app/v1/en/index.html](https://helpguide.sony.net/promobile/c3p_app/v1/en/index.html)

Na používanie C3 Portal sa vyžaduje servisná zmluva.

- **1.** Pripojte fotoaparát k aplikácii smartfónu Creators' App for enterprise.
- **2.** MENU → (Exposure/Color) → [Color/Tone] → [Manage User LUTs] → [Import/Edit].
- **3.** Zvoľte oblasť používateľských LUT (User1 User16) do ktorej sa majú zaregistrovať príslušné údaje.
- **4.** Zvoľte [Cloud(Private)] alebo [Cloud(Share)].
- **5.** Zvoľte súbor, ktorý chcete zaregistrovať, a zvoľte [OK].

### **Úprava LUT**

Nasledujúce úpravy je možné vykonať v oblasti používateľských LUT.

Input: Zvolí sa buď [ $S$ -Gamut $3$ Cine/ $S$ -Log $3$ ]. alebo [ $S$ -Gamut $3/5$ -Log $3$ ].

AE Level Offset: Nastaví sa hodnota kompenzácie pre úroveň sledovania AE pri použití tohto LUT. (0EV, 1/3EV, 2/3EV, 1EV, 4/3EV, 5/3EV, 2EV).

Import: Zaregistruje sa súbor LUT pre zvolené používateľské číslo.

Delete: Odstráni sa súbor LUT zaregistrovaný pre zvolené používateľské číslo.

### **Hromadné odstránenie súborov LUT**

MENU → (Exposure/Color) → [Color/Tone] → [Manage User LUTs] → [Delete All]. **1.**

Všetky LUT zaregistrované pre User1–User16 sa odstránia.

### **Poznámka**

Pri použití kariet SD alebo kariet SDHC sa názvy súborov na registráciu súborov LUT zobrazia vo formáte 8.3.

### **Súvisiaca téma**

- [Select LUT](#page-246-0)
- [Display LUT](#page-249-0)
- [C3 Portal](#page-565-0)

TP1001172875

### <span id="page-249-0"></span>**SONY** [Príručka](#page-0-0)

Digitálny fotoaparát s vymeniteľnými objektívmi ILCE-9M3 α9III

### **Display LUT**

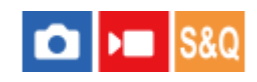

Monitor dokáže zobrazovať zábery s LUT odrazenými počas snímania videozáznamu a prehrávania na predbežné zobrazenie záberu po stupňovaní farieb.

**1 MENU → (Setup) → [Display Option] → [ Display LUT] → požadované nastavenie.**

### **Podrobnosti položky ponuky**

### **On:**

Zobrazia sa zábery s LUT odrazenými počas snímania a prehrávania videozáznamu.

### **Off:**

Zábery s LUT odrazenými počas snímania a prehrávania videozáznamu sa nezobrazia.

#### **Rada**

Ak priradíte [Display LUT Switch] pre [ Custom Key/Dial Set.], budete môcť zapínať a vypínať [  $V_{\text{ex}}$  Display LUT] jednoducho stlačením tlačidla.

### **Súvisiaca téma**

- [Select LUT](#page-246-0)
- **[Manage User LUTs](#page-247-0)**

TP1001172879

### **Creative Look (statický záber/videozáznam)**

### o ъm

"Vzhľad" je pojem vzťahujúci sa na vzhľad záberov a dojem zo záberov vytvorených rôznymi faktormi, ako sú farby, ostrosť, jas atď. Pomocou [ $\blacktriangle$  Creative Look] môžete vybrať konečný vzhľad záberu voľbou preferovaného vzhľadu z vopred nainštalovaných vzhľadov. Navyše môžete jemne doladiť kontrast, preexponované oblasti, tiene, vyblednutie, sýtosť, ostrosť, rozsah ostrosti a jasnosť pre každý "Vzhľad".

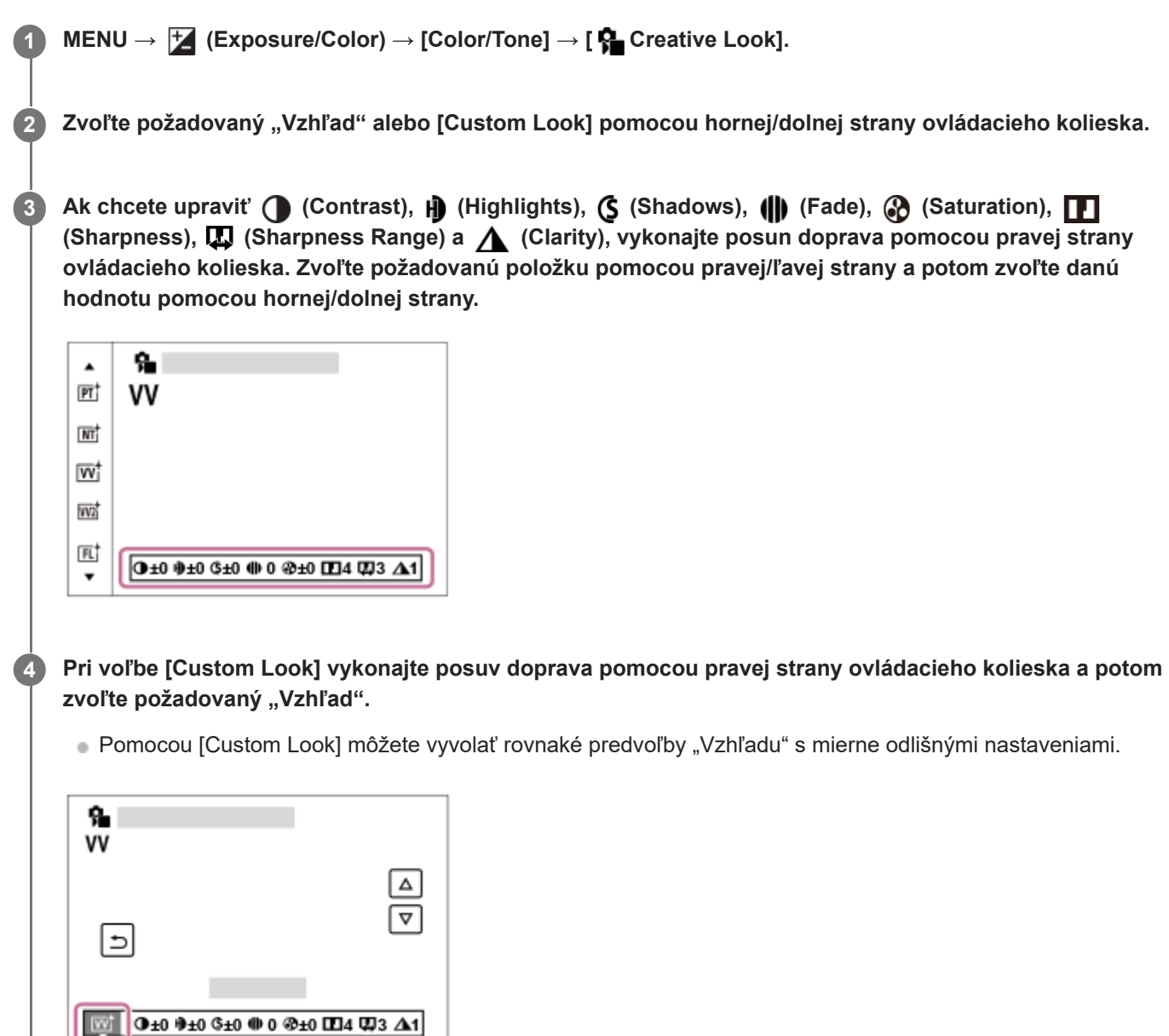

### **Podrobnosti položky ponuky**

**ST:** ST:

Štandardná posledná úprava širokej škály objektov a scén.

**PT:**

Na zachytenie pokožky s jemným tónom, ideálne sa hodiace na snímanie portrétov.

### **NT**:

Sýtosť farieb a ostrosť sa znížia na snímanie záberov s pritlmenými tónmi. Táto možnosť je vhodná aj na zachytenie obrazového materiálu, ktorý sa má upravovať pomocou počítača.

### **Wi** W:

Sýtosť farieb a kontrast sa zvýšia na snímanie pôsobivých záberov farebných scén a objektov, ako sú napríklad kvety, jarná zeleň, modrá obloha alebo pohľady na oceán.

### **VV2:**

Vytvorí sa záber s jasnými a živými farbami s bohatou jasnosťou.

### **FL:**

Vytvorí sa záber s náladovou poslednou úpravou na základe použitia ostrého kontrastu na pokojné sfarbenie, ako aj pôsobivú oblohu a farby zelene.

### **IN:**

Vytvorí sa záber s matnou textúrou potlačením kontrastu a sýtosti.

### **SH:** SH:

Vytvorí sa záber so svetlou, priehľadnou, jemnou a živou náladou.

### **BW: BW:**

Na snímanie záberov v čiernobielom jednofarebnom režime.

**SE:**

Na snímanie záberov v sépiovom jednofarebnom režime.

### **Registrácia uprednostnených nastavení (Custom Look):**

Zvoľte šesť používateľských vzhľadov (okienka s číslami na ľavej strane), aby bolo možné zaregistrovať uprednostnené nastavenia. Potom zvoľte požadované nastavenia pomocou pravého tlačidla.

Môžete vyvolať rovnaké predvoľby "Vzhľadu" s mierne odlišnými nastaveniami.

### **Spôsob detailnejšej úpravy**

Na základe každého "Vzhľadu" je možné upraviť položky, ako je napríklad kontrast, podľa vlastného vkusu. Upraviť je možné nielen predvoľbu "Vzhľadu", ale aj každý [Custom Look], čo je funkcia, ktorá umožňuje zaregistrovať vaše obľúbené nastavenia.

Zvoľte položku, ktorá sa má nastaviť, stlačením pravej/ľavej strany ovládacieho kolieska a potom nastavte požadovanú hodnotu pomocou hornej/spodnej strany ovládacieho kolieska.

Keď sa hodnota nastavenia zmení z predvolenej hodnoty, vedľa ikony "Vzhľadu" zobrazenej na obrazovke snímania sa pridá  $\bigstar$  (symbol hviezdy).

### **Contrast:**

Čím vyššia hodnota sa zvolí, tým väčší rozdiel svetla a tieňa sa zvýrazní, a tým väčší bude efekt na zábere. (-9 až +9)

### **Highlights:**

Upraví sa jas jasných oblastí. Keď sa zvolí vyššia hodnota, zvýši sa jas záberu. (-9 až +9)

### **Shadows:**

Upraví sa tmavosť tmavých oblastí. Keď sa zvolí vyššia hodnota, zvýši sa jas záberu. (-9 až +9)

### **ill** Fade:

Upraví sa stupeň vyblednutia. Väčšia hodnota zväčší účinok. (0 až 9)

### **Saturation:**

Čím vyššia hodnota sa zvolí, tým živšie budú farby. Keď sa zvolí nižšia hodnota, farby záberu sa obmedzia a stlmia. (-9 až +9)

### **TT** Sharpness:

Nastaví sa ostrosť. Čím vyššia hodnota sa zvolí, tým viac sa zvýraznia obrysy a čím nižšia hodnota sa zvolí, tým viac sa obrysy zjemnia. (0 až 9)

### **E** Sharpness Range:

Upraví sa rozsah uplatnenia účinku ostrosti. Väčšou hodnotou sa použije účinok ostrosti na jemnejšie obrysy. (1 až 5)

### **Clarity:**

Upraví sa stupeň jasnosti. Väčšia hodnota zväčší účinok. (0 až 9)

### Spôsob resetovania upravených hodnôt pre každý "Vzhľad"
Upravené hodnoty, ako je napríklad kontrast, ktoré ste zmenili podľa potreby, je možné kolektívne resetovať pre každý "Vzhľad". Stlačte tlačidlo  $\bf \overline{m}$  (vymazať) na obrazovke úprav pre "Vzhľad", ktorý chcete resetovať. Všetky upravené hodnoty, ktoré boli zmenené, sa vrátia na svoje predvolené hodnoty.

#### **Rada**

V prípade [Sharpness], [Sharpness Range] a [Clarity] zhotovte skúšobný záber a buď ho zväčšite a zobrazte na monitore fotoaparátu, alebo ho odošlite do zobrazovacieho zariadenia na kontrolu účinku. Potom znova upravte dané nastavenie, ak je to potrebné.

#### **Poznámka**

- **[**  $\bullet$  Creative Look] sa pevne nastaví na [-] v nasledujúcich situáciách:
	- [Intelligent Auto]
	- [ Picture Profile] je nastavené na inú možnosť ako je [Off].
	- [Log Shooting] je nastavené na [On (Flexible ISO)].
- Keď je táto funkcia nastavená na [BW] alebo [SE], [Saturation] sa nedá nastaviť.
- V režime videozáznamu sa [Sharpness Range] nedá upraviť.

TP1001162062

## **Picture Profile (statický záber/videozáznam)**

Umožňuje zmeniť nastavenia farieb, gradácie, atď. Aj keď sa [ $\Omega$ ] Picture Profile] dá použiť pre statické zábery aj videozáznamy, táto funkcia je určená hlavne pre videozáznamy.

## **Prispôsobenie profilu obrazu**

Kvalitu obrazu je možné prispôsobiť nastavením položiek profilu obrazu, ako sú [Gamma] a [Detail]. Pri nastavovaní týchto parametrov pripojte fotoaparát k TV prijímaču alebo monitoru a nastavte ich pri súčasnom sledovaní obrazu na obrazovke.

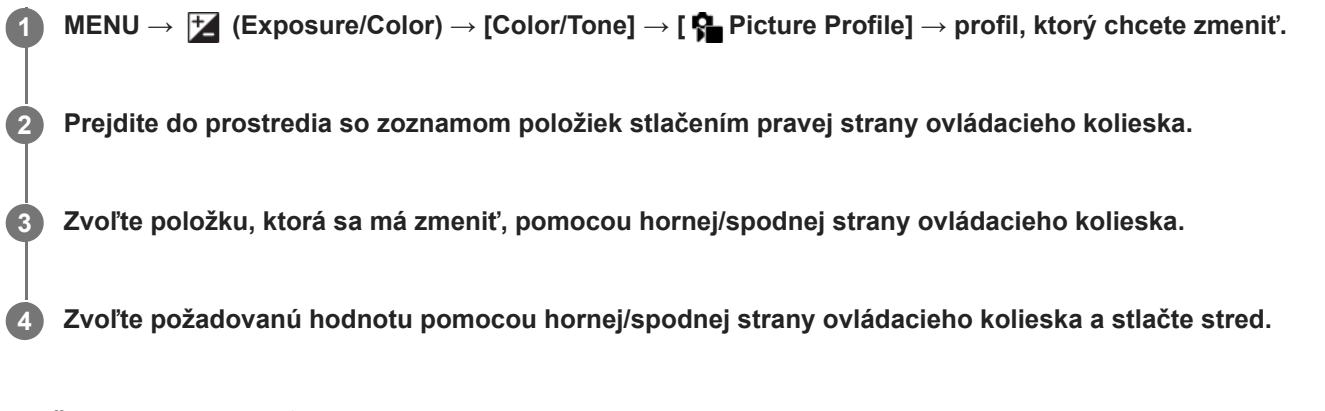

#### **Použitie predvoľby profilu obrazu**

Východiskové nastavenia [PP1] až [PP11] pre videozáznamy boli vo fotoaparáte nastavené vopred na základe rôznych podmienok snímania.

MENU → (Exposure/Color) → [Color/Tone] → [ Picture Profile] → požadované nastavenie.

#### **PP1:**

Príklad nastavenia pomocou [Movie] gama.

#### **PP2:**

Príklad nastavenia pomocou [Still] gama.

#### **PP3:**

Príklad nastavenia prirodzeného farebného tónu pomocou [ITU709] gama.

#### **PP4:**

Príklad nastavenia farebného tónu verného štandardu ITU709.

## **PP5:**

Príklad nastavenia pomocou [Cine1] gama.

#### **PP6:**

Príklad nastavenia pomocou [Cine2] gama.

#### **PP10:**

Príklad nastavenia pre snímanie videozáznamov HDR pomocou [HLG2] gama.

#### **PP11:**

Príklad nastavenia pomocou [S-Cinetone] gama.

#### **PPLUT1–PPLUT4 (len pri snímaní videozáznamov):**

Videozáznamy sa nasnímajú a zaznamenajú s použitím používateľského LUT.

## **Spôsob zaregistrovania používateľských LUT (PPLUT1–PPLUT4)**

Môžete použiť LUT podľa svojho výberu na zaznamenané zábery priradením používateľských LUT zaregistrovaných pomocou [Manage User LUTs] pre PPLUT1–PPLUT4. **Postup nastavenia:**

- 1. Zvoľte PPLUT1–PPLUT4 na obrazovke voľby pre [ $\bigotimes$  Picture Profile] a potom stlačte pravú stranu ovládacieho kolieska.
- **2.** Zvoľte [Basic Look] a stlačte stred.
- **3.** Zvoľte LUT na použitie ako [Basic Look] z uvedených používateľských LUT.

#### **Snímanie videozáznamu HDR**

Fotoaparát dokáže snímať videozáznamy HDR, keď sa v profile obrazu zvolí gama od [HLG], [HLG1] do [HLG3]. Predvoľba profilu obrazu [PP10] poskytuje príklad nastavenia pre snímanie HDR. Videozáznamy nasnímané pomocou [PP10] je možné sledovať so širším rozsahom jasu než zvyčajne pri prehrávaní prostredníctvom TV prijímača s podporou funkcie Hybrid Log-Gamma (HLG). Týmto spôsobom je možné nasnímať a verne zobraziť aj scény so širokým rozsahom jasu bez toho, aby vyzerali podexponované alebo preexponované. HLG sa používa pri produkcii TV programov HDR tak, ako sa to uvádza v odporúčaní medzinárodnej normy ITU-R BT.2100.

#### **Položky profilu obrazu**

**Black Level** Nastavenie úrovne čiernej farby. (-15 až +15)

#### **Gamma**

Voľba krivky gama.

Movie: Štandardná krivka gama pre videozáznamy

Still: Štandardná krivka gama pre statické zábery

S-Cinetone: Krivka gamma určená na dosiahnutie filmového odstupňovania a vyjadrenia farieb. Toto nastavenie umožňuje snímanie s jemnejšou reprodukciou farieb ideálnou pre snímanie portrétov.

Cine1: Zjemnenie kontrastu v tmavých častiach a zvýraznenie gradácie v svetlých častiach na získanie príjemného farebného videozáznamu. (ekvivalentný HG4609G33)

Cine2: Podobný ako [Cine1], ale optimalizovaný na úpravu s max. 100 % obrazovým signálom. (ekvivalentný HG4600G30)

Cine3: Umocňuje kontrast medzi svetlom a tieňom viac, ako je tomu v prípade [Cine1] a zosilňuje stupňovanie čiernej.

Cine4: Zosilňuje kontrast v tmavých častiach viac ako [Cine3].

ITU709: Krivka gama, ktorá zodpovedá ITU709.

S-Log3: Krivka gama pre [S-Log3] s vlastnosťami podobnými filmu. Toto nastavenie vychádza z predpokladu, že sa bude obraz po nasnímaní spracovávať.

HLG: Krivka gama pre snímanie HDR. Ekvivalent štandardu HDR Hybrid Log-Gamma, ITU-R BT.2100.

HLG1: Krivka gama pre snímanie HDR. Zdôrazní sa redukcia šumu. Snímanie je však obmedzené na užší dynamický rozsah než pomocou [HLG2] alebo [HLG3].

HLG2: Krivka gama pre snímanie HDR. Poskytuje vyváženie dynamického rozsahu a redukcie šumu.

HLG3: Krivka gama pre snímanie HDR. Širší dynamický rozsah než [HLG2]. Môže sa však zvýšiť šum.

[HLG1], [HLG2] a [HLG3] všetky používajú krivku gama s rovnakými vlastnosťami, ale každá ponúka odlišné vyváženie medzi dynamickým rozsahom a redukciou šumu. Každá má odlišnú maximálnu úroveň výstupu obrazu, a to nasledovne: [HLG1]: približne 87 %, [HLG2]: približne 95 %, [HLG3]: približne 100 %.

#### **Black Gamma**

Korekcia gama v oblastiach s nízkou intenzitou.

[Black Gamma] sa pevne nastaví na "0" a nedá sa upraviť, keď je [Gamma] nastavené na [HLG], [HLG1], [HLG2] alebo [HLG3].

Range: Voľba rozsahu korekcie. (Wide / Middle / Narrow)

Level: Nastavenie úrovne korekcie. (-7 (maximálna kompresia čiernej farby) až +7 (maximálne roztiahnutie čiernej farby))

#### **Knee**

Nastavenie bodu ohybu a sklonu pre kompresiu obrazového signálu tak, aby nedošlo k preexponovaniu, a to obmedzením signálov v oblastiach vysokej intenzity daného objektu podľa dynamického rozsahu vášho fotoaparátu. Keď sa [Gamma] nastaví na nasledujúcu možnosť a [Mode] sa nastaví na [Auto], [Knee] bude nedostupné. [Knee] sa dá použiť len vtedy, keď sa [Mode] nastaví na [Manual].

 $\blacksquare$  [Still]

- [Cine1]
- [Cine2]
- [Cine3]
- [Cine4]
- $[$  [S-Log3]
- $\bullet$  [HLG]
- $[HLG1]$
- $[HLG2]$
- $[HLG3]$

Mode: Voľba automatických/manuálnych nastavení.

- Auto: Bod ohybu a sklon sa nastavia automaticky.
- Manual: Bod ohybu a sklon sa nastavia manuálne.

Auto Set: Nastavenia pri zvolenej možnosti [Auto] pre [Mode ].

- Max Point: Nastavenie maximálnej hodnoty v bode ohybu. (90 % až 100 %)
- Sensitivity: Nastavenie citlivosti. (High / Mid / Low)

Manual Set: Nastavenia pri zvolenej možnosti [Manual] pre [Mode].

- Point: Nastavenie bodu ohybu. (75 % až 105 %)
- Slope: Nastavenie sklonu ohybu. (-5 (jemný) až +5 (strmý))

#### **Color Mode**

Nastavenie typu a úrovne farieb.

V [Color Mode] sú dostupné len [BT.2020] a [709], keď je [Gamma] nastavené na [HLG], [HLG1], [HLG2] alebo [HLG3]. Movie: Vhodné farby v prípade, keď je [Gamma] nastavené na [Movie].

Still: Vhodné farby v prípade, keď je [Gamma] nastavené na [Still].

S-Cinetone: Vhodné farby v prípade, keď je [Gamma] nastavené na [S-Cinetone].

Cinema: Vhodné farby v prípade, keď je [Gamma] nastavené na [Cine1] alebo [Cine2].

Pro: Farebné tóny podobné štandardnej kvalite obrazu pri profesionálnych fotoaparátoch od spoločnosti Sony (v kombinácii s gama ITU709)

ITU709 Matrix: Farby zodpovedajúce štandardu ITU709 (v kombinácii s gama ITU709)

Black & White: Nastavenie sýtosti na nulu pre snímanie v čiernobielom režime.

S-Gamut3.Cine: Nastavenie vychádza z predpokladu, že sa zábery budú po nasnímaní spracovávať. Používa sa, ak je [Gamma] nastavené na [S-Log3]. Toto nastavenie umožňuje snímať vo farebnom priestore, ktorý sa dá ľahko skonvertovať pre digitálne kino.

S-Gamut3: Nastavenie vychádza z predpokladu, že sa zábery budú po nasnímaní spracovávať. Používa sa, ak je [Gamma] nastavené na [S-Log3]. Toto nastavenie umožňuje snímať v širokom farebnom priestore.

BT.2020: Štandardný farebný tón, keď je [Gamma] nastavené na [HLG], [HLG1], [HLG2] alebo [HLG3].

709: Farebný tón, keď je [Gamma] nastavené na [HLG], [HLG1], [HLG2] alebo [HLG3] a videozáznamy sa snímajú s farbami HDTV (BT.709).

#### **Saturation**

Nastavenie sýtosti farieb. (-32 až +32)

#### **Color Phase**

Nastavenie fázy farieb. (-7 až +7)

#### **Color Depth**

Nastavenie farebnej hĺbky pre každú fázu farieb. Táto funkcia je účinnejšia pre chromatické farby a menej účinná pre achromatické farby. Farba nadobudne sýtosť pri zvýšení hodnoty nastavenia smerom ku kladnej polohe a svetlejší vzhľad pri znížení hodnoty smerom k zápornej polohe. Táto funkcia je účinná aj v prípade, že [Color Mode] je nastavené na [Black & White].

- [R] -7 (svetločervená) až +7 (tmavočervená)
- [G] -7 (svetlozelená) až +7 (tmavozelená)
- [B] -7 (svetlomodrá) až +7 (tmavomodrá)
- [C] -7 (svetlozelenomodrá) až +7 (tmavozelenomodrá)
- [M] -7 (svetlopurpurová) až +7 (tmavopurpurová)
- [Y] -7 (svetložltá) až +7 (tmavožltá)

### **Detail**

Nastavenie položiek pre [Detail].

Level: Nastavenie úrovne [Detail]. (-7 až +7)

Adjust: Nasledujúce parametre sa dajú zvoliť manuálne.

- Mode: Voľba automatického/manuálneho nastavenia. (Auto (automatická optimalizácia) / Manual (Detaily sa nastavujú manuálne.))
- V/H Balance: Nastavenie vertikálneho (V) a horizontálneho (H) vyváženia DETAILOV. (-2 (vypnutie vertikálnej strany (V)) až +2 (vypnutie horizontálnej strany (H)))
- B/W Balance: Voľba vyváženia spodných DETAILOV (B) a horných DETAILOV (W). (Type1 (smerom k spodnej polohe DETAIL (B)) až Type5 (smerom k hornej polohe DETAIL (W)))
- Limit: Nastavenie limitnej úrovne pre [Detail]. (0 (Spodná limitná úroveň: s pravdepodobnosťou obmedzenia) až 7 (vysoká limitná úroveň: bez pravdepodobnosti obmedzenia))
- Crispening: Nastavenie úrovne zostrenia obrysov. (0 (plytká úroveň zostrenia obrysov) až 7 (hlboká úroveň zostrenia obrysov))
- Hi-Light Detail: Nastavenie úrovne [Detail] v oblastiach s vysokou intenzitou. (0 až 4)

#### **Skopírovanie nastavení do iného čísla profilu obrazu**

Nastavenia profilu obrazu je možné skopírovať do iného čísla profilu obrazu.

MENU →  $\mathcal{H}$  (Exposure/Color) → [Color/Tone] → [ $\mathcal{H}$  Picture Profile] → požadované nastavenie → [Copy].

#### **Spôsob resetovania profilu obrazu na východiskové nastavenie**

Profil obrazu je možné resetovať na východiskové nastavenie. Nie je možné resetovať naraz všetky nastavenia profilu obrazu.

MENU → (Exposure/Color) → [Color/Tone] → [ Picture Profile] → požadované nastavenie → [Reset].

#### **Poznámka**

- Ak chcete zvoliť odlišné nastavenia pre videozáznamy a statické zábery, označte [Picture Profile] v rámci [Different Set for Still/Mv].
- Ak vypracujete zábery vo formáte RAW s nastaveniami snímania, nasledujúce nastavenia sa vo výsledku neodrazia:
	- Black Level
	- Black Gamma
	- Knee
	- Color Depth
- Ak zmeníte [Gamma], zmení sa aj dostupný rozsah hodnôt citlivosti ISO.
- V tmavých oblastiach sa môže vyskytnúť viac šumu, a to v závislosti od nastavení gama. Môže sa to zlepšiť nastavením kompenzácie objektívu na [Off].
- Pri použití gama S-Log3 bude šum badateľnejší v porovnaní s inými typmi gama. Ak je aj naďalej značný výskyt šumu, a to aj po spracovaní záberov, môže sa to zlepšiť snímaním so svetlejším nastavením. Dynamický rozsah sa však zodpovedajúcim spôsobom zúži, keď snímate so svetlejším nastavením. Pri použití S-Log3 odporúčame vopred skontrolovať záber na základe skúšobného snímania.
- Nastavenie [S-Log3] môže spôsobiť chybu v používateľskom nastavení vyváženia bielej farby. V tomto prípade najprv vykonajte používateľské nastavenie s inou gama ako [S-Log3] a potom znova zvoľte gama [S-Log3].
- Nastavenie PPLUT1–PPLUT4 môže spôsobiť chybu v používateľskom nastavení vyváženia bielej farby. V tomto prípade najprv vykonajte používateľské nastavenie s iným nastavením ako PPLUT1–PPLUT4 a potom znova zvoľte PPLUT1–PPLUT4.
- Ak nastavíte [Slope] na +5 v položke [Manual Set] v rámci [Knee], [Knee] sa deaktivuje.
- S-Gamut3.Cine a S-Gamut3 sú farebné priestory výlučne od spoločnosti Sony. Nastavenie S-Gamut tohto fotoaparátu však nepodporuje celý farebný priestor S-Gamut; je to nastavenie určené na dosiahnutie reprodukcie farieb ekvivalentných priestoru S-Gamut.
- **[ Su** Picture Profile] sa pevne nastaví na [Off] v nasledujúcej situácii: [Log Shooting]je nastavené na [On (Flexible ISO)].

#### **Súvisiaca téma**

- [Gamma Display Assist](#page-389-0)
- [Different Set for Still/Mv](#page-431-0)

TP1001161981

## **Soft Skin Effect (statický záber/videozáznam)**

# $\bigcirc$   $\big|$  >  $\big|$  S&Q

Nastaví sa efekt použitý na hladké nasnímanie pokožky pri rozpoznaní tváre.

**1 MENU → (Exposure/Color) → [Color/Tone] → [ Soft Skin Effect] → požadované nastavenie.**

## **Podrobnosti položky ponuky**

#### **Off:**

Funkcia [  $\bullet$  Soft Skin Effect] sa nepoužije.

#### **On:**

Použije sa [ $\frac{1}{2}$ Soft Skin Effect]. Úroveň efektu je možné nastaviť stlačením pravej/ľavej strany ovládacieho kolieska. ([On: High]/[On: Mid]/[On: Low])

#### **Poznámka**

- **[ ਊ Soft Skin Effect] nebude dostupný, keď sa [ File Format] v rámci [Image Quality Settings] nastaví na [RAW].**
- **[ G** Soft Skin Effect] nebude dostupný pre zábery vo formáte RAW, keď sa [ **G** File Format] v rámci [Image Quality Settings] nastaví na [RAW & JPEG] / [RAW & HEIF].
- **[ ਊ Soft Skin Effect] nebude dostupný, keď sa funkcia digitálneho zoomu použije v režime snímania statických záberov.**

TP1001170700

<span id="page-259-0"></span>Digitálny fotoaparát s vymeniteľnými objektívmi ILCE-9M3 α9III

## **Drive Mode**

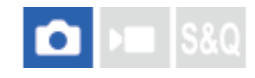

Zvoľte vhodný režim pre daný objekt, ako je napríklad snímanie po jednotlivých záberoch, nepretržité snímanie alebo snímanie so stupňovaním.

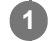

#### **Zvoľte požadovaný režim činnosti otočením otočného prepínača režimov činnosti.**

Otočte otočný prepínač režimov činnosti pri súčasnom držaní stlačeného tlačidla uvoľnenia zaistenia otočného prepínača režimov činnosti.

#### **Podrobnosti položky nastavenia**

#### **Single Shooting:**

Keď stlačíte tlačidlo spúšte, nasníma sa jeden záber.

### **Cont. Shooting:**

Počas stlačeného tlačidla spúšte sa budú nepretržite snímať zábery.

#### **Samospúšť :**

Po uplynutí určeného počtu sekúnd od stlačenia tlačidla spúšte sa nasníma jeden záber.

#### **Stupňovanie:**

Nasnímajú sa zábery pomocou funkcie stupňovania. Typ funkcie stupňovania sa dá nastaviť pomocou MENU →  $(Shoothing) \rightarrow [Dirive Model] \rightarrow [Bracket Settings] \rightarrow [Bracket Type].$ 

#### **Spôsob nastavenia režimu činnosti pomocou MENU**

Keď sa otočný prepínač režimov činnosti nastaví na  $\bigstar$  (deaktivovaný), režim činnosti môžete nastaviť v MENU. MENU →  $\bigcap$  (Shooting) → [Drive Mode] → [Drive Mode] → požadované nastavenie.

#### **Súvisiaca téma**

- [Cont. Shooting](#page-261-0)
- [Self-timer\(Single\)](#page-270-0)
- [Self-timer\(Cont\)](#page-272-0)
- [Cont. Bracket](#page-275-0)
- [Single Bracket](#page-277-0)
- [Focus Bracket](#page-281-0)
- [WB bracket](#page-283-0)
- **DRO** Bracket

TP1001161927

Digitálny fotoaparát s vymeniteľnými objektívmi ILCE-9M3 α9III

## **Drive Mode Limit**

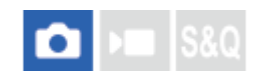

Obmedzením typov dostupných režimov činnosti vopred budete môcť rýchlejšie zvoliť požadované nastavenie pri voľbe [Drive Mode].

Túto funkciu je možné použiť len pri nastavení otočného prepínača režimov činnosti na  $\bigstar$  (deaktivované).

**MENU → (Shooting) → [Drive Mode] → [Drive Mode Limit] → Označte režimy činnosti, ktoré chcete používať, a potom zvoľte [OK].**

Typy režimov činnosti označené pomocou  $\blacktriangledown$  (značka označenia) budú dostupné ako nastavenia.

#### **Rada**

**1**

Keď priradíte [Switch Drive Mode] požadovanému tlačidlu pomocou [ Custom Key/Dial Set.], režim činnosti sa bude meniť po každom stlačení priradeného tlačidla. Obmedzením typov voliteľných režimov činnosti pomocou [Drive Mode Limit] vopred budete môcť rýchlejšie zvoliť nastavenie režimu činnosti spomedzi obmedzených režimov činnosti. [Switch Drive Mode] je možné použiť len pri nastavení otočného prepínača režimov činnosti na  $\bigstar$  (deaktivované).

#### **Poznámka**

Typy režimov činnosti, ktoré nie sú označené, sa nedajú zvoliť pomocou MENU ani ponuky Fn (funkcia). Ak chcete nejakú zvoliť, označte ju pomocou [Drive Mode Limit].

#### **Súvisiaca téma**

- **[Drive Mode](#page-259-0)**
- [Priradenie často používaných funkcií tlačidlám a ovládačom \(Custom Key/Dial Set.\)](#page-413-0)

TP1001476763

<span id="page-261-0"></span>Digitálny fotoaparát s vymeniteľnými objektívmi ILCE-9M3 α9III

# **Cont. Shooting**

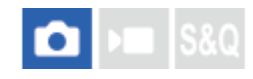

Počas stlačeného tlačidla spúšte sa budú nepretržite snímať zábery.

#### **Otočením otočného prepínača režimov činnosti zvoľte požadovaný režim. 1**

Otočte otočný prepínač režimov činnosti pri súčasnom stlačení tlačidla uvoľnenia zaistenia otočného prepínača režimov činnosti.

#### **Podrobnosti položky nastavenia**

**C**ontinuous Shooting: Hi+ / பூH Continuous Shooting: Hi / பூM Continuous Shooting: Mid/ பூ **Continuous Shooting: Lo**

Uvedené rýchlosti nepretržitého snímania odrážajú stav fotoaparátu pri dodaní z výroby.

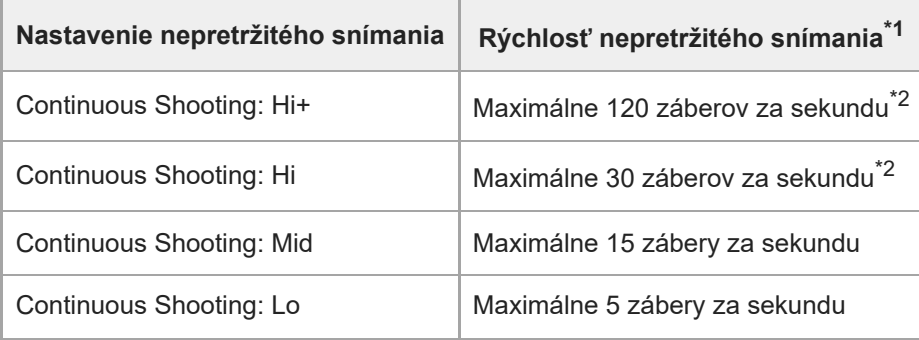

\*1 Toto je rýchlosť, keď sa [Aperture Drive in AF] nastaví na [Standard]. Keď sa [Aperture Drive in AF] nastaví na [Focus Priority], rýchlosť nepretržitého snímania sa môže znížiť.

\*2 Keď je režim zaostrovania AF-C (Continuous AF), rýchlosť nepretržitého snímania sa bude meniť v závislosti od pripojeného objektívu. Podrobnosti nájdete na podpornej stránke s informáciami o kompatibilite objektívu.

#### **Spôsob nastavenia režimu činnosti pomocou MENU**

Keď sa otočný prepínač režimov činnosti nastaví na  $\bigstar$  (deaktivovaný), režim činnosti môžete nastaviť v MENU. MENU → (Shooting) → [Drive Mode] → [Drive Mode] → [Cont. Shooting] → požadované nastavenie.

#### **Počet statických záberov, ktoré je možné zaznamenať pri nepretržitom snímaní**

Tieto čísla sú orientačné hodnoty počtu záberov, ktoré je možné zaznamenať, keď sa [Cont. Shooting Speed] nastaví na [120 images/s] <sup>\*</sup> a [30 images/s]. Tieto počty sa môžu meniť v závislosti od podmienok snímania a pamäťovej karty.

[120 images/s] je možné zvoliť len vtedy, keď je režim činnosti [Continuous Shooting: Hi+]. \*

**[Cont. Shooting Speed]: [120 images/s] Veľkosť záberu: [L: 24M]**

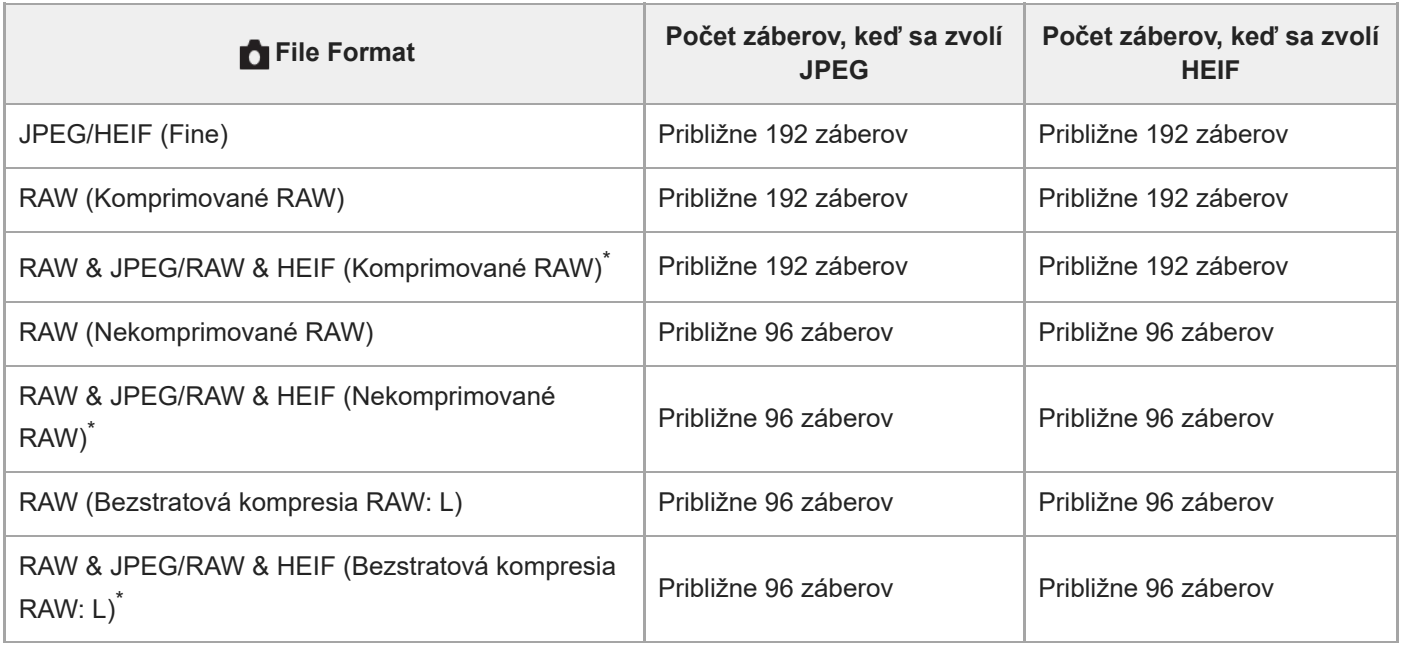

Keď sa [JPEG Quality]/[HEIF Quality] nastaví na [Fine]. \*

### **[Cont. Shooting Speed]: [30 images/s] Veľkosť záberu: [L: 24M]**

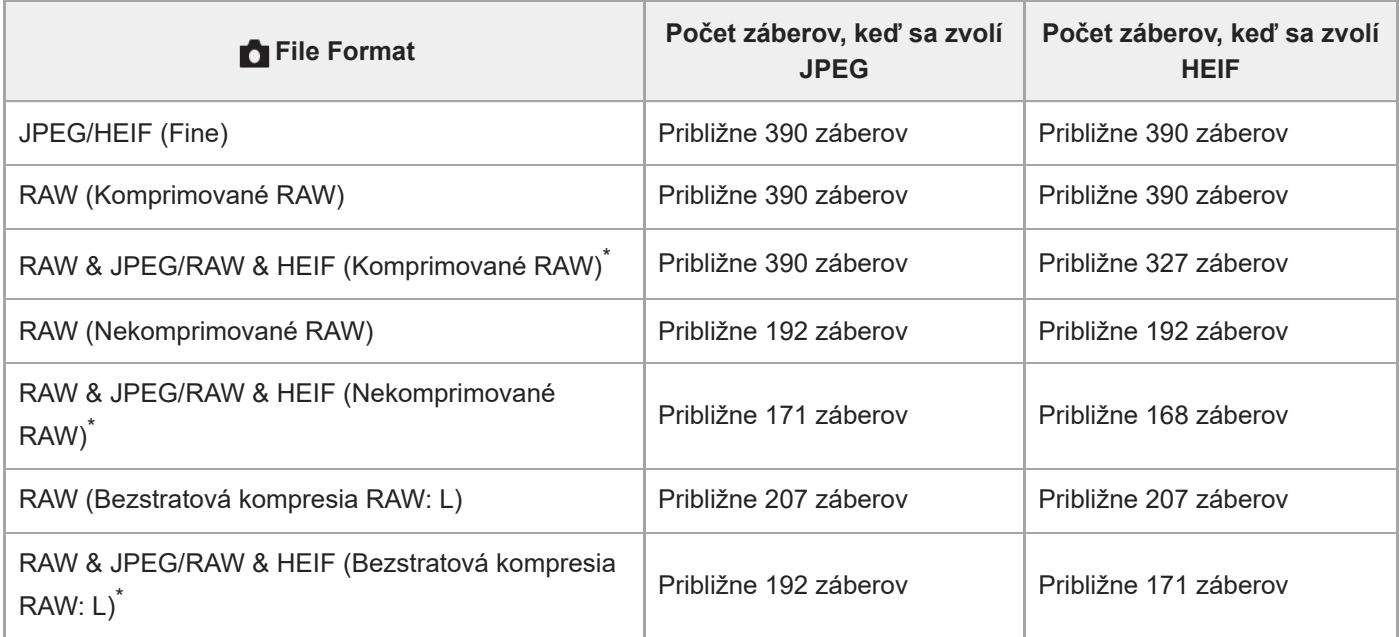

Keď sa [JPEG Quality]/[HEIF Quality] nastaví na [Fine].

Počet záberov, ktoré je možné nasnímať, sú odhadované hodnoty vyplývajúce zo snímania za nasledujúcich podmienok:

- Teplota okolia: 25 °C
- Používanie pamäťovej karty Sony CFexpress Type A CEA-G160T (predáva sa osobitne)
- Počet vložených pamäťových kariet: 1

**Rada**

- Aby sa nepretržite nastavovali zaostrenie a expozícia počas nepretržitého snímania, vykonajte nasledujúce nastavenie:
	- Režim zaostrovania: [Continuous AF]
	- $=[AEL w/ Shutter]: [Off] alebo [Auto]$
- Požadovanú rýchlosť nepretržitého snímania môžete zvoliť voľbou MENU → (Shooting) → [Drive Mode] → [Cont. Shooting Speed].
- Ak chcete snímať viac záberov počas nepretržitého snímania, nastavte rýchlosť nepretržitého snímania na 15 záberov za sekundu alebo na nižšiu rýchlosť. Vo formáte JPEG je možné nepretržite nasnímať 1 000 záberov alebo viac.

#### **Poznámka**

- Zaostrovanie počas nepretržitého snímania sa uzamkne na nastavenie pri prvom zábere v nasledujúcich situáciách.
	- Keď sa [Aperture Drive in AF] nastaví na [Standard] alebo [Silent Priority] a clonové číslo bude väčšie ako F22.
	- Keď sa [Aperture Drive in AF] nastaví na [Focus Priority], clonové číslo bude väčšie ako F22 a rýchlosť nepretržitého snímania bude [120 images/s] alebo [60 images/s].
- Rýchlosť nepretržitého snímania sa pri snímaní s bleskom zníži.

#### **Súvisiaca téma**

- [Remain Shoot Display \(statický záber\)](#page-378-0)
- [Voľba spôsobu zaostrovania \(Focus Mode\)](#page-148-0)
- [AEL w/ Shutter](#page-228-0)

TP1001161926

# **Cont. Shooting Speed**

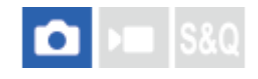

Nastaví sa rýchlosť nepretržitého snímania.

**1 MENU → (Shooting) → [Drive Mode] → [Cont. Shooting Speed] → požadovaná položka nastavenia.**

#### **Podrobnosti položky ponuky**

### **Hi+:**

Nastaví sa rýchlosť nepretržitého snímania, keď sa otočný prepínač režimov činnosti nastaví do polohy [Continuous Shooting: Hi+].

([120 images/s]/[60 images/s]/[30 images/s]/[20 images/s]/[15 images/s]/[10 images/s]/[5 images/s])

**Hi:** 

Nastaví sa rýchlosť nepretržitého snímania, keď sa otočný prepínač režimov činnosti nastaví do polohy [Continuous Shooting: Hi].

([30 images/s]/[20 images/s]/[15 images/s]/[10 images/s]/[5 images/s])

### **Mid:**

Nastaví sa rýchlosť nepretržitého snímania, keď sa otočný prepínač režimov činnosti nastaví do polohy [Continuous Shooting: Mid].

([30 images/s]/[20 images/s]/[15 images/s]/[10 images/s]/[5 images/s])

## **Lo:**

Nastaví sa rýchlosť nepretržitého snímania, keď sa otočný prepínač režimov činnosti nastaví do polohy [Continuous Shooting: Lo].

([30 images/s]/[20 images/s]/[15 images/s]/[10 images/s]/[5 images/s])

#### **Poznámka**

Čísla v názvoch hodnôt nastavenia uvádzajú maximálnu rýchlosť nepretržitého snímania, keď sa zvolí hodnota nastavenia.

#### **Súvisiaca téma**

[Cont. Shooting](#page-261-0)

TP1001169997

## **Cnt Shoot Speed Boost**

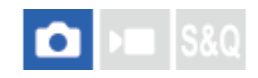

Počas nepretržitého snímania je možné dočasne zmeniť rýchlosť nepretržitého snímania. Rýchlou zmenou rýchlosti nepretržitého snímania podľa situácie môžete nasnímať len rozhodujúce momenty v režime vysokorýchlostného nepretržitého snímania a znížiť počet záberov v ostatných scénach.

[Cnt Shoot Speed Boost] je možné použiť len pri nastavení režimu činnosti na [Cont. Shooting].

**MENU → (Setup) → [Operation Customize] → [ Custom Key/Dial Set.] → Priraďte [Cnt Sht Spd Bst w/ Hold] alebo [Cnt Sht Spd Bst Toggle] požadovanému tlačidlu a nastavte rýchlosť nepretržitého snímania pri použití [Cnt Shoot Speed Boost]. 1**

Rýchlosť nepretržitého snímania môžete nastaviť aj v MENU → (Shooting) → [Drive Mode] → [Cnt Sht Spd Bst Settings].

**Počas nepretržitého snímania stlačte tlačidlo, ktorému ste priradili [Cnt Sht Spd Bst w/ Hold] alebo [Cnt Sht Spd Bst Toggle], a potom nasnímajte záber. 2**

#### **Podrobnosti položky nastavenia**

- **120 images/s 60 images/s 30 images/s 20 images/s**
- **15 images/s**
- **10 images/s**
- **5 images/s**

#### **Rada**

- [Cnt Shoot Speed Boost] je možné použiť aj počas stlačenia tlačidla spúšte do polovice alebo počas nepretržitého snímania.
- Ak použijete [Cnt Shoot Speed Boost] počas nepretržitého snímania, skupina na prehrávanie sa rozdelí na časť pred zvýšením rýchlosti nepretržitého snímania a na časť po jej zvýšení.
- V [Reg. Custom Shoot Set] môžete zaregistrovať [Cnt Shoot Speed Boost] namiesto režimu činnosti. V tomto prípade je možné rýchlosť nepretržitého snímania nastaviť oddelene od [Cnt Sht Spd Bst Settings].

#### **Poznámka**

Ak použijete [Cnt Shoot Speed Boost] počas nepretržitého snímania a prepnete z nízkej na vysokú rýchlosť (60 snímok za sekundu alebo viac) alebo z vysokej na nízku rýchlosť (30 snímok za sekundu alebo menej), v určitom bode sa môže nepretržité snímanie prerušiť.

#### **Súvisiaca téma**

- [Cont. Shooting](#page-261-0)
- [Priradenie často používaných funkcií tlačidlám a ovládačom \(Custom Key/Dial Set.\)](#page-413-0)

# <span id="page-267-0"></span>**Pre-Capture Settings**

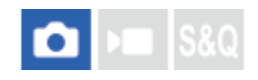

Pri použití nepretržitého snímania môžete spustiť snímanie tesne pred stlačením tlačidla spúšte. Fotoaparát sa spustí a bude pokračovať v snímaní statických záberov, kým bude tlačidlo spúšte stlačené do polovice alebo bude stlačené používateľské tlačidlo (predbežné zachytenie) a zábery nasnímané od určeného počtu sekúnd pred úplným stlačením tlačidla spúšte sa zaznamenávajú retrospektívne.

[Pre-Capture] je možné použiť len pri nastavení režimu činnosti na [Cont. Shooting].

**1 MENU → (Shooting) → [Drive Mode] → [Pre-Capture Settings] → požadovaná položka nastavenia.**

#### **Podrobnosti položky ponuky**

#### **Pre-Capture:**

Nastaví sa možnosť použitia funkcie predbežného zachytenia. ([On]/[Off])

#### **Pre-Capture Rec Time:**

Nastaví sa počet sekúnd na návrat späť pri použití funkcie predbežného zachytenia. ([0.005 seconds] – [1.0 second])

#### **Pre-Captr. Start Trigger:**

Nastaví sa tlačidlo na vykonanie funkcie predbežného zachytenia. ([Shutter Half Press]/[AF Assign Btn]/[Both Valid])

Keď sa nastaví [AF Assign Btn] alebo [Both Valid], funkciu predbežného zachytenia je možné vykonať stlačením tlačidla, ktorému sa priradila funkcia zapnutia automatického zaostrovania AF On pomocou [ Custom Key/Dial Set.]. Ak sa [AF w/ Shutter] nastaví na [On], predbežné zachytenie sa vykoná stlačením tlačidla spúšte do polovice bez ohľadu na nastavenie [Pre-Captr. Start Trigger]. Ak nechcete vykonávať predbežné zachytenie pomocou tlačidla spúšte, vykonajte nasledujúce nastavenie.

- $\blacksquare$  MENU  $\rightarrow$  AF<sub>MF</sub> (Focus)  $\rightarrow$  [AF/MF]  $\rightarrow$  [AF w/ Shutter]  $\rightarrow$  [Off].
- **Nastavte [Pre-Captr. Start Trigger] na [AF Assign Btn].**

#### **Rada**

- Ak použijete funkciu [ Remain Shoot Display], zobrazenie zostávajúcej kapacity záznamu bude usmernením pre stav predbežného zachytávania. Zostávajúca kapacita záznamu sa počas predbežného zachytávania zníži a stane sa konštantnou po uplynutí dĺžky času nastavenej v [Pre-Capture Rec Time]. Po zastavení predbežného zachytávania sa zostávajúca kapacita snímania obnoví.
- Zábery nasnímané počas predbežného zachytávania a zábery nasnímané po stlačení tlačidla spúšte budú pri prehliadaní v rovnakej skupine. Zábery s ikonou (predbežné zachytenie) zobrazenou na obrazovke prehrávania sú zábery nasnímané počas predbežného zachytávania.

#### **Poznámka**

- Aj keď je nastavenie [Pre-Capture Rec Time] rovnaké, ak je rýchlosť nepretržitého snímania odlišná, počet zaznamenaných záberov bude odlišný.
- Keď sa rýchlosť nepretržitého snímania nastaví na [120 images/s] alebo [60 images/s] a [Pre-Capture] sa nastaví na [On], minimálna rýchlosť uzávierky bude 1/30 sekundy. Keď sa rýchlosť nepretržitého snímania nastaví na [30 images/s] alebo nižšiu a [Pre-Capture] sa nastaví na [On], minimálna rýchlosť uzávierky bude 1/8 sekundy.
- V závislosti od kombinácie nastavenia rýchlosti nepretržitého snímania a nastavenia kvality snímok je možné, že sa nebude dať spätne zaznamenať počet sekúnd nastavený v [Pre-Capture Rec Time].
- **Počas predbežného zachytávania sa [Auto Magnifier in MF] nedá použiť.**
- Keď je režim zaostrovania AF-C (Continuous AF), aj keď sa [Full Time DMF] nastaví na [On], nebude možné zaostrovať pomocou zaostrovacieho krúžka, pokiaľ prebieha funkcia predbežného zachytávania.
- Funkcia predbežného zachytenia sa nedá použiť v nasledujúcich situáciách.
	- Počas zväčšenia zaostrenia
	- Keď sa [Flash Mode] nastaví na [Fill-flash]/[Slow Sync.]/[Rear Sync.]
	- Keď je [Sync Terminal Settings] nastavený na [Always]
- Keď je rýchlosť nepretržitého snímania vysoká, teplota fotoaparátu má tendenciu sa zvýšiť. Preto v závislosti od teploty prostredia snímania sa predbežné zachytávanie môže zastaviť z dôvodu ochrany fotoaparátu.

#### **Súvisiaca téma**

- [Cont. Shooting](#page-261-0)
- [Remain Shoot Display \(statický záber\)](#page-378-0)
- **[Selection/Memo Shot](#page-269-0)**

#### TP1001476765

## <span id="page-269-0"></span>**Selection/Memo Shot**

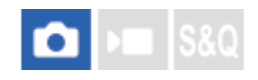

Pri vykonávaní nepretržitého snímania alebo intervalového snímania môžete automaticky nastaviť hodnotenie (klasifikáciu) pre prvý záber alebo automaticky vložiť deliaci rámček pred prvý záber.

Môže sa tiež nastaviť odlišné hodnotenie pre prvý záber zachytený po úplnom stlačení tlačidla spúšte pri použití [Pre-Capture].

**1 MENU → (Shooting) → [Shooting Option] → [Selection/Memo Shot] → požadovaná položka nastavenia.**

#### **Podrobnosti položky ponuky**

#### **Top Image:**

Nastaví sa možnosť automatického nastavenia hodnotenia pre prvý záber alebo vloženia deliaceho rámčeka pred prvý záber v rámci nepretržitého snímania. ([Off]/[Divider Frame (  $\mapsto$  )]/[Rating (  $\bigstar$  )] – [Rating (  $\bigstar$  )])

#### **Pre-Capture Shutter Rel:**

Nastaví sa možnosť automatického nastavenia hodnotenia pre prvý záber zachytený po úplnom stlačení tlačidla spúšte pri použití [Pre-Capture]. ([Off]/[Rating ( $\bigstar$ )] – [Rating ( $\bigstar$ )])

#### **Súvisiaca téma**

- **[Pre-Capture Settings](#page-267-0)**
- [Rating](#page-472-0)
- [Nastavenie spôsobu preskakovania medzi zábermi \(Image Jump Setting\)](#page-468-0)

TP1001476766

## <span id="page-270-0"></span>**Self-timer(Single)**

**1**

**2**

Nasníma sa záber pomocou samospúšte po uplynutí určeného počtu sekúnd od stlačenia tlačidla spúšte. Použite 5 sekundovú/10-sekundovú samospúšť, keď sa chystáte byť na zábere a 2-sekundovú samospúšť použite na zníženie chvenia fotoaparátu spôsobeného stlačením tlačidla spúšte.

#### **Zvoľte (Self-timer) otočením otočného prepínača režimov činnosti.**

Otočte otočný prepínač režimov činnosti pri súčasnom držaní stlačeného tlačidla uvoľnenia zaistenia otočného prepínača režimov činnosti.

**MENU → (Shooting) → [Drive Mode] → [Self-timer Type] → [Self-timer(Single)] → požadovaný režim.**

Ak zaregistrujete [Drive Mode] do ponuky funkcií, budete môcť zobraziť aj obrazovku nastavenia pre [Self-timer Type] v ponuke funkcií.

#### **Nastavte zaostrenie a nasnímajte záber. 3**

Kontrolka samospúšte začne blikať, ozve sa zvuková signalizácia a záber sa zhotoví po uplynutí určeného počtu sekúnd.

#### **Podrobnosti položky ponuky**

Tento režim určuje počet sekúnd do zhotovenia záberu po stlačení tlačidla spúšte.

**Self-timer(Single): 10 sec Self-timer(Single): 5 sec Self-timer(Single): 2 sec**

#### **Spôsob nastavenia režimu činnosti pomocou MENU**

Keď sa otočný prepínač režimov činnosti nastaví na  $\bigstar$  (deaktivovaný), režim činnosti môžete nastaviť v MENU.  $MENU \rightarrow \cap \cap$  (Shooting)  $\rightarrow$  [Drive Mode]  $\rightarrow$  [Drive Mode]  $\rightarrow$  [Self-timer(Single)].

#### **Rada**

- Opätovným stlačením tlačidla spúšte zastavíte odpočítavanie samospúšte.
- Zvoľte iný režim činnosti ako (Self-timer) otočením otočného prepínača režimov činnosti na zrušenie samospúšte. Ak chcete zrušiť samospúšť, keď je otočný prepínač režimov činnosti nastavený na  $\bigstar$  (deaktivovaný), zvoľte MENU →  $\lceil \bigcirc \rceil$  (Shooting) → [Drive Mode]→[Drive Mode]→[Single Shooting].
- Nastavením [Audio Signal(Shooting)] na [Off] vypnete zvukovú signalizáciu počas odpočítavania samospúšte.
- Ak chcete použiť samospúšť v režime stupňovania, nastavte režim činnosti na stupňovanie a potom zvoľte MENU →  $(Shooting) \rightarrow [Drive Mode] \rightarrow [Bracket Settings] \rightarrow [Selftimer during Bracket].$

#### **Súvisiaca téma**

- [Fn Menu Settings \(statický záber/videozáznam\)](#page-422-0)
- [Audio Signal\(Shooting\)](#page-548-0)

TP1001134238

<span id="page-272-0"></span>Digitálny fotoaparát s vymeniteľnými objektívmi ILCE-9M3 α9III

# **Self-timer(Cont)**

**1**

**3**

Nasníma sa určený počet záberov pomocou samospúšte po uplynutí určeného počtu sekúnd od stlačenia tlačidla spúšte. Môžete vybrať najlepší záber z viacerých záberov.

#### **Zvoľte (Self-timer) otočením otočného prepínača režimov činnosti.**

Otočte otočný prepínač režimov činnosti pri súčasnom držaní stlačeného tlačidla uvoľnenia zaistenia otočného prepínača režimov činnosti.

**MENU → (Shooting) → [Drive Mode] → [Self-timer Type] → [Self-timer(Cont)] → požadovaný režim. 2**

Ak zaregistrujete [Drive Mode] do ponuky funkcií, budete môcť zobraziť aj obrazovku nastavenia pre [Self-timer Type] v ponuke funkcií.

#### **Nastavte zaostrenie a nasnímajte záber.**

Kontrolka samospúšte začne blikať, ozve sa zvuková signalizácia a zábery sa zhotovia po uplynutí určeného počtu sekúnd. Nepretržite sa zhotoví určený počet záberov.

#### **Podrobnosti položky ponuky**

Napríklad, tri zábery sa nasnímajú po uplynutí 10 sekúnd po stlačení tlačidla spúšte, keď je zvolená možnosť [Selftimer(Cont.): 10 Sec. 3 Img.].

- Self-timer(Cont.): 10 Sec. 3 lmg.
- $\mathcal{S}_{\text{loc}}^{\text{GS}}$  Self-timer(Cont.): 10 Sec. 5 lmg.
- Self-timer(Cont.): 5 Sec. 3 lmg.
- Self-timer(Cont.): 5 Sec. 5 lmg.
- **Self-timer(Cont.): 2 Sec. 3 Img.**
- **Self-timer(Cont.): 2 Sec. 5 Img.**

#### **Spôsob nastavenia režimu činnosti pomocou MENU**

Keď sa otočný prepínač režimov činnosti nastaví na  $\bigstar$  (deaktivovaný), režim činnosti môžete nastaviť v MENU.  $MENU \rightarrow \lceil \bigcirc \rceil$  (Shooting)  $\rightarrow$  [Drive Mode]  $\rightarrow$  [Orive Mode]  $\rightarrow$  [Self-timer(Cont)].

#### **Rada**

- Opätovným stlačením tlačidla spúšte zastavíte odpočítavanie samospúšte.
- Zvoľte iný režim činnosti ako  $\bullet$  (Self-timer) otočením otočného prepínača režimov činnosti na zrušenie samospúšte. Ak chcete zrušiť samospúšť, keď je otočný prepínač režimov činnosti nastavený na  $\bigstar$  (deaktivovaný), zvoľte MENU →  $\cap$  (Shooting) → [Drive Mode]  $\rightarrow$  [Drive Mode]  $\rightarrow$  [Single Shooting].

#### **Súvisiaca téma**

[Fn Menu Settings \(statický záber/videozáznam\)](#page-422-0)

TP1001134237

Digitálny fotoaparát s vymeniteľnými objektívmi ILCE-9M3 α9III

## **Self-timer Type**

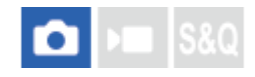

Môžete nastaviť typ samospúšte, keď sa otočný prepínač režimov činnosti nastaví do polohy (Self-timer).

#### **MENU → (Shooting) → [Drive Mode] → [Self-timer Type] → požadované nastavenie. 1**

- Môžete nastaviť počet záberov, ktoré sa majú nasnímať, ako aj počet sekúnd do spustenia uzávierky.
- Ak zaregistrujete [Drive Mode] do ponuky funkcií, budete môcť zobraziť aj obrazovku nastavenia pre [Self-timer Type] v ponuke funkcií.

#### **Podrobnosti položky ponuky**

#### **Self-timer(Single):**

Nasníma sa jeden záber pomocou samospúšte (10 sec/5 sec/2 sec).

#### **Self-timer(Cont):**

Nasnímajú sa zábery nepretržite pomocou samospúšte (10 Sec. 3 Img./10 Sec. 5 Img./5 Sec. 3 Img./5 Sec. 5 Img./2 Sec. 3 Img./2 Sec. 5 Img.).

#### **Súvisiaca téma**

- [Self-timer\(Single\)](#page-270-0)
- [Self-timer\(Cont\)](#page-272-0)
- [Fn Menu Settings \(statický záber/videozáznam\)](#page-422-0)

TP1001164461

<span id="page-275-0"></span>Digitálny fotoaparát s vymeniteľnými objektívmi ILCE-9M3 α9III

## **Cont. Bracket**

**1**

**2**

**3**

Nasnímajú sa viaceré zábery, zatiaľ čo sa expozícia automaticky posunie od základnej k tmavšej a potom k svetlejšej. Po nasnímaní môžete zvoliť záber, ktorý vyhovuje vášmu zámeru.

#### **Zvoľte (Stupňovanie) otočením otočného prepínača režimov činnosti.**

Otočte otočný prepínač režimov činnosti pri súčasnom držaní stlačeného tlačidla uvoľnenia zaistenia otočného prepínača režimov činnosti.

**MENU → (Shooting) → [Drive Mode] → [Bracket Settings] → [Bracket Type] → [Cont. Bracket] → zvoľte požadovanú hodnotu expozície a počet záberov, ktoré chcete nasnímať.**

- Pri nastavení snímania dvoch záberov môžete zvoliť možnosť nastavenia expozície do polohy + (preexponovanie) alebo - (podexponovanie).
- Ak zaregistrujete [Drive Mode] do ponuky funkcií, budete môcť zobraziť aj obrazovku nastavenia pre [Bracket Type] v ponuke funkcií.

#### **Nastavte zaostrenie a nasnímajte záber.**

Držte stlačené tlačidlo spúšte až do dokončenia snímania so stupňovaním.

#### **Podrobnosti položky ponuky**

#### **Exposure Value:**

Slúži na nastavenie hodnoty, o ktorú sa hodnota expozície upraví počas snímania so stupňovaním.

#### **Number of Shots:**

Slúži na nastavenie počtu záberov na nasnímanie počas snímania so stupňovaním.

#### **Spôsob nastavenia režimu činnosti pomocou MENU**

Keď sa otočný prepínač režimov činnosti nastaví na  $\bigstar$  (deaktivovaný), režim činnosti môžete nastaviť v MENU. MENU → (Shooting) → [Drive Mode] → [Drive Mode] → [Cont. Bracket].

#### **Rada**

V rámci automatickej kontroly záberu sa zobrazí posledný záber.

#### **Poznámka**

- Keď je zvolená možnosť [ISO AUTO] v režime [Manual Exposure], expozícia sa zmení na základe nastavenia hodnoty citlivosti ISO. Ak sa zvolí iné nastavenie ako [ISO AUTO], expozícia sa zmení na základe nastavenia rýchlosti uzávierky.
- Pri korekcii expozície sa expozícia posunie na základe korekcie príslušnej hodnoty.
- Snímanie so stupňovaním nie je dostupné v nasledujúcich režimoch snímania:
	- [Intelligent Auto]
	- Keď je [ Picture Profile] nastavené na inú možnosť ako [Off]

Pri použití blesku výrobok vykoná snímanie so stupňovaním záblesku, čím sa posunie jeho intenzita, aj keď je zvolená možnosť [Cont. Bracket]. Stlačte tlačidlo spúšte na nasnímanie každého záberu.

#### **Súvisiaca téma**

- [Bracket Settings](#page-285-0)
- [Indikátor počas snímania so stupňovaním](#page-279-0)
- [Fn Menu Settings \(statický záber/videozáznam\)](#page-422-0)

TP1001134236

<span id="page-277-0"></span>Digitálny fotoaparát s vymeniteľnými objektívmi ILCE-9M3 α9III

## **Single Bracket**

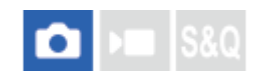

**1**

Nasnímajú sa viaceré zábery, zatiaľ čo sa expozícia automaticky posunie od základnej k tmavšej a potom k svetlejšej. Po nasnímaní môžete zvoliť záber, ktorý vyhovuje vášmu zámeru.

Keďže sa po každom stlačení tlačidla spúšte zhotoví jeden záber, pre každý záber môžete upraviť zaostrenie alebo kompozíciu záberu.

#### **Zvoľte (Stupňovanie) otočením otočného prepínača režimov činnosti.**

Otočte otočný prepínač režimov činnosti pri súčasnom držaní stlačeného tlačidla uvoľnenia zaistenia otočného prepínača režimov činnosti.

**MENU → (Shooting) → [Drive Mode] → [Bracket Settings] → [Bracket Type] → [Single Bracket] → zvoľte požadovanú hodnotu expozície a počet záberov, ktoré chcete nasnímať. 2**

- Pri nastavení snímania dvoch záberov môžete zvoliť možnosť nastavenia expozície do polohy + (preexponovanie) alebo - (podexponovanie).
- Ak zaregistrujete [Drive Mode] do ponuky funkcií, budete môcť zobraziť aj obrazovku nastavenia pre [Bracket Type] v ponuke funkcií.

#### **Nastavte zaostrenie a nasnímajte záber. 3**

Stlačte tlačidlo spúšte na nasnímanie každého záberu.

#### **Podrobnosti položky ponuky**

#### **Exposure Value:**

Slúži na nastavenie hodnoty, o ktorú sa hodnota expozície upraví počas snímania so stupňovaním.

#### **Number of Shots:**

Slúži na nastavenie počtu záberov na nasnímanie počas snímania so stupňovaním.

#### **Spôsob nastavenia režimu činnosti pomocou MENU**

Keď sa otočný prepínač režimov činnosti nastaví na  $\bigstar$  (deaktivovaný), režim činnosti môžete nastaviť v MENU.  $MENU \rightarrow \cap \cap$  (Shooting)  $\rightarrow$  [Drive Mode]  $\rightarrow$  [Drive Mode]  $\rightarrow$  [Single Bracket].

#### **Poznámka**

- Keď je zvolená možnosť [ISO AUTO] v režime [Manual Exposure], expozícia sa zmení na základe nastavenia hodnoty citlivosti ISO. Ak sa zvolí iné nastavenie ako [ISO AUTO], expozícia sa zmení na základe nastavenia rýchlosti uzávierky.
- Pri korekcii expozície sa expozícia posunie na základe korekcie príslušnej hodnoty.
- Snímanie so stupňovaním nie je dostupné v nasledujúcich režimoch snímania:
	- [Intelligent Auto]
	- Keď je [  $\bullet$  Picture Profile] nastavené na inú možnosť ako [Off]

#### **Súvisiaca téma**

- **[Bracket Settings](#page-285-0)**
- [Indikátor počas snímania so stupňovaním](#page-279-0)
- [Fn Menu Settings \(statický záber/videozáznam\)](#page-422-0)

#### TP1001161920

<span id="page-279-0"></span>Digitálny fotoaparát s vymeniteľnými objektívmi ILCE-9M3 α9III

## **Indikátor počas snímania so stupňovaním**

#### **Hľadáčik**

**Stupňovanie okolitého osvetlenia\* 3 zábery posunuté v krokoch po 0,3 EV Korekcia expozície ±0,0 EV**

<del>۷۷۷</del><br>+5-4-3-2-1-0-1-2-3-4-5

### **Monitor (Display All Info. alebo Histogram)**

**Stupňovanie okolitého osvetlenia\* 3 zábery posunuté v krokoch po 0,3 EV Korekcia expozície ±0,0 EV**

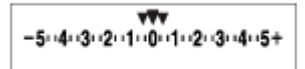

**Stupňovanie záblesku 3 zábery posunuté v krokoch po 0,7 EV Korekcia zábleskovej expozície -1,0 EV**

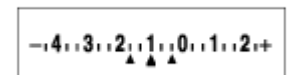

#### **Monitor (For viewfinder)**

**Stupňovanie okolitého osvetlenia\* (horný indikátor) 3 zábery posunuté v krokoch po 0,3 EV Korekcia expozície ±0,0 EV**

 $5.14.13.12.11.001.11.2.13.14.15$   $\Xi$   $\pm 0.0$  $3!12!11!0!11!2!13$ 

**Stupňovanie záblesku (spodný indikátor) 3 zábery posunuté v krokoch po 0,7 EV Korekcia zábleskovej expozície -1,0 EV**

 $5.14.13.12.11.0.11.2.13.14.15$   $\Xi$   $\pm 0.0$  $411311211110111112 +$  $52 - 1.0$ 

Okolité osvetlenie: všeobecný pojem pre iné osvetlenie ako z blesku, vrátane prirodzeného osvetlenia, elektrickej žiarovky a osvetlenia žiarivkami. Zatiaľ čo svetlo z blesku na chvíľu zablysne, okolité osvetlenie je konštantné, takže tento druh osvetlenia sa nazýva "okolité osvetlenie". \*

#### **Rada**

- Počas snímania so stupňovaním sa nad/pod indikátorom stupňovania zobrazia informačné indikátory rovnajúce sa počtu záberov, ktoré sa majú nasnímať.
- Po spustení samostatného snímania so stupňovaním budú tieto informačné indikátory postupne po jednom miznúť tak, ako fotoaparát sníma zábery.

<span id="page-281-0"></span>Digitálny fotoaparát s vymeniteľnými objektívmi ILCE-9M3 α9III

## **Focus Bracket**

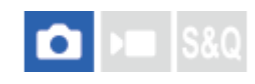

Automaticky sa vykoná nepretržité snímanie pri súčasnom posúvaní polohy zaostrenia. Táto funkcia sa dá použiť na snímanie záberov s kompozitnou hĺbkou ostrosti, ktoré sú zaostrené vo všetkých bodoch (vrstvenie zaostrenia), alebo na voľbu optimálnej polohy zaostrenia spomedzi viacerých záberov.

## **Zvoľte (Stupňovanie) otočením otočného prepínača režimov činnosti.** Otočte otočný prepínač režimov činnosti pri súčasnom držaní stlačeného tlačidla uvoľnenia zaistenia otočného prepínača režimov činnosti. **1 MENU → (Shooting) → [Drive Mode] → [Bracket Settings] → [Bracket Type] → [Focus Bracket].** Ak zaregistrujete [Drive Mode] do ponuky funkcií, budete môcť zobraziť aj obrazovku nastavenia pre [Bracket Type] v ponuke funkcií. **2 Stlačte pravú stranu ovládacieho kolieska a nastavte [Step Width] a [Number of Shots].** Step Width: Zvolí sa počet stupňov, o ktoré sa zaostrenie posunie v rámci rozsahu 1 až 10. Čím vyšší počet, tým viac sa zaostrenie posunie. Number of Shots: Nastaví sa počet záberov zhotovených pri jednom spustení v rámci rozsahu 2 až 299 pre každú polohu. **3 MENU → (Shooting) → [Drive Mode] → [Bracket Settings] → [Focus Bracket Settings]. Potom zvoľte [Focus Bracket Order].** [0→+]: Zaostrenie sa posunie z aktuálnej polohy zaostrenia smerom k nekonečnu. Keď zaostrenie dosiahne nekonečno, snímanie sa ukončí, aj keď sa nastavený počet záberov nedosiahol. **4**

[0→-→+]: Zhotovia sa tri zábery v poradí aktuálna poloha zaostrenia, zaostrenie vpredu a zaostrenie vzadu. Teraz počet záberov nastavený v Kroku 3 stratí platnosť.

**5 Stlačením tlačidla spúšte nadol spustite snímanie.**

#### **Spôsob nastavenia režimu činnosti pomocou MENU**

Keď sa otočný prepínač režimov činnosti nastaví na  $\bigstar$  (deaktivovaný), režim činnosti môžete nastaviť v MENU.  $MENU \rightarrow \cap \cap$  (Shooting)  $\rightarrow$  [Drive Mode]  $\rightarrow$  [Drive Mode]  $\rightarrow$  [Focus Bracket].

#### **Rada**

- Hodnota [Step Width] je relatívna hodnota a interval zaostrenia sa bude meniť v závislosti od podmienok snímania, ako sú clona objektívu a počiatočná poloha zaostrenia. Odporúča sa, aby ste zhotovili skúšobný záber na zistenie vhodnej šírky zaostrenia.
- [Shooting Interval], [Exposure Smoothing] a [Focus Brckt Saving Dest] sa pre stupňovanie zaostrenia dajú nastaviť z [Bracket Settings].

#### **Poznámka**

Ak sa fotoaparát alebo objektív počas snímania so stupňovaním zaostrenia pohne, vrstvenie zaostrenia nemusí byť úspešné. Na vrstvenie zaostrenia použite statív.

#### **Súvisiaca téma**

- **[Bracket Settings](#page-285-0)**
- [Fn Menu Settings \(statický záber/videozáznam\)](#page-422-0)

TP1001172882

<span id="page-283-0"></span>Digitálny fotoaparát s vymeniteľnými objektívmi ILCE-9M3 α9III

## **WB bracket**

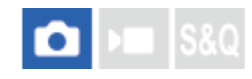

Nasnímajú sa celkovo tri zábery, každý s odlišnými farebnými tónmi podľa zvolených nastavení vyváženia bielej farby, farebnej teploty a farebného filtra.

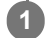

**2**

**Zvoľte (Stupňovanie) otočením otočného prepínača režimov činnosti.**

Otočte otočný prepínač režimov činnosti pri súčasnom držaní stlačeného tlačidla uvoľnenia zaistenia otočného prepínača režimov činnosti.

**MENU → (Shooting) → [Drive Mode] → [Bracket Settings] → [Bracket Type] → [WB bracket] → požadovaný režim.**

Ak zaregistrujete [Drive Mode] do ponuky funkcií, budete môcť zobraziť aj obrazovku nastavenia pre [Bracket Type] v ponuke funkcií.

**3 Nastavte zaostrenie a nasnímajte záber.**

#### **Podrobnosti položky ponuky**

#### **WHITE Balance Bracket: Lo:**

Nasníma sa séria troch záberov s malými zmenami vo vyvážení bielej farby (v rámci rozsahu 10MK<sup>-1\*</sup>).

#### **White Balance Bracket: Hi:**

Nasníma sa séria troch záberov s veľkými zmenami vo vyvážení bielej farby (v rámci rozsahu 20MK<sup>-1</sup><sup>\*</sup>).

 $^*$  MK<sup>-1</sup> je jednotka, ktorá uvádza schopnosť filtrov na konverziu farebnej teploty a uvádza rovnakú hodnotu ako "mired".

#### **Spôsob nastavenia režimu činnosti pomocou MENU**

Keď sa otočný prepínač režimov činnosti nastaví na  $\bigstar$  (deaktivovaný), režim činnosti môžete nastaviť v MENU. MENU  $\rightarrow$  [ $\bigcirc$ ] (Shooting)  $\rightarrow$  [Drive Mode]  $\rightarrow$  [Drive Mode]  $\rightarrow$  [WB bracket].

#### **Rada**

V rámci automatickej kontroly záberu sa zobrazí posledný záber.

#### **Súvisiaca téma**

- **[Bracket Settings](#page-285-0)**
- [Fn Menu Settings \(statický záber/videozáznam\)](#page-422-0)

TP1001162059

<span id="page-284-0"></span>Digitálny fotoaparát s vymeniteľnými objektívmi ILCE-9M3 α9III

## **DRO Bracket**

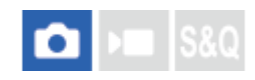

Môžete nasnímať spolu tri zábery, každý s odlišnou hodnotou optimalizácie dynamického rozsahu (D-Range Optimizer).

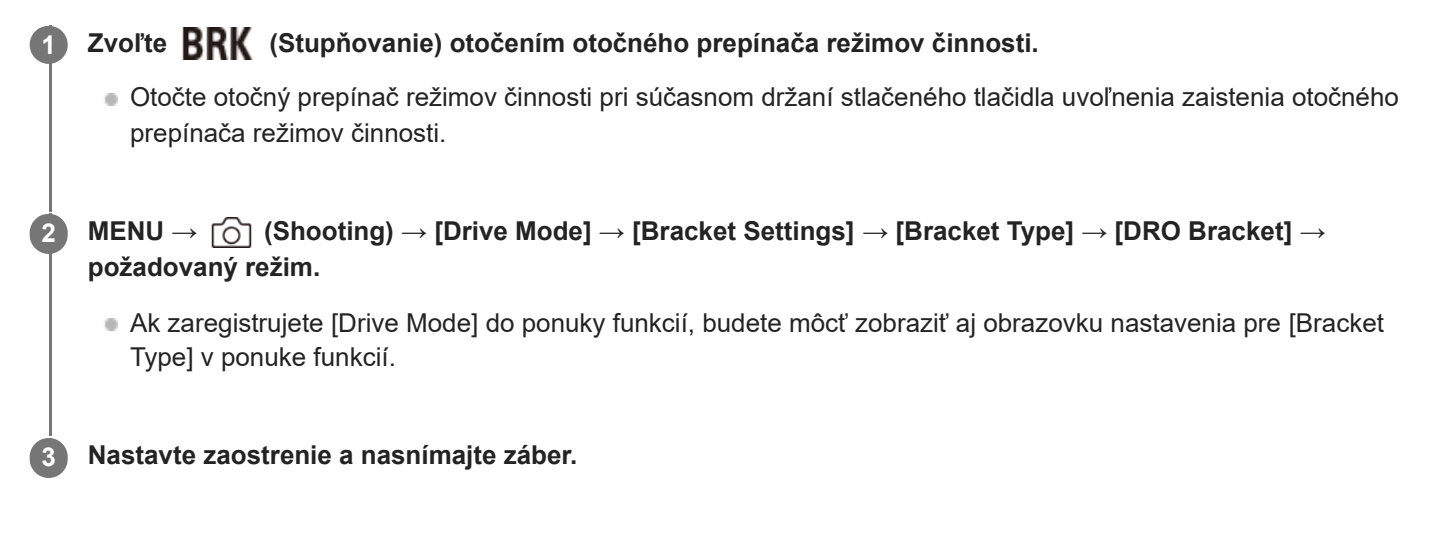

### **Podrobnosti položky ponuky**

#### **DRO Bracket: Lo:**

Nasníma sa séria troch záberov s malou zmenou hodnoty optimalizácie dynamického rozsahu (D-Range Optimizer) (Lv 1, Lv 2 a Lv 3).

#### **EDRO Bracket: Hi:**

Nasníma sa séria troch záberov s veľkou zmenou hodnoty optimalizácie dynamického rozsahu (D-Range Optimizer) (Lv 1, Lv 3 a Lv 5).

#### **Spôsob nastavenia režimu činnosti pomocou MENU**

Keď sa otočný prepínač režimov činnosti nastaví na  $\bigstar$  (deaktivovaný), režim činnosti môžete nastaviť v MENU. MENU → (Shooting) → [Drive Mode] → [Drive Mode] → [DRO Bracket].

#### **Rada**

V rámci automatickej kontroly záberu sa zobrazí posledný záber.

#### **Súvisiaca téma**

- [Bracket Settings](#page-285-0)
- [Fn Menu Settings \(statický záber/videozáznam\)](#page-422-0)

TP1001134242

<span id="page-285-0"></span>Digitálny fotoaparát s vymeniteľnými objektívmi ILCE-9M3 α9III

## **Bracket Settings**

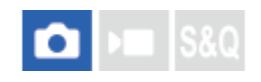

Nastaví sa typ stupňovania, snímanie so samospúšťou, poradie snímania pre stupňovanie expozície/stupňovanie vyváženia bielej farby, ako aj spôsob snímania pre stupňovanie zaostrenia v režime snímania so stupňovaním.

**1 MENU → (Shooting) → [Drive Mode] → [Bracket Settings] → požadované nastavenie.**

#### **Podrobnosti položky ponuky**

#### **Bracket Type:**

Nastaví sa typ snímania so stupňovaním, keď sa otočný prepínač režimov činnosti nastaví do polohy **RRK** (Stupňovanie).

(Cont. Bracket/Single Bracket/Focus Bracket/WB bracket/DRO Bracket)

#### **Selftimer during Bracket:**

Nastavenie možnosti použitia samospúšte počas snímania so stupňovaním. Taktiež sa nastaví počet sekúnd do spustenia uzávierky v prípade použitia samospúšte.

(Off/2 Sec/5 Sec/10 Sec)

#### **Bracket order:**

Nastavenie poradia stupňovania expozície a stupňovania vyváženia bielej farby. (0→-→+/-→0→+)

#### **Focus Bracket Order:**

Nastaví sa poradie snímania pre stupňovanie zaostrenia. ([0→+]/[0→-→+])

#### **Exposure Smoothing:**

Nastaví sa možnosť automatickej úpravy expozície počas snímania so stupňovaním zaostrenia. ([On]/[Off])

#### **Shooting Interval:**

Nastaví sa interval snímania pri snímaní so stupňovaním zaostrenia. ([Shortest]/[1 Sec]/[2 Sec]/[3 Sec]/[5 Sec]/[10 Sec]/[15 sec]/[30 Sec])

#### **Focus Brckt Saving Dest:**

Nastaví sa cieľový priečinok ukladania pre statické zábery zhotovené so stupňovaním zaostrenia. ([Current Folder]/[New Folder])

#### **Poznámka**

Keď sa [0→-→+] zvolí pre [Focus Bracket Order], počet záberov zhotovených so stupňovaním zaostrenia sa pevne nastaví na tri.

#### **Súvisiaca téma**

- [Cont. Bracket](#page-275-0)
- [Single Bracket](#page-277-0)
- [WB bracket](#page-283-0)
- [DRO Bracket](#page-284-0)
- [Focus Bracket](#page-281-0)

## **Self-timer (videozáznam)**

Snímanie môžete spustiť so samospúšťou, keď snímate videozáznam.

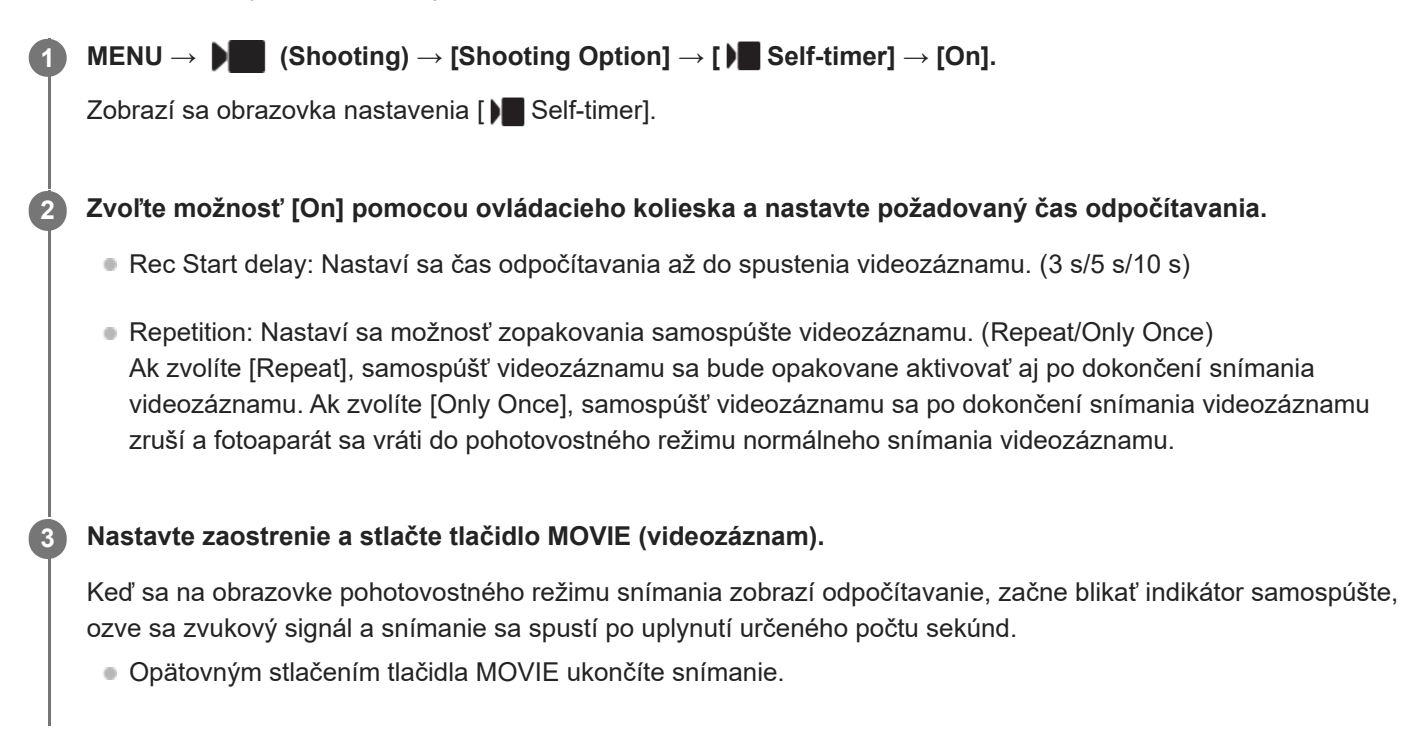

## **Podrobnosti položky ponuky**

**On:**

Použije sa funkcia samospúšte videozáznamu.

#### **Off:**

Funkcia samospúšte videozáznamu sa nepoužije.

#### **Rada**

Ak chcete zastaviť odpočítavanie samospúšte, znova stlačte tlačidlo MOVIE alebo stlačte tlačidlo, ktorému bola priradená funkcia [ $\blacksquare$  Self-timer].

#### **Poznámka**

Ak stlačíte tlačidlo MOVIE v režime snímania statických záberov na spustenie snímania videozáznamu, [ Self-timer] nebude fungovať.

TP1001172804
# <span id="page-288-0"></span>**Interval Shoot Func.**

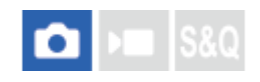

Môžete automaticky nasnímať sériu statických záberov s intervalom snímania a počtom záberov, ktoré ste vopred nastavili (intervalové snímanie). Potom môžete vytvoriť časozberný videozáznam zo statických záberov získaných pomocou intervalového snímania s použitím počítačového softvéru Imaging Edge Desktop (Viewer).

Podrobnosti o časozberných videozáznamoch nájdete na podpornej stránke pre Imaging Edge Desktop. [https://www.sony.net/disoft/help/](https://www.sony.net/disoft/help/?id=hg_stl)

Podrobnosti o časozberných videozáznamoch nasnímaných týmto fotoaparátom nájdete v častiach ["](#page-144-0)[Shoot Mode \(S&Q/](#page-144-0) [časozberný videozáznam\)"](#page-144-0) a "[Time-lapse Settings](#page-312-0)".

**1 MENU → (Shooting) → [Drive Mode] → [Interval Shoot Func.] → [Interval Shooting] → [On].**

**MENU → (Shooting) → [Drive Mode] → [Interval Shoot Func.] → Zvoľte položku na nastavenie a potom zvoľte požadované nastavenie. 2**

# **Stlačte tlačidlo spúšte.**

Keď uplynie čas nastavený pre [Shooting Start Time], spustí sa snímanie.

Keď sa dokončí počet záberov nastavený pre [Number of Shots], fotoaparát sa vráti na obrazovku pohotovostného režimu intervalového snímania.

# **Podrobnosti položky ponuky**

# **Interval Shooting:**

**3**

Nastavenie možnosti vykonávania intervalového snímania. ([Off]/[On])

#### **Shooting Start Time:**

Nastaví sa čas od stlačenia tlačidla spúšte po spustenie intervalového snímania. (1 sekunda až 99 minút 59 sekúnd)

#### **Shooting Interval:**

Nastaví sa interval snímania (čas od spustenia jednej expozície po spustenie expozície pre nasledujúci záber). (1 sekunda až 60 sekúnd)

#### **Number of Shots:**

Nastavenie počtu záberov pre intervalové snímanie. (1 záber až 9 999 záberov)

# **AE Tracking Sensitivity:**

Nastaví sa citlivosť sledovania automatickej expozície voči zmene svetelnosti počas intervalového snímania. Ak zvolíte [Low], zmeny expozície počas intervalového snímania budú plynulejšie. ([High]/[Mid]/[Low])

#### **Shoot Interval Priority:**

Nastaví sa možnosť uprednostnenia intervalu snímania, keď je expozičný režim [Program Auto] alebo [Aperture Priority] a rýchlosť uzávierky sa zníži oproti času nastavenému pre [Shooting Interval]. ([Off]/[On])

#### **Rada**

- Ak stlačíte tlačidlo spúšte počas intervalového snímania, intervalové snímanie sa ukončí a fotoaparát sa vráti na obrazovku pohotovostného režimu intervalového snímania.
- Ak sa chcete vrátiť do normálneho režimu snímania, nastavte [Interval Shooting] na [Off].
- Ak stlačíte tlačidlo, ktorému sa priradila niektorá z nasledujúcich funkcií, v momente, keď sa spustilo snímanie, daná funkcia zostane aktívna počas intervalového snímania aj bez podržania stlačeného príslušného tlačidla.
	- [AEL hold]
	- $-$  [ $\bullet$ ] AEL hold]
	- $-$  [AF/MF Selector Hold]
	- [Regist. AF Area hold]
	- [AWB Lock Hold]
- Ak nastavíte [Display as Group] na [On], statické zábery nasnímané pomocou funkcie intervalového snímania sa zobrazia v skupinách.
- Statické zábery nasnímané pomocou intervalového snímania sa dajú prehrávať nepretržite vo fotoaparáte. Ak zamýšľate vytvoriť videozáznam s použitím daných statických záberov, môžete si vopred pozrieť výsledok.

#### **Poznámka**

- Môže sa stať, že sa nastavený počet záberov nebude dať zaznamenať, a to v závislosti od stavu nabitia batérie a veľkosti voľného miesta na záznamovom médiu. Počas snímania privádzajte napájanie prostredníctvom USB a používajte pamäťovú kartu s dostatočným miestom.
- Keď je interval snímania krátky, fotoaparát sa môže ľahko zohriať na vysokú teplotu. V závislosti od okolitej teploty sa nemusí dať nasnímať nastavený počet záberov, pretože fotoaparát môže zastaviť snímanie na ochranu zariadenia.
- Počas intervalového snímania (vrátane času medzi stlačením tlačidla spúšte a spustením snímania) nie je možné ovládať určenú obrazovku nastavenia snímania ani obrazovku MENU. Niektoré nastavenia sa však dajú upraviť, ako je rýchlosť uzávierky s použitím prispôsobeného ovládača či ovládacieho kolieska.
- Počas intervalového snímania sa nebude automatická kontrola záberov zobrazovať.
- Intervalové snímanie nie je dostupné v nasledujúcich situáciách:
	- Režim snímania je nastavený na [Intelligent Auto].
	- [NR Shooting] je nastavené na [On].

#### **Súvisiaca téma**

- **[Cont. Play for Interval](#page-457-0)**
- **[Privádzanie napájania z elektrickej zásuvky](#page-92-0)**

TP1001166374

# **NR Shooting Settings**

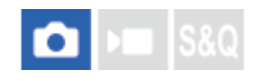

Môžete vytvoriť tiché zábery, ktoré sa nedajú dosiahnuť pomocou bežného snímania v rámci nepretržitého snímania 4 až 32 RAW záberov, a potom ich skombinovať v počítači. Ak chcete skombinovať viacero záberov vo formáte RAW, bude potrebný špecializovaný softvér.

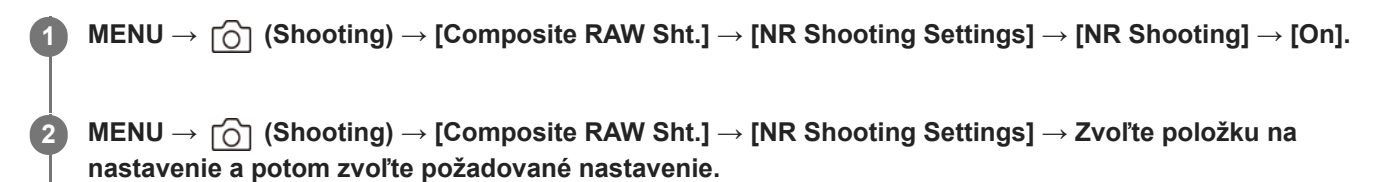

**Stlačte tlačidlo spúšte.**

Nepretržite sa nasníma určený počet záberov vo formáte RAW.

# **Podrobnosti položky ponuky**

### **NR Shooting:**

**3**

Nastaví sa možnosť vykonávania snímania s potlačením šumu. ([On]/[Off])

#### **RAW File Type:**

Nastaví sa formát súborov záberov RAW zaznamenaných pri snímaní s potlačením šumu. ([Uncompressed]/[Lossless Comp]/[Compressed])

#### **Number of Shots:**

Nastaví sa počet záberov nasnímaných s potlačením šumu. ([4 shots]/[8 shots]/[16 shots]/[32 shots])

#### **Rada**

- Môžete importovať zaznamenané zábery vo formáte RAW do počítača a skombinovať ich pomocou Imaging Edge Desktop (Viewer).
- Vykonať [NR Shooting] môžete aj pomocou Imaging Edge Desktop (Remote).
- Podrobnosti o spôsobe používania Imaging Edge Desktop nájdete na nasledujúcej podpornej stránke. <https://www.sony.net/dics/crsnr/>

#### **Poznámka**

- Zábery vo formáte RAW nasnímané pomocou [NR Shooting] sa nedajú skombinovať s použitím tohto fotoaparátu. Na skombinovanie záberov použite Imaging Edge Desktop (Viewer).
- Počet záberov vo formáte RAW nastavených v položke [Number of Shots] sa zaznamená s rovnakými nastaveniami.
- **Pri použití [NR Shooting] sa nastavenia uzamknú nasledovne.** 
	- **[n]** File Format] v rámci [Image Quality Settings]: [RAW]
	- [RAW File Type] v rámci [Image Quality Settings]: typ súborov nastavený v [RAW File Type] v rámci [NR Shooting Settings]
	- $-$  [Flash Mode]: [Flash Off]
	- [Sync Terminal Settings]: [Auto]
- **Zaostrenie sa uzamkne do polohy pri prvom zábere.**
- Keď vnútorná pamäť na ukladanie do vyrovnávacej pamäte nemá dostatok miesta pre nastavený počet záberov nastavený v [Number of Shots], snímanie sa nedá spustiť. Na potvrdenie zostávajúcej kapacity pamäte na ukladanie do vyrovnávacej pamäte použite [ **C** Remain Shoot Display].
- Snímanie v režime Bulb sa nedá vykonať pri použití [NR Shooting].
- Rýchlosť uzávierky sa nedá nastaviť na nižšiu hodnotu ako 1/30 sekundy pri použití [NR Shooting].
- Ak sa režim snímania nastaví do iného režimu ako P/A/S/M, nebude možné vykonať [NR Shooting].

TP1001476767

# <span id="page-292-0"></span>**JPEG/HEIF Switch**

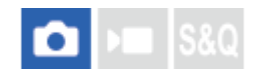

Prepne sa formát súboru (JPEG / HEIF) statického záberu, ktorý sa má zaznamenať.

Formát JPEG má všeobecnú kompatibilitu. Môžete zobraziť a upraviť súbory JPEG v rôznych prostrediach. Formát HEIF má vysokú účinnosť kompresie. Fotoaparát dokáže snímať s vysokou kvalitou obrazu a malými veľkosťami súborov vo formáte HEIF. V závislosti od počítača alebo softvéru sa môže stať, že sa súbory HEIF nebudú dať zobraziť. Navyše sa vyžaduje prostredie kompatibilné s formátom HEIF na prehliadanie statických záberov vo formáte HEIF. Môžete získať statické zábery s vysokou kvalitou pripojením fotoaparátu a TV prijímača prostredníctvom HDMI.

**1 MENU → (Shooting) → [Image Quality/Rec] → [JPEG/HEIF Switch] → požadované nastavenie.**

# **Podrobnosti položky ponuky**

### **JPEG:**

Vykoná sa digitálne spracovanie súboru RAW a zaznamená sa vo formáte JPEG. Týmto nastavením sa udelí priorita kompatibilite.

### **HEIF(4:2:0):**

Vykoná sa digitálne spracovanie súboru RAW a zaznamená sa vo formáte HEIF (4:2:0). Týmto nastavením sa udelí priorita kvalite obrazu a účinnosti kompresie.

# **HEIF(4:2:2):**

Vykoná sa digitálne spracovanie súboru RAW a zaznamená sa vo formáte HEIF (4:2:2). Týmto nastavením sa udelí priorita kvalite obrazu.

#### **Rada**

V závislosti od nastavenia pre [JPEG/HEIF Switch] sa položky súvisiace s formátom súborov ([ File Format] atď.) prepnú do JPEG alebo HEIF.

#### **Poznámka**

- Súbory záberov HEIF zaznamenané týmto fotoaparátom sa nedajú zobraziť v iných fotoaparátoch, ktoré nepodporujú formát súborov HEIF. Dávajte pozor, aby ste omylom nevymazali súbory záberov HEIF naformátovaním pamäťovej karty alebo odstránením daných súborov.
- Pri snímaní vo formáte HEIF s [HLG Still Image] nastaveným na [Off] sa farebný priestor zaznamená v sRGB. Keď sa [HLG Still Image] nastaví na [On], zaznamená sa vo farebnom priestore BT.2100 (škála farieb BT.2020).

#### **Súvisiaca téma**

[Image Quality Settings: File Format \(statický záber\)](#page-293-0)

TP1001168798

<span id="page-293-0"></span>Digitálny fotoaparát s vymeniteľnými objektívmi ILCE-9M3 α9III

# **Image Quality Settings: File Format (statický záber)**

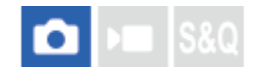

Nastaví sa formát súborov pre statické zábery.

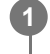

**MENU → (Shooting) → [Image Quality/Rec] → [Image Quality Settings] → [ File Format] → požadované nastavenie.**

# **Podrobnosti položky ponuky**

# **RAW:**

Pri tomto formáte súborov sa digitálne spracovávanie nevykonáva. Tento formát zvoľte na spracovanie záberov v počítači na profesionálne účely.

# **RAW & JPEG/RAW & HEIF:**

Záber vo formáte RAW a záber vo formáte JPEG alebo HEIF sa vytvoria súčasne. Táto možnosť je vhodná vtedy, keď potrebujete dva obrazové súbory, JPEG alebo HEIF na prezeranie a RAW na úpravu.

### **JPEG/HEIF:**

Záber sa zaznamená vo formáte JPEG alebo HEIF.

■ Keď sa [ ■ Recording Media] nastaví na [Sort Recording], budete môcť zvoliť formát súboru pre každý slot z možností RAW a JPEG alebo RAW a HEIF.

# **Informácie o záberoch vo formáte RAW**

- Na otvorenie obrazového súboru vo formáte RAW zaznamenaného pomocou tohto fotoaparátu sa vyžaduje softvér Imaging Edge Desktop. Pomocou softvéru Imaging Edge Desktop je možné otvoriť obrazový súbor vo formáte RAW, potom ho skonvertovať do obľúbeného obrazového formátu, ako je JPEG alebo TIFF, alebo znova upraviť vyváženie bielej farby, sýtosť alebo kontrast záberu.
- Zábery vo formáte RAW nasnímané týmto fotoaparátom majú rozlíšenie 14 bitov na pixel.
- Môžete zvoliť spôsob kompresie pre zábery vo formáte RAW pomocou [RAW File Type].

#### **Poznámka**

- Ak neplánujete upravovať zábery v počítači, odporúčame snímanie vo formáte JPEG alebo HEIF.
- Na prehliadanie záberov vo formáte HEIF sa vyžaduje prostredie s podporou formátu HEIF.

#### **Súvisiaca téma**

- **[JPEG/HEIF Switch](#page-292-0)**
- **[Image Quality Settings: JPEG Quality/HEIF Quality](#page-297-0)**
- [Image Quality Settings: JPEG Image Size/HEIF Image Size](#page-298-0)
- **[Image Quality Settings: RAW File Type](#page-295-0)**
- [Rec. Media Settings \(statický záber/videozáznam\): Recording Media \(statický záber\)](#page-492-0)

# <span id="page-295-0"></span>**Image Quality Settings: RAW File Type**

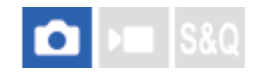

Zvolí sa typ súborov pre zábery vo formáte RAW.

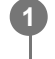

**MENU → (Shooting) → [Image Quality/Rec] → [Image Quality Settings] → [RAW File Type] → požadované nastavenie.**

# **Podrobnosti položky ponuky**

# **Uncompressed:**

Zábery sa zaznamenajú v nekomprimovanom formáte RAW. Keď sa [Uncompressed] zvolí pre [RAW File Type], veľkosť súboru záberu bude väčšia, než keby sa zaznamenal v bezstratovom komprimovanom formáte RAW alebo komprimovanom formáte RAW.

# **Lossless Comp (L)/Lossless Comp (M)/Lossless Comp (S):**

Zaznamenajú sa zábery pomocou spôsobu bezstratovej komprimácie, ktorý nespôsobí žiadne zhoršenie kvality<sup>\*</sup> obrazu a má vyššiu mieru kompresie. Veľkosť súboru bude menšia, ako keď sa zvolí [Uncompressed].

- Môžete zvoliť L/M/S ako veľkosť záberu. Počet pixelov po vývoji pomocou aplikácie Sony je rovnaký ako veľkosť L/M/S pre zábery vo formáte JPEG/HEIF.
- Veľkosť L je možné zvoliť len pri snímaní s pokrytím celého obrazového poľa. Pri snímaní s veľkosťou M alebo S sa počet pixelov pre snímanie s pokrytím celého obrazového poľa či veľkosť APS-C nezmení.
- Veľkosť M a veľkosť S zmenšia veľkosť záberov, takže rozlíšenie záberov bude nižšie než pri veľkosti L. \*

# **Compressed:**

Zábery sa zaznamenajú v komprimovanom formáte RAW. Veľkosť súboru záberu bude približne polovičná v porovnaní s veľkosťou pri použití možnosti [Uncompressed].

#### **Rada**

- Ikony [RAW File Type] sa zobrazia tak, ako je to uvedené nižšie.
	- $\blacksquare$ Nekomprimované: RW
	- Bezstratová komprimácia L/M/S: **RAW**<sub>M</sub> **RAVE**
	- Komprimované: **RAW**
- Pri snímaní v bezstratovom komprimovanom formáte RAW bude zobrazovací pomer záberov vo formáte RAW vždy 3:2. Zábery vo formáte JPEG/HEIF sa zaznamenajú so zobrazovacím pomerom nastaveným v [Aspect Ratio], keď sa zábery vo formáte RAW a JPEG/HEIF zaznamenajú súčasne.

#### **Poznámka**

Nie je možné zaznamenávať zábery vo formáte RAW s rôznymi formátmi slotu 1 a slotu 2. Aj keď sa [ **n**ecording Media] nastaví na [Sort Recording], každý slot bude mať rovnaké nastavenie pre [RAW File Type].

- [Image Quality Settings: File Format \(statický záber\)](#page-293-0)
- [Image Quality Settings: JPEG Image Size/HEIF Image Size](#page-298-0)
- [Rec. Media Settings \(statický záber/videozáznam\): Recording Media \(statický záber\)](#page-492-0)

TP1001169988

<span id="page-297-0"></span>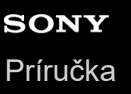

# **Image Quality Settings: JPEG Quality/HEIF Quality**

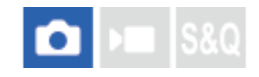

Zvolí sa kvalita obrazu pri zázname záberov vo formáte JPEG alebo HEIF.

**MENU → (Shooting) → [Image Quality/Rec] → [Image Quality Settings] → [JPEG Quality]/[HEIF Quality] → požadované nastavenie. 1**

# **Podrobnosti položky ponuky**

### **Extra fine/Fine/Standard/Light:**

Keďže sa miera komprimácie zvýši z [Extra fine] na [Fine] na [Standard] na [Light], veľkosť súboru sa zmenší v rovnakom poradí. To umožňuje uložiť viac súborov na jednu pamäťovú kartu, ale kvalita obrazu bude nižšia.

■ Keď sa [ Recording Media] nastaví na [Sort Recording], budete môcť zvoliť kvalitu obrazu pre každý slot.

#### **Súvisiaca téma**

- [Image Quality Settings: File Format \(statický záber\)](#page-293-0)
- [Rec. Media Settings \(statický záber/videozáznam\): Recording Media \(statický záber\)](#page-492-0)

TP1001169989

# <span id="page-298-0"></span>**Image Quality Settings: JPEG Image Size/HEIF Image Size**

# О

Čím je veľkosť záberu väčšia, tým viac detailov sa reprodukuje, keď sa záber vytlačí na papieri veľkého formátu. Čím je veľkosť záberu menšia, tým viac záberov je možné nasnímať.

**MENU → (Shooting) → [Image Quality/Rec] → [Image Quality Settings] → [JPEG Image Size]/[HEIF Image Size] → požadované nastavenie. 1**

# **Podrobnosti položky ponuky**

# **Keď sa [Aspect Ratio] nastaví na 3:2**

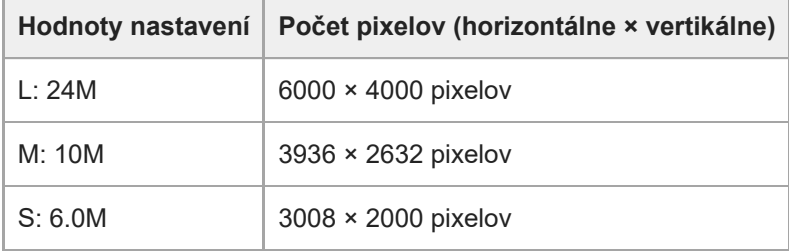

# **Keď je [Aspect Ratio] nastavený na 4:3**

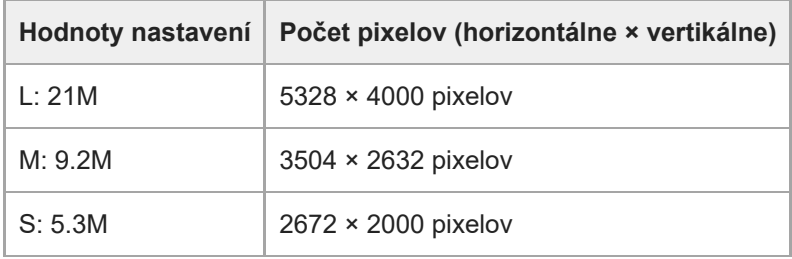

# **Keď je [Aspect Ratio] nastavený na 16:9**

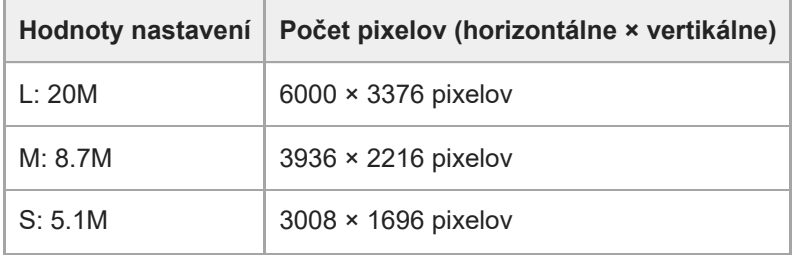

# **Keď je [Aspect Ratio] nastavený na 1:1**

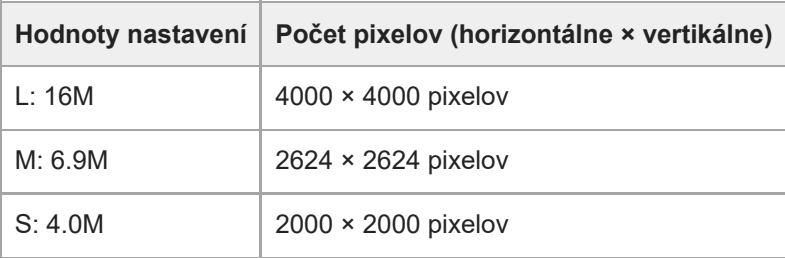

#### **Rada**

Pri snímaní s veľkosťou M alebo S sa počet pixelov nezmení, aj keď prepnete zorný uhol medzi veľkosťou s pokrytím celého obrazového poľa a veľkosťou APS-C.

### **Poznámka**

Veľkosť L sa nedá zvoliť pri snímaní s veľkosťou APS-C. Ak snímate s veľkosťou APS-C, pokiaľ je zvolená veľkosť L, veľkosť obrazu sa dočasne prepne na veľkosť M.

### **Súvisiaca téma**

- [Image Quality Settings: File Format \(statický záber\)](#page-293-0)
- [Aspect Ratio](#page-300-0)

TP1001170023

<span id="page-300-0"></span>Digitálny fotoaparát s vymeniteľnými objektívmi ILCE-9M3 α9III

# **Aspect Ratio**

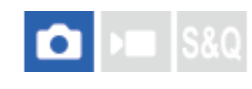

**1 MENU → (Shooting) → [Image Quality/Rec] → [Aspect Ratio] → požadované nastavenie.**

# **Podrobnosti položky ponuky**

**3:2:** Rovnaký zobrazovací pomer ako pri 35 mm filme **4:3:** Zobrazovací pomer je 4:3.

**16:9:**

Zobrazovací pomer je 16:9.

**1:1:**

Zobrazovací pomer je 1:1.

### **Súvisiaca téma**

[Marker Display \(statický záber\)](#page-387-0)

TP1001161931

<span id="page-301-0"></span>Digitálny fotoaparát s vymeniteľnými objektívmi ILCE-9M3 α9III

# **HLG Still Image**

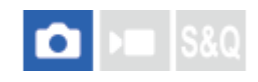

Pri použití charakteristík gamma ekvivalentných HLG (Hybrid Log-Gamma: štandard pre zábery HDR) môžete snímať statické zábery so širokým dynamickým rozsahom a širokou škálou farieb kompatibilnými s BT.2020. [HLG Still Image] je možné nastaviť len pri snímaní vo formáte HEIF. Vopred nastavte [JPEG/HEIF Switch] na [HEIF(4:2:0)] alebo [HEIF(4:2:2)] a [ File Format] v rámci [Image Quality Settings] na [HEIF].

**1 MENU → (Shooting) → [Image Quality/Rec] → [HLG Still Image] → požadované nastavenie.**

# **Podrobnosti položky ponuky**

# **On:**

Nasnímajú sa statické zábery HLG.

# **Off:**

Nasnímajú sa normálne statické zábery.

#### **Rada**

- Širší rozsah jasu je možné reprodukovať pri prehliadaní statických záberov HLG na TV prijímači alebo monitore kompatibilnom s HLG.
- Statické zábery HLG je možné zobraziť na monitore fotoaparátu s takmer rovnakou kvalitou ako pri zobrazení na monitore kompatibilnom s HLG- (BT.2020-) nastavením nasledovného.
	- [Gamma Display Assist]: [On]
	- [Gamma Disp. Assist Typ.]: [Auto] alebo [HLG(BT.2020)]

#### **Poznámka**

- V nasledujúcich situáciách sa [HLG Still Image] pevne nastaví na [Off]:
	- [JPEG/HEIF Switch]je nastavené na [JPEG].
	- [ File Format] je v rámci [Image Quality Settings] nastavený na [RAW] alebo [RAW & HEIF]
	- Keď sa počas snímania statických záberov nastaví iný režim ako P / A / S / M
	- Keď sa dočasne aktivuje citlivosť ISO pomocou funkcie [Reg. Custom Shoot Set]
	- Keď sa režim činnosti dočasne nastaví na [DRO Bracket] pomocou funkcie [Reg. Custom Shoot Set]
- Keď sa [HLG Still Image] nastaví na [On], nasledujúce funkcie budú nedostupné.
	- [D-Range Optimizer]
	- [ $\bigcirc$  Creative Look]
	- [DRO Bracket] v režime činnosti
	- $-$  [ $\blacksquare$  Picture Profile]
- Keď sa [HLG Still Image] nastaví na [On], dostupný rozsah ISO sa zmení.

#### **Súvisiaca téma**

- **[JPEG/HEIF Switch](#page-292-0)**
- [Gamma Display Assist](#page-389-0)

Digitálny fotoaparát s vymeniteľnými objektívmi ILCE-9M3 α9III

# **Color Space**

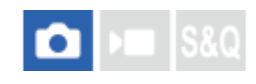

Spôsob zobrazenia farieb pomocou kombinácií čísel alebo rozsahu reprodukcie farieb sa nazýva "farebný priestor". Farebný priestor môžete zmeniť v závislosti od účelu záberu.

**1 MENU → (Shooting) → [Image Quality/Rec] → [Color Space] → požadované nastavenie.**

# **Podrobnosti položky ponuky**

### **sRGB:**

Je to štandardný farebný priestor digitálneho fotoaparátu. Použite [sRGB] pri normálnom snímaní, ako napríklad vtedy, keď chcete vytlačiť zábery bez akejkoľvek úpravy.

#### **AdobeRGB:**

Tento farebný priestor má širokú škálu reprodukcie farieb. Keď má veľká časť snímaného objektu výraznú zelenú alebo červenú farbu, Adobe RGB je účinné. Názov súboru nasnímaného záberu začína s "\_".

#### **Poznámka**

- Nastavenie [Color Space] bude neplatné pri snímaní záberov vo formáte HEIF. Ak sa [HLG Still Image] nastaví na [Off], zábery sa zaznamenajú pomocou farebného priestoru sRGB. Keď sa [HLG Still Image] nastaví na [On], zaznamená sa vo farebnom priestore BT.2100 (škála farieb BT.2020).
- [AdobeRGB] je určené pre aplikácie alebo tlačiarne, ktoré podporujú správu farieb a farebný priestor s možnosťou DCF2.0. Zábery sa nedajú tlačiť ani zobraziť so správnymi farbami, ak sa použijú aplikácie alebo tlačiarne, ktoré nepodporujú Adobe RGB.
- Pri zobrazovaní záberov, ktoré boli nasnímané s [AdobeRGB] zariadeniami nekompatibilnými s Adobe RGB, sa dané zábery zobrazia s nízkou sýtosťou farieb.

#### **Súvisiaca téma**

- **[JPEG/HEIF Switch](#page-292-0)**
- [HLG Still Image](#page-301-0)

TP1001134157

# <span id="page-304-0"></span>**File Format (videozáznam)**

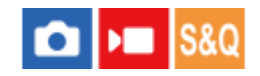

Zvolí sa formát súborov videozáznamov.

**1 MENU → (Shooting) → [Image Quality/Rec] → [ File Format] → požadované nastavenie.**

# **Podrobnosti položky ponuky**

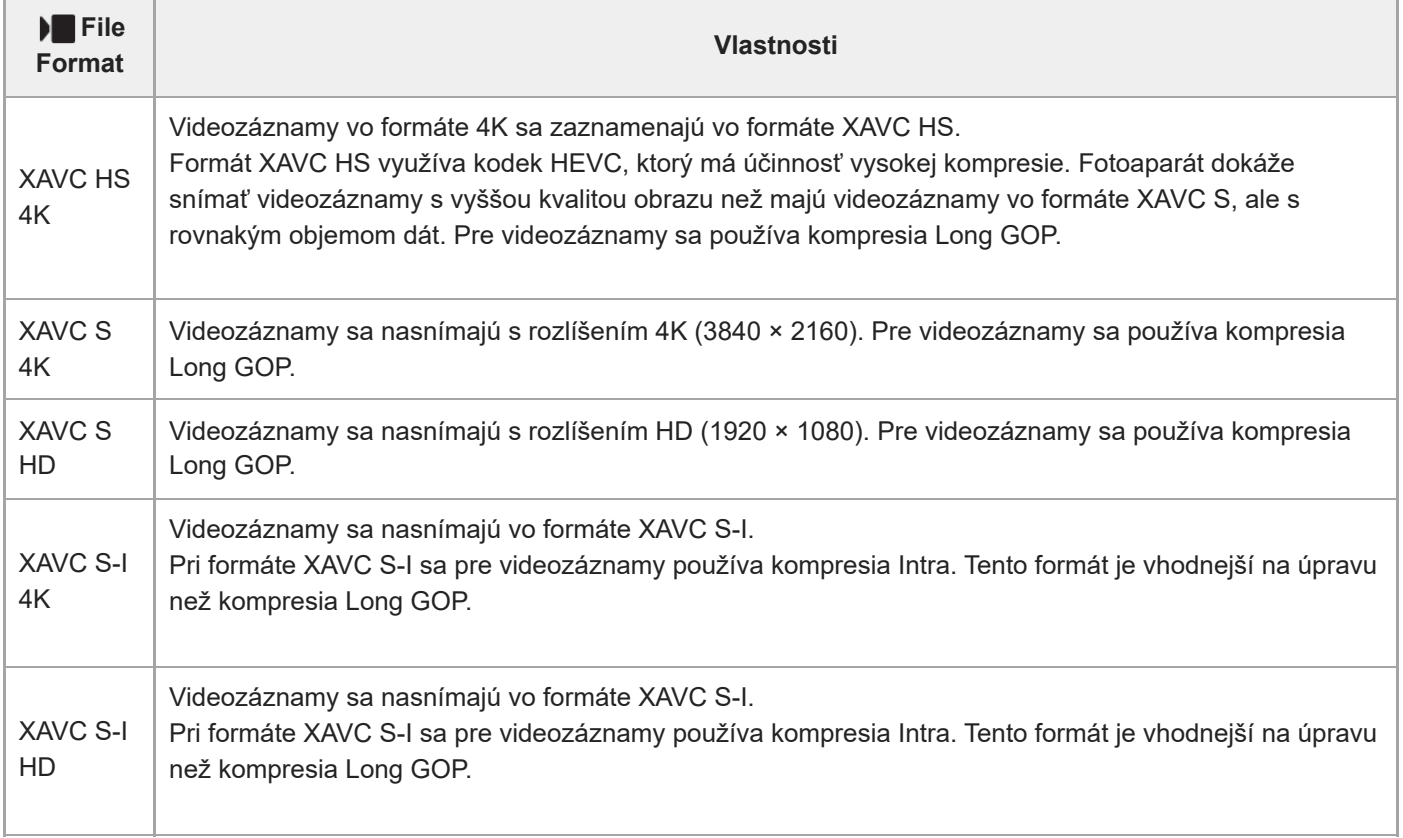

Intra/Long GOP je formát kompresie videozáznamov. Intra komprimuje videozáznam po snímke a Long GOP komprimuje viaceré snímky. Kompresia Intra má lepšiu odozvu a flexibilitu pri úpravách, ale kompresia Long GOP má lepšiu účinnosť kompresie.

#### **Poznámka**

Ak chcete prehrávať videozáznamy vo formáte XAVC HS 4K v smartfóne alebo počítači, potrebujete zariadenie alebo softvér s vysokou kapacitou spracovania, ktorá podporuje kodek HEVC.

**Súvisiaca téma**

[Pamäťové karty, ktoré je možné používať](#page-93-0)

# <span id="page-306-0"></span>**Movie Settings (videozáznam)**

# О

Nastaví sa snímková frekvencia, prenosová rýchlosť, informácie o farbách atď.

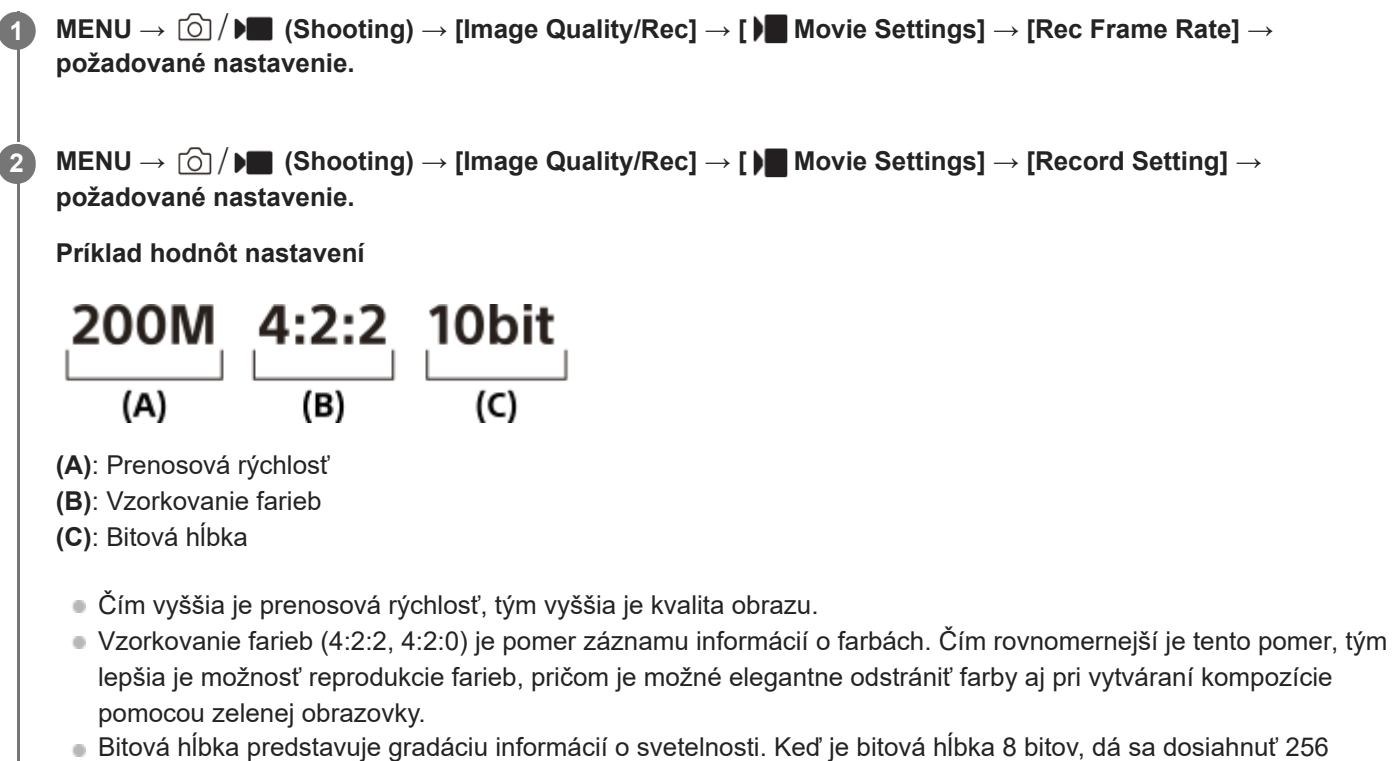

- úrovní gradácie. Keď je bitová hĺbka 10 bitov, dá sa dosiahnuť 1024 úrovní gradácie. Väčšia hodnota umožňuje plynulejšie vyjadrenie z tmavej do svetlej oblasti.
- [4:2:2 10 bit] je nastavenie, pri ktorom sa predpokladá, že sa zaznamenaný videozáznam bude upravovať v počítači. Prostredie prehrávania pre [4:2:2 10 bit] je obmedzené.

# **Podrobnosti položky ponuky**

# **Keď sa [ File Format] nastaví na [XAVC HS 4K]**

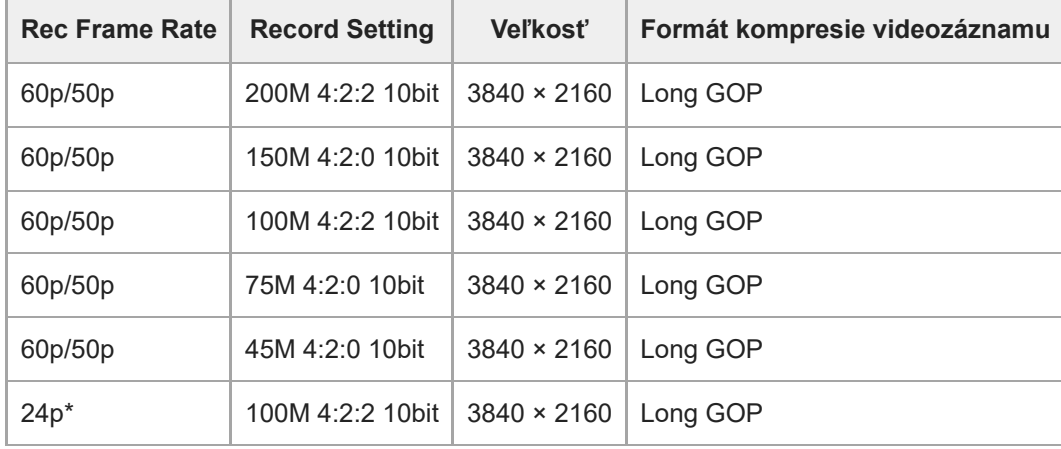

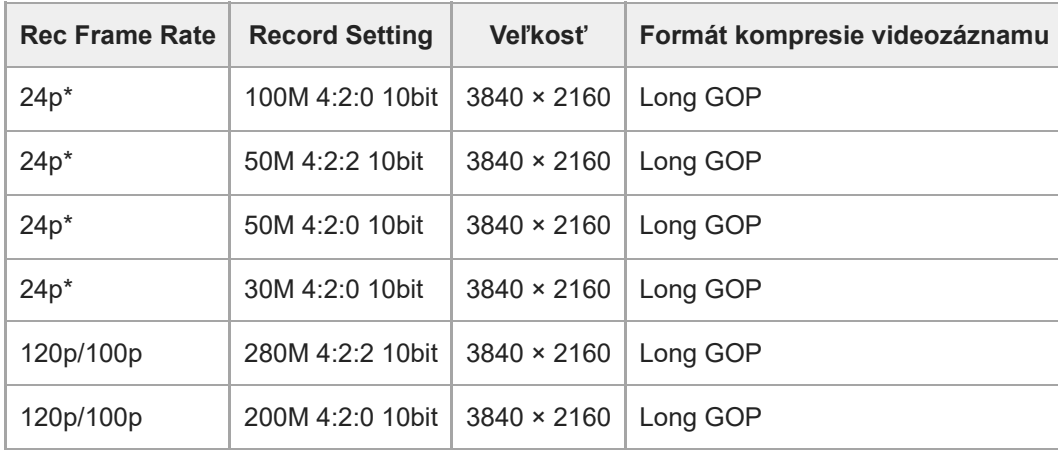

Len keď je [NTSC/PAL Selector] nastavený na NTSC. \*

# **Keď sa [ File Format] nastaví na [XAVC S 4K]**

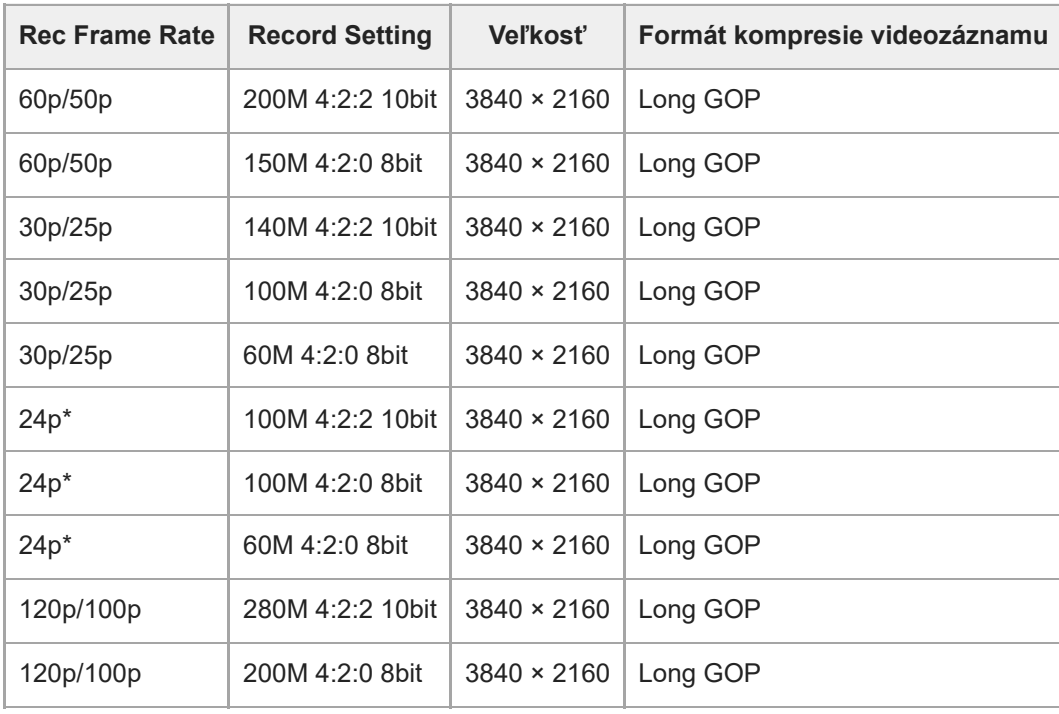

Len keď je [NTSC/PAL Selector] nastavený na NTSC. \*

# **Keď sa [ File Format] nastaví na [XAVC S HD]**

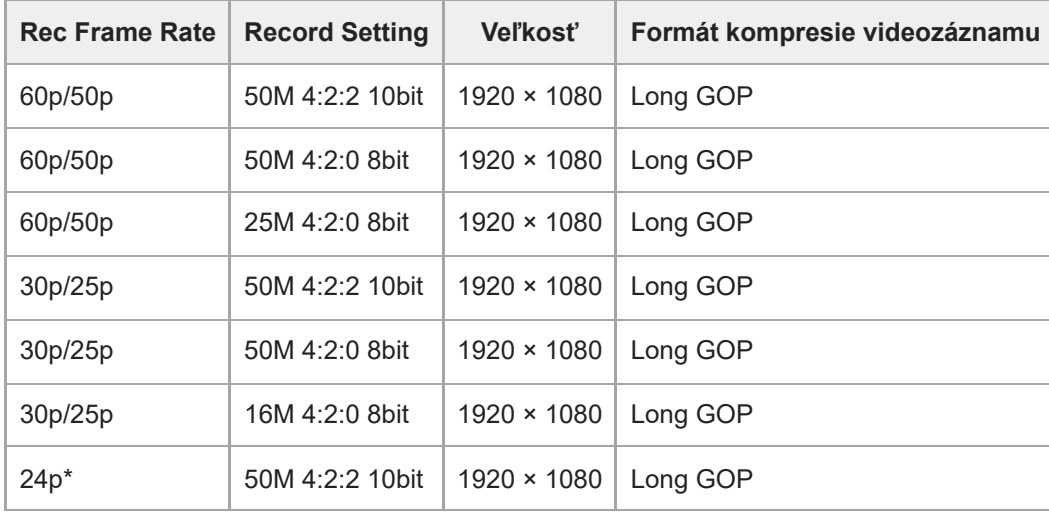

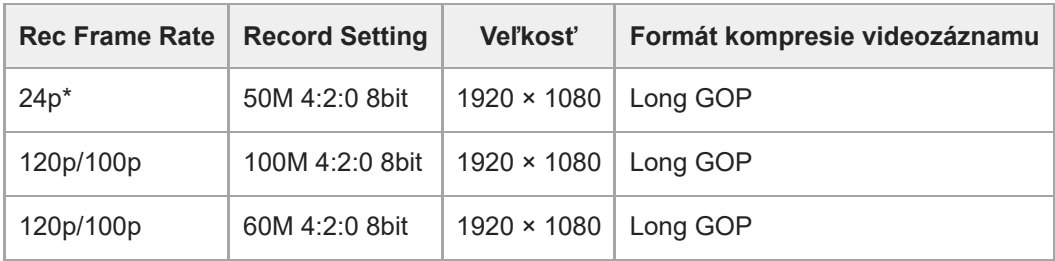

Len keď je [NTSC/PAL Selector] nastavený na NTSC.

# **Keď sa [ File Format] nastaví na [XAVC S-I 4K]**

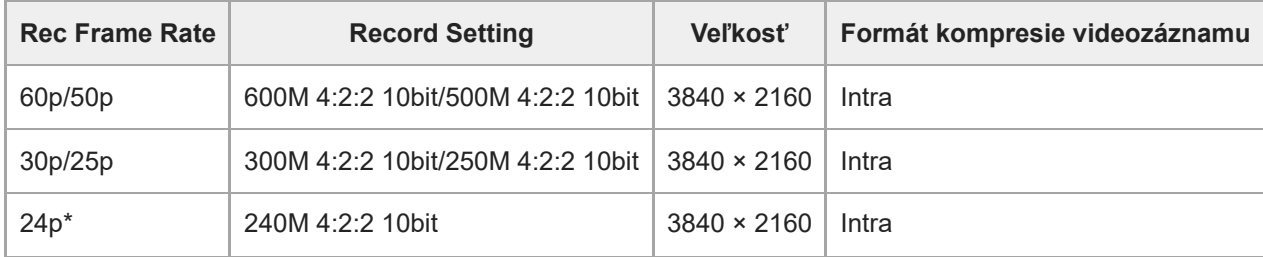

Len keď je [NTSC/PAL Selector] nastavený na NTSC.

# **Keď sa [ File Format] nastaví na [XAVC S-I HD]**

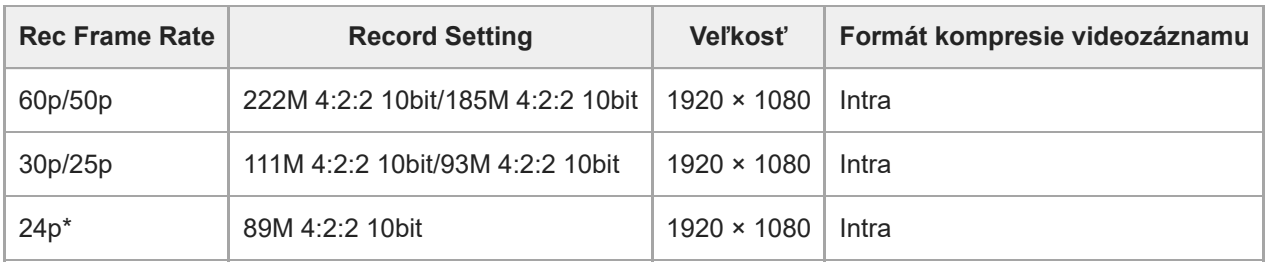

Len keď je [NTSC/PAL Selector] nastavený na NTSC.

### **Poznámka**

Snímkové frekvencie záznamu sú uvedené ako najbližšie celočíselné hodnoty. Skutočné zodpovedajúce snímkové frekvencie sú nasledovné:

24p: 23,98 snímok za sekundu, 30p: 29,97 snímok za sekundu, 60p: 59,94 snímok za sekundu a 120p: 119,88 snímok za sekundu.

### **Súvisiaca téma**

[File Format \(videozáznam\)](#page-304-0)

TP1001162061

Digitálny fotoaparát s vymeniteľnými objektívmi ILCE-9M3 α9III

# **S&Q Settings**

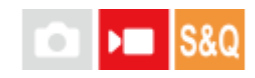

Môžete zachytiť moment, ktorý sa nedá zachytiť voľným okom (spomalený záznam) alebo môžete zaznamenať dlhodobý jav do komprimovaného videozáznamu (zrýchlený záznam). Napríklad, môžete zaznamenať intenzívnu športovú scénu, moment, keď vták vzlietne, rozkvitajúci kvet a meniaci sa pohľad na oblaky či hviezdu oblohu. Zvuk sa nezaznamená.

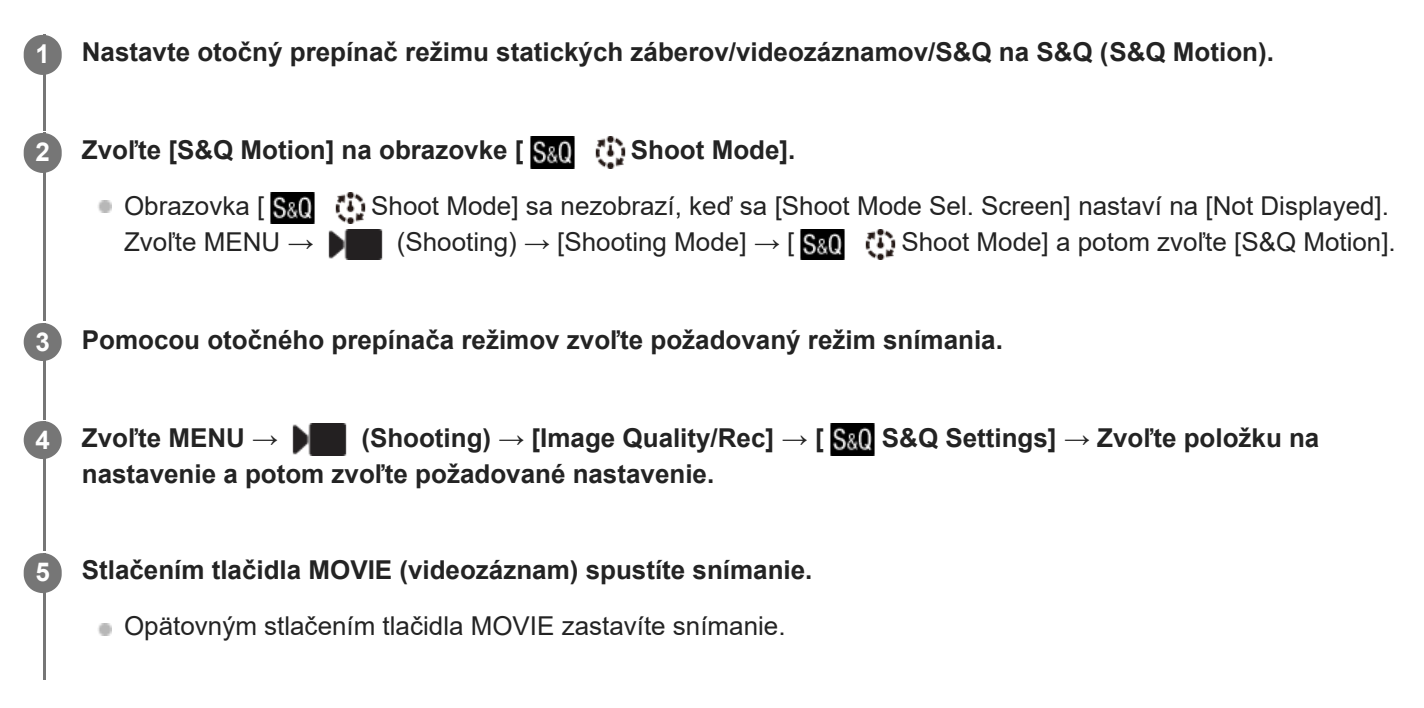

# **Podrobnosti položky ponuky**

# **Frame Rate Settings:**

Zvolí sa snímková frekvencia videozáznamu a snímková frekvencia snímania.

# **S&Q** Record Setting:

Voľba prenosovej rýchlosti, vzorkovania farieb a bitovej hĺbky videozáznamu.

- Hodnoty [ Sa0 Rec Frame Rate], ktoré je možné nastaviť pre [ Sa0 Frame Rate Settings] a hodnoty, ktoré je možné nastaviť pre [ S&O Record Setting], sú rovnaké ako hodnoty nastavení pre [ ) Movie Settings].
- **Formát zaznamenaného videozáznamu bude rovnaký ako nastavenie [ File Format].**

# **Rýchlosť prehrávania**

Rýchlosť prehrávania sa bude meniť tak, ako je to uvedené nižšie, v závislosti od hodnoty nastavenej pre [ S<sub>80</sub> Frame Rate Settings].

# **Keď je [NTSC/PAL Selector] nastavený na NTSC**

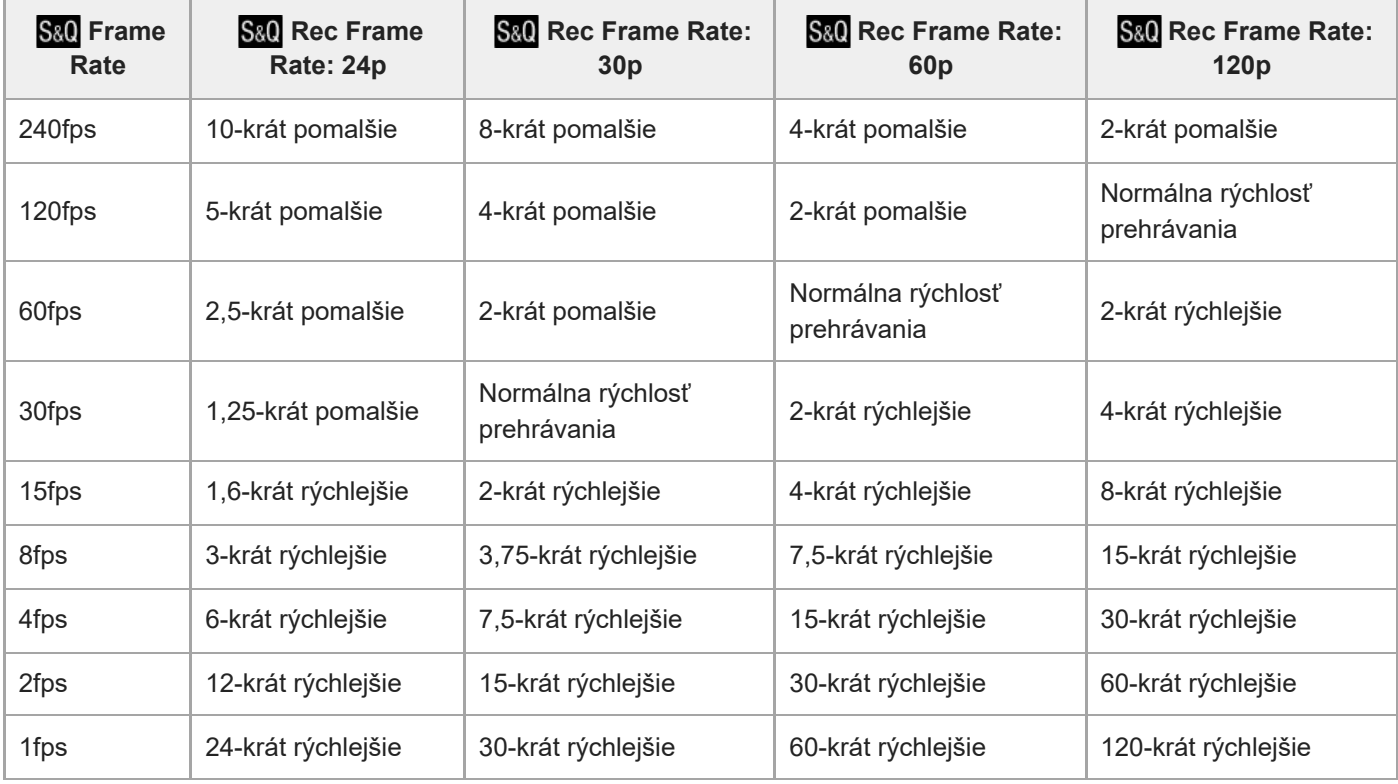

# **Keď je [NTSC/PAL Selector] nastavený na PAL**

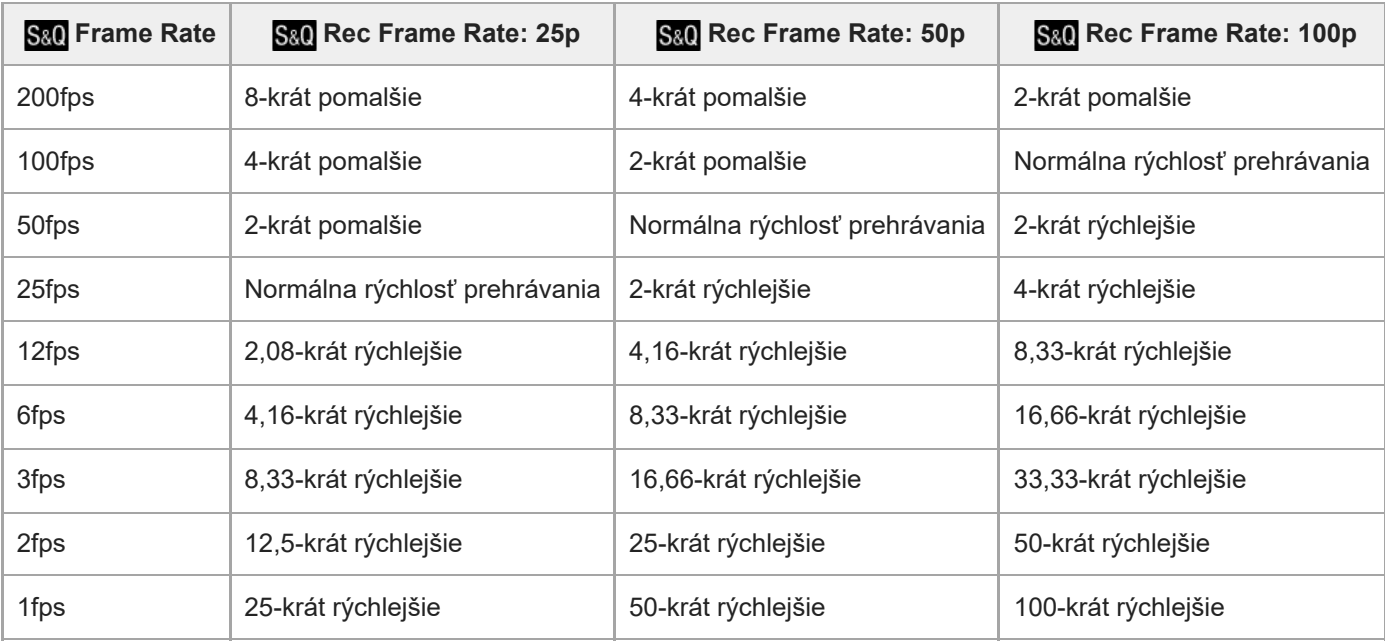

■ [240fps]/[200fps] sa nedajú zvoliť, keď sa [ File Format] nastaví na nasledujúce položky:

 $-$  XAVC HS 4K

 $-$  XAVC S 4K

 $-$  XAVC S-I 4K

# **Rada**

Spôsob odhadu záznamového času nájdete v časti "[Dostupné záznamové časy.](#page-609-0)"

# **Poznámka**

- Pri spomalenom/zrýchlenom zázname sa skutočný čas snímania líši od času zaznamenaného vo videozázname. Dostupný záznamový čas zobrazený v hornej časti monitora uvádza zostávajúci záznamový čas videozáznamu, nie zostávajúci záznamový čas na pamäťovej karte.
- Pri spomalenom zázname sa rýchlosť uzávierky zvýši a môže sa stať, že nebudete schopní získať správnu expozíciu. Ak k tomu dôjde, znížte hodnotu clony alebo nastavte citlivosť ISO na vyššiu hodnotu.
- Počas spomaleného/zrýchleného záznamu nebudú nasledujúce funkcie dostupné.
	- [Time Code Run] v rámci [TC/UB]
	- [Time Code Output] v rámci [ | HDMI Output Settings]

#### **Súvisiaca téma**

- [Dostupné záznamové časy](#page-609-0)
- [Pamäťové karty, ktoré je možné používať](#page-93-0)

TP1001161982

# <span id="page-312-0"></span>**Time-lapse Settings**

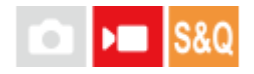

Môžete snímať videozáznamy na základe zhustenia zmien v rámci časového intervalu maximálne niekoľkých desiatok minút. Na rozdiel od snímania zrýchleného videozáznamu môžete nastaviť interval snímania dlhší ako 1 sekundu. To umožňuje snímanie videozáznamov s väčším časovým kompresným pomerom. Zvuk sa nezaznamená. Pri vytváraní dlhších časozberných videozáznamov použite ["](#page-288-0)[Interval Shoot Func.](#page-288-0)".

Konfigurujte nastavenia, ako sú snímková frekvencia záznamu a interval snímania v [ t. Time-lapse Settings]. Pri snímaní časozberného videozáznamu nastavte otočný prepínač statických záberov/videozáznamov/S&Q na S&Q a nastavte MENU →  $\blacktriangleright$  (Shooting) → [Shooting Mode] → [S&Q ( $\ddot{\blacklozenge}$  Shoot Mode] na [ $\ddot{\blacklozenge}$  Time-lapse].

**MENU → (Shooting) → [Image Quality/Rec] → [ Time-lapse Settings] → Zvoľte položku na nastavenie a potom zvoľte požadované nastavenie. 1**

# **Podrobnosti položky ponuky**

# **Frame Rate Settings:**

Nastaví sa snímková frekvencia záznamu a interval snímania.

Rec Frame Rate: Nastaví sa snímková frekvencia záznamu pre časozberný videozáznam. (60p/50p/30p\*/25p\*/24p)

[30p]/[25p] sa nedá zvoliť, keď je [  $\blacktriangleright$  File Format] nastavený na [XAVC HS 4K].

Interval Time: Nastaví sa interval snímania pre časozberný videozáznam. (1 až 60 sekúnd)

- Pre prvých 10 sekúnd sa dá interval nastaviť v jednotkách 1 sekundy. Pre 10. až 60. sekundu sa dá interval nastaviť v jednotkách 10 sekúnd.
- Keď sa formát súboru nastaví na 4K, nebude možné zvoliť hodnotu 6 sekúnd alebo dlhšiu.
- Časový interval je interval od začiatku expozície po začiatok nasledujúcej expozície bez ohľadu na rýchlosť uzávierky.

# **Record Setting:**

Voľba prenosovej rýchlosti, vzorkovania farieb a bitovej hĺbky videozáznamu.

# **Video Light Setting:**

Keď sa pripojí videosvetlo (predáva sa osobitne), pred každou snímkou môžete zapnúť videosvetlo, keď sa sníma časozberný videozáznam. Nastaví sa počet sekúnd pred zapnutím videosvetla. (Off/2 Sec/5 Sec/10 Sec)

# **Informácie o dostupnom záznamovom čase**

Približné časy pre nepretržité snímanie v režime snímania časozberného videozáznamu sú nasledovné. (Keď sa [Auto Power OFF Temp.] nastaví na [High] a okolitá teplota je 25° C)

Keď sa [ $\blacktriangleright$  File Format] nastaví na HD: približne 120 minút

Keď sa [ File Format] nastaví na 4K: približne 60 minút

HD: XAVC S HD (60p 50M/50p 50M 4:2:0 8-bitové, keď fotoaparát nie je pripojený prostredníctvom Wi-Fi; keď je monitor otvorený)

4K: XAVC S 4K (60p 150M/50p 150M 4:2:0 8-bitové, keď fotoaparát nie je pripojený prostredníctvom Wi-Fi; keď je monitor otvorený)

# **Používanie videosvetla**

Keď sa videosvetlo pripojí v režime snímania časozberného videozáznamu, videosvetlo sa zapne pred spustením snímania, aby sa toto svetlo ovládalo správnym spôsobom od prvej snímky.

Po spustení snímania sa bude videosvetlo opakovane zapínať/vypínať v spojení so snímaním/pohotovostným režimom pre každú snímku.

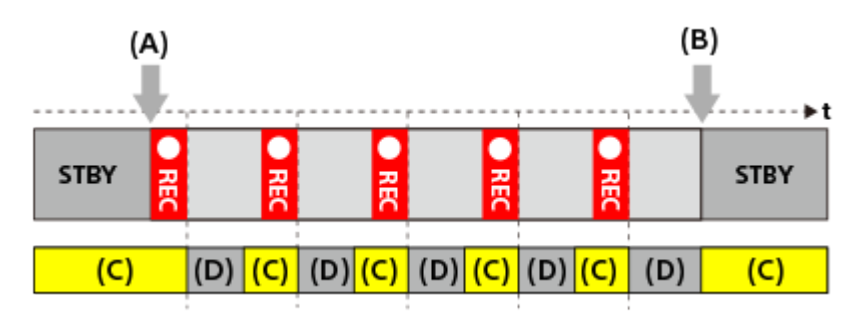

**(A)** Spustenie snímania

**(B)** Ukončenie snímania

**(C)** Zapnutie videosvetla (pri spustení snímania sa videosvetlo zapne skôr, než je počet sekúnd nastavený v [ Video Light Setting])

**(D)** Vypnutie videosvetla (videosvetlo zostane tlmene svietiť, keď sa [Video Light Mode] nastaví na [REC Link&STBY])

V nasledujúcich prípadoch však videosvetlo zostane svietiť aj počas pohotovostného režimu:

- Keď je [ Video Light Setting] nastavené na [Off].
- Keď je doba od ukončenia snímania snímky po spustenie nasledujúceho osvetlenia 5 sekúnd alebo menej podľa nastavení pre [ Interval Time] a [ Video Light Setting].

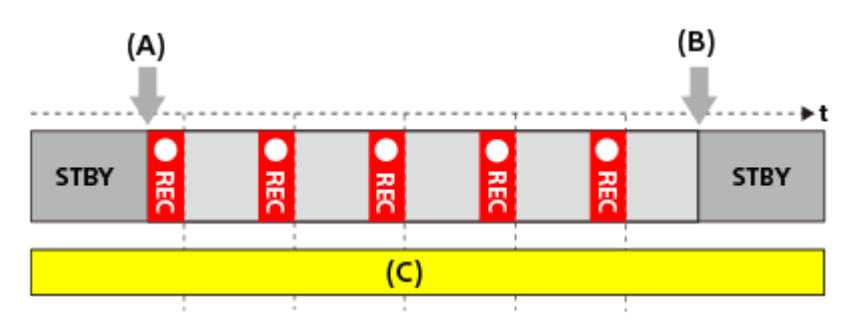

- **(A)** Spustenie snímania
- **(B)** Ukončenie snímania
- **(C)** Zapnutie videosvetla

#### **Rada**

- Keď sa [Video Light Mode] nastaví na [Power Link], videosvetlo sa zapne/vypne v spojení s napájaním bez ohľadu na nastavenie [  $\binom{n}{k}$  Video Light Setting].
- Ak chcete aktivovať intervalovú činnosť pomocou [ Video Light Setting], nastavte [Video Light Mode] na [REC Link] alebo [REC Link&STBY].
- Keď snímate dlhý časozberný videozáznam, odporúča sa použiť externý zdroj napájania pre fotoaparát.
- Keď sa [Auto Power OFF Temp.] nastaví na [High], fotoaparát môže pokračovať v snímaní videozáznamu, aj keď sa teplota fotoaparátu zvýši.
- Na konci časozberného videozáznamu je možné snímať videozáznam s normálnou rýchlosťou záznamu približne 1 sekundu.

### **Súvisiaca téma**

- **[Interval Shoot Func.](#page-288-0)**
- [Shoot Mode \(S&Q/časozberný videozáznam\)](#page-144-0)
- [Video Light Mode](#page-551-0)

Digitálny fotoaparát s vymeniteľnými objektívmi ILCE-9M3 α9III

# **Proxy Settings**

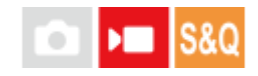

Súčasne môžete zaznamenávať vysokokomprimovaný videozáznam s nízkym rozlíšením a nízkou prenosovou rýchlosťou, zatiaľ čo sa sníma videozáznam, spomalený/zrýchlený videozáznam alebo časozberný videozáznam. Keďže vysokokomprimované videozáznamy s nízkym rozlíšením majú malú veľkosť súborov, sú vhodné na prenos do smartfónov alebo odosielanie na webové stránky.

**MENU → (Shooting) → [Image Quality/Rec] → [ Proxy Settings] → Zvoľte položku na nastavenie a potom zvoľte požadované nastavenie. 1**

# **Podrobnosti položky ponuky**

# **Px** Proxy Recording:

Voľba možnosti súčasného záznamu zástupných videozáznamov. ([On] / [Off])

# **Px** Proxy File Format:

Voľba záznamového formátu zástupného videozáznamu. ([XAVC HS HD] / [XAVC S HD])

# **Px** Proxy Rec. Settings:

Voľba prenosovej rýchlosti, vzorkovania farieb a bitovej hĺbky zástupného videozáznamu. ([16M 4:2:0 10bit] / [9M 4:2:0 10bit] / [6M 4:2:0 8bit])

# **Voliteľné nastavenia zástupného záznamu**

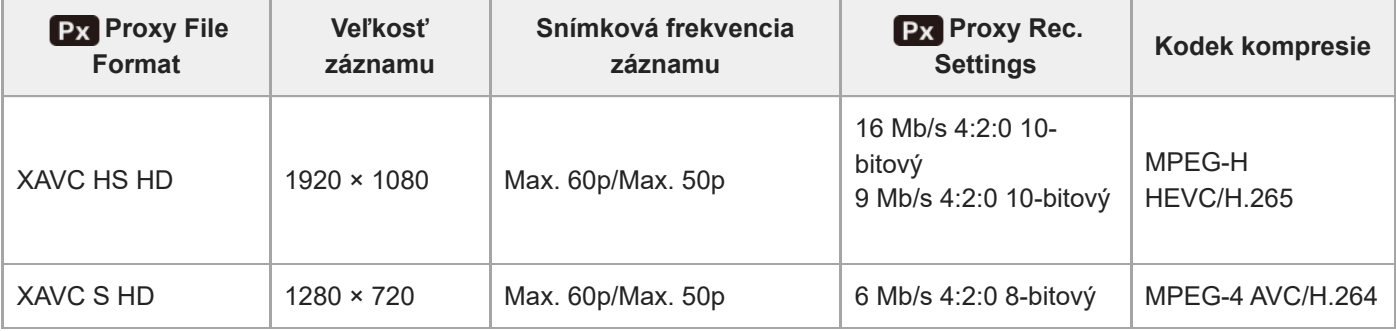

#### **Rada**

Zástupné vysokokomprimované videozáznamy s nízkym rozlíšením sa na obrazovke prehrávania nezobrazia (obrazovka so zobrazením jedného záberu alebo obrazovka s miniatúrnymi zábermi). Px (zástupný vysokokomprimovaný videozáznam s nízkym rozlíšením) sa zobrazí nad videozáznamami, pre ktoré sa súčasne zaznamenal aj vysokokomprimovaný videozáznam s nízkym rozlíšením.

#### **Poznámka**

Vysokokomprimované videozáznamy s nízkym rozlíšením sa nedajú prehrávať prostredníctvom tohto fotoaparátu.

Zaznamenávanie vysokokomprimovaných videozáznamov s nízkym rozlíšením nie je dostupné v nasledujúcich situáciách. Normálne snímanie videozáznamov

[Rec Frame Rate] je nastavené na [120p]/[100p]

Spomalený záznam/zrýchlený záznam

- Snímková frekvencia záznamu sa nastaví na [120p]/[100p]
- Snímková frekvencia sa nastaví na [120fps]/[100fps] alebo na vyššiu hodnotu
- Pri mazaní/nastavení ochrany videozáznamov, ktoré obsahujú vysokokomprimované videozáznamy s nízkym rozlíšením, sa vymažú/nastaví ochrana pôvodných aj vysokokomprimovaných videozáznamov s nízkym rozlíšením. Nie je možné vymazať/nastaviť ochranu len pôvodných alebo vysokokomprimovaných videozáznamov s nízkym rozlíšením.
- Videozáznamy sa prostredníctvom tohto fotoaparátu nedajú upravovať.

#### **Súvisiaca téma**

[Pamäťové karty, ktoré je možné používať](#page-93-0)

TP1001164891

# <span id="page-317-0"></span>**APS-C S35 (Super 35mm) Snímanie (statický záber/videozáznam)**

# О ÞП

Nastavenie možnosti záznamu so zorným uhlom APS-C pre statické zábery a so zorným uhlom ekvivalentným Super 35 mm pre videozáznamy. Ak zvolíte [On] alebo [Auto], môžete na tomto výrobku použiť objektív s určenou veľkosťou APS-C.

**1 MENU → (Shooting) → [Image Quality/Rec] → [ Shooting] → požadované nastavenie.**

# **Podrobnosti položky ponuky**

### **On:**

Snímanie s veľkosťou ekvivalentnou APS-C alebo s veľkosťou ekvivalentnou Super 35mm.

Keď sa zvolí možnosť [On], zorný uhol sa stane približne 1,5-násobkom ohniskovej vzdialenosti uvedenej na objektíve. **Auto:**

Automaticky sa nastaví rozsah zachytenia podľa objektívu.

# **Off:**

Vždy sa zachytia zábery pomocou obrazového snímača s plným pokrytím obrazového poľa 35 mm.

# **Poznámka**

- Keď pripojíte objektív kompatibilný s APS-C a nastavíte [ $\frac{P}{P}$  APS-(SS Shooting] na [Off], nemusíte dosiahnuť optimálne výsledky snímania. Napríklad, okraje záberu môžu stmavnúť.
- s Keď sa [ Shooting] nastaví na [On], zorný uhol bude rovnaký ako pri snímaní pomocou obrazového snímača s veľkosťou APS-C.

# **Súvisiaca téma**

[Zorný uhol](#page-318-0)

TP1001134159

<span id="page-318-0"></span>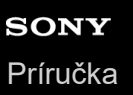

# **Zorný uhol**

Zorný uhol sa prepne na ekvivalent celého obrazového poľa alebo APS-C/Super 35mm, a to v závislosti od nastavenia pre [ $\frac{1}{2}$   $\frac{1}{2}$   $\frac{1}{2}$  Shooting] a pripojeného objektívu. Zorný uhol je tiež odlišný pre snímanie statických záberov a snímanie videozáznamov.

# **Zorný uhol ekvivalentný celému obrazovému poľu**

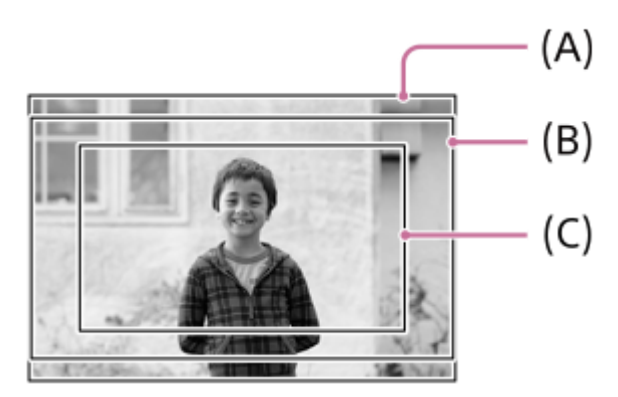

- **(A)** Pri snímaní statických záberov
- **(B)** Pri snímaní videozáznamov (s [RAW Output] v rámci [ HDMI Output Settings] nastaveným na [Off])
- **(C)** Pri snímaní videozáznamov (s [RAW Output] v rámci [ HDMI Output Settings] nastaveným na [On])

Fotoaparát sníma so zorným uhlom ekvivalentným celému obrazovému poľu v nasledujúcich situáciách.

- **Pri snímaní statických záberov** 
	- $\Gamma$   $\blacksquare$   $\blacksquare$   $\blacksquare$  Shooting] je nastavené na [Auto] a pripojený je objektív kompatibilný so snímaním s pokrytím celého obrazového poľa.
	- $-$  [ $\frac{6}{10}$   $\frac{105}{100}$  Shooting] je nastavené na [Off].
- Pri snímaní videozáznamov

Všetky nasledujúce podmienky sú splnené:

- [RAW Output] je v rámci [ MI HDMI Output Settings] nastavený na [Off].

- [ Shooting] sa nastaví na [Off] alebo sa [ Shooting] nastaví na [Auto] a pripojí sa objektív kompatibilný so snímaním s pokrytím celého obrazového poľa.

# **Zorný uhol ekvivalentný veľkosti APS-C/Super 35mm**

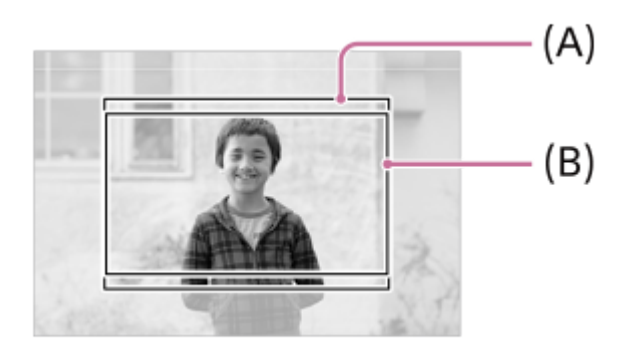

**(A)** Pri snímaní statických záberov

**(B)** Pri snímaní videozáznamov

Fotoaparát sníma so zorným uhlom ekvivalentným veľkosti APS-C alebo Super 35mm v nasledujúcich situáciách. Zorný uhol sa stane približne 1,5-násobkom ohniskovej vzdialenosti uvedenej na objektíve.

■ [ S | APS (SS Shooting] je nastavené na [Auto] a je pripojený určený objektív formátu APS-C.

**E** [  $\frac{1}{2}$   $\frac{1}{2}$   $\frac{1}{2}$   $\frac{1}{2}$   $\frac{1}{2}$  Shooting] je nastavené na [On].

# **Súvisiaca téma**

- [File Format \(videozáznam\)](#page-304-0)
- [Movie Settings \(videozáznam\)](#page-306-0)
- [APS-C S35 \(Super 35mm\) Snímanie \(statický záber/videozáznam\)](#page-317-0)

TP1001165839

<span id="page-320-0"></span>Digitálny fotoaparát s vymeniteľnými objektívmi ILCE-9M3 α9III

# **Touch Operation**

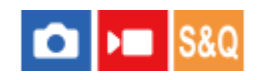

Nastaví sa možnosť aktivácie dotykových úkonov na monitore.

**1 MENU → (Setup) → [Touch Operation] → [Touch Operation] → požadované nastavenie.**

# **Podrobnosti položky ponuky**

**On:** Aktivujú sa dotykové úkony. **Off:**

Dotykové úkony sa deaktivujú.

# **Súvisiaca téma**

- [Touch Panel Settings](#page-323-0)
- [Touch Panel/Pad](#page-322-0)
- [Touch Sensitivity](#page-321-0)
- [Dotykový panel](#page-54-0)

TP1001162996

<span id="page-321-0"></span>Digitálny fotoaparát s vymeniteľnými objektívmi ILCE-9M3 α9III

# **Touch Sensitivity**

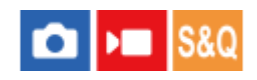

Nastaví sa citlivosť dotykového ovládania.

**1 MENU → (Setup) → [Touch Operation] → [Touch Sensitivity] → požadované nastavenie.**

# **Podrobnosti položky ponuky**

### **Sensitive:**

Schopnosť odozvy na dotyk je lepšia než pri možnosti [Standard].

### **Standard:**

Nastaví sa citlivosť dotyku na normálnu hodnotu.

#### **Rada**

- Ak chcete deaktivovať dotykové úkony na monitore, nastavte [Touch Operation] na [Off].
- Ak nepoužívate rukavice, nastavte položku [Touch Sensitivity] na hodnotu [Standard].

# **Poznámka**

Aj keď sa citlivosť dotyku nastaví na [Sensitive], dotykový panel/dotyková plocha nemusia reagovať správne, a to v závislosti od použitých rukavíc.

TP1001168787

# <span id="page-322-0"></span>**Touch Panel/Pad**

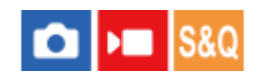

Dotykové úkony na monitore sa nazývajú "úkony dotykového panela", dotykové úkony pri snímaní pomocou hľadáčika sa nazývajú "úkony dotykovej plochy". Môžete zvoliť to, či sa aktivujú úkony dotykového panela alebo úkony dotykovej plochy.

**1 MENU → (Setup) → [Touch Operation] → [Touch Panel/Pad] → požadované nastavenie.**

# **Podrobnosti položky ponuky**

# **Both Valid:**

Aktivujú sa úkony dotykového panela na monitore aj úkony dotykovej plochy pri snímaní pomocou hľadáčika.

# **Touch Panel Only:**

Aktivujú sa len úkony dotykového panela na monitore.

### **Touch Pad Only:**

Aktivujú sa len úkony dotykovej plochy pri snímaní pomocou hľadáčika.

#### **Súvisiaca téma**

[Touch Operation](#page-320-0)

TP1001165782

# <span id="page-323-0"></span>**Touch Panel Settings**

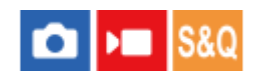

Môžete upraviť nastavenia týkajúce sa úkonov dotykového panela na monitore.

**1 MENU → (Setup) → [Touch Operation] → [Touch Panel Settings] → požadované nastavenie.**

# **Podrobnosti položky ponuky**

# **Shooting Screen:**

Shooting Screen: Nastaví sa možnosť aktivácie dotykových úkonov na obrazovke snímania. ([On] / [Off])

Footer Icon Touch: Nastaví sa možnosť aktivácie dotykových úkonov pre ikony v spodnej časti obrazovky pohotovostného režimu snímania. ([On] / [Off])

Swipe Right: Nastaví sa činnosť pri potiahnutí prsta po displeji doprava na obrazovke pohotovostného režimu snímania. ([Icon Display: Left] / [Icon Display: L&R] / [Off])

Swipe Left: Nastaví sa činnosť pri potiahnutí prsta po displeji doľava na obrazovke pohotovostného režimu snímania. ([Icon Display: Right] / [Icon Display: L&R] / [Off])

Swipe Up: Nastaví sa činnosť pri potiahnutí prsta po displeji nahor na obrazovke pohotovostného režimu snímania. ([Open the Fn Menu] / [Off])

Touch Func. in Shooting: Nastaví sa činnosť pri dotyku objektu na obrazovke snímania. ([Touch Focus] / [Touch Tracking] / [Touch Shutter] / [Touch AE] / [Off])

Icon When Monitor Flipped: Nastaví sa možnosť preklopenia polôh ikon dotykových funkcií na ľavej a pravej strane podľa monitora, keď sa monitor preklopí. ([Flip] / [Do Not Flip])

# **Playback Screen:**

Nastaví sa možnosť aktivácie dotykových úkonov na obrazovke prehrávania. ([On] / [Off])

#### **Menu Screen:**

Nastaví sa možnosť aktivácie dotykových úkonov na obrazovke ponuky. ([On] / [Off])

### **Rada**

Môžete zvoliť, či sa bude súčasne vykonávať [Touch AE] stlačením ľavej/pravej strany ovládacieho kolieska, keď sa [Touch Func. in Shooting] nastaví na [Touch Focus] / [Touch Tracking] / [Touch Shutter]. Keď vykonáte [Touch AE], budete môcť jemne doladiť jas posunutím pruhu nastavenia jasu, ktorý sa objaví po dotyku.

# **Poznámka**

- Bez ohľadu na nastavenia [Touch Panel Settings] budú dotykové úkony počas snímania deaktivované v nasledujúcich situáciách: - keď sa [Touch Operation] nastaví na [Off]
	- keď sa [Touch Panel/Pad] nastaví na [Touch Pad Only]

Nie je možné jemne doladiť jas pomocou pruhu nastavenia jasu, keď sa [Touch Func. in Shooting] nastaví na [Touch Shutter+AE].

#### **Súvisiaca téma**

- **[Ikony dotykových funkcií](#page-52-0)**
- [Dotykový panel](#page-54-0)
- [Touch Operation](#page-320-0)
- [Touch Panel/Pad](#page-322-0)
- [Zaostrovanie pomocou dotykových úkonov \(Touch Focus\)](#page-327-0)
- [Spustenie sledovania pomocou dotykových úkonov \(Touch Tracking\)](#page-329-0)
- [Snímanie pomocou dotykových úkonov \(Touch Shutter\)](#page-330-0)
- [Nastavenie expozície pomocou dotykových úkonov \(Touch AE\)](#page-332-0)
- [Tlačidlo Fn \(funkcia\)](#page-71-0)
- [Zväčšenie zobrazeného záberu \(Enlarge Image\)](#page-448-0)
- [Tlačidlo MENU](#page-65-0)
- [Hlavná ponuka \(zoznam nastavení snímania\)](#page-68-0)

TP1001172801

# **Touch Pad Settings**

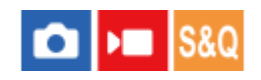

Môžete upraviť nastavenia týkajúce sa úkonov dotykovej plochy počas snímania s hľadáčikom.

**1 MENU → (Setup) → [Touch Operation] → [Touch Pad Settings] → požadované nastavenie.**

# **Podrobnosti položky ponuky**

# **Operation in Vertical Orientation :**

Nastavenie možnosti aktivácie úkonov dotykovej plochy počas snímania s vertikálnou orientáciou hľadáčika. Môžete zabrániť chybným úkonom počas snímania s vertikálnou orientáciou spôsobeným nosom atď. dotýkajúcim sa monitora.

# **Touch Position Mode:**

Nastavenie možnosti posuvu rámčeka zaostrovania do polohy dotyku na displeji ([Absolute Position]) alebo posuvu rámčeka zaostrovania do požadovanej polohy na základe smeru posuvu a veľkosti pohybu ([Relative Position]).

### **Operation Area:**

Nastaví sa oblasť, ktorá sa má použiť pre úkony dotykovej plochy. Obmedzenie oblasti používania môže zabrániť nesprávnym úkonom spôsobeným nosom atď. dotýkajúcim sa monitora.

# **Informácie o režime umiestnenia dotyku**

Voľba [Absolute Position] umožňuje posunúť rámček zaostrovania do vzdialenej polohy rýchlejšie, pretože môžete priamo určiť polohu rámčeka zaostrovania pomocou dotykových úkonov.

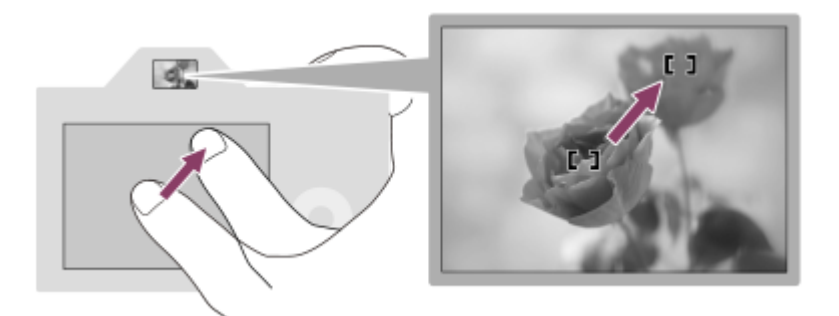

Voľba [Relative Position] umožňuje používať dotykovú plochu na najdostupnejšom mieste bez nutnosti posúvania prsta po širokej oblasti.

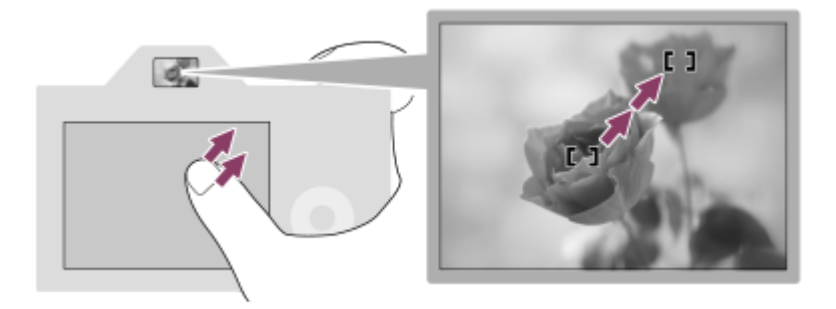

### **Rada**

Pri dotykových úkonoch, keď je [Touch Position Mode] nastavené na [Absolute Position], sa bude oblasť nastavená v [Operation Area] považovať za celú obrazovku.

# **Súvisiaca téma**

[Touch Panel/Pad](#page-322-0)

TP1001164889

<span id="page-327-0"></span>Digitálny fotoaparát s vymeniteľnými objektívmi ILCE-9M3 α9III

# **Zaostrovanie pomocou dotykových úkonov (Touch Focus)**

[Touch Focus] umožňuje určiť polohu, v ktorej chcete zaostriť pomocou dotykových úkonov. Vopred konfigurujte nastavenia z MENU →  $\overline{\bullet}$  (Setup) → [Touch Operation] nasledovne:

[Touch Operation]: [On]

 $\Box$  [Touch Panel Settings]  $\rightarrow$  [Shooting Screen]  $\rightarrow$  [Shooting Screen]: [On]

Táto funkcia bude dostupná vtedy, keď sa [  $\blacksquare$  Focus Area] nastaví na niektorý z nasledujúcich parametrov. Táto funkcia však nemusí byť dostupná v závislosti od nastavenia pre [ $\bigcirc$  Focus Area Limit].

- [Wide]
- [Zone]
- **[Center Fix]**
- [Tracking: Wide]
- [Tracking: Zone]
- [Tracking: Center Fix]

#### **MENU → (Setup) → [Touch Operation] → [Touch Panel Settings] → [Shooting Screen] → [Touch Func. in Shooting] → [Touch Focus]. 1**

# **Určenie polohy, v ktorej chcete zaostriť v režime snímania statických záberov**

Pri vykonávaní automatického zaostrovania môžete určiť polohu, v ktorej chcete zaostriť pomocou dotykových úkonov. Po dotyku monitora a určení polohy, stlačením tlačidla spúšte do polovice zaostrite.

1. Dotknite sa monitora.

- Pri snímaní pomocou monitora sa dotknite polohy, v ktorej chcete zaostriť.
- Pri snímaní pomocou hľadáčika môžete posunúť polohu zaostrovania dotykom monitora a posunutím prsta po monitore počas pozerania do hľadáčika.

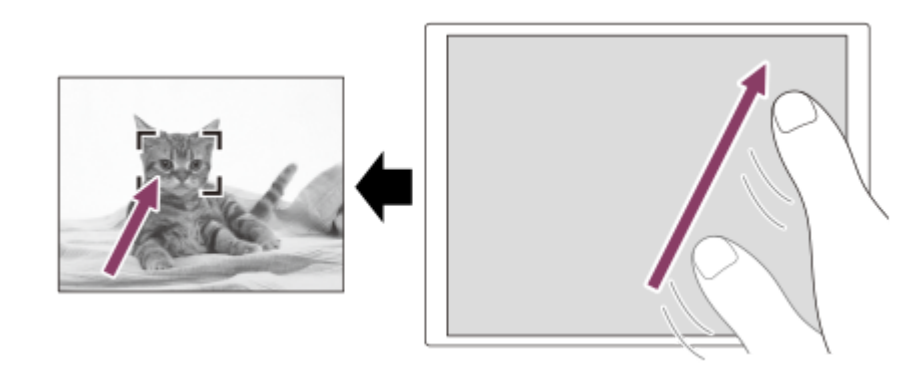

- Ak chcete zrušiť zaostrovanie pomocou dotykových úkonov, dotknite sa ikony  $\mathbb{Q}_\mathbf{x}$  (Zrušenie dotykového zaostrovania) alebo stlačte stred ovládacieho kolieska pri snímaní pomocou monitora a stlačte stred ovládacieho kolieska pri snímaní pomocou hľadáčika.
- Zaostrite stlačením tlačidla spúšte do polovice. **2.**
	- Snímajte zábery stlačením tlačidla spúšte úplne nadol.

# **Určenie polohy, v ktorej chcete zaostriť v režime snímania videozáznamov**

Fotoaparát zaostrí na dotknutý objekt.

- Dotknite sa objektu, na ktorý chcete zaostriť, a to pred snímaním alebo počas snímania. **1.**
	- Keď sa režim zaostrovania nastaví na [Continuous AF], režim zaostrovania sa dočasne prepne do manuálneho zaostrovania a zaostrenie bude možné upraviť pomocou zaostrovacieho krúžku (bodové zaostrovanie). Bodové zaostrovanie nie je dostupné pri snímaní pomocou hľadáčika.
	- Ak chcete zrušiť bodové zaostrovanie, dotknite sa ikony  $\mathbb{L}_{\mathbf{x}}$  (Zrušenie dotykového zaostrovania) alebo stlačte stred ovládacieho kolieska.
	- Keď sa režim zaostrovania nastaví na [Manual Focus], režim zaostrovania sa dočasne prepne na [Continuous AF]. Keď je dotknutá oblasť zaostrená, režim zaostrovania sa vráti do manuálneho zaostrovania.

#### **Rada**

- Ak [Touch Func. in Shooting] nastavíte na [Touch Focus+AE], jas sa nastaví podľa objektu, ktorého ste sa dotkli. Umožní vám to aj jemne doladiť jas posunutím pruhu nastavenia jasu, ktorý sa objaví po dotyku.
- Okrem funkcie dotykového zaostrovania sú dostupné aj nasledujúce dotykové úkony.
	- Zaostrovací rámček pre [Spot]/[Expand Spot]/[Custom] je možné posunúť potiahnutím.
	- Pri snímaní statických záberov v režime manuálneho zaostrovania je možné použiť lupu zaostrenia dvojitým klepnutím na monitor.

#### **Poznámka**

- Funkcia dotykového zaostrovania nie je dostupná v nasledujúcich situáciách:
	- Keď sa snímajú statické zábery v režime manuálneho zaostrovania
	- Keď sa používa digitálny zoom v režime snímania statických záberov
	- Keď sa používa LA-EA4

#### **Súvisiaca téma**

- **[Touch Operation](#page-320-0)**
- [Touch Panel/Pad](#page-322-0)
- [Touch Panel Settings](#page-323-0)
- [Voľba oblasti zaostrovania \(Focus Area\)](#page-150-0)

TP1001162951

<span id="page-329-0"></span>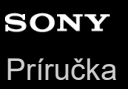

# **Spustenie sledovania pomocou dotykových úkonov (Touch Tracking)**

Môžete použiť dotykové úkony na voľbu objektu, ktorý chcete sledovať v režime snímania statických záberov a v režime snímania videozáznamov.

Vopred konfigurujte nastavenia z MENU →  $\leftrightarrow$  (Setup) → [Touch Operation] nasledovne:

- **[Touch Operation]: [On]**
- [Touch Panel Settings] → [Shooting Screen] → [Shooting Screen]: [On]
- **MENU → (Setup) → [Touch Operation] → [Touch Panel Settings] → [Shooting Screen] → [Touch Func. in Shooting] → [Touch Tracking]. 1**

### **Dotknite sa objektu, ktorý chcete sledovať, na monitore.**

Spustí sa sledovanie.

Pri snímaní pomocou hľadáčika môžete použiť dotykovú plochu na voľbu objektu, ktorý chcete sledovať.

#### **Rada**

**2**

- Ak chcete zrušiť sledovanie, dotknite sa (Zrušenie sledovania) alebo stlačte stred ovládacieho kolieska.
- Ak [Touch Func. in Shooting] nastavíte na [TouchTracking+AE], jas sa nastaví podľa objektu, ktorého ste sa dotkli. Umožní vám to aj jemne doladiť jas posunutím pruhu nastavenia jasu, ktorý sa objaví po dotyku.

### **Poznámka**

- **[Touch Tracking] je nedostupná v nasledujúcich situáciách:** 
	- Keď sa režim zaostrovania nastaví na [Manual Focus] v režime snímania statických záberov.
	- Keď sa použijú funkcie Inteligentný zoom, Zoom jasného záberu alebo Digitálny zoom v režime snímania statických záberov
- Ak sa režim zaostrovania prepne na [Manual Focus], zatiaľ čo sa [Touch Func. in Shooting] nastaví na [Touch Tracking] v režime snímania statických záberov, hodnota nastavenia pre [Touch Func. in Shooting] sa zmení na [Touch Focus].

#### **Súvisiaca téma**

- [Touch Operation](#page-320-0)
- [Touch Panel/Pad](#page-322-0)
- [Touch Panel Settings](#page-323-0)

TP1001166369

# <span id="page-330-0"></span>**Snímanie pomocou dotykových úkonov (Touch Shutter)**

Fotoaparát automaticky zaostrí na bod, ktorého sa dotknete, a nasníma statický záber. Vopred konfigurujte nastavenia z MENU  $\rightarrow \overline{A}$  (Setup)  $\rightarrow$  [Touch Operation] nasledovne:

- [Touch Operation]: [On]
- $\blacksquare$  [Touch Panel Settings]  $\rightarrow$  [Shooting Screen]  $\rightarrow$  [Shooting Screen]: [On]

**MENU → (Setup) → [Touch Operation] → [Touch Panel Settings] → [Shooting Screen] → [Touch Func. in Shooting] → [Touch Shutter]. 1**

### **Dotknite sa objektu, na ktorý by ste chceli zaostriť.**

Fotoaparát zaostrí na objekt, ktorého ste sa dotkli, a zaznamená sa statický záber.

#### **Rada**

**2**

Ak [Touch Func. in Shooting] nastavíte na [Touch Shutter+AE], jas sa nastaví podľa objektu, ktorého ste sa dotkli.

- Dotykom monitora môžete ovládať nižšie uvedené funkcie snímania:
	- Snímanie sériových záberov pomocou dotykovej spúšte
	- Keď sa [Drive Mode] nastaví na [Cont. Shooting], môžete nasnímať sériu záberov počas dotyku monitora.
	- Snímanie nepretržitých záberov so stupňovaním pomocou dotykovej spúšte

Výrobok nasníma tri zábery, pričom sa expozícia automaticky posunie od základnej k tmavšej a potom k svetlejšej. Keď je [Drive Mode] nastavený na [Cont. Bracket], dotýkajte sa monitora až do ukončenia snímania. Po snímaní si môžete vybrať najlepší záber.

# **Poznámka**

- **Funkcia [Touch Shutter] nie je dostupná v nasledujúcich situáciách:** 
	- Počas snímania s použitím hľadáčika
	- Pri snímaní videozáznamov
	- Pri snímaní spomalených/zrýchlených videozáznamov
	- Keď sa režim zaostrovania nastaví na [Manual Focus]
	- Keď sa [ $\frac{P}{P}$  Focus Area] nastaví na [Spot] / [Expand Spot] / [Custom] / [Tracking: Spot XL] / [Tracking: Spot L] / [Tracking: Spot M] / [Tracking: Spot S] / [Tracking: Spot XS] / [Tracking: Expand Spot] / [Tracking: Custom 1] / [Tracking: Custom 2] / [Tracking: Custom 3]
	- Počas používania funkcie digitálneho zoomu
	- Pokiaľ sa používa Zoom jasného záberu
- Keď sa používa Zoom jasného záberu alebo Digitálny zoom, zatiaľ čo sa [Touch Func. in Shooting] nastaví na [Touch Shutter], hodnota nastavenia sa dočasne zmení z [Touch Shutter] na [Off].
- Ak sa režim zaostrovania prepne na [Manual Focus], zatiaľ čo sa [Touch Func. in Shooting] nastaví na [Touch Shutter], hodnota nastavenia [Touch Func. in Shooting] sa zmení na [Touch Focus].

#### **Súvisiaca téma**

- **[Touch Operation](#page-320-0)**
- [Touch Panel Settings](#page-323-0)

<span id="page-332-0"></span>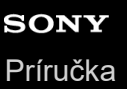

# **Nastavenie expozície pomocou dotykových úkonov (Touch AE)**

Môžete automaticky nastaviť expozíciu na základe jasu bodu, ktorého sa dotknete. Vopred konfigurujte nastavenia z MENU  $\rightarrow \overline{f}$  (Setup)  $\rightarrow$  [Touch Operation] nasledovne:

- [Touch Operation]: [On]
- [Touch Panel Settings] → [Shooting Screen] → [Shooting Screen]: [On]

**MENU → (Setup) → [Touch Operation] → [Touch Panel Settings] → [Shooting Screen] → [Touch Func. in Shooting] → zvoľte [Touch AE]. 1**

#### **Dotknite sa bodu, ktorý chcete nastaviť ako základ pre expozíciu.**

Fotoaparát nastaví expozíciu na základe jasu bodu, ktorého ste sa dotkli.

Môžete jemne doladiť jas pomocou posunutia pruhu nastavenia jasu, ktorý sa objaví po dotyku.

#### **Rada**

**2**

- Nastavenie pomocou pruhu nastavenia jasu sa prejaví v hodnote korekcie expozície.
- Keď sa [Touch Func. in Shooting] nastaví na [Touch Focus]/[Touch Tracking]/[Touch Shutter], môžete zvoliť to, či sa súčasne vykoná alebo nevykoná [Touch AE] stlačením ľavej alebo pravej strany ovládacieho kolieska.

#### **Poznámka**

- [Touch AE] nie je dostupná v nasledujúcich situáciách: Pri použití funkcie digitálneho zoomu
- Ak je objekt mimoriadne svetlý alebo tmavý, pruh nastavenia nemusí byť dostatočne účinný.

#### **Súvisiaca téma**

- [Touch Operation](#page-320-0)
- [Touch Panel Settings](#page-323-0)

TP1001174002

# **Silent Mode Settings (statický záber/videozáznam)**

# Ω ÞШ

Môžete nakonfigurovať nastavenia týkajúce sa tichého režimu, ktorý umožňuje snímať bez zvukov uzávierky či elektroniky. Môžete tiež nastaviť možnosť zmeny nastavení ďalších funkcií, ktoré spôsobujú vydávanie zvuku fotoaparátu, keď je fotoaparát nastavený do tichého režimu.

# **1 MENU → (Shooting) → [Shutter/Silent] → [ Silent Mode Settings] → požadované nastavenie.**

# **Podrobnosti položky ponuky**

### **Silent Mode:**

Nastavenie možnosti snímania bez zvukov uzávierky alebo elektroniky. ([On]/[Off]) Keď sa nastaví na [On], [Audio Signal(Shooting)] sa uzamkne na [Off].

### **Target Function Settings:**

Nastavenie možnosti súčasnej zmeny nastavení ďalších funkcií, ktoré spôsobujú vydávanie zvuku fotoaparátu, keď je fotoaparát nastavený do tichého režimu. ([Aperture Drive in AF]/[Curtain when Pwr OFF]/[Auto Pixel Mapping]) Ak zvolíte [Not Target], hodnoty nastavení pre každú funkciu sa zachovajú aj v tichom režime.

### **Poznámka**

- Funkciu [Silent Mode] používajte na svoju vlastnú zodpovednosť, pričom vezmite do úvahy právo na súkromie a ochranu tváre danej osoby.
- Aj keď sa nastaví [Silent Mode] na [On], nebude úplne nehlučné.
- Aj keď sa nastaví [Silent Mode] na [On], bude sa ozývať prevádzkový zvuk clony a zaostrovania.
- Ak sa [Auto Pixel Mapping] nastaví na [On], občas sa môžu ozvať mechanické zvuky zo štrbiny snímača, keď sa vypne napájanie. Nie je to porucha.
- Ak sa [Curtain when Pwr OFF] v rámci [Anti-dust Function] nastaví na [On], pri vypnutí fotoaparátu sa ozve mechanický zvuk zo štrbiny snímača.
- Keď sa [Silent Mode] nastaví na [On], nasledujúce funkcie budú nedostupné:
	- Long Exposure NR
	- Snímanie v režime BULB
	- [Curtain when Pwr OFF] v rámci [Anti-dust Function]

#### **Súvisiaca téma**

- **[Interval Shoot Func.](#page-288-0)**
- [Aperture Drive in AF](#page-203-0)
- [Anti-dust Function](#page-552-0)
- [Auto Pixel Mapping](#page-553-0)

#### TP1001163031

# **Release Lag/Start Disp.**

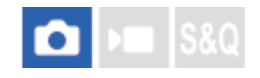

Nastaví sa možnosť uprednostnenia oneskorenia času spustenia uzávierky (časový rozdiel medzi stlačením tlačidla spúšte do polovice na zaostrenie a úplným stlačením tlačidla spúšte na spustenie expozície) alebo zobrazenia v hľadáčiku/na monitore.

Ak uprednostňujete skrátenie oneskorenia času spustenia uzávierky alebo zníženie kolísania oneskorenia času spustenia uzávierky, na obrazovke sa zobrazí čierny obraz (stmavnutie) len počas prvého záberu. (Druhý záber a následné zábery budú bez stmavnutia.) Ak uprednostníte zobrazenie v hľadáčiku/na monitore, čierny obraz sa nezobrazí, takže budete môcť vykonávať snímanie bez stmavnutia od prvého záberu.

**1 MENU → (Shooting) → [Shutter/Silent] → [Release Lag/Start Disp.] → požadované nastavenie.**

# **Podrobnosti položky ponuky**

# **Fastest Release/On:**

Uprednostní sa skrátenie oneskorenia času spustenia uzávierky. Počas prvého záberu sa bude zobrazovať čierny obraz (stmavnutie).

# **Stable Release/On:**

Uprednostní sa skrátenie kolísania oneskorenia času spustenia uzávierky. Počas prvého záberu sa bude zobrazovať čierny obraz (stmavnutie).

# **Auto/Off:**

Uprednostní sa zobrazenie v hľadáčiku/na monitore. Čierny obraz (stmavnutie) sa nebude zobrazovať ani počas prvého záberu.

TP1001476768

# **Shoot. Timing Display (statický záber)**

# О

Nastaví sa možnosť zobrazenia značiek (ako je rámček) na displeji počas snímania. Táto funkcia je užitočná v situáciách, v ktorých je ťažké určiť načasovanie snímania len na základe sledovania displeja, ako napríklad pri vypnutí zvuku uzávierky.

**1 MENU → (Setup) → [Display Option] → [ Shoot. Timing Display] → požadované nastavenie.**

# **Podrobnosti položky ponuky**

# **On: Type1:**

Zobrazí sa rámček (tmavá farba) okolo rámčeka zaostrovania.

# **On: Type2:**

Zobrazí sa rámček (svetlá farba) okolo rámčeka zaostrovania.

# **On: Type3:**

Zobrazí sa (tmavá farba) v štyroch rohoch displeja.

# **On: Type4:**

Zobrazí sa (svetlá farba) v štyroch rohoch displeja.

### **Off:**

Počas snímania bez zatemnenia sa načasovanie spustenia uzávierky nezobrazí.

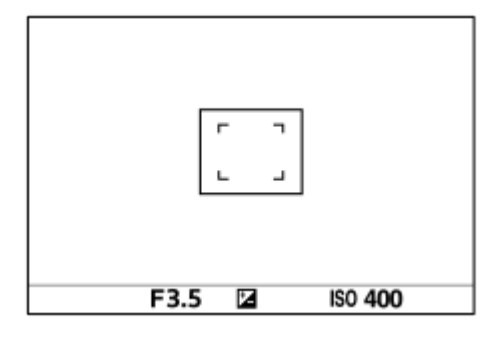

[On: Type1] *I* [On: Type2] (Príklad: [ $\bigotimes$  Focus Area] sa nastaví na [Center Fix])

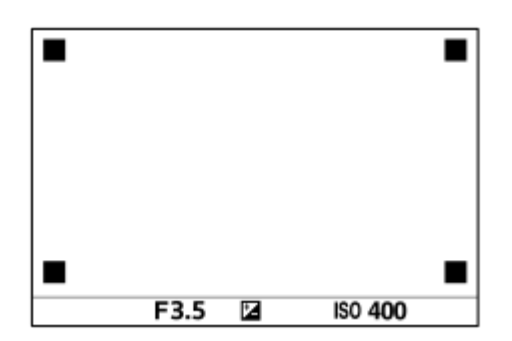

[On: Type3] **/** [On: Type4]

# **Rada**

Značky zobrazené žltou farbou pri nepretržitom snímaní rýchlosťou [60 images/s]. Značky zobrazené purpurovou (svetlofialovou) farbou pri nepretržitom snímaní rýchlosťou [120 images/s].

# **Release w/o Lens (statický záber/videozáznam)**

# ole  $|SRO$

Nastavenie možnosti spustenia uzávierky, keď nie je pripojený objektív.

**1 MENU → (Shooting) → [Shutter/Silent] → [ Release w/o Lens] → požadované nastavenie.**

# **Podrobnosti položky ponuky**

# **Enable:**

Uzávierka sa uvoľní, keď nie je pripojený žiadny objektív. Zvoľte [Enable] pri pripojení výrobku k astronomickému teleskopu, atď.

### **Disable:**

Uzávierka sa nespustí, keď nie je pripojený objektív.

### **Poznámka**

Správne meranie sa nedá dosiahnuť pri použití objektívov, ktoré neposkytujú kontakt objektívu, ako je napríklad objektív astronomického teleskopu. V takýchto prípadoch nastavte expozíciu manuálne s kontrolou na nasnímanom zábere.

TP1001134165

Digitálny fotoaparát s vymeniteľnými objektívmi ILCE-9M3 α9III

# **Release w/o Card**

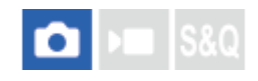

Nastavenie možnosti spustenia uzávierky bez vloženej pamäťovej karty.

**1 MENU → (Shooting) → [Shutter/Silent] → [Release w/o Card] → požadované nastavenie.**

# **Podrobnosti položky ponuky**

### **Enable:**

Uzávierka sa spustí aj bez vloženej pamäťovej karty.

### **Disable:**

Uzávierka sa nespustí, keď nie je vložená pamäťová karta.

### **Poznámka**

- Keď nie je vložená pamäťová karta, nasnímané zábery sa neuložia.
- Východiskové nastavenie je [Enable]. Odporúča sa, aby ste zvolili [Disable] ešte pred samotným snímaním.

TP1001162053

<span id="page-339-0"></span>Digitálny fotoaparát s vymeniteľnými objektívmi ILCE-9M3 α9III

# **Anti-flicker Set.**

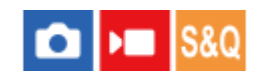

Aby sa znížil dopad blikania zo zdrojov umelého osvetlenia (ako je žiarivkové alebo LED osvetlenie), fotoaparát dokáže načasovať snímanie záberov na momenty, keď blikanie bude mať menší dopad, alebo môžete nastaviť rýchlosť uzávierky jemnejšie než zvyčajne.

Táto funkcia zmenšuje rozdiely v expozícii a farebnom tóne spôsobené načasovaním snímania pri snímaní pri zdrojoch umelého osvetlenia.

**1 MENU → (Shooting) → [Shutter/Silent] → [Anti-flicker Set.] → požadovaná položka nastavenia.**

# **Podrobnosti položky ponuky**

# **Anti-flicker Shoot. (len pri snímaní statických záberov):**

Rozpozná sa blikanie a zníži sa dopad, keď je frekvencia zdroja osvetlenia 100 Hz alebo 120 Hz počas snímania statických záberov. Blikanie sa rozpozná stlačením tlačidla spúšte do polovice. ([On]/[Off])

Keď sa [Anti-flicker Shoot.] nastaví na [On], stlačte tlačidlo spúšte do polovice a nasnímajte záber po potvrdení, že sa zobrazuje **Flicker** (ikona blikania).

# **Var. Shutter:**

Zmenšia sa rozdiely v jase medzi každým záberom na základe jemného nastavenia rýchlosti uzávierky podľa frekvencie blikania. ([On]/[Off])

[ Var. Shutter] je možné zvoliť len vtedy, keď je fotoaparát v expozičnom režime, ktorý umožňuje manuálne nastavenie rýchlosti uzávierky (statické zábery aj videozáznamy).

Keď sa [ $\Omega$ ] Var. Shutter] nastaví na [On], menovateľ rýchlosti uzávierky sa zobrazí v desatinnom formáte (rýchlosť uzávierky s vysokým rozlíšením).

Napríklad, ak sa normálna rýchlosť uzávierky nastaví na 1/250 sekundy, daná hodnota sa zobrazí ako 250.6. (Tieto hodnoty sa môžu líšiť od aktuálnych hodnôt.)

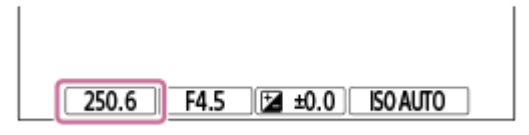

■ Nastavením [  $\bigcirc$  Var. Shutter] na [Off] sa vrátite do pôvodného zobrazenia.

# **Var. Shutter Set.:**

Nastaví sa rýchlosť uzávierky, keď je [ $\bigotimes$  Var. Shutter] nastavená na [On].

Zvoľte rýchlosť uzávierky, pri ktorej sa zamedzí dopad blikania pri súčasnej kontrole monitora. Stlačením stredu ovládacieho kolieska automaticky nastavíte rýchlosť uzávierky tak, aby sa znížilo pôsobenie blikania. Čím vyššiu rýchlosť uzávierky nastavíte, tým väčšia pravdepodobnosť bude, že sa vyskytne rozdiel medzi zobrazením monitora pred snímaním a zaznamenaným záberom. Uistite sa, že dopad blikania je na zaznamenanom zábere potlačený.

# **Rada**

- Keď sa [Anti-flicker Shoot.] nastaví na [On], farebné tóny výsledného záberu sa môžu meniť, ak nasnímate rovnakú scénu pomocou rôznej rýchlosti uzávierky. V tomto prípade odporúčame, aby ste snímali v režime [Shutter Priority] alebo [Manual Exposure] s pevne nastavenou rýchlosťou uzávierky.
- Keď sa [Anti-flicker Shoot.] nastaví na [On], môžete vykonať snímanie s potlačením blikania stlačením tlačidla AF-ON (AF On).
- Keď sa [Anti-flicker Shoot.] nastaví na [On], môžete vykonať snímanie s potlačením blikania stlačením tlačidla spúšte do polovice alebo stlačením tlačidla AF-ON (AF On), aj v režime manuálneho zaostrovania.
- Keď sa [Anti-flicker Shoot Sel.] alebo [  $\blacksquare$  Var. Shutter Select] priradí používateľskému tlačidlu, funkciu [Anti-flicker Shoot.] alebo [ Var. Shutter] budete môcť zapnúť a vypnúť stlačením tohto tlačidla.
- Keď sa [Anti-flicker Tv Scan] priradí používateľskému tlačidlu, môžete tým dosiahnuť to, že fotoaparát automaticky nastaví rýchlosť uzávierky na zníženie pôsobenia blikania stlačením daného tlačidla počas snímania. Pri snímaní videozáznamov je možné [Anti-flicker Tv Scan] vykonať len v pohotovostnom režime snímania.
- Keď vykonáte [Anti-flicker Tv Scan], zobrazenie živého náhľadu zmizne približne na 1 sekundu.
- Na obrazovke [ Var. Shutter Set.] môžete jemne nastaviť rýchlosť uzávierky s vysokým rozlíšením pomocou zadného ovládača L, zadného ovládača R alebo ovládacieho kolieska ako v nasledujúcom príklade.  $250.6 \rightarrow 253.3 \rightarrow 256.0 \rightarrow 258.8^*$

Môžete zmeniť rýchlosť uzávierky s vysokým rozlíšením na celočíselnú viacnásobnú hodnotu pomocou predného ovládača ako v nasledujúcom príklade.

```
125.3 (2-krát) ← 250.6 → 501.3 (1/2-krát)
```
Tieto hodnoty sa môžu líšiť od aktuálnych hodnôt. \*

- **ಾ Keď sa [ ͡ V**ar. Shutter] nastaví na [On], rýchlosť uzávierky s vysokým rozlíšením je možné presnejšie nastaviť na obrazovke pohotovostného režimu snímania. Ak chcete zmeniť rýchlosť uzávierky s vysokým rozlíšením na celočíselnú viacnásobnú hodnotu aj na obrazovke pohotovostného režimu snímania, priraďte [Shutter Speed(step)] používateľskému tlačidlu alebo nastaveniu "My Dial".
- Keď zmeníte nastavenie [ $\bigcap_{\alpha=1}^{\infty}$  Var. Shutter] z [On] na [Off], rýchlosť uzávierky s vysokým rozlíšením sa prepne na najbližšiu hodnotu spomedzi normálnych rýchlostí uzávierky.

#### **Poznámka**

- Keď nastavíte [Anti-flicker Shoot.] na [On], dôjde k zníženiu kvality obrazu živého náhľadu.
- Keď nastavíte [Anti-flicker Shoot.] na [On], môže sa mierne predĺžiť oneskorenie spúšte. V režime nepretržitého snímania sa rýchlosť snímania môže spomaliť alebo sa môže stať, že intervaly medzi zábermi budú nepravidelné.
- Aj keď sa [Anti-flicker Shoot.] nastaví na [On], môže sa stať, že fotoaparát nedokáže rozpoznať blikanie, a to v závislosti od zdroja svetla a podmienok pri snímaní, ako je napríklad tmavé pozadie. Taktiež platí, že aj keď fotoaparát rozpozná blikanie, jeho vplyv sa nemusí dostatočne potlačiť, a to v závislosti od zdroja svetla a situácie pri snímaní. Odporúčame vopred zhotoviť skúšobné zábery.
- [Anti-flicker Shoot.] nie je dostupná pri snímaní v nasledujúcich situáciách:
	- Snímanie pri osvetlení bielou žiarovkou
	- Režim snímania videozáznamov.
	- Počas predbežného zachytávania
- Farebné tóny výsledného záberu sa môžu líšiť v závislosti od nastavenia [Anti-flicker Shoot.].
- Nastavenie [Anti-flicker Shoot.] na [On] nemusí zamedziť blikanie na obrazovke živého náhľadu počas nepretržitého snímania.
- Keď sa [ $\bigcirc$  Var. Shutter] nastaví na [On], môže sa predĺžiť oneskorenie snímania.
- Aj keď sa [ $\frac{1}{2}$ Var. Shutter] nastaví na [On], v závislosti od frekvencie zdroja svetla sa môže stať, že sa nebude dať nastaviť vhodná rýchlosť uzávierky, a odstrániť tak nepriaznivý vplyv blikania. V takomto prípade skúste nasledovné. Nastavenie nižšej rýchlosti uzávierky
- Keď stlačíte tlačidlo spúšte do polovice, dočasne sa môže objaviť blikanie.
- Hodnoty nastavenia rýchlosti uzávierky s vysokým rozlíšením sa nedajú zaregistrovať do [Reg. Custom Shoot Set]. Namiesto toho sa použije predvolená hodnota rýchlosti uzávierky.
- **∋ Keď sa [ <mark>C</mark> Var.** Shutter] nastaví na [On], rýchlosť synchronizácie blesku sa môže obmedziť na pomalšiu stranu.

#### **Súvisiaca téma**

- [Rozdiely medzi funkciami \[Anti-flicker Shoot.\] a \[Var. Shutter\]](#page-342-0)
- [Priradenie často používaných funkcií tlačidlám a ovládačom \(Custom Key/Dial Set.\)](#page-413-0)
- [Dočasná zmena funkcie ovládača \(My Dial Settings\)](#page-415-0)

# <span id="page-342-0"></span>**Rozdiely medzi funkciami [Anti-flicker Shoot.] a [Var. Shutter]**

Tento fotoaparát má dve rôzne funkcie na potlačenie dopadu blikania zo zdrojov umelého osvetlenia (ako je žiarivkové alebo LED osvetlenie).

Vlastnosti každej funkcie a zodpovedajúce podmienky snímania sú nasledovné.

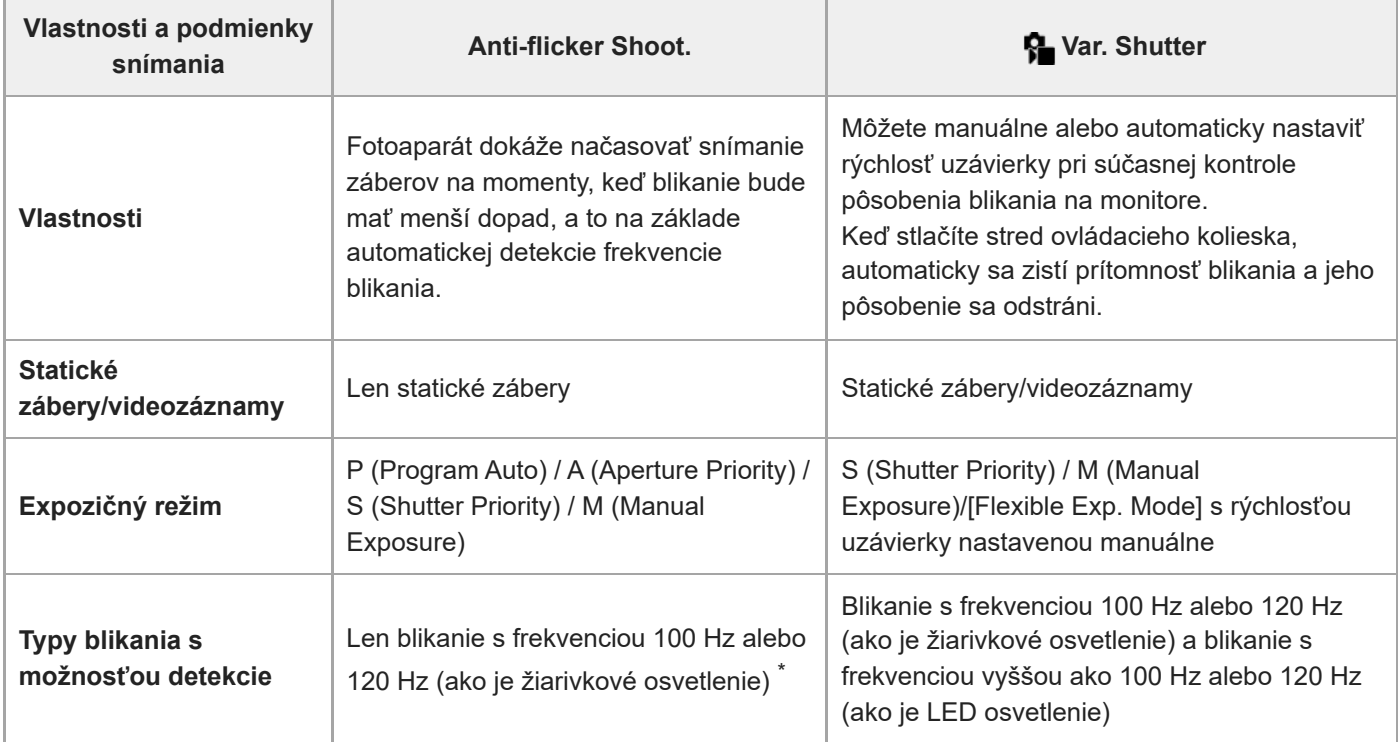

Aj keď sa [Anti-flicker Shoot.] nastaví na možnosť [On], fotoaparát nedokáže rozpoznať iné frekvencie blikania ako 100 Hz alebo 120 Hz. \*

### **Rada**

Dopad blikania je možné zamedziť pomocou [Anti-flicker Shoot.] a [ · Var. Shutter] spolu aj v prostredí snímania, v ktorom sa vyskytujú 100 Hz/120 Hz blikanie aj vysokofrekvenčné blikanie. V tomto prípade najprv pred snímaním záberov nastavte [Antiflicker Shoot.] a [ $\frac{1}{2}$  Var. Shutter] na [On] a potom nastavte rýchlosť uzávierky pomocou [ $\frac{1}{2}$  Var. Shutter Set.].

#### **Súvisiaca téma**

**[Anti-flicker Set.](#page-339-0)** 

TP1001169964

# <span id="page-343-0"></span>**Funkcia zoomu dostupné s týmto výrobkom**

Funkcia zoomu tohto výrobku poskytuje zoom s vyššou mierou zväčšenia kombináciou rôznych funkcií zoomu. Ikona zobrazená na displeji sa mení podľa zvolenej funkcie zoomu.

Keď je pripojený objektív s motorovým nastavením zoomu:

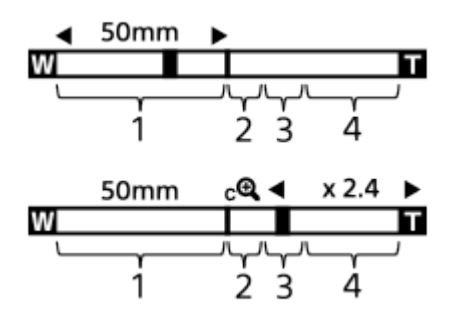

Keď je pripojený iný objektív ako s motorovým nastavením zoomu:

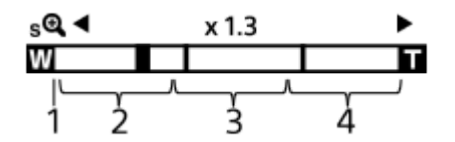

### **Rozsah optického zoomu 1.**

Priblíženie záberov v rozsahu zoomu objektívu.

Keď je pripojený objektív s motorovým nastavením zoomu, zobrazí sa pruhový indikátor rozsahu optického zoomu. Keď je pripojený iný objektív ako s motorovým nastavením zoomu, posuvný ovládač zoomu sa uzamkne v ľavej koncovej polohe pruhového indikátora zoomu, zatiaľ čo poloha priblíženia bude v rozsahu optického zoomu. Zväčšenie sa zobrazí ako "×1.0".

# 2. Rozsah inteligentného zoomu ( $_{\mathbf{S}}\mathbf{\mathbf{\mathfrak{Q}}}$  )

Priblíženie záberov bez spôsobenia zhoršenia pôvodnej kvality čiastočným orezaním záberu (len vtedy, keď sa [JPEG Image Size]/[HEIF Image Size] nastaví na [M] alebo [S]).

# **Rozsah zoomu Clear Image** ( $_{\text{C}}\text{D}$ )

Priblíženie záberov pomocou ich spracovania s menším zhoršením kvality. Keď nastavíte [  $\blacksquare$  Zoom Range] na [Clear Image Zoom] alebo [Digital Zoom], môžete použiť túto funkciu priblíženia.

# 4. Rozsah digitálneho zoomu (<sub>D</sub> $\bigoplus$ )

Zväčšiť zábery je možné pomocou spracovania obrazu. Keď nastavíte [ $\Omega$  Zoom Range] na [Digital Zoom], môžete použiť túto funkciu priblíženia.

### **Rada**

- Východiskové nastavenie pre [ $\bigcirc$  Zoom Range] je [Optical zoom only].
- Predvolené nastavenie pre [JPEG Image Size]/[HEIF Image Size] je [L]. Ak chcete použiť inteligentný zoom, zmeňte [JPEG Image Size]/[HEIF Image Size] na [M] alebo [S].
- Ak s namontovaným objektívom s motorovým nastavením zoomu zväčšíte záber za rozsah optického zoomu, fotoaparát sa automaticky prepne do funkcie Clear Image Zoom alebo do digitálneho zoomu.
- Funkcie Smart Zoom, Clear Image Zoom a Digital Zoom nie sú dostupné pri snímaní v nasledujúcich situáciách:
	- [ File Format] je nastavené na [RAW] alebo [RAW & JPEG]/[RAW & HEIF].
	- [Rec Frame Rate] je nastavené na [120p]/[100p].
	- Počas snímania spomaleného/zrýchleného videozáznamu so snímkovou frekvenciou nastavenou na [240fps]/[200fps] alebo [120fps]/[100fps]
- **Funkcia inteligentného zoomu sa nedá použiť pri videozáznamoch.**
- Keď v režime snímania statických záberov použijete inú funkciu zoomu, ako je optický zoom, nastavenie [ $\Omega$  Focus Area] sa deaktivuje a automatické zaostrovanie bude pracovať s prioritou na stredovú oblasť a jej okolie.
- Keď použijete funkciu Smart Zoom, Clear Image Zoom alebo Digital Zoom, [ $\bigoplus$  Metering Mode] sa uzamkne na [Multi].
- Pri použití funkcie Inteligentný zoom, Zoom jasného záberu alebo Digitálny zoom v režime snímania statických záberov nie sú dostupné nasledujúce funkcie:
	- $-$  Subject Recognition AF
	- $\blacksquare$  Face Priority in Multi Metering
	- Funkcia sledovania
- Ak chcete použiť inú funkciu zoomu ako optický zoom pre videozáznamy, priraďte [Zoom] požadovanému tlačidlu pomocou [ Custom Key/Dial Set.].

#### **Súvisiaca téma**

- [Zoom Clear Image/Digitálny zoom \(Zoom\)](#page-345-0)
- [Zoom Range \(statický záber/videozáznam\)](#page-346-0)
- [Informácie o miere zväčšenia prostredníctvom zoomu](#page-349-0)

TP1001161958

# <span id="page-345-0"></span>**Zoom Clear Image/Digitálny zoom (Zoom)**

# Ω ÞП

Keď používate inú funkciu priblíženia ako optický zoom, môžete prekročiť rozsah priblíženia optického zoomu.

**MENU → (Shooting) → [Zoom] → [ Zoom Range] → Zvoľte [Clear Image Zoom] alebo [Digital Zoom]. 1**

**MENU → (Shooting) → [Zoom] → [ Zoom] → požadovaná hodnota. 2**

Stlačením stredu ovládacieho kolieska postup ukončíte.

- Funkciu [Zoom] môžete priradiť požadovanému tlačidlu aj voľbou MENU → (Setup) → [Operation Customize]  $\rightarrow$  [ Custom Key/Dial Set.] alebo [ Custom Key/Dial Set.].
- Ak vopred priradíte [Zoom Operation (T)] alebo [Zoom Operation (W)] požadovanému tlačidlu voľbou MENU →  $\overline{\bullet\bullet}$  (Setup)  $\rightarrow$  [Operation Customize]  $\rightarrow$  [  $\bullet$  Custom Key/Dial Set.] alebo [  $\bullet$  Custom Key/Dial Set.], priblíženie alebo oddialenie budete môcť vykonať jednoducho stlačením tohto tlačidla.

### **Rada**

- Keď je pripojený objektív s motorovým nastavením zoomu, na zväčšenie záberu môžete použiť ovládací prvok zoomu alebo krúžok zoomu. Ak prekročíte zväčšenie optického zoomu, pomocou rovnakého úkonu môžete prepnúť na inú funkciu zoomu ako optický zoom.
- Aj keď zvolíte [ $\bullet$  Zoom] z MENU na priblíženie pomocou pripojeného objektívu s motorovým nastavením zoomu, optický zoom sa použije až do telefotografického konca objektívu.

### **Poznámka**

Keď zvolíte [  $\blacksquare$  Zoom] z MENU na priblíženie pomocou pripojeného objektívu s motorovým nastavením zoomu, krokové úkony zoomu nebude možné vykonať.

### **Súvisiaca téma**

- [Zoom Range \(statický záber/videozáznam\)](#page-346-0)
- [Funkcia zoomu dostupné s týmto výrobkom](#page-343-0)
- [Informácie o miere zväčšenia prostredníctvom zoomu](#page-349-0)
- [Priradenie často používaných funkcií tlačidlám a ovládačom \(Custom Key/Dial Set.\)](#page-413-0)

TP1001161995

# <span id="page-346-0"></span>**Zoom Range (statický záber/videozáznam)**

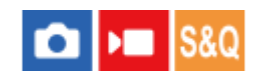

Môžete zvoliť nastavenie zoomu výrobku.

# **1 MENU → (Shooting) → [Zoom] → [ Zoom Range] → požadované nastavenie.**

# **Podrobnosti položky ponuky**

### **Optical zoom only:**

Rozsah priblíženia sa obmedzí na optický zoom. Funkciu inteligentného zoomu je možné použiť, ak nastavíte [JPEG Image Size]/[HEIF Image Size] na [M] alebo [S].

### **Clear Image Zoom :**

Zvoľte toto nastavenie na použitie zoomu Clear Image. Dokonca aj v prípade, že rozsah priblíženia prekročí optický zoom, výrobok zväčší zábery pomocou spracovania obrazu s menšou mierou zhoršenia kvality.

### **Digital Zoom :**

Keď sa rozsah priblíženia zoomu Clear Image prekročí, výrobok zväčší zábery na najväčšiu mieru. Kvalita obrazu sa však zhorší.

### **Poznámka**

Nastavte [Optical zoom only], ak chcete zväčšovať zábery v rámci rozsahu, v ktorom nedôjde k zhoršeniu kvality obrazu.

### **Súvisiaca téma**

- [Funkcia zoomu dostupné s týmto výrobkom](#page-343-0)
- [Informácie o miere zväčšenia prostredníctvom zoomu](#page-349-0)

TP1001134353

# **Custom Key Z. Speed (statický záber/videozáznam)**

# Ω ÞП

Nastaví sa rýchlosť zoomu pri použití používateľského tlačidla, ktorému sa priradila funkcia [Zoom Operation (T)] / [Zoom Operation (W)]. Môže sa to nastaviť osobitne pre pohotovostný režim snímania a snímanie videozáznamu.

**1 MENU → (Shooting) → [Zoom] → [ Custom Key Z. Speed] → požadovaná položka nastavenia.**

# **Podrobnosti položky ponuky**

# **Fixed Speed :**

Nastaví sa rýchlosť zoomu počas pohotovostného režimu snímania. (1 (Slow) až 8 (Fast))

# **Fixed Speed :**

Nastaví sa rýchlosť zoomu počas snímania videozáznamu. (1 (Slow) až 8 (Fast))

### **Rada**

- Ak sa vysoká rýchlosť nastaví pre [Fixed Speed STBY ] a nízka rýchlosť sa nastaví pre [Fixed Speed RFC ], zorný uhol sa môže zmeniť rýchlo počas pohotovostného režimu snímania a pomaly počas snímania videozáznamu.
- Nastavenie [ $\frac{6}{10}$  Custom Key Z. Speed] sa použije aj pri vykonávaní úkonov priblíženia z MENU →  $\odot$  /  $\blacktriangleright$  (Shooting) → [Zoom]  $\rightarrow$  [ $\Omega$  Zoom].

### **Poznámka**

- Rýchlosť zoomu sa nezmení, keď použijete krúžok zoomu objektívu alebo ovládací prvok zoomu objektívu s motorovým nastavením zoomu.
- Ak zvýšite rýchlosť zoomu, môže sa zaznamenať zvuk úkonov zoomu.

### **Súvisiaca téma**

[Zoom Clear Image/Digitálny zoom \(Zoom\)](#page-345-0)

TP1001149149

# **Remote Zoom Speed (statický záber/videozáznam)**

# **Callera** Isso

Nastaví sa rýchlosť zoomu pri vykonávaní úkonov zoomu pomocou diaľkového ovládača (predáva sa osobitne) alebo funkcie diaľkového snímania prostredníctvom smartfónu. Môže sa to nastaviť osobitne pre pohotovostný režim snímania a snímanie videozáznamu.

# **1 MENU → (Shooting) → [Zoom] → [ Remote Zoom Speed] → požadovaná položka nastavenia.**

# **Podrobnosti položky ponuky**

# **Speed Type:**

Nastaví sa možnosť uzamknutia rýchlosti zoomu. ([Variable]/[Fix])

# **Fixed Speed :**

Nastaví sa rýchlosť zoomu počas pohotovostného režimu snímania, keď sa [ s Speed Type] nastaví na [Fix]. (1 (Slow) až 8 (Fast))

# **Fixed Speed :**

Nastaví sa rýchlosť zoomu počas snímania videozáznamu, keď sa [ speed Type] nastaví na [Fix]. (1 (Slow) až 8 (Fast))

### **Rada**

- Keď sa [  $\widehat{\text{}}$  Speed Type] nastaví na [Variable], stlačením ovládacieho prvku zoomu na diaľkovom ovládači sa zvýši rýchlosť zoomu (niektoré diaľkové ovládače však nepodporujú premenlivý zoom).
- Ak sa [  $\widehat{\bf s}$  Speed Type] nastaví na [Fix], vysoká rýchlosť sa nastaví pre [  $\widehat{\bf s}$  Fixed Speed  $\sf S7BY$  ] a nízka rýchlosť sa nastaví pre [  $\widehat{\bf s}$ Fixed Speed REC ], zorný uhol sa môže zmeniť rýchlo počas pohotovostného režimu snímania a pomaly počas snímania videozáznamu.

# **Poznámka**

Ak zvýšite rýchlosť zoomu, môže sa zaznamenať zvuk úkonov zoomu.

TP1001168786

# <span id="page-349-0"></span>**Informácie o miere zväčšenia prostredníctvom zoomu**

Miera priblíženia, ktorá sa použije v kombinácii so zoomom objektívu, sa zmení podľa zvolenej veľkosti záberu.

# **Keď [Aspect Ratio] je [3:2]**

# **Celé obrazové pole**

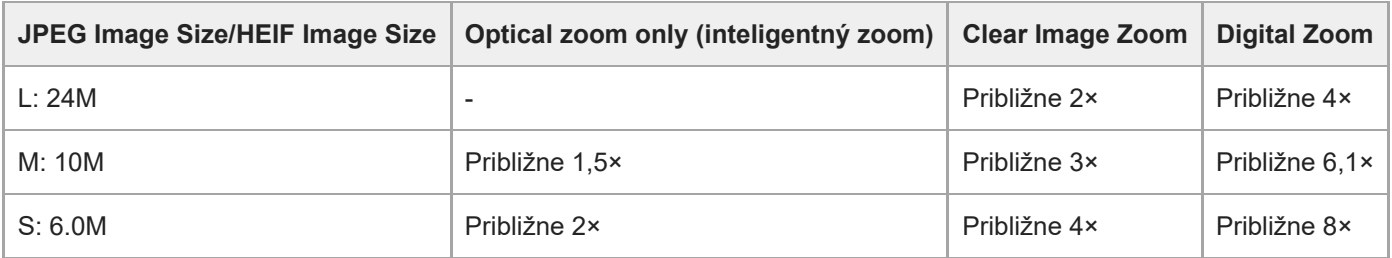

# **Veľkosť APS-C**

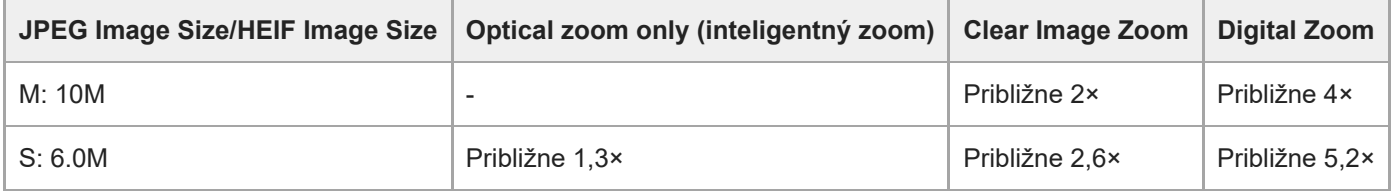

# **Súvisiaca téma**

- [Zoom Clear Image/Digitálny zoom \(Zoom\)](#page-345-0)
- [Funkcia zoomu dostupné s týmto výrobkom](#page-343-0)
- [Zoom Range \(statický záber/videozáznam\)](#page-346-0)

TP1001161940

# **Zoom Ring Rotate**

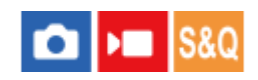

Priradenie funkcií priblíženia (T) alebo oddialenia (W) smeru otáčania krúžku zoomu. Dostupné len pri objektívoch s motorovým nastavením zoomu, ktoré podporujú túto funkciu.

**1 MENU → (Setup) → [Operation Customize] → [Zoom Ring Rotate] → požadované nastavenie.**

# **Podrobnosti položky ponuky**

# **Left(W)/Right(T):**

Priradenie funkcie oddialenia (W) ľavému otáčaniu a priblíženia (T) pravému otáčaniu.

# **Right(W)/Left(T):**

Priradenie funkcie priblíženia (T) ľavému otáčaniu a funkcie oddialenia (W) pravému otáčaniu.

TP1001163019

# <span id="page-351-0"></span>**Používanie blesku (predáva sa osobitne)**

V slabo osvetlených prostrediach použite blesk na osvetlenie snímaného objektu počas snímania. Použite aj blesk na zabránenie chveniu fotoaparátu.

Podrobnosti o blesku nájdete v návode na používanie blesku.

# **1 Pripojte blesk (predáva sa osobitne) k výrobku.**

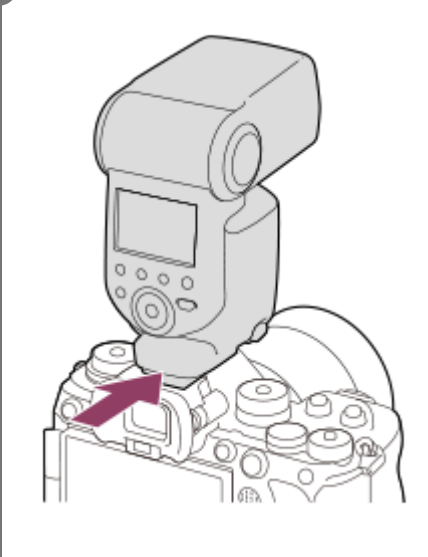

### **Snímajte po zapnutí a úplnom nabití blesku.**

- (Ikona nabíjania blesku) bliká: Prebieha nabíjanie
- (Ikona nabíjania blesku) svieti: Nabíjanie je dokončené
- Dostupné režimy blesku závisia od režimu snímania a funkcie.

### **Rada**

**2**

Pri niektorých modeloch bleskov je možné vykonávať snímanie s bleskom v rámci rozsahu rýchlosti uzávierky fotoaparátu bez ohľadu na nastavenie ovládania bežnej vysokorýchlostnej synchronizácie blesku (HSS). Zvýšením rýchlosti uzávierky sa však zmení hodnota expozície zo svetla blesku. Podrobnosti nájdete uvedené na príslušnej podpornej stránke.

[https://www.sony.net/dics/ilce9m3fl/](https://www.sony.net/dics/ilce9m3fl/?id=hg)

### **Poznámka**

- Svetlo blesku môže byť blokované, ak sa pripojí slnečná clona objektívu a spodná časť nasnímaného záberu môže byť zatienená. Odpojte slnečnú clonu objektívu.
- Pri snímaní videozáznamov sa blesk nedá používať. (Môžete použiť LED svetlo, keď používate blesk (predáva sa osobitne) s LED svetlom.)
- Pred pripojením/odpojením príslušenstva, ako je blesk k sánkam pre rôzne rozhrania/od sánok pre rôzne rozhrania, najprv vypnite výrobok. Pri pripájaní príslušenstva sa uistite, že je dané príslušenstvo bezpečne pripevnené k výrobku.
- Sánky pre rôzne rozhrania nepoužívajte s bežne dostupným bleskom, ktorý využíva napätie 250 V alebo vyššie alebo má opačnú polaritu ako fotoaparát. V opačnom prípade by mohlo dôjsť k poruche.
- Blesk s opačnou polaritou môžete použiť so synchronizačným konektorom Sync. Blesk použite so synchronizačným napätím 400 V alebo nižším.
- Pri snímaní s bleskom a zoomom nastaveným do polohy W sa na displeji môže objaviť tieň objektívu, a to v závislosti od podmienok snímania. Ak k tomu dôjde, snímajte vo väčšej vzdialenosti od objektu, alebo nastavte zoom do polohy T a snímajte znova s bleskom.
- Rohy nasnímaného záberu môžu byť zatienené, a to v závislosti od objektívu.
- V závislosti od podmienok snímania sa môže úroveň výkonu blesku líšiť medzi snímaním a vykonávaním skúšobného blesku.
- Pri snímaní s HSS s externým bleskom sa môže jas obrazu pri každom zábere meniť, ak sa nastaví rýchlosť uzávierky vyššia ako 1/4000 sekundy. Ak sa to vyskytne, spoločnosť Sony odporúča snímanie v manuálnom zábleskovom režime a nastavenie intenzity záblesku na 1/2 alebo vyššiu.
- Podrobnosti o kompatibilnom príslušenstve pre sánky pre rôzne rozhrania nájdete na webovej stránke Sony alebo ich získate od svojho miestneho predajcu výrobkov značky Sony či od miestneho autorizovaného servisného strediska spoločnosti Sony.

# **Súvisiaca téma**

- [Flash Mode](#page-353-0)
- [Wireless Flash](#page-356-0)

<span id="page-353-0"></span>Digitálny fotoaparát s vymeniteľnými objektívmi ILCE-9M3 α9III

# **Flash Mode**

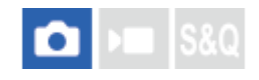

Môžete nastaviť režim blesku.

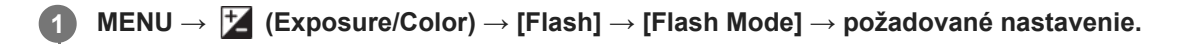

# **Podrobnosti položky ponuky**

# **Flash Off:**

Blesk sa neuvedie do činnosti.

# **Autoflash:**

Blesk sa uvedie do činnosti v slabo osvetlených prostrediach alebo pri snímaní oproti jasnému svetlu.

# **Fill-flash:**

Blesk sa uvedie do činnosti po každom spustení uzávierky.

### **Slow Sync.:**

Blesk sa uvedie do činnosti po každom spustení uzávierky. Synchronizácia blesku pri nízkej rýchlosti uzávierky umožňuje nasnímať jasný záber snímaného objektu aj pozadia znížením rýchlosti uzávierky.

# **Rear Sync.:**

Blesk sa uvedie do činnosti bezprostredne pred dokončením expozície po každom spustení uzávierky. Synchronizácia blesku so zadnou lamelou uzávierky umožňuje snímanie prirodzeného obrazu stopy pohybujúceho sa objektu, ako je napríklad pohybujúce sa auto alebo kráčajúca osoba.

# **Poznámka**

- Východiskové nastavenie závisí od režimu snímania.
- Niektoré nastavenia [Flash Mode] nebudú dostupné, a to v závislosti od režimu snímania.

### **Súvisiaca téma**

[Používanie blesku \(predáva sa osobitne\)](#page-351-0)

TP1001161939

<span id="page-354-0"></span>Digitálny fotoaparát s vymeniteľnými objektívmi ILCE-9M3 α9III

# **Flash Comp.**

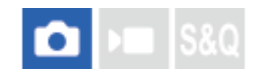

Nastaví sa intenzita záblesku v rozsahu od –3,0 EV do +3,0 EV. Korekciou blesku sa zmení len intenzita záblesku. Korekciou expozície sa zmení intenzita záblesku spolu so zmenou rýchlosti uzávierky a clony.

**MENU → (Exposure/Color) → [Flash] → [Flash Comp.] → požadované nastavenie.**

Voľbou vyšších hodnôt (poloha +) sa intenzita záblesku zvýši a voľbou nižších hodnôt (poloha -) sa intenzita záblesku zníži.

### **Rada**

**1**

Po priradení [Flash Comp.] požadovanému otočnému ovládaču v [ तै Custom Key/Dial Set.] alebo [My Dial Settings] môžete ľahko nastaviť výkon blesku pri snímaní s expozíciou TTL.

#### **Poznámka**

- [Flash Comp.] nefunguje, ak je režim snímania nastavený na nasledujúce režimy: - [Intelligent Auto]
- Vyšší účinok blesku (poloha +) nemusí byť viditeľný kvôli obmedzenému dostupnému množstvu svetla blesku v prípade, že sa snímaný objekt nachádza mimo maximálneho dosahu blesku. Ak je snímaný objekt veľmi blízko, nižší účinok blesku (poloha -) nemusí byť viditeľný.
- Ak pripojíte filter ND k objektívu, alebo pripojíte difúzor či farebný filter k blesku, vhodná expozícia sa nemusí dosiahnuť a výsledné zábery môžu byť tmavé. V takomto prípade upravte [Flash Comp.] na požadovanú hodnotu.

#### **Súvisiaca téma**

- [Používanie blesku \(predáva sa osobitne\)](#page-351-0)
- [Priradenie často používaných funkcií tlačidlám a ovládačom \(Custom Key/Dial Set.\)](#page-413-0)

TP1001161938

Digitálny fotoaparát s vymeniteľnými objektívmi ILCE-9M3 α9III

# **Exp.comp.set**

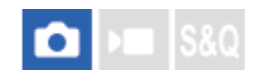

Nastaví sa možnosť použitia hodnoty korekcie expozície na ovládanie záblesku aj okolitého osvetlenia alebo len okolitého osvetlenia.

**1 MENU → (Exposure/Color) → [Flash] → [Exp.comp.set] → požadované nastavenie.**

# **Podrobnosti položky ponuky**

### **Ambient&flash:**

Použije sa hodnota korekcie expozície na ovládanie záblesku aj okolitého osvetlenia.

### **Ambient only:**

Použije sa hodnota korekcie expozície len na ovládanie okolitého osvetlenia.

### **Súvisiaca téma**

[Flash Comp.](#page-354-0)

TP1001134250

<span id="page-356-0"></span>Digitálny fotoaparát s vymeniteľnými objektívmi ILCE-9M3 α9III

# **Wireless Flash**

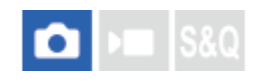

Existujú dva spôsoby snímania s bezdrôtovým bleskom: snímanie s bleskom slúžiacim ako svetelný signál, pri ktorom sa svetlo blesku pripevneného k fotoaparátu využíva ako signálne svetlo, a snímanie s bleskom pomocou rádiového signálu, pri ktorom sa využíva bezdrôtová komunikácia. Ak chcete vykonávať snímanie s bleskom pomocou rádiového signálu, použite kompatibilný blesk alebo bezdrôtový rádiový ovládač (predáva sa osobitne). Podrobnosti o tom, ako nastaviť jednotlivé spôsoby, nájdete v návode na používanie blesku alebo bezdrôtového rádiového ovládača.

**1 MENU → (Exposure/Color) → [Flash] → [Wireless Flash] → [On].**

**Odstráňte kryt na sánky z fotoaparátu a potom pripojte blesk alebo bezdrôtový rádiový ovládač.**

Pri vykonávaní snímania s bezdrôtovým bleskom ovládaným svetelným signálom nastavte pripojený blesk ako ovládač.

Pri vykonávaní snímania s bezdrôtovým bleskom ovládaným rádiovým signálom, ktorý je pripevnený k fotoaparátu, nastavte pripevnený blesk ako riadiaci blesk.

**Umiestnite blesk, ktorý sa nemontuje na fotoaparát a ktorý je nastavený do bezdrôtového režimu, alebo blesk, ktorý je pripojený k bezdrôtovému rádiovému prijímaču (predáva sa osobitne). 3**

Skúšku blesku je možné vykonať priradením funkcie [Wireless Test Flash] používateľskému tlačidlu pomocou [ Custom Key/Dial Set.] a potom stlačením daného tlačidla.

# **Podrobnosti položky ponuky**

# **Off:**

**2**

Funkcia bezdrôtového blesku sa nepoužije.

### **On:**

Funkcia bezdrôtového blesku sa použije na vyslanie svetla z externého blesku alebo externých bleskov v určitej vzdialenosti od fotoaparátu.

### **Poznámka**

- Blesk umiestnený mimo fotoaparátu môže vyslať svetlo po prijatí svetelného signálu z blesku použitého ako ovládač iného fotoaparátu. Ak k tomu dôjde, zmeňte kanál svojho blesku. Podrobnosti o spôsobe zmeny kanála nájdete v návode na používanie príslušného blesku.
- Informácie o blesku, ktorý je kompatibilný so snímaním s bezdrôtovým bleskom, nájdete na webovej stránke spoločnosti Sony, alebo ich získate od svojho miestneho predajcu výrobkov značky Sony či od miestneho autorizovaného servisného strediska spoločnosti Sony.

**Súvisiaca téma**

**[External Flash Set.](#page-361-0)** 

# **Red Eye Reduction**

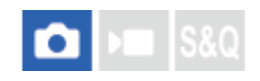

Pri použití blesku sa blesk odpáli dvakrát alebo viackrát pred snímaním, aby sa redukoval efekt červených očí.

**1 MENU → (Exposure/Color) → [Flash] → [Red Eye Reduction] → požadované nastavenie.**

# **Podrobnosti položky ponuky**

### **On:**

Blesk sa vždy odpáli, aby sa redukoval efekt červených očí.

### **Off:**

Redukcia efektu červených očí sa nepoužije.

### **Poznámka**

Redukcia efektu červených očí nemusí priniesť požadované účinky. Závisí to od individuálnych rozdielov a podmienok, ako sú napríklad vzdialenosť od snímanej osoby, alebo či snímaná osoba pozerá alebo nepozerá na stroboskopický predzáblesk.

TP1001134184

# **Uzamknutie úrovne zábleskovej expozície FEL**

# О ÞШ

**2**

**3**

**4**

Intenzita záblesku sa automaticky nastaví tak, aby objekt získal optimálnu expozíciu počas normálneho snímania s bleskom. Intenzitu záblesku je možné nastaviť aj vopred. FEL: Úroveň zábleskovej expozície

**MENU → (Setup) → [Operation Customize] → [ Custom Key/Dial Set.]→ požadované tlačidlo, potom priraďte funkciu [FEL Lock toggle] danému tlačidlu. 1**

**Uveďte do stredu objekt, pre ktorý sa má úroveň zábleskovej expozície FEL uzamknúť a nastavte zaostrenie.**

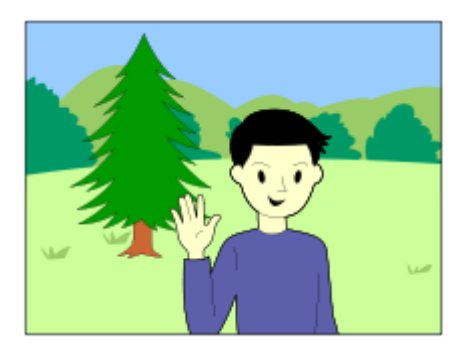

**Stlačte tlačidlo, pre ktoré je zaregistrované [FEL Lock toggle], a nastavte intenzitu blesku.**

- Odpáli sa predzáblesk.
- Rozsvieti sa  $\bigcup$  (Uzamknutie zábleskovej expozície).

# **Nastavte kompozíciu záberu a nasnímajte záber.**

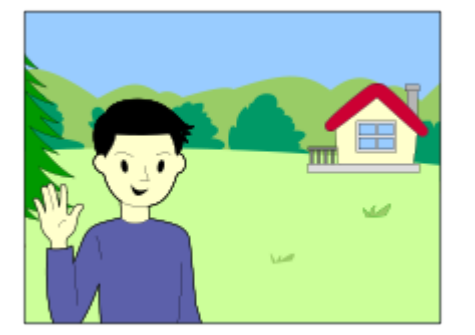

Ak chcete odblokovať uzamknutie úrovne zábleskovej expozície, opäť stlačte tlačidlo, pre ktoré je [FEL Lock toggle] zaregistrované.

**Rada**

Nastavením možnosti [FEL Lock hold] môžete podržať dané nastavenie, kým je stlačené tlačidlo. Pomocou nastavenia [FEL Lock/AEL hold] a [FEL Lock/AEL tggle.] tiež môžete snímať zábery s uzamknutou automatickou expozíciou v nasledujúcich
situáciách.

- Keď je [Flash Mode] nastavený na [Flash Off] alebo [Autoflash].
- Keď sa blesk nedá vypnúť.
- Keď sa používa externý blesk, ktorý je prepnutý do manuálneho režimu.

#### **Poznámka**

- Uzamknutie úrovne zábleskovej expozície sa nedá nastaviť, keď nie je pripojený blesk.
- Ak sa pripojí blesk, ktorý nepodporuje uzamknutie úrovne zábleskovej expozície, zobrazí sa chybové hlásenie.
- Keď sa pevne nastavia automatická expozícia aj uzamknutie zábleskovej expozície, rozsvieti sa ikona  $\frac{*}{11}$  (Uzamknutie automatickej expozície/uzamknutie zábleskovej expozície).

#### **Súvisiaca téma**

[Priradenie často používaných funkcií tlačidlám a ovládačom \(Custom Key/Dial Set.\)](#page-413-0)

TP1001162016

### **SONY** [Príručka](#page-0-0)

Digitálny fotoaparát s vymeniteľnými objektívmi ILCE-9M3 α9III

### **External Flash Set.**

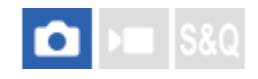

Môžete nakonfigurovať nastavenia blesku (predáva sa osobitne) pripojeného k fotoaparátu pomocou monitora a ovládacieho kolieska fotoaparátu.

Pred použitím tejto funkcie aktualizujte softvér blesku na najnovšiu verziu. Podrobnosti o funkciách blesku nájdete v návode na používanie blesku.

**Pripojte blesk (predáva sa osobitne) k sánkam pre rôzne rozhrania fotoaparátu a potom zapnite fotoaparát a blesk. 1**

**2 MENU → (Exposure/Color) → [Flash] → [External Flash Set.] → požadovaná položka nastavenia.**

**3 Nakonfigurujte nastavenie pomocou ovládacieho kolieska fotoaparátu.**

#### **Podrobnosti položky ponuky**

#### **Ext. Flash Firing Set.:**

Umožňuje nakonfigurovať nastavenia týkajúce sa odpálenia blesku, ako sú zábleskový režim, intenzita záblesku atď.

#### **Ext. Flash Cust. Set.:**

Umožňuje nakonfigurovať ostatné nastavenia blesku, nastavenia bezdrôtového pripojenia a nastavenia zábleskovej jednotky.

#### **Rada**

- Ak priradíte [Ext. Flash Firing Set.] požadovanému tlačidlu pomocou [ तु Custom Key/Dial Set.], obrazovku [Ext. Flash Firing Set.] budete môcť otvoriť jednoducho stlačením daného tlačidla.
- Nastavenia môžete upraviť s použitím blesku aj počas používania [External Flash Set.].
- Môžete tiež nakonfigurovať nastavenia pre bezdrôtový rádiový ovládač (predáva sa osobitne) pripojený k fotoaparátu.

#### **Poznámka**

- Môžete použiť len [External Flash Set.] na konfiguráciu nastavení blesku (predáva sa osobitne) alebo bezdrôtového rádiového ovládača (predáva sa osobitne) značky Sony pripojeného k sánkam pre rôzne rozhrania fotoaparátu.
- [External Flash Set.] je možné použiť len vtedy, keď je blesk pripojený priamo k fotoaparátu. Túto funkciu nie je možné použiť pri snímaní pomocou blesku mimo fotoaparátu, ktorý je pripojený pomocou kábla.
- Len niektoré funkcie pripojeného blesku sa dajú konfigurovať pomocou [External Flash Set.]. Nie je možné párovanie s inými bleskami, resetovanie blesku, obnovenie predvolených nastavení blesku atď. prostredníctvom [External Flash Set.].
- [External Flash Set.] je nedostupné za nasledujúcich podmienok:
	- Keď blesk nie je pripojený k fotoaparátu
	- Keď je pripojený blesk, ktorý nepodporuje [External Flash Set.]
	- Keď sa otočný prepínač statických záberov/videozáznamov/S&Q nastaví na (Videozáznam) alebo S&Q (S&Q Motion), alebo počas snímania videozáznamu

Taktiež môže byť [External Flash Set.] nedostupné, a to v závislosti od stavu blesku.

Podrobnosti o bleskoch a bezdrôtových rádiových ovládačoch, ktoré sú kompatibilné s touto funkciou, nájdete na nasledujúcej podpornej stránke. [https://www.sony.net/dics/ilce9m3/](https://www.sony.net/dics/ilce9m3/?id=hg)

#### **Súvisiaca téma**

[Priradenie často používaných funkcií tlačidlám a ovládačom \(Custom Key/Dial Set.\)](#page-413-0)

TP1001168785

### **Flash Timing Setting**

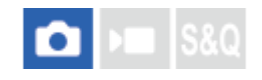

Nastaví sa možnosť odpálenia blesku a manuálne nastavenie načasovania blesku. Ak vysokorýchlostná synchronizácia odpálenia blesku neposkytne dostatok svetla, môžete snímať s vhodnejším množstvom svetla nastavením načasovania blesku tak, aby zodpovedalo načasovaniu expozície fotoaparátu.

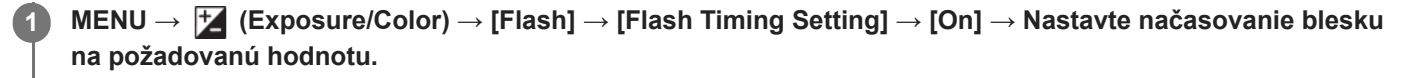

Blesk sa začne odpaľovať skôr podľa nastaveného množstva času.

#### **Podrobnosti položky ponuky**

**On:**

Načasovanie blesku sa nastaví manuálne. (0 mikrosekúnd až 1000 mikrosekúnd)

#### **Off:**

Načasovanie blesku sa nenastaví.

#### **Rada**

- Načasovanie blesku môžete nastaviť počas samotného snímania priradením [Flash Timing Adjust.] požadovanému ovládaču pomocou [ Custom Key/Dial Set.] alebo [My Dial Settings].
- **Ⅰ Nastavenie [Flash Timing Setting] sa použije aj pri bleskoch pripojených ku konektoru ♦ (synchronizácia blesku).**

#### **Poznámka**

- Ak je rýchlosť uzávierky fotoaparátu nižšia ako trvanie blesku, množstvo svetla odrazeného v expozícii bude malé. V tomto prípade nastavte množstvo svetla na vyššiu hodnotu a znova nastavte načasovanie blesku.
- Aj keď je použitý blesk rovnaký, vhodné načasovanie blesku sa bude líšiť v závislosti od podmienok snímania, ako je vzdialenosť od objektu atď. Keď sa podmienky snímania zmenia, pred snímaním znova nastavte načasovanie blesku.
- Keď sa [Flash Timing Setting] nastaví na [On], jas sa môže pri každom zábere zmeniť v závislosti od nastavenia fotoaparátu a blesku. Odchýlky jasu môžete znížiť snímaním nasledujúcim spôsobom.
	- Zvýšte intenzitu svetla blesku.
	- Znížte rýchlosť uzávierky.
	- Predĺžte interval medzi zábermi.
- Zmena načasovania blesku môže zmeniť farebné tóny. V tomto prípade nastavte farebné tóny pomocou používateľského vyváženia bielej farby.
- Keď sa [Flash Timing Setting] nastaví na [On], vysokorýchlostná synchronizácia blesku nebude dostupná.

#### **Súvisiaca téma**

[Priradenie často používaných funkcií tlačidlám a ovládačom \(Custom Key/Dial Set.\)](#page-413-0)

### **Reg. Flash Shooting Set**

Rýchlosť uzávierky a citlivosť ISO sa budú pri snímaní s bleskom uchovávať oddelene od nastavení, keď sa blesk nepoužíva. Fotoaparát určí, či je blesk zapnutý alebo nie a automaticky prepne medzi nastaveniami.

**1 MENU → (Exposure/Color) → [Flash] → [Reg. Flash Shooting Set].**

**Zvoľte položku na nastavenie snímania s bleskom a potom stlačením stredu ovládacieho kolieska zvoľte požadované nastavenie.**

**Označte položky, ktoré chcete vyvolať pri snímaní s bleskom, a potom zvoľte [OK].**

Príslušné nastavenie sa uloží.

### **Podrobnosti položky ponuky**

#### **Shutter Speed Range:**

Nastavia sa [Min] a [Max] pre rýchlosť uzávierky počas snímania s bleskom. Ak zvolíte [Sync Speed], automaticky sa nastaví maximálna rýchlosť uzávierky, ktorá sa dá synchronizovať.

Toto nastavenie bude dostupné len vtedy, keď sa režim snímania nastaví na P alebo A.

#### **ISO:**

**2**

**3**

Nastaví sa citlivosť ISO na snímanie s bleskom.

Toto nastavenie bude dostupné len vtedy, keď sa režim snímania nastaví na P, A, S alebo M.

#### **Rada**

- Tieto nastavenia môžete zmeniť, aj keď nie je pripojený blesk.
- Podrobnosti o bleskoch, ktoré sú kompatibilné s touto funkciou, nájdete na nasledujúcej podpornej stránke. [https://www.sony.net/dics/ilce9m3/](https://www.sony.net/dics/ilce9m3/?id=hg)

#### **Súvisiaca téma**

[ISO \(statický záber/videozáznam\)](#page-231-0)

TP1001172788

### <span id="page-366-0"></span>**Používanie blesku s káblom synchronizačného konektora**

**Otvorte kryt konektora**  $\boldsymbol{\xi}$  **(synchronizácia blesku) a pripojte kábel.** 

#### **Rada**

- Ak je displej príliš tmavý na kontrolu kompozície záberu, nastavte [Live View Display] v rámci [Live View Display Set.] na [Setting Effect OFF], aby sa uľahčila kontrola kompozície záberu pri snímaní s bleskom.
- S týmto výrobkom je možné používať blesky, ktoré majú obrátenú polaritu synchronizačného konektora.
- Pri snímaní s bleskom pripojeným len ku konektoru  $\blacklozenge$  (synchronizácia blesku) nastavte [Sync Terminal Settings] na [Always].

#### **Poznámka**

- Nastavte expozičný režim na manuálnu expozíciu (pre citlivosť ISO sa odporúča iné nastavenie ako ISO AUTO) a rýchlosť uzávierky nastavte na nižšiu hodnotu v rámci nasledujúcich hodnôt:
	- Rýchlosť synchronizácie blesku
	- Rýchlosť uzávierky odporúčaná bleskom.

Rýchlosť synchronizácie blesku pri pripojení blesku ku konektoru  $\bigstar$  (synchronizácia blesku) je 1/500 sekúnd.

- **Použite blesky so synchronizačným napätím 400 V alebo nižším.**
- $\bullet$  Vypnite blesk pripojený k synchronizačnému káblu, keď pripájate synchronizačný kábel ku konektoru  $\blacklozenge$  (synchronizácia blesku). V opačnom prípade môže blesk vyslať svetlo, keď sa pripája synchronizačný kábel.
- Výkon blesku nastaví blesk. Nie je možné nastaviť výkon z fotoaparátu.
- Funkcia automatického vyváženia bielej farby sa neodporúča. Použite funkciu vlastného vyváženia bielej farby, aby sa dosiahlo presnejšie vyváženie bielej farby.
- Keď sa blesk pripojí ku konektoru  $\blacklozenge$  (synchronizácia blesku), indikátor blesku sa nezobrazí.

#### **Súvisiaca téma**

**[Sync Terminal Settings](#page-367-0)** 

TP1001161965

### <span id="page-367-0"></span>**Sync Terminal Settings**

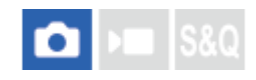

Nastaví sa možnosť výstupu signálu blesku pri snímaní s bleskom pripojeným ku konektoru  $\bigstar$  (synchronizácia blesku).

**1 MENU → (Exposure/Color) → [Flash] → [Sync Terminal Settings] → požadované nastavenie.**

### **Podrobnosti položky ponuky**

#### **Auto:**

Signál blesku sa vyšle z konektora  $\blacklozenge$  (synchronizácia blesku) len vtedy, keď je blesk pripojený k sánkam pre rôzne rozhrania a je pripravený na odpálenie.

#### **Always:**

Pri snímaní sa vždy vyšle signál blesku.

#### **Poznámka**

Rýchlosť nepretržitého snímania sa zníži a kvalita zobrazenia v hľadáčiku a na monitore sa zníži, keď sa [Sync Terminal Settings] nastaví na [Always].

#### **Súvisiaca téma**

[Používanie blesku s káblom synchronizačného konektora](#page-366-0)

TP1001476770

### <span id="page-368-0"></span>**SONY** [Príručka](#page-0-0)

Digitálny fotoaparát s vymeniteľnými objektívmi ILCE-9M3 α9III

### **SteadyShot (statický záber)**

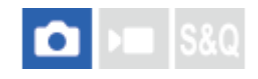

Nastaví sa možnosť použitia funkcie SteadyShot.

**1 MENU → (Shooting) → [Image Stabilization] → [ SteadyShot] → požadované nastavenie.**

#### **Podrobnosti položky ponuky**

#### **On:**

Použije sa [ SteadyShot].

#### **Off:**

Funkcia [ SteadyShot] sa nepoužije.

#### **Rada**

- Pri použití statívu a podobne nezabudnite vypnúť funkciu SteadyShot, pretože v opačnom prípade by to mohlo spôsobiť poruchu pri snímaní.
- **Ak priradíte [ SteadyShot Select] požadovanému tlačidlu pomocou [ Custom Key/Dial Set.], funkciu [ CustadyShot] budete** môcť zapnúť a vypnúť jednoducho stlačením tohto tlačidla.
- Pri snímaní v tmavom prostredí môže ikona ((,v) (SteadyShot) blikať. Odporúčame nastaviť vyššiu rýchlosť uzávierky zmenšením hodnoty clony alebo nastavením citlivosti ISO na vyššiu hodnotu.
- Pri niektorých objektívoch budú telo fotoaparátu a objektív spolupracovať na vykonávaní stabilizácie obrazu, čo umožní korekciu väčšieho rozmazania záberov než zvyčajne. Kompatibilné objektívy nájdete uvedené na nasledujúcej adrese webovej stránky. [https://www.sony.net/dics/fnc1002/](https://www.sony.net/dics/fnc1002/?id=hg)

#### **Súvisiaca téma**

- [SteadyShot \(videozáznam\)](#page-369-0)
- [SteadyShot Adjust. \(statický záber/videozáznam\)](#page-371-0)
- [Priradenie často používaných funkcií tlačidlám a ovládačom \(Custom Key/Dial Set.\)](#page-413-0)

TP1001134189

### <span id="page-369-0"></span>**SONY** [Príručka](#page-0-0)

Digitálny fotoaparát s vymeniteľnými objektívmi ILCE-9M3 α9III

### **SteadyShot (videozáznam)**

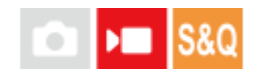

Nastaví sa efekt [ SteadyShot] pri snímaní videozáznamov.

**1 MENU → (Shooting) → [Image Stabilization] → [ SteadyShot] → požadované nastavenie.**

#### **Podrobnosti položky ponuky**

#### **Dynamic active:**

Poskytuje pôsobivejší efekt SteadyShot než [Active].

#### **Active:**

Poskytuje pôsobivejší efekt SteadyShot.

#### **Standard:**

Zníži sa chvenie fotoaparátu za podmienok stabilného snímania videozáznamu.

#### **Off:**

Funkcia [ ) SteadyShot] sa nepoužije.

#### **Rada**

Keď sa zvolí [Dynamic active] alebo [Active], pri niektorých objektívoch budú telo fotoaparátu a objektív spolupracovať na vykonávaní stabilizácie obrazu, čo umožní korekciu väčšieho rozmazania záberov než zvyčajne. Kompatibilné objektívy nájdete uvedené na nasledujúcej adrese webovej stránky. [https://www.sony.net/dics/fnc1002/](https://www.sony.net/dics/fnc1002/?id=hg)

#### **Poznámka**

- Pri použití statívu a podobne nezabudnite vypnúť funkciu SteadyShot, pretože v opačnom prípade by to mohlo spôsobiť poruchu pri snímaní.
- Ak zmeníte nastavenie pre [  $)$  SteadyShot], zorný uhol sa zmení. Keď sa [  $)$  SteadyShot] nastaví na [Active], zorný uhol sa zúži. [Dynamic active] vykoná orezanie a zväčšenie pixelov efektu SteadyShot s menším dopadom na kvalitu záberov. Preto sa zorný uhol ešte viac zúži ako pri možnosti [Active].
- V nasledujúcich situáciách sa [Active] ani [Dynamic active] nedajú zvoliť:
	- Pri bežných videozáznamoch: keď sa [Rec Frame Rate] nastaví na [120p]/[100p] alebo vyššiu hodnotu Pri snímaní spomalených/zrýchlených videozáznamov: keď sa [S&O Frame Rate] nastaví na [120fps]/[100fps] alebo vyššiu hodnotu
- Keď [ $\blacktriangleright$  SteadyShot] nastavíte na [Dynamic active], funkcia Zoom jasného záberu sa stane nedostupnou.

#### **Súvisiaca téma**

- [SteadyShot \(statický záber\)](#page-368-0)
- [SteadyShot Adjust. \(statický záber/videozáznam\)](#page-371-0)

### <span id="page-371-0"></span>**SteadyShot Adjust. (statický záber/videozáznam)**

#### О Бп **IS&C**

Môžete snímať s príslušným nastavením SteadyShot pre pripojený objektív.

**1 MENU → (Shooting) → [Image Stabilization] → [ SteadyShot Adjust.] → požadované nastavenie.**

#### **Podrobnosti položky ponuky**

#### **Auto:**

Automaticky sa použije funkcia SteadyShot na základe informácií získaných z pripojeného objektívu.

#### **Manual:**

Vykoná funkciu SteadyShot na základe ohniskovej vzdialenosti nastavenej pomocou [  $\blacksquare$  (  $\blacksquare$  / Focal Length]. (8mm-1000mm)

#### **Poznámka**

- Funkcia SteadyShot nemusí pracovať optimálne hneď po zapnutí napájania, hneď po namierení fotoaparátu smerom k objektu alebo po úplnom stlačení tlačidla spúšte bez zastavenia v polovici.
- Keď fotoaparát nemôže získať informácie o ohniskovej vzdialenosti z objektívu, funkcia SteadyShot nebude pracovať správne. Nastavte [ C SteadyShot Adjust.] na [Manual] a nastavte [ C (W) Focal Length] tak, aby zodpovedala objektívu, ktorý používate. Aktuálne nastavená ohnisková vzdialenosť SteadyShot sa zobrazí spolu s ikonou ((بلله )) (SteadyShot
- Ak používate objektív SEL16F28 (predáva sa osobitne) s telekonvertorom, atď., nastavte [ SteadyShot Adjust.] na [Manual] a nastavte ohniskovú vzdialenosť.
- Ak sa pripojí objektív vybavený spínačom SteadyShot, nastavenia bude možné zmeniť len pomocou príslušného spínača na objektíve. Nebude možné prepnúť nastavenia pomocou fotoaparátu.

#### **Súvisiaca téma**

[Ohnisková vzdialenosť SteadyShot \(statický záber/videozáznam\)](#page-372-0)

TP1001162011

<span id="page-372-0"></span>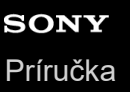

### **Ohnisková vzdialenosť SteadyShot (statický záber/videozáznam)**

#### Ω ÞШ **S&Q**

Nastavia sa informácie o ohniskovej vzdialenosti, ktoré sa majú použiť pre vstavanú funkciu SteadyShot, keď sa [ $\bullet$ SteadyShot Adjust.] nastaví na [Manual].

**1 MENU → (Shooting) → [Image Stabilization] → [ Focal Length] → požadované nastavenie.**

#### **Podrobnosti položky ponuky**

#### **8mm - 1000mm:**

Funkcia SteadyShot použije ohniskovú vzdialenosť, ktorú nastavíte.

Skontrolujte ukazovateľ ohniskovej vzdialenosti na objektíve a nastavte príslušnú ohniskovú vzdialenosť.

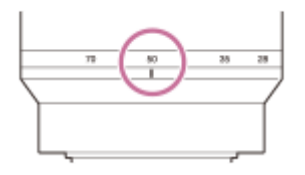

#### **Súvisiaca téma**

[SteadyShot Adjust. \(statický záber/videozáznam\)](#page-371-0)

TP1001168784

### **Lens Compensation (statický záber/videozáznam)**

#### ÞП О

Vykoná sa korekcia tieňovania v rohoch obrazovky alebo skreslenia obrazovky, alebo sa redukuje odchýlka farieb v rohoch obrazovky spôsobená určitými vlastnosťami objektívu.

#### **1 MENU → (Shooting) → [Image Quality/Rec] → [ Lens Compensation] → požadované nastavenie.**

#### **Podrobnosti položky ponuky**

#### **Shading Comp.:**

Nastaví sa možnosť automatickej korekcie nedostatočného jasu v rohoch obrazovky. ([Auto]/[Low]/[Off])

#### **Chromatic Aberration Comp.:**

Nastaví sa možnosť automatickej redukcie odchýlky farieb v rohoch obrazovky. ([Auto]/[Off])

#### **Distortion Comp.:**

Nastaví sa možnosť automatickej korekcie skreslenia obrazovky. ([Auto]/[Off])

#### **Breathing Comp. (len pri snímaní videozáznamov):**

Nastaví sa možnosť automatickej korekcie javu, v ktorom sa zorný uhol mení podľa vzdialenosti zaostrenia počas snímania videozáznamu. ([On]/[Off])

#### **Poznámka**

- Táto funkcia je dostupná len pri použití objektívu kompatibilného s funkciou automatickej kompenzácie.
- V závislosti od typu objektívu sa tmavá oblasť v rohoch obrazovky nemusí dať korigovať pomocou [Shading Comp.] alebo nemusí byť žiadny rozdiel v účinku korekcie medzi [Auto] a [Low].
- V závislosti od pripojeného objektívu sa [Distortion Comp.] pevne nastaví na [Auto], pričom nebude možné zvoliť [Off].
- Ak sa [ ) SteadyShot] nastaví na [Active] alebo [Dynamic active] v režime snímania videozáznamov, [Distortion Comp.] sa uzamkne na [Auto].
- Keď sa [Breathing Comp.] nastaví na [On], zorný uhol a kvalita záberu sa mierne zmenia.
- V závislosti od objektívu sa zmeny zorného uhla nemusia úplne korigovať ani vtedy, keď sa [Breathing Comp.] nastaví na [On].

TP1001165794

## **Long Exposure NR**

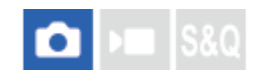

Keď nastavíte rýchlosť uzávierky na 1 sekúnd alebo viac (snímanie s dlhou expozíciou), redukcia šumu bude zapnutá počas otvorenia uzávierky. Pri zapnutí tejto funkcie sa redukuje zrnitý šum typický pre dlhé expozície.

**1 MENU → (Shooting) → [Image Quality/Rec] → [Long Exposure NR] → požadované nastavenie.**

#### **Podrobnosti položky ponuky**

#### **On:**

Redukcia šumu bude aktívna rovnako dlho ako trvanie expozície. Keď prebieha redukcia šumu, zobrazí sa hlásenie a ďalšie zábery nebude možné nasnímať. Túto možnosť zvoľte pri priorite kvality záberu.

#### **Off:**

Redukcia šumu sa neaktivuje. Túto možnosť zvoľte pri priorite časovania snímania.

#### **Rada**

Proces redukcie šumu je možné zrušiť stlačením tlačidla spúšte počas tohto procesu. V tomto prípade sa použije spracovanie až do bodu zrušenia.

#### **Poznámka**

- [Long Exposure NR] je nedostupná v nasledujúcich situáciách: Režim činnosti sa nastaví na [Cont. Shooting] alebo [Cont. Bracket]
- [Long Exposure NR] sa nedá nastaviť na [Off] v nasledujúcich režimoch snímania: - [Intelligent Auto]

TP1001166900

### **SONY** [Príručka](#page-0-0)

Digitálny fotoaparát s vymeniteľnými objektívmi ILCE-9M3 α9III

### **High ISO NR**

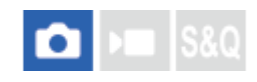

Pri snímaní s vysokou citlivosťou ISO bude tento výrobok redukovať šum, ktorý je pri vysokej citlivosti viditeľnejší.

**1 MENU → (Shooting) → [Image Quality/Rec] → [High ISO NR] → požadované nastavenie.**

### **Podrobnosti položky ponuky**

#### **Normal:**

Redukcia šumu pri vysokej citlivosti ISO sa aktivuje na normálnu úroveň.

#### **Low:**

Redukcia šumu pri vysokej citlivosti ISO sa aktivuje na miernu úroveň.

#### **Off:**

Redukcia šumu pri vysokej citlivosti ISO sa neaktivuje.

#### **Poznámka**

[High ISO NR] sa pevne nastaví na [Normal] v nasledujúcich režimoch snímania: - [Intelligent Auto]

TP1001162050

### **Shoot Mode Sel. Screen**

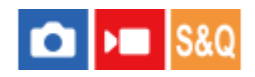

Nastavte to, či sa má zobraziť obrazovka voľby režimu snímania v nasledujúcich situáciách:

Voľba [S&Q Motion] alebo [ Time-lapse], keď je režim snímania nastavený na režim S&Q (spomalený/zrýchlený videozáznam).

**1 MENU → (Setup) → [Display Option] → [Shoot Mode Sel. Screen] → požadované nastavenie.**

#### **Podrobnosti položky ponuky**

**Display:**

Zobrazí sa obrazovka voľby režimu snímania.

#### **Not Displayed:**

Obrazovka voľby režimu snímania sa nezobrazí.

#### **Súvisiaca téma**

[Otočný prepínač statických záberov/videozáznamov/S&Q a otočný prepínač režimov](#page-60-0)

TP1001173977

### **Auto Review (statický záber)**

#### Ω ÞП

Nasnímaný záber môžete skontrolovať na displeji bezprostredne po nasnímaní. Môžete tiež nastaviť časový interval zobrazenia pre automatickú kontrolu záberu (Auto Review).

#### **1 MENU → (Setup) → [Display Option] → [ Auto Review] → požadované nastavenie.**

#### **Podrobnosti položky ponuky**

#### **10 Sec/5 Sec/2 Sec:**

Nasnímaný záber sa zobrazí na displeji bezprostredne po nasnímaní na zvolený časový interval. Ak použijete funkciu zväčšenia počas automatickej kontroly záberu, daný záber môžete skontrolovať pomocou rozsahu zväčšenia.

#### **Off:**

Automatická kontrola záberu sa nezobrazí.

#### **Poznámka**

- Keď použijete funkciu, ktorá vykonáva spracovanie záberov, dočasne sa môže zobraziť záber pred spracovaním a potom záber po spracovaní.
- Nastavenia DISP (Nastavenie zobrazenia) sa použijú na zobrazenie pri automatickej kontrole záberu (Auto Review).

#### **Súvisiaca téma**

[Zväčšenie zobrazeného záberu \(Enlarge Image\)](#page-448-0)

TP1001134311

### **Remain Shoot Display (statický záber)**

# û

Nastavenie možnosti zobrazenia indikátora zostávajúceho počtu statických záberov, ktoré je možné nepretržite nasnímať pri rovnakej rýchlosti snímania.

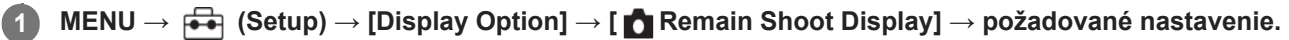

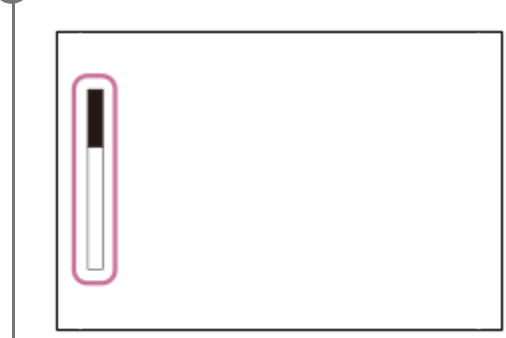

#### **Podrobnosti položky ponuky**

#### **Always Display:**

Vždy sa zobrazí indikátor, keď sa snímajú statické zábery.

#### **Shoot-Only Display:**

Počas snímania statických záberov sa bude zobrazovať indikátor zostávajúceho počtu statických záberov. Keď stlačíte tlačidlo spúšte do polovice, zobrazí sa indikátor zostávajúceho počtu statických záberov.

#### **Not Displayed:**

Indikátor sa nezobrazí.

#### **Rada**

Keď sa vnútorná vyrovnávacia pamäť fotoaparátu zaplní, zobrazí sa "SLOW" a rýchlosť nepretržitého snímania sa zníži.

#### **Súvisiaca téma**

[Cont. Shooting](#page-261-0)

TP1001164460

### <span id="page-379-0"></span>**Grid Line Display (statický záber/videozáznam)**

#### О м Is&c

Nastavenie možnosti zobrazenia pomocnej mriežky počas snímania. Pomocná mriežka vám pomôže nastaviť kompozíciu záberov.

**1 MENU → (Shooting) → [Shooting Display] → [ Grid Line Display] → požadované nastavenie.**

### **Podrobnosti položky ponuky**

#### **On:**

Zobrazí sa pomocná mriežka.

#### **Off:**

Pomocná mriežka sa nezobrazí.

#### **Rada**

Ak priradíte [Grid Line Display Select] požadovanému tlačidlu pomocou [ Custom Key/Dial Set.] alebo [ ) Custom Key/Dial Set.], pomocnú mriežku budete môcť zobraziť alebo skryť stlačením priradeného tlačidla.

#### **Súvisiaca téma**

- [Grid Line Type \(statický záber/videozáznam\)](#page-380-0)
- [Priradenie často používaných funkcií tlačidlám a ovládačom \(Custom Key/Dial Set.\)](#page-413-0)

TP1001162051

### <span id="page-380-0"></span>**Grid Line Type (statický záber/videozáznam)**

### О I»

Nastaví sa zobrazený typ pomocnej mriežky. Pomocná mriežka vám pomôže nastaviť kompozíciu záberov.

**1 MENU → (Shooting) → [Shooting Display] → [ Grid Line Type] → požadované nastavenie.**

### **Podrobnosti položky ponuky**

#### **Rule of 3rds Grid:**

Umiestnite hlavné objekty v blízkosti jednej z čiar pomocnej mriežky, ktoré rozdeľujú záber na tretiny, s cieľom získať dobre vyváženú kompozíciu záberu.

#### **Square Grid:**

Štvorcové mriežky uľahčujú kontrolu horizontálnej úrovne vašej kompozície záberu. Je to užitočné na určenie kompozície pri snímaní krajín, záberov zblízka alebo vykonávaní skenovania fotoaparátom.

#### **Diag. + Square Grid:**

Umiestnite objekt na diagonálnu čiaru na vyjadrenie povznášajúceho a silného pocitu.

#### **Rada**

Ak priradíte [  $\Omega$  Grid Line Type] požadovanému tlačidlu pomocou [  $\Omega$  Custom Key/Dial Set.], alebo [ ) Custom Key/Dial Set.], po stlačení priradeného tlačidla budete môcť nastaviť typ pomocnej mriežky.

#### **Súvisiaca téma**

- [Grid Line Display \(statický záber/videozáznam\)](#page-379-0)
- [Priradenie často používaných funkcií tlačidlám a ovládačom \(Custom Key/Dial Set.\)](#page-413-0)

TP1001168780

### <span id="page-381-0"></span>**Live View Display Set.**

Nastaví sa možnosť zobrazenia záberov zmenených pomocou účinkov korekcie expozície, vyváženia bielej farby, [ Creative Look] atď. na displeji.

**MENU → (Shooting) → [Shooting Display] → [Live View Display Set.] → požadovaná položka nastavenia. 1**

#### **Podrobnosti položky ponuky**

#### **Live View Display:**

Nastaví sa možnosť odzrkadlenia všetkých nastavení snímania na monitore a zobrazenia živého náhľadu v rámci podmienok blízkych tomu, ako bude vaša snímka vyzerať po použití daných nastavení alebo zobrazenia živého náhľadu bez odzrkadlenia daných nastavení. ([Setting Effect ON] / [Setting Effect OFF])

Ak zvolíte [Setting Effect OFF], budete môcť ľahko skontrolovať kompozíciu aj pri snímaní s kompozíciou záberu v zobrazení živého náhľadu.

#### **Exposure Effect:**

Nastavenie možnosti zobrazenia živého náhľadu s automatickou korekciou odrazením expozície od blesku, keď sa [Live View Display] nastaví na [Setting Effect ON]. ([Exposure Set. & flash] / [Exposure Setting Only])

Pri použití blesku na snímanie portrétu zvoľte [Exposure Setting Only], aby bolo možné manuálne nastaviť expozíciu na základe okolitého osvetlenia.

#### **Frame Rate Low Limit:**

Nastavenie možnosti zabránenia prílišnému spomaleniu snímkovej frekvencie živého náhľadu. ([On] / [Off])

Ak zvolíte možnosť [On], snímková frekvencia živého náhľadu sa nespomalí ani pri snímaní v tmavom prostredí, ale zobrazenie živého náhľadu môže stmavnúť.

#### **Flash Effect dur Sht.:**

Nastavenie možnosti použitia účinku blesku na zobrazenie živého náhľadu pri snímaní s bleskom. ([Flash Effect ON]/[Flash Effect OFF])

#### **Rada**

- Keď použijete blesk od iného výrobcu, ako je napríklad štúdiový blesk, zobrazenie živého náhľadu môže byť pri niektorých nastaveniach rýchlosti uzávierky tmavé. Keď je [Live View Display] nastavené na [Setting Effect OFF], zobrazenie živého náhľadu bude dostatočne jasné, takže budete môcť ľahko skontrolovať kompozíciu záberu.
- Ak zvolíte [Setting Effect OFF], živý náhľad sa bude stále zobrazovať s vhodným jasom aj v režime [Manual Exposure].
- Keď sa zvolí [Setting Effect OFF], v prostredí živého náhľadu Live View sa zobrazí ikona  $\sqrt{14}$  (VIEW).

#### **Poznámka**

- [Exposure Effect] bude účinný len pri použití blesku vyrobeného spoločnosťou Sony.
- [Live View Display] sa nedá nastaviť na [Setting Effect OFF] v nasledujúcich režimoch snímania:
	- [Intelligent Auto]
- Ak snímate videozáznamy v režime snímania statických záberov, nastavenia snímania sa odrazia v živom náhľade, aj keď sa [Live View Display] nastaví na [Setting Effect OFF].

Keď je [Live View Display] nastavené na [Setting Effect OFF], jas nasnímaného záberu nebude rovnaký ako jas zobrazeného živého náhľadu.

TP1001134170

### <span id="page-383-0"></span>**SONY** [Príručka](#page-0-0)

Digitálny fotoaparát s vymeniteľnými objektívmi ILCE-9M3 α9III

### **Aperture Preview**

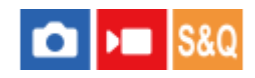

Pri podržaní stlačeného tlačidla, ktorému ste priradili funkciu [Aperture Preview], sa clona zníži na nastavenú hodnotu clony, pričom budete môcť skontrolovať rozmazanie pred snímaním.

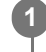

**2**

**MENU → (Setup) → [Operation Customize] → [ Custom Key/Dial Set.] → nastavte funkciu [Aperture Preview] požadovanému tlačidlu.**

**Keď snímate statické zábery, skontrolujte zábery stlačením tlačidla, ktorému je priradená funkcia [Aperture Preview].**

#### **Rada**

Aj keď je možné zmeniť hodnotu clony počas predbežného zobrazenia, môže dôjsť k rozmazaniu snímaného objektu, ak zvolíte jasnejšiu clonu. Odporúčame znova nastaviť zaostrenie.

#### **Súvisiaca téma**

- [Priradenie často používaných funkcií tlačidlám a ovládačom \(Custom Key/Dial Set.\)](#page-413-0)
- [Shot. Result Preview](#page-384-0)

TP1001134122

### <span id="page-384-0"></span>**Shot. Result Preview**

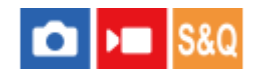

Počas stlačenia tlačidla, ktorému je priradená funkcia [Shot. Result Preview], môžete skontrolovať predbežné zobrazenie záberu s použitými nastaveniami DRO, rýchlosti uzávierky, clony a citlivosti ISO. Pred snímaním skontrolujte náhľad výsledku snímania.

**MENU → (Setup) → [Operation Customize] → [ Custom Key/Dial Set.] → nastavte funkciu [Shot. Result Preview] požadovanému tlačidlu. 1**

**Keď snímate statické zábery, skontrolujte zábery stlačením tlačidla, ktorému je priradená funkcia [Shot. Result Preview].**

#### **Rada**

**2**

Nastavenia DRO, nastavenia rýchlosti uzávierky, clony a citlivosti ISO, ktoré ste vykonali, sa odrazia na zábere pri [Shot. Result Preview], ale niektoré účinky sa nedajú skontrolovať v náhľade, a to v závislosti od nastavení snímania. Dokonca aj v takomto prípade sa nastavenia, ktoré ste zvolili, použijú na snímané zábery.

#### **Súvisiaca téma**

- [Priradenie často používaných funkcií tlačidlám a ovládačom \(Custom Key/Dial Set.\)](#page-413-0)
- **[Aperture Preview](#page-383-0)**

TP1001134149

## **Bright Monitoring**

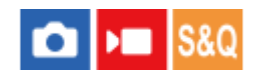

Umožňuje upraviť kompozíciu záberu pri snímaní v tmavých prostrediach. Predĺžením expozičného času môžete skontrolovať kompozíciu záberu v hľadáčiku/na monitore aj na tmavých miestach, ako napríklad pod nočnou oblohou.

**MENU → (Setup) → [Operation Customize]→[ Custom Key/Dial Set.] → priraďte funkciu [Bright Monitoring] požadovanému tlačidlu. 1**

**V režime snímania statických záberov stlačte tlačidlo, ktorému ste priradili funkciu [Bright Monitoring] a potom nasnímajte záber.**

- Jas v dôsledku funkcie [Bright Monitoring] bude pokračovať aj po snímaní.
- Ak chcete vrátiť jas monitora do normálneho stavu, znova stlačte tlačidlo, ktorému ste priradili funkciu [Bright Monitoring].

#### **Poznámka**

**2**

- Počas [Bright Monitoring] sa [Live View Display] automaticky prepne na [Setting Effect OFF] a hodnoty nastavení, ako je korekcia expozície, sa neodrazia v zobrazení živého náhľadu. Odporúča sa použiť [Bright Monitoring] len na tmavých miestach.
- [Bright Monitoring] sa automaticky zruší v nasledujúcich situáciách.
	- Keď sa vypne fotoaparát.
	- Keď sa režim snímania zmení z P/A/S/M na režim, ktorý nie je P/A/S/M.
	- Keď sa režim zaostrovania nastaví na iný ako režim manuálneho zaostrovania.
	- Keď sa vykoná [Auto Magnifier in MF].
	- Keď je zvolené [Focus Magnifier].
- Počas [Bright Monitoring] môže byť rýchlosť uzávierky nižšia ako bežne počas snímania na tmavých miestach. Expozícia sa môže tiež zmeniť kvôli tomu, že sa rozsah meraného jasu rozšíri.

#### **Súvisiaca téma**

- [Priradenie často používaných funkcií tlačidlám a ovládačom \(Custom Key/Dial Set.\)](#page-413-0)
- **[Live View Display Set.](#page-381-0)**

TP1001162052

### **Emphasized REC Display**

# $\blacksquare$

Nastaví sa možnosť zobrazenia červeného rámčeka okolo okrajov monitora fotoaparátu počas snímania videozáznamu. Môžete ľahko skontrolovať, či je fotoaparát v pohotovostnom režime alebo sníma, aj keď sa pozriete na monitor fotoaparátu z uhla alebo z určitej vzdialenosti.

**1 MENU → (Shooting) → [Shooting Display] → [Emphasized REC Display] → požadované nastavenie.**

### **Podrobnosti položky ponuky**

**On:**

Zobrazí sa červený rámček, ktorý znamená, že prebieha snímanie.

**Off:**

Červený rámček, ktorý znamená, že prebieha snímanie, sa nezobrazí.

#### **Rada**

Rámček zobrazený touto funkciou sa môže vysielať aj do externého monitora pripojeného prostredníctvom HDMI. Nastavte [HDMI Info. Display] na [On].

#### **Súvisiaca téma**

**[HDMI Info. Display](#page-543-0)** 

TP1001168782

### **Marker Display (statický záber)**

Zobrazí sa ukazovateľ určeného zobrazovacieho pomeru na obrazovke snímania pri snímaní statických záberov. Ak po snímaní chcete orezať záber na určený zobrazovací pomer, daný ukazovateľ zobrazovacieho pomeru vám umožní snímať zábery spolu s kontrolou zorného uhla po orezaní.

#### **1 MENU → (Shooting) → [Marker Display] → Zvoľte položku ponuky a nastavte požadovaný parameter.**

#### **Podrobnosti položky ponuky**

#### **Aspect Marker:**

Nastavenie možnosti zobrazenia ukazovateľa zobrazovacieho pomeru. ([On]/[Off])

#### **Aspect Marker Type:**

Nastaví sa zobrazovací pomer zobrazeného ukazovateľa zobrazovacieho pomeru. ([1:1]/[5:4]/[4:3]/[16:9]/[1.91:1]/[2.35:1])

#### **Aspect Marker Level:**

Nastaví sa hustota farieb zobrazeného ukazovateľa zobrazovacieho pomeru. (0 až 15)

#### **Rada**

- Ukazovateľ zobrazovacieho pomeru je možné zobraziť súčasne s čiarami mriežky. V takomto prípade sa čiary mriežky zobrazia podľa zorného uhla ukazovateľa zobrazovacieho pomeru.
- Ukazovateľ zobrazovacieho pomeru, ktorý sa zobrazoval počas snímania, sa dá zobraziť na zobrazenom zábere nastavením [ Aspect Marker Disp.] na [On].
- Pomocou funkcie [Crop] môžete orezať aj zábery podľa ukazovateľa zobrazovacieho pomeru, ktorý sa zobrazil pri snímaní.
- Ak chcete ukazovateľ zobrazovacieho pomeru zobraziť vertikálne, pri snímaní držte fotoaparát vertikálne.

#### **Poznámka**

- Ukazovateľ zobrazovacieho pomeru je možné zobraziť pri snímaní statických záberov so zobrazovacím pomerom [3:2].
- Keď sa zobrazovací pomer pre [ Aspect Marker] nastaví na [1:1]/[5:4]/[4:3], poloha ukazovateľa zobrazovacieho pomeru bude odlišná od polohy [ Aspect Marker] pre snímanie videozáznamov, aj keď sa zvolí rovnaký zobrazovací pomer.
- Ukazovateľ zobrazovacieho pomeru sa nezobrazí na zariadeniach pripojených prostredníctvom HDMI.

#### **Súvisiaca téma**

- [Aspect Marker Disp. \(statický záber\)](#page-466-0)
- [Grid Line Display \(statický záber/videozáznam\)](#page-379-0)
- [Crop](#page-479-0)

### **Marker Display (videozáznam)**

Počas snímania videozáznamov môžete nastaviť možnosť zobrazenia ukazovateľov na monitore alebo v hľadáčiku a zvoliť typy ukazovateľov.

#### **1 MENU → (Shooting) → [Marker Display] → Zvoľte položku ponuky a nastavte požadovaný parameter.**

#### **Podrobnosti položky ponuky**

#### **Marker Display:**

Nastavenie možnosti zobrazenia ukazovateľov. ([On] / [Off])

#### **Center Marker:**

Nastavenie možnosti zobrazenia stredového ukazovateľa v strede obrazovky snímania. ([Off] / [On])

#### **Aspect Marker:**

Nastavenie zobrazenia ukazovateľa zobrazovacieho pomeru. ([Off] / [9:16] / [4:5] / [1:1] / [4:3] / [13:9] / [14:9] / [15:9] / [17:9] / [1.66:1] / [1.85:1] / [1.91:1] / [2:1] / [2.35:1] / [2.39:1])

#### **Safety Zone:**

Nastavenie zobrazenia bezpečnej zóny. To sa stane štandardným rozsahom, ktorý je možné prijímať pomocou bežného TV prijímača v domácnosti. ([Off] / [80%] / [90%])

#### **Guideframe:**

Nastavenie možnosti zobrazenia vodiacej mriežky. Môžete skontrolovať, či je snímaný objekt vo vodorovnej alebo kolmej polohe voči zemi. ([Off] / [On])

#### **Rada**

- Niekoľko ukazovateľov sa dá zobraziť súčasne.
- Objekt umiestnite na priesečník [Guideframe], aby sa zaistila vyvážená kompozícia záberu.

#### **Poznámka**

- Ukazovatele sa zobrazia, keď sa otočný prepínač statických záberov/videozáznamov/S&Q nastaví na (Movie) alebo S&Q (S&Q Motion), alebo sa snímajú videozáznamy.
- Ukazovatele sa nedajú zobraziť pri použití [Focus Magnifier].
- Ukazovatele sa zobrazia na monitore alebo v hľadáčiku. (Ukazovatele sa nedajú odosielať.)

TP1001162057

### <span id="page-389-0"></span>**Gamma Display Assist**

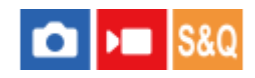

Predpokladá sa, že sa videozáznamy s gama S-Log3 budú spracovávať po snímaní, aby sa využil široký dynamický rozsah. Predpokladá sa, že sa zábery s HLG gama budú zobrazovať na monitoroch kompatibilných s HDR. Preto sa počas snímania zobrazujú s nízkym kontrastom a môžu sa ťažko sledovať. Môžete však použiť funkciu [Gamma Display Assist] na reprodukciu kontrastu, ktorý je ekvivalentný kontrastu normálneho gama. Navyše, [Gamma Display Assist] sa dá použiť aj pri prehrávaní videozáznamov prostredníctvom monitora/hľadáčika fotoaparátu.

**1 MENU → (Setup) → [Display Option] → [Gamma Display Assist] → požadované nastavenie.**

#### **Podrobnosti položky ponuky**

**On:**

Použije sa funkcia asistencie zobrazenia gamma.

**Off:**

Funkcia asistencie zobrazenia gamma sa nepoužije.

#### **Rada**

Ak priradíte [Gamma Disp. Assist Sel.] požadovanému tlačidlu pomocou [ n Custom Key/Dial Set.], [ ) Custom Key/Dial Set.] alebo [ $\blacktriangleright$ ] Custom Key Setting], funkciu asistencie zobrazenia gamma budete môcť zapnúť alebo vypnúť stlačením priradeného tlačidla.

#### **Poznámka**

- [Gamma Display Assist] sa nepoužije pri videozáznamoch pri zobrazení prostredníctvom TV prijímača alebo monitora pripojeného k fotoaparátu.
- [Gamma Display Assist] sa uzamkne na [Off] v nasledujúcich situáciách: Keď je [Log Shooting] nastavený na [On (Flexible ISO)]

#### **Súvisiaca téma**

- [Picture Profile \(statický záber/videozáznam\)](#page-253-0)
- [Gamma Disp. Assist Typ.](#page-390-0)
- **[HLG Still Image](#page-301-0)**

TP1001162019

### <span id="page-390-0"></span>**SONY** [Príručka](#page-0-0)

Digitálny fotoaparát s vymeniteľnými objektívmi ILCE-9M3 α9III

### **Gamma Disp. Assist Typ.**

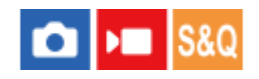

Zvolí sa typ konverzie pre [Gamma Display Assist].

**1 MENU → (Setup) → [Display Option] → [Gamma Disp. Assist Typ.] → požadované nastavenie.**

#### **Podrobnosti položky ponuky**

#### Assist Auto:

- Zobrazia sa zábery s nasledujúcimi efektmi podľa gamma alebo režimu farieb nastavených v [ **ਊ P**icture Profile].
	- $-$  Keď sa gamma nastaví na [S-Log3]: [S-Log3→709(800%)]
	- Keď sa gamma nastaví na [HLG], [HLG1], [HLG2] alebo [HLG3] a režim farieb sa nastaví na [BT.2020]: [HLG(BT.2020)]
	- Keď sa gamma nastaví na [HLG], [HLG1], [HLG2] alebo [HLG3] a režim farieb sa nastaví na [709]: [HLG(709)]
- Zobrazia sa zábery s efektom [HLG(BT.2020)] pri snímaní statických záberov HLG s [HLG Still Image] nastaveným na [On].
- Zobrazia sa zábery s efektom [S-Log3→709(800%)] pri vysielaní videozáznamov RAW do iného zariadenia pripojeného prostredníctvom HDMI počas snímania videozáznamov.

#### **S-Log3→709(800%):**

Zobrazia sa zábery s gama S-Log3, ktoré reprodukujú kontrast ekvivalentný ITU709 (800%).

### Assist **HLG(BT.2020)**:

Zobrazia sa zábery po úprave kvality obrazu monitora alebo hľadáčika na kvalitu, ktorá je takmer rovnaká ako v prípade, keď sa zábery zobrazujú na monitore kompatibilnom s [HLG(BT.2020)].

### **Assist HLG(709)**:

Zobrazia sa zábery po úprave kvality obrazu monitora alebo hľadáčika na kvalitu, ktorá je takmer rovnaká ako v prípade, keď sa zábery zobrazujú na monitore kompatibilnom s [HLG(709)].

#### **Rada**

Ak priradíte [Gamma Disp. Assist Typ.] požadovanému tlačidlu pomocou [ **n Custom Key/Dial Set.] alebo [ )** Custom Key/Dial Set.], budete môcť prepnúť nastavenie [Gamma Disp. Assist Typ.].

#### **Poznámka**

- Keď sa [Gamma Display Assist] nastaví na [Auto] počas prehrávania, na záber sa použije efekt nasledovne:
	- Pri prehrávaní videozáznamu zaznamenaného s [HLG], [HLG1], [HLG2] alebo [HLG3]: Zobrazí sa záber s efektom [HLG(BT.2020)] alebo [HLG(709)] v závislosti od režimu farieb.
	- Pri zobrazení statického záberu HLG nasnímaného s [HLG Still Image] nastaveným na [On]: Zobrazí sa záber s efektom [HLG(BT.2020)].
	- Pri prehrávaní videozáznamu RAW vysielaného do iného zariadenia pripojeného prostredníctvom HDMI: Zobrazí sa záber s efektom [S-Log3→709(800%)].

V ostatných situáciách sa videozáznamy zobrazia podľa nastavenia gama a nastavenia režimu farieb v [ Picture Profile].

#### **Súvisiaca téma**

- [Gamma Display Assist](#page-389-0)
- [Picture Profile \(statický záber/videozáznam\)](#page-253-0)
- **[HDMI Output Settings \(videozáznam\)](#page-541-0)**

TP1001168778

## **Audio Recording**

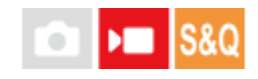

Nastaví sa možnosť záznamu zvuku pri snímaní videozáznamov. Zvoľte [Off], aby sa vyhlo zaznamenaniu prevádzkových zvukov objektívu a fotoaparátu. Táto funkcia sa nedá použiť počas snímania spomalených/zrýchlených videozáznamov a snímania časozberných videozáznamov.

**1 MENU → (Shooting) → [Audio Recording] → [Audio Recording] → požadované nastavenie.**

#### **Podrobnosti položky ponuky**

**On:** Zaznamená sa zvuk. **Off:**

Zvuk sa nezaznamená.

### **Súvisiaca téma**

[Audio Rec Level](#page-393-0)

TP1001134289

### <span id="page-393-0"></span>**SONY** [Príručka](#page-0-0)

Digitálny fotoaparát s vymeniteľnými objektívmi ILCE-9M3 α9III

## **Audio Rec Level**

Úroveň hlasitosti záznamu zvuku môžete upraviť počas kontroly merača úrovne. Táto funkcia sa nedá použiť počas snímania spomalených/zrýchlených videozáznamov a snímania časozberných videozáznamov.

**1 MENU → (Shooting) → [Audio Recording] → [Audio Rec Level].**

**2 Zvoľte požadovanú úroveň pomocou pravej/ľavej strany ovládacieho kolieska.**

### **Podrobnosti položky ponuky**

#### **+:**

Úroveň hlasitosti záznamu zvuku sa zvýši.

**-:**

Úroveň hlasitosti záznamu zvuku sa zníži.

#### **Rada**

Keď snímate videozáznamy s ozvučením s vysokou úrovňou hlasitosti, nastavte [Audio Rec Level] na nižšiu úroveň zvuku. To vám umožní zaznamenať realistickejší zvuk. Keď snímate videozáznamy s ozvučením s nízkou úrovňou hlasitosti, nastavte [Audio Rec Level] na vyššiu úroveň zvuku, aby bol zvuk počuteľnejší. Skontrolujte, či je hlasitosť na vhodnej úrovni sledovaním hlasitosti záznamu zvuku pomocou pripojených slúchadiel alebo merača úrovne hlasitosti na fotoaparáte.

Ak chcete resetovať úroveň záznamu zvuku na východiskové nastavenie, stlačte tlačidlo  $\overline{\mathfrak{m}}$  (Vymazať).

#### **Poznámka**

- Bez ohľadu na nastavenia [Audio Rec Level], obmedzovač vždy pracuje.
- [Audio Rec Level] je dostupná len vtedy, keď je režim snímania nastavený na režim videozáznamu.
- Nastavenia [Audio Rec Level] sa použijú na interný mikrofón, vstupný konektor (mikrofón) a vstup analógového zvukového signálu\* zo sánok pre rôzne rozhrania.
	- Pre niektoré externé mikrofóny sa [Audio Rec Level] nedá nastaviť, aj keď sa vstup zvuku nastaví na analógový prenos. V takomto prípade použite funkciu na nastavenie úrovne záznamu zvuku externého mikrofónu. \*
	- Keď sa vstup zvuku do externého mikrofónu nastaví na digitálny prenos, [Audio Rec Level] sa nedá nastaviť. \*
- Nastavenie pre [Audio Rec Level] sa nepoužije pri záznamoch vykonaných pomocou [Voice Memo].

## <span id="page-394-0"></span>**Audio Out Timing**

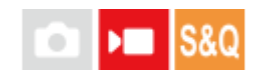

Počas sledovania zvuku môžete nastaviť zrušenie ozveny a zabrániť tak nežiaducim odchýlkam medzi obrazom a zvukom. Táto funkcia sa nedá použiť počas snímania spomalených/zrýchlených videozáznamov a snímania časozberných videozáznamov.

**1 MENU → (Shooting) → [Audio Recording] → [Audio Out Timing] → požadované nastavenie.**

### **Podrobnosti položky ponuky**

#### **Live:**

Zvuk sa vysiela bez oneskorenia. Toto nastavenie zvoľte, keď sa počas monitorovania zvuku vyskytne problém s odchýlkou zvuku.

#### **Lip Sync:**

Zvuk i obraz sa vysielajú zosynchronizované. Toto nastavenie zvoľte na zabránenie nežiaducich odchýlok medzi obrazom a zvukom.

#### **Poznámka**

- Použitie externého mikrofónu môže viesť k miernemu oneskoreniu. Podrobnosti nájdete v návode na obsluhu dodanom spolu s daným mikrofónom.
- Zvuk sa bude vysielať s nastavením pre [Lip Sync] počas výstupu prostredníctvom HDMI.

TP1001134293

### **Wind Noise Reduct.**

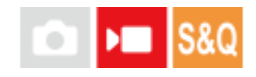

Nastavenie možnosti potlačenia šumu vetra odfiltrovaním nízkofrekvenčného zvuku vstupného zvukového signálu zo vstavaného mikrofónu. Táto funkcia sa nedá použiť počas snímania spomalených/zrýchlených videozáznamov a snímania časozberných videozáznamov.

**1 MENU → (Shooting) → [Audio Recording] → [Wind Noise Reduct.] → požadované nastavenie.**

#### **Podrobnosti položky ponuky**

#### **Auto:**

Fotoaparát automaticky zistí a potlačí šum vetra.

#### **On:**

Vždy sa potlačí šum vetra.

#### **Off:**

Šum vetra sa nepotlačí.

#### **Poznámka**

- Kvalita zvuku sa môže od normálnych nastavení záznamu líšiť, keď sa [Wind Noise Reduct.] nastaví na [On].
- Pri použití externého mikrofónu (predáva sa osobitne) nebude funkcia [Wind Noise Reduct.] pracovať.
- Keď sa [Wind Noise Reduct.] nastaví na [Auto], pokiaľ je [Audio Out Timing] nastavené na [Live], účinok potlačenia šumu vetra sa nedá potvrdiť sledovaním zvuku počas záznamu. Do videozáznamu sa zaznamená zvuk s potlačeným šumom vetra. Taktiež sa bude prenášať zvuk s potlačeným šumom vetra pri živom prenose zvuku pomocou funkcie prenosu.
- Ak počas snímania videozáznamu zmeníte nastavenie funkcie [Wind Noise Reduct.], pri zmene tohto nastavenia sa môže vytvoriť hluk, ktorý sa zaznamená do videozáznamu.

#### **Súvisiaca téma**

[Audio Out Timing](#page-394-0)

TP1001134228
Digitálny fotoaparát s vymeniteľnými objektívmi ILCE-9M3 α9III

# **Shoe Audio Set.**

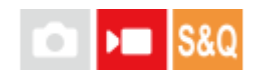

Nastaví sa digitálny zvukový signál prenášaný z mikrofónu (predáva sa osobitne) pripojeného k sánkam pre rôzne rozhrania fotoaparátu. Použite mikrofón, ktorý podporuje rozhranie digitálneho zvukového signálu. Môžete nastaviť vzorkovaciu frekvenciu, počet dávkovacích bitov a počet kanálov. Táto funkcia sa nedá použiť počas snímania spomalených/zrýchlených videozáznamov a snímania časozberných videozáznamov.

**1 MENU → (Shooting) → [Audio Recording] → [ Shoe Audio Set.] → požadované nastavenie.**

# **Podrobnosti položky ponuky**

## 48khz/24bit 4ch

Nastaví sa vzorkovacia frekvencia vstupu zvukového signálu na 48 kHz, počet dávkovacích bitov na 24 bitov a počet kanálov na 4.

# 48khz/24bit 2ch

Nastaví sa vzorkovacia frekvencia vstupu zvukového signálu na 48 kHz, počet dávkovacích bitov na 24 bitov a počet kanálov na 2.

## 48khz/16bit 2ch

Nastaví sa vzorkovacia frekvencia vstupu zvukového signálu na 48 kHz, počet dávkovacích bitov na 16 bitov a počet kanálov na 2.

#### **Rada**

Zobrazenie úrovne zvukového signálu na monitore je pre 4 kanály počas záznamu 4-kanálového zvukového signálu.

#### **Poznámka**

- Keď sa pripojí externý mikrofón (predáva sa osobitne) ku konektoru (mikrofón) fotoaparátu, zvuk sa zaznamená z externého mikrofónu pripojeného ku konektoru (mikrofón). Nie je možné nastaviť [ni Shoe Audio Set.].
- Ak sa pripojený mikrofón nastaví na analógový prenos, nebude možné nastaviť [ $\blacksquare$ ] Shoe Audio Set.].
- $\sim$  Keď pripojený mikrofón nepodporuje záznam 4-kanálového zvukového signálu, nebude možné zvoliť [  $\ell_0$ k $\gamma$ ] $\ell_0$ h $\ell_1$ (48khz/24bit 4ch).
- Keď pripojený mikrofón nepodporuje záznam 24-bitového zvukového signálu, [ $\pi$ i Shoe Audio Set.] sa uzamkne na [ 48khz/16bit 2ch ] (48khz/16bit 2ch).
- Zvuk sa nebude dať zaznamenať správne v nasledujúcich situáciách počas snímania videozáznamu:
	- Keď pripojíte alebo odpojíte mikrofón
	- Keď sa digitálny prenos prepne na analógový prenos alebo naopak na strane mikrofónu

#### **Súvisiaca téma**

[4ch Audio Monitoring \(videozáznam\)](#page-455-0)

# <span id="page-398-0"></span>**Automatické vytváranie statických záberov zo značiek záberov**

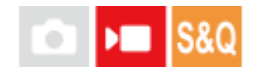

Ak pridáte značky záberov pomocou používateľského tlačidla počas snímania videozáznamu, po snímaní budete môcť automaticky vytvárať statické zábery zo snímok videozáznamu pomocou značiek záberov. Značky záberov je možné pridávať aj pomocou tlačidla spúšte alebo ikony dotykovej funkcie.

Ak chcete vytvárať statické zábery počas kontroly záberov pomocou značiek záberov po snímaní videozáznamu, použite [ Create Still Image].

Túto funkciu je možné použiť, keď je systémový softvér (firmvér) fotoaparátu verzie 2.00 alebo novšej.

# **1 MENU → (Shooting) → [Shooting Option] → [ AutoCreateStillImage] → požadované nastavenie.**

# **Podrobnosti položky ponuky**

**On:**

Vytvoria sa statické zábery zo snímok pomocou značiek záberov po snímaní videozáznamu. Pokiaľ prebieha vytváranie statických záberov, zobrazí sa hlásenie, pričom počas toho nebude možné snímať nové zábery.

## **Off:**

Statické zábery sa zo snímok pomocou značiek záberov po snímaní videozáznamu nevytvoria.

## **Informácie o vytvorených statických záberoch**

- Pre statické zábery, ktoré sa majú vytvoriť, môžete zvoliť formát JPEG alebo HEIF. Formát môžete prepnúť voľbou  $MENU \rightarrow \cap \cap$  (Shooting)  $\rightarrow$  [Image Quality/Rec]  $\rightarrow$  [JPEG/HEIF Switch].
- Veľkosť vytváraných statických záberov bude rovnaká ako snímaný videozáznam podľa nastavenia [ File Format].
- Vytvorené statické zábery sa zaznamenajú na pamäťovú kartu v rovnakom slote ako videozáznam bez ohľadu na nastavenie [ **Recording Media**].

#### **Poznámka**

- Keď sa [ $\blacktriangleright$  Recording Media] nastaví na [Simult. Recording], automaticky vytvorené statické zábery sa zaznamenajú len na pamäťovú kartu v slote zvolenom pre [Play Set of Multi. Media].
- Keď sa sníma videozáznam v rámci dvoch slotov na pamäťové karty, statické zábery sa vytvoria len pre značky záberov pridané k videozáznamu po prepnutí slotov.

#### **Súvisiaca téma**

- [Pridávanie značiek záberov pomocou tlačidla spúšte \(videozáznamy\)](#page-436-0)
- **[Ikony dotykových funkcií](#page-52-0)**
- [Vytváranie statických záberov zo značiek záberov](#page-481-0)
- **[JPEG/HEIF Switch](#page-292-0)**
- [File Format \(videozáznam\)](#page-304-0)
- **[Play Set of Multi. Media](#page-444-0)**

# **Značky záberov po vytvorení statických záberov (snímanie)**

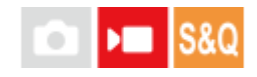

Nastaví sa možnosť automatického odstránenia značiek záberov po automatickom vytvorení statických záberov počas snímania videozáznamu pomocou funkcie [ S AutoCreateStillImage]. Túto funkciu je možné použiť, keď je systémový softvér (firmvér) fotoaparátu verzie 2.00 alebo novšej.

**1 MENU → (Shooting) → [Shooting Option]→[ after still img crt] → požadované nastavenie.**

# **Podrobnosti položky ponuky**

## **Auto Delete:**

Značky záberov sa po vytvorení statických záberov automaticky odstránia.

## **Maintain:**

Značky záberov sa po vytvorení statických záberov neodstránia automaticky.

## **Súvisiaca téma**

[Automatické vytváranie statických záberov zo značiek záberov](#page-398-0)

TP1001599604

<span id="page-401-0"></span>Digitálny fotoaparát s vymeniteľnými objektívmi ILCE-9M3 α9III

# **TC/UB**

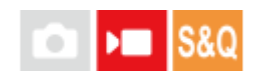

Informácie časového kódu (TC) a používateľského bitu (UB) je možné zaznamenať ako dáta pripojené k videozáznamom.

# **1 MENU → (Shooting) → [TC/UB] → Zvoľte položku ponuky a nastavte požadovaný parameter.**

# **Podrobnosti položky ponuky**

## **Time Code Preset:**

Nastavenie časového kódu.

#### **User Bit Preset:**

Nastavenie používateľského bitu.

## **Time Code Format:**

Nastavenie spôsobu zaznamenávania časového kódu. (Len keď je [NTSC/PAL Selector] nastavené na NTSC.)

#### **Time Code Run:**

Nastavenie formátu spočítavania časového kódu.

#### **Time Code Make:**

Nastavenie formátu zaznamenávania časového kódu na záznamové médium.

#### **User Bit Time Rec:**

Nastavenie možnosti zaznamenávania času ako používateľského bitu.

# **Spôsob nastavenia časového kódu (Time Code Preset)**

- 1. MENU  $\rightarrow \blacksquare$  (Shooting)  $\rightarrow$  [TC/UB]  $\rightarrow$  [Time Code Preset].
- Otočte ovládacie koliesko a zvoľte prvé dve číslice. **2.**
	- Časový kód je možné nastaviť v rámci nasledujúceho rozsahu. Keď sa zvolí [60p]: 00:00:00,00 až 23:59:59,29
		- Keď sa zvolí [24p], budete môcť zvoliť posledné dve číslice časového kódu v násobkoch štyroch od 00 do 23 snímok. Keď sa zvolí [50p]: 00:00:00,00 až 23:59:59,24 \*

**3.** Nastavte ostatné číslice podľa rovnakého postupu ako v kroku 2 a potom stlačte v strede ovládacieho kolieska.

## **Spôsob resetovania časového kódu**

- 1. MENU  $\rightarrow \blacksquare$  (Shooting)  $\rightarrow$  [TC/UB]  $\rightarrow$  [Time Code Preset].
- **2.** Stlačením tlačidla  $\overline{\text{m}}$  (Vymazať) resetujete časový kód (00:00:00,00).

# **Spôsob nastavenia používateľského bitu (User Bit Preset)**

- 1. MENU  $\rightarrow \blacksquare$  (Shooting)  $\rightarrow$  [TC/UB]  $\rightarrow$  [User Bit Preset].
- **2.** Otočte ovládacie koliesko a zvoľte prvé dve číslice.
- **3.** Nastavte ostatné číslice podľa rovnakého postupu ako v kroku 2 a potom stlačte v strede ovládacieho kolieska.

# **Spôsob resetovania používateľského bitu**

- 1. MENU  $\rightarrow \blacksquare$  (Shooting)  $\rightarrow$  [TC/UB]  $\rightarrow$  [User Bit Preset].
- 2. Stlačením tlačidla  $\overline{\textbf{m}}$  (Vymazať) resetujte používateľský bit (00 00 00 00).

# **Spôsob voľby metódy snímania pre daný časový kód (Time Code Format \*1)**

1. MENU  $\rightarrow \blacksquare$  (Shooting)  $\rightarrow$  [TC/UB]  $\rightarrow$  [Time Code Format].

## **DF:**

Zaznamená sa časový kód vo formáte Drop Frame $^{\text{*2}}$ .

## **NDF:**

## Zaznamená sa časový kód vo formáte Non-Drop Frame.

- \*1 Len keď sa [NTSC/PAL Selector] nastaví na NTSC.
- Časový kód je založený na 30 snímkach za sekundu. Medzi skutočným časom a časovým kódom sa však počas dlhodobého snímania vyskytne \*2 rozdiel, keďže snímková frekvencia obrazového signálu NTSC je približne 29,97 snímok za sekundu.Korekcia tejto medzery sa vykonáva pomocou funkcie drop frame, aby sa časový kód rovnal skutočnému času. V rámci funkcie drop frame sa prvé 2 čísla snímok odstránia každú minútu okrem každej desiatej minúty.Časový kód bez tejto korekcie sa nazýva non-drop frame.
- Nastavenie sa pevne nastaví na [-] pri snímaní vo formáte 24p.

# **Spôsob voľby formátu počítania pre daný časový kód (Time Code Run)**

**1.** MENU  $\rightarrow \blacksquare$  (Shooting)  $\rightarrow$  [TC/UB]  $\rightarrow$  [Time Code Run].

## **Rec Run:**

Nastavenie režimu krokovania pre časový kód, ktorý sa spustí len počas snímania. Časový kód sa zaznamenáva následne od posledného časového kódu predchádzajúceho snímania.

## **Free Run:**

Nastavenie režimu krokovania pre časový kód, ktorý sa spustí kedykoľvek bez ohľadu na činnosť fotoaparátu.

- Časový kód sa nemusí zaznamenať postupne v nasledujúcich situáciách, aj keď časový kód postupuje v režime [Rec Run].
	- Keď sa zmenil záznamový formát.
	- Keď sa odstráni záznamové médium.

# **Spôsob voľby toho, ako sa bude časový kód zaznamenávať (Time Code Make)**

1. MENU  $\rightarrow$   $\blacksquare$  (Shooting)  $\rightarrow$  [TC/UB]  $\rightarrow$  [Time Code Make].

## **Preset:**

Zaznamená sa novonastavený časový kód na záznamové médium.

## **Regenerate:**

Načíta sa posledný časový kód predchádzajúceho snímania zo záznamového média a následne sa zaznamená nový časový kód od posledného časového kódu. Časový kód bude postupovať v režime [Rec Run] bez ohľadu na nastavenie [Time Code Run].

Časový kód sa načíta z pamäťovej karty v slote určenom pomocou [ **)** Recording Media] v rámci [ **Ç** Rec. Media Settings]. Keď sa [ $\blacktriangleright$  Recording Media] nastaví na [Simult. Recording], časový kód sa načíta z pamäťovej karty v slote 1.

# **Spôsob zosúladenia časového kódu s inými zariadeniami**

Vykonajte pripojenie k inému zariadeniu, ako je napríklad videokamera, pomocou kábla s adaptérom (predáva sa osobitne) a potom nastavte [Time Code Make] na [Preset] a [Time Code Run] na [Free Run]. Podrobnosti nájdete v časti ["Zosúladenie časového kódu s inými zariadeniami"](#page-405-0).

## **Poznámka**

Aktualizáciou systémového softvéru fotoaparátu sa resetuje časový kód. Znova nastavte časový kód.

## **Súvisiaca téma**

- **[TC/UB Disp. Setting](#page-404-0)**
- [Zosúladenie časového kódu s inými zariadeniami](#page-405-0)

TP1001161990

# <span id="page-404-0"></span>**TC/UB Disp. Setting**

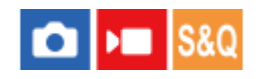

Nastavenie zobrazenia počítadla záznamového času, časového kódu (TC) a používateľského bitu (UB) pre videozáznamy.

**1 MENU → (Setup) → [Display Option] → [TC/UB Disp. Setting] → požadované nastavenie.**

# **Podrobnosti položky ponuky**

**Counter:** Zobrazí sa počítadlo času záznamu videozáznamu.

**TC:** Zobrazí sa časový kód.

**U-Bit:** Zobrazí sa používateľský bit.

# **Súvisiaca téma**

[TC/UB](#page-401-0)

TP1001162005

# <span id="page-405-0"></span>**Zosúladenie časového kódu s inými zariadeniami**

Časový kód môžete zosúladiť s inými zariadeniami vybavenými výstupným konektorom časového kódu, ako sú videokamery, pripojením fotoaparátu a daného zariadenia. Vyžaduje sa špecializovaný kábel s adaptérom (predáva sa osobitne) na pripojenie Multi/Micro USB koncovky fotoaparátu k výstupnému konektoru BNC bežne dostupného kábla BNC.

# **Informácie o špecializovanom kábli s adaptérom (predáva sa osobitne)**

Konektor BNC môžete konvertovať na Micro USB koncovku pomocou kábla s adaptérom (predáva sa osobitne). Dostupnosť tohto kábla s adaptérom sa môže líšiť v závislosti od krajiny/regiónu. Overenie skladových zásob a zakúpenie je možné vykonať na nasledujúcej podpornej stránke. Pri zakúpení nás informujte o názve a čísle výrobku.

# **Podporná webová stránka Sony**

# <https://www.sony.net/SonyInfo/Support/>

- Názov výrobku: Kábel s adaptérom VMC-BNCM1 (predáva sa osobitne)
- Číslo výrobku: A-5051-506-A
- Dĺžka: 0.2 m

# **Príprava vopred**

Nastavte výstupné zariadenie časového kódu (videokamera atď.) do režimu, v ktorom bude časový kód vždy postupovať (Free Run alebo Clock).

# **Spôsob zosúladenia časového kódu**

- 1. Otočný prepínač statických záberov/videozáznamov/S&Q na fotoaparáte nastavte do polohy (Videozáznam), aby sa fotoaparát nastavil do režimu snímania videozáznamov.
- **2.** MENU → (Shooting) → [TC/UB] → Nastavte [Time Code Make] na [Preset] a [Time Code Run] na [Free Run].
- Pripojte výstupný konektor BNC kábla BNC **(A)** k Multi/Micro USB koncovke fotoaparátu pomocou kábla s adaptérom **3. (B)**.

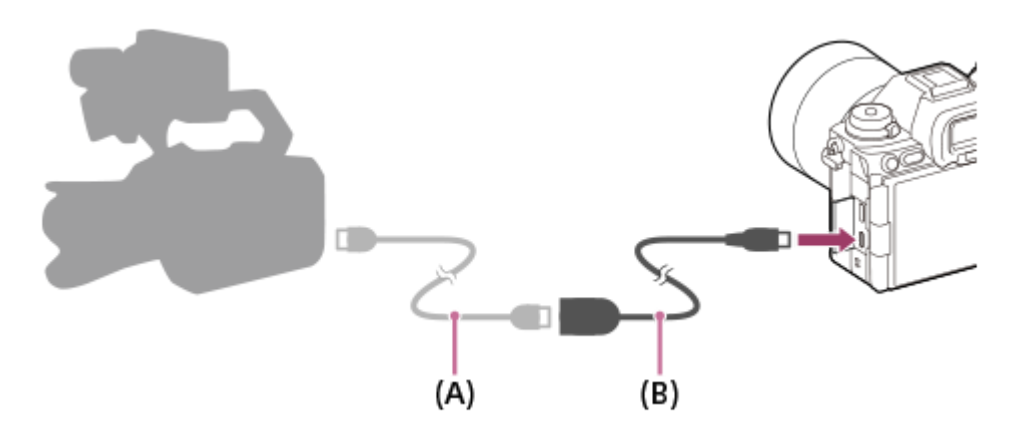

- Časový kód fotoaparátu sa synchronizuje s časovým kódom pripojeného zariadenia (stav externého uzamknutia) a na obrazovke sa zobrazí "EXT-LK".
- Keď sa stav externého uzamknutia nastaví približne na 10 sekúnd, zachová sa aj po odpojení zariadenia na strane výstupu časového kódu.

#### **Rada**

- Stav externého uzamknutia časového kódu sa zruší, keď vykonáte nasledujúce úkony na fotoaparáte.
	- Keď zmeníte nastavenie pre [Time Code Make] alebo [Time Code Run]
	- Keď zmeníte časový kód pomocou [Time Code Preset]
	- Keď zmeníte režim snímania na režim spomalených/zrýchlených videozáznamov.

## **Poznámka**

- Kábel s adaptérom VMC-BNCM1 (predáva sa osobitne) je možné použiť len s týmto telom fotoaparátu. Nepripájajte ho k Micro USB koncovke iných zariadení.
- Pri pripájaní kábla s adaptérom k fotoaparátu dbajte na to, aby ste nevyvíjali nadmernú silu na Micro USB koncovku kábla s adaptérom.
- Keď nastavíte fotoaparát do stavu externého uzamknutia, časový kód sa okamžite uzamkne na externý časový kód a rovnaká hodnota ako externý časový kód sa objaví v zobrazení časového údaja. Avšak na niekoľko sekúnd nespúšťajte snímanie, pokiaľ sa generátor časového kódu nestabilizuje.
- Ak nie je frekvencia referenčného časového kódu rovnaká so snímkovou frekvenciou fotoaparátu, časový kód sa nebude dať správne uzamknúť a fotoaparát nebude fungovať normálne. V takomto prípade sa ani časový kód nebude dať správne uzamknúť na externý časový kód.
- Keď prispôsobíte časový kód fotoaparátu časovému kódu iného zariadenia, videozáznamy môžu byť posunuté o jednu snímku. Ak budete fotoaparát používať dlhú dobu, odchýlka od referenčného časového kódu sa môže zväčšiť.

#### **Súvisiaca téma**

[TC/UB](#page-401-0)

TP1001172846

# **USB Streaming (videozáznam)**

Môžete pripojiť počítač atď. k fotoaparátu a použiť obraz a zvuk fotoaparátu na služby živého internetového prenosu alebo webovej konferencie. Vopred zvoľte MENU → (Setup) → [USB] → [USB Connection Mode] → [Sel. When Connectl alebo [USB Streaming].

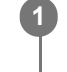

**2**

**MENU → (Network) → [Streaming] → [ USB Streaming] → Nastavte [Output Res/Frame Rate] a [Movie Rec During Streaming].**

## **Pripojte fotoaparát k počítaču alebo inému zariadeniu pomocou USB kábla (bežne dostupný).**

[Streaming:Standby] sa objaví na obrazovke fotoaparátu a fotoaparát sa prepne do stavu pohotovostného režimu internetového prenosu.

- Ak sa [USB Connection Mode] nastaví na [Sel. When Connect], zvoľte [Live Stream(USB Streaming)] na obrazovke voľby režimu pripojenia prostredníctvom USB.
- Použite kábel alebo adaptér, ktorý zodpovedá konektoru na zariadení na pripojenie.

#### **Spustite internetový prenos zo služby vášho živého internetového prenosu/vašej webovej konferencie. 3**

[Streaming:Output] sa objaví na obrazovke fotoaparátu.

Ak chcete prenos prostredníctvom USB ukončiť, vypnite napájanie fotoaparátu alebo odpojte USB kábel.

# **Podrobnosti položky ponuky**

## **Output Res/Frame Rate:**

Nastaví sa rozlíšenie a snímková frekvencia videozáznamu. ([4K(2160p) 30p]/[4K(2160p) 25p]/[4K(2160p) 15p]/[4K(2160p)12.5p]/[HD(1080p) 60p]/[HD(1080p) 50p]/[HD(1080p) 30p]/[HD(1080p) 25p]/[HD(720p) 30p]/[HD(720p) 25p])

## **Movie Rec During Streaming:**

Nastaví sa možnosť aktivácie snímania videozáznamu na záznamové médium počas internetového prenosu údajov. ([Enable]/[Disable])

## **Rada**

- Ak priradíte rýchlosť uzávierky, citlivosť ISO atď. ovládaču alebo ovládaciemu koliesku alebo ich zaregistrujete do ponuky funkcií, budete môcť upraviť tieto hodnoty aj počas internetového prenosu prostredníctvom USB.
- **Formát dát internetového prenosu je nasledovný.** 
	- Formát obrazového signálu: MJPEG\* alebo YUV420
		- Keď sa rozlíšenie nastaví na HD (720p), dostupný bude len formát MJPEG. \*
	- Formát zvukového signálu: PCM, 48 kHz, 16-bitový, 2-kanálový
- Počas internetového prenosu prostredníctvom USB sa napájanie privádza do fotoaparátu z počítača. Ak chcete, aby sa spotrebúvalo čo najmenej energie počítača, nastavte [USB Power Supply] na [Off].

Pri použití externého mikrofónu môžete dosiahnuť minimálny časový posun medzi vaším hlasom a pohybom vašich úst pripojením mikrofónu ku konektoru (mikrofón) fotoaparátu.

#### **Poznámka**

- Pokiaľ prebieha prenos údajov prostredníctvom USB, fotoaparát bude vždy nastavený na režim snímania videozáznamov bez ohľadu na polohu otočného prepínača statických záberov/videozáznamov/S&Q.
- Nie je možné vykonať nasledovné, pokiaľ je spustený prenos prostredníctvom USB.
	- Prechod na obrazovku prehrávania
	- Sieťové funkcie (diaľkové snímanie, prenos FTP, diaľkové ovládanie zo smartfónu, funkcia Bluetooth atď.)
- Pokiaľ prebieha prenos prostredníctvom USB, nasledujúce funkcie budú deaktivované.
	- $-$  **P** Picture Profile
	- Power Save Start Time
	- Auto Monitor OFF
- Pri vykonávaní internetového prenosu prostredníctvom USB pri nasledujúcich rozlíšeniach a snímkových frekvenciách použite počítač, ktorý podporuje SuperSpeed USB 5 Gbps (USB 3.2) a USB kábel (bežne dostupný).
	- 4K (2160p) 30p, 4K (2160p) 15p, HD (1080p) 60p, HD (1080p) 30p

Aj keď sa nastavia vyššie uvedené hodnoty, skutočný výstup bude HD (720p) 30p pri pripojení pomocou štandardu USB 2.0.

- Ak zmeníte nastavenia nasledujúcich položiek počas prenosu cez rozhranie USB, obrazovka prenosu sa môže dočasne pozastaviť. Je možné, že bude tiež potrebné obnoviť internetový prenos údajov z aplikácie v závislosti od služby živého internetového prenosu.
	- [Output Res/Frame Rate] alebo [Movie Rec During Streaming] v rámci [ USB Streaming]
	- $-$  [ $\blacktriangleright$  File Format]
	- [Auto Framing Settings]
- V závislosti od teploty prostredia, nastavení výstupnej kvality obrazu pri prenose, nastavení záznamu obrazu počas prenosu, prostredia pripojenia prostredníctvom Wi-Fi a podmienok používania pred spustením prenosu sa môže vnútorná teplota fotoaparátu zvýšiť a doba prenosu sa môže skrátiť.

#### **Súvisiaca téma**

[USB Connection Mode](#page-537-0)

TP1001172790

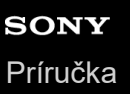

# **Obsah tejto kapitoly**

V nasledujúcom obsahu sú uvedené funkcie popísané v tejto kapitole ("Prispôsobenie fotoaparátu"). Z každého názvu položky môžete preskočiť na stranu s popisom príslušných funkcií.

# **[Funkcie fotoaparátu s možnosťou prispôsobenia](#page-411-0)**

# **[Priradenie často používaných funkcií tlačidlám a ovládačom \(Custom Key/Dial Set.\)](#page-413-0)**

# **[Dočasná zmena funkcie ovládača \(My Dial Settings\)](#page-415-0)**

## **Registrácia a vyvolanie nastavení fotoaparátu**

- [Camera Set. Memory](#page-417-0)
- **[Recall Camera Setting](#page-418-0)**
- **[Memory/Recall Media](#page-419-0)**
- [Registrácia nastavení snímania do používateľského tlačidla \(Reg. Custom Shoot Set\)](#page-420-0)

#### **Registrácia často používaných funkcií do ponuky funkcií**

- **[Fn Menu Settings \(statický záber/videozáznam\)](#page-422-0)**
- **[Fn Menu Settings \(prehrávanie\)](#page-423-0)**

#### **Registrácia často používaných funkcií do ponuky Moja ponuka**

- [Add Item](#page-424-0)
- [Sort Item](#page-426-0)
- [Delete Item](#page-427-0)
- [Delete Page](#page-428-0)
- [Delete All](#page-429-0)
- [Display From My Menu](#page-430-0)

## **Osobitná úprava nastavení fotoaparátu pre statické zábery a videozáznamy**

[Different Set for Still/Mv](#page-431-0)

## **Prispôsobenie funkcií krúžka/ovládača**

- **[Av/Tv Rotate](#page-432-0)**
- [Function Ring\(Lens\)](#page-433-0)
- **[Lock Operation Parts](#page-434-0)**

#### **Používanie tlačidla spúšte pri snímaní videozáznamov**

- **[REC w/ Shutter \(videozáznam\)](#page-435-0)**
- [Pridávanie značiek záberov pomocou tlačidla spúšte \(videozáznamy\)](#page-436-0)

## **Nastavenia monitora/hľadáčika**

- [Select Finder/Monitor](#page-437-0)
- **[Monitor Flip Direction](#page-439-0)**
- [DISP \(Screen Disp\) Set \(Monitor/Finder\)](#page-440-0)

# <span id="page-411-0"></span>**Funkcie fotoaparátu s možnosťou prispôsobenia**

Fotoaparát má rôzne funkcie s možnosťou prispôsobenia, ako sú registrácia funkcií a nastavení snímania do používateľských tlačidiel. Svoje uprednostňované nastavenia môžete skombinovať na prispôsobenie fotoaparátu pre ľahšiu obsluhu.

Podrobnosti o spôsobe konfigurácie nastavení a ich použitia nájdete na strane pre každú funkciu.

# Spôsob priradenia často používaných funkcií tlačidlám (**Custom Key/Dial Set., )** Custom **Key/Dial Set. a ▶ Custom Key Setting)**

Môžete zmeniť funkcie tlačidiel vrátane používateľských tlačidiel (C1 až C5) podľa vlastných preferencií. Odporúča sa priradiť často používané funkcie ľahko ovládateľným tlačidlám tak, aby ste mohli vyvolať priradené funkcie jednoducho stlačením zodpovedajúceho tlačidla.

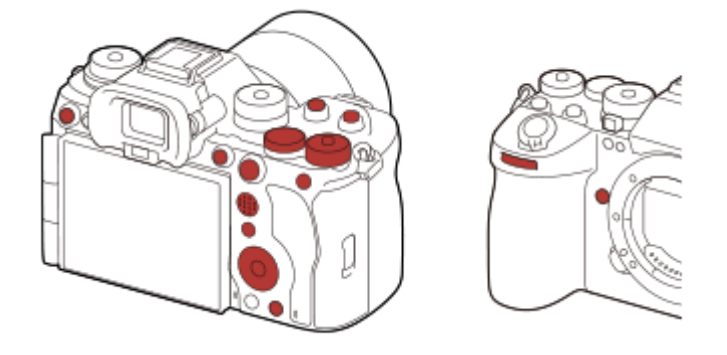

# **Spôsob registrácie často používaných funkcií tlačidlu Fn (Ponuka funkcií)**

Ak zaregistrujete funkcie často používané v režime snímania alebo v režime prehrávania do ponuky funkcií, budete môcť zobraziť zaregistrované funkcie na obrazovke jednoducho stlačením tlačidla Fn (Funkcia). Na obrazovke ponuky funkcií môžete vyvolať funkciu, ktorú chcete použiť, voľbou ikon.

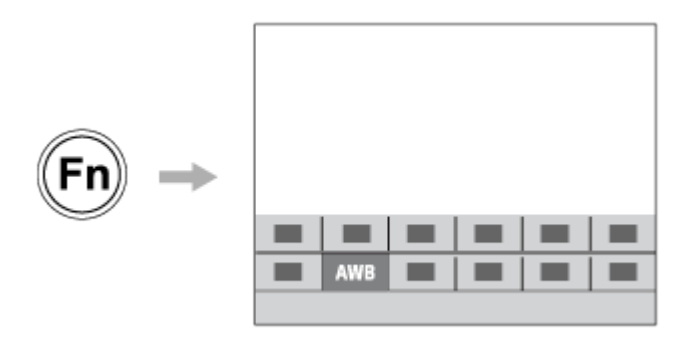

# **Spôsob kombinácie často používaných funkcií na obrazovke ponuky (**  $\frac{1}{\sqrt{2}}$  **My Menu)**

Ak skombinujete často používané položky z ponúk, ako sú snímanie a ponuka siete na obrazovke "My Menu", budete môcť rýchlo získať prístup k požadovaným položkám ponuky.

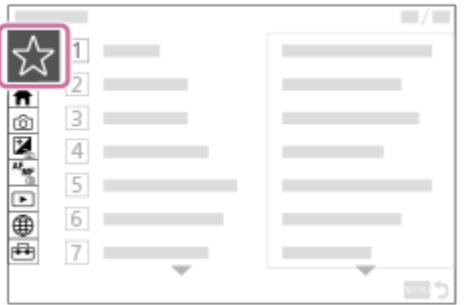

# **Spôsob priradenia rôznych funkcií ovládaču a prepínania funkcie ovládača ( My Dial Settings )**

Požadované funkcie môžete priradiť prednému ovládaču, zadnému ovládaču L, zadnému ovládaču R a ovládaciemu koliesku a zaregistrovať do fotoaparátu maximálne tri kombinácie nastavení ako nastavenia funkcie "My Dial 1 - 3".

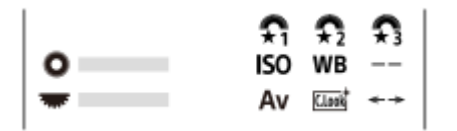

Príklad: obrazovka [My Dial Settings] modelov s ovládacím voličom

# **Rýchly spôsob zmeny nastavení snímania podľa scény ( Camera Set. Memory)**

Príslušné nastavenia snímania môžete zaregistrovať\* pre scénu vo fotoaparáte alebo na pamäťovej karte a ľahko vyvolať dané nastavenia pomocou otočného prepínača režimov atď.

Nie je možné zaregistrovať nastavenia používateľských tlačidiel. \*

# **Spôsob dočasného prepnutia nastavení snímania počas stlačenia tlačidla (Reg. Custom Shoot Set)**

Vopred môžete zaregistrovať nastavenia snímania do tlačidiel a dočasne ich vyvolať počas stlačenia daného tlačidla. Toto nastavenie je možné zmeniť okamžite, pričom po uvoľnení tlačidla sa obnoví pôvodné nastavenie. Je to praktické pri snímaní scén, pri ktorých sa ľahko zmenia podmienky.

# **Spôsob uloženia prispôsobených nastavení fotoaparátu na pamäťovú kartu (Save/Load Settings)**

Môžete uložiť nastavenia fotoaparátu\* na pamäťovú kartu pomocou [Save/Load Settings]. Táto funkcia je užitočná, keď chcete zálohovať nastavenia alebo importovať nastavenia do iného fotoaparátu rovnakého modelu atď.

Niektoré nastavenia nie je možné uložiť na pamäťovú kartu. \*

#### **Súvisiaca téma**

- [Priradenie často používaných funkcií tlačidlám a ovládačom \(Custom Key/Dial Set.\)](#page-413-0)
- [Tlačidlo Fn \(funkcia\)](#page-71-0)
- [Add Item](#page-424-0)
- [Dočasná zmena funkcie ovládača \(My Dial Settings\)](#page-415-0)
- [Camera Set. Memory](#page-417-0)
- [Registrácia nastavení snímania do používateľského tlačidla \(Reg. Custom Shoot Set\)](#page-420-0)
- [Save/Load Settings](#page-561-0)

TP1001166898

```
5-056-663-83(1) Copyright 2023 Sony Corporation
```
<span id="page-413-0"></span>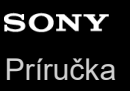

# **Priradenie často používaných funkcií tlačidlám a ovládačom (Custom Key/Dial Set.)**

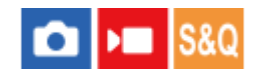

Funkciu používateľského tlačidla môžete použiť na priradenie funkcií, ktoré používate najčastejšie, k ľahko ovládateľným tlačidlám a ovládačom. To vám umožní preskočiť proces voľby položiek z MENU, takže budete môcť rýchlejšie vyvolávať funkcie.

Môžete osobitne priradiť funkcie používateľským tlačidlám pre režim snímania statických záberov, režim snímania videozáznamov a režim prehrávania.

Funkcie s možnosťou priradenia sa menia v závislosti od tlačidiel alebo ovládačov.

Funkcie môžete priradiť nasledujúcim tlačidlám a ovládačom.

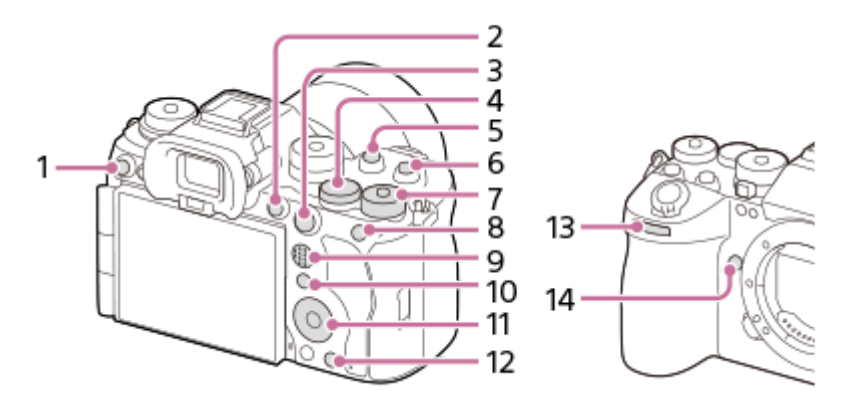

- **1.** Custom Button 3
- **2.** MOVIE Button
- **3.** AF-ON Button
- **4.** Rear Dial L
- **5.** Custom Button 2
- **6.** Custom Button 1
- 7. **Rear Dial R**
- **8.** AEL Button
- **9.** Multi-Slc Center Btn
- **10.** Fn Button
- **11.** Control Wheel/Center Button/Left Button/Right Button/Down Button
- **12.** Custom Button 4
- **13.** Front dial
- **14.** Custom Button 5

Podrobnosti nastavení používateľských tlačidiel nájdete na nasledujúcej adrese webovej stránky: <https://support.d-imaging.sony.co.jp/support/tutorial/ilc/ilce-9m3/l/custom.php>

V nasledujúcej časti je uvedený postup na priradenie funkcie [Subject Recognition AF] tlačidlu AEL.

#### **MENU → (Setup) → [Operation Customize] → [ Custom Key/Dial Set.]. 1**

Ak chcete priradiť funkciu na vyvolanie počas snímania videozáznamov, zvoľte [ ) Custom Key/Dial Set.]. Ak chcete priradiť funkciu na vyvolanie počas prezerania záberov, zvoľte [ $\blacktriangleright$  Custom Key Setting].

■ Môžete tiež zvoliť [ Custom Key/Dial Set.] a [ Custom Key/Dial Set.] z MENU →  $\overrightarrow{f\rightarrow}$  (Setup) → [Dial Customize].

**Prejdite na obrazovku [Rear1] pomocou hornej/dolnej strany ovládacieho kolieska. Potom zvoľte [AEL Button] a stlačte stred ovládacieho kolieska.**

**Zvoľte [Subject Recognition AF] pomocou hornej/dolnej/ľavej/pravej strany ovládacieho kolieska a potom stlačte stred. 3**

Ak stlačíte tlačidlo AEL počas snímania a rozpozná sa príslušný objekt, aktivuje sa [Subject Recognition AF] a fotoaparát zaostrí na daný objekt. Snímajte zábery počas podržania stlačeného tlačidla AEL.

# **Použitie rôznych funkcií ovládačov/kolieska v závislosti od režimu snímania**

Ak označíte [Separate M mode and other modes.] pri priraďovaní funkcií ovládačom/koliesku, budete môcť priradiť rôzne funkcie pre [Manual Exposure] a ostatné expozičné režimy ([Intelligent Auto]/[Program Auto]/[Aperture Priority]/[Shutter Priority]).

Ak označíte [Separate Flexible Exp. and Intelligent Auto.] pri priraďovaní funkcií pomocou [ $\blacksquare$  Custom Key/Dial Set.], budete môcť priradiť rôzne funkcie pre [Flexible Exp. Mode] a [Intelligent Auto].

#### **Rada**

**2**

- Stlačením tlačidla, ktorému je možné priradiť funkciu na obrazovke nastavenia používateľského tlačidla, môžete prejsť na obrazovku nastavenia stlačeného tlačidla (okrem niektorých tlačidiel).
- Funkcie snímania môžete priradiť aj tlačidlu pridržania zaostrenia na objektíve. Niektoré objektívy však nie sú vybavené tlačidlom pridržania zaostrenia.

#### **Súvisiaca téma**

[Dočasná zmena funkcie ovládača \(My Dial Settings\)](#page-415-0)

TP1001165791

# <span id="page-415-0"></span>**Dočasná zmena funkcie ovládača (My Dial Settings)**

Požadované funkcie môžete priradiť prednému ovládaču, zadnému ovládaču L, zadnému ovládaču R a ovládaciemu koliesku a zaregistrovať maximálne tri kombinácie nastavení ako nastavenia funkcie "My Dial". Môžete rýchlo vyvolať alebo prepnúť zaregistrované nastavenia funkcie "My Dial" stlačením používateľského tlačidla, ktoré ste vopred priradili.

# **Registrácia funkcií pre "My Dial"**

Zaregistrujte funkcie, ktoré chcete priradiť prednému ovládaču, zadnému ovládaču L, zadnému ovládaču R a ovládaciemu koliesku, ako [My Dial 1] až [My Dial 3].

- 1. MENU  $\rightarrow \overrightarrow{f}$  (Setup)  $\rightarrow$  [Dial Customize]  $\rightarrow$  [My Dial Settings].
- **2.** Zvoľte ovládač alebo koliesko pre  $\widehat{\mathbf{F}}_1$  (My Dial 1) a stlačte stred ovládacieho kolieska.
- Zvoľte požadovanú funkciu na priradenie pomocou hornej/spodnej/ľavej/pravej strany ovládacieho kolieska a potom **3.** stlačte stred ovládacieho kolieska.
	- Zvoľte "--" (Not set) pre ovládač alebo koliesko, ktorému nechcete priradiť žiadnu funkciu.
- 4. Po voľbe funkcií pre všetky ovládače a koliesko v  $\widehat{\mathbf{F}}_1$  (My Dial 1) zopakovaním krokov 2 a 3, zvoľte [OK]. Zaregistrujú sa nastavenia pre  $\bigoplus_{i=1}^{\infty}$  (My Dial 1).
	- Ak chcete zaregistrovať aj  $\binom{2}{2}$  (My Dial 2) a  $\binom{2}{3}$  (My Dial 3), použite rovnaký postup, ako je popísaný vyššie.

# **Priradenie tlačidla na vyvolanie funkcie "My Dial"**

Priraďte používateľské tlačidlo na vyvolanie zaregistrovaných nastavení "My Dial".

- 1. MENU →  $\overline{\bullet\bullet}$  (Setup) → [Operation Customize] → [ $\bullet$  Custom Key/Dial Set.] alebo [ $\bullet$  Custom Key/Dial Set.] → Zvoľte tlačidlo, ktoré chcete použiť na vyvolanie "My Dial".
- **2.** Zvoľte číslo nastavenia "My Dial", ktoré chcete vyvolať alebo vzor na prepnutie "My Dial".

## **Podrobnosti položky ponuky**

## **My Dial 1 during Hold /My Dial 2 during Hold/My Dial 3 during Hold:**

Počas podržania stlačeného tlačidla sa funkcie, ktoré ste zaregistrovali do [My Dial Settings], priradia príslušnému ovládaču/koliesku.

## **My Dial 1→2→3 :**

Po každom stlačení tlačidla sa bude funkcia meniť v nasledujúcej postupnosti: "Normálna funkcia → Funkcia My Dial 1  $\rightarrow$  Funkcia My Dial 2  $\rightarrow$  Funkcia My Dial 3  $\rightarrow$  Normálna funkcia".

## **Toggle My Dial 1 /Toggle My Dial 2/Toggle My Dial 3:**

Funkcia zaregistrovaná pomocou [My Dial Settings] sa zachová, aj keď nepodržíte stlačené dané tlačidlo. Opätovným stlačením tlačidla sa vrátite k normálnej funkcii.

# **Snímanie počas prepínania "My Dial"**

Počas snímania môžete vyvolať "My Dial" pomocou používateľského tlačidla a snímať v rámci toho, ako meníte nastavenie snímania otočením predného ovládača, zadného ovládača L, zadného ovládača R a ovládacieho kolieska. V nasledujúcom príklade sú nižšie uvedené funkcie zaregistrované do "My Dial" a [My Dial 1→2→3] je priradené tlačidlu C1 (Používateľské nastavenie 1).

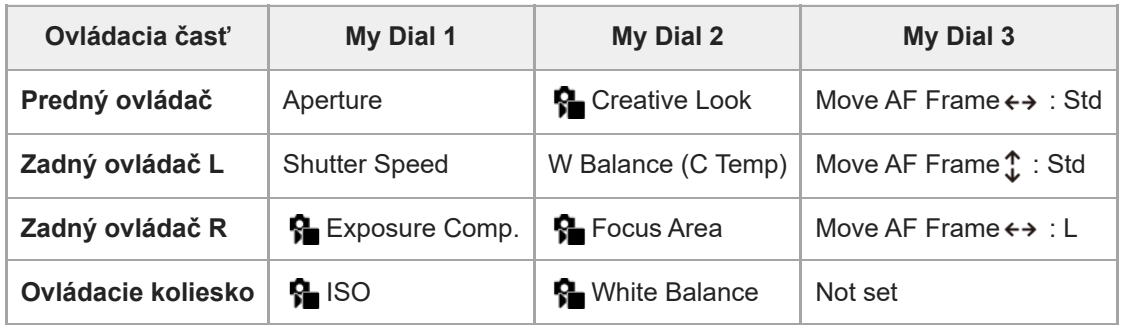

## Stlačte tlačidlo C1 (Používateľské nastavenie 1). **1.**

Funkcie zaregistrované pre [My Dial 1] sa priradia prednému ovládaču, zadnému ovládaču L, zadnému ovládaču R a ovládaciemu koliesku.

Ikony funkcií zaregistrovaných do [My Dial 1] sa budú zobrazovať v spodnej časti obrazovky.

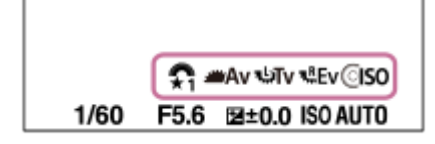

- Otočením ovládacieho kolieska nastavte hodnotu citlivosti ISO a otočením predného ovládača nastavte hodnotu **2.** clony a otočením zadného ovládača L nastavte rýchlosť uzávierky a otočením zadného ovládača R nastavte korekciu expozície.
- 3. Znova stlačte tlačidlo C1. Funkcie zaregistrované pre [My Dial 2] sa priradia prednému ovládaču, zadnému ovládaču L, zadnému ovládaču R a ovládaciemu koliesku.
- 4. Otočením ovládacieho kolieska nastavte [  $\Omega$  White Balance], otočením predného ovládača nastavte [  $\Omega$  Creative Look], otočením zadného ovládača L nastavte [W Balance (C Temp)] a otočením zadného ovládača R nastavte [ $\blacksquare$ Focus Area].
- **5.** Znova stlačte tlačidlo C1 a zmeňte hodnoty nastavení funkcií zaregistrovaných do [My Dial 3].

#### **Poznámka**

- Nastavenia "My Dial", v ktorých sú každý ovládač/koliesko nastavené na [Not set], sa nevyvolajú, keď sa stlačí používateľské tlačidlo. Preskočia sa aj v [My Dial 1→2→3].
- Aj keď sa ovládač/koliesko uzamkne pomocou funkcie [Lock Operation Parts], dočasne sa odomkne, keď sa vyvolá "My Dial".

#### **Súvisiaca téma**

[Priradenie často používaných funkcií tlačidlám a ovládačom \(Custom Key/Dial Set.\)](#page-413-0)

TP1001166360

# <span id="page-417-0"></span>**Camera Set. Memory**

# О

Umožňuje zaregistrovať maximálne 3 často používaných režimov alebo nastavení výrobku podľa režimu snímania (statické zábery/videozáznamy/S&Q Motion/časozberný videozáznam) vo výrobku a maximálne 4 (M1 až M4) na pamäťovú kartu. Vyvolať nastavenia je možné pomocou samotného otočného prepínača režimov.

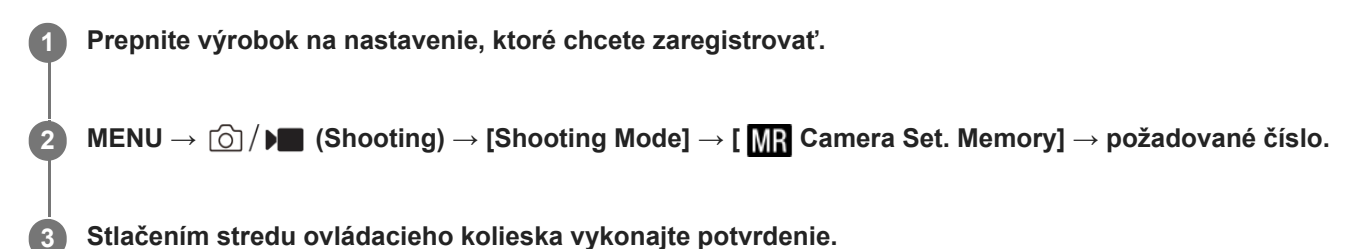

# **Položky, ktoré je možné zaregistrovať**

- Môžete zaregistrovať rôzne funkcie pre snímanie. Položky, ktoré je možné aktuálne zaregistrovať, sa zobrazujú v ponuke fotoaparátu.
- Clona (clonové číslo)
- Rýchlosť uzávierky

## **Zmena zaregistrovaných nastavení**

Zmeňte nastavenie na požadované a znova zaregistrujte dané nastavenie na rovnaké číslo režimu.

#### **Poznámka**

- M1 až M4 je možné zvoliť len vtedy, keď je do tohto výrobku vložená pamäťová karta.
- Pri registrácii nastavení na pamäťovú kartu je možné použiť len pamäťovú kartu, ktorá sa zvolila pomocou [MR] Memory/Recall Media].
- **Posun programu expozície sa nedá zaregistrovať.**
- Pri niektorých funkciách nemusí poloha ovládača zodpovedať nastaveniu skutočne použitému na snímanie. Ak k tomu dôjde, snímajte zábery na základe informácií zobrazených na displeji.

#### **Súvisiaca téma**

- **[Recall Camera Setting](#page-418-0)**
- **[Memory/Recall Media](#page-419-0)**

TP1001134211

# <span id="page-418-0"></span>**Recall Camera Setting**

# О ÞП

Umožňuje nasnímať záber po vyvolaní vašich preferovaných nastavení snímania zaregistrovaných pomocou [MR Camera Set. Memory].

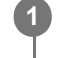

**2**

**Nastavte fotoaparát do požadovaného režimu snímania pomocou otočného prepínača statických záberov/videozáznamov/S&Q.**

Nastavte otočný prepínač režimov na 1, 2 alebo 3 (**MR** Recall Camera Setting).

Ak chcete vyvolať nastavenia zaregistrované na pamäťovej karte, zvoľte MENU  $\rightarrow$  [O]  $/$   $\blacksquare$  (Shooting)  $\rightarrow$ [Shooting Mode]  $\rightarrow$  [  $\overline{MP}$  Recall Camera Setting] a zvoľte požadované číslo.

#### **Rada**

- Ak vyvoláte nastavenia zaregistrované na pamäťovej karte, dané nastavenia sa vyvolajú z pamäťovej karty v slote špecifikovanom v [**MR**] Memory/Recall Media]. Potvrdiť slot na pamäťovú kartu môžete voľbou MENU →  $\odot$  / D (Shooting) → [Shooting Mode]  $\rightarrow$  [ MR Memory/Recall Media].
- Nastavenia zaregistrované na pamäťovej karte pomocou iného fotoaparátu s rovnakým názvom modelu sa dajú vyvolať pomocou tohto fotoaparátu.

## **Poznámka**

- Ak nastavíte [ MR Recall Camera Setting] po dokončení nastavení snímania, zaregistrované nastavenia budú mať prioritu a pôvodné nastavenia môžu stratiť platnosť. Pred snímaním skontrolujte indikátory na displeji.
- Ak sa slot, do ktorého sa zaznamenávajú zábery, nastaví na zmenu, nastavenia snímania sa nepoužijú dovtedy, kým sa nedokončí zápis na pamäťovú kartu, aj keď sa otočný prepínač režimov nastaví na 1/2/3.

#### **Súvisiaca téma**

- [Camera Set. Memory](#page-417-0)
- **[Memory/Recall Media](#page-419-0)**

TP1001134346

# <span id="page-419-0"></span>**Memory/Recall Media**

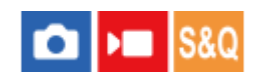

Zvolí sa slot na pamäťovú kartu, z ktorého sa vyvolajú nastavenia, alebo do ktorého sa zaregistrujú nastavenia pre M1 až M4.

**1 MENU → (Shooting) → [Shooting Mode] → [ Memory/Recall Media] → požadovaný slot.**

# **Podrobnosti položky ponuky**

**Slot 1:** Zvolí sa slot 1. **Slot 2:** Zvolí sa slot 2.

## **Súvisiaca téma**

- [Camera Set. Memory](#page-417-0)
- [Recall Camera Setting](#page-418-0)

TP1001165790

# <span id="page-420-0"></span>**Registrácia nastavení snímania do používateľského tlačidla (Reg. Custom Shoot Set)**

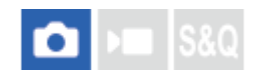

**2**

**3**

Nastavenia snímania (ako sú expozícia, nastavenie zaostrenia, režim činnosti atď.) je možné vopred zaregistrovať do používateľského tlačidla a dočasne ich vyvolať počas podržania stlačeného daného tlačidla. Jednoduchým stlačením príslušného používateľského tlačidla sa rýchlo prepnú požadované nastavenia a uvoľnením tlačidla sa vykoná prechod do pôvodných nastavení. Táto funkcia je užitočná pri snímaní aktívnych scén, ako je šport.

**MENU → (Shooting) → [Shooting Mode] → [Reg. Custom Shoot Set] → Zvoľte registračné číslo od [Recall Custom hold 1] do [Recall Custom hold 3]. 1**

Zobrazí sa prostredie nastavenia pre zvolené číslo.

**Pomocou hornej/spodnej/ľavej/pravej strany ovládacieho kolieska zvoľte označovacie okienka pre funkcie, ktoré chcete vyvolať pomocou jedného z registračných čísel a stlačením stredu označte každé okienko.**

Pre príslušné funkcie sa v okienkach zobrazí značka v (označenie).

Ak chcete zrušiť voľbu, znova stlačte stred.

**Zvoľte funkciu, ktorú chcete upraviť, a to pomocou hornej/spodnej/ľavej/pravej strany ovládacieho kolieska, a stlačením stredu upravte príslušnú funkciu na požadované nastavenie.**

Voľbou [Import Current Setting] zaregistrujte aktuálne nastavenia fotoaparátu do registračného čísla, ktoré ste si vybrali.

**4 Zvoľte [Register].**

# **Položky, ktoré je možné zaregistrovať**

- Môžete zaregistrovať rôzne funkcie pre snímanie. Položky, ktoré je možné aktuálne zaregistrovať, sa zobrazujú v ponuke fotoaparátu.
- **Expozícia**
- Nastavenie zaostrenia
- Režim činnosti (iný ako samospúšť)
- Cnt Shoot Speed Boost<sup>\*</sup>
- Pri vyvolávaní [Cnt Shoot Speed Boost] sa režim činnosti nevyvolá. \*
- Rýchlosť nepretržitého snímania pre [Cnt Shoot Speed Boost] je možné nastaviť oddelene od [Cnt Sht Spd Bst Settings].

# **Vyvolanie zaregistrovaných nastavení**

- 1. MENU → <del>Fa</del> (Setup) → [Operation Customize] → [n] Custom Key/Dial Set.] → Zvoľte požadované tlačidlo a potom zvoľte jedno z registračných čísel od [Recall Custom hold 1] do [Recall Custom hold 3].
- V prostredí snímania stlačte tlačidlo spúšte pri súčasnom podržaní stlačeného tlačidla, ktorému ste priradili jedno z **2.** registračných čísel.

Zaregistrované nastavenia sa aktivujú počas podržania stlačeného príslušného používateľského tlačidla.

**Rada**

Môžete zmeniť nastavenia pre [Reg. Custom Shoot Set] po priradení jedného z registračných čísel používateľskému tlačidlu, a to pomocou [ C Custom Key/Dial Set.].

#### **Poznámka**

- Registračné čísla [Recall Custom hold 1] až [Recall Custom hold 3] sú dostupné len vtedy, keď je režim snímania nastavený na P/A/S/M.
- V závislosti od pripojeného objektívu a stavu fotoaparátu, keď sa vykoná vyvolanie zaregistrovaného nastavenia, nemusia zaregistrované nastavenia nadobudnúť účinok.

#### **Súvisiaca téma**

[Priradenie často používaných funkcií tlačidlám a ovládačom \(Custom Key/Dial Set.\)](#page-413-0)

TP1001164486

# <span id="page-422-0"></span>**Fn Menu Settings (statický záber/videozáznam)**

# О ÞШ

Ponuka funkcií je ponuka 12 funkcií, ktorá sa zobrazí v spodnej časti obrazovky, keď stlačíte tlačidlo Fn (Funkcia). Do ponúk s funkciami pre snímanie statických záberov a snímanie videozáznamov v uvedenom poradí je možné zaregistrovať 12 funkcií.

V nasledujúcej časti je uvedený postup na zmenu [ $\frac{1}{2}$  Creative Look] v ponuke funkcií statických záberov na [ $\frac{1}{2}$  Grid Line Display].

Ak chcete zmeniť ponuku funkcií videozáznamov, zvoľte položku ponuky funkcií videozáznamov v kroku 2.

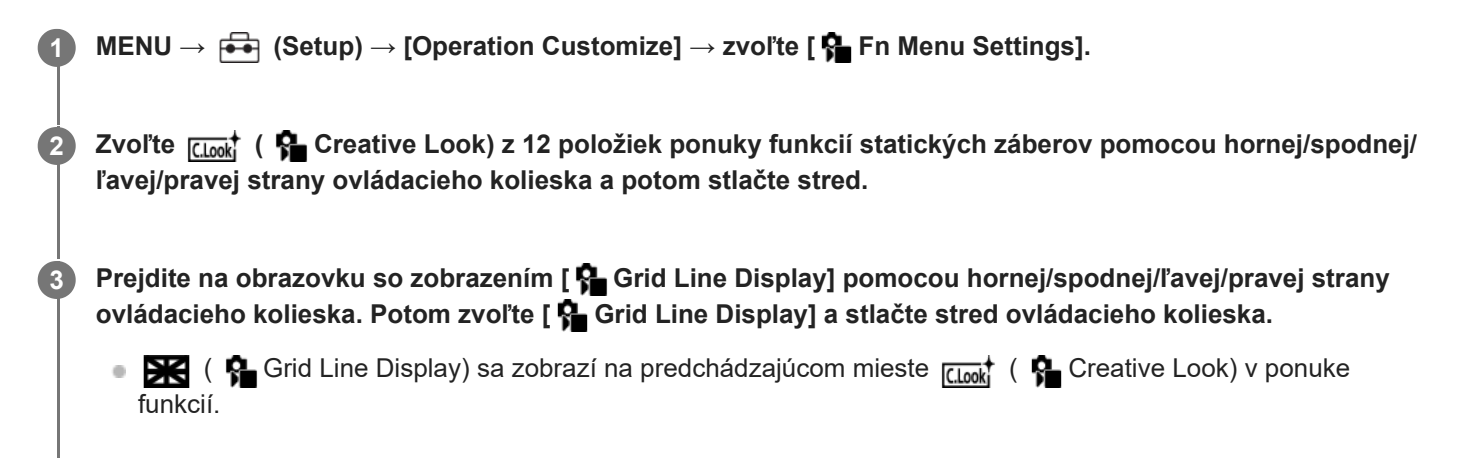

## **Rada**

Keď sa [Touch Operation] nastaví na možnosť [On] a [Shooting Screen] v položke [Shooting Screen] sa v rámci [Touch Panel Settings] nastaví na možnosť [On], budete môcť otvoriť aj [ $\clubsuit$  Fn Menu Settings] podržaním stlačenej ikony v ponuke funkcií.

#### **Súvisiaca téma**

[Tlačidlo Fn \(funkcia\)](#page-71-0)

TP1001168776

# <span id="page-423-0"></span>**Fn Menu Settings (prehrávanie)**

# О ъm

Nastaví sa ponuka funkcií pre režim prehrávania. Ponuka funkcií je ponuka 12 funkcií, ktorá sa zobrazí v spodnej časti obrazovky, keď stlačíte tlačidlo Fn (Funkcia).

V nasledujúcej časti je uvedený postup na zmenu [Send to Smartphone] na [Photo Capture].

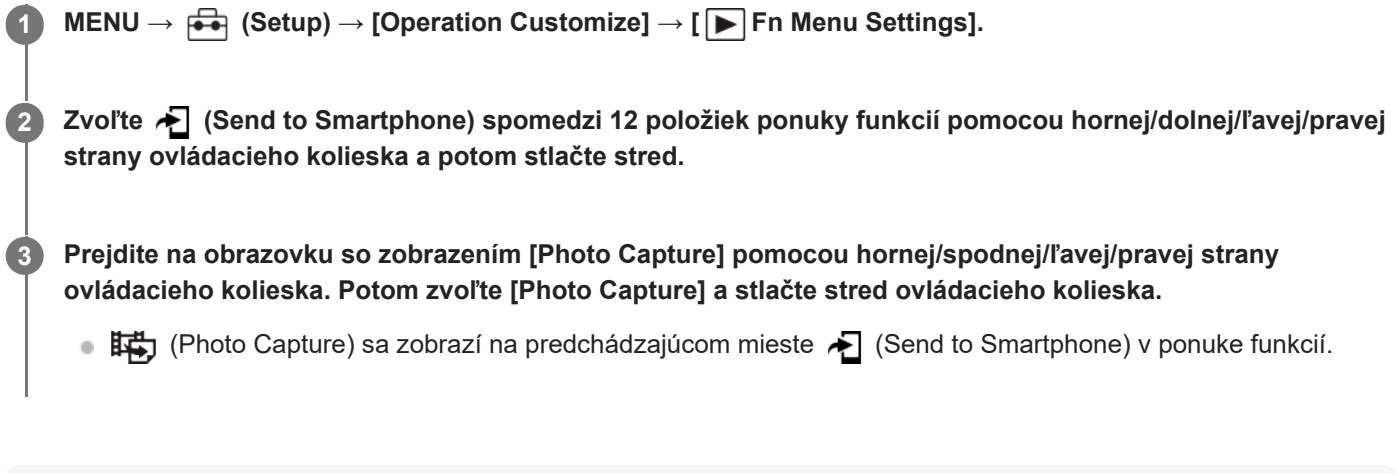

# **Rada**

- Keď sa [Touch Operation] nastaví na [On] a [Playback Screen] sa v rámci [Touch Panel Settings] nastaví na [On], môžete tiež otvoriť [ $\blacktriangleright$  Fn Menu Settings] podržaním stlačenej ikony v ponuke funkcií.
- Môžete tiež priradiť funkciu na zobrazenie ponuky funkcií počas prehrávania používateľskému tlačidlu. Priraďte [ FFunction Menu] požadovanému tlačidlu v [▶ Custom Key Setting]. Môžete tiež priradiť ďalšie funkcie, ktoré sa majú aktivovať, keď stlačíte tlačidlo Fn v režime prehrávania.

#### **Súvisiaca téma**

[Tlačidlo Fn \(funkcia\)](#page-71-0)

TP1001476772

<span id="page-424-0"></span>Digitálny fotoaparát s vymeniteľnými objektívmi ILCE-9M3 α9III

# **Add Item**

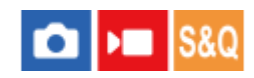

Môžete zaregistrovať požadované položky ponuky do  $\sqrt{\ }$  (My Menu) v rámci MENU.

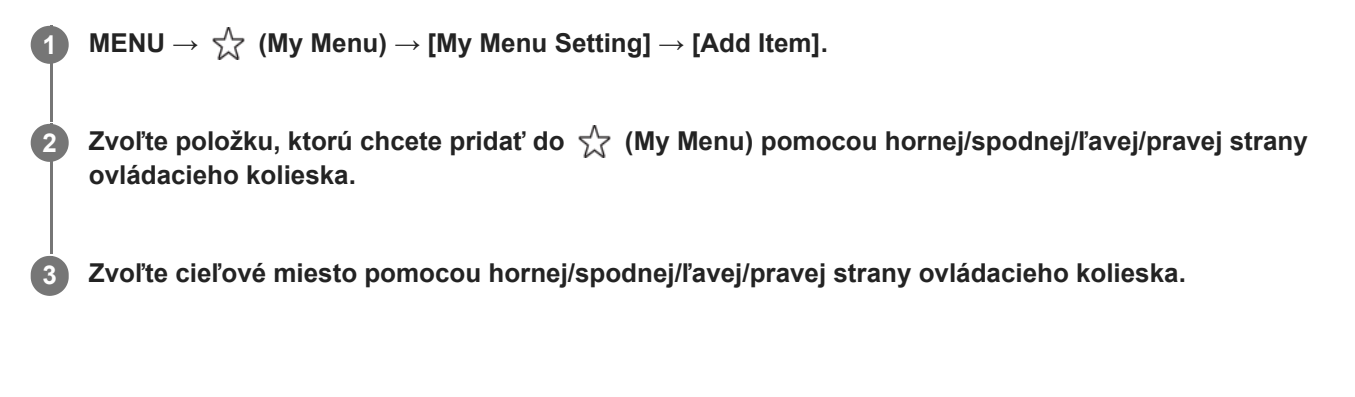

# **Spôsob pridávania položiek ponuky z obrazovky ponuky**

Aktuálne zvolenú položku ponuky na obrazovke ponuky môžete pridať do  $\sqrt{\chi}$  (My Menu).

- 1. Stlačte tlačidlo  $\overline{m}$  (Vymazať), pokiaľ sa kurzor nachádza na položke ponuky, ktorú chcete pridať do  $\sqrt{\chi}$  (My Menu). Zobrazí sa kontextová ponuka.
	- Keď sa [Touch Operation] nastaví na [On], budete môcť zobraziť kontextovú ponuku dotykom a podržaním príslušnej položky ponuky.
- **2.** Zvoľte [Add to My Menu].
- **3.** Zvoľte cieľové miesto pomocou hornej/spodnej/ľavej/pravej strany ovládacieho kolieska.

#### **Rada**

Pridať môžete maximálne 42 položiek do  $\frac{1}{\sqrt{2}}$  (My Menu).

#### **Poznámka**

- Nasledujúce položky nie je možné pridať do  $\frac{1}{\sqrt{2}}$  (My Menu).
	- Akákoľvek položka v rámci MENU → (Playback)

#### **Súvisiaca téma**

- [Sort Item](#page-426-0)
- **Delete** Item
- [Tlačidlo MENU](#page-65-0)

<span id="page-426-0"></span>Digitálny fotoaparát s vymeniteľnými objektívmi ILCE-9M3 α9III

# **Sort Item**

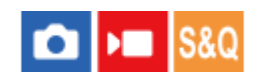

Môžete zmeniť usporiadanie položiek ponuky pridaných do  $\sqrt{\ }$  (My Menu) v rámci MENU.

**Súvisiaca téma** [Add Item](#page-424-0) 1 **MENU →**  $\frac{1}{\sqrt{2}}$  **(My Menu) → [My Menu Setting] → [Sort Item]. Zvoľte položku, ktorú chcete presunúť, a to pomocou hornej/spodnej/ľavej/pravej strany ovládacieho kolieska. 2 3 Zvoľte cieľové miesto pomocou hornej/spodnej/ľavej/pravej strany ovládacieho kolieska.**

TP1001164481

<span id="page-427-0"></span>Digitálny fotoaparát s vymeniteľnými objektívmi ILCE-9M3 α9III

# **Delete Item**

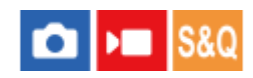

Môžete vymazať položky ponuky pridané do  $\sqrt{\lambda}$  (My Menu) MENU.

 $\text{MENU} \rightarrow \sqrt[\triangle]{\,} \text{ (My Menu)} \rightarrow \text{[My Menu Setting]} \rightarrow \text{[Delete Item]}.$ 

**Zvoľte položku, ktorú chcete vymazať, a to pomocou hornej/spodnej/ľavej/pravej strany ovládacieho kolieska, a potom stlačením stredu vymažte zvolenú položku. 2**

#### **Rada**

- Ak chcete vymazať všetky položky na stránke, zvoľte MENU →  $\frac{1}{\sqrt{2}}$  (My Menu) → [My Menu Setting] → [Delete Page].
- Môžete vymazať všetky položky pridané do  $\frac{1}{\sqrt{2}}$  (My Menu) voľbou MENU →  $\frac{1}{\sqrt{2}}$  (My Menu) → [My Menu Setting] → [Delete All].

#### **Súvisiaca téma**

- [Delete Page](#page-428-0)
- [Delete All](#page-429-0)
- [Add Item](#page-424-0)

TP1001164482

<span id="page-428-0"></span>Digitálny fotoaparát s vymeniteľnými objektívmi ILCE-9M3 α9III

# **Delete Page**

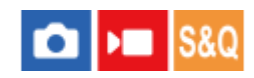

Môžete vymazať všetky položky ponuky pridané na stránku v rámci  $\sqrt{\zeta}$  (My Menu) v MENU.

**MENU →**  $\frac{A}{\sqrt{2}}$  **(My Menu) → [My Menu Setting] → [Delete Page].** 

**Zvoľte stránku, ktorú chcete vymazať, a to pomocou hornej/dolnej strany ovládacieho kolieska, a potom stlačením stredu ovládacieho kolieska vymažte dané položky. 2**

## **Súvisiaca téma**

- [Delete All](#page-429-0)
- [Add Item](#page-424-0)

TP1001164478

<span id="page-429-0"></span>Digitálny fotoaparát s vymeniteľnými objektívmi ILCE-9M3 α9III

# **Delete All**

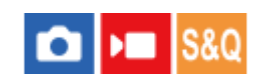

Môžete vymazať všetky položky ponuky pridané do  $\sqrt{\ }$  (My Menu) v MENU.

**1 MENU**  $\rightarrow \frac{1}{24}$  (My Menu)  $\rightarrow$  [My Menu Setting]  $\rightarrow$  [Delete All].

**2 Zvoľte [OK].**

## **Súvisiaca téma**

- [Delete Page](#page-428-0)
- [Add Item](#page-424-0)

TP1001164474

# <span id="page-430-0"></span>**Display From My Menu**

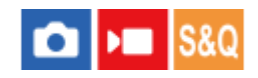

Môžete nastaviť Moju ponuku tak, aby sa po stlačení tlačidla MENU zobrazila ako prvá.

**1 MENU → (My Menu) → [My Menu Setting] → [Display From My Menu] → požadované nastavenie.**

# **Podrobnosti položky ponuky**

#### **On:**

Moja ponuka sa po stlačení tlačidla MENU zobrazí ako prvá.

#### **Off:**

Po stlačení tlačidla MENU sa objaví naposledy zobrazená ponuka.

#### **Súvisiaca téma**

- [Add Item](#page-424-0)
- [Tlačidlo MENU](#page-65-0)

TP1001166874

# <span id="page-431-0"></span>**Different Set for Still/Mv**

# Ω ÞШ

Pre každú položku pri snímaní statických záberov alebo videozáznamov si môžete vybrať, či použijete spoločné nastavenie alebo osobitné nastavenia.

#### **MENU → (Setup) → [Operation Customize] → Zvoľte [Different Set for Still/Mv]. 1**

Zobrazí sa obrazovka sprievodcu obsluhou. Zvoľte [OK] na zobrazenie obrazovky nastavenia.

**Pridajte značky označenia k položkám, ktoré chcete nastaviť osobitne pre snímanie statických záberov a snímanie videozáznamov a potom zvoľte [OK].**

Nasledujúce položky môžete nastaviť osobitne pre snímanie statických záberov a snímanie videozáznamov.

- Aperture
- Shutter Speed
- $-$  ISO
- Exposure Comp.
- Metering Mode
- White Balance
- Picture Profile

#### **Rada**

**2**

- Keď prepnete zo spoločného nastavenia na osobitné nastavenia pomocou [Different Set for Still/Mv], aktuálne nastavenia sa použijú pri snímaní statických záberov a pri snímaní videozáznamov. Používateľské nastavenie vyváženia bielej farby sa však použije len pri snímaní statických záberov.
- Keď prepnete z osobitných nastavení na spoločné nastavenie pomocou [Different Set for Still/Mv], hodnoty nastavení položiek sa vrátia na ich pôvodné hodnoty. Ako výnimka sa hodnoty nastavení pri snímaní statických záberov použijú pri nastaveniach hodnoty clony, rýchlosti uzávierky a používateľského nastavenia vyváženia bielej farby.

TP1001168806
# **SONY** [Príručka](#page-0-0)

Digitálny fotoaparát s vymeniteľnými objektívmi ILCE-9M3 α9III

# **Av/Tv Rotate**

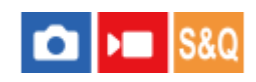

Nastaví sa smer otáčania predného ovládača, zadného ovládača L, zadného ovládača R alebo ovládacieho kolieska, keď sa zmení hodnota clony alebo rýchlosť uzávierky.

**1 MENU → (Setup) → [Dial Customize] → [Av/Tv Rotate] → požadované nastavenie.**

# **Podrobnosti položky ponuky**

#### **Normal:**

Smer otáčania predného ovládača, zadného ovládača L, zadného ovládača R ani ovládacieho kolieska sa nezmení. **Reverse:**

Smer otáčania predného ovládača, zadného ovládača L, zadného ovládača R alebo ovládacieho kolieska sa obráti.

TP1001165788

# **Function Ring(Lens)**

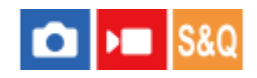

Nastaví sa funkcia, ktorá sa má priradiť krúžku funkcií na objektíve (dostupná len pri objektívoch vybavených krúžkom funkcií).

Podrobnosti nájdete v návode na obsluhu dodanom spolu s daným objektívom.

**1 MENU → (Setup) → [Dial Customize] → [Function Ring(Lens)]→ požadované nastavenie.**

# **Podrobnosti položky ponuky**

#### **Power Focus:**

Poloha zaostrenia sa posunie smerom k nekonečnu, keď otočíte krúžok funkcií doprava. Poloha zaostrenia sa posunie smerom k bližšiemu rozsahu, keď otočíte krúžok funkcií doľava.

# **/Full Frame:**

Po otočení krúžka funkcií sa zorný uhol prepne medzi celým obrazovým poľom a APS-C/Super 35 mm.

Zorný uhol sa prepne bez ohľadu na smer, v ktorom otočíte krúžok funkcií.

#### **Preset Focus:**

Poloha zaostrenia a poloha priblíženia sa zaregistruje posunutím a podržaním krúžku funkcií na objektíve na obrazovke snímania a vyvolajú sa krátkym prudkým pohybom krúžku funkcií na objektíve.

Príslušné polohy je možné zaregistrovať a vyvolať bez ohľadu na smer, v ktorom otočíte krúžok funkcií.

#### **Súvisiaca téma**

- [APS-C S35 \(Super 35mm\) Snímanie \(statický záber/videozáznam\)](#page-317-0)
- [Preset Focus/Zoom](#page-204-0)

TP1001166358

# **Lock Operation Parts**

# ю

Môžete nastaviť možnosť uzamknutia multifunkčného voliča, ovládačov a kolieska podržaním stlačeného tlačidla Fn (Funkcia).

#### **MENU → (Setup) → [Dial Customize] → [Lock Operation Parts] → požadované nastavenie. 1**

Ak chcete uzamknúť ovládacie časti, podržte stlačené tlačidlo Fn (Funkcia) dovtedy, kým sa na monitore neobjaví hlásenie "Locked.".

# **Podrobnosti položky ponuky**

#### **Off:**

Multifunkčný volič, predný ovládač, zadný ovládač ani ovládacie koliesko sa neuzamknú, aj keď podržíte stlačené tlačidlo Fn (Funkcia).

#### **Multi-Selector Only:**

Multifunkčný volič sa uzamkne.

#### **Dial + Wheel:**

Uzamknú sa predný ovládač, zadný ovládač L, zadný ovládač R a ovládacie koliesko.

#### **All:**

Uzamknú sa multifunkčný volič, predný ovládač, zadný ovládač L, zadný ovládač R a ovládacie koliesko.

#### **Rada**

- Uzamknutie môžete uvoľniť opätovným podržaním stlačeného tlačidla Fn (Funkcia).
- Môžete uzamknúť všetky tlačidlá, ovládače a kolieska okrem tlačidla spúšte súčasným podržaním stlačených tlačidiel MENU a Fn (Funkcia) na 5 sekúnd. Opätovným súčasným podržaním tlačidiel MENU a Fn na 5 sekúnd zrušíte uzamknutie.

#### **Poznámka**

Ak nastavíte [AF Area Registration] na [On], [Lock Operation Parts] sa pevne nastaví na [Off].

#### **Súvisiaca téma**

[Registrácia aktuálnej oblasti zaostrovania \(AF Area Registration\)](#page-177-0)

TP1001164483

# <span id="page-435-0"></span>**REC w/ Shutter (videozáznam)**

# О ÞП

Môžete spustiť alebo zastaviť snímanie videozáznamov stlačením tlačidla spúšte, ktoré je väčšie a ľahšie sa stláča než tlačidlo MOVIE (Videozáznam).

**1 MENU → (Setup) → [Operation Customize] → [ REC w/ Shutter] → požadované nastavenie.**

# **Podrobnosti položky ponuky**

#### **On:**

Umožňuje snímanie videozáznamu pomocou tlačidla spúšte, keď je režim snímania nastavený na [Movie], [S&Q Motion] alebo [  $\binom{n}{k}$  Time-lapse].

#### **Off:**

Snímanie videozáznamu pomocou tlačidla spúšte sa deaktivuje.

#### **Rada**

■ Keď sa [ $)$  REC w/ Shutter] nastaví na [On], budete môcť použiť tlačidlo spúšte na spustenie alebo zastavenie snímania videozáznamov na externom záznamníku/prehrávači pomocou [REC Control].

#### **Poznámka**

■ Keď sa [ $)$  REC w/ Shutter] nastaví na [On], nebude možné zaostrovať stlačením tlačidla spúšte do polovice počas snímania videozáznamu.

#### **Súvisiaca téma**

[Snímanie videozáznamov \(Intelligent Auto\)](#page-109-0)

TP1001164488

# **Pridávanie značiek záberov pomocou tlačidla spúšte (videozáznamy)**

#### Ω ы **IS&Q**

Úplným stlačením tlačidla spúšte počas snímania videozáznamu môžete pridať značku záberu k snímke videozáznamu v momente stlačenia tlačidla spúšte. Danú značku záberu je možné použiť na automatické vytvorenie statického záberu zo scény vo videozázname.

Túto funkciu je možné použiť, keď je systémový softvér (firmvér) fotoaparátu verzie 2.00 alebo novšej.

**1 MENU → (Setup) → [Operation Customize] → [ with Shutter Button] → požadované nastavenie.**

# **Podrobnosti položky ponuky**

#### **Add Shot Mark1:**

Počas snímania videozáznamu stlačením tlačidla spúšte pridáte značku záberu 1 k snímke videozáznamu.

#### **Add Shot Mark2:**

Počas snímania videozáznamu stlačením tlačidla spúšte pridáte značku záberu 2 k snímke videozáznamu.

#### **Do not add:**

Stlačením tlačidla spúšte sa značka záberu nepridá.

#### **Poznámka**

- Ak sa [ **N S** with Shutter Button] nastaví na pridanie značky záberu stlačením tlačidla spúšte, zaostrenie sa stlačením tlačidla spúšte do polovice nevykoná.
- Keď sa [ **)** REC w/ Shutter] nastaví na [On], [ **) S** with Shutter Button] sa uzamkne na [Do not add].

#### **Súvisiaca téma**

- [Automatické vytváranie statických záberov zo značiek záberov](#page-398-0)
- **[REC w/ Shutter \(videozáznam\)](#page-435-0)**

TP1001599605

# **Select Finder/Monitor**

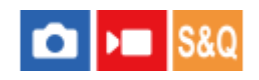

Nastaví sa spôsob prepínania zobrazenia medzi hľadáčikom a monitorom.

**1 MENU → (Setup) → [Finder/Monitor] → [Select Finder/Monitor] → požadované nastavenie.**

# **Podrobnosti položky ponuky**

#### **Auto: 1:**

Keď sa pozriete do hľadáčika, zobrazenie sa automaticky prepne na hľadáčik.

Snímač priblíženia oka sa deaktivuje a zobrazenie sa neprepne na hľadáčik v závislosti od toho, či je monitor otvorený alebo zatvorený a od uhla monitora.

#### **Auto: 2:**

Keď sa pozriete do hľadáčika, zobrazenie sa automaticky prepne na hľadáčik.

Snímač priblíženia oka sa vždy aktivuje a zobrazenie sa prepne na hľadáčik bez ohľadu na to, či je monitor otvorený alebo zatvorený a na uhol monitora.

#### **VF(Manual):**

Monitor sa vypne a záber sa bude zobrazovať len v hľadáčiku.

#### **Monitor(Manual):**

Hľadáčik sa vypne a záber sa bude vždy zobrazovať na monitore.

#### **Rada**

- Funkciu [Select Finder/Monitor] môžete priradiť požadovanému tlačidlu. [ Custom Key/Dial Set.], [ Sustom Key/Dial Set.] alebo [ Sustom Key Setting] → nastavte [Finder/Monitor Sel.] požadovanému tlačidlu.
- Ak chcete uchovať zobrazenie hľadáčika alebo zobrazenie monitora, vopred nastavte [Select Finder/Monitor] na [VF(Manual)] alebo [Monitor(Manual)]. Môžete uchovať monitor vypnutý, keď oddialite oči od hľadáčika počas snímania, nastavením zobrazenia monitora na [Monitor

Off] pomocou tlačidla DISP. Zvoľte [DISP (Screen Disp) Set] → [Monitor] a vopred označte položku [Monitor Off]. Keď sa [Enlarge Menu Scrn] v rámci [Enlarge Screen] nastaví na čokoľvek iné ako [Off], zobrazí sa hlásenie s potvrdením toho, či

sa má nastaviť [Select Finder/Monitor] na [Monitor(Manual)]. Pri použití funkcie [Enlarge Screen] sa odporúča, aby sa [Select Finder/Monitor] nastavila na [Monitor(Manual)]. Týmto sa zabráni aktivácii snímača priblíženia oka a prepnutiu na zobrazenie hľadáčika, keď sa priblížite tvárou k monitoru.

#### **Poznámka**

- Pri zdrojoch silného svetla, ako je slnečné svetlo, nemusí snímač priblíženia oka zistiť priblíženie oka a zobrazenie sa nemusí prepnúť na hľadáčik, aj keď sa [Select Finder/Monitor] nastaví na [Auto: 1] alebo [Auto: 2]. V takýchto prípadoch dbajte na to, aby na snímač priblíženia oka nepôsobil zdroj svetla.
- Keď sa zvolí možnosť [Auto: 2], snímač priblíženia oka sa môže aktivovať a monitor neúmyselne vypnúť po zakrytí snímača priblíženia oka monitorom alebo rukami. V takomto prípade zvoľte [Auto: 1] alebo [Monitor(Manual)].

#### **Súvisiaca téma**

[Priradenie často používaných funkcií tlačidlám a ovládačom \(Custom Key/Dial Set.\)](#page-413-0)

- [DISP \(Screen Disp\) Set \(Monitor/Finder\)](#page-440-0)
- [Enlarge Screen](#page-559-0)

TP1001134166

# **Monitor Flip Direction**

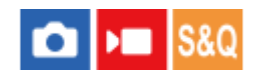

Smer zobrazení záberov a ponúk je možné obrátiť podľa spôsobu otvorenia a orientácie monitora.

**1 MENU → (Setup) → [Finder/Monitor] → [Monitor Flip Direction] → požadované nastavenie.**

# **Podrobnosti položky ponuky**

#### **Auto:**

Smer zobrazenia monitora sa obráti na základe detekcie spôsobu otvorenia a orientácie monitora.

#### **Horizontal Flip:**

Pri snímaní sa zobrazenie monitora preklopí horizontálne.

#### **180 Degree Flip:**

Zobrazenie monitora sa otočí o 180 stupňov pre všetky druhy zobrazení, ako sú zábery a obrazovky ponúk.

#### **No Flip:**

Zobrazenie monitora sa neobráti.

#### **Rada**

Opakovaným stláčaním tlačidla, ktorému sa priradila funkcia [Switch Monitor Flip Disp], môžete prepnúť nastavenie v poradí [Horizontal Flip] → [180 Degree Flip] → [No Flip] → [Horizontal Flip]. Keď sa [Monitor Flip Direction] nastaví na [Auto], spôsob zobrazenia sa dočasne prepne, zatiaľ čo hodnota nastavenia zostane [Auto].

#### **Poznámka**

- Aj keď sa [Monitor Flip Direction] nastaví na [Horizontal Flip], smer zobrazenia monitora sa počas prehrávania neobráti.
- Nastavenie [Monitor Flip Direction] sa nepoužije na zobrazenie hľadáčika.

TP1001172791

# <span id="page-440-0"></span>**DISP (Screen Disp) Set (Monitor/Finder)**

# О

Umožňuje nastaviť režimy zobrazenia displeja, ktoré je možné zvoliť pomocou DISP (Nastavenie zobrazenia) v režime snímania.

**MENU → (Setup) → [Operation Customize] → [DISP (Screen Disp) Set] → [Monitor] alebo [Finder] → požadované nastavenie → [Enter]. 1**

Položky označené s < (označenie) sú dostupné.

# **Podrobnosti položky ponuky**

#### **Display All Info. :**

Zobrazujú sa informácie o snímaní.

#### **No Disp. Info. :**

Informácie o snímaní sa nezobrazujú.

Môžete nastaviť to, či sa pri snímaní statických záberov budú informácie o expozícii zobrazovať vždy, alebo či sa informácie o expozícii po uplynutí určitého času od použitia tlačidla spúšte atď. skryjú. ([ n Exposure: On]/[ n Exposure: TimeOut])

### **Histogram :**

Graficky sa zobrazuje rozloženie jasu.

#### **Level :**

Ukazuje, či je výrobok vo vodorovnej polohe dopredu-dozadu **(A)** aj do strán **(B)**. Keď je výrobok vo vodorovnej polohe v každom smere, farba tohto indikátora sa zmení na zelenú.

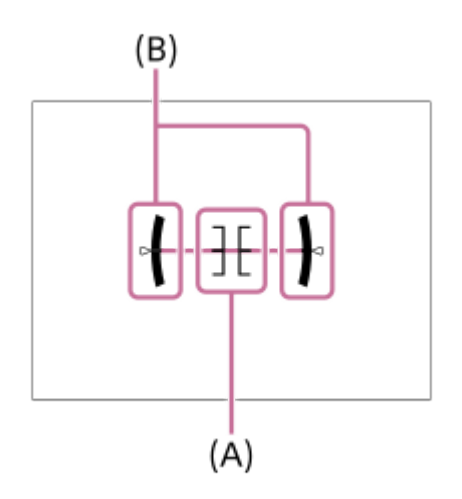

# **For viewfinder\*:**

Zobrazia sa len informácie o snímaní na monitore, nie objekt. Toto nastavenie je nastavenie zobrazenia pre snímanie s hľadáčikom.

#### **Monitor Off\*:**

Vždy sa vypne monitor pri snímaní záberov. Môžete používať monitor pri prehliadaní záberov alebo používaní MENU. Toto nastavenie je nastavenie zobrazenia pre snímanie s hľadáčikom.

Tieto režimy displeja sú dostupné len pri nastavení pre [Monitor]. \*

- Ak do značnej miery nakloníte výrobok dopredu alebo dozadu, chyba vodorovnej polohy bude veľká.
- Výrobok môže mať hranicu chyby takmer ±1°, aj keď sa sklon opraví pomocou vodováhy.

#### **Súvisiaca téma**

[Tlačidlo DISP \(Nastavenie zobrazenia\)](#page-75-0)

TP1001161942

# **Obsah tejto kapitoly**

V nasledujúcom obsahu sú uvedené funkcie popísané v tejto kapitole ("Zobrazenie"). Z každého názvu položky môžete preskočiť na stranu s popisom príslušných funkcií.

# **Zobrazenie záberov**

- **[Play Set of Multi. Media](#page-444-0)**
- [Disp Set of Multi Media](#page-445-0)
- [Prehliadanie statických záberov](#page-446-0)
- [Zväčšenie zobrazeného záberu \(Enlarge Image\)](#page-448-0)
- **[Enlarge Initial Mag.](#page-449-0)**
- **[Enlarge Initial Position](#page-450-0)**
- [Automatické otáčanie zaznamenaných záberov \(Display Rotation\)](#page-451-0)
- **[Prehrávanie videozáznamov](#page-452-0)**
- **[Playback/Monitor. Vol.](#page-454-0)**
- [4ch Audio Monitoring \(videozáznam\)](#page-455-0)
- [Prehliadanie záberov pomocou prezentácie \(Slide Show\)](#page-456-0)
- [Cont. Play for Interval](#page-457-0)
- **[Play Speed for Interval](#page-458-0)**

### **Zmena spôsobu zobrazenia záberov**

- [Prehliadanie záberov v prostredí miniatúrnych náhľadov \(Image Index\)](#page-459-0)
- **[Playback Filter Condition](#page-460-0)**
- [Image Order](#page-462-0)
- **[Display as Group](#page-463-0)**
- [Focus Frame Display \(prehrávanie\)](#page-465-0)
- [Aspect Marker Disp. \(statický záber\)](#page-466-0)
- **[Disp Specified Time Img.](#page-467-0)**

# **[Nastavenie spôsobu preskakovania medzi zábermi \(Image Jump Setting\)](#page-468-0)**

# **[Ochrana zaznamenaných záberov \(Protect\)](#page-470-0)**

#### **Pridávanie informácií k záberom**

- [Rating](#page-472-0)
- [Rating Set\(Custom Key\)](#page-474-0)
- [Pripájanie zvukových súborov k záberom \(Voice Memo\)](#page-475-0)
- [Voice Memo Play Vol.](#page-477-0)
- [Otočenie záberu \(Rotate\)](#page-478-0)

# **[Crop](#page-479-0)**

# **Extrahovanie statických záberov z videozáznamu**

- **[Photo Capture](#page-480-0)**
- [Vytváranie statických záberov zo značiek záberov](#page-481-0)
- [Značky záberov po vytvorení statických záberov \(prehrávanie\)](#page-482-0)

[JPEG/HEIF Switch \(Photo Capture/Vytváranie statických záberov zo značiek záberov\)](#page-483-0)

# **[Kopírovanie záberov z jednej pamäťovej karty na druhú \(Copy\)](#page-484-0)**

# **Mazanie záberov**

- [Mazanie viacerých zvolených záberov \(Delete\)](#page-485-0)
- [Delete pressing twice](#page-487-0)
- [Delete confirm.](#page-488-0)

# **Zobrazenie záberov prostredníctvom TV prijímača**

[Zobrazenie záberov prostredníctvom TV prijímača pomocou kábla HDMI](#page-489-0)

TP1001476773

<span id="page-444-0"></span>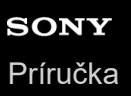

# **Play Set of Multi. Media**

Nastaví sa slot na pamäťovú kartu na prehrávanie, keď sa pamäťové karty vložia do slotu 1 aj do slotu 2.

**1 MENU → (Playback) → [Playback Target] → [Play Set of Multi. Media] → požadované nastavenie.**

### **Podrobnosti položky ponuky**

**Slot 1:**

Zvolí sa slot 1.

**Slot 2:**

Zvolí sa slot 2.

**Rada**

- Keď sa do fotoaparátu vloží len jedna pamäťová karta, cieľ prehrávania sa automaticky nastaví na slot, do ktorého sa vložila pamäťová karta.
- Ak sa [Disp Set of Multi Media] nastaví na [All Slots], cieľom prehrávania budú pamäťové karty vo všetkých slotoch. Ak chcete prehrať len obsah pamäťovej karty v slote nastavenom v [Play Set of Multi. Media], nastavte [Disp Set of Multi Media] na [Follow PB Settings].

#### **Súvisiaca téma**

**[Disp Set of Multi Media](#page-445-0)** 

TP1001476774

<span id="page-445-0"></span>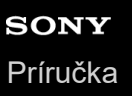

# **Disp Set of Multi Media**

Nastaví sa možnosť zobrazenia záberov zo všetkých slotov s pamäťovou kartou alebo zo slotu zvoleného v [Play Set of Multi. Media], keď sú pamäťové karty vložené v slote 1 aj v slote 2.

**1 MENU → (Playback) → [Playback Target] → [Disp Set of Multi Media] → požadované nastavenie.**

### **Podrobnosti položky ponuky**

#### **All Slots:**

Zobrazia sa zábery na pamäťových kartách vo všetkých slotoch.

### **Follow PB Settings:**

Zobrazia sa zábery na pamäťovej karte v slote zvolenom v [Play Set of Multi. Media].

#### **Súvisiaca téma**

**[Play Set of Multi. Media](#page-444-0)** 

TP1001599609

<span id="page-446-0"></span>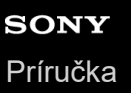

**1**

Digitálny fotoaparát s vymeniteľnými objektívmi ILCE-9M3 α9III

# **Prehliadanie statických záberov**

Umožňuje prehliadanie uložených záberov.

### **Zvoľte MENU → (Playback) → [Playback Target] → [Play Set of Multi. Media] na výber pamäťovej karty, ktorá sa bude prehrávať.**

- Keď je vo fotoaparáte vložená len jedna pamäťová karta, nie je potrebné nastaviť [Play Set of Multi. Media].
- Ak sa [Disp Set of Multi Media] nastaví na [All Slots], cieľom prehrávania budú pamäťové karty vo všetkých slotoch.

#### **Stlačením tlačidla (Prehrávanie) prepnite fotoaparát do režimu prehrávania. 2**

Môžete sa dotknúť  $\blacktriangleright$  (Prehrávanie) na obrazovke na prepnutie do režimu prehrávania. Ak sa ikony dotykových funkcií nezobrazujú, potiahnutím prsta po monitore doľava alebo doprava ich zobrazíte. Podrobnosti nájdete v časti "[Ikony dotykových funkcií"](#page-52-0).

#### **Záber zvoľte pomocou ovládacieho kolieska.**

Zábery nasnímané pomocou nepretržitého snímania alebo intervalového snímania sa zobrazia ako jedna skupina. Ak chcete prehliadať zábery v skupine, stlačte stred ovládacieho kolieska.

#### **Rada**

**3**

- Výrobok vytvorí obrazový databázový súbor na pamäťovej karte na ukladanie a zobrazovanie záberov. Záber, ktorý nie je zaregistrovaný v obrazovom databázovom súbore, sa nemusí zobraziť správne. Ak chcete zobraziť zábery nasnímané pomocou iných zariadení, zaregistrujte tieto zábery do obrazového databázového súboru pomocou MENU → [6] / D (Shooting) → [Media]  $\rightarrow$  [ $\bigoplus$  Recover Image DB].
- Ak zobrazíte zábery bezprostredne po nepretržitom snímaní, na monitore sa môže zobraziť ikona, ktorá znamená, že sa zapisujú dáta/počet záberov, ktoré zostali na zápis. Počas zapisovania nie sú niektoré funkcie dostupné.
- Na predchádzajúci/nasledujúci záber alebo predchádzajúcu/nasledujúcu skupinu sa môžete posunúť stlačením ľavej/pravej strany ovládacieho kolieska, aj počas zobrazenia záberu v skupine. V takomto prípade sa zobrazí ikona, ktorá znamená pohyb v rámci skupiny.
- **Keď sa [ Focus Frame Display] nastaví na [On], na prehliadaných záberoch sa bude zobrazovať rámček zaostrenia v čase** snímania. Rámček zaostrenia, ktorý sa použil na zaostrenie počas snímania, sa zobrazí zelenou farbou. Aj keď sa počas snímania zobrazilo viacero rámčekov zaostrenia, počas prehliadania sa bude zobrazovať len ten, na ktorý sa fotoaparát skutočne pokúsil zaostriť.
- Keď sa [ Aspect Marker Disp.] nastaví na [On], ukazovateľ zobrazovacieho pomeru, ktorý sa zobrazoval počas snímania, sa môže zobraziť aj na zobrazenom zábere.

#### **Súvisiaca téma**

- **[Play Set of Multi. Media](#page-444-0)**
- **[Disp Set of Multi Media](#page-445-0)**
- [Recover Image DB \(statický záber/videozáznam\)](#page-497-0)
- [Display as Group](#page-463-0)
- [Focus Frame Display \(prehrávanie\)](#page-465-0)
- [Zväčšenie zobrazeného záberu \(Enlarge Image\)](#page-448-0)
- **[Ikony dotykových funkcií](#page-52-0)**

TP1001134138

# <span id="page-448-0"></span>**Zväčšenie zobrazeného záberu (Enlarge Image)**

Umožňuje zväčšenie zobrazeného statického záberu. Túto funkciu použite na kontrolu zaostrenia záberu atď.

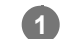

# Zobrazte záber, ktorý chcete zväčšiť, a potom stlačte tlačidlo  $\bigoplus$  (Enlarge Image).

- Otočením ovládacieho kolieska nastavte mieru priblíženia. Otáčaním predného ovládača/zadného ovládača L/zadného ovládača R môžete prejsť na predchádzajúci alebo nasledujúci záber a zároveň zachováte mieru priblíženia.
- Zobrazenie sa priblíži v časti záberu, v ktorej fotoaparát zaostril počas snímania. Ak nie je možné získať informácie o mieste zaostrenia, fotoaparát vykoná priblíženie stredu záberu.

**2 Zvoľte časť, ktorú chcete zväčšiť stlačením hornej/spodnej/pravej/ľavej strany ovládacieho kolieska.**

**3 Stlačením tlačidla MENU alebo stredu ovládacieho kolieska ukončíte zoom pri prehliadaní.**

#### **Rada**

- Zobrazený záber je možné zväčšiť aj pomocou MENU.
- Počiatočné zväčšenie a počiatočnú polohu zväčšených záberov môžete zmeniť voľbou MENU → (Playback) → [Magnification]  $\rightarrow$  [  $\bigoplus$  Enlarge Initial Mag.] alebo [  $\bigoplus$  Enlarge Initial Position].
- Záber môžete zväčšiť aj dotykom monitora. Potiahnutím prsta po monitore posuniete zväčšenú polohu. Vopred nastavte [Touch Operation] na [On] a [Playback Screen] v rámci [Touch Panel Settings] na [On].

#### **Súvisiaca téma**

- [Enlarge Initial Mag.](#page-449-0)
- **[Enlarge Initial Position](#page-450-0)**
- **[Touch Operation](#page-320-0)**
- [Touch Panel Settings](#page-323-0)

TP1001162054

<span id="page-449-0"></span>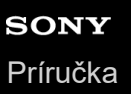

# **Enlarge Initial Mag.**

Nastaví sa počiatočná miera zväčšenia pri prehliadaní zväčšených záberov.

**1 MENU → (Playback) → [Magnification] → [ Enlarge Initial Mag.] → požadované nastavenie.**

## **Podrobnosti položky ponuky**

#### **Standard. Mag.:**

Záber sa zobrazí so štandardným zväčšením.

#### **Previous Mag.:**

Záber sa zobrazí s predchádzajúcim zväčšením. Predchádzajúce zväčšenie sa uloží aj po zatvorení obrazovky zväčšeného zobrazenia.

#### **Súvisiaca téma**

- [Zväčšenie zobrazeného záberu \(Enlarge Image\)](#page-448-0)
- [Enlarge Initial Position](#page-450-0)

TP1001161944

<span id="page-450-0"></span>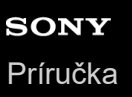

# **Enlarge Initial Position**

Nastaví sa počiatočná poloha, keď sa pri prehliadaní zväčší záber.

**1 MENU → (Playback) → [Magnification] → [ Enlarge Initial Position] → požadované nastavenie.**

# **Podrobnosti položky ponuky**

#### **Focused Position:**

Zväčší sa záber z bodu zaostrenia počas snímania. **Center:** Zväčší sa záber zo stredu displeja.

#### **Súvisiaca téma**

- [Zväčšenie zobrazeného záberu \(Enlarge Image\)](#page-448-0)
- [Enlarge Initial Mag.](#page-449-0)

TP1001161951

<span id="page-451-0"></span>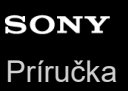

# **Automatické otáčanie zaznamenaných záberov (Display Rotation)**

Zvolí sa orientácia pri zobrazovaní zaznamenaných záberov.

**1 MENU → (Playback) → [Playback Option] → [Display Rotation] → požadované nastavenie.**

### **Podrobnosti položky ponuky**

#### **Auto:**

Keď otočíte fotoaparát, fotoaparát rozpozná vertikálny a horizontálny smer a zobrazí prehliadaný záber podľa orientácie.

#### **Manual:**

Zábery nasnímané vertikálne sa zobrazia vertikálne. Ak ste nastavili orientáciu záberu pomocou funkcie [Rotate], záber sa podľa toho zobrazí.

#### **Off:**

Zábery sa vždy zobrazia horizontálne.

#### **Poznámka**

Videozáznamy nasnímané vertikálne sa počas prehrávania videozáznamov prehrajú horizontálne.

#### **Súvisiaca téma**

[Otočenie záberu \(Rotate\)](#page-478-0)

TP1001134450

<span id="page-452-0"></span>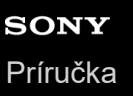

# **Prehrávanie videozáznamov**

Prehrajú sa uložené videozáznamy.

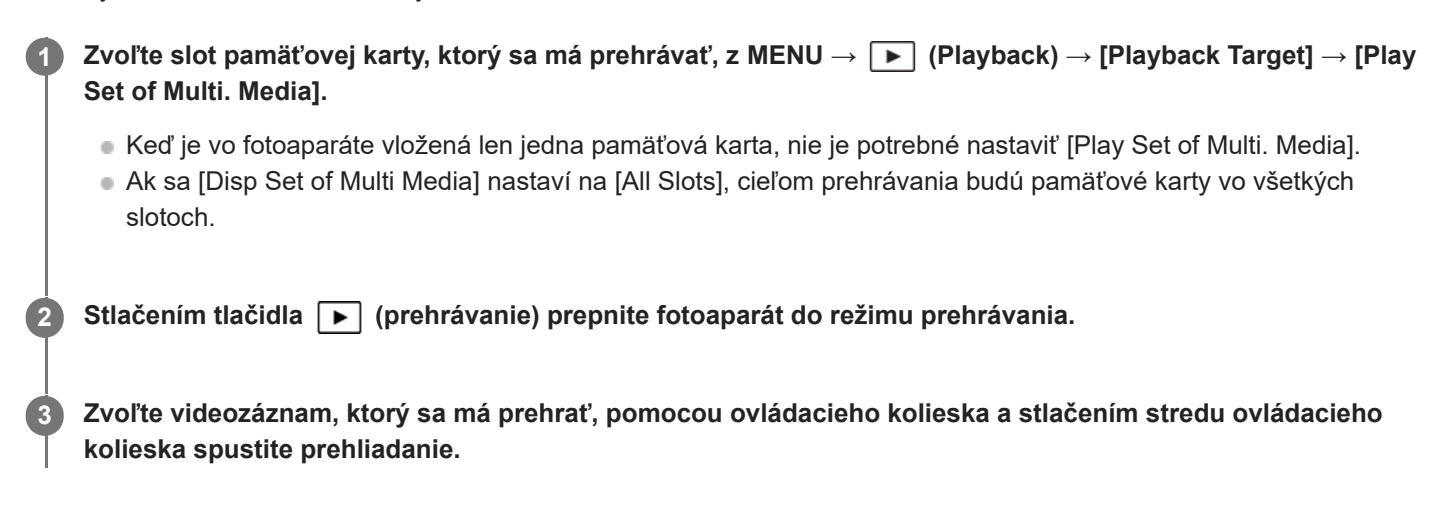

# **Dostupné úkony počas prehrávania videozáznamu**

Môžete vykonať spomalené prehrávanie a nastavenie hlasitosti zvuku, atď. stlačením spodnej strany ovládacieho kolieska.

- **·** Prehrávanie
- **II:** Pozastavenie prehrávania
- $\oplus$  $\blacktriangleright$ : Zrýchlené prehrávanie dopredu
- : Zrýchlené prehrávanie dozadu
- Spomalené prehrávanie dopredu  $\sim$
- Spomalené prehrávanie dozadu
- · **Nasledujúci súbor videozáznamu**
- · **External**: Predchádzajúci súbor videozáznamu
- **·**  $\triangleright$  : Zobrazenie nasledujúcej snímky
- **·**  $\triangleleft$  **.** : Zobrazenie predchádzajúcej snímky
- 時: Photo Capture
- ((): Nastavenie hlasitosti zvuku
- : Zatvorenie ovládacieho panela

#### **Rada**

- Výrobok vytvorí obrazový databázový súbor na pamäťovej karte na ukladanie a zobrazovanie záberov. Záber, ktorý nie je zaregistrovaný v obrazovom databázovom súbore, sa nemusí zobraziť správne. Ak chcete zobraziť zábery nasnímané pomocou iných zariadení, zaregistrujte tieto zábery do obrazového databázového súboru pomocou MENU → [O] / ■ (Shooting) → [Media]  $\rightarrow$  [ $\bigoplus$  Recover Image DB].
- Funkcie "Spomalené prehrávanie dopredu", "Spomalené prehrávanie dozadu", "Zobrazenie nasledujúcej snímky" a "Zobrazenie predchádzajúcej snímky" sú dostupné počas pozastavenia prehrávania.
- Súbory videozáznamov zaznamenané inými výrobkami sa nemusia dať prehrávať prostredníctvom tohto fotoaparátu.
- Pri videozáznamoch so značkami záberu sú polohy značiek záberu zobrazené na pruhu prehrávania počas prehrávania videozáznamu. Navyše, ikona značky záberu sa zobrazí na obrazovke, keď sa prehrá scéna, ktorej sa pridala značka záberu.
- Preskočiť na polohy značiek záberu môžete otočením zadného ovládača L alebo zadného ovládača R počas pozastavenia prehrávania.

### **Poznámka**

Aj keď nasnímate videozáznam vertikálne, na displeji alebo v hľadáčiku fotoaparátu sa zobrazí horizontálne.

#### **Súvisiaca téma**

- **[Play Set of Multi. Media](#page-444-0)**
- [Disp Set of Multi Media](#page-445-0)
- [Recover Image DB \(statický záber/videozáznam\)](#page-497-0)

TP1001162056

<span id="page-454-0"></span>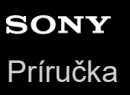

# **Playback/Monitor. Vol.**

Nastaví sa hlasitosť zvuku na prehrávanie videozáznamu.

**1 MENU → (Setup) → [Sound Option] → [Playback/Monitor. Vol.] → požadované nastavenie.**

#### **Nastavenie hlasitosti počas prehrávania**

Stlačením spodnej strany ovládacieho kolieska počas prehrávania videozáznamov zobrazte ovládací panel a potom nastavte hlasitosť. Hlasitosť je možné nastaviť počas počúvania reprodukovaného zvuku.

### **Poznámka**

Ak chcete zmeniť hlasitosť zvuku [Voice Memo], použite MENU → (Playback) → [Selection/Memo] → [Voice Memo Play Vol.].

TP1001134410

# <span id="page-455-0"></span>**4ch Audio Monitoring (videozáznam)**

Nastaví sa sledovanie zvukového signálu zariadením pripojeným ku konektoru () (slúchadlá) fotoaparátu pri zázname zvuku videozáznamu v 4 kanáloch alebo pri prehrávaní videozáznamu zaznamenaného v 4 kanáloch.

**1 MENU → (Setup) → [Sound Option] → [ 4ch Audio Monitoring] → požadované nastavenie.**

# **Podrobnosti položky ponuky**

#### **CH1/CH2:**

Vyšle sa zvukový signál z kanála 1 na (ľavú) stranu L a z kanála 2 na (pravú) stranu R.

#### **CH3/CH4:**

Vyšle sa zvukový signál z kanála 3 na (ľavú) stranu L a z kanála 4 na (pravú) stranu R.

#### **CH1+3/CH2+4:**

Vyšle sa zmiešaný zvukový signál kanála 1 a kanála 3 na (ľavú) stranu L a zmiešaný zvukový signál kanála 2 a kanála 4 na (pravú) stranu R.

#### **CH1/CH1:**

Vyšle sa zvukový signál z kanála 1 na (ľavú) stranu L a na (pravú) stranu R.

#### **CH2/CH2:**

Vyšle sa zvukový signál z kanála 2 na (ľavú) stranu L a na (pravú) stranu R.

#### **Poznámka**

- Nastavenia [ 4ch Audio Monitoring] sa aktivujú, keď sa počas snímania videozáznamu pripojí k sánkam pre rôzne rozhrania fotoaparátu príslušenstvo na záznam 4-kanálového zvuku.
- Fotoaparát nedokáže vysielať zvukový signál v 4 kanáloch do zariadenia pripojeného ku konektoru (slúchadlá) fotoaparátu.
- Pri vysielaní zvuku cez reproduktory fotoaparátu sa zmenia aj kanály v závislosti od nastavenia [ $\blacksquare$  4ch Audio Monitoring].

#### **Súvisiaca téma**

[Shoe Audio Set.](#page-396-0)

TP1001168820

<span id="page-456-0"></span>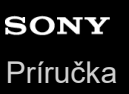

# **Prehliadanie záberov pomocou prezentácie (Slide Show)**

Automatické nepretržité zobrazovanie záberov.

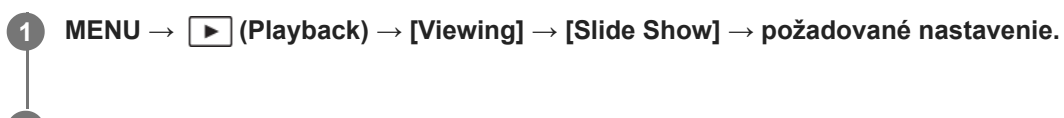

**2 Zvoľte [Enter].**

# **Podrobnosti položky ponuky**

#### **Repeat:**

Zvoľte možnosť [On], pri ktorej sa budú zábery zobrazovať v nepretržitej slučke alebo možnosť [Off], pri ktorej výrobok ukončí prezentáciu po jednom zobrazení všetkých záberov.

#### **Interval:**

Zvoľte interval zobrazenia záberov z možností [1 Sec], [3 Sec], [5 Sec], [10 Sec] alebo [30 Sec].

### **Ukončenie prezentácie v priebehu prehrávania**

Stlačením tlačidla MENU ukončíte prezentáciu. Prezentácia sa nedá pozastaviť.

#### **Rada**

Počas prehliadania môžete zobraziť nasledujúci/predchádzajúci záber stlačením pravej/ľavej strany ovládacieho kolieska.

TP1001134451

# <span id="page-457-0"></span>**Cont. Play for Interval**

Nepretržité prehrávanie záberov zhotovených pomocou intervalového snímania.

Môžete vytvárať videozáznamy zo statických záberov vytvorených pomocou intervalového snímania s použitím počítačového softvéru Imaging Edge Desktop(Viewer). Videozáznamy sa nedajú vytvárať zo statických záberov vo fotoaparáte.

**11 MENU → PI** (Playback) → [Viewing] → [Cont. Play for  $\binom{1}{k}$  Interval].

**2 Zvoľte skupinu záberov, ktoré chcete prehrávať, a potom stlačte stred ovládacieho kolieska.**

#### **Rada**

- Na obrazovke prehrávania môžete spustiť nepretržité prehrávanie stlačením tlačidla nadol počas zobrazenia záberu v skupine.
- Prehrávanie môžete obnoviť alebo pozastaviť stlačením tlačidla nadol počas prehrávania.
- Rýchlosť prehrávania môžete zmeniť otočením predného ovládača, zadného ovládača L, zadného ovládača R alebo ovládacieho kolieska počas prehrávania. Rýchlosť prehrávania je možné zmeniť aj voľbou MENU → (Playback) → [Viewing] → [Play Speed for (!) Interval].
- Nepretržite môžete prehrávať aj zábery zhotovené pomocou nepretržitého snímania.

#### **Súvisiaca téma**

- **[Interval Shoot Func.](#page-288-0)**
- **[Play Speed for Interval](#page-458-0)**
- [Úvod do počítačového softvéru \(Imaging Edge Desktop/Catalyst\)](#page-582-0)

TP1001166362

<span id="page-458-0"></span>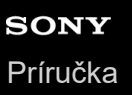

# **Play Speed for Interval**

Nastaví sa rýchlosť prehrávania statických záberov počas [Cont. Play for  $\ddot{P}$ ] Interval].

**1 MENU → (Playback) → [Viewing] → [Play Speed for Interval] → požadované nastavenie.**

#### **Rada**

Rýchlosť prehrávania môžete zmeniť aj otočením predného ovládača, zadného ovládača L, zadného ovládača R alebo ovládacieho kolieska počas prehrávania [Cont. Play for  $\ddot{P}$ ] Interval].

#### **Súvisiaca téma**

[Cont. Play for Interval](#page-457-0)

TP1001166273

# <span id="page-459-0"></span>**SONY** [Príručka](#page-0-0)

Digitálny fotoaparát s vymeniteľnými objektívmi ILCE-9M3 α9III

# **Prehliadanie záberov v prostredí miniatúrnych náhľadov (Image Index)**

V režime prehliadania je možné zobraziť súčasne viacero záberov.

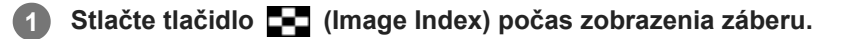

**Zvoľte záber stlačením hornej/spodnej/pravej/ľavej strany ovládacieho kolieska alebo otočením ovládacieho kolieska. 2**

# **Zmena počtu záberov, ktoré sa majú zobraziť**

MENU → (Playback) → [Playback Option] → [Image Index] → požadované nastavenie.

# **Podrobnosti položky ponuky**

**9 Images/30 Images**

### **Návrat do zobrazenia jednotlivých záberov**

Zvoľte požadovaný záber a stlačte stred ovládacieho kolieska.

### **Rýchle zobrazenie požadovaného záberu**

Zvoľte pruh naľavo od prostredia miniatúrnych náhľadov pomocou ovládacieho kolieska a potom stlačte hornú/spodnú stranu ovládacieho kolieska. Pokiaľ je zvolený pruhový indikátor, môžete zobraziť prostredie kalendára alebo prostredie voľby priečinka stlačením stredu.

TP1001134143

<span id="page-460-0"></span>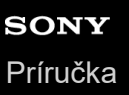

# **Playback Filter Condition**

Výber záberov na prehliadanie môžete zúžiť pomocou viacerých podmienok filtrovania.

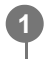

**MENU → (Playback) → [Playback Target] → [Playback Filter Condition] → Nastavte požadované podmienky a potom zvoľte [Execute Filter].**

# **Podrobnosti položky ponuky**

#### **Date:**

Cieľ prehliadania sa vyfiltruje podľa dátumu.

#### **Folder :**

Cieľ prehliadania sa vyfiltruje podľa priečinka.

#### **Still Images/Movies :**

Nastaví sa cieľ prehliadania len na statické zábery alebo len na videozáznamy. ([Still Image]/[Movie])

### **Rating:**

Cieľ prehliadania sa vyfiltruje podľa hodnotenia. ([ ★ ] - [ ☆ ]/[ ★ OFF ])

#### **Protect:**

Cieľ prehliadania sa vyfiltruje podľa prítomnosti ochrany. ([Yes]/[No])

#### **Shot Mark:**

Cieľ prehliadania sa vyfiltruje podľa prítomnosti označenia záberov. ([Yes]/[Shot Mark1 Only]/[Shot Mark2 Only]/[No])

#### **FTP Transfer Status:**

Cieľ prehliadania sa vyfiltruje podľa stavu prenosu na server FTP. ([Non-transferred]/[Failed Transfer Img.]/[Success. Trans. Img.])

#### **Smartphone Trans State :**

Cieľ prehliadania sa vyfiltruje podľa stavu prenosu do smartfónu. ([Non-transferred]/[Success. Trans. Img.])

#### **Voice Memo :**

Cieľ prehliadania sa vyfiltruje podľa prítomnosti hlasovej poznámky. ([Yes]/[No])

#### **File Format :**

Cieľ prehliadania sa vyfiltruje podľa formátu súboru, keď sa [Still Images/Movies] nastaví na [Still Image]. ([RAW]/[JPEG]/[HEIF]/[RAW & JPEG]/[RAW & HEIF]/[RAW/RAW & JPEG]/[RAW/RAW & HEIF]/[Images Incl RAW])

#### **File Format:**

Cieľ prehliadania sa vyfiltruje podľa zaznamenaného formátu, keď sa [Still Images/Movies] nastaví na [Movie]. ([XAVC HS 4K]/[XAVC S 4K]/[XAVC S HD]/[XAVC S-I 4K]/[XAVC S-I HD])

#### **Rada**

- Biele čiary v hornej a dolnej časti obrazovky prehrávania znamenajú, že sa cieľ prehliadania filtruje.
- Keď použijete podmienku filtrovania [Date] alebo [Folder], označte dátumy/priečinky na nastavenie ako cieľ prehliadania. Príslušný rozsah môžete určiť aj pomocou tlačidla Fn (Funkcia).
- Keď vykonáte nasledujúce funkcie počas filtrovania cieľa prehliadania, príslušná funkcia sa použije len na filtrované zábery.
	- $=$  Delete
	- Protect
	- $-$ Rating
	- Copy
	- Prenos do smartfónu
	- FTP Transfer

### **Poznámka**

- Filtrovanie cieľa prehliadania sa zruší pomocou nasledujúcich úkonov.
	- Snímanie statického záberu alebo videozáznamu
	- $=$  Crop
	- Photo Capture
	- Vypnutie fotoaparátu
	- Vloženie/vybratie pamäťovej karty

TP1001476775

<span id="page-462-0"></span>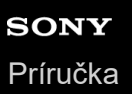

# **Image Order**

Nastaví sa poradie, v ktorom sa majú zobraziť zábery na obrazovke prehrávania.

**1 MENU → (Playback) → [Playback Target] → [Image Order] → požadované nastavenie.**

# **Podrobnosti položky ponuky**

#### **Date Order:**

Zábery sa zobrazia v poradí podľa dátumu.

#### **Folder Order:**

Zábery sa zobrazia v poradí podľa priečinka.

#### **Rada**

Keď sa zvolí [Folder Order], priečinok pre videozáznamy sa zobrazí v hornej časti.

TP1001476776

<span id="page-463-0"></span>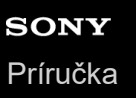

# **Display as Group**

Nastavenie možnosti zobrazenia nepretržite snímaných záberov alebo záberov nasnímaných pomocou intervalového snímania atď. ako skupiny.

### **1 MENU → (Playback) → [Playback Option] → [Display as Group] → požadované nastavenie.**

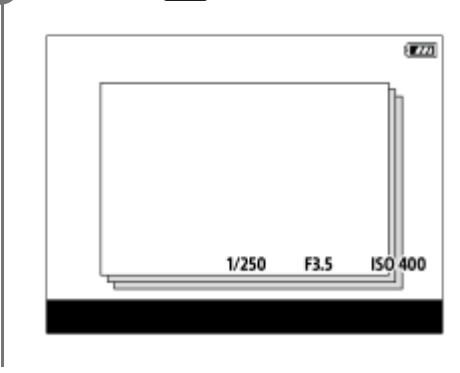

# **Podrobnosti položky ponuky**

#### **On:**

Zobrazenie záberov ako skupiny.

Ak chcete prehliadať zábery v skupine, zvoľte skupinu a stlačte stred ovládacieho kolieska.

#### **Off:**

Zábery sa ako skupina nezobrazia.

#### **Rada**

- **Zoskupia sa nasledujúce zábery.** 
	- Zábery nasnímané s [Drive Mode] nastaveným na [Cont. Shooting] (Jedna postupnosť záberov nasnímaných nepretržite podržaním tlačidla spúšte stlačeného nadol počas nepretržitého snímania sa stane jednou skupinou.)
	- Zábery nasnímané s [Drive Mode] nastaveným na [Self-timer(Cont)]/[WB bracket]/[DRO Bracket] (Viaceré snímky zaznamenané v rámci jedného záberu sa stanú jednou skupinou.)
	- Zábery nasnímané s [Interval Shoot Func.] (Zábery nasnímané počas jednej relácie intervalového snímania sa stanú jednou skupinou.)
- Na obrazovke s miniatúrnymi zábermi sa nad skupinou zobrazí ikona  $\sum_{i=1}^{\infty}$  (Display as Group).

#### **Poznámka**

Ak vymažete skupinu, vymažú sa všetky zábery v skupine. Odstránia sa aj akékoľvek hlasové poznámky pripojené k záberom v skupine.

#### **Súvisiaca téma**

- [Cont. Shooting](#page-261-0)
- [Self-timer\(Cont\)](#page-272-0)
- [WB bracket](#page-283-0)
- [DRO Bracket](#page-284-0)
- **[Interval Shoot Func.](#page-288-0)**

# <span id="page-465-0"></span>**Focus Frame Display (prehrávanie)**

Nastaví sa možnosť zobrazenia zaostrovacieho rámčeka okolo oblasti, kde fotoaparát zaostril, pri zobrazení statického záberu.

**1 MENU → (Playback) → [Playback Option] → [ Focus Frame Display] → požadované nastavenie.**

# **Podrobnosti položky ponuky**

#### **Off:**

Počas prehliadania sa zaostrovací rámček nezobrazí.

#### **On:**

Počas prehliadania sa zaostrovací rámček zobrazí zelenou farbou.

#### **Rada**

- Aj keď sa v čase snímania zobrazilo viacero zaostrovacích rámčekov, počas prehliadania sa zobrazí len ten, kde fotoaparát skutočne zaostril.
- Aj keď sa zaostrovací rámček zobrazí okolo tváre objektu v čase snímania, počas prehliadania sa zaostrovací rámček zobrazí okolo oka, keď sa rozpozná oko.

#### **Poznámka**

- Zaostrovací rámček sa nezobrazí na nasledujúcich záberoch.
	- Statické zábery nasnímané pomocou manuálneho zaostrovania
	- Videozáznamy
	- Statické zábery vytvorené pomocou [Photo Capture]
- Zaostrovací rámček sa zobrazí len na obrazovke prehliadania jedného záberu. Zaostrovací rámček sa nezobrazí na obrazovke s miniatúrnymi zábermi ani na zväčšených záberoch.
- Zaostrovací rámček sa nezobrazí počas automatickej kontroly záberov.
- Ak nasnímate záber s odlišnou kompozíciou po vykonaní automatického zaostrovania, zaostrovací rámček sa objaví posunutý z objektu.
- Aj keď sa zaostrovací rámček zobrazí, nemusí zodpovedať zaostreniu snímaného objektu.
- Aj keď vypnete zobrazenie zaostrovacieho rámčeka počas snímania pomocou funkcie [AF Area Auto Clear] alebo [AF-C Area Display], keď sa [ ▶ Focus Frame Display] nastaví na [On], zaostrovací rámček sa počas prehliadania zobrazí.

TP1001168811

# <span id="page-466-0"></span>**Aspect Marker Disp. (statický záber)**

Ukazovateľ zobrazovacieho pomeru, ktorý sa zobrazoval počas snímania, sa dá zobraziť na zobrazenom statickom zábere.

**MENU → (Playback) → [Playback Option] → [ Aspect Marker Disp.] → požadovaná položka nastavenia. 1**

# **Podrobnosti položky ponuky**

### **Aspect Marker Disp.:**

Nastavenie možnosti zobrazenia ukazovateľa zobrazovacieho pomeru. ([On]/[Off])

#### **Aspect Marker Level:**

Nastaví sa hustota farieb zobrazeného ukazovateľa zobrazovacieho pomeru. (0 až 15)

#### **Poznámka**

- Aj keď sa hustota farieb zvolená na obrazovke nastavenia pre [Aspect Marker Level] nemusí na obrazovke nastavenia použiť, ukazovateľ sa zobrazí so zvolenou hustotou farieb na obrazovke prehrávania.
- Keď je nastavenie zobrazenia [Histogram], ukazovateľ zobrazovacieho pomeru sa nezobrazí.

#### **Súvisiaca téma**

**[Marker Display \(statický záber\)](#page-387-0)** 

TP1001286585

<span id="page-467-0"></span>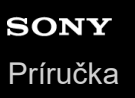

# **Disp Specified Time Img.**

Zábery môžete zobraziť určením dátumu a času snímania.

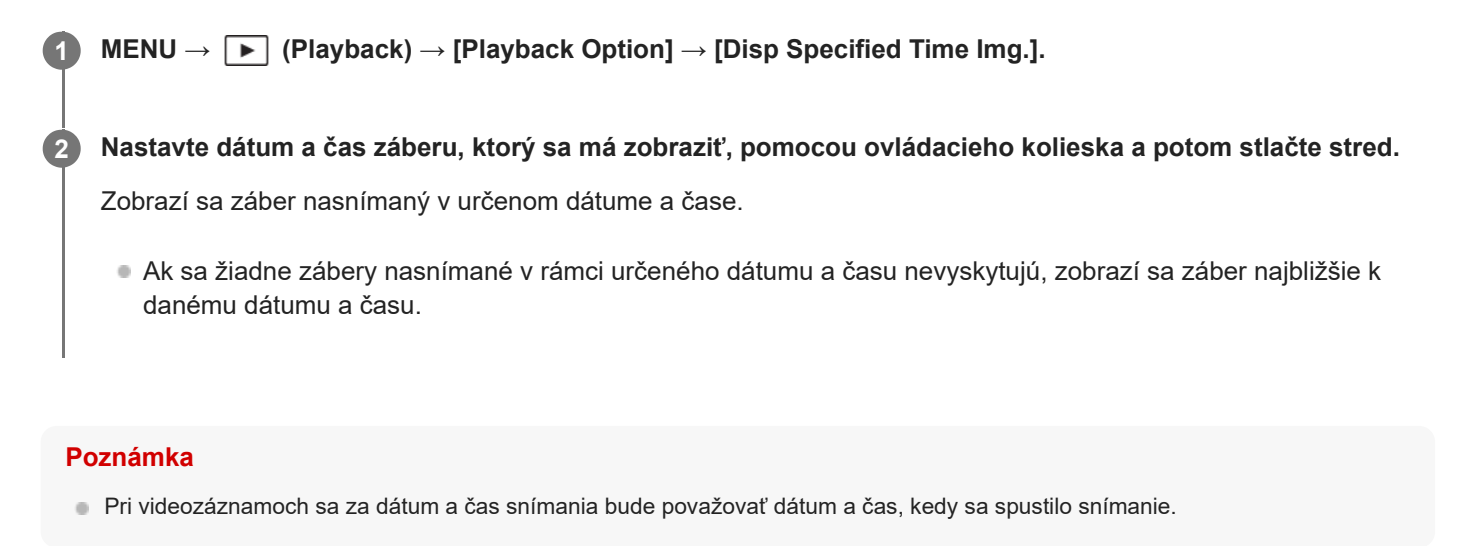

TP1001170701
## <span id="page-468-0"></span>**Nastavenie spôsobu preskakovania medzi zábermi (Image Jump Setting)**

Nastaví sa spôsob preskakovania medzi prehliadaním záberov pre predný ovládač, zadný ovládač L a zadný ovládač R v uvedenom poradí.

**MENU → (Playback) → [Playback Option] → [Image Jump Setting] → Zvoľte ovládač, pre ktorý by ste chceli zmeniť nastavenie a potom zvoľte požadované nastavenie. 1**

## **Podrobnosti položky ponuky**

### **One by one - By 100 images:**

Preskočí v jednotkách určeného počtu záberov.

#### **Top Image:**

Prehrajú sa prvé zábery scén (zábery nasnímané pomocou snímania jednotlivých záberov a prvého záberu nepretržitého snímania atď.).

#### **By 3 minutes/By 5 minutes/By 10 minutes/By 30 minutes/By 1 hour/By 3 hours/By 6 hours/By 12 hours/By 24 hours:**

Preskočí medzi zábermi o určenú časovú jednotku na základe dátumu a času snímania záberov.

#### **Protect Only:**

Prehliadanie len chránených záberov.

#### **Rating Only:**

Prehliadanie všetkých hodnotených záberov.

### **Rating Only (★) - Rating Only (☆):**

Zobrazia sa len zábery, pre ktoré sa určilo hodnotenie ( $\bigstar$ až  $\dot{\Lambda}$ ).

#### **W/O Rating Only:**

Zobrazia sa len zábery, ktoré nie sú hodnotené.

#### **Shot Mark Only:**

Nastaví sa cieľ preskočenia záberu len pre zábery so značkami záberov.

#### **Shot Mark1 Only/Shot Mark2 Only:**

Nastaví sa cieľ preskočenia záberu len pre zábery s určenou značkou záberu.

#### **No Shot Mark:**

Nastaví sa cieľ preskočenia záberu len pre zábery bez značiek záberu.

#### **Divider Frame Only:**

Nastaví sa cieľ preskočenia záberu len pre deliace snímky.

#### **Image After Divider:**

Nastaví sa cieľ preskočenia záberu len pre zábery vedľa deliacich snímok.

### **Spôsob pridania značky záberu do videozáznamu**

Ak pridáte značku záberu počas snímania videozáznamu, budete ju môcť použiť ako značku na voľbu, prenos alebo úpravu videozáznamu.

Priraďte [Add Shot Mark1] / [Add Shot Mark2] požadovanému tlačidlu pomocou [ ) Custom Key/Dial Set.] a stlačte používateľské tlačidlo počas snímania videozáznamu. Prípadne nastavte [ **Netal Strand** Mutter Button] na [Add Shot Mark1] alebo [Add Shot Mark2] a počas snímania videozáznamu stlačte tlačidlo spúšte.

Môžete tiež pridať značku záberu počas prehrávania videozáznamu priradením [Add/Delete Shot Mark1] / [Add/Delete Shot Mark2] požadovanému tlačidlu pomocou [ D Custom Key Setting] a stlačením používateľského tlačidla.

## **Spôsob vytvorenia deliacej snímky**

Vytvorením deliacej snímky medzi reláciami snímania ju môžete použiť ako značku pri voľbe záberov. Vopred priraďte [Create Divider Frame] požadovanému tlačidlu pomocou [ Custom Key/Dial Set.] a stlačte používateľské tlačidlo, keď chcete vytvoriť deliacu snímku.

#### **Súvisiaca téma**

- [Ochrana zaznamenaných záberov \(Protect\)](#page-470-0)
- [Rating](#page-472-0)
- [Priradenie často používaných funkcií tlačidlám a ovládačom \(Custom Key/Dial Set.\)](#page-413-0)
- **[Selection/Memo Shot](#page-269-0)**

TP1001170702

## <span id="page-470-0"></span>**Ochrana zaznamenaných záberov (Protect)**

Ochrana uložených záberov proti náhodnému vymazaniu. Na chránených záberoch sa bude zobrazovať značka  $\bigcirc$ (ochrana).

**1 MENU → (Playback) → [Selection/Memo] → [Protect] → požadované nastavenie.**

## **Podrobnosti položky ponuky**

#### **Multiple Img.:**

Použije sa ochrana viacerých vybraných záberov.

(1) Zvoľte záber, ktorý sa má chrániť a potom stlačte stred ovládacieho kolieska. V označovacom okienku sa zobrazí značka V (označenie). Ak chcete zrušiť voľbu, znova stlačte stred a odstráňte značku V (označenie).

(2) Ak chcete chrániť ďalšie zábery, zopakujte krok (1).

(3) MENU  $\rightarrow$  [OK].

### **All in this Folder:**

Nastaví sa ochrana všetkých záberov v zvolenom priečinku.

#### **Cancel All in this Folder:**

Zruší sa ochrana všetkých záberov v zvolenom priečinku.

#### **All with this date:**

Nastaví sa ochrana všetkých záberov zhotovených v rámci zvoleného dátumu.

#### **Cancel All with this date:**

Zruší sa ochrana všetkých záberov zhotovených v rámci zvoleného dátumu.

#### **All Images in This Group:**

Ochrana všetkých záberov v zvolenej skupine.

#### **Cancel All in This Group:**

Zrušenie ochrany všetkých záberov v zvolenej skupine.

#### **All Filtered:**

Chránia sa všetky zábery filtrované pomocou funkcie filtrovania prehrávania.

#### **Cancel All Filtered:**

Zruší sa ochrana všetkých záberov filtrovaných pomocou funkcie filtrovania prehrávania.

#### **Rada**

- Ak priradíte [Protect] tlačidlu podľa vlastného výberu pomocou MENU →  $\overline{\Longleftrightarrow}$  (Setup) → [Operation Customize] → [ $\overline{\blacktriangleright}$  Custom Key Setting], budete môcť nastaviť alebo zrušiť ochranu záberov jednoducho stlačením tohto tlačidla. Funkcia [Protect] sa priradí tlačidlu C3 v rámci východiskových nastavení.
- Ak zvolíte skupinu v [Multiple Img.], všetky zábery v danej skupine budú chránené. Ak chcete zvoliť konkrétne zábery a nastaviť ich ochranu v rámci skupiny, vykonajte [Multiple Img.] počas zobrazenia záberov v rámci skupiny.

#### **Poznámka**

Položky ponuky, ktoré je možné zvoliť, sa menia podľa nastavenia [Playback Filter Condition] a [Image Order] a zvoleného obsahu.

- [Display as Group](#page-463-0)
- [Image Order](#page-462-0)
- **[Playback Filter Condition](#page-460-0)**

TP1001134456

<span id="page-472-0"></span>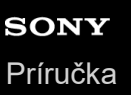

## **Rating**

Môžete priradiť hodnotenia zaznamenaným záberom na stupnici s počtom hviezdičiek ( $\bigstar$  - $\mathbf{\dot{x}}$ ) na uľahčenie vyhľadania záberov.

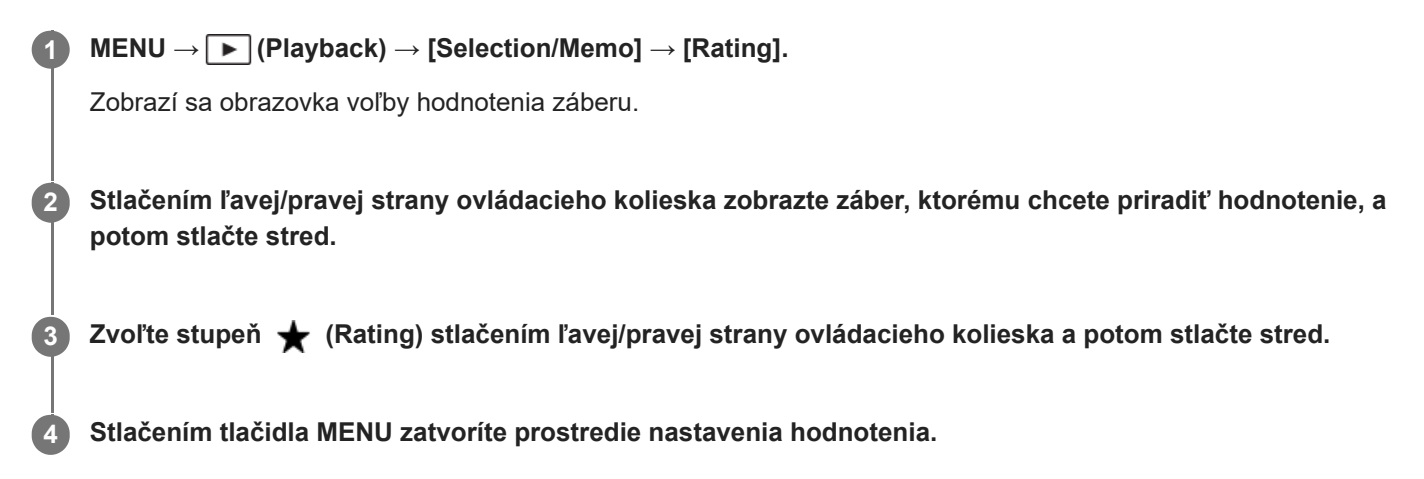

### **Spôsob nastavenia hodnotenia viacerých záberov naraz pomocou funkcie filtrovania prehrávania**

Pomocou funkcie filtrovania prehrávania môžete nastaviť hodnotenie viacerých záberov naraz. Vykonajte [Rating] po vytriedení záberov pomocou [Playback Filter Condition] a potom zvoľte [All Filtered].

Keď zvolíte [Multiple Img.], môžete hodnotiť zábery po jednom len z vytriedených záberov.

#### **Nastavenie hodnotenia pri snímaní statických záberov**

Vopred priraďte [Add Rating (  $\bigstar$  )] prostredníctvom [Add Rating (  $\star\star$ )] požadovaným tlačidlám pomocou [ **∩** Custom Key/Dial Set.] a stlačte používateľské tlačidlá po nasnímaní statického záberu. Môžete nastaviť hodnotenie posledného nasnímaného statického záberu.

Hodnotenie sa nedá nastaviť pri snímaní videozáznamov.

#### **Rada**

- Hodnotenia je možné tiež priradiť pri prehliadaní záberov pomocou používateľského tlačidla. Vopred priraďte [Rating] požadovanému tlačidlu pomocou [ Custom Key Setting] a potom stlačte používateľské tlačidlo počas zobrazenia záberu, ktorému chcete priradiť hodnotenie. Stupeň (Rating) sa zmení po každom stlačení používateľského tlačidla.
- Určením hodnotení pomocou funkcie [Image Jump Setting] môžete rýchlo nájsť požadovaný záber.

#### **Súvisiaca téma**

- [Priradenie často používaných funkcií tlačidlám a ovládačom \(Custom Key/Dial Set.\)](#page-413-0)
- [Rating Set\(Custom Key\)](#page-474-0)
- [Nastavenie spôsobu preskakovania medzi zábermi \(Image Jump Setting\)](#page-468-0)
- **[Playback Filter Condition](#page-460-0)**

## <span id="page-474-0"></span>**Rating Set(Custom Key)**

Nastaví sa dostupný počet < (hodnotenie) pri hodnotení (klasifikácii) záberov pomocou tlačidla, ktorému ste priradili [Rating] s použitím [ D Custom Key Setting].

**1 MENU → (Playback) → [Selection/Memo] → [Rating Set(Custom Key)].**

Pridajte značku **√** (označenie) k počtu ★ (hodnotenie), ktorý chcete aktivovať. **2**

Môžete zvoliť označené číslo pri nastavovaní [Rating] pomocou používateľského tlačidla.

#### **Súvisiaca téma**

- [Rating](#page-472-0)
- [Priradenie často používaných funkcií tlačidlám a ovládačom \(Custom Key/Dial Set.\)](#page-413-0)

TP1001165793

**3**

<span id="page-475-0"></span>Digitálny fotoaparát s vymeniteľnými objektívmi ILCE-9M3 α9III

## **Pripájanie zvukových súborov k záberom (Voice Memo)**

Môžete zaznamenať podmienky snímania alebo popis záberov pomocou hlasu a pripojiť tieto zvukové súbory k záberom ako hlasové poznámky.

Hlasové poznámky sa dajú preniesť do počítača spolu so zábermi a prehrať v počítači.

# **MENU → (Playback) → [Selection/Memo] → [Voice Memo]** Zobrazí sa obrazovka voľby záberu. **1 2 Zvoľte statický záber, ku ktorému chcete pripojiť hlasovú poznámku.**

### **Počas podržania stlačeného stredu ovládacieho kolieska zaznamenajte svoj hlas.**

Súbor hlasovej poznámky (.WAV) s rovnakým názvom súboru ako statický záber sa uloží do priečinka, v ktorom je uložený zodpovedajúci statický záber.

Zaznamenávanie bude pokračovať dovtedy, kým bude stlačený stred ovládacieho kolieska. Zaznamenávanie sa zastaví, keď sa tlačidlo uvoľní.

### **Spôsob prehrávania hlasových poznámok**

- 1. MENU  $\rightarrow \rightarrow \rightarrow$  (Playback)  $\rightarrow$  [Selection/Memo]  $\rightarrow$  [Voice Memo].
- Zvoľte statický záber, ku ktorému je pripojená hlasová poznámka, ktorú chcete prehrať. **2.**
	- [D] (ikona hlasovej poznámky) sa bude zobrazovať na statických záberoch s pripojenou hlasovou poznámkou.
- **3.** Stlačte stred ovládacieho kolieska.

### **Spôsob odstránenia hlasových poznámok**

- **1.** MENU → (Playback) → [Selection/Memo] → [Voice Memo].
- **2.** Zvoľte statický záber, ku ktorému je pripojená hlasová poznámka, ktorú chcete odstrániť.
- **3.** Stlačte dolnú časť ovládacieho kolieska a potom zvoľte [OK].

#### **Rada**

- Ak priradíte [Voice Memo hold] používateľskému tlačidlu pomocou [ ▶ Custom Key Setting], hlasová poznámka sa zaznamená počas stlačenia tohto tlačidla. Ak priradíte [Voice Memo toggle] používateľskému tlačidlu, záznam hlasovej poznámky sa spustí, keď stlačíte toto tlačidlo, a zastaví sa, keď ho stlačíte znova. Počas prehrávania hlasovej poznámky sa prehrávanie spustí, keď sa stlačí toto tlačidlo, a zastaví, keď sa stlačí znova.
- Hlasovú poznámku môžete zaznamenať aj pre chránený statický záber.

#### **Poznámka**

- **Hlasová poznámka sa nedá pripojiť k videozáznamu.**
- K statickému záberu je možné pripojiť súbor hlasovej poznámky s dĺžkou maximálne 60 sekúnd.
- K statickému záberu, ku ktorému už bola pripojená hlasová poznámka, sa nedá pripojiť ďalšia hlasová poznámka ani prepísať obsah pripojenej hlasovej poznámky. Najprv odstráňte pripojenú hlasovú poznámku a potom zaznamenajte novú hlasovú poznámku.

Na zaznamenávanie nie je možné zmeniť vstupnú úroveň mikrofónu. ■ Mikrofón pre funkciu hlasovej poznámky umiestnený na bočnej strane tlačidla ▶ (Prehrávanie) sa používa na záznam hlasových poznámok. Nie je možné použiť externé zariadenie na vstup zvuku.

### **Súvisiaca téma**

- [Priradenie často používaných funkcií tlačidlám a ovládačom \(Custom Key/Dial Set.\)](#page-413-0)
- [Voice Memo Play Vol.](#page-477-0)

TP1001167434

<span id="page-477-0"></span>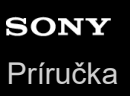

## **Voice Memo Play Vol.**

Upraví sa hlasitosť prehrávania hlasových poznámok.

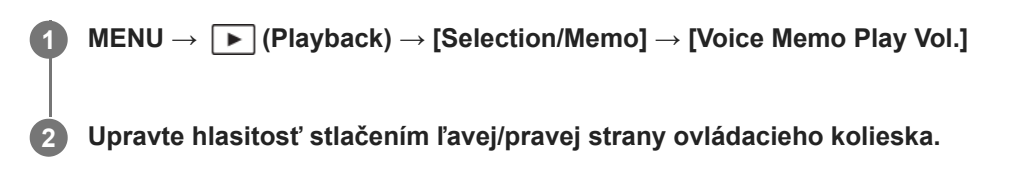

#### **Rada**

Počas prehrávania hlasovej poznámky je možné zobraziť obrazovku ovládania hlasitosti stlačením dolnej časti ovládacieho kolieska.

### **Súvisiaca téma**

[Pripájanie zvukových súborov k záberom \(Voice Memo\)](#page-475-0)

TP1001167435

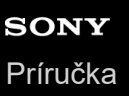

## **Otočenie záberu (Rotate)**

Nasnímaný záber sa otočí proti smeru hodinových ručičiek.

### **1 Zobrazte záber, ktorý sa má otočiť, a potom zvoľte MENU → (Playback) → [Edit] → [Rotate].**

#### **Stlačte stred ovládacieho kolieska.**

Záber sa otočí v smere proti hodinovým ručičkám. Záber sa otočí po stlačení stredu. Ak otočíte záber raz, daný záber zostane otočený aj po vypnutí tohto výrobku.

#### **Poznámka**

**2**

- Aj keď súbor videozáznamu otočíte, na monitore alebo v hľadáčiku fotoaparátu sa prehrá horizontálne.
- Je možné, že zábery nasnímané inými výrobkami, sa nebudú dať otočiť.
- Pri prezeraní otočených záberov v počítači sa zábery môžu zobraziť s pôvodnou orientáciou, a to v závislosti od daného softvéru.

TP1001134454

## **SONY** [Príručka](#page-0-0)

Digitálny fotoaparát s vymeniteľnými objektívmi ILCE-9M3 α9III

## **Crop**

Orežú sa zaznamenané zábery.

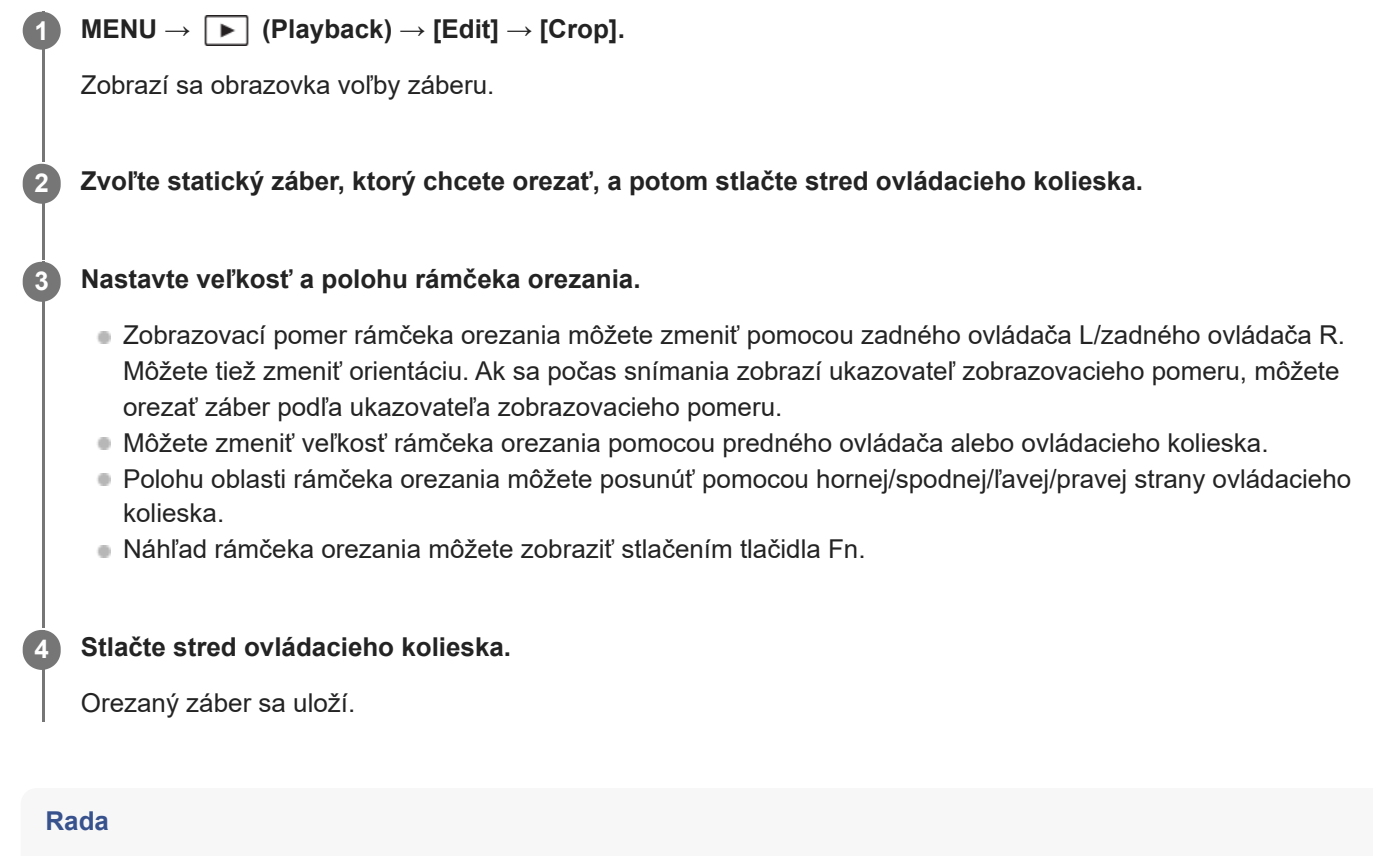

- Orezaný záber sa uloží ako osobitný obrazový súbor. Pôvodný záber zostane tak, ako je.
- Nastavenie formátu súboru a kvality obrazu orezaného záberu bude rovnaké ako nastavenie pôvodného obrazu.
- Na obrazovke prehrávania sa s orezanými zábermi zobrazí ikona  $\Box$  (Crop).

#### **Poznámka**

Zábery ani videozáznamy vo formáte RAW nie je možné orezať.

TP1001169998

<span id="page-480-0"></span>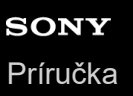

## **Photo Capture**

Zachytenie vybranej scény vo videozázname, ktorá sa uloží ako statický záber. Najprv nasnímajte videozáznam, potom pozastavte videozáznam počas prehrávania na zachytenie rozhodujúcich momentov, ktoré zvyknú uniknúť pri snímaní statických záberov, a potom ich uložte ako statické zábery.

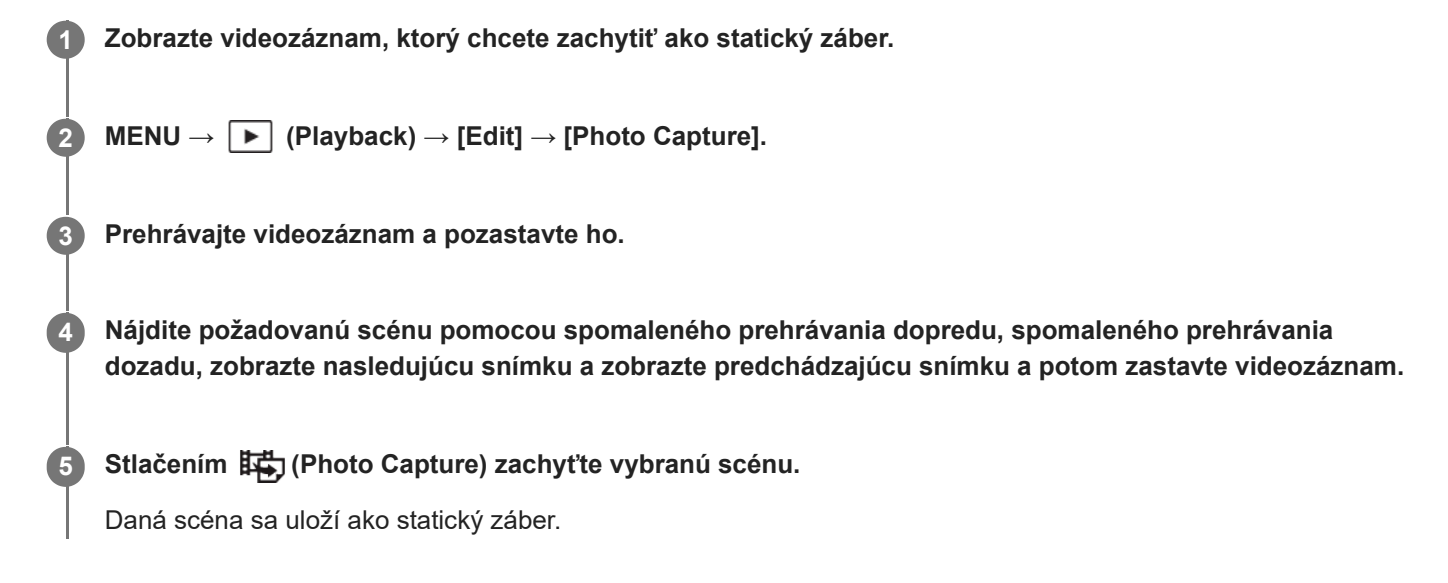

#### **Rada**

Pomocou [麻] [S] JPEG/HEIF Switch] môžete zvoliť buď JPEG alebo HEIF ako záznamový formát súboru pre statické zábery.

#### **Súvisiaca téma**

- [Snímanie videozáznamov \(Intelligent Auto\)](#page-109-0)
- **[Prehrávanie videozáznamov](#page-452-0)**
- [JPEG/HEIF Switch \(Photo Capture/Vytváranie statických záberov zo značiek záberov\)](#page-483-0)

TP1001161948

## <span id="page-481-0"></span>**Vytváranie statických záberov zo značiek záberov**

Počas prehrávania videozáznamu môžete vytvárať statické zábery zo snímok videozáznamu pomocou značiek záberov. Túto funkciu je možné použiť, keď je systémový softvér (firmvér) fotoaparátu verzie 2.00 alebo novšej.

### **1 Prehrajte videozáznam so značkou záberu (značkami záberov).**

#### **MENU → (Playback) → [Edit] → [ Create Still Image]. 2**

Po zaregistrovaní [So] Create Still Image] do [ Custom Key Setting] alebo [ F Fn Menu Settings] budete môcť ľahko vyvolať [Sp] Create Still Image].

### **Informácie o vytvorených statických záberoch**

- Pre statické zábery, ktoré sa majú vytvoriť, môžete zvoliť formát JPEG alebo HEIF. Formát môžete prepnúť voľbou MENU →  $\blacktriangleright$  (Playback) → [Edit] → [ $\overrightarrow{H}$ ]  $\overrightarrow{S}$  JPEG/HEIF Switch].
- Veľkosť vytvoreného statického záberu bude rovnaká ako snímaný videozáznam v závislosti od nastavenia [ File Format].
- Vytvorené statické zábery sa zaznamenajú na pamäťovú kartu v rovnakom slote ako videozáznam bez ohľadu na nastavenie [ **C** Recording Media].

#### **Poznámka**

Ak nastavíte [Auto Switch Media] na [On] a prehráte videozáznam v rámci dvoch slotov na pamäťové karty, statické zábery sa vytvoria len pre značky záberov pridané k videozáznamu po prepnutí slotov.

#### **Súvisiaca téma**

- [JPEG/HEIF Switch \(Photo Capture/Vytváranie statických záberov zo značiek záberov\)](#page-483-0)
- [File Format \(videozáznam\)](#page-304-0)

TP1001599606

## **Značky záberov po vytvorení statických záberov (prehrávanie)**

Nastaví sa možnosť automatického odstránenia značiek záberov po vytvorení statických záberov počas prehrávania videozáznamu pomocou funkcie [ S Create Still Image]. Túto funkciu je možné použiť, keď je systémový softvér (firmvér) fotoaparátu verzie 2.00 alebo novšej.

**1 MENU → (Playback) → [Edit] → [ after still img crt] → požadované nastavenie.**

## **Podrobnosti položky ponuky**

#### **Auto Delete:**

Značky záberov sa po vytvorení statických záberov automaticky odstránia.

#### **Maintain:**

Značky záberov sa po vytvorení statických záberov neodstránia automaticky.

#### **Súvisiaca téma**

[Vytváranie statických záberov zo značiek záberov](#page-481-0)

TP1001599607

## <span id="page-483-0"></span>**JPEG/HEIF Switch (Photo Capture/Vytváranie statických záberov zo značiek záberov)**

Prepne sa formát súborov (JPEG/HEIF) statických záberov zachytených pomocou [Photo Capture] alebo [ S-] Create Still Image].

Môžete zobraziť a upraviť súbory JPEG v rôznych prostrediach. Formát HEIF má vysokú účinnosť kompresie. Fotoaparát dokáže snímať s vysokou kvalitou obrazu a malými veľkosťami súborov vo formáte HEIF. V závislosti od počítača alebo softvéru sa môže stať, že sa súbory HEIF nebudú dať zobraziť. Navyše sa vyžaduje prostredie kompatibilné s formátom HEIF na prehliadanie statických záberov vo formáte HEIF. Môžete získať statické zábery s vysokou kvalitou pripojením fotoaparátu a TV prijímača prostredníctvom HDMI.

**1 MENU → (Playback) → [Edit] → [ JPEG/HEIF Switch] → požadované nastavenie.**

### **Podrobnosti položky ponuky**

#### **JPEG:**

Vykoná sa digitálne spracovanie súboru RAW a zaznamená sa vo formáte JPEG. Týmto nastavením sa udelí priorita kompatibilite.

#### **HEIF(4:2:0):**

Vykoná sa digitálne spracovanie súboru RAW a zaznamená sa vo formáte HEIF (4:2:0). Týmto nastavením sa udelí priorita kvalite obrazu a účinnosti kompresie.

#### **HEIF(4:2:2):**

Vykoná sa digitálne spracovanie súboru RAW a zaznamená sa vo formáte HEIF (4:2:2). Týmto nastavením sa udelí priorita kvalite obrazu.

#### **Poznámka**

Súbory záberov HEIF zaznamenané týmto fotoaparátom sa nedajú zobraziť v iných fotoaparátoch, ktoré nepodporujú formát súborov HEIF. Dávajte pozor, aby ste omylom nevymazali súbory záberov HEIF naformátovaním pamäťovej karty alebo odstránením daných súborov.

#### **Súvisiaca téma**

- [Photo Capture](#page-480-0)
- [Vytváranie statických záberov zo značiek záberov](#page-481-0)

TP1001168813

## **Kopírovanie záberov z jednej pamäťovej karty na druhú (Copy)**

Môžete skopírovať zábery z pamäťovej karty v slote, ktorý sa zvolil pomocou [Play Set of Multi. Media], na pamäťovú kartu v druhom slote. Ak chcete použiť túto funkciu, vopred nastavte [Disp Set of Multi Media] na [Follow PB Settings].

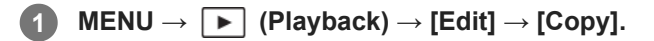

**Nastavte podmienky pre zábery, ktoré sa majú skopírovať, a potom zvoľte [OK]. 2**

Zábery, ktoré sa majú skopírovať, môžete zvoliť stlačením tlačidla Fn (funkcia). Označte zábery, ktoré chcete skopírovať, a potom zvoľte [OK].

## **Podrobnosti položky ponuky**

#### **Target Group :**

- Určuje cieľový rozsah záberov, ktoré sa majú skopírovať. ([This Date]/[This Folder]/[This Media]/[All Filtered])
- Zobrazené možnosti sa môžu líšiť v závislosti od nastavení pre [Image Order] alebo [Playback Filter Condition].

#### **Still Images/Movies :**

Určuje zábery, ktoré sa majú skopírovať, podľa typu záberu. ([All]/[Only Still Images]/[Only Movies])

#### **Target Img (Rating) :**

Určuje zábery, ktoré sa majú skopírovať, podľa hodnotenia. ([ ★ ] - [ ☆ ]/[ ★ OFF ])

### Target Movie ( $\Box$ ) :

Určuje zábery, ktoré sa majú skopírovať, podľa prítomnosti označenia záberov. ([All]/[Only Shot Mark Mov.])

#### **Target Img (Protect) :**

Určuje zábery, ktoré sa majú skopírovať, podľa prítomnosti ochrany. ([All]/[Only Protected Img.])

#### **Poznámka**

- Ak sa zábery v skupine skopírujú, skopírované zábery sa na cieľovej pamäťovej karte nezobrazia ako skupina.
- Ak sa kopírujú chránené zábery, ochrana sa na cieľovej pamäťovej karte zruší.
- Môže to trvať dlhý čas, keď sa má skopírovať veľa záberov. Použite dostatočne nabitý akumulátor.
- Aby bolo možné skopírovať videozáznam, cieľová pamäťová karta musí podporovať záznamový formát videozáznamu. Ak sa videozáznam nedá skopírovať, na monitore fotoaparátu sa zobrazí hlásenie.

#### **Súvisiaca téma**

- **[Play Set of Multi. Media](#page-444-0)**
- [Disp Set of Multi Media](#page-445-0)
- **[Image Order](#page-462-0)**
- **[Playback Filter Condition](#page-460-0)**

## **Mazanie viacerých zvolených záberov (Delete)**

Môžete vymazať viacero vybraných záberov. Po vymazaní záberu sa už daný záber nedá obnoviť. Vopred potvrďte záber, ktorý sa má vymazať.

**1 MENU → (Playback) → [Delete] → [Delete] → požadované nastavenie.**

## **Podrobnosti položky ponuky**

#### **All Other Than This Img.:**

Vymažú sa všetky zábery v skupine okrem daného výberu.

### **All Images in This Group:**

Vymažú sa všetky zábery v zvolenej skupine.

#### **Multiple Img.:**

Vymažú sa zvolené zábery.

(1) Zvoľte zábery, ktoré sa majú vymazať a potom stlačte stred ovládacieho kolieska. V označovacom okienku sa zobrazí značka  $\bigvee$  (označenie). Ak chcete zrušiť voľbu, znova stlačte stred a odstráňte značku  $\bigvee$  (označenie).

(2) Ak chcete vymazať ďalšie zábery, zopakujte krok (1).

(3) MENU  $\rightarrow$  [OK].

#### **All in this Folder:**

Vymažú sa všetky zábery v zvolenom priečinku.

#### **All with this date:**

Vymažú sa všetky zábery zhotovené v rámci zvoleného dátumu.

#### **All Filtered:**

Odstránia sa všetky zábery filtrované pomocou funkcie filtrovania prehrávania.

#### **Rada**

- Použite funkciu [Format] na vymazanie všetkých záberov vrátane chránených záberov.
- Ak chcete zobraziť požadovaný priečinok alebo dátum, zvoľte požadovaný priečinok alebo dátum počas prehliadania vykonaním nasledujúceho postupu:

Tlačidlo (Image Index) → zvoľte pruh naľavo pomocou ovládacieho kolieska → zvoľte požadovaný priečinok alebo dátum pomocou hornej/spodnej strany ovládacieho kolieska.

Ak zvolíte skupinu v [Multiple Img.], všetky zábery v danej skupine sa vymažú. Ak chcete zvoliť a vymazať konkrétne zábery v rámci skupiny, vykonajte [Multiple Img.] počas zobrazenia záberov v rámci skupiny.

#### **Poznámka**

- **Chránené zábery sa nedajú vymazať.**
- Položky ponuky, ktoré je možné zvoliť, sa menia podľa nastavenia [Playback Filter Condition] a [Image Order] a zvoleného obsahu.

#### **Súvisiaca téma**

- [Display as Group](#page-463-0)
- [Image Order](#page-462-0)
- **[Playback Filter Condition](#page-460-0)**
- [Tlačidlo vymazania](#page-77-0)
- [Format](#page-491-0)

TP1001134459

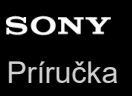

## **Delete pressing twice**

Nastaví sa to, či bude alebo nebude možné vymazať aktuálne zobrazený záber stlačením tlačidla  $\overline{m}$  (Vymazať) dvakrát za sebou.

**1 MENU → (Playback) → [Delete] → [ Delete pressing twice] → požadované nastavenie.**

### **Podrobnosti položky ponuky**

**On:**

Umožní vám vymazať aktuálne zobrazený záber dvojnásobným stlačením tlačidla  $\overline{\textbf{m}}$  (Vymazať).

**Off:**

Vymazanie aktuálne zobrazeného záberu dvojnásobným stlačením tlačidla  $\blacksquare$  (Vymazať) nebude možné.

TP1001169999

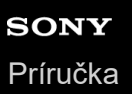

## **Delete confirm.**

Môžete nastaviť to, či sa [Delete] alebo [Cancel] zvolí ako východiskové nastavenie v prostredí potvrdenia vymazania.

**1 MENU → (Playback) → [Delete] → [Delete confirm.] → požadované nastavenie.**

### **Podrobnosti položky ponuky**

**"Delete" first:** [Delete] sa zvolí ako východiskové nastavenie. **"Cancel" first:** [Cancel] sa zvolí ako východiskové nastavenie.

TP1001134413

**2**

Digitálny fotoaparát s vymeniteľnými objektívmi ILCE-9M3 α9III

## **Zobrazenie záberov prostredníctvom TV prijímača pomocou kábla HDMI**

Ak chcete zobraziť zábery uložené v tomto výrobku prostredníctvom TV prijímača, vyžadujú sa kábel HDMI (predáva sa osobitne) a TV prijímač vybavený konektorom HDMI. Podrobnosti nájdete v návode na používanie dodanom s kompatibilným TV prijímačom.

### **1 Vypnite tento výrobok aj TV prijímač.**

### **Pripojte konektor HDMI tohto výrobku ku konektoru HDMI TV prijímača pomocou kábla HDMI (predáva sa osobitne).**

Použite kábel HDMI, ktorý je kompatibilný s konektorom HDMI typu A tohto výrobku a s konektorom HDMI daného TV prijímača.

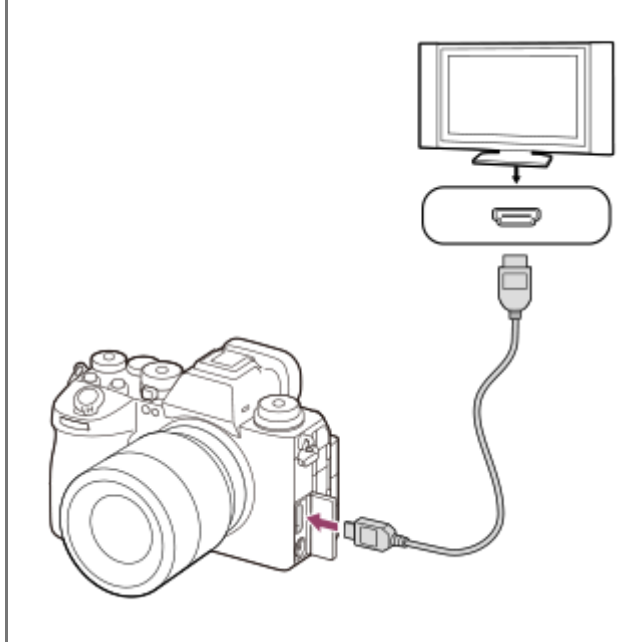

**3 Zapnite TV prijímač a prepnite príslušný vstup.**

#### **Zapnite tento výrobok.**

Na TV obrazovke sa zobrazia zábery nasnímané týmto výrobkom.

#### **Zvoľte záber pomocou pravej/ľavej strany ovládacieho kolieska.**

- Monitor tohto fotoaparátu sa nerozsvieti v prostredí prehliadania.
- Ak sa prostredie prehliadania nezobrazí, stlačte tlačidlo  $\blacktriangleright$  (Prehrávanie).

#### **Poznámka**

**4**

**5**

- Nepripájajte tento výrobok a iné zariadenie pomocou výstupných konektorov oboch zariadení. V opačnom prípade by mohlo dôjsť k poruche.
- Niektoré zariadenia nemusia fungovať správne po pripojení k tomuto výrobku. Napríklad, nemusia vysielať obraz alebo zvuk.
- Použite kábel HDMI s logom HDMI alebo originálny kábel značky Sony.
- Keď je [Time Code Output] nastavený na [On], obraz sa nemusí vysielať správne do TV prijímača alebo záznamového zariadenia. V takýchto prípadoch nastavte [Time Code Output] na [Off].
- Ak sa zábery nezobrazujú na TV obrazovke správne, zvoľte možnosti MENU → (Setup) → [External Output] → [ HDMI Resolution] → [2160p], [1080p] alebo [1080i] v závislosti od TV prijímača, ktorý sa má pripojiť.
- Počas vysielania HDMI, keď prepnete videozáznam z kvality obrazu 4K na HD alebo naopak, alebo zmeníte nastavenie videozáznamu na inú snímkovú frekvenciu či iný režim farieb, displej môže stmavnúť. Nie je to porucha.
- Ak výrobok vykonáva neželané úkony v dôsledku použitia diaľkového ovládača TV prijímača, zvoľte MENU → (Setup) →  $[External Output] \rightarrow [CTR\ FOR\ HDM]] \rightarrow [Off].$
- Keď sa [NTSC/PAL Selector] nastaví na PAL, obrazovka môže na chvíľu stmavnúť v nasledujúcich situáciách. Nie je to porucha.
	- Keď spustíte alebo zastavíte snímanie videozáznamov, pokiaľ je režim snímania nastavený na iný režim ako (Movie) alebo S&Q (S&Q Motion).
	- $-$  Keď zmeníte režim snímania z  $\blacktriangleright$  (Movie) alebo  $S&Q$  (S&Q Motion) na iný režim.
	- Keď prehráte videozáznam po prvýkrát po prepnutí do režimu prehrávania.

TP1001162029

## <span id="page-491-0"></span>**Format**

Pri prvom použití pamäťovej karty v tomto fotoaparáte odporúčame naformátovať kartu v tomto fotoaparáte s cieľom zaistiť stabilnú činnosť pamäťovej karty. Nezabudnite, že formátovaním sa natrvalo odstránia všetky údaje z pamäťovej karty, pričom sa už nebudú dať obnoviť. Vzácne údaje si preto uložte do počítača, atď.

### **1 MENU → (Shooting) → [Media] → [Format] → požadovaný slot na pamäťovú kartu.**

#### **Zvoľte [Enter]. (Rýchle formátovanie) 2**

Ak stlačíte tlačidlo  $\overline{\mathfrak{m}}$  (Vymazať), zobrazí sa hlásenie na vykonanie úplného formátovania. Úplné formátovanie môžete spustiť voľbou [Enter].

### **Rozdiel medzi rýchlym formátovaním a úplným formátovaním**

Úplné formátovanie vykonajte vtedy, keď máte pocit, že sa rýchlosť záznamu na pamäťovú kartu alebo načítavania z pamäťovej karty znížila, alebo vtedy, keď chcete úplne vymazať údaje atď. Úplné formátovanie trvá dlhšie než rýchle formátovanie, pretože sa do východiskového stavu uvedú všetky oblasti

pamäťovej karty.

#### **Rada**

- Obrazovku na formátovanie pamäťovej karty je možné zobraziť aj podržaním stlačeného tlačidla MENU a potom tlačidla  $\bar{\mathfrak{m}}$ (Vymazať) na obrazovke snímania približne na dve sekundy.
- Úplné formátovanie je možné pred jeho dokončením zrušiť. Dokonca aj keď zrušíte úplné formátovanie uprostred procesu, údaje sa vymažú, takže pamäťovú kartu budete môcť používať tak, ako je.

#### **Poznámka**

- Formátovaním sa natrvalo odstránia všetky údaje vrátane záberov chránených proti vymazaniu a zaregistrovaných nastavení (M1 až M4).
- Počas formátovania bude svietiť kontrolka prístupu. Nevyberajte pamäťovú kartu, pokiaľ svieti kontrolka prístupu.
- Pamäťovú kartu naformátujte v tomto fotoaparáte. Ak naformátujete pamäťovú kartu v počítači, daná pamäťová karta sa nemusí dať použiť, a to v závislosti od typu formátu.
- Formátovanie môže trvať niekoľko minút, a to v závislosti od pamäťovej karty.
- Pamäťová karta sa nedá naformátovať, ak je zostávajúca úroveň nabitia akumulátora menej ako 1 %.

#### **Súvisiaca téma**

- [Pamäťové karty, ktoré je možné používať](#page-93-0)
- [Poznámky týkajúce sa pamäťovej karty](#page-31-0)

<span id="page-492-0"></span>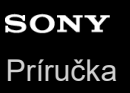

## **Rec. Media Settings (statický záber/videozáznam): Recording Media (statický záber)**

Voľba slotu na pamäťovú kartu na záznam statických záberov. V rámci predvolených nastavení sa zvolí [Slot 1]. Ak chcete použiť jednu pamäťovú kartu bez zmeny nastavenia, použite slot 1.

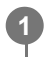

**MENU → (Shooting) → [Media] → [ Rec. Media Settings] → [ Recording Media] → požadované nastavenie.**

## **Podrobnosti položky ponuky**

#### **Slot 1:**

Zaznamenajú sa statické zábery na pamäťovú kartu v slote 1.

#### **Slot 2:**

Zaznamenajú sa statické zábery na pamäťovú kartu v slote 2.

#### **Simult. Recording:**

Súčasne sa zaznamenajú statické zábery na pamäťovú kartu v slote 1 a v slote 2.

#### **Sort Recording:**

Zaznamenajú sa statické zábery s rôznymi formátmi súborov a veľkosťami záberov na základe ich roztriedenia do rôznych slotov.

Nastavte formát súborov a veľkosť statických záberov pre každý slot.

#### **Súvisiaca téma**

[Rec. Media Settings \(statický záber/videozáznam\): Recording Media \(videozáznam\)](#page-493-0)

- [Rec. Media Settings \(statický záber/videozáznam\): Auto Switch Media](#page-494-0)
- **[Play Set of Multi. Media](#page-444-0)**

TP1001170000

<span id="page-493-0"></span>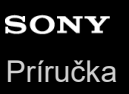

## **Rec. Media Settings (statický záber/videozáznam): Recording Media (videozáznam)**

Voľba slotu na pamäťovú kartu na záznam videozáznamov. V rámci predvolených nastavení sa zvolí [Slot 1]. Ak chcete použiť jednu pamäťovú kartu bez zmeny nastavenia, použite slot 1.

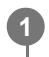

**MENU → (Shooting) → [Media] → [ Rec. Media Settings] →[ Recording Media] → požadované nastavenie.**

### **Podrobnosti položky ponuky**

#### **Slot 1:**

Zaznamenajú sa videozáznamy na pamäťovú kartu v slote 1.

#### **Slot 2:**

Zaznamenajú sa videozáznamy na pamäťovú kartu v slote 2.

#### **Simult. Recording:**

Súčasne sa zaznamenajú videozáznamy na pamäťovú kartu v slote 1 a v slote 2.

#### **Súvisiaca téma**

- [Rec. Media Settings \(statický záber/videozáznam\): Recording Media \(statický záber\)](#page-492-0)
- [Rec. Media Settings \(statický záber/videozáznam\): Auto Switch Media](#page-494-0)
- [Play Set of Multi. Media](#page-444-0)

TP1001170001

## <span id="page-494-0"></span>**Rec. Media Settings (statický záber/videozáznam): Auto Switch Media**

Ak sa používaná pamäťová karta zaplní, alebo zabudnete vložiť pamäťovú kartu do slotu, zábery môžete zaznamenávať na druhú pamäťovú kartu.

**MENU → (Shooting) → [Media] → [ Rec. Media Settings] → [Auto Switch Media] → požadované nastavenie.**

## **Podrobnosti položky ponuky**

#### **On:**

**1**

Fotoaparát automaticky spustí zaznamenávanie na druhú pamäťovú kartu, keď sa používaná pamäťová karta zaplní, alebo v prípade, že zabudnete vložiť pamäťovú kartu.

**Off:**

Fotoaparát nevykoná [Auto Switch Media].

### **Ako fotoaparát prepne používaný slot na pamäťovú kartu**

#### **Pri zaznamenávaní statických záberov aj videozáznamov na jednu pamäťovú kartu:**

Keď sa zábery nedajú zaznamenať na používanú pamäťovú kartu, nastavenia pre [na] Recording Media] a [b] Recording Media] sa automaticky zmenia a zábery sa zaznamenajú na druhú pamäťovú kartu. Keď sa druhá pamäťová karta zaplní po prepnutí, fotoaparát znova začne zaznamenávať v predchádzajúcom slote.

Príklad: Keď sa [ **Recording Media] aj [ Recording Media**] v rámci [ **R**ec. Media Settings] nastavia na [Slot 1]

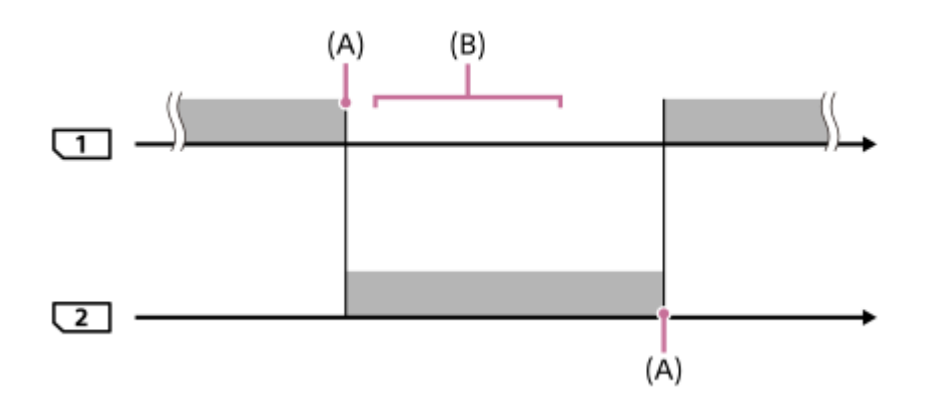

**Example:** Zaznamenávanie záberov

(A): Zaznamenávanie na danú pamäťovú kartu už nie je viac možné (kvôli nedostatku miesta atď.).

(B): Pamäťová karta sa vymení za kartu s možnosťou záznamu.

#### **Keď sa zaznamenáva rovnaký záber súčasne na dve pamäťové karty:**

**[ C** Recording Media] alebo [ C Recording Media] sa v rámci [ C Rec. Media Settings] nastaví na [Simult. Recording].

Po zaplnení niektorej z pamäťových kariet sa budú zábery zaznamenávať na druhú kartu. Keď nahradíte zaplnenú pamäťovú kartu kartou s možnosťou záznamu, fotoaparát bude znova schopný súčasne zaznamenávať zábery so zvoleným nastavením.

### Príklad: [ **C** Recording Media] aj [ **]** Recording Media] sa nastavia na [Simult. Recording]

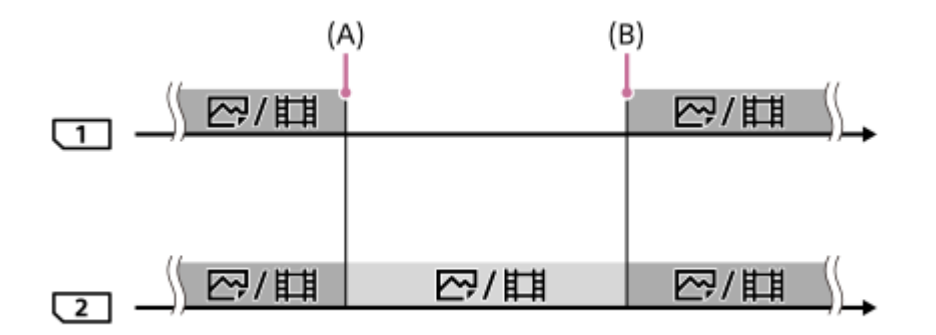

: Simultánne zaznamenávanie je dostupné.

: Rovnaký záber sa nedá zaznamenať simultánne.

(A): Zaznamenávanie na danú pamäťovú kartu už nie je viac možné (kvôli nedostatku miesta atď.).

(B): Vložená je pamäťová karta s možnosťou záznamu.

#### **Pri zaznamenávaní záberov osobitne na dve pamäťové karty vo formáte RAW a vo formátoch JPEG/HEIF:**

■ Keď sa [ **R**ecording Media] v rámci [ **C** Rec. Media Settings] nastaví na [Sort Recording]

Keď sa niektorá z kariet zaplní, fotoaparát začne zaznamenávať na druhú pamäťovú kartu vo formáte RAW aj vo formáte JPEG/HEIF.

Keď nahradíte zaplnenú pamäťovú kartu kartou s možnosťou záznamu, fotoaparát bude znova schopný osobitne zaznamenávať dva typy záberov so zvoleným nastavením.

Príklad: Keď sa [  $\bullet$  File Format] pre slot 1 nastaví na [RAW] a [  $\bullet$  File Format] sa pre slot 2 nastaví na [JPEG]

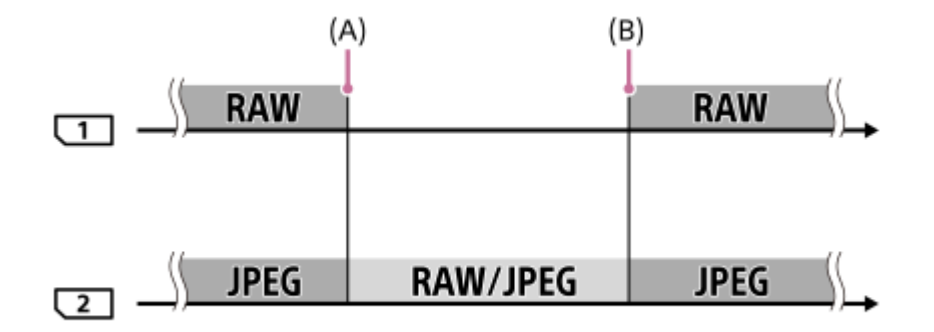

- : Zábery sa triedia podľa formátu súboru.
- $\Box$ : Zábery sa nedajú triediť.
- (A): Zaznamenávanie na danú pamäťovú kartu už nie je viac možné (kvôli nedostatku miesta atď.).
- (B): Vložená je pamäťová karta s možnosťou záznamu.

#### **Rada**

- Zábery sa zaznamenajú na pamäťovú kartu v slote zobrazenom na monitore so symbolom šípky. Po tom, ako fotoaparát prepne slot pomocou [Auto Switch Media], vymeňte pamäťovú kartu v predchádzajúcom slote za pamäťovú kartu s možnosťou záznamu.
- Pri snímaní statických záberov aj videozáznamov na jednu pamäťovú kartu sa nastavenia pre [ ★ Recording Media] a [ ▶ Recording Media] zmenia automaticky, keď sa slot prepne. Ak chcete vykonávať záznam v používanom slote pred prepnutím, zvoľte požadovaný slot pomocou [ **n** Recording Media]/[ **)** Recording Media].
- Ak chcete zaznamenávať s nastaveniami pomocou [ **n**ecording Media] a [ **]** Recording Media], nastavte [Auto Switch Media] na [Off].

#### **Súvisiaca téma**

- [Pamäťové karty, ktoré je možné používať](#page-93-0)
- [Dostupné záznamové časy](#page-609-0)
- [Rec. Media Settings \(statický záber/videozáznam\): Recording Media \(statický záber\)](#page-492-0)
- [Rec. Media Settings \(statický záber/videozáznam\): Recording Media \(videozáznam\)](#page-493-0)

TP1001165796

## **Recover Image DB (statický záber/videozáznam)**

Ak boli obrazové súbory spracovávané v počítači, môžu sa vyskytnúť problémy s obrazovým databázovým súborom. V takomto prípade sa zábery na pamäťovej karte prostredníctvom tohto výrobku nezobrazia. Rovnako platí, že ak použijete pamäťovú kartu v tomto fotoaparáte po jej použití v inom zariadení, zábery na pamäťovej karte sa nemusia zobraziť správne. Napríklad, zábery sa nemusia zobraziť ako skupina. Ak dôjde k takýmto problémom, opravte daný súbor pomocou [ **R** Recover Image DB].

Zábery zaznamenané na pamäťovú kartu sa pomocou [ $\bigcap$  Recover Image DB] neodstránia.

**MENU → (Shooting) → [Media] → [ Recover Image DB] → požadovaný slot na pamäťovú kartu**  $\rightarrow$  [Enter]. **1**

#### **Poznámka**

Ak je akumulátor úplne vybitý, obrazové databázové súbory sa nedajú opraviť. Použite dostatočne nabitý akumulátor.

TP1001134334

## **Display Media Info. (statický záber/videozáznam)**

Zobrazí sa počet statických záberov, ktoré je možné zaznamenať, a zostávajúci záznamový čas videozáznamov na pamäťovej karte.

**1 MENU → (Shooting) → [Media] → [ Display Media Info.] → požadovaný slot na pamäťovú kartu.**

TP1001134339

<span id="page-499-0"></span>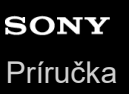

## **File/Folder Settings**

Nakonfigurujte nastavenia týkajúce sa priečinka a názvu súboru statického záberu, ktorý sa má nasnímať.

**1 MENU → (Shooting) → [File] → [File/Folder Settings] → požadované nastavenie.**

### **Podrobnosti položky ponuky**

#### **File Number:**

Môžete nastaviť spôsob priraďovania čísel súborov statickým záberom.

[Series]: Čísla súborov sa pre každý priečinok neresetujú.

[Reset]: Čísla súborov sa resetujú pre každý priečinok.

#### **Forced File Number Reset:**

Resetuje sa číslo súboru statického záberu a vytvorí sa nový priečinok.

#### **Set File Name:**

Môžete určiť prvé tri znaky názvu súboru.

#### **Folder Name:**

Môžete nastaviť spôsob priraďovania názvov priečinkov.

[Standard Form]: Priečinky sa pomenujú ako "číslo priečinka + akýchkoľvek 5 znakov". Príklad: 100MSDCF

[Date Form]: Priečinky sa pomenujú ako "číslo priečinka + Y (posledná číslica roka)/MM/DD".

Príklad: 10040405 (číslo priečinka: 100; dátum: 04/05/2024)

#### **Rada**

- Nastavenia pre [File Number] a [Set File Name] sa použijú pre slot 1 aj slot 2.
- Keď sa [File Number] nastaví na [Series], čísla súborov sa budú postupne priraďovať v rámci pamäťových kariet v slotoch, aj keď prepnete nastavenie pre [ $\bigcap_{n=1}^{\infty}$  Rec. Media Settings]  $\rightarrow$  [ $\bigcap_{n=1}^{\infty}$  Recording Media] medzi slotom 1 a 2.
- Keď sa [Folder Name] nastaví na [Standard Form], posledných 5 znakov názvu priečinka bude možné nastaviť pomocou [Create New Folder].
- Posledných 5 znakov názvu priečinka môžete zmeniť aj pomocou [Forced File Number Reset].

#### **Poznámka**

- Pre [Set File Name] je možné použiť len veľké písmená, čísla a podčiarknutie. Podčiarknutie nie je možné použiť pre prvý znak.
- Príslušné tri znaky určené pomocou [Set File Name] sa použijú len pre súbory zaznamenané po vykonaní tohto nastavenia.

#### **Súvisiaca téma**

- **[Create New Folder](#page-501-0)**
- [File Settings](#page-502-0)

TP1001166875

## **Select REC Folder**

Ak sa [Folder Name] v rámci [File/Folder Settings] nastaví na [Standard Form] a existujú 2 alebo viac priečinkov, môžete zvoliť priečinok na pamäťovej karte, do ktorého sa budú zábery ukladať.

**1 MENU → (Shooting) → [File] → [Select REC Folder] → požadovaný priečinok.**

### **Poznámka**

- Nie je možné zvoliť priečinok, keď je [Folder Name] v rámci [File/Folder Settings] nastavené na [Date Form].
- Ak sa fotoaparát nastaví na záznam záberov na pamäťové karty v oboch slotoch, na oboch pamäťových kartách budete môcť zvoliť len spoločný priečinok. Ak neexistuje žiadny spoločný priečinok, môžete ho vytvoriť pomocou [Create New Folder].

### **Súvisiaca téma**

- [File/Folder Settings](#page-499-0)
- **[Create New Folder](#page-501-0)**

TP1001134304

## <span id="page-501-0"></span>**Create New Folder**

Vytvorí sa nový priečinok na pamäťovej karte na ukladanie statických záberov. Vytvorí sa nový priečinok s číslom priečinka o jedna vyšším, ako je najvyššie číslo aktuálne používaného priečinka. Zábery sa budú ukladať do čerstvo vytvoreného priečinka.

Do jedného priečinka je možné uložiť maximálne 9 999 záberov. Keď sa kapacita priečinka prekročí, je možné, že sa automaticky vytvorí nový priečinok.

**1 MENU → (Shooting) → [File] → [Create New Folder].**

#### **Rada**

Môžete nastaviť posledných 5 znakov názvu priečinka.

#### **Poznámka**

- Keď vložíte pamäťovú kartu, ktorá sa používala v inom zariadení do tohto výrobku a budete snímať zábery, automaticky sa môže vytvoriť nový priečinok.
- Ak sa fotoaparát nastaví na záznam záberov na pamäťové karty v oboch slotoch, na oboch pamäťových kartách sa vytvorí nový priečinok. Číslo nového priečinka bude o jedno väčšie ako najväčšie existujúce číslo priečinka na dvoch pamäťových kartách.
- Ak sa fotoaparát nastaví na záznam záberov na pamäťové karty v oboch slotoch a nasníma sa záber, môže sa automaticky vytvoriť nový priečinok.
- Nie je možné zmeniť názov priečinka, keď sa [Folder Name] v rámci [File/Folder Settings] nastaví na [Date Form].

#### **Súvisiaca téma**

[File/Folder Settings](#page-499-0)

TP1001134306

## <span id="page-502-0"></span>**SONY** [Príručka](#page-0-0)

Digitálny fotoaparát s vymeniteľnými objektívmi ILCE-9M3 α9III

## **File Settings**

Nakonfigurujte nastavenia pre názvy súborov nasnímaných videozáznamov.

**1 MENU → (Shooting) → [File] → [File Settings] → požadovaná položka nastavenia.**

### **Podrobnosti položky ponuky**

#### **File Number:**

Môžete nastaviť spôsob priraďovania čísel súborov videozáznamom.

[Series]: Čísla súborov sa neresetujú ani pri zmene pamäťovej karty.

[Reset]: Pri zmene pamäťovej karty sa resetujú čísla súborov.

#### **Series Counter Reset:**

Používané počítadlo sérií sa resetuje, keď sa [File Number] nastaví na [Series].

#### **File Name Format:**

Môžete nastaviť formát pre názvy súborov videozáznamov.

[Standard]: Názov súboru nasnímaného videozáznamu začína s "C". Príklad: C0001

[Title]: Názov súboru nasnímaného videozáznamu bude "Názov+číslo súboru".

[Date + Title]: Názov súboru nasnímaného videozáznamu bude "Dátum+názov+číslo súboru".

[Title + Date]: Názov súboru nasnímaného videozáznamu bude "Názov+dátum+číslo súboru".

#### **Title Name Settings:**

Názov môžete nastaviť, keď je [File Name Format] nastavený na [Title], [Date + Title] alebo [Title + Date].

#### **Rada**

- Nastavenia pre [File Number] a [File Name Format] sa použijú pre slot 1 aj slot 2.
- Keď sa [File Number] nastaví na [Series], čísla súborov sa budú postupne priraďovať v rámci pamäťových kariet v slotoch, aj keď prepnete nastavenie pre [ $P$ Rec. Media Settings]  $\rightarrow$  [ $P$ Recording Media] medzi slotom 1 a 2.

#### **Poznámka**

- Len alfanumerické znaky a symboly je možné zadať pre [Title Name Settings]. Zadať je možné maximálne 37 znakov.
- Názvy určené pomocou [Title Name Settings] sa použijú len pre videozáznamy nasnímané po vykonaní tohto nastavenia.
- Nie je možné nastaviť spôsob priraďovania názvov priečinkov videozáznamom.
- Ak používate pamäťovú kartu SDHC, [File Name Format] sa uzamkne na [Standard].
- Ak vložíte pamäťovú kartu použitú s [File Name Format] nastaveným na niektorú z nasledujúcich možností do iného zariadenia, pamäťová karta nemusí fungovať správne.
	- $=$  [Title]
	- [Date + Title]
	- $=$  [Title + Date]
- Ak existujú nepoužité čísla kvôli odstráneniu súborov atď., tieto čísla sa znova použijú, keď číslo súboru videozáznamu dosiahne "9999".

#### **Súvisiaca téma**

[File/Folder Settings](#page-499-0)
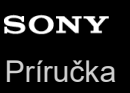

# **IPTC Information**

Pri zaznamenávaní statických záberov môžete zapísať informácie IPTC\*. Môžete vopred vytvárať a upravovať informácie IPTC pomocou softvéru IPTC Metadata Preset (<https://www.sony.net/iptc/help/>) a zapisovať tieto informácie na pamäťovú kartu.

Informácie IPTC obsahujú vlastnosti metadát digitálnych záberov v súlade so štandardom International Press Telecommunications Council. \*

**1 MENU → (Shooting) → [File] → [IPTC Information] → požadovaná položka nastavenia.**

# **Podrobnosti položky ponuky**

### **Write IPTC Info:**

Nastavia sa informácie IPTC, ktoré sa majú zapísať na statické zábery. ([Off]/[IPTC1] - [IPTC20])

Ak zvolíte niečo iné ako [Off], na obrazovke snímania sa zobrazí číslo IPTC a informácie IPTC sa zapíšu na statické zábery.

### **Import/Delete:**

Informácie IPTC sa importujú do fotoaparátu. Informácie IPTC zaregistrované vo fotoaparáte sa vymažú.

### **Delete All:**

Všetky informácie IPTC zaregistrované vo fotoaparáte sa vymažú.

### **Spôsob importovania alebo vymazania informácií IPTC**

[Import/Delete], a potom stlačte tlačidlo  $\overline{\mathfrak{m}}$  (vymazať).

Do fotoaparátu je možné zaregistrovať maximálne 20 predvolieb informácií IPTC.

Ak chcete importovať informácie IPTC, zvoľte [Import/Delete], zvoľte cieľové miesto ([IPTC1] – [IPTC20]) a potom stlačte stred ovládacieho kolieska. Potom zvoľte slot na pamäťovú kartu, ktorý obsahuje danú pamäťovú kartu, na ktorej sú uložené súbory metadát IPTC, a zvoľte súbor, ktorý chcete zaregistrovať do fotoaparátu. Ak chcete vymazať informácie IPTC, zvoľte informácie IPTC, ktoré chcete vymazať z fotoaparátu na obrazovke

#### **Rada**

- Pri prehliadaní záberov, ktoré obsahujú informácie IPTC, sa na obrazovke bude zobrazovať ikona  $IPTC$  (IPTC).
- Podrobnosti o spôsobe používania IPTC Metadata Preset nájdete na nasledujúcej podpornej stránke. <https://www.sony.net/iptc/help/>

### **Poznámka**

- **Informácie IPTC nie je možné upravovať ani kontrolovať vo fotoaparáte.**
- Pred požičaním alebo odovzdaním fotoaparátu resetujte fotoaparát alebo vykonajte [Delete All], aby sa vymazali informácie IPTC.

#### **Súvisiaca téma**

■ [Setting Reset](#page-563-0)

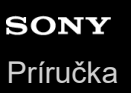

**2**

Digitálny fotoaparát s vymeniteľnými objektívmi ILCE-9M3 α9III

# **Copyright Info**

Na statické zábery sa zapíšu informácie o autorských právach.

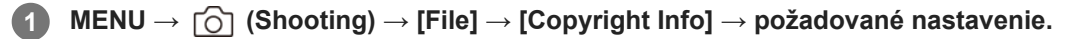

**Keď zvolíte [Set Photographer] alebo [Set Copyright], na displeji sa zobrazí klávesnica. Zadajte požadované meno.**

Zadávať je možné len alfanumerické znaky a symboly pre [Set Photographer] a [Set Copyright]. Zadať je možné maximálne 46 písmen.

# **Podrobnosti položky ponuky**

### **Write Copyright Info:**

Nastavenie možnosti zápisu informácií o autorskom práve. ([On]/[Off])

Ak zvolíte [On], na obrazovke snímania sa zobrazí ikona  $\overline{C}$ ) (Autorské práva).

### **Set Photographer:**

Nastavenie mena fotografa.

### **Set Copyright:**

Nastavenie mena vlastníka autorského práva.

### **Disp. Copyright Info:**

Zobrazenie aktuálnych informácií o autorskom práve.

### **Poznámka**

- Počas prezerania záberov s informáciami o autorskom práve sa zobrazí ikona (C) (Autorské práva).
- Aby nedošlo k neoprávnenému použitiu [Copyright Info], nezabudnite vymazať stĺpce [Set Photographer] a [Set Copyright] pred požičaním alebo odovzdaním fotoaparátu.
- Spoločnosť Sony nebude niesť zodpovednosť za problémy alebo škody vyplývajúce z použitia [Copyright Info].

#### **Súvisiaca téma**

[Obrazovka klávesnice](#page-81-0)

TP1001162047

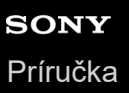

# **Write Serial Number (statický záber/videozáznam)**

Pri snímaní sa zapíše výrobné číslo fotoaparátu.

**1 MENU → (Shooting) → [File] → [ Write Serial Number] → požadované nastavenie.**

# **Podrobnosti položky ponuky**

**On:**

Výrobné číslo fotoaparátu sa zapíše na záber.

**Off:**

Výrobné číslo fotoaparátu sa na záber nezapíše.

TP1001166356

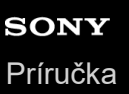

# **Wi-Fi Connect**

Nastaví sa možnosť použitia funkcie Wi-Fi fotoaparátu.

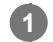

**MENU → (Network) → [Wi-Fi] → [Wi-Fi Connect] → požadované nastavenie.**

Nastavte túto funkciu na možnosť [On], aby bolo možné vyhľadať prístupové body s možnosťou pripojenia. Ak sa prístupové body s možnosťou pripojenia nenájdu, na konfiguráciu nastavení použite [WPS Push] alebo [Access Point Set.].

# **Podrobnosti položky ponuky**

**On:** Použije sa funkcia Wi-Fi. **Off:** Funkcia Wi-Fi sa nepoužije.

### **Súvisiaca téma**

- [WPS Push](#page-509-0)
- [Access Point Set.](#page-510-0)

TP1001173973

# <span id="page-509-0"></span>**WPS Push**

Ak má váš prístupový bod tlačidlo Wi-Fi Protected Setup (WPS), môžete ľahko daný prístupový bod zaregistrovať v tomto výrobku.

Podrobnosti o dostupných funkciách a nastaveniach vášho prístupového bodu nájdete v návode na obsluhu daného prístupového bodu, alebo si ich vyžiadajte od jeho správcu.

Vopred nastavte [Wi-Fi Connect] na [On].

**1 MENU → (Network) → [Wi-Fi] → [WPS Push].**

**2 Pripojenie vykonajte stlačením tlačidla Wi-Fi Protected Setup (WPS) na prístupovom bode.**

### **Poznámka**

- [WPS Push] funguje len vtedy, ak nastavenie zabezpečenia vášho prístupového bodu je prepnuté na WPA alebo WPA2 a váš prístupový bod podporuje spôsob pripojenia pomocou tlačidla Wi-Fi Protected Setup (WPS). Ak je zabezpečenie nastavené len na WEP alebo WPA3, alebo váš prístupový bod nepodporuje použitie tlačidla Wi-Fi Protected Setup (WPS), vykonajte [Access Point Set.].
- Pripojenie nemusí byť možné alebo vzdialenosť komunikácie môže byť kratšia, a to v závislosti od okolitých podmienok, ako sú napríklad typ materiálu stien a výskyt prekážok či rádiových vĺn medzi týmto výrobkom a prístupovým bodom. V takomto prípade zmeňte umiestnenie tohto výrobku alebo ho posuňte bližšie k prístupovému bodu.

### **Súvisiaca téma**

[Access Point Set.](#page-510-0)

TP1001134252

<span id="page-510-0"></span>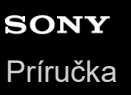

# **Access Point Set.**

Svoj prístupový bod môžete zaregistrovať manuálne. Pred začatím tohto postupu skontrolujte názov SSID prístupového bodu, systém zabezpečenia a heslo. Pri niektorých zariadeniach môže byť heslo predvolené. Podrobnosti nájdete v návode na obsluhu prístupového bodu, alebo sa poraďte so správcom prístupového bodu. Vopred nastavte [Wi-Fi Connect] na [On].

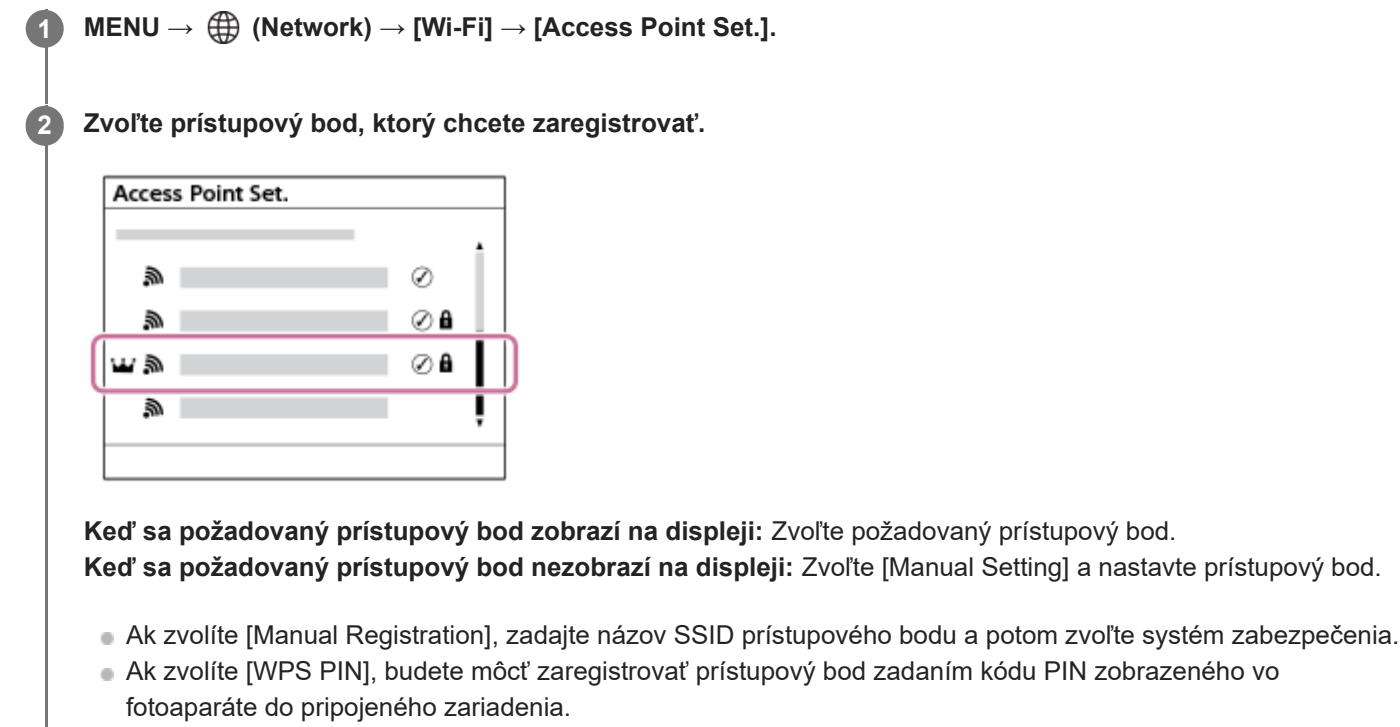

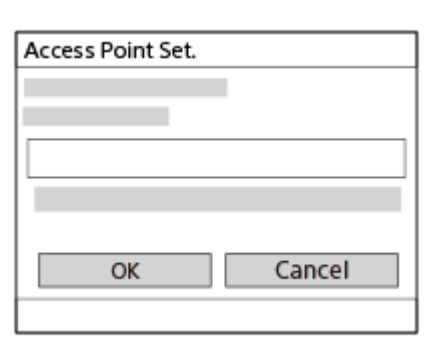

**Zadajte heslo a zvoľte [OK].**

**3**

- **Prístupové body bez**  $\mathbf{\Omega}$  **(Značka uzamknutia) nevyžadujú heslo.**
- Vezmite do úvahy, že zrušením maskovania vášho hesla hrozí riziko odhalenia vášho hesla tretej strane. Pred zrušením maskovania sa uistite, že sa nik nenachádza v blízkom okolí.

**4 Zvoľte [OK].**

# **Ďalšie položky nastavení**

V závislosti od stavu alebo spôsobu nastavenia vášho prístupového bodu je možné, že bude potrebné nastaviť ďalšie položky.

V prípade nezaregistrovaného prístupového bodu zvoľte tlačidlo [Detail] na obrazovke zadávania hesla. V prípade zaregistrovaného prístupového bodu stlačte pravú stranu ovládacieho kolieska na obrazovke voľby prístupového bodu.

### **Priority Connection:**

Zvoľte [On] alebo [Off].

### **IP Address Setting:**

Zvoľte [Auto] alebo [Manual].

### **IP Address:**

Ak zadávate IP adresu manuálne, zadajte nastavenú adresu.

### **Subnet Mask/Default Gateway/Primary DNS Server/Second DNS Server:**

Ak ste nastavili [IP Address Setting] na [Manual], zadajte každú adresu podľa prostredia vašej siete.

#### **Rada**

- Keď zvolíte zaregistrovaný prístupový bod, [Priority Connection] pre daný prístupový bod sa nastaví na [On], čím sa uprednostní každé pripojenie k tomuto prístupovému bodu.
- Uprednostnený prístupový bod bude označený ikonou  $\mathbf{W}$  (koruna).

### **Poznámka**

- Po zaregistrovaní prístupového bodu sa [Priority Connection] pre daný prístupový bod nastaví na [On]. Ak chcete zrušiť uprednostnené pripájanie k určitému prístupovému bodu, nastavte [Priority Connection] pre daný prístupový bod na [Off].
- Ak existujú 2,4 GHz aj 5 GHz prístupové body s rovnakým SSID a formátom šifrovania, zobrazí sa prístupový bod so silnejším rádiovým poľom.

### **Súvisiaca téma**

- [WPS Push](#page-509-0)
- [Obrazovka klávesnice](#page-81-0)

TP1001134246

# **Wi-Fi Frequency Band (modely podporujúce 5 GHz)**

Nastaví sa frekvenčné pásmo pre komunikáciu prostredníctvom Wi-Fi. [5GHz] má vyššiu komunikačnú rýchlosť a stabilnejší prenos dát než [2.4GHz].

Nastavenie [Wi-Fi Frequency Band] sa použije na pripojenie Wi-Fi Direct so smartfónom alebo počítačom, čo je priame pripojenie k fotoaparátu, a nie pripojenie prostredníctvom prístupového bodu.

# **1 MENU → (Network) → [Wi-Fi] → [Wi-Fi Frequency Band] → požadované nastavenie.**

# **Podrobnosti položky ponuky**

**2.4GHz/5GHz**

TP1001166957

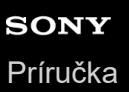

# **Display Wi-Fi Info.**

Zobrazia sa informácie o Wi-Fi týkajúce sa fotoaparátu, ako sú adresa MAC, IP adresa atď.

**1 MENU → (Network) → [Wi-Fi] → [Display Wi-Fi Info.].**

#### **Rada**

Informácie okrem adresy MAC sa zobrazia, keď sa [Wi-Fi Connect] nastaví na [On].

#### **Spôsob zobrazenia QR Code pre adresu MAC**

- Adresu MAC tohto fotoaparátu je možné importovať do smartfónu. Použite niektorý z nasledujúcich spôsobov zobrazenia QR Code na obrazovke a načítajte QR Code pomocou aplikácie Transfer & Tagging smartfónu.
	- Keď je fotoaparát vypnutý, zapnite fotoaparát pri súčasnom stlačení tlačidla (▶ (Prehrávanie).
	- $-$  Stlačte tlačidlo  $\overline{\text{m}}$  (Vymazať) na obrazovke [Display Wi-Fi Info.].

Podrobnosti o spôsobe načítania QR Code pomocou Transfer & Tagging nájdete na nasledujúcej podpornej stránke. <https://support.d-imaging.sony.co.jp/app/transfer/l/macaddress/index.php> Aplikácia Transfer & Tagging je dostupná len v niektorých krajinách a regiónoch.

TP1001166926

# **SSID/PW Reset**

Tento výrobok zdieľa informácie o pripojení so zariadeniami, ktoré majú povolenie na pripojenie pri zriadení pripojenia Wi-Fi Direct so smartfónom alebo počítačom. Ak chcete zmeniť to, ktoré zariadenia majú povolenie na pripojenie, znova nastavte informácie o pripojení.

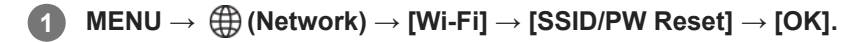

### **Poznámka**

- Ak pripojíte tento výrobok k smartfónu po resetovaní informácií o pripojení, znova bude potrebné vykonať nastavenia smartfónu.
- Ak pripojíte tento výrobok k počítaču pomocou Wi-Fi Direct po resetovaní informácií o pripojení, budete musieť znova nakonfigurovať nastavenia počítača.

### **Súvisiaca téma**

[Ovládanie fotoaparátu z počítača \(Remote Shoot Function\)](#page-584-0)

TP1001134267

# <span id="page-515-0"></span>**Nastavenia Bluetooth**

Umožňuje ovládanie nastavení pre pripojenie fotoaparátu k smartfónu alebo diaľkovému ovládaču s funkciou Bluetooth alebo snímacej rukoväti prostredníctvom pripojenia Bluetooth.

**1 MENU → (Network) → [Bluetooth] → Zvoľte položku ponuky a nastavte požadovaný parameter.**

### **Podrobnosti položky ponuky**

### **Bluetooth Function:**

Nastaví sa možnosť aktivácie alebo deaktivácie funkcie Bluetooth fotoaparátu. ([On]/[Off])

### **Pairing:**

Zobrazí sa obrazovka párovania fotoaparátu a smartfónu alebo diaľkového ovládača s funkciou Bluetooth.

### **Manage Paired Device:**

Umožňuje skontrolovať alebo odstrániť informácie o spárovaní zariadení, ktoré sú spárované s fotoaparátom.

### **Bluetooth Rmt Ctrl:**

Nastaví sa možnosť použitia diaľkového ovládača kompatibilného s funkciou Bluetooth (predáva sa osobitne). ([On]/[Off])

### **Disp Device Address:**

Zobrazí sa adresa BD tohto fotoaparátu.

### **Poznámka**

Po odstránení informácií o spárovaní fotoaparátu zo smartfónu odstráňte informácie o spárovaní smartfónu z fotoaparátu pomocou [Manage Paired Device].

### **Súvisiaca téma**

- **[Bluetooth Rmt Ctrl](#page-516-0)**
- [Cnct. while Power OFF \(smartfón\)](#page-575-0)
- [Spárovanie fotoaparátu so smartfónom \(Smartphone Connection\)](#page-567-0)

TP1001162010

# <span id="page-516-0"></span>**Bluetooth Rmt Ctrl**

Fotoaparát je možné ovládať pomocou diaľkového ovládača kompatibilného s funkciou Bluetooth (predáva sa osobitne) alebo snímacej rukoväti (predáva sa osobitne). Podrobnosti o kompatibilných diaľkových ovládačoch alebo snímacích rukovätiach nájdete na webovej stránke spoločnosti Sony vo vašej oblasti, alebo sa obráťte na svojho predajcu výrobkov značky Sony alebo miestne autorizované servisné stredisko spoločnosti Sony.

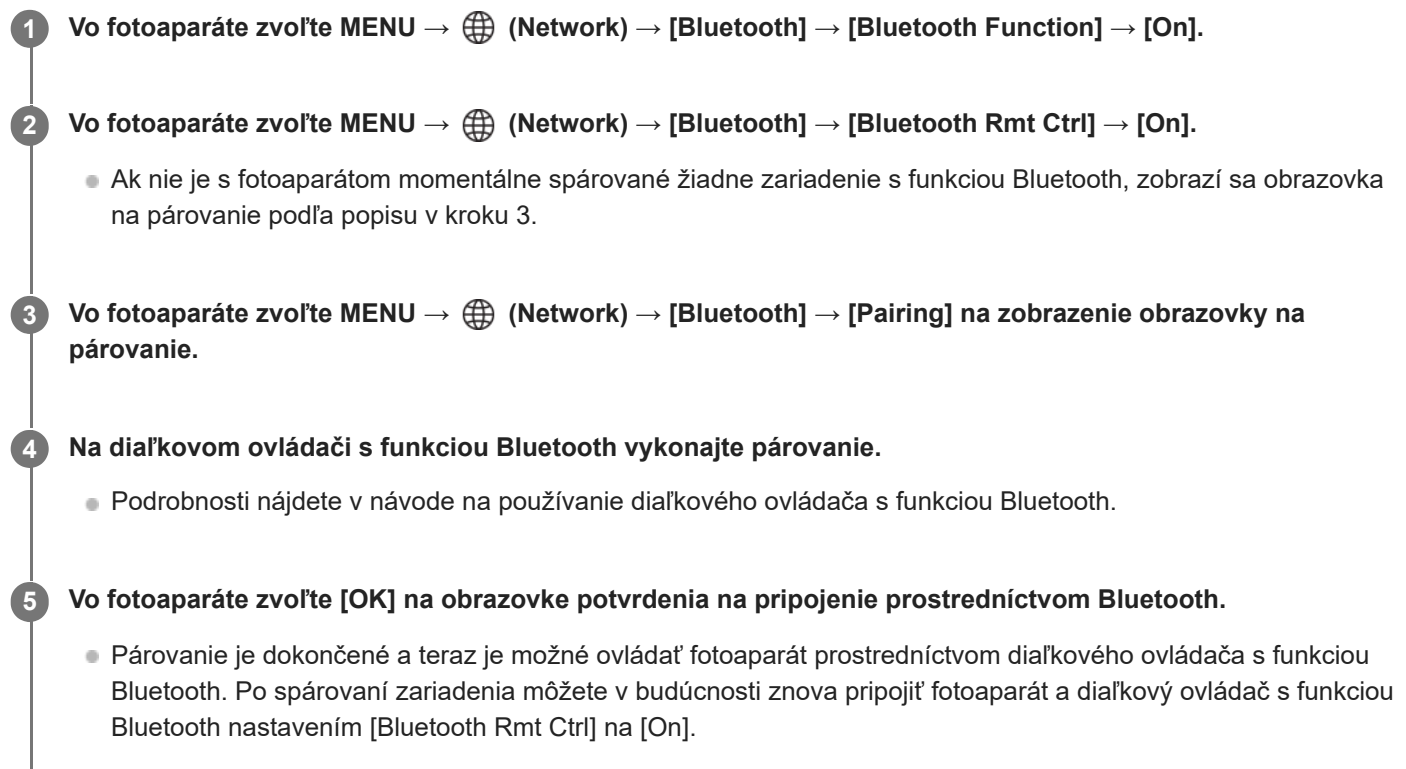

# **Podrobnosti položky ponuky**

**On:** Aktivuje sa činnosť diaľkového ovládača s funkciou Bluetooth.

**Off:**

Deaktivuje sa činnosť diaľkového ovládača s funkciou Bluetooth.

# **Ikony na pripojenie prostredníctvom Bluetooth**

(Dostupné pripojenie pomocou funkcie Bluetooth): Zriadilo sa pripojenie prostredníctvom funkcie Bluetooth pomocou diaľkového ovládača s funkciou Bluetooth.

(Nedostupné pripojenie pomocou funkcie Bluetooth): Pripojenie prostredníctvom funkcie Bluetooth pomocou diaľkového ovládača s funkciou Bluetooth sa nezriadilo.

# **Ikony zobrazené pri pripojení k diaľkovému ovládaču s funkciou Bluetooth**

(značka diaľkového ovládača): Môže sa použiť diaľkový ovládač s funkciou Bluetooth.

**Rada**

- Pripojenie prostredníctvom Bluetooth je aktívne len počas ovládania fotoaparátu pomocou diaľkového ovládača s funkciou Bluetooth.
- Ikona Bluetooth sa nezobrazí, keď sa zobrazujú ikony dotykových funkcií v režime snímania videozáznamov. Ak chcete zobraziť ikonu Bluetooth, potiahnite ikony dotykových funkcií doľava alebo doprava, aby ste ich skryli.
- Ak sa na obrazovke zobrazí ikona (\*) (pripojenie prostredníctvom Bluetooth je dostupné), ale nezobrazí sa @ (značka diaľkového ovládača), nastavte [Bluetooth Rmt Ctrl] na [On] a postupujte podľa pokynov na obrazovke.

#### **Poznámka**

- Keď vykonáte návrat nastavenia fotoaparátu na východiskové hodnoty, odstránia sa aj informácie o párovaní fotoaparátu. Ak chcete použiť diaľkový ovládač s funkciou Bluetooth, znova vykonajte spárovanie.
- Ak je spojenie prostredníctvom funkcie Bluetooth nestabilné, vyhnite sa akýmkoľvek prekážkam, ako sú ľudia alebo kovové predmety medzi fotoaparátom a spárovaným diaľkovým ovládačom s funkciou Bluetooth.
- Nasledujúce funkcie sa nedajú použiť, keď je [Bluetooth Rmt Ctrl] nastavené na [On].
	- Úsporný režim
- K fotoaparátu môže byť súčasne pripojený len jeden diaľkový ovládač s funkciou Bluetooth.
- Ak funkcia nefunguje správne, pozrite si nasledujúce poznámky a potom skúste párovanie znova.
	- Overte, či je položka [Airplane Mode] fotoaparátu nastavená na [Off].
	- Ak funkcia nefunguje správne ani po vykonaní vyššie uvedených úkonov, odstráňte informácie o spárovaní zariadenia, ktoré chcete pripojiť pomocou [Manage Paired Device] vo fotoaparáte.

#### **Súvisiaca téma**

[Nastavenia Bluetooth](#page-515-0)

TP1001166920

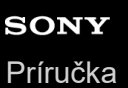

# **Wired LAN**

Nakonfiguruje sa káblová sieť LAN.

**1 MENU → (Network) → [Wired LAN] → požadované nastavenie.**

### **Podrobnosti položky ponuky**

### **Wired LAN Connect:**

Nastaví sa možnosť pripojenia ku káblovej sieti LAN. ([On]/[Off])

### **IAN IP Address Setting:**

Nastavenie toho, či sa IP adresa káblovej siete LAN nakonfiguruje automaticky alebo manuálne. ([Auto]/[Manual])

### **Display Wired LAN Info.:**

Zobrazia sa informácie o pevne pripojenej sieti LAN pre tento výrobok, ako sú adresa MAC alebo IP adresa.

### **IP Address:**

Ak zadávate IP adresu manuálne, zadajte pevne nastavenú adresu.

**Subnet Mask/Default Gateway/Primary DNS Server/Second DNS Server:**

Ak ste nastavili [ IP Address Setting] na [Manual], zadajte každú adresu podľa prostredia vašej siete.

### **Rada**

#### **Spôsob zobrazenia QR Code pre adresu MAC**

- Adresu MAC tohto fotoaparátu je možné importovať do smartfónu. Použite niektorý z nasledujúcich spôsobov zobrazenia QR Code na obrazovke a načítajte QR Code pomocou aplikácie Transfer & Tagging smartfónu.
	- Keď je fotoaparát vypnutý, zapnite fotoaparát pri súčasnom stlačení tlačidla (Prehrávanie).
	- $-$  Stlačte tlačidlo  $\frac{1}{\ln}$  (Vymazať) na obrazovke [Display Wired LAN Info.].

Podrobnosti o spôsobe načítania QR Code pomocou Transfer & Tagging nájdete na nasledujúcej podpornej stránke. <https://support.d-imaging.sony.co.jp/app/transfer/l/macaddress/index.php> Aplikácia Transfer & Tagging je dostupná len v niektorých krajinách a regiónoch.

#### **Súvisiaca téma**

[Obrazovka klávesnice](#page-81-0)

TP1001164471

# **Tethering Connection**

Použije sa zdieľané pripojenie z vášho smartfónu na pripojenie k sieti.

#### **MENU → (Network) → [Tethering Connection] → [Tethering Connection]. 1**

Ak sa chcete odpojiť od siete, zvoľte [Tethering Disconnection].

TP1001476789

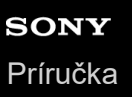

# **Airplane Mode**

Keď nastupujete do lietadla atď., môžete dočasne vypnúť všetky funkcie súvisiace s bezdrôtovým prenosom vrátane Wi-Fi.

#### **MENU → (Network) → [Network Option] → [Airplane Mode] → požadované nastavenie. 1**

Ak nastavíte [Airplane Mode] na [On], na displeji sa zobrazí značka lietadla.

TP1001134245

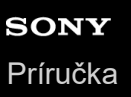

# **Edit Device Name**

Môžete zmeniť názov zariadenia v rámci pripojenia Wi-Fi, [Remote Shooting] alebo Bluetooth.

**1 MENU → (Network) → [Network Option] → [Edit Device Name].**

**2 Zvoľte okienko na zadávanie znakov, potom zadajte názov zariadenia → [OK].**

#### **Súvisiaca téma**

- [WPS Push](#page-509-0)
- [Access Point Set.](#page-510-0)
- [Ovládanie fotoaparátu z počítača \(Remote Shoot Function\)](#page-584-0)
- [Obrazovka klávesnice](#page-81-0)

TP1001134269

# <span id="page-522-0"></span>**Importovanie koreňovej certifikácie do fotoaparátu (Import Root Certificate)**

Importuje sa koreňový certifikát potrebný na overenie servera z pamäťovej karty. Túto funkciu použite pri šifrovanej komunikácii počas prenosu FTP. Podrobnosti nájdete v časti "FTP Help Guide". [https://rd1.sony.net/help/di/ftp\\_2380/h\\_zz/](https://rd1.sony.net/help/di/ftp_2380/h_zz/)

**1 MENU → (Network) → [Network Option] → [Import Root Certificate].**

TP1001164472

<span id="page-523-0"></span>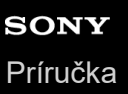

# **Access Authen. Settings**

Komunikácia medzi fotoaparátom a zariadením sa počas diaľkového snímania alebo prenosu záberov šifruje.

**MENU → (Network) → [Network Option] → [Access Authen. Settings] → požadovaná položka nastavenia.**

### **Podrobnosti položky ponuky**

#### **Access Authen.:**

Nastaví sa možnosť šifrovania komunikácie s overením prístupu. ([On] / [Off])

#### **User:**

**1**

Nastaví sa používateľské meno na overenie prístupu.

#### **Password:**

Nastaví sa heslo na overenie prístupu.

#### **Generate Password:**

Automaticky sa vygeneruje heslo na overenie prístupu.

### **Poznámka**

- Keď sa [Access Authen.] nastaví na [Off], komunikácia sa bude vykonávať bez overenia pripojenia SSH či šifrovania, takže obsah môže byť zachytený alebo prístup k fotoaparátu môže získať nezamýšľaná tretia strana.
- Pred pripojením fotoaparátu k smartfónu alebo počítaču sa uistite, že [Access Authen.] nie je neúmyselne nastavené na [Off].
- Používateľské meno a heslo pre [Access Authen. Settings] sú automaticky vygenerované a nastavené pri kúpe fotoaparátu. Pri nastavovaní svojho vlastného používateľského mena a hesla dávajte pozor, aby ich nezachytili iné osoby.
- Pre heslo v [Access Authen. Settings] nastavte reťazec znakov, ktorý je dostatočne dlhý a ťažko uhádnuteľný inými osobami, a uchovajte ho na bezpečnom mieste.
- Ak zrušíte maskovanie svojho hesla pri jeho zadávaní, hrozí riziko, že sa odhalí tretej strane. Pred zrušením maskovania sa uistite, že sa nik nenachádza v blízkom okolí.
- Pred požičaním alebo odovzdaním fotoaparátu iným osobám uveďte fotoaparát do východiskových nastavení.
- Pre [User] nastavte reťazec alfanumerických znakov/symbolov s dĺžkou maximálne 16 znakov.
- Pre [Password] nastavte reťazec alfanumerických znakov/symbolov s dĺžkou 8 až 16 znakov vrátane písmen a čísel.

#### **Súvisiaca téma**

- [Access Authen. Info](#page-524-0)
- [Obrazovka klávesnice](#page-81-0)

TP1001173972

# <span id="page-524-0"></span>**Access Authen. Info**

Zobrazia sa informácie potrebné pri pripájaní fotoaparátu k počítaču alebo smartfónu pomocou overenia prístupu.

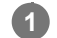

**MENU → (Network) → [Network Option] → [Access Authen. Info].**

Zobrazia sa informácie potrebné na pripojenie, ako sú používateľské meno, heslo, adresa MAC a odtlačok prsta tohto fotoaparátu.

### **Poznámka**

- Pri zobrazení [Access Authen. Info] na obrazovke sa uistite, že sa nikto nenachádza v blízkosti, aby nik nemohol vidieť informácie na obrazovke a aby nedošlo k neoprávnenému použitiu používateľských mien, hesiel či odtlačkov prstov.
- Pred požičaním alebo odovzdaním fotoaparátu iným osobám uveďte fotoaparát do východiskových nastavení.

#### **Súvisiaca téma**

[Access Authen. Settings](#page-523-0)

TP1001173971

# **Reset Network Set.**

Všetky nastavenia siete sa resetujú na východiskové hodnoty.

[Airplane Mode] sa neresetuje na možnosť [Off], aj keď vykonáte [Reset Network Set.], keď sa [Airplane Mode] nastaví na možnosť [On].

**1 MENU → (Network) → [Network Option] → [Reset Network Set.] → [Enter].**

TP1001161973

# **FTP Transfer Func.**

Môžete nastaviť prenos záberov pomocou servera FTP alebo prenos záberov na server FTP. Vyžadujú sa základné znalosti o serveroch FTP. Podrobnosti nájdete v časti "FTP Help Guide". [https://rd1.sony.net/help/di/ftp\\_2380/h\\_zz/](https://rd1.sony.net/help/di/ftp_2380/h_zz/)

# **1 MENU → (Network) → [FTP Transfer] → [FTP Transfer Func.] → požadované nastavenie.**

**Súvisiaca téma**

[Importovanie koreňovej certifikácie do fotoaparátu \(Import Root Certificate\)](#page-522-0)

TP1001164476

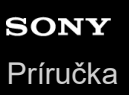

# **Monitor Brightness**

Nastavte jas displeja.

**1 MENU → (Setup) → [Finder/Monitor] → [Monitor Brightness] → požadované nastavenie.**

### **Podrobnosti položky ponuky**

### **Manual:**

Jas sa nastaví v rozsahu –2 až +2.

### **Sunny Weather:**

Jas sa nastaví zodpovedajúcim spôsobom na snímanie vo vonkajšom prostredí.

### **Poznámka**

Nastavenie [Sunny Weather] je príliš jasné na snímanie vo vnútornom prostredí. Nastavte [Monitor Brightness] na [Manual] na snímanie vo vnútornom prostredí.

TP1001162087

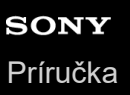

# **Viewfinder Bright.**

Tento výrobok pri používaní hľadáčika nastavuje jas hľadáčika podľa okolitého prostredia.

**1 MENU → (Setup) → [Finder/Monitor] → [Viewfinder Bright.] → požadované nastavenie.**

# **Podrobnosti položky ponuky**

### **Auto:**

Jas sa nastaví automaticky.

### **Manual:**

Zvolí sa požadovaný jas z hodnôt nastavení.

### **Poznámka**

Keď teplota fotoaparátu stúpne, hľadáčik môže stmavnúť.

TP1001162038

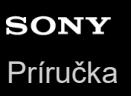

# **Finder Color Temp.**

Nastaví sa farebná teplota hľadáčika.

**1 MENU → (Setup) → [Finder/Monitor] → [Finder Color Temp.] → požadované nastavenie.**

# **Podrobnosti položky ponuky**

**-2 až +2:** Keď zvolíte "-", obrazovka hľadáčika získa teplejšiu farbu a keď zvolíte "+", získa studenšiu farbu.

TP1001161969

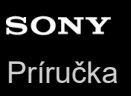

# **Viewfinder Magnifi.**

Nastaví sa zväčšenie zobrazenia hľadáčika. Ak zvolíte [Zoom Out], zorný uhol sa zúži. Ľahko môžete skontrolovať celkovú kompozíciu záberu, aj keď nosíte okuliare.

**1 MENU → (Setup) → [Finder/Monitor] → [Viewfinder Magnifi.] → požadované nastavenie.**

# **Podrobnosti položky ponuky**

### **Standard:**

Zväčšenie zobrazenia hľadáčika sa nastaví na štandardnú hodnotu.

### **Zoom Out:**

Zväčšenie zobrazenia hľadáčika sa zmenší.

TP1001168814

# **Finder Frame Rate (statický záber)**

Pohyby snímaného objektu sa zobrazia plynulejšie nastavením snímkovej frekvencie hľadáčika počas snímania statických záberov. Táto funkcia je výhodná pri snímaní rýchlo sa pohybujúceho objektu.

#### **MENU → (Setup) → [Finder/Monitor] → [ Finder Frame Rate] → požadované nastavenie. 1**

■ Túto funkciu je možné priradiť tlačidlu podľa vášho výberu pomocou [ Custom Key/Dial Set.].

### **Podrobnosti položky ponuky**

### **Standard:**

V hľadáčiku sa zobrazí snímaný objekt s normálnou snímkovou frekvenciou.

### **High:**

V hľadáčiku sa zobrazia pohyby snímaného objektu plynulejšie.

### **Higher:**

V hľadáčiku sa zobrazia pohyby príslušného objektu plynulejšie ako [High].

### **Poznámka**

- Keď sa [ **f**inder Frame Rate] nastaví na [Higher], rozlíšenie hľadáčika sa zníži a zväčšenie zobrazenia sa zmenší.
- Keď sa [ Finder Frame Rate] nastaví na [Higher], [ Display Quality] sa uzamkne na [Standard].
- Aj keď sa [ Finder Frame Rate] nastaví na [High] alebo [Higher], snímková frekvencia sa môže obmedziť v závislosti od teploty prostredia snímania a podmienok snímania.
- Snímková frekvencia sa obmedzí v nasledujúcich situáciách:
	- Počas prehrávania
	- Počas pripojenia HDMI
	- Keď je teplota vnútri tela fotoaparátu vysoká

### **Súvisiaca téma**

[Priradenie často používaných funkcií tlačidlám a ovládačom \(Custom Key/Dial Set.\)](#page-413-0)

TP1001163020

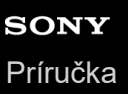

# **Auto Monitor OFF (statický záber)**

Nastaví sa to, či sa monitor automaticky vypne alebo nevypne v režimoch snímania statických záberov.

**1 MENU → (Setup) → [Power Setting Option] → [ Auto Monitor OFF] → požadované nastavenie.**

# **Podrobnosti položky ponuky**

### **Does not turn OFF:**

Monitor sa nevypne.

### **2 Sec/5 Sec/10 Sec/1 Min:**

Monitor sa vypne po uplynutí určeného času bez vykonania akéhokoľvek úkonu. Snímanie môžete obnoviť vykonaním úkonu, ako je napríklad stlačenie tlačidla spúšte do polovice.

### **Poznámka**

Ak nebudete fotoaparát dlhodobo používať, vypnite fotoaparát.

TP1001170005

# **Power Save Start Time**

Nastavia sa časové intervaly na automatické prepnutie do úsporného režimu, keď nevykonávate činnosť, aby sa zabránilo opotrebovaniu akumulátora. Ak sa chcete vrátiť do režimu snímania, vykonajte akýkoľvek úkon, ako napríklad stlačenie tlačidla spúšte do polovice.

**1 MENU → (Setup) → [Power Setting Option] → [Power Save Start Time] → požadované nastavenie.**

# **Podrobnosti položky ponuky**

### **Off/30 Min/5 Min/2 Min/1 Min/10 Sec**

### **Poznámka**

- Ak výrobok dlhodobo nepoužívate, vypnite ho.
- **Funkcia úspory energie je deaktivovaná v nasledujúcich situáciách:** 
	- Pokiaľ sa napájanie privádza prostredníctvom USB
	- Počas prehrávania prezentácií
	- Počas prenosu FTP
	- Počas snímania videozáznamov
	- Počas pripojenia k počítaču alebo TV prijímaču
	- Keď je [Bluetooth Rmt Ctrl] nastavený na [On]
	- Počas prenosu
	- Počas odosielania záberov do Creators' Cloud

TP1001162040

# **Power Save by Monitor**

Nastaví sa možnosť aktivácie prepojenia úsporného režimu pri otvorení alebo zatvorení monitora otočeného smerom dovnútra.

**1 MENU → (Setup) → [Power Setting Option] → [Power Save by Monitor] → požadované nastavenie.**

# **Podrobnosti položky ponuky**

### **Both Linked :**

Aktivuje sa prepojenie úsporného režimu s monitorom. Fotoaparát sa vráti z úsporného režimu, keď sa monitor otvorí, a prejde do úsporného režimu, keď sa monitor zatvorí otočený smerom dovnútra.

### **Open: Return :**

Fotoaparát sa vráti z úsporného režimu, keď sa monitor otvorí.

### **Close: Power Save :**

Fotoaparát prejde do úsporného režimu, keď sa monitor zatvorí otočený smerom dovnútra.

### **Does Not Link :**

Prepojenie úsporného režimu s monitorom sa deaktivuje.

TP1001170703

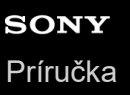

# **Auto Power OFF Temp.**

Nastaví sa teplota fotoaparátu, pri ktorej sa fotoaparát automaticky vypne počas snímania. Keď sa nastaví na [High], môžete pokračovať v snímaní, aj keď sa teplota fotoaparátu zvýši oproti bežnej teplote.

**1 MENU → (Setup) → [Power Setting Option] → [Auto Power OFF Temp.] → požadované nastavenie.**

### **Podrobnosti položky ponuky**

### **Standard:**

Nastaví sa štandardná teplota, pri ktorej sa fotoaparát vypne.

**High:**

Nastaví sa teplota, pri ktorej sa fotoaparát vypne, a to na vyššiu hodnotu ako [Standard].

### **Poznámky pre nastavenie [Auto Power OFF Temp.] na [High]**

- Nesnímajte počas držania fotoaparátu v ruke. Použite statív.
- Používanie fotoaparátu počas jeho dlhodobého držania v ruke môže spôsobiť nízkoteplotné popáleniny.

### **Čas nepretržitého snímania pre videozáznamy, keď sa [Auto Power OFF Temp.] nastaví na [High]**

Trvanie času dostupného pre nepretržité snímanie videozáznamov bude nasledovné, keď fotoaparát začne snímať s východiskovými nastaveniami po krátkom vypnutí napájania. Nasledujúce hodnoty uvádzajú nepretržitý čas odkedy začne fotoaparát snímať až do jeho zastavenia snímania.

### **Teplota okolia: 25 °C**

Nepretržitý záznamový čas pre videozáznamy (HD): Približne 120 minút

Nepretržitý záznamový čas pre videozáznamy (4K): Približne 60 minút

### **Teplota okolia: 40 °C**

Nepretržitý záznamový čas pre videozáznamy (HD): Približne 120 minút

Nepretržitý záznamový čas pre videozáznamy (4K): Približne 20 minút

HD: XAVC S HD (60p 50M/50p 50M 4:2:0 8bit; keď sa fotoaparát nepripojí prostredníctvom Wi-Fi; keď sa použije pamäťová karta CFexpress Type A; keď je monitor otvorený)

4K: XAVC S 4K (60p 150M/50p 150M 4:2:0 8bit; keď sa fotoaparát nepripojí prostredníctvom Wi-Fi; keď sa použije pamäťová karta CFexpress Type A; keď je monitor otvorený)

### **Poznámka**

Aj keď sa [Auto Power OFF Temp.] nastaví na [High], v závislosti od podmienok alebo teploty fotoaparátu sa dostupný záznamový čas pre videozáznamy nemusí zmeniť.

### **Súvisiaca téma**

[Dostupné záznamové časy](#page-609-0)

# **SONY** [Príručka](#page-0-0)

Digitálny fotoaparát s vymeniteľnými objektívmi ILCE-9M3 α9III

# **Display Quality (statický záber)**

Môžete zmeniť kvalitu zobrazenia.

**1 MENU → (Setup) → [Finder/Monitor] → [ Display Quality] → požadované nastavenie.**

# **Podrobnosti položky ponuky**

### **High:**

Zobrazenie s vysokou kvalitou.

### **Standard:**

Zobrazenie so štandardnou kvalitou.

#### **Rada**

Ak zobrazenie hľadáčika bliká (vzory moiré alebo zúbkovanie) v podobe jemných čiar atď., môže sa to zlepšiť voľbou možnosti [High].

#### **Poznámka**

- Keď je nastavená možnosť [High], spotreba batérie bude vyššia ako pri nastavení [Standard].
- **Pri zvýšení teploty fotoaparátu sa môže toto nastavenie uzamknúť na [Standard].**
- Keď sa [  $\bigcap$  Finder Frame Rate] nastaví na [Higher], [  $\bigcap$  Display Quality] sa uzamkne na [Standard].
- Keď sa "-" zobrazí ako hodnota nastavenia pre [ Display Quality], nebude možné zobraziť ani zmeniť dané nastavenie. Nastavte [ **b** Finder Frame Rate] na [High] alebo [Standard], aby bolo možné zmeniť nastavenie pre [ **b** Display Quality].

TP1001134416

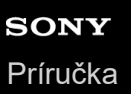

# **USB Connection Mode**

Zvolí sa spôsob pripojenia USB, keď sa tento fotoaparát pripojí k počítaču atď.

# **1 MENU → (Setup) → [USB] → [USB Connection Mode] → požadované nastavenie.**

## **Podrobnosti položky ponuky**

### **Sel. When Connect:**

Po každom pripojení USB kábla k fotoaparátu zvoľte režim, ktorý chcete použiť, z nasledujúcich možností. ([Live Stream(USB Streaming)], [Image Transfer (MSC)], [Image Transfer (MTP)] alebo [Remote Shoot (PC Remote)])

### **USB Streaming:**

Vykonajte prenos cez rozhranie USB prostredníctvom pripojeného počítača alebo smartfónu.

### **MassStorage(MSC):**

Zriadi sa pripojenie veľkokapacitnej pamäte, keď sa fotoaparát pripojí k počítaču atď.

Keď pripojíte fotoaparát k počítaču alebo inému zariadeniu s rozhraním USB, fotoaparát sa rozpozná ako odstrániteľný disk a vy budete môcť preniesť súbory vo fotoaparáte.

### **MTP:**

Zriadi sa pripojenie MTP medzi týmto fotoaparátom, počítačom a inými USB zariadeniami.

Keď pripojíte fotoaparát k počítaču alebo inému zariadeniu s rozhraním USB, fotoaparát sa rozpozná ako mediálne zariadenie a vy budete môcť preniesť statické zábery/videozáznamy vo fotoaparáte.

Pamäťová karta v slote na pamäťovú kartu 1 je cieľom pripojenia.

### **Remote Shooting:**

Použije sa Imaging Edge Desktop (Remote) na ovládanie tohto výrobku z počítača, vrátane takých funkcií, ako sú snímanie a ukladanie záberov do počítača.

### **Súvisiaca téma**

- [USB Streaming \(videozáznam\)](#page-407-0)
- [Prenos záberov do počítača](#page-583-0)
- [Ovládanie fotoaparátu z počítača \(Remote Shoot Function\)](#page-584-0)

TP1001134372

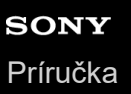

# **USB LUN Setting**

Zlepší sa kompatibilita obmedzením funkcií pripojenia USB.

**1 MENU → (Setup) → [USB] → [USB LUN Setting] → požadované nastavenie.**

# **Podrobnosti položky ponuky**

**Multi:** Za normálnych okolností použite [Multi].

**Single:**

Nastavte [USB LUN Setting] na [Single] len vtedy, ak nie je možné vytvoriť pripojenie.

TP1001134378

# **USB Power Supply**

Nastavenie možnosti privádzania napájania prostredníctvom USB kábla, keď je výrobok pripojený k počítaču alebo zariadeniu USB.

**1 MENU → (Setup) → [USB] → [USB Power Supply] → požadované nastavenie.**

# **Podrobnosti položky ponuky**

### **On:**

Napájanie sa privádza do výrobku prostredníctvom USB kábla, keď je výrobok pripojený k počítaču atď **Off:**

Napájanie sa neprivádza do výrobku prostredníctvom USB kábla, keď je výrobok pripojený k počítaču atď.

# **Úkony dostupné počas privádzania napájania prostredníctvom USB kábla**

V nasledujúcej tabuľke sú uvedené dostupné/nedostupné úkony počas privádzania napájania prostredníctvom USB kábla.

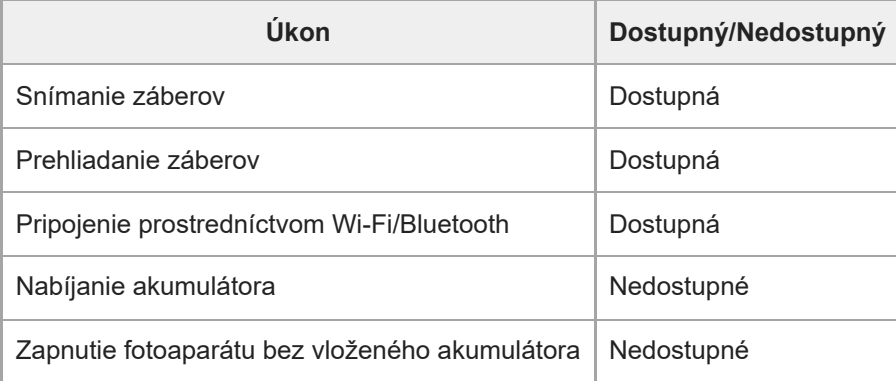

### **Poznámka**

Vložte akumulátor do výrobku na prívod napájania prostredníctvom USB kábla.

Tento výrobok nie je možné napájať prostredníctvom Multi/Micro USB koncovky. Použite konektor USB Type-C.

TP1001163016
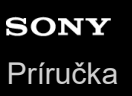

## **HDMI Resolution**

Keď pripojíte fotoaparát k TV prijímaču alebo monitoru pomocou kábla HDMI (predáva sa osobitne), môžete zvoliť rozlíšenie, ktoré sa bude vysielať z konektora HDMI fotoaparátu počas snímania alebo prehliadania statických záberov.

**1 MENU → (Setup) → [External Output] → [ HDMI Resolution] → požadované nastavenie.**

## **Podrobnosti položky ponuky**

### **Auto:**

Fotoaparát automaticky rozpozná rozlíšenie pripojeného TV prijímača alebo výstupného zariadenia a zodpovedajúcim spôsobom nastaví výstupné rozlíšenie.

### **2160p:**

Signály sa budú vysielať vo formáte 2160p.

### **1080p:**

Signály sa budú vysielať s HD kvalitou obrazu (1080p).

### **1080i:**

Signály sa budú vysielať s HD kvalitou obrazu (1080i).

#### **Poznámka**

Ak sa zábery nezobrazia správne pomocou nastavenia [Auto], zvoľte [1080i], [1080p] alebo [2160p] na základe pripojeného TV prijímača.

TP1001134369

## **HDMI Output Settings (videozáznam)**

Pri snímaní videozáznamu sa nastaví výstup obrazového a zvukového signálu do externého záznamníka/prehrávača pripojeného prostredníctvom HDMI.

Na vysielania videozáznamov vo formáte 4K alebo RAW použite prémiový vysokorýchlostný kábel HDMI (predáva sa osobitne).

#### **MENU → (Setup) → [External Output] → [ HDMI Output Settings] → požadovaná položka nastavenia. 1**

## **Podrobnosti položky ponuky**

## **Rec. Media dur HDMI Output:**

Nastaví sa možnosť záznamu videozáznamov na pamäťovú kartu fotoaparátu počas vysielania prostredníctvom HDMI.

[On]: Videozáznamy sa zaznamenajú na pamäťovú kartu fotoaparátu a súčasne sa vyšlú do zariadenia pripojeného prostredníctvom HDMI. Farebná hĺbka vysielaného videozáznamu bude vyplývať z [Record Setting] v rámci [ **M**ovie Settings<sub>1</sub>.

[Off(HDMI Only)]: Videozáznamy sa na pamäťovú kartu fotoaparátu nezaznamenajú a vyšlú sa len do zariadení pripojených prostredníctvom HDMI.

## **Output Resolution:**

Nastaví sa rozlíšenie záberu, ktorý sa vyšle do iného zariadenia pripojeného prostredníctvom HDMI, keď sa [Rec. Media dur HDMI Output] nastaví na [On] a [RAW Output] sa nastaví na [Off]. ([Auto] / [2160p] / [1080p] / [1080i])

## **4K Output Set.(HDMI Only):**

Nastaví sa snímková frekvencia a farebná hĺbka videozáznamu 4K, ktorý sa vyšle do iného zariadenia pripojeného prostredníctvom HDMI, keď sa [Rec. Media dur HDMI Output] nastaví na [Off(HDMI Only)] a [RAW Output] sa nastaví na [Off]. ([60p 10bit] / [50p 10bit] / [30p 10bit] / [25p 10bit] / [24p 10bit])

## **RAW Output:**

Nastaví sa možnosť vysielania videozáznamov vo formáte RAW do iného zariadenia kompatibilného s RAW pripojeného prostredníctvom HDMI. ([On] / [Off])

## **RAW Output Setting:**

Nastaví sa snímková frekvencia pri vysielaní videozáznamov vo formáte RAW do iného zariadenia kompatibilného s RAW pripojeného prostredníctvom HDMI. ([60p] / [50p] / [30p] / [25p] / [24p])

## **Time Code Output:**

Nastaví sa možnosť vysielania časového kódu a používateľského bitu do iného zariadenia pripojeného prostredníctvom HDMI. ([On] / [Off])

Informácie o časovom kóde sa prenesú ako digitálne dáta, nie ako obraz zobrazený na obrazovke. Potom môže pripojené zariadenie použiť tieto digitálne dáta na rozpoznanie časových údajov.

## **REC Control:**

Nastavenie možnosti diaľkového spustenia alebo zastavenia záznamu na externom záznamníku/prehrávači pomocou fotoaparátu, keď je fotoaparát pripojený k externému záznamníku/prehrávaču. ([On] / [Off])

## **4ch Audio Output:**

Pri zázname zvuku v 4 kanáloch nastavte kombináciu zvukových kanálov, ktoré sa budú vysielať do iných zariadení pripojených prostredníctvom HDMI.

[CH1/CH2]: Vyšle sa zvukový signál z kanála 1 na (ľavú) stranu L a z kanála 2 na (pravú) stranu R.

[CH3/CH4]: Vyšle sa zvukový signál z kanála 3 na (ľavú) stranu L a z kanála 4 na (pravú) stranu R.

## **Rada**

S [REC Control] nastaveným na [On] sa zobrazí (Strew (STBY), keď je príkaz na záznam pripravený na odoslanie do externého záznamníka/prehrávača a  $\Box$ nec (REC) sa zobrazí, keď sa príkaz na záznam odošle do externého záznamníka/prehrávača.

- Aj keď sa prehráva videozáznam so 4 kanálmi v zariadení pripojenom ku konektoru HDMI fotoaparátu, zvukový signál sa bude vysielať s nastavením [4ch Audio Output].
- Pri vysielaní videozáznamov vo formáte RAW do iného zariadenia pripojeného prostredníctvom HDMI nastavte [Log Shooting] v rámci [Log Shooting Setting] na možnosť [On (Flexible ISO)]. Nastavenie pre [Color Gamut] v rámci [Log Shooting Setting] sa použije na videozáznamy vo formáte RAW vysielané prostredníctvom HDMI.

#### **Poznámka**

- Videozáznamy vo formáte RAW sa nedajú zaznamenať na pamäťovú kartu fotoaparátu.
- Počas spomaleného/zrýchleného snímania sa [Rec. Media dur HDMI Output] uzamkne na [On] a [RAW Output] sa uzamkne na [Off]. Nie je možné vysielať videozáznamy vo formáte 4K do zariadenia pripojeného prostredníctvom HDMI bez zaznamenávania videozáznamov na pamäťovú kartu. Rovnako nie je možné vysielať videozáznamy vo formáte RAW.
- Keď sa [Rec. Media dur HDMI Output] nastaví na [Off(HDMI Only)] alebo fotoaparát vysiela videozáznamy vo formáte RAW, [HDMI Info. Display] sa dočasne nastaví na [Off].
- Keď sa [Rec. Media dur HDMI Output] nastaví na [Off(HDMI Only)], počítadlo sa nebude posúvať dopredu (skutočný záznamový čas sa nebude merať), pokiaľ sa videozáznam bude zaznamenávať na externý záznamník/prehrávač.
- Keď sa [Log Shooting] v rámci [Log Shooting Setting] nastaví na [Off], [RAW Output] sa uzamkne na možnosť [Off].
- Bez ohľadu na nastavenie [Output Resolution] bude výstupné rozlíšenie HDMI 1080 v nasledujúcich prípadoch.\*
	- Keď sa [Log Shooting] v rámci [Log Shooting Setting] nastaví na inú položku ako [Off]
	- Keď sa [  $\frac{R}{1}$  Picture Profile] nastaví na PPLUT1-PPLUT4
		- Keď sa však [Rec. Media dur HDMI Output] nastaví na [Off(HDMI Only)] alebo sa [RAW Output] nastaví na [On], videozáznam sa bude vysielať vo formáte 4K. \*
- [REC Control] sa dá použiť s externými záznamníkmi/prehrávačmi, ktoré podporujú funkciu [REC Control].
- Keď sa [Time Code Output] nastaví na [Off], nebude možné nastaviť [REC Control].
- Aj keď sa zobrazí **门 ελες** (REC), externý záznamník/prehrávač nemusí fungovať správne, a to v závislosti od nastavení alebo stavu záznamníka/prehrávača. Pred použitím skontrolujte, či externý záznamník/prehrávač funguje správne.
- Keď sa [Time Code Output] nastaví na [On], zábery sa nemusia vysielať správne do TV prijímača alebo záznamového zariadenia. V takomto prípade nastavte [Time Code Output] na [Off].
- Nie je možné vysielať zvukový signál v 4 kanáloch do iných zariadení pripojených prostredníctvom HDMI.
- Gamma sa uzamkne na S-Log3 počas vysielania RAW. Môžete reprodukovať kontrast ekvivalentný kontrastu normálneho gamma nastavením [Gamma Display Assist] na [On] a [Gamma Disp. Assist Typ.] na [Auto] alebo [S-Log3→709(800%)].
- Počas vysielania videozáznamov vo formáte RAW nie je možné používať [Active] a [Dynamic active] pre [ SteadyShot].

TP1001168815

## **HDMI Info. Display**

Zvolí sa možnosť zobrazenia informácií o snímaní na TV prijímači alebo monitore, keď sa fotoaparát a TV prijímač atď. pripoja prostredníctvom kábla HDMI (predáva sa osobitne).

**1 MENU → (Setup) → [External Output] → [HDMI Info. Display] → požadované nastavenie.**

## **Podrobnosti položky ponuky**

## **On:**

Informácie o snímaní sa budú zobrazovať prostredníctvom TV prijímača.

Nasnímaný záber a informácie o snímaní sa zobrazia prostredníctvom TV prijímača, pričom sa na monitore fotoaparátu nebude nič zobrazovať.

**Off:**

Informácie o snímaní sa nebudú zobrazovať prostredníctvom TV prijímača.

Prostredníctvom TV prijímača sa zobrazí len nasnímaný záber, zatiaľ čo sa na monitore fotoaparátu budú zobrazovať nasnímaný záber a informácie o snímaní.

TP1001134360

## **CTRL FOR HDMI**

Pri pripojení tohto výrobku k TV prijímaču pomocou kábla HDMI (predáva sa osobitne) môžete ovládať tento výrobok namierením diaľkového ovládača TV prijímača na TV prijímač.

## **1 MENU → (Setup) → [External Output] → [CTRL FOR HDMI] → požadované nastavenie.**

## **Pripojte tento výrobok k TV prijímaču.**

Vstup TV prijímača sa automaticky prepne a zábery z tohto výrobku sa budú zobrazovať na obrazovke TV prijímača.

Spôsob činnosti sa bude tiež líšiť v závislosti od používaného TV prijímača. Podrobnosti nájdete v návode na obsluhu dodanom spolu s daným TV prijímačom.

## **Podrobnosti položky ponuky**

## **On:**

**2**

Tento výrobok sa dá ovládať diaľkovým ovládačom TV prijímača.

## **Off:**

Tento výrobok sa nedá ovládať diaľkovým ovládačom TV prijímača.

## **Poznámka**

- Ak pripojíte tento výrobok k TV prijímaču pomocou kábla HDMI, dostupné položky ponuky budú obmedzené.
- Ak výrobok vykonáva neželané úkony v dôsledku použitia diaľkového ovládača TV prijímača, nastavte [CTRL FOR HDMI] na [Off].

TP1001134343

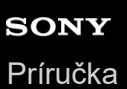

## **Language**

Voľba jazyka, ktorý sa bude používať v položkách ponúk, výstrahách a hláseniach.

## **1 MENU → (Setup) → [Area/Date] → [ Language] → požadovaný jazyk.**

TP1001134232

## **Area/Date/Time Setting**

Môžete nastaviť oblasť (kde používate fotoaparát), letný čas ([On]/[Off]), formát zobrazenia dátumu a dátum a čas. Obrazovka nastavenia oblasti/dátumu/času sa zobrazí automaticky, ak ste svoj smartfón nezaregistrovali pri počiatočnom nastavení alebo v prípade, že dôjde k úplnému vybitiu vnútornej nabíjateľnej záložnej batérie. Zvoľte túto ponuku na nastavenie dátumu a času po prvom nastavení.

**1 MENU → (Setup) → [Area/Date] → [Area/Date/Time Setting] → požadované nastavenie.**

## **Podrobnosti položky ponuky**

## **Area Setting:**

Nastavenie oblasti, v ktorej používate tento fotoaparát.

### **Daylight Savings:**

Voľba letného času [On] / [Off].

### **Date/Time:**

Nastavenie dátumu a času.

 $\bullet$  Môžete prepnúť formát zobrazenia času (24-hodinový alebo 12-hodinový formát) stlačením tlačidla  $\overline{\mathfrak{m}}$  (Vymazať).

### **Date Format:**

Voľba formátu zobrazenia dátumu.

#### **Rada**

- Ak chcete nabiť vnútornú nabíjateľnú záložnú batériu, vložte nabitý akumulátor a nechajte výrobok na 24 hodín alebo dlhšie vo vypnutom stave.
- Ak sa hodiny resetujú po každom nabití akumulátora, je možné, že je vnútorná nabíjateľná záložná batéria opotrebovaná. Obráťte sa na svoje servisné stredisko.

#### **Súvisiaca téma**

[Vykonanie počiatočného nastavenia fotoaparátu](#page-103-0)

TP1001134365

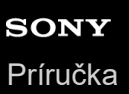

## **NTSC/PAL Selector**

Prehrajú sa videozáznamy nasnímané týmto výrobkom prostredníctvom TV prijímača s TV normou NTSC/PAL.

**1 MENU → (Setup) → [Area/Date] → [NTSC/PAL Selector] → [Enter]**

TP1001134231

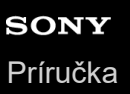

## **Audio Signal(Shooting)**

Voľba toho, či fotoaparát vydá zvuk, keď zaostrí a počas snímania pomocou samospúšte.

**1 MENU → (Setup) → [Sound Option] → [Audio Signal(Shooting)] → požadované nastavenie.**

## **Podrobnosti položky ponuky**

#### **On:all:**

Uzávierka vydáva zvuky a zvuky sa vydávajú napríklad po dosiahnutí zaostrenia stlačením tlačidla spúšte do polovice.

#### **On:w/o shutter:**

Pri zaostrovaní stlačením tlačidla spúšte do polovice atď. sa vytvárajú zvuky. Elektronická uzávierka nevytvára žiadne zvuky.

#### **On:shutter only:**

Len elektronická uzávierka vytvára zvuky. Zvuky sa nevytvárajú pri zaostrovaní stlačením tlačidla spúšte do polovice atď. **Off:**

Zvuky sa neozývajú.

#### **Rada**

Keď sa [Silent Mode] nastaví na [On], [Audio Signal(Shooting)] sa uzamkne na [Off].

#### **Poznámka**

Ak sa režim zaostrovania nastaví na [Continuous AF], fotoaparát po zaostrení na objekt nevydá zvukovú signalizáciu.

#### **Súvisiaca téma**

[Silent Mode Settings \(statický záber/videozáznam\)](#page-333-0)

TP1001161974

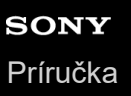

## **Audio Signal(Start/End)**

Nastaví sa možnosť vydania elektronického zvuku fotoaparátom pri jeho spustení a vypnutí.

**1 MENU → (Setup) → [Sound Option] → [Audio Signal(Start/End)] → požadované nastavenie.**

## **Podrobnosti položky ponuky**

#### **On:**

Pri spustení a vypnutí fotoaparátu sa ozve elektronický zvuk.

#### **Off:**

Pri spustení a vypnutí fotoaparátu sa elektronický zvuk neozve.

### **Poznámka**

Keď sa [Silent Mode] nastaví na [On], [Audio Signal(Start/End)] sa uzamkne na [Off].

### **Súvisiaca téma**

[Silent Mode Settings \(statický záber/videozáznam\)](#page-333-0)

TP1001172792

## **Audio Signal Volume**

Nastaví sa hlasitosť zvukových signálov z fotoaparátu, ako sú zvuk uzávierky a zvuk pri dosiahnutí zaostrenia.

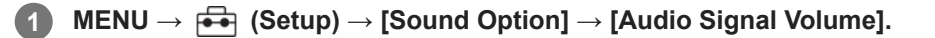

**Zvoľte požadovanú úroveň pomocou ľavej/pravej strany ovládacieho kolieska. 2**

- Hlasitosť zvuku môžete skontrolovať stlačením tlačidla  $\overline{\textbf{m}}$  (Vymazať) počas nastavovania úrovne hlasitosti zvuku.

#### **Rada**

■ Fotoaparát nebude vysielať zvukové signály, keď sa [Audio Signal Volume] nastaví na [0].

#### **Poznámka**

Hlasitosť zvuku sa nedá skontrolovať počas nastavovania úrovne hlasitosti zvuku v nasledujúcich situáciách.

- Keď je [Audio signals] nastavený na [Off]
- Keď sa [Silent Mode] v rámci [  $\Omega$  Silent Mode Settings] nastaví na [On]
- Počas snímania videozáznamov

TP1001476777

## **SONY** [Príručka](#page-0-0)

Digitálny fotoaparát s vymeniteľnými objektívmi ILCE-9M3 α9III

# **Video Light Mode**

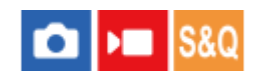

Nastaví sa osvetlenie pre LED diódové svetlo HVL-LBPC (predáva sa osobitne).

**1 MENU → (Setup) → [Setup Option] → [Video Light Mode] → požadované nastavenie.**

## **Podrobnosti položky ponuky**

#### **Power Link:**

Video svetlo sa zapína/vypína synchronizovane so zapínaním/vypínaním fotoaparátu.

#### **REC Link:**

Video svetlo sa zapína/vypína synchronizovane so spúšťaním/zastavovaním snímania videozáznamov.

#### **REC Link&STBY:**

Video svetlo sa zapne, keď sa spustí snímanie videozáznamu a stlmí sa, keď sa nesníma (STBY).

#### **Auto:**

Video svetlo sa automaticky zapne, keď je tma.

#### **Poznámka**

- Pri snímaní časozberných videozáznamov sa bude videosvetlo zapínať/vypínať odlišne podľa nastavenia [  $\ddot{\ddot{\cdot}}$ ] Time-lapse Settings]. Podrobnosti nájdete uvedené v časti "[Time-lapse Settings](#page-312-0)".
- Pri snímaní časozberných videozáznamov sa [Video Light Mode] nedá nastaviť na [Auto]. Automaticky sa prepne na [REC Link].

#### **Súvisiaca téma**

[Time-lapse Settings](#page-312-0)

TP1001162002

## **Anti-dust Function**

Ak sa prach alebo nečistoty dostanú dovnútra fotoaparátu a prilepia k povrchu obrazového snímača, vyčistite obrazový snímač pomocou [Sensor Cleaning]. Môžete tiež nastaviť možnosť zatvorenia štrbiny snímača, keď vypnete fotoaparát, takže sa zabráni prilepeniu prachu alebo nečistôt k obrazovému snímaču.

**1 MENU → (Setup) → [Setup Option] → [Anti-dust Function] → požadovaná položka nastavenia.**

## **Podrobnosti položky ponuky**

### **Sensor Cleaning:**

Povrch filtračného skla ultrazvukovo zavibruje, aby sa zbavilo prachu a nečistoty. Ak je to potrebné, na vyčistenie povrchu obrazového snímača použite bežne dostupné dúchadlo.

## **Curtain when Pwr OFF:**

Nastaví sa možnosť zatvorenia štrbiny snímača, keď vypnete fotoaparát. ([On]/[Off])

Ak zvolíte možnosť [On], štrbina snímača sa zatvorí, keď nastavíte hlavný vypínač ON/OFF (napájanie) do polohy vypnutia OFF, pokiaľ je fotoaparát zapnutý. Vezmite do úvahy, že zatvorenie štrbiny snímača môže trvať istý čas po nastavení hlavného vypínača ON/OFF (napájanie) do polohy vypnutia OFF.

Štrbina snímača tiež vydá zvuk, keď sa hlavný vypínač ON/OFF (napájanie) nastaví do polohy zapnutia ON alebo vypnutia OFF.

### **Rada**

Ak chcete vyčistiť obrazový snímač svojpomocne, vykonajte [Sensor Cleaning], alebo nastavte [Curtain when Pwr OFF] na [Off].

#### **Poznámka**

- Keď je [Curtain when Pwr OFF] nastavené na [On], pred uskladnením fotoaparátu nasaďte kryt objektívu. V opačnom prípade môže dôjsť k zaostreniu zdroja silného svetla (ako je slnečné svetlo) vnútri fotoaparátu a spôsobiť dym alebo požiar. Dokonca aj keď sa zdroj svetla nachádza mierne mimo zorného uhla, stále môže spôsobiť dym alebo vznik požiaru, keď sa kryt objektívu nenasadí.
- Nedotýkajte sa zatvorenej štrbiny snímača prstami ani ju nečistite pomocou ofukovacieho zariadenia. Štrbina snímača sa môže poškodiť.
- Ak hrozí riziko prilepenia kvapiek vody k štrbine snímača, nastavte [Curtain when Pwr OFF] na [Off]. Ak sa [Curtain when Pwr OFF] nastaví na [On], kvapky vody sa môžu prilepiť k štrbine snímača a spôsobiť poruchu.
- Pred vykonaním [Sensor Cleaning] sa uistite, že zostávajúca úroveň nabitia akumulátora je 51 % alebo viac.
- Aj keď sa [Curtain when Pwr OFF] nastaví na [On], štrbina snímača sa nezatvorí, keď sa napájanie vypne kvôli aktivácii úsporného režimu alebo vybitiu batérie. V tomto prípade môžete štrbinu snímača zatvoriť zapnutím a opätovným vypnutím fotoaparátu.

#### **Súvisiaca téma**

[Čistenie obrazového snímača \(Sensor Cleaning\)](#page-33-0)

## <span id="page-553-0"></span>**Auto Pixel Mapping**

Nastaví sa možnosť automatickej optimalizácie obrazového snímača (mapovanie pixelov). Za normálnych okolností nastavte túto funkciu na [On].

**1 MENU → (Setup) → [Setup Option] → [Auto Pixel Mapping] → požadované nastavenie.**

## **Podrobnosti položky ponuky**

### **On:**

Mapovanie pixelov sa vykoná automaticky v pravidelných intervaloch, keď vypnete fotoaparát.

Počas toho bude štrbina snímača vydávať zvuky.

## **Off:**

Mapovanie pixelov sa nevykoná automaticky.

### **Rada**

Ak sa [Auto Pixel Mapping] nastaví na [Off], pravidelne vykonajte [Pixel Mapping]. Odporúčame vykonať tento úkon raz za tri dni.

### **Poznámka**

Ak sa [Pixel Mapping] nebude vykonávať pravidelne, na zaznamenaných záberoch sa môžu objaviť jasné body.

## **Súvisiaca téma**

- [Pixel Mapping](#page-554-0)
- [Silent Mode Settings \(statický záber/videozáznam\)](#page-333-0)

TP1001168816

<span id="page-554-0"></span>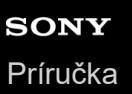

## **Pixel Mapping**

Obrazový snímač môžete optimalizovať manuálne (mapovanie pixelov). Ak sa [Auto Pixel Mapping] nastaví na [Off], pravidelne vykonávajte [Pixel Mapping] podľa nasledujúceho postupu. Odporúčame vykonať tento úkon raz za tri dni.

## **1 MENU → (Setup) → [Setup Option] → zvoľte [Pixel Mapping].**

#### **Zvoľte [OK] na obrazovke potvrdenia.**

Vykoná sa mapovanie pixelov.

- Počas mapovania pixelov sa fotoaparát nedá ovládať.
- Po dokončení mapovania pixelov sa fotoaparát reštartuje.

#### **Rada**

**2**

Ak uvidíte jasné body na zaznamenanom zábere na monitore fotoaparátu, ihneď vykonajte [Pixel Mapping].

#### **Poznámka**

- Mapovanie pixelov sa nedá vykonať, keď je akumulátor takmer vybitý.
- Ak sa [Pixel Mapping] nebude vykonávať pravidelne, na zaznamenaných záberoch sa môžu objaviť jasné body.

### **Súvisiaca téma**

[Auto Pixel Mapping](#page-553-0)

#### TP1001168817

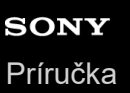

## **Version**

Zobrazí sa verzia softvéru tohto výrobku. Skontrolujte verziu pri vydaní aktualizácií softvéru pre tento výrobok atď. Zobrazí sa aj verzia objektívu, ak sa pripojí objektív kompatibilný s aktualizáciami firmvéru. Verzia montážneho adaptéra sa zobrazí v oblasti objektívu, ak je pripojený montážny adaptér kompatibilný s aktualizáciami firmvéru.

**1 MENU**  $\rightarrow$   $\overline{\bullet}$  **(Setup)**  $\rightarrow$  [Setup Option]  $\rightarrow$  [Version].

#### **Rada**

Stiahnuté údaje firmvéru môžete uložiť aj na pamäťovú kartu a použiť ju na aktualizáciu firmvéru fotoaparátu.

#### **Poznámka**

Aktualizácia sa dá vykonať len vtedy, keď je zostávajúca úroveň nabitia akumulátora 51 % alebo viac. Použite dostatočne nabitý akumulátor.

TP1001170704

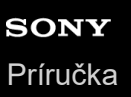

## **Display Serial Number**

Zobrazí sa výrobné číslo tohto fotoaparátu.

**1 MENU → (Setup) → [Setup Option] → [Display Serial Number].**

TP1001174005

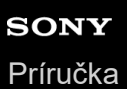

## **Privacy Notice**

Zobrazí sa obrazovka s upozornením na ochranu osobných údajov.

**1 MENU → (Setup) → [Setup Option] → [Privacy Notice].**

TP1001172895

## **Screen Reader (Len pre niektoré modely)**

Nastaví sa funkcia čítania informácií nahlas, ako je napríklad text na obrazovke.

Pre túto funkciu môžu byť podporované len niektoré jazyky v závislosti od modelu. Táto funkcia je dostupná len vtedy, keď je jazyk nastavený v ponuke podporovaný touto funkciou.

## **1 MENU → (Setup) → [ Accessibility] → [Screen Reader] → požadovaná položka nastavenia.**

## **Podrobnosti položky ponuky**

## **Screen Reader:**

Nastaví sa možnosť použitia funkcie čítania nahlas. ([On]/[Off])

#### **Speed:**

Nastaví sa rýchlosť pri čítaní nahlas.

### **Volume:**

Nastaví sa hlasitosť pri čítaní nahlas.

## **Long Press to Switch:**

Nastaví sa možnosť aktivácie funkcie zapnutia a vypnutia funkcie čítania obsahu obrazovky podržaním stlačeného tlačidla MENU. ([On]/[Off])

#### **Rada**

- [**Maw**] Long Press to Switch] je v rámci predvolených nastavení nastavené na [On]. Preto môžete použiť funkciu čítania obsahu obrazovky podržaním stlačeného tlačidla MENU na obrazovke počiatočného nastavenia fotoaparátu. Navyše, funkciu čítania obsahu obrazovky môžete zapnúť a vypnúť podržaním stlačeného tlačidla MENU po počiatočnom nastavení.
- Fotoaparát môžete nastaviť tak, aby pri zapnutí a vypnutí vydal zvuk, a to nastavením [Audio Signal(Start/End)] na [On].

TP1001170705

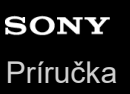

## **Enlarge Screen**

Zobrazenie obrazovky ponuky môžete zväčšiť. (Niektoré obrazovky ponuky však funkciu zväčšenia nepodporujú.)

**MENU → (Setup) → [ Accessibility] → [Enlarge Screen] → Zvoľte položku na nastavenie a potom zvoľte požadované nastavenie. 1**

## **Podrobnosti položky ponuky**

## **Enlarge Menu Scrn:**

Nastaví sa možnosť použitia funkcie na zväčšenie zobrazenia obrazovky. ([Off]/[On (Custom Btn 2)]) Keď zvolíte [On (Custom Btn 2)], zobrazenie obrazovky sa zväčší stlačením tlačidla C2 (Používateľské tlačidlo 2).

### **Magnification:**

Nastaví sa zväčšenie na použitie funkcie na zväčšenie zobrazenia obrazovky. ([x1.5]/[x2.0]/[x2.5])

## **Spôsob zväčšenia zobrazenia obrazovky ponuky**

Na obrazovke ponuky stlačte tlačidlo určené v [Enlarge Menu Scrn] na zväčšenie zobrazenia obrazovky.

- Zobrazenú polohu môžete posunúť pomocou multifunkčného voliča, predného ovládača, zadného ovládača L alebo zadného ovládača R alebo otočením ovládacieho kolieska.
- Po každom stlačení tlačidla sa zmení miera zväčšenia.
- Ak chcete zväčšené zobrazenie zrušiť, opakovane stláčajte tlačidlo dovtedy, kým nebude zobrazenie obrazovky späť v normálnom stave.

#### **Rada**

- Medzi položkami sa môžete pohybovať pomocou hornej/dolnej/ľavej/pravej strany ovládacieho kolieska, aj keď je zobrazenie obrazovky zväčšené. Jednotlivé položky môžete potvrdiť aj pomocou stredového tlačidla.
- Zobrazenú polohu môžete posunúť pomocou dotykových úkonov počas zväčšenia zobrazenia obrazovky, keď sa [Touch Operation] nastaví na [On] a [Menu Screen] sa v rámci [Touch Panel Settings] nastaví na možnosť [On].
- n Môžete tiež priradiť [Enlarge Menu Scrn] niektorým tlačidlám pomocou [ Custom Key/Dial Set.]/[ ▶ Custom Key/Dial Set.].
- Hlásenie s potvrdením toho, či je potrebné nastaviť [Select Finder/Monitor] na [Monitor(Manual)] sa zobrazí, keď sa [Enlarge Menu Scrn] nastaví na akúkoľvek inú možnosť ako [Off]. Odporúča sa nastaviť [Select Finder/Monitor] na [Monitor(Manual)] počas používania funkcie [Enlarge Screen] na zabránenie aktivácii snímača priblíženia oka a prepnutiu na zobrazenie hľadáčika, keď sa priblížite tvárou k monitoru.

Ak chcete obnoviť nastavenie pre [Select Finder/Monitor], zvoľte [Select Finder/Monitor] a zmeňte dané nastavenie.

#### **Súvisiaca téma**

- [Priradenie často používaných funkcií tlačidlám a ovládačom \(Custom Key/Dial Set.\)](#page-413-0)
- [Select Finder/Monitor](#page-437-0)

TP1001286586

## **Certification Logo (Len pre niektoré modely)**

Zobrazia sa niektoré certifikačné logá tohto výrobku. Táto funkcia je dostupná pri výrobkoch predávaných len v niektorých krajinách a regiónoch.

**1 MENU → (Setup) → [Setup Option] → [Certification Logo].**

TP1001134320

<span id="page-561-0"></span>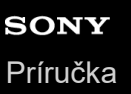

## **Save/Load Settings**

Môžete uložiť nastavenia fotoaparátu na pamäťovú kartu alebo úložisko cloud/načítať nastavenia fotoaparátu z pamäťovej karty alebo úložiska cloud (C3 Portal). Môžete tiež načítať nastavenia z iného fotoaparátu rovnakého modelu.

Na používanie C3 Portal sa vyžaduje servisná zmluva.

Ak chcete na uloženie/načítanie súboru nastavenia použiť úložisko cloud, vopred pripojte fotoaparát k aplikácii smartfónu Creators' App for enterprise.

Podrobnosti o aplikácii Creators' App for enterprise nájdete na nasledujúcej webovej stránke: [https://helpguide.sony.net/promobile/c3p\\_app/v1/en/index.html](https://helpguide.sony.net/promobile/c3p_app/v1/en/index.html)

#### **MENU → (Setup) → [Reset/Save Settings] → [Save/Load Settings] → požadovaná položka. 1**

Keď vykonávate [Load] alebo [Save], zvoľte [Media]/[Cloud(Private)]/[Cloud(Share)] ako zdroj načítania alebo cieľové miesto uloženia súboru nastavenia.

## **Podrobnosti položky ponuky**

### **Load:**

Do tohto fotoaparátu sa načítajú nastavenia z pamäťovej karty.

# **Save:**

Aktuálne nastavenia tohto fotoaparátu sa uložia na pamäťovú kartu alebo do úložiska cloud.

## **Delete:**

Odstránia sa nastavenia uložené na pamäťovej karte.

## **Nastavenia, ktoré sa nedajú uložiť**

Nasledujúce parametre nastavení sa nedajú uložiť pomocou funkcie [Save/Load Settings]. (Položky ponuky bez parametrov nastavení, ako sú [Focus Magnifier], nie sú uvedené.)

## **(Shooting)**

IPTC Information Copyright Info

## **(Exposure/Color)**

External Flash Set. White Balance: Custom 1/Custom 2/Custom 3

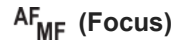

**R** Face Memory

 **(Network)** Remote Shoot Function: Connect without Pairing FTP Transfer Func.\* Cloud Connection WPS Push

#### Access Point Set.

Wi-Fi Frequency Band

**IM** IP Address Setting

#### Edit Device Name

Import Root Certificate

#### Access Authen. Settings

Môžete uložiť alebo načítať nastavenia v rámci [FTP Transfer Func.] voľbou MENU → (Network) → [FTP Transfer] → [FTP Transfer Func.] → [Save/Load FTP Settings]. Podrobnosti nájdete v časti "FTP Help Guide". [https://rd1.sony.net/help/di/ftp\\_2380/h\\_zz/](https://rd1.sony.net/help/di/ftp_2380/h_zz/) \*

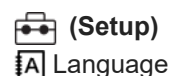

Area/Date/Time Setting

### **Poznámka**

- Uložiť je možné maximálne 10 nastavení na jednu pamäťovú kartu. Keď je už uložených 10 nastavení, nie je možné vykonať [Save New]. Odstráňte existujúce nastavenia pomocou [Delete], alebo ich prepíšte.
- Do C3 Portal je možné uložiť maximálne 60 nastavení. Keď je už uložených 60 nastavení, nie je možné vykonať [Save New]. Prepíšte existujúce nastavenia alebo použite C3 Portal na ich vymazanie.
- Na uloženie alebo načítanie údajov sa použije len slot 1. Nie je možné zmeniť cieľový slot uloženia/načítania.
- Nie je možné načítať nastavenia z fotoaparátu iného modelu.
- Aj keď je názov modelu rovnaký, načítanie nastavení z fotoaparátu s inou verziou systémového softvéru môže zlyhať.
- Túto funkciu môžete použiť na uloženie nastavení zaregistrovaných v [**MR** Camera Set. Memory]. Možnosť [Save/Load Settings] však bude nedostupná, keď sa otočný prepínač režimov nastaví na 1/2/3 (MR Recall Camera Setting). Pred použitím tejto funkcie nastavte otočný prepínač režimov do inej polohy ako 1/2/3.

#### **Súvisiaca téma**

[C3 Portal](#page-565-0)

TP1001166877

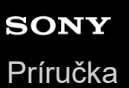

## **Setting Reset**

Výrobok sa resetuje na východiskové nastavenia. Aj keď sa vykoná [Setting Reset], nasnímané zábery sa zachovajú.

**1 MENU → (Setup) → [Reset/Save Settings] → [Setting Reset] → požadované nastavenie.**

## **Podrobnosti položky ponuky**

#### **Camera Settings Reset:**

Hlavné nastavenia snímania sa vrátia na pôvodné hodnoty. Hodnoty nastavení snímania statických záberov aj snímania videozáznamov sa vrátia na východiskové hodnoty.

#### **Initialize:**

Všetky nastavenia sa vrátia na pôvodné hodnoty.

#### **Poznámka**

- Počas resetovania dbajte na to, aby nedošlo k vysunutiu akumulátora.
- Ak vykonáte [Initialize], do východiskového stavu sa uvedie aj zmluva o ochrane osobných údajov, takže pred použitím fotoaparátu znova vyjadrite svoj súhlas so zásadami ochrany osobných údajov.
- Nastavenia [ Picture Profile] sa neresetujú, aj keď sa vykoná [Camera Settings Reset] alebo [Initialize] okrem nastavení týkajúcich sa PPLUT 1 - 4.
- Značka označenia [Picture Profile] v [Different Set for Still/Mv] sa neresetuje, keď vykonáte [Camera Settings Reset] alebo [Initialize].

TP1001134322

## <span id="page-564-0"></span>**Funkcie dostupné so smartfónom (Creators' App)**

Pomocou aplikácie smartfónu Creators' App môžete nasnímať záber počas ovládania fotoaparátu pomocou smartfónu alebo preniesť zábery uložené vo fotoaparáte do smartfónu.

Stiahnite a nainštalujte aplikáciu Creators' App z obchodu s aplikáciami vášho smartfónu. Ak už je aplikácia Creators' App nainštalovaná vo vašom smartfóne, nezabudnite ju aktualizovať na najnovšiu verziu.

Podrobnosti o aplikácii Creators' App nájdete na nasledujúcej webovej stránke:

<https://www.sony.net/ca/>

#### **Rada**

Creators' App môžete nainštalovať aj naskenovaním QR Code zobrazeného na obrazovke fotoaparátu pomocou svojho smartfónu.

#### **Poznámka**

V závislosti od aktualizácií budúcich verzií podliehajú prevádzkové postupy či zobrazenia displeja zmenám bez upozornenia.

## **Podporované smartfóny**

Najnovšie informácie nájdete na podpornej stránke. [https://www.sony.net/ca/help/mobile/](https://www.sony.net/ca/help/mobile/?source=hg)

Podrobnosti o verziách Bluetooth kompatibilných s vaším smartfónom nájdete na webovej stránke s výrobkami zahŕňajúcimi váš smartfón.

TP1001162046

## <span id="page-565-0"></span>**C3 Portal**

Môžete použiť aplikáciu smartfónu Creators' App for enterprise na načítanie súboru nastavenia a súboru LUT z úložiska cloud (C3 Portal).

Na používanie C3 Portal sa vyžaduje servisná zmluva.

Stiahnite a nainštalujte aplikáciu Creators' App for enterprise z obchodu s aplikáciami vášho smartfónu. Ak už je aplikácia Creators' App for enterprise nainštalovaná vo vašom smartfóne, nezabudnite ju aktualizovať na najnovšiu verziu. Podrobnosti o aplikácii Creators' App for enterprise nájdete na nasledujúcej webovej stránke: [https://helpguide.sony.net/promobile/c3p\\_app/v1/en/index.html](https://helpguide.sony.net/promobile/c3p_app/v1/en/index.html)

### **Poznámka**

C3 Portal a Creators' App for enterprise môžu byť dostupné len v niektorých krajinách a regiónoch.

#### **Súvisiaca téma**

- **[Manage User LUTs](#page-247-0)**
- [Save/Load Settings](#page-561-0)

TP1001476788

## **Monitor & Control**

Monitor & Control je aplikácia smartfónu, ktorá podporuje funkcie sledovania a diaľkového snímania potrebné na snímanie videozáznamov.

Monitor & Control poskytuje podrobný živý náhľad a ovládacie prvky diaľkového snímania pomocou obrazovky smartfónu ako monitora na snímanie videozáznamov.

Stiahnite a nainštalujte aplikáciu Monitor & Control z obchodu s aplikáciami vášho smartfónu. Ak už je aplikácia Monitor & Control nainštalovaná vo vašom smartfóne, nezabudnite ju aktualizovať na najnovšiu verziu. Podrobnosti o aplikácii Monitor & Control nájdete na nasledujúcej webovej stránke: [https://www.sony.net/ccmc/](https://www.sony.net/ccmc/?cid=hg)

TP1001476790

## <span id="page-567-0"></span>**Spárovanie fotoaparátu so smartfónom (Smartphone Connection)**

Fotoaparát sa pripojí k vášmu smartfónu (párovanie) na použitie aplikácie smartfónu Creators' App.

Ak ste nepripojili fotoaparát s vaším smartfónom pri prvom zapnutí fotoaparátu, vykonajte nasledujúci postup. Nasleduje postup na pripojenie fotoaparátu k vášmu smartfónu, keď ste prvýkrát nainštalovali Creators' App do svojho smartfónu.

: Úkony vykonané na smartfóne

: Úkony vykonané na fotoaparáte

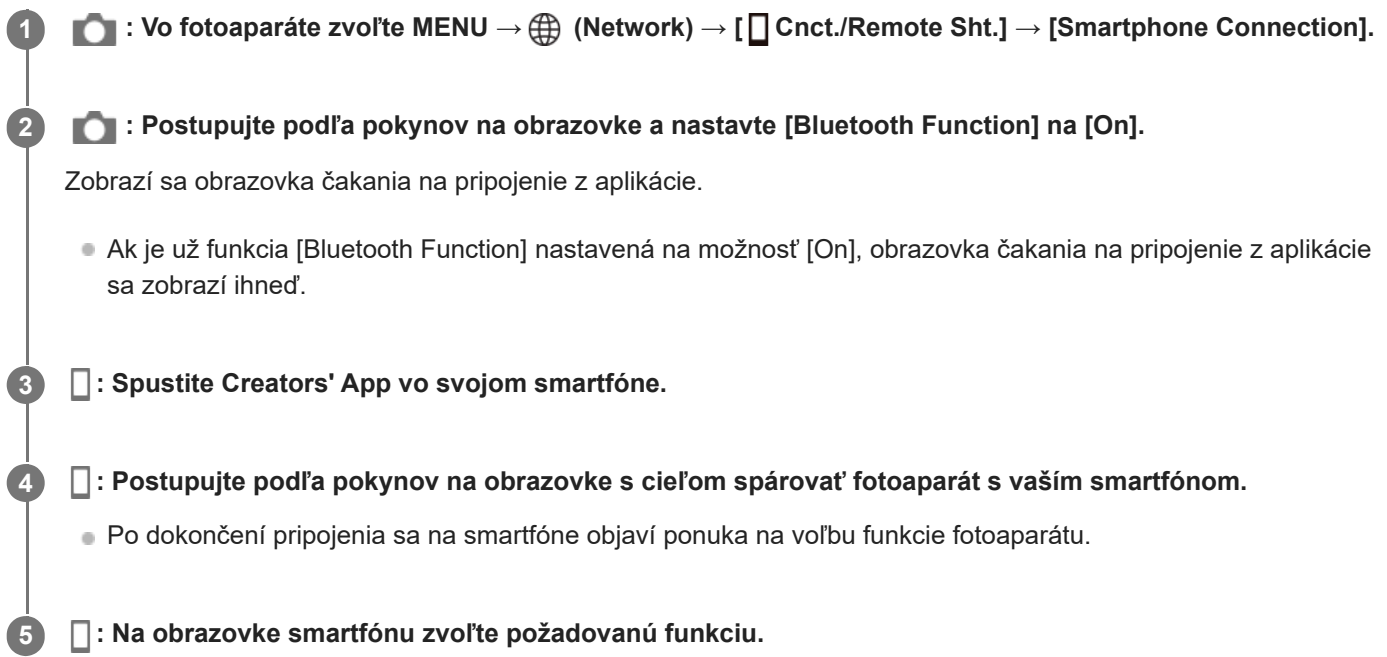

## **Pripojenie k smartfónu prostredníctvom prístupového bodu Wi-Fi**

Po spárovaní v krokoch 1 až 4 pripojte fotoaparát a smartfón k rovnakému prístupovému bodu Wi-Fi voľbou MENU vo fotoaparáte → (Network) → [Wi-Fi] → [Wi-Fi Connect] → [On]. Potom postupujte podľa pokynov na obrazovke smartfónu s cieľom prepojiť fotoaparát k smartfón.

## **Ak ste použili Creators' App s inými fotoaparátmi**

Spustite Creators' App po kroku 2, otvorte obrazovku [Cameras], zvoľte tlačidlo  $\bullet$ <sup>+</sup> (Pridať fotoaparát) a postupujte podľa pokynov na obrazovke s cieľom pokračovať v činnosti.

## **Informácie o ikonách pri pripájaní k smartfónu**

 (Dostupné je pripojenie pomocou funkcie Bluetooth): Zriadilo sa pripojenie so smartfónom pomocou funkcie Bluetooth.

 (Pripojenie pomocou funkcie Bluetooth je nedostupné): Pripojenie so smartfónom pomocou funkcie Bluetooth sa nezriadilo.

A A A  $\mathbb A$  (Dostupné je pripojenie pomocou funkcie Wi-Fi): Zriadilo sa pripojenie so smartfónom pomocou funkcie Wi-Fi.

**Mi-Fi** (Pripojenie pomocou funkcie Wi-Fi je nedostupné): Pripojenie so smartfónom pomocou funkcie Wi-Fi sa nezriadilo.

## **Pripojenie fotoaparátu a smartfónu bez spárovania**

Ak chcete vykonať pripojenie bez spárovania, zakaždým musíte vykonať úkon pripojenia k Wi-Fi.

- **1.** Vo fotoaparáte zvoľte MENU → (Network) → [ Cnct./Remote Sht.] → [Smartphone Connection].
- **2.** Stlačením tlačidla 而 (Vymazať) na fotoaparáte prepnite zobrazenie na obrazovku SSID a hesla.
- **3.** Otvorte obrazovku nastavenia Wi-Fi vo svojom smartfóne.
- **4.** Na obrazovke nastavenia Wi-Fi vo svojom smartfóne zvoľte SSID zobrazený vo fotoaparáte a zadajte heslo.
- **5.** Spustite Creators' App vo svojom smartfóne a otvorte obrazovku [Cameras].
- 6. Zvoľte tlačidlo  $\bullet$  (Nastavenie) v pravom hornom rohu obrazovky [Cameras] a potom zvoľte [Connect only via Wi-Fi].
- Na obrazovke Creators' App vo svojom smartfóne zvoľte názov výrobku fotoaparátu (ILCE-9M3). **7.** Smartfón sa pripojí k fotoaparátu.

### **Poznámka**

- [Smartphone Connection] sa nedá vykonať, keď je [Airplane Mode] nastavený na [On].
- Pomocou komunikácie Bluetooth je možné k fotoaparátu súčasne pripojiť maximálne 2 zariadenia.
- Môže dôjsť k rušeniu rádiových vĺn, keďže komunikácia prostredníctvom Bluetooth a Wi-Fi (2,4 GHz) používa rovnaké frekvenčné pásmo. Ak je vaše pripojenie Wi-Fi nestabilné, môže sa vylepšiť vypnutím funkcie Bluetooth smartfónu.
- Ikona Bluetooth sa nezobrazí, keď sa zobrazujú ikony dotykových funkcií v režime snímania videozáznamov. Ak chcete zobraziť ikonu Bluetooth, potiahnite ikony dotykových funkcií doľava alebo doprava, aby ste ich skryli.

#### **Súvisiaca téma**

- [Funkcie dostupné so smartfónom \(Creators' App\)](#page-564-0)
- [Používanie smartfónu ako diaľkového ovládača](#page-569-0)
- [Select on Cam & Send \(prenos do smartfónu\)](#page-571-0)
- [Cnct. while Power OFF \(smartfón\)](#page-575-0)
- [Načítanie údajov o polohe zo smartfónu](#page-577-0)

TP1001170706

## <span id="page-569-0"></span>**Používanie smartfónu ako diaľkového ovládača**

Pomocou Creators' App môžete snímať zábery pri súčasnej kontrole rozsahu snímania fotoaparátu na obrazovke smartfónu. Pripojte fotoaparát a smartfón podľa časti "Súvisiaca téma" v spodnej časti tejto strany. Podrobnosti o funkciách, ktoré je možné používať zo smartfónu, nájdete na nasledujúcej podpornej stránke. [https://www.sony.net/ca/help/opr/](https://www.sony.net/ca/help/opr/?source=hg)

#### **Súvisiaca téma**

- [Spárovanie fotoaparátu so smartfónom \(Smartphone Connection\)](#page-567-0)
- [Remote Shoot Setting](#page-570-0)

TP1001168819

<span id="page-570-0"></span>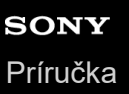

**1**

Digitálny fotoaparát s vymeniteľnými objektívmi ILCE-9M3 α9III

## **Remote Shoot Setting**

Nakonfigurujú sa nastavenia záberov uložených pri vykonávaní diaľkového snímania pomocou smartfónu alebo počítača.

**MENU → (Network) → [ Cnct./Remote Sht.] → [Remote Shoot Setting] → požadovaná položka nastavenia.**

## **Podrobnosti položky ponuky**

### **Still Img. Save Dest.:**

Nastaví sa cieľové miesto ukladania. ([Destination Only]/[Dest.+Camera]/[Camera Only])

### **Save Image Size:**

Zvolí sa veľkosť súborov na prenos záberov do smartfónu alebo počítača, keď sa [Still Img. Save Dest.] nastaví na [Dest.+Camera]. Preniesť je možné súbor vo formáte JPEG/HEIF alebo súbor vo formáte JPEG/HEIF s veľkosťou ekvivalentnou 2M. ([Original]/[2M])

### **RAW+J Save Image:**

Zvolí sa typ súborov na prenos záberov do smartfónu alebo počítača, keď sa [Still Img. Save Dest.] nastaví na [Dest.+Camera] a [ File Format] sa nastaví na [RAW & JPEG]. ([RAW & JPEG]/[JPEG Only]/[RAW Only])

### **RAW+H Save Image:**

Zvolí sa typ súborov na prenos záberov do smartfónu alebo počítača, keď sa [Still Img. Save Dest.] nastaví na [Dest.+Camera] a [ File Format] sa nastaví na [ RAW & HEIF]. ([RAW & HEIF]/[HEIF Only]/[RAW Only])

#### **Save JPEG Size/Save HEIF Size:**

Túto položku použite pri triedení a ukladaní záberov vo formáte JPEG/HEIF s rôznou kvalitou záberov na pamäťovú kartu v slote 1 a v slote 2 nastavením [ **Recording Media] na [Sort Recording]**. Spomedzi rôznych veľkostí záberov, ktoré sa majú uložiť na pamäťovú kartu v slote 1 a v slote 2 sa zvolí to, či sa do smartfónu alebo do počítača bude prenášať väčšia alebo menšia veľkosť, keď sa [Still Img. Save Dest.] nastaví na [Destination Only] alebo [Dest.+Camera]. ([Large Size]/[Small Size])

#### **Poznámka**

- Keď sa do fotoaparátu vloží pamäťová karta, na ktorú nie je možný záznam, snímanie statických záberov nebude možné ani po nastavení [Still Img. Save Dest.] na [Camera Only] alebo [Dest.+Camera].
- Keď sa [Camera Only] alebo [Dest.+Camera] zvolí pre [Still Img. Save Dest.] a vo fotoaparáte nie je vložená žiadna pamäťová karta, uzávierka sa nespustí ani po nastavení [Release w/o Card] na [Enable].
- Pokiaľ sa vo fotoaparáte zobrazuje statický záber, diaľkové snímanie sa nedá vykonávať pomocou smartfónu alebo počítača.
- [RAW+J Save Image] a [RAW+H Save Image] sa dajú nastaviť len vtedy, keď je [ File Format] nastavené na [RAW & JPEG] alebo [RAW & HEIF].

#### **Súvisiaca téma**

- [Používanie smartfónu ako diaľkového ovládača](#page-569-0)
- [Rec. Media Settings \(statický záber/videozáznam\): Recording Media \(statický záber\)](#page-492-0)

TP1001170009

# <span id="page-571-0"></span>**Select on Cam & Send (prenos do smartfónu)**

Môžete preniesť zábery do smartfónu voľbou záberov vo fotoaparáte. Ak chcete vopred spárovať fotoaparát a smartfón, pozrite si "[Spárovanie fotoaparátu so smartfónom \(Smartphone](#page-567-0) [Connection\) "](#page-567-0).

V nasledujúcej časti je uvedený postup na prenos aktuálne zobrazeného záberu vo fotoaparáte.

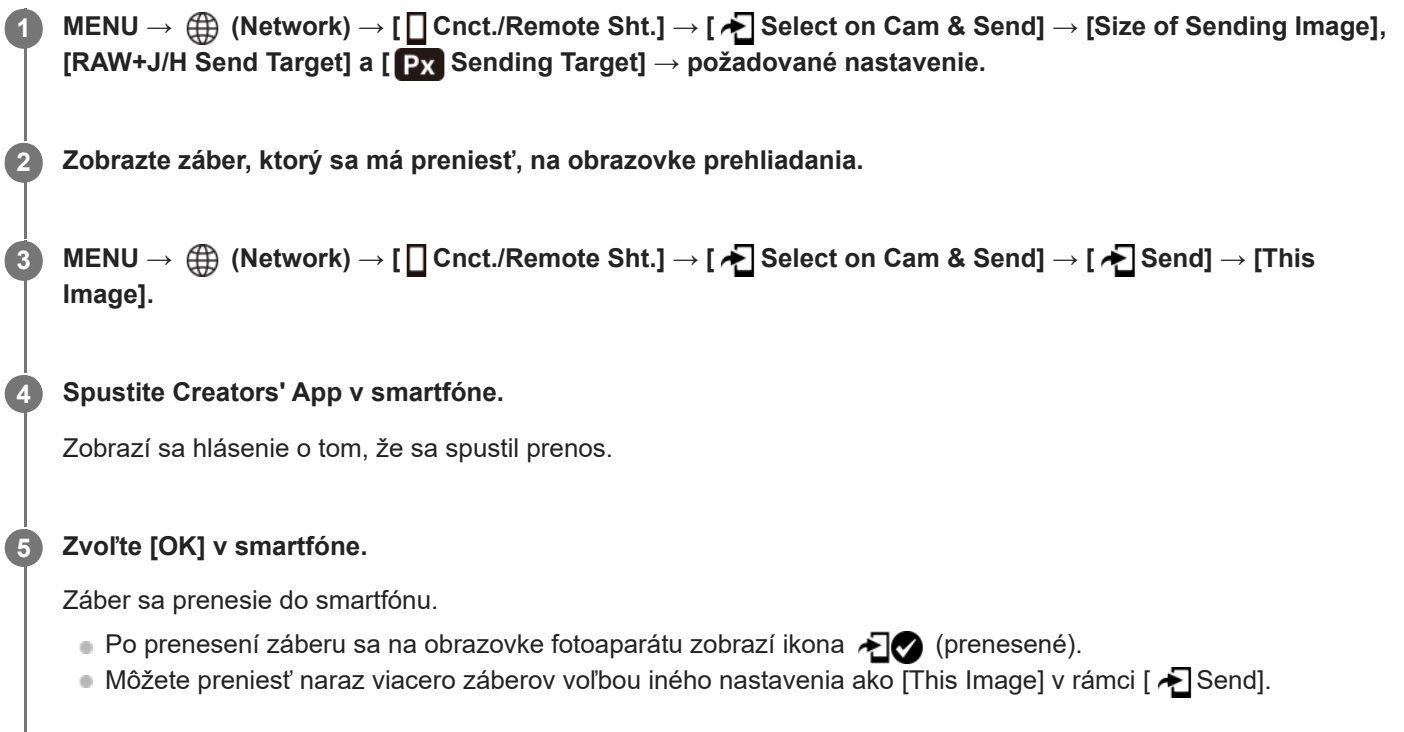

## **Podrobnosti položky ponuky**

## **A** Send:

Zvolia a prenesú sa zábery do smartfónu. ([This Image]/[All Images in This Group]/[All with this date]/[All Filtered]/[Filtered Images]/[Multiple Images])

- Zobrazené možnosti sa môžu líšiť v závislosti od nastavenia pre [Playback Filter Condition] a zvoleného obsahu.
- Ak zvolíte [Multiple Images], zvoľte požadované zábery pomocou stredu ovládacieho kolieska a potom stlačte MENU  $\rightarrow$  [Enter].
- Keď sa [Disp Set of Multi Media] nastaví na [All Slots], zvoliť bude možné len [This Image].

## **Size of Sending Image:**

Zvolí sa veľkosť súborov na prenos záberov do smartfónu. Preniesť je možné súbor vo formáte JPEG/HEIF alebo súbor vo formáte JPEG/HEIF s veľkosťou ekvivalentnou 2M. ([Original]/[2M])

## **RAW+J/H Send Target:**

Zvolí sa typ súborov pre zábery, ktoré sa majú preniesť do smartfónu, keď sa zábery nasnímajú s [ File Format] nastaveným na [RAW & JPEG] alebo [RAW & HEIF]. ([JPEG & HEIF]/[RAW]/[RAW+J & RAW+H])

## **Px** Sending Target:

Nastaví sa to, či sa prenesie vysokokomprimovaný videozáznam s nízkym rozlíšením s nízkou prenosovou rýchlosťou alebo pôvodný videozáznam s vysokou prenosovou rýchlosťou pri prenose videozáznamu do smartfónu. ([Proxy Only]/[Original Only]/[Proxy & Original])

Keď zvolíte [Proxy Only], videozáznamy bude možné prenášať rýchlejšie, než pri prenášaní pôvodných videozáznamov.

#### **Movie with Shot Mark:**

Vystrihne a prenesie sa určený počet sekúnd z videozáznamu s polohou značky záberu nastavenou ako stred. ([Cut to 60 seconds]/[Cut to 30 seconds]/[Cut to 15 seconds]/[Don't Cut])

## **Filtrácia záberov na prenos (Filtered Images)**

Zábery na prenos sa dajú filtrovať za nasledujúcich podmienok:

- **Target Group: [This Date]/[This Media]**
- Still Images/Movies: [All]/[Only Still Images]/[Only Movies]
- Target Img (Rating):  $[\bigstar]$   $[\bigstar]$ ,  $[\bigstar]$  oFF ]
- Target Movie ( S ): [All]/[Only Shot Mark Mov.]
- **Target Img (Protect): [All]/[Only Protected Img.]**
- Transfer Status \* : [All]/[Only Non-transfer]
	- Zábery prenášané ich voľbou v smartfóne sa budú považovať za ešte neprenesené.
	- Keď sa [Movie with Shot Mark] nastaví na inú položku ako [Don't Cut], aj keď ste už preniesli klip pomocou značky snímania a potom nastavili inú značku snímania pre daný videozáznam, všetky značky záberu vytvoria klipy, ktoré sa prenesú ako ešte neprenesené zábery. \*

## **Spôsob pridania značky záberu do videozáznamu**

Ak pridáte značku záberu počas snímania videozáznamu, budete ju môcť použiť ako značku na voľbu, prenos alebo úpravu videozáznamu. Ak chcete pridať značku záberu počas snímania, potiahnutím prsta na obrazovke doľava alebo doprava zobrazte ikony dotykových funkcií a potom sa dotknite (Add Shot Mark1). Značku záberu môžete pridať aj počas prehrávania dotykom (Add Shot Mark1) na obrazovke.

#### **Rada**

- Ak chcete používať ikony dotykových funkcií, aktivujte dotykové úkony počas snímania alebo prehrávania na základe konfigurácie každého nastavenia v MENU → (setup) → [Touch Operation] → [Touch Panel Settings].
- Pokiaľ sa použije funkcia filtra prehrávania, môžete nastaviť filtrované zábery ako cieľ na prenos voľbou [All Filtered] v [ Send].
- Pomocou používateľského tlačidla alebo tlačidla spúšte môžete pridať druhú značku záberu (značka záberu 2). Značku záberu 1 je tiež možné pridať pomocou používateľského tlačidla alebo tlačidla spúšte.
	- $-$  Keď pridávate značku záberu pomocou používateľského tlačidla: priraďte [Add Shot Mark1] alebo [Add Shot Mark2] v [ **)** Custom Key/Dial Set.] a počas snímania stlačte priradené tlačidlo.
	- Keď pridávate značku záberu pomocou tlačidla spúšte: nastavte [▶███ with Shutter Button] na [Add Shot Mark1] alebo [Add Shot Mark2] a počas snímania stlačte tlačidlo spúšte.
	- Keď pridávate značku záberu počas prehrávania videozáznamu: priraďte [Add/Delete Shot Mark1] alebo [Add/Delete Shot Mark2] v [▶ Custom Key Setting] a počas prehrávania stlačte priradené tlačidlo.
- Pri videozáznamoch so značkou záberu môžete prejsť na pozíciu so značkou záberu dotykom ikony dotykových funkcií počas pozastavenia.

#### **Poznámka**

- Pre zábery prenášané ich voľbou v smartfóne sa ikona (prenesené) nezobrazí.
- V závislosti od smartfónu sa prenesený videozáznam nemusí prehrávať správne. Napríklad, videozáznam sa nemusí prehrávať plynule, alebo môže byť bez zvuku.
- V závislosti od formátu statického záberu, videozáznamu, spomaleného videozáznamu alebo zrýchleného videozáznamu nemusí byť možné ho zobraziť/prehrať prostredníctvom smartfónu.
- Keď je [Airplane Mode] nastavený na [On], nie je možné pripojiť tento výrobok a smartfón. Nastavte [Airplane Mode] na [Off].

#### **Súvisiaca téma**

[Funkcie dostupné so smartfónom \(Creators' App\)](#page-564-0)

- [Spárovanie fotoaparátu so smartfónom \(Smartphone Connection\)](#page-567-0)
- **[Playback Filter Condition](#page-460-0)**
- [Airplane Mode](#page-520-0)

TP1001170010

## **Reset Transfer Status (prenos do smartfónu)**

Stav prenosu záberov prenesených do smartfónu je možné resetovať. Túto funkciu použite, ak chcete znova preniesť zábery, ktoré sa preniesli predtým. Prenesené zábery sa neodstránia ani po resetovaní stavu prenosu.

#### **MENU → (Network) → [ Cnct./Remote Sht.] → [ Reset Transfer Status]. 1**

Ak stlačíte [OK] na obrazovke potvrdenia, všetky zábery, ktoré sa preniesli do vášho smartfónu, sa stanú neprenesenými zábermi.

## **Súvisiaca téma**

[Select on Cam & Send \(prenos do smartfónu\)](#page-571-0)

TP1001170744

<span id="page-575-0"></span>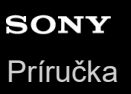

## **Cnct. while Power OFF (smartfón)**

Nastaví sa možnosť prijímania pripojení prostredníctvom Bluetooth zo smartfónu pokiaľ je fotoaparát vypnutý. Keď sa [ Cnct. while Power OFF] nastaví na [On], budete si môcť prezerať zábery na pamäťovej karte fotoaparátu a prenášať zábery z fotoaparátu do smartfónu s použitím smartfónu.

**1 MENU → (Network) → [ Cnct./Remote Sht.] → [ Cnct. while Power OFF] → požadované nastavenie.**

## **Podrobnosti položky ponuky**

### **On :**

Prijímajú sa pripojenia prostredníctvom Bluetooth zo smartfónu, pokiaľ je fotoaparát vypnutý. Počas vypnutia fotoaparátu sa batéria postupne vybije. Ak nechcete používať funkciu [∏ Cnct. while Power OFF], vypnite ju.

### **Off :**

Neprijímajú sa pripojenia prostredníctvom Bluetooth zo smartfónu, pokiaľ je fotoaparát vypnutý.

## **Spôsob prezerania/prenosu záberov v smartfóne**

Ak chcete vopred spárovať fotoaparát a smartfón, pozrite si "[Spárovanie fotoaparátu so smartfónom \(Smartphone](#page-567-0) [Connection\) "](#page-567-0).

- 1. Nastavte [ **O** Cnct. while Power OFF] na [On].
- **2.** Vypnite fotoaparát.
- **3.** Spustite Creators' App v smartfóne.
- 4. Zvoľte [View and Import] v smartfóne.
	- Zábery uložené na pamäťovej karte fotoaparátu je možné zobraziť a sú pripravené na prenos.

## **Poznámka**

- Ak sa smartfón nebude istý čas používať, pripojenie prostredníctvom funkcie Bluetooth sa deaktivuje. Znova zvoľte [View and Import] v smartfóne.
- Po zapnutí fotoaparátu sa fotoaparát prepne na obrazovku snímania a pripojenie so smartfónom sa ukončí.
- [ Cnct. while Power OFF] sa nastaví na [Off], ak zrušíte spárovanie medzi fotoaparátom a smartfónom, alebo párovanie zlyhá.
- Ak funkcia nefunguje správne, pozrite si nasledujúce poznámky a potom skúste párovanie znova.
	- Uistite sa, že fotoaparát nie je pripojený k žiadnemu inému zariadeniu, alebo že je pripojený len k jednému zariadeniu pomocou komunikácie prostredníctvom funkcie Bluetooth. (K fotoaparátu je možné súčasne pripojiť maximálne 2 zariadenia.)
	- Overte, či je položka [Airplane Mode] fotoaparátu nastavená na [Off].
	- Odstráňte informácie o spárovaní fotoaparátu zaregistrované v nastaveniach Bluetooth vášho smartfónu.
	- Ak funkcia nefunguje správne ani po vykonaní vyššie uvedených úkonov, odstráňte informácie o spárovaní zariadenia, ktoré chcete pripojiť pomocou [Manage Paired Device] vo fotoaparáte.

#### **Súvisiaca téma**

- [Funkcie dostupné so smartfónom \(Creators' App\)](#page-564-0)
- [Spárovanie fotoaparátu so smartfónom \(Smartphone Connection\)](#page-567-0)
- [Select on Cam & Send \(prenos do smartfónu\)](#page-571-0)
- [Nastavenia Bluetooth](#page-515-0)

TP1001166922

**1**

**2**

Digitálny fotoaparát s vymeniteľnými objektívmi ILCE-9M3 α9III

# **Načítanie údajov o polohe zo smartfónu**

Môžete použiť aplikáciu Creators' App na získanie údajov o polohe zo smartfónu, ktorý je pripojený k vášmu fotoaparátu pomocou komunikácie Bluetooth. Pri snímaní záberov môžete zaznamenávať získané údaje o polohe. Ak chcete vopred spárovať fotoaparát a smartfón, pozrite si "[Spárovanie fotoaparátu so smartfónom \(Smartphone](#page-567-0) [Connection\) "](#page-567-0).

**Spustite Creators' App na svojom smartfóne, otvorte obrazovku [Cameras] a klepnite na [Setup] → [Location Information Linkage].**

**Aktivujte [Location Information Linkage] na obrazovke nastavenia [Location Information Linkage] aplikácie Creators' App.**

- $\clubsuit$  (ikona získania údajov o polohe) sa zobrazí na monitore fotoaparátu. Pri snímaní záberov sa zaznamenajú údaje o polohe získané zo smartfónu pomocou GPS atď.
- Keď aktivujete [Auto Time Correction] alebo [Auto Area Adjustment] na pripojenom smartfóne, fotoaparát automaticky opraví nastavenie dátumu alebo nastavenie oblasti pomocou informácií zo smartfónu.

### **Zobrazené ikony pri získavaní údajov o polohe**

A (Získanie údajov o polohe): Fotoaparát získava údaje o polohe. (Údaje o polohe sa nedajú získať): Fotoaparát nedokáže získať údaje o polohe.

#### **Rada**

- Údaje o polohe je možné prepojiť, keď je spustená aplikácia Creators' App v smartfóne, aj keď je monitor smartfónu vypnutý. Ak bol však fotoaparát istý čas vypnutý, údaje o polohe sa nemusia prepojiť ihneď po opätovnom zapnutí fotoaparátu. V takomto prípade sa údaje o polohe prepoja ihneď, ak otvoríte obrazovku Creators' App v smartfóne.
- Keď nie je spustená činnosť aplikácie Creators' App, ako napríklad pri reštartovaní smartfónu, spustite Creators' App, aby sa obnovilo prepojenie údajov o polohe.
- Ak funkcia prepojenia údajov o polohe nefunguje správne, pozrite si nasledujúce poznámky a vykonajte párovanie znova.
	- Overte, či je funkcia Bluetooth smartfónu aktivovaná.
	- Uistite sa, že fotoaparát nie je pripojený k žiadnemu inému zariadeniu, alebo že je pripojený len k jednému zariadeniu pomocou komunikácie prostredníctvom funkcie Bluetooth. (K fotoaparátu je možné súčasne pripojiť maximálne 2 zariadenia.)
	- Overte, či je položka [Airplane Mode] fotoaparátu nastavená na [Off].
	- Odstráňte informácie o párovaní fotoaparátu zaregistrované v Creators' App.
	- Odstráňte informácie o spárovaní fotoaparátu zaregistrované v nastaveniach Bluetooth vášho smartfónu.
	- Odstráňte informácie o spárovaní vášho smartfónu zaregistrované v [Manage Paired Device] fotoaparátu.
- Ikona Bluetooth sa nezobrazí, keď sa zobrazujú ikony dotykových funkcií v režime snímania videozáznamov. Ak chcete zobraziť ikonu Bluetooth, potiahnite ikony dotykových funkcií doľava alebo doprava, aby ste ich skryli.

#### **Poznámka**

- Keď vykonáte návrat nastavenia fotoaparátu na východiskové hodnoty, odstránia sa aj informácie o párovaní fotoaparátu. Pred opätovným vykonávaním párovania najprv odstráňte informácie o párovaní fotoaparátu zaregistrované v nastaveniach Bluetooth smartfónu a Creators' App.
- Údaje o polohe sa nezaznamenajú, keď ich nie je možné získať, ako napríklad pri prerušení spojenia pomocou funkcie Bluetooth.
- Tento fotoaparát je možné spárovať maximálne s 15 zariadeniami s funkciou Bluetooth, ale údaje o polohe je možné prepojiť len s jedným smartfónom. Ak chcete prepojiť údaje o polohe s iným smartfónom, vypnite funkciu [Location Information Linkage] v rámci

[Setup] v Creators' App v smartfóne, ktorý je už pripojený.

- Ak spojenie pomocou funkcie Bluetooth nie je stabilné, vyhnite sa akýmkoľvek prekážkam, ako sú ľudia alebo kovové predmety medzi fotoaparátom a spárovaným smartfónom.
- Komunikačná vzdialenosť na pripojenie prostredníctvom funkcie Bluetooth alebo Wi-Fi sa môže meniť v závislosti od podmienok používania.

#### **Súvisiaca téma**

- [Funkcie dostupné so smartfónom \(Creators' App\)](#page-564-0)
- [Spárovanie fotoaparátu so smartfónom \(Smartphone Connection\)](#page-567-0)
- [Nastavenia Bluetooth](#page-515-0)

TP1001170708

# **Odporúčané počítačové prostredie**

Prevádzkové počítačové prostredie softvéru je možné overiť na nasledujúcej adrese webovej stránky: <https://www.sony.net/pcenv/>

TP1001162013

# **SONY** [Príručka](#page-0-0)

Digitálny fotoaparát s vymeniteľnými objektívmi ILCE-9M3 α9III

# **Pripojenie fotoaparátu k počítaču**

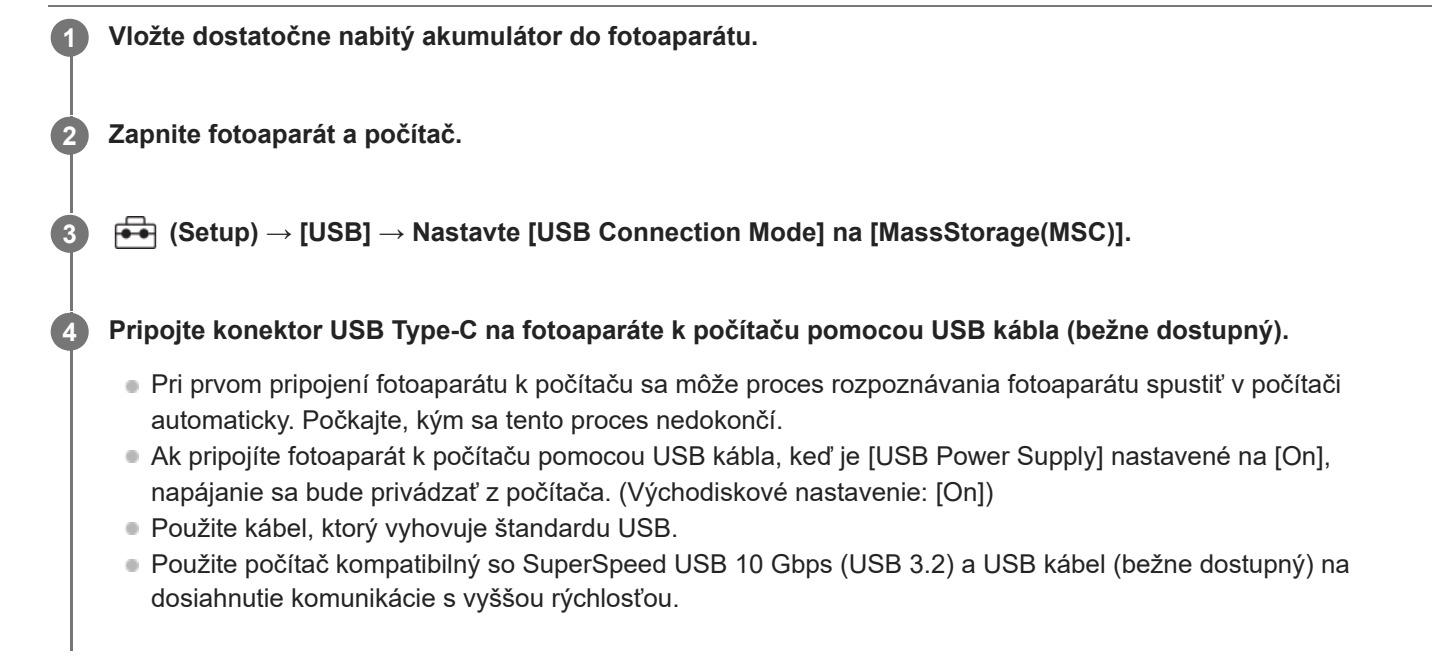

### **Poznámka**

Nezapínajte/nevypínajte ani nereštartujte počítač a ani ho neaktivujte z kľudového režimu, keď je medzi počítačom a fotoaparátom zriadené USB pripojenie. V opačnom prípade by mohlo dôjsť k poruche. Pred zapnutím/vypnutím alebo reštartovaním počítača, alebo jeho aktiváciou z kľudového režimu odpojte fotoaparát od počítača.

#### **Súvisiaca téma**

- [USB Connection Mode](#page-537-0)
- [USB LUN Setting](#page-538-0)

TP1001134201

# **Odpojenie fotoaparátu od počítača**

Pred odpojením fotoaparátu od počítača vykonajte nasledujúce úkony v počítači.

### **1 Kliknite na (Bezpečne odstrániť hardvér a vysunúť médiá) na paneli úloh.**

#### **Kliknite na zobrazené hlásenie. 2**

Nasledujúce úkony budú dostupné po dokončení vyššie uvedených krokov.

- **Odpojenie USB kábla.**
- Vybratie pamäťovej karty.
- Vypnite fotoaparát.

### **Poznámka**

- Pri počítačoch Mac presuňte ikonu pamäťovej karty alebo ikonu jednotky do ikony "Kôš". Fotoaparát sa odpojí od počítača.
- Pri niektorých počítačoch sa ikona odpojenia nemusí zobraziť. V takomto prípade je možné preskočiť vyššie uvedené kroky.
- Neodpájajte USB kábel od fotoaparátu, kým svieti kontrolka prístupu. Môžete tým poškodiť údaje.

TP1001134337

<span id="page-582-0"></span>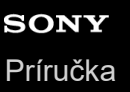

# **Úvod do počítačového softvéru (Imaging Edge Desktop/Catalyst)**

### **Imaging Edge Desktop**

Imaging Edge Desktop je softvérový balík, ktorý obsahuje funkcie, ako sú diaľkové snímanie z počítača a úprava či vývoj záberov vo formáte RAW nasnímaných týmto fotoaparátom.

Podrobnosti o spôsobe používania Imaging Edge Desktop nájdete na podpornej stránke. [https://www.sony.net/disoft/help/](https://www.sony.net/disoft/help/?id=hg_stl)

### **Inštalácia Imaging Edge Desktop do počítača**

Stiahnite a nainštalujte softvér z nasledujúcej adresy webovej stránky: [https://www.sony.net/disoft/d/](https://www.sony.net/disoft/d/?id=hg_stl)

### **Catalyst Browse (bezplatný softvér)/Catalyst Prepare (platený softvér)**

Catalyst Browse je softvér na prezeranie klipov. Môžete si prezerať zaznamenané klipy vo formáte XAVC S/XAVC HS, zobrazovať a upravovať metadáta médií, používať stabilizáciu obrazu<sup>\*</sup> pomocou metadát, používať kalibráciu farieb, kopírovať na miestny pevný disk alebo transkódovať do množstva formátov atď. s Catalyst Browse. Softvér Catalyst Prepare sa pridáva k funkciám softvéru Catalyst Browse, čo umožňuje organizovať klipy pomocou zásobníkov, vykonávať základnú úpravu časového prehľadu pomocou grafických organizátorov atď.

Podmienky použitia funkcie stabilizácie obrazu nájdete na príslušnej podpornej stránke. \*

#### **Inštalácia Catalyst Browse/Catalyst Prepare do počítača**

Stiahnite a nainštalujte softvér z nasledujúcej adresy webovej stránky: [https://www.sony.net/disoft/](https://www.sony.net/disoft/?id=hg_stl#catalyst)

TP1001168810

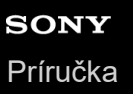

# **Prenos záberov do počítača**

Zábery môžete importovať z fotoaparátu do počítača pripojením fotoaparátu k počítaču pomocou USB kábla (bežne dostupný) alebo vložením pamäťovej karty fotoaparátu do počítača. Otvorte priečinok s uloženými zábermi, ktoré chcete importovať, a potom skopírujte zábery do počítača.

### **Príklad: Stromová štruktúra priečinkov počas pripojenia veľkokapacitnej pamäte USB**

■ Karta SD

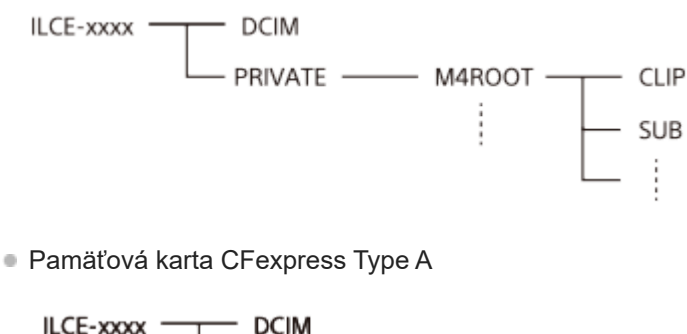

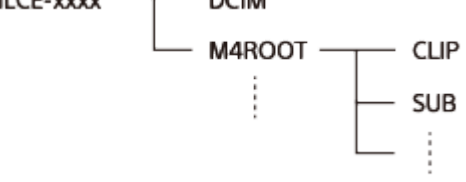

DCIM: statické zábery

CLIP: videozáznamy

SUB: vysokokomprimované videozáznamy s nízkym rozlíšením

#### **Poznámka**

- Neupravujte ani inak nespracovávajte súbory/priečinky videozáznamov z pripojeného počítača. Môže dôjsť k poškodeniu alebo znemožneniu prehrávania súborov videozáznamov. Nevymazávajte videozáznamy na pamäťovej karte z počítača. Spoločnosť Sony nebude niesť zodpovednosť za následky vyplývajúce z takýchto úkonov prostredníctvom počítača.
- Ak odstránite zábery alebo vykonáte iné úkony z pripojeného počítača, obrazový databázový súbor sa môže stať nekonzistentným. V takomto prípade opravte obrazový databázový súbor.
- Počas pripojenia MTP je stromová štruktúra priečinkov odlišná.

TP1001162033

# <span id="page-584-0"></span>**Ovládanie fotoaparátu z počítača (Remote Shoot Function)**

Použije sa pripojenie prostredníctvom Wi-Fi alebo USB atď. na ovládanie fotoaparátu z počítača vrátane takých funkcií, ako sú snímanie a ukladanie záberov v počítači.

Keď sa fotoaparát a smartfón pripoja, nebude možné ovládať fotoaparát z počítača. Vopred sa uistite, že fotoaparát nie je pripojený k smartfónu.

Podrobnosti o [Remote Shoot Function] nájdete na nasledujúcej adrese webovej stránky:

[https://support.d-imaging.sony.co.jp/app/imagingedge/l/instruction/4\\_1\\_connection/index.php](https://support.d-imaging.sony.co.jp/app/imagingedge/l/instruction/4_1_connection/index.php)

V nasledujúcej časti je uvedený postup na pripojenie fotoaparátu k počítaču pomocou pripojenia Wi-Fi prostredníctvom prístupového bodu Wi-Fi. Ak použijete iný spôsob pripojenia, pozrite si časť "Spôsob pripojenia fotoaparátu a počítača iným spôsobom ako pomocou prístupového bodu Wi-Fi".

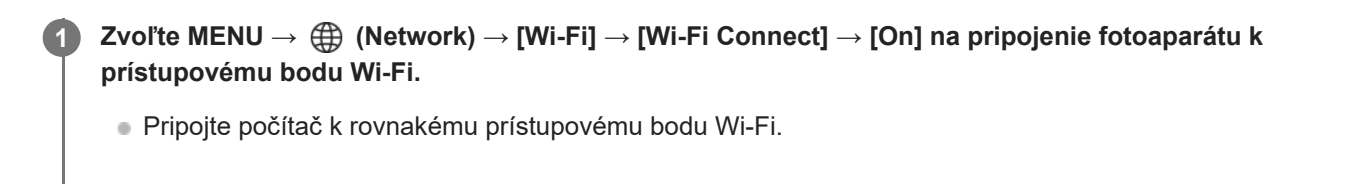

**Zvoľte MENU → (Network) → [ Cnct./Remote Sht.] → [Remote Shoot Function] → [Remote Shooting] → [On].**

**Zvoľte [Access Authen. Info] na zobrazenie informácií, ako sú používateľské meno, heslo a odtlačok prsta.**

Tieto informácie môžete skontrolovať voľbou MENU → (Network) → [Network Option] → [Access Authen. Info].

**Spustite Imaging Edge Desktop (Remote) v počítači a potom zadajte a potvrďte informácie na overenie prístupu. 4**

Teraz môžete ovládať fotoaparát pomocou Imaging Edge Desktop (Remote).

### **Podrobnosti položky ponuky**

### **Remote Shooting:**

Nastaví sa možnosť použitia funkcie diaľkového snímania. ([On] / [Off])

#### **Connect without Pairing:**

Voľba možnosti pripojenia fotoaparátu k počítaču bez párovania, keď sa fotoaparát pripája k počítaču prostredníctvom káblovej siete LAN alebo prístupového bodu Wi-Fi. ([Enable]/[Disable])

#### **Pairing:**

**2**

**3**

Pri pripájaní fotoaparátu k počítaču prostredníctvom káblovej siete LAN alebo prístupového bodu Wi-Fi bez použitia [Access Authen.] spárujte fotoaparát s počítačom.

### **Wi-Fi Direct Info.:**

Zobrazia sa informácie na pripojenie počítača a fotoaparátu prostredníctvom Wi-Fi Direct.

### **Sync. Release Set.:**

Keď nastavujete tento fotoaparát ako hlavný fotoaparát a používate funkciu synchronizácie uzávierky, nastavte spôsob prepojenia medzi hlavným fotoaparátom a vedľajšími fotoaparátmi. ([Normal]/[Hold])

### **Spôsob pripojenia fotoaparátu a počítača iným spôsobom ako pomocou prístupového bodu Wi-Fi**

### **Keď sa vykonáva pripojenie pomocou Wi-Fi Direct**

Použite fotoaparát ako prístupový bod a pripojte počítač k fotoaparátu priamo prostredníctvom Wi-Fi. Zvoľte MENU → (Network) → [ Cnct./Remote Sht.] → [Remote Shoot Function] → [Wi-Fi Direct Info.] na zobrazenie informácií o pripojení prostredníctvom Wi-Fi (SSID a heslo) týkajúcich sa fotoaparátu. Pripojte počítač a fotoaparát s použitím informácií o pripojení prostredníctvom Wi-Fi zobrazených vo fotoaparáte.

### **Keď sa vykonáva pripojenie pomocou USB kábla**

Pripojte konektor USB Type-C na fotoaparáte k počítaču pomocou USB kábla (bežne dostupný).

Potom zvoľte [Remote Shoot (PC Remote)] na obrazovke zobrazenej na fotoaparáte.

### **Keď sa vykonáva pripojenie pomocou káblovej siete LAN**

Nastavte [Wired LAN Connect] na [On] a pripojte fotoaparát k počítaču alebo spínaciemu rozbočovaču pomocou bežne dostupného kábla LAN. Fotoaparát a počítač sa musia vopred spárovať, ak sa [Connect without Pairing] nastaví na [Disable].

Pripojte fotoaparát a počítač alebo spínací rozbočovač pomocou kábla LAN a zvoľte [Pairing] v rámci [Remote Shoot Function] vo fotoaparáte, potom použite Imaging Edge Desktop (Remote) na spárovanie fotoaparátu a počítača. Zvoľte [OK] na obrazovke potvrdenia spárovania zobrazenej vo fotoaparáte na dokončenie spárovania.

Informácie o spárovaní sa odstránia, keď vrátite fotoaparát na predvolené nastavenia.

### **Rada**

- V položke [Remote Shoot Setting] môžete v rámci [ Cnct./Remote Sht.] nastaviť cieľové miesto ukladania a ukladaný formát statických záberov pre diaľkové snímanie.
- Keď sa [Access Authen.] nastaví na [Off] a vy vykonávate pripojenie prostredníctvom prístupového bodu Wi-Fi, musíte spárovať fotoaparát s počítačom. Zvoľte MENU → (Network) → [ Cnct./Remote Sht.] → [Remote Shoot Function] → [Pairing] po kroku 1 a potom spárujte fotoaparát a počítač pomocou Imaging Edge Desktop (Remote) v počítači. Informácie o spárovaní sa odstránia, keď vrátite fotoaparát na predvolené nastavenia.

### **Poznámka**

Pri nepretržitom snímaní pomocou [Remote Shoot Function] sa môže interval aktualizácie živého náhľadu v počítači predĺžiť.

### **Súvisiaca téma**

- [Úvod do počítačového softvéru \(Imaging Edge Desktop/Catalyst\)](#page-582-0)
- [Remote Shoot Setting](#page-570-0)
- [Diaľkové snímanie pomocou káblovej siete LAN \(Remote Camera Tool\)](#page-586-0)

TP1001166923

# <span id="page-586-0"></span>**Diaľkové snímanie pomocou káblovej siete LAN (Remote Camera Tool)**

Remote Camera Tool je softvér pre diaľkovo ovládané snímanie pomocou pevne pripojenej siete LAN. Môžete zmeniť nastavenia fotoaparátu a snímať zábery prostredníctvom počítača pripojením fotoaparátu k počítaču alebo prepínaciemu rozbočovaču pomocou kábla LAN.

- 1. MENU  $\rightarrow \bigoplus$  (Network)  $\rightarrow$  [Wired LAN]  $\rightarrow$  [Wired LAN Connect]  $\rightarrow$  [On].
- **2.** MENU → (Network) → [ Cnct./Remote Sht.] → [Remote Shoot Function] → [Remote Shooting] → [On].
- **3.** Pripojte fotoaparát a počítač pomocou kábla LAN.
- **4.** Nakonfigurujte požadované nastavenia siete LAN.
- **5.** Spustite Remote Camera Tool v počítači na vykonávanie diaľkovo ovládaného snímania.

Podrobnosti o spôsobe inštalácie a používania Remote Camera Tool nájdete na nasledujúcej adrese webovej stránky: <https://support.d-imaging.sony.co.jp/app/remotecameratool/l/index.php>

### **Poznámka**

Pri nepretržitom snímaní pomocou [Remote Shoot Function] sa môže interval aktualizácie živého náhľadu v počítači predĺžiť.

#### **Súvisiaca téma**

[Ovládanie fotoaparátu z počítača \(Remote Shoot Function\)](#page-584-0)

TP1001166578

# **Diaľkové zapnutie/vypnutie napájania fotoaparátu (Wake On LAN)**

Fotoaparát môžete pripojiť k počítaču prostredníctvom káblovej siete LAN a zapnúť/vypnúť fotoaparát diaľkovo pomocou počítača.

Túto funkciu je možné použiť, keď je systémový softvér (firmvér) fotoaparátu verzie 2.00 alebo novšej.

Vopred nainštalujte softvér diaľkového snímania Remote Camera Tool do počítača, uistite sa, že je pripojený k fotoaparátu prostredníctvom káblovej siete LAN a potom nakonfigurujte nastavenia vo fotoaparáte nasledovne.

• Nastavte [Wired LAN Connect] na [On]

**1 MENU → (Network) → [ Cnct./Remote Sht.] → [Wake On LAN] → požadované nastavenie.**

### **Podrobnosti položky ponuky**

**Enable:**

Diaľkové zapnutie/vypnutie napájania sa aktivuje.

### **Disable:**

Diaľkové zapnutie/vypnutie napájania sa deaktivuje.

### **Súvisiaca téma**

[Wired LAN](#page-518-0)

TP1001599608

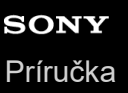

**1**

Digitálny fotoaparát s vymeniteľnými objektívmi ILCE-9M3 α9III

# **Remote Shoot Setting**

Nakonfigurujú sa nastavenia záberov uložených pri vykonávaní diaľkového snímania pomocou smartfónu alebo počítača.

**MENU → (Network) → [ Cnct./Remote Sht.] → [Remote Shoot Setting] → požadovaná položka nastavenia.**

### **Podrobnosti položky ponuky**

### **Still Img. Save Dest.:**

Nastaví sa cieľové miesto ukladania. ([Destination Only]/[Dest.+Camera]/[Camera Only])

### **Save Image Size:**

Zvolí sa veľkosť súborov na prenos záberov do smartfónu alebo počítača, keď sa [Still Img. Save Dest.] nastaví na [Dest.+Camera]. Preniesť je možné súbor vo formáte JPEG/HEIF alebo súbor vo formáte JPEG/HEIF s veľkosťou ekvivalentnou 2M. ([Original]/[2M])

### **RAW+J Save Image:**

Zvolí sa typ súborov na prenos záberov do smartfónu alebo počítača, keď sa [Still Img. Save Dest.] nastaví na [Dest.+Camera] a [ File Format] sa nastaví na [RAW & JPEG]. ([RAW & JPEG]/[JPEG Only]/[RAW Only])

### **RAW+H Save Image:**

Zvolí sa typ súborov na prenos záberov do smartfónu alebo počítača, keď sa [Still Img. Save Dest.] nastaví na [Dest.+Camera] a [ File Format] sa nastaví na [ RAW & HEIF]. ([RAW & HEIF]/[HEIF Only]/[RAW Only])

#### **Save JPEG Size/Save HEIF Size:**

Túto položku použite pri triedení a ukladaní záberov vo formáte JPEG/HEIF s rôznou kvalitou záberov na pamäťovú kartu v slote 1 a v slote 2 nastavením [ **Recording Media] na [Sort Recording]**. Spomedzi rôznych veľkostí záberov, ktoré sa majú uložiť na pamäťovú kartu v slote 1 a v slote 2 sa zvolí to, či sa do smartfónu alebo do počítača bude prenášať väčšia alebo menšia veľkosť, keď sa [Still Img. Save Dest.] nastaví na [Destination Only] alebo [Dest.+Camera]. ([Large Size]/[Small Size])

#### **Poznámka**

- Keď sa do fotoaparátu vloží pamäťová karta, na ktorú nie je možný záznam, snímanie statických záberov nebude možné ani po nastavení [Still Img. Save Dest.] na [Camera Only] alebo [Dest.+Camera].
- Keď sa [Camera Only] alebo [Dest.+Camera] zvolí pre [Still Img. Save Dest.] a vo fotoaparáte nie je vložená žiadna pamäťová karta, uzávierka sa nespustí ani po nastavení [Release w/o Card] na [Enable].
- Pokiaľ sa vo fotoaparáte zobrazuje statický záber, diaľkové snímanie sa nedá vykonávať pomocou smartfónu alebo počítača.
- [RAW+J Save Image] a [RAW+H Save Image] sa dajú nastaviť len vtedy, keď je [ File Format] nastavené na [RAW & JPEG] alebo [RAW & HEIF].

#### **Súvisiaca téma**

- [Používanie smartfónu ako diaľkového ovládača](#page-569-0)
- [Rec. Media Settings \(statický záber/videozáznam\): Recording Media \(statický záber\)](#page-492-0)

TP1001170009

# **Snímanie v synchronizácii s inými fotoaparátmi (Sync. Release Set.)**

Môžete pripojiť viacero fotoaparátov prostredníctvom káblovej siete LAN a prepojiť načasovanie automatického zaostrovania a uzávierky. Hlavný fotoaparát spustí automatické zaostrovanie a spúšť, pričom podružný fotoaparát bude nasledovať hlavný fotoaparát. Toto nastavenie sa vykonáva pomocou softvéru počítača Remote Camera Tool pripojeného k rovnakej sieti LAN ako fotoaparáty.

Informácie o spôsobe inštalácie a používania Remote Camera Tool nájdete na nasledujúcej adrese webovej stránky. <https://support.d-imaging.sony.co.jp/app/remotecameratool/l/index.php>

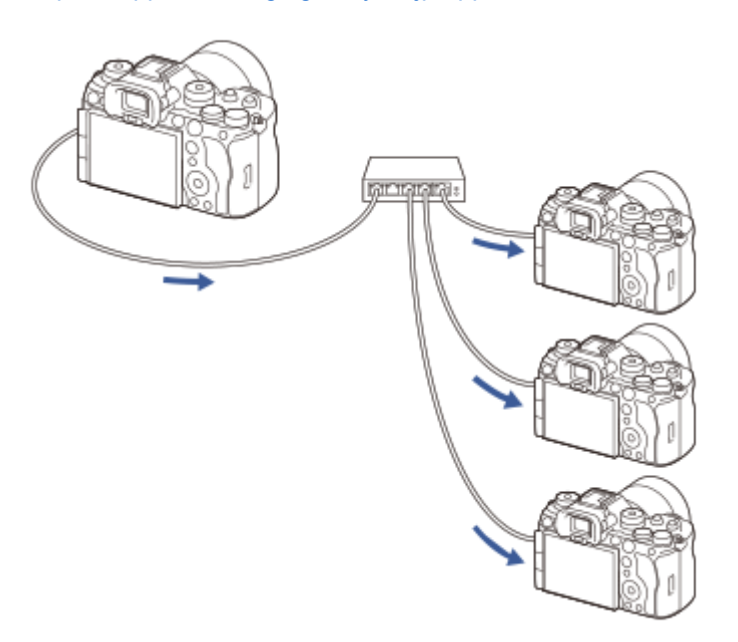

# **Príprava fotoaparátu**

Nastavte všetky fotoaparáty, ktoré sa majú používať, a pripojte ich pomocou káblov LAN podľa nižšie uvedených krokov.

- MENU → (Network) → [Wired LAN] → Nastavte pripojenie ku káblovej sieti LAN. **1.**
	- Podporované sú len pevné IP adresy v lokálnej sieti. DHCP nie je podporované.
- MENU → (Network) → [Network Option] → [Access Authen. Settings] → Vykonajte nastavenie [Access Authen.]. **2.**
	- [Access Authen.] musí byť nastavené rovnako vo všetkých fotoaparátoch.
	- $\bullet$  Pri použití s [Access Authen.] nastaveným na [Off], nastavte MENU  $\to$   $\bigoplus$  (Network)  $\to$  [ $\Box$  Cnct./Remote Sht.]  $\to$ [Remote Shoot Function] → [Connect without Pairing] na [Enable] v podružnom fotoaparáte (podružných fotoaparátoch).
- **3.** MENU → (Network) → [ Cnct./Remote Sht.] → [Remote Shoot Function] → [Remote Shooting] → [On].
- **4.** Pripojte všetky fotoaparáty k prepínaciemu rozbočovaču pomocou káblov LAN.

### **Konfigurovanie nastavení roztriedenia fotoaparátov pomocou Remote Camera Tool**

Roztrieďte pripojené fotoaparáty ako hlavný fotoaparát a podružný fotoaparát (podružné fotoaparáty).

**1.** Pripojte svoj počítač k prepínaciemu rozbočovaču, ku ktorému je pripojený počítač.

- Spustite Remote Camera Tool v počítači a nastavte pripojené fotoaparáty ako hlavný fotoaparát a podružný **2.** fotoaparát (podružné fotoaparáty).
	- Ako hlavný fotoaparát je možné nastaviť len jeden fotoaparát.
	- Podružné fotoaparáty je možné nastaviť v skupinách.
	- Po dokončení nastavení môžete použiť funkciu synchronizácie spustenia uzávierky, aj keď nie je spustený Remote Camera Tool.

### **Snímanie záberov pomocou funkcie synchronizácie spustenia uzávierky vo fotoaparáte**

Použitím používateľského tlačidla súčasne so spustením uzávierky na hlavnom fotoaparáte môžete počas snímania prepínať medzi prepojenými podružnými fotoaparátmi (alebo skupinami podružných fotoaparátov).

- 1. Priraďte [ **n** Sync. Release hold] požadovanému používateľskému tlačidlu v [ n Custom Key/Dial Set.] na hlavnom fotoaparáte.
	- Ak chcete, aby sa všetky podružné fotoaparáty vždy pripájali k hlavnému fotoaparátu, nie je potrebné nastavovať používateľské tlačidlo.
- V hlavnom fotoaparáte zvoľte MENU → (Network) →[ Cnct./Remote Sht.] → [Remote Shoot Function] → [ **2.** Sync. Release Set.] a nastavte spôsob prepojenia hlavného fotoaparátu a podružných fotoaparátov.
	- Pre podružné fotoaparáty v skupine s [ stext Sync. Release Set.] nastaveným na [Normal] sa uzávierka spustí len v spojení so stlačením tlačidla spúšte na hlavnom fotoaparáte.
	- Pre podružné fotoaparáty v skupine s [ c Sync. Release Set.] nastaveným na [Hold] sa uzávierka spustí, ak stlačíte tlačidlo spúšte pri podržaní stlačeného tlačidla, ktorému je priradené [ Sync. Release hold] v hlavnom fotoaparáte.
	- **[ Sync. Release Set.] je možné nastaviť len v hlavnom fotoaparáte.**
- Stlačte tlačidlo spúšte na hlavnom fotoaparáte. **3.**
	- Ak chcete prepnúť podružný fotoaparát, ktorý sa má pripojiť, stlačte tlačidlo spúšte a zároveň podržte stlačené používateľské tlačidlo, ktorému je priradené [ Sync. Release hold].

#### **Súvisiaca téma**

[Priradenie často používaných funkcií tlačidlám a ovládačom \(Custom Key/Dial Set.\)](#page-413-0)

TP1001599610

# **USB Streaming (videozáznam)**

Môžete pripojiť počítač atď. k fotoaparátu a použiť obraz a zvuk fotoaparátu na služby živého internetového prenosu alebo webovej konferencie. Vopred zvoľte MENU → (Setup) → [USB] → [USB Connection Mode] → [Sel. When Connectl alebo [USB Streaming].

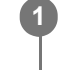

**2**

**MENU → (Network) → [Streaming] → [ USB Streaming] → Nastavte [Output Res/Frame Rate] a [Movie Rec During Streaming].**

### **Pripojte fotoaparát k počítaču alebo inému zariadeniu pomocou USB kábla (bežne dostupný).**

[Streaming:Standby] sa objaví na obrazovke fotoaparátu a fotoaparát sa prepne do stavu pohotovostného režimu internetového prenosu.

- Ak sa [USB Connection Mode] nastaví na [Sel. When Connect], zvoľte [Live Stream(USB Streaming)] na obrazovke voľby režimu pripojenia prostredníctvom USB.
- Použite kábel alebo adaptér, ktorý zodpovedá konektoru na zariadení na pripojenie.

#### **Spustite internetový prenos zo služby vášho živého internetového prenosu/vašej webovej konferencie. 3**

[Streaming:Output] sa objaví na obrazovke fotoaparátu.

Ak chcete prenos prostredníctvom USB ukončiť, vypnite napájanie fotoaparátu alebo odpojte USB kábel.

### **Podrobnosti položky ponuky**

### **Output Res/Frame Rate:**

Nastaví sa rozlíšenie a snímková frekvencia videozáznamu. ([4K(2160p) 30p]/[4K(2160p) 25p]/[4K(2160p) 15p]/[4K(2160p)12.5p]/[HD(1080p) 60p]/[HD(1080p) 50p]/[HD(1080p) 30p]/[HD(1080p) 25p]/[HD(720p) 30p]/[HD(720p) 25p])

### **Movie Rec During Streaming:**

Nastaví sa možnosť aktivácie snímania videozáznamu na záznamové médium počas internetového prenosu údajov. ([Enable]/[Disable])

### **Rada**

- Ak priradíte rýchlosť uzávierky, citlivosť ISO atď. ovládaču alebo ovládaciemu koliesku alebo ich zaregistrujete do ponuky funkcií, budete môcť upraviť tieto hodnoty aj počas internetového prenosu prostredníctvom USB.
- **Formát dát internetového prenosu je nasledovný.** 
	- Formát obrazového signálu: MJPEG\* alebo YUV420
		- Keď sa rozlíšenie nastaví na HD (720p), dostupný bude len formát MJPEG. \*
	- Formát zvukového signálu: PCM, 48 kHz, 16-bitový, 2-kanálový
- Počas internetového prenosu prostredníctvom USB sa napájanie privádza do fotoaparátu z počítača. Ak chcete, aby sa spotrebúvalo čo najmenej energie počítača, nastavte [USB Power Supply] na [Off].

Pri použití externého mikrofónu môžete dosiahnuť minimálny časový posun medzi vaším hlasom a pohybom vašich úst pripojením mikrofónu ku konektoru (mikrofón) fotoaparátu.

#### **Poznámka**

- Pokiaľ prebieha prenos údajov prostredníctvom USB, fotoaparát bude vždy nastavený na režim snímania videozáznamov bez ohľadu na polohu otočného prepínača statických záberov/videozáznamov/S&Q.
- Nie je možné vykonať nasledovné, pokiaľ je spustený prenos prostredníctvom USB.
	- Prechod na obrazovku prehrávania
	- Sieťové funkcie (diaľkové snímanie, prenos FTP, diaľkové ovládanie zo smartfónu, funkcia Bluetooth atď.)
- Pokiaľ prebieha prenos prostredníctvom USB, nasledujúce funkcie budú deaktivované.
	- $-$  **P** Picture Profile
	- Power Save Start Time
	- Auto Monitor OFF
- Pri vykonávaní internetového prenosu prostredníctvom USB pri nasledujúcich rozlíšeniach a snímkových frekvenciách použite počítač, ktorý podporuje SuperSpeed USB 5 Gbps (USB 3.2) a USB kábel (bežne dostupný).
	- 4K (2160p) 30p, 4K (2160p) 15p, HD (1080p) 60p, HD (1080p) 30p

Aj keď sa nastavia vyššie uvedené hodnoty, skutočný výstup bude HD (720p) 30p pri pripojení pomocou štandardu USB 2.0.

- Ak zmeníte nastavenia nasledujúcich položiek počas prenosu cez rozhranie USB, obrazovka prenosu sa môže dočasne pozastaviť. Je možné, že bude tiež potrebné obnoviť internetový prenos údajov z aplikácie v závislosti od služby živého internetového prenosu.
	- [Output Res/Frame Rate] alebo [Movie Rec During Streaming] v rámci [ USB Streaming]
	- $-[$  File Format]
	- [Auto Framing Settings]
- V závislosti od teploty prostredia, nastavení výstupnej kvality obrazu pri prenose, nastavení záznamu obrazu počas prenosu, prostredia pripojenia prostredníctvom Wi-Fi a podmienok používania pred spustením prenosu sa môže vnútorná teplota fotoaparátu zvýšiť a doba prenosu sa môže skrátiť.

#### **Súvisiaca téma**

[USB Connection Mode](#page-537-0)

TP1001172790

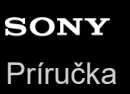

# **Creators' Cloud**

Creators' Cloud je cloudové riešenie, ktoré integruje produkčné aplikácie a služby. Creators' Cloud poskytuje služby a aplikácie pre tvorcov rôznych produkcií. Túto funkciu je možné použiť, keď je systémový softvér (firmvér) fotoaparátu verzie 2.00 alebo novšej.

Dostupnosť Creators' Cloud a podporované služby sa líšia v závislosti od krajiny/regiónu. Podrobnosti o Creators' Cloud a stav podpory každej služby nájdete uvedené na nasledujúcej webovej stránke. <https://www.sony.net/cc/>

TP1001599600

<span id="page-594-0"></span>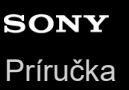

# **Vytvorenie účtu pre Creators' Cloud a prepojenie fotoaparátu s účtom (Cloud Connection)**

Vytvorte účet pre službu úložiska cloud Creators' Cloud a prepojte fotoaparát s účtom pomocou Creators' App vo svojom smartfóne.

Túto funkciu je možné použiť, keď je systémový softvér (firmvér) fotoaparátu verzie 2.00 alebo novšej.

### **Poznámka**

Táto funkcia môže byť dostupná len v určitých krajinách a regiónoch. Informácie o krajinách/regiónoch, v ktorých je táto služba podporovaná, nájdete uvedené na nasledujúcej webovej stránke. <https://www.sony.net/cc/>

: Úkony vykonané na smartfóne **Contact : Úkony vykonané na fotoaparáte** 

## **Príprava vopred**

- 1. **Nytvorte účet pre Creators' Cloud.** Postupujte podľa podľa pokynov v aplikácii smartfónu Creators' App na vytvorenie účtu pre Creators' Cloud.
- Spárujte fotoaparát a smartfón. **2.** Podrobné pokyny nájdete uvedené v časti "Spárovanie fotoaparátu so smartfónom (Smartphone Connection)".
- **3.** Nastavte [Wi-Fi Connect] a [Bluetooth Function] na [On] vo fotoaparáte.

### **Prepojenie fotoaparátu s účtom**

- **1.** Nastavte fotoaparát do režimu snímania.
- **2.** Spustite Creators' App vo svojom smartfóne a potom otvorte obrazovku [Cameras].
- **3.** Zvoľte tlačidlo [Camera Settings].
- **4.** Zvoľte [Cloud Function] a potom postupujte podľa pokynov na obrazovke na spustenie nastavenia.
- 5. □ Keď zaregistrujete prístupový bod, zvoľte prístupový bod, ktorý používate, a zadajte heslo a potom zvoľte [OK]. Nastavenia pre prístupový bod (SSID a heslo) sa načítajú do fotoaparátu.
	- Ak je prístupový bod, ktorý sa má použiť, už zaregistrovaný vo fotoaparáte, zvoľte [Skip] a pokračujte krokom 6.
- **6.** □ Zvoľte [Start linking] na obrazovke smartfónu.
	- Fotoaparát a účet sa prepoja. Potom podľa pokynov na obrazovke nakonfigurujte nastavenia odosielania záberov.
	- Fotoaparát sa nemusí prepojiť s účtom, ak už sú v ňom informácie o účte alebo sa v Creators' Cloud už nachádzajú informácie o fotoaparáte. Pred prepojením fotoaparátu s účtom odstráňte účet a informácie o fotoaparáte.

#### **Poznámka**

Fotoaparát sa nemusí prepojiť s účtom správne, ak sa daný postup zruší, fotoaparát sa vypne alebo sa počas postupu vyskytne chyba siete atď. V takomto prípade sa uistite, že sú informácie o účte vo fotoaparáte alebo informácie o fotoaparáte v Creators' Cloud správne. Ak tieto informácie nie sú správne, odstráňte ich a znova prepojte fotoaparát s účtom.

Prepojenie fotoaparátu s účtom alebo pripojenie k Creators' Cloud môže zlyhať, ak nastavenie času vo fotoaparáte nie je správne. Uistite sa, že nastavenie času je správne.

## **Pripojenie fotoaparátu k Creators' Cloud**

**1.** MENU → (Network) → [Creators' Cloud] → [Cloud Connection] → [On].

### **Spôsob odoslania záberov vo fotoaparáte do Creators' Cloud**

Keď sa fotoaparát prepojí s účtom pre Creators' Cloud a [Cloud Upload] sa zapne v Creators' App, budete sa môcť pripojiť k serveru a odoslať zábery jednoducho nastavením [Cloud Connection] na [On]. Po ďalšom zapnutí fotoaparátu a pripojení k Creators' Cloud sa novozaznamenané zábery odošlú. Zapnite fotoaparát podľa načasovania, v ktorom chcete vykonať odoslanie. Podrobnosti nájdete na nasledujúcej podpornej stránke. [https://www.sony.net/ca/help/opr/](https://www.sony.net/ca/help/opr/?source=hg)

### **Spôsob zrušenia prepojenia fotoaparátu s Creators' Cloud**

Je potrebné zrušiť prepojenie fotoaparátu s účtom vo fotoaparáte aj v Creators' Cloud. **Úkony vo fotoaparáte:**

- **1.** MENU → (Network) → [Creators' Cloud] → [Cloud Information].
- **2.** Zvoľte [Detail] v [Account Info.].
- **3.** Zvoľte [Delete account info.].
- 4. Skontrolujte hlásenie zobrazené na obrazovke a zvoľte [OK]. Informácie týkajúce sa účtu sa odstránia z fotoaparátu.

#### **Úkony súvisiace s Creators' Cloud:**

- **1.** Otvorte obrazovku [Cameras] v Creators' App.
- **2.** Zvoľte tlačidlo [Camera Settings].
- **3.** Zvoľte [Cloud Function] → [Disconnect the Link]. Informácie týkajúce sa fotoaparátu sa odstránia z účtu.

#### **Rada**

- V Creators' Cloud Web [\(https://www.sony.net/capp/\)](https://www.sony.net/capp/) je možné vykonať aj nasledujúce úkony.
	- Vytvorenie účtu pre Creators' Cloud
	- Odstránenie informácií o fotoaparáte z Creators' Cloud

#### **Súvisiaca téma**

- [Spárovanie fotoaparátu so smartfónom \(Smartphone Connection\)](#page-567-0)
- [Zobrazenie informácií o pripojení k úložisku cloud \(Cloud Information\)](#page-596-0)
- [Poznámky týkajúce sa používania služby úložiska cloud \(Creators' Cloud\)](#page-597-0)

TP1001599599

# <span id="page-596-0"></span>**Zobrazenie informácií o pripojení k úložisku cloud (Cloud Information)**

Zobrazia sa informácie o prepojení fotoaparátu a Creators' Cloud s účtom a pripojení k úložisku cloud. Túto funkciu je možné použiť, keď je systémový softvér (firmvér) fotoaparátu verzie 2.00 alebo novšej.

### **Poznámka**

Táto funkcia môže byť dostupná len v určitých krajinách a regiónoch. Informácie o krajinách/regiónoch, v ktorých je táto služba podporovaná, nájdete uvedené na nasledujúcej webovej stránke. <https://www.sony.net/cc/>

**1 MENU → (Network) → [Creators' Cloud] → [Cloud Information].**

### **Zobrazené podrobnosti o položke**

### **Account Info.:**

Zobrazia sa podrobné informácie o prepojenom účte, keď sa zvolí [Detail]. Voľbou [Delete account info.] na zobrazenej obrazovke sa odstránia informácie o účte z fotoaparátu.

Ak odstránite informácie o účte Creators' Cloud z fotoaparátu, nezabudnite odstrániť aj informácie o fotoaparáte z Creators' Cloud.

### **Error Info.:**

Zobrazia sa podrobnosti o chybe, keď sa vyskytne chyba pripojenia k sieti.

### **SSID:**

Zobrazí sa SSID pripojeného prístupového bodu.

TP1001599601

# <span id="page-597-0"></span>**SONY** [Príručka](#page-0-0)

Digitálny fotoaparát s vymeniteľnými objektívmi ILCE-9M3 α9III

# **Poznámky týkajúce sa používania služby úložiska cloud (Creators' Cloud)**

Pred požičaním alebo odovzdaním fotoaparátu zabezpečte, aby boli informácie o prepojení fotoaparátu a nastavenia odosielania vhodné na zabránenie škody, ako je odoslanie obsahu fotoaparátu na Creators' Cloud neželanej tretej strany. Ak nastavenia nie sú vhodné, nezabudnite vykonať nasledujúce úkony.

- Ak odovzdávate alebo požičiavate fotoaparát: uveďte fotoaparát na predvolené nastavenia alebo zrušte prepojenie s Creators' Cloud vo fotoaparáte. Taktiež zrušte prepojenie fotoaparátu v Creators' Cloud.
- Ak sa vám odovzdáva alebo požičiava fotoaparát: uveďte fotoaparát na predvolené nastavenia alebo zrušte prepojenie s Creators' Cloud vo fotoaparáte.

Vezmite do úvahy, že Creators' Cloud môže byť dostupná len v určitých krajinách a regiónoch.

### **Poznámky týkajúce sa sieťového prostredia**

Nasledujúce sieťové prostredia môžu rušiť používanie Creators' Cloud.

- **Pripojenie k sieti prostredníctvom proxy servera**
- Konfigurácia brány firewall pre vašu sieť Ak je nakonfigurovaná brána firewall, v nastaveniach brány firewall otvorte nasledujúce výstupné porty.
	- Port zdroja TCP 32768-60999 Port cieľového miesta 443
	- Port zdroja TCP 32768-60999 Port cieľového miesta 80
	- Port zdroja UDP 32768-60999 Port cieľového miesta 53
	- Port zdroja UDP 32768-60999 Port cieľového miesta 443
	- Port zdroja UDP 32768-60999 Port cieľového miesta 32768-60999

### **Súvisiaca téma**

- [Vytvorenie účtu pre Creators' Cloud a prepojenie fotoaparátu s účtom \(Cloud Connection\)](#page-594-0)
- [Zobrazenie informácií o pripojení k úložisku cloud \(Cloud Information\)](#page-596-0)

TP1001599602

# **Zvukové príslušenstvo kompatibilné so sánkami pre rôzne rozhrania**

Ak snímate videozáznamy so zvukovým príslušenstvom (predáva sa osobitne) pripojeným k sánkam pre rôzne rozhrania fotoaparátu, prostredníctvom sánok pre rôzne rozhrania sa zaznamená analógový alebo digitálny zvukový signál. Ak použijete zvukové príslušenstvo, ktoré podporuje rozhranie digitálneho zvukového signálu, zvukové signály sa budú prenášať v digitálnom formáte. Sprístupní vám širší rozsah kvality zvuku, ako je nasledovný.

- Záznam zvuku s vysokou kvalitou s menším zhoršením
- Záznam 4-kanálového alebo 24-bitového zvukového signálu

Možnosť záznamu kvality zvuku sa líši v závislosti od zvukového príslušenstva. Podrobnosti nájdete v návode na používanie zvukového príslušenstva.

### **Rada**

Môžete zmeniť nastavenia zvuku pre zvukové príslušenstvo, ktoré podporuje rozhranie digitálneho zvukového signálu, pomocou [ **ni** Shoe Audio Set.].

### **Poznámka**

Videozáznamy nasnímané s 24-bitovým zvukovým signálom sa nemusia prehrať normálne prostredníctvom zariadení či softvéru nekompatibilných s 24-bitovým zvukovým signálom, čo povedie k neočakávaným vysokým hlasitostiam alebo k výpadkom zvuku.

#### **Súvisiaca téma**

- [Shoe Audio Set.](#page-396-0)
- **[HDMI Output Settings \(videozáznam\)](#page-541-0)**
- [4ch Audio Monitoring \(videozáznam\)](#page-455-0)
- [Audio Out Timing](#page-394-0)
- [Audio Recording](#page-392-0)

TP1001168801

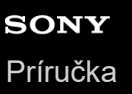

# **Vertikálny držiak**

Môžete pripojiť vertikálnu rukoväť (predáva sa osobitne) k tomuto výrobku a snímať zábery s vertikálnou orientáciou. Pri pripájaní vertikálneho držiaka najprv odstráňte kryt batérie. Podrobnosti nájdete v návode na používanie vertikálneho držiaka.

### **Spôsob odstránenia krytu batérie**

Potiahnite poistný prvok krytu batérie **(A)** v smere šípky a potom odstráňte kryt batérie.

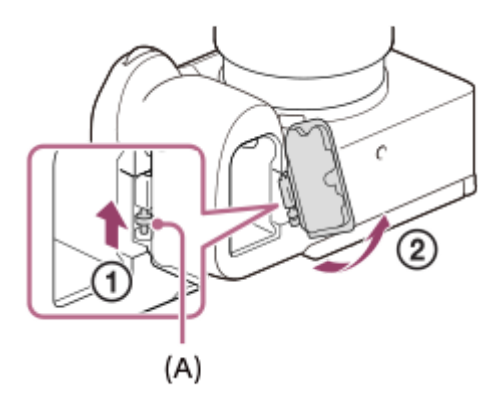

### **Spôsob pripevnenia krytu batérie**

Vložte hriadeľ na jednej strane krytu batérie na miesto pripevnenia a potom zatlačte kryt batérie pripevnením hriadeľa na opačnej strane.

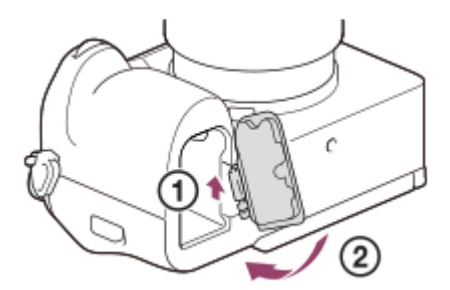

#### **Rada**

- Odstránený kryt batérie môžete pripevniť k vertikálnemu držiaku, aby sa nestratil.
- Do vertikálneho držiaka je možné vložiť dva akumulátory. V tomto prípade sa zostávajúca úroveň nabitia každého akumulátora zobrazí na obrazovke snímania a v zozname nastavení snímania na záložke (Main). Na obrazovke prehrávania a obrazovke ponuky sa zobrazí súčet zostávajúcich úrovní nabitia dvoch akumulátorov.
- Rovnaké funkcie sa priradia tlačidlám C1, C2 a C5 (Používateľské nastavenia 1, 2 a 5) na vertikálnom držiaku ako tlačidlám C1, C2 a C5 (Používateľské nastavenia 1, 2 a 5) na fotoaparáte.

### **Poznámka**

Ak súčasne pripojíte montážny adaptér LA-EA4 (predáva sa osobitne) a vertikálny držiak, priestor medzi montážnym adaptérom a vertikálnym držiakom sa zúži, čo sťaží držanie fotoaparátu.

<span id="page-601-0"></span>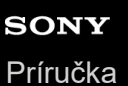

# **Montážny adaptér**

Pomocou montážneho adaptéra (predáva sa osobitne) môžete pripojiť objektív A-mount (predáva sa osobitne) k tomuto výrobku.

Podrobnosti nájdete v návode na obsluhu dodanom spolu s montážnym adaptérom.

#### **Poznámka**

- Pri určitých objektívoch sa montážny adaptér ani automatické zaostrovanie nemusia dať použiť. Poraďte sa so svojím predajcom výrobkov značky Sony alebo miestnym autorizovaným servisným strediskom spoločnosti Sony ohľadom kompatibilných objektívov.
- **Pri použití objektívu A-mount sa prisvetlenie nedá použiť.**
- Počas snímania videozáznamu sa môže zaznamenať prevádzkový zvuk objektívu a výrobku. Zvuk môžete vypnúť voľbou MENU → (Shooting) → [Audio Recording] → [Audio Recording] → [Off].
- Výrobku to môže trvať dlhý čas, kým zaostrí, alebo môže mať problém so zaostrením, a to v závislosti od použitého objektívu alebo snímaného objektu.

#### **Súvisiaca téma**

- **[Montážny adaptér LA-EA3/LA-EA5](#page-602-0)**
- **[Montážny adaptér LA-EA4](#page-603-0)**

TP1001134368

# <span id="page-602-0"></span>**Montážny adaptér LA-EA3/LA-EA5**

Pri použití montážneho adaptéra LA-EA3 (predáva sa osobitne) alebo montážneho adaptéra LA-EA5 (predáva sa osobitne) sú dostupné nasledujúce funkcie.

### **Snímanie s pokrytím celého obrazového poľa:**

Dostupné len s objektívmi kompatibilnými so snímaním s pokrytím celého obrazového poľa

### **Autofocus:**

LA-EA3: Dostupné len s objektívom SAM/SSM

LA-EA5: Dostupné s objektívmi s automatickým zaostrovaním AF s bajonetom A-mount<sup>\*</sup> (Pri iných objektívoch ako SAM a SSM sa automatické zaostrovanie ovláda pomocou spojky automatického zaostrovania LA-EA5.)

**Systém automatického zaostrovania:** Phase Detection AF Automatické zaostrovanie nie je dostupné pri niektorých objektívoch a telekonvertoroch Minolta/Konica Minolta. \*

**Voľba AF/MF:**

Môže sa zmeniť pomocou prevádzkového prepínača na objektíve.

**Režim zaostrovania:**

Single-shot AF/Continuous AF/Priame manuálne zaostrovanie (DMF)/Manual Focus

Pri použití montážneho adaptéra v režime videozáznamu nastavte hodnotu clony a zaostrenie manuálne.

### **Dostupná oblasť zaostrovania:**

[Wide]/[Zone]/[Center Fix]/[Spot]/[Expand Spot]/[Custom]/[Tracking]

**SteadyShot:**

V tele

### **Informácie o automatickom zaostrovaní počas nepretržitého snímania**

Aj keď fotoaparát sleduje objekt ohľadom zaostrovania bez ohľadu na nastavenia nepretržitého snímania, táto funkcia sa v niektorých prípadoch správa nasledovne.

- Zaostrenie sa uzamkne na nastavenie pri prvom zábere, keď je clonové číslo väčšie ako F22.
- Pri snímaní s [Continuous Shooting: Hi+] alebo [Continuous Shooting: Hi] sa bude rýchlosť nepretržitého snímania meniť podľa nastavenia režimu zaostrovania nasledovne.
	- [Single-shot AF]/[DMF]/[Manual Focus]: Rovnaká rýchlosť ako pri pripojení objektívu s bajonetom E-mount (zaostrenie sa uzamkne na nastavenie pri prvom zábere.)
	- [Continuous AF]: Maximálne 10 záberov za sekundu

#### **Súvisiaca téma**

- [Montážny adaptér](#page-601-0)
- **[Montážny adaptér LA-EA4](#page-603-0)**

TP1001134279

# <span id="page-603-0"></span>**Montážny adaptér LA-EA4**

Pri použití montažného adaptéra LA-EA4 (predáva sa osobitne) sú dostupné nasledujúce funkcie.

#### **Snímanie s pokrytím celého obrazového poľa:**

Dostupné len s objektívmi kompatibilnými so snímaním s pokrytím celého obrazového poľa

**Autofocus:**

Nie je k dispozícii.

Podporovaný je len režim manuálneho zaostrovania.

### **SteadyShot:**

V tele

#### **Poznámka**

Ak súčasne pripojíte montážny adaptér LA-EA4 (predáva sa osobitne), priestor medzi montážnym adaptérom a vertikálnou rukoväťou sa zúži, čo sťaží držanie fotoaparátu.

#### **Súvisiaca téma**

- [Montážny adaptér](#page-601-0)
- **[Montážny adaptér LA-EA3/LA-EA5](#page-602-0)**

TP1001142601

# **Súprava adaptéra na viac batérií**

S týmto fotoaparátom môžete použiť súpravu adaptéra na viac batérií (predáva sa osobitne) na dlhodobé snímanie. Pri použití súpravy adaptéra na viac batérií odstráňte kryt batérie fotoaparátu.

Podrobnosti nájdete aj v návode na obsluhu dodanom spolu so súpravou adaptéra na viac batérií.

### **Spôsob odstránenia krytu batérie**

Potiahnite poistný prvok krytu batérie **(A)** v smere šípky a potom odstráňte kryt batérie.

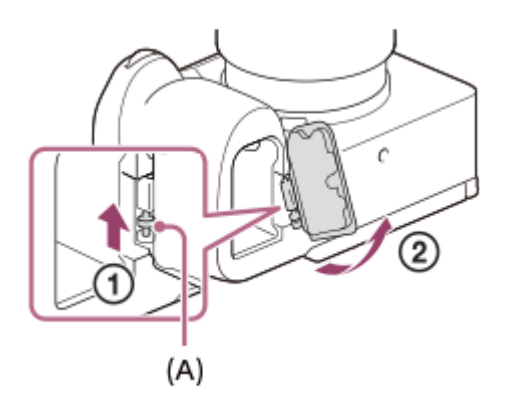

### **Spôsob pripevnenia krytu batérie**

Vložte hriadeľ na jednej strane krytu batérie na miesto pripevnenia a potom zatlačte kryt batérie pripevnením hriadeľa na opačnej strane.

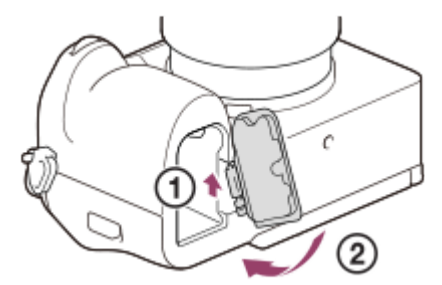

#### **Poznámka**

Pokiaľ je vo fotoaparáte vložená zástrčková platňa súpravy adaptéra na viac batérií, neposúvajte poistný prvok batérie fotoaparátu. V opačnom prípade dôjde k vysunutiu zástrčkovej platne.

TP1001166921

# <span id="page-605-0"></span>**Výdrž akumulátora a počet záberov, ktoré je možné nasnímať**

### **Počet záberov, ktoré je možné zaznamenať pri snímaní statických záberov**

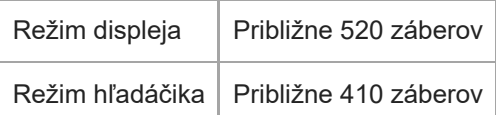

### **Výdrž akumulátora pre snímanie aktuálneho videozáznamu**

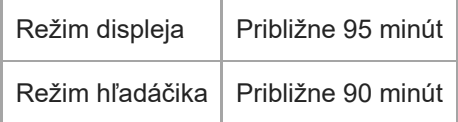

### **Výdrž batérie pre snímanie nepretržitého videozáznamu**

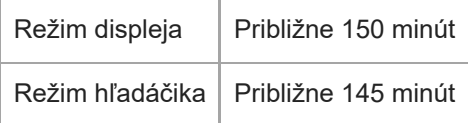

- Vyššie uvedené odhadované hodnoty pre výdrž akumulátora a počet záberov, ktoré je možné nasnímať, platia pri plne nabitom akumulátore. Výdrž akumulátora a počet záberov môžu klesnúť v závislosti od podmienok používania.
- Výdrž akumulátora a počet záberov, ktoré je možné zaznamenať, sú odhadované hodnoty vyplývajúce zo snímania s východiskovými nastaveniami za nasledujúcich podmienok:
	- Použitie akumulátora pri teplote okolia 25 °C.
	- Používanie pamäťovej karty Sony CFexpress Type A (predáva sa osobitne)
	- Používanie objektívu FE 28-70mm F3.5-5.6 OSS (predáva sa osobitne)
- Počty statických záberov, ktoré je možné zaznamenať, vyplývajú zo štandardu CIPA, pričom platia pre snímanie za nasledujúcich podmienok:

(CIPA: Camera & Imaging Products Association)

- Jeden záber sa nasníma každých 30 sekúnd.
- Napájanie sa zapína a vypína pri každom desiatom zábere.
- Počet minút snímania videozáznamu vyplýva zo štandardu CIPA, pričom platí pre snímanie za nasledujúcich podmienok:
	- Kvalita obrazu je nastavená na XAVC S HD 60p 50M /50p 50M 4:2:0 8bit.
	- Skutočné snímanie (videozáznamy): Výdrž akumulátora vyplývajúca z opakovaného snímania, pohotovostného režimu snímania, zapínania/vypínania, atď.
	- Nepretržité snímanie (videozáznamy): Nevykonajú sa žiadne iné úkony okrem spustenia a ukončenia snímania.

# **Počet záberov, ktoré je možné nasnímať**

Keď vložíte pamäťovú kartu do fotoaparátu a zapnete fotoaparát, na displeji sa zobrazí počet záberov, ktoré je možné nasnímať (pokiaľ budete pokračovať v snímaní s aktuálnymi nastaveniami).

### **Poznámka**

- Na každú pamäťovú kartu je možné zaznamenať maximálne 40 000 statických záberov. Ak počet zaznamenaných záberov dosiahne horný limit, vymeňte pamäťovú kartu.
- Keď "0" (počet záberov, ktoré je možné zaznamenať) bliká oranžovou farbou, pamäťová karta je plná alebo počet zaznamenaných záberov presahuje počet, ktorý je možné spravovať pomocou databázového súboru. Vymeňte pamäťovú kartu za inú, alebo vymažte zábery z aktuálnej pamäťovej karty. Pri prenose záberov na pamäťovej karte do počítača atď. sa počet záberov, ktoré je možné zaznamenať, môže zobrazovať ako "0". V takomto prípade bude možné zaznamenať zábery vykonaním funkcie [  $\blacksquare$  Recover Image DB].
- Keď "NO CARD" bliká oranžovou farbou, znamená to, že nie je vložená žiadna pamäťová karta. Vložte pamäťovú kartu.

### **Počet záberov, ktoré je možné zaznamenať na pamäťovú kartu**

V nasledujúcej tabuľke je uvedený približný počet záberov, ktoré je možné uložiť na pamäťovú kartu naformátovanú v tomto fotoaparáte.

Zobrazené čísla odrážajú nasledujúce podmienky:

- Používanie pamäťovej karty Sony
- [Aspect Ratio] je nastavený na [3:2] a [JPEG Image Size]/[HEIF Image Size] je nastavená na [L: 24M]. \*1

Hodnoty sa môžu líšiť v závislosti od podmienok pri snímaní a typu použitej pamäťovej karty.

(Jednotky: zábery)

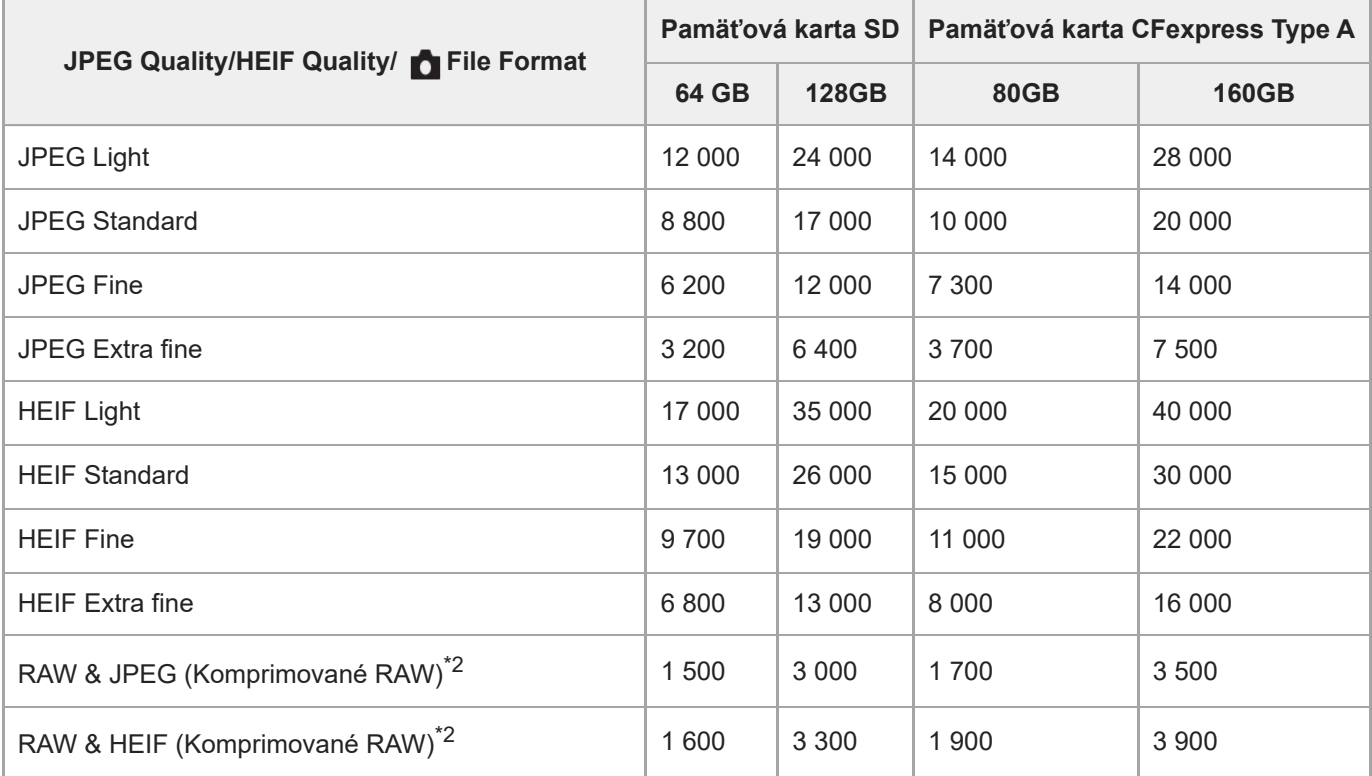

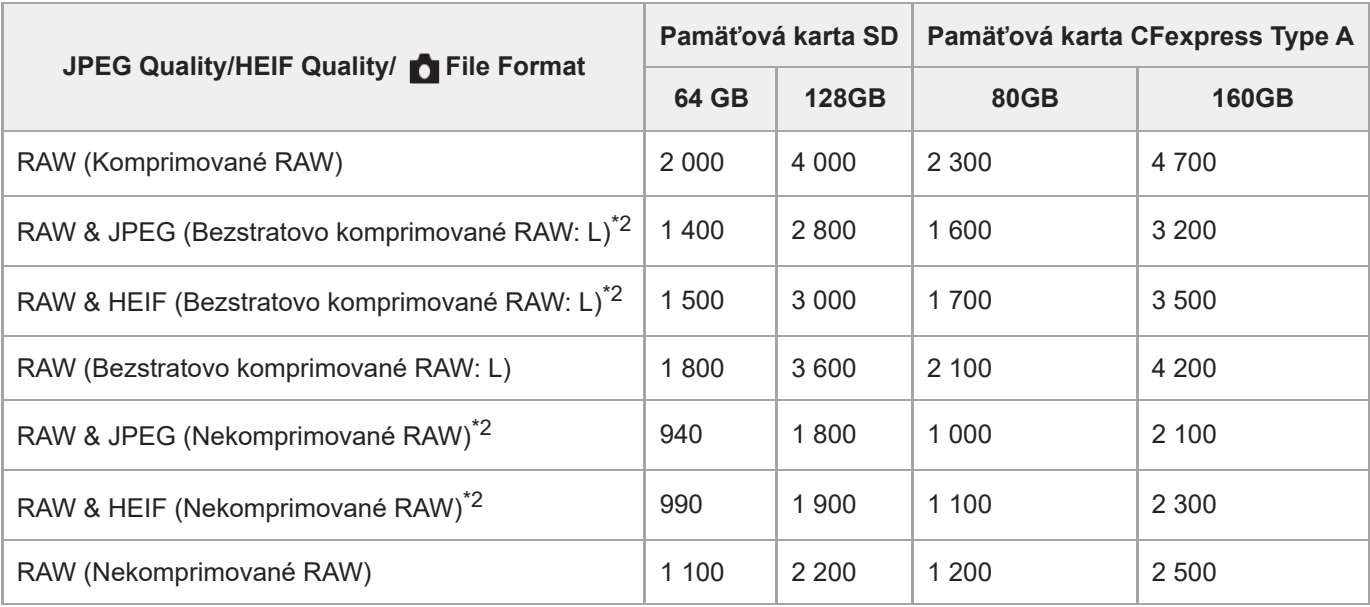

\*1 Keď sa [Aspect Ratio] nastaví na inú možnosť ako [3:2], môžete zaznamenať viac záberov, ako je uvedené v tabuľke vyššie. (okrem prípadu, keď sa zvolí [RAW])

\*2 Kvalita záberov vo formáte JPEG, keď je zvolená možnosť [RAW & JPEG]: [Fine] Kvalita záberov vo formáte HEIF, keď je zvolená možnosť [RAW & HEIF]: [Fine]

### **Poznámka**

Aj keď je počet záberov, ktoré je možné zaznamenať, vyšší ako 9 999 záberov, zobrazí sa "9999".

### **Súvisiaca téma**

[Pamäťové karty, ktoré je možné používať](#page-93-0)

TP1001162037

# **Dostupné záznamové časy**

V tabuľke nižšie sú uvedené približné celkové záznamové časy s použitím pamäťovej karty naformátovanej v tomto fotoaparáte. Hodnoty sa môžu líšiť v závislosti od podmienok pri snímaní a typu použitej pamäťovej karty.

(h (hodina), min (minúta))

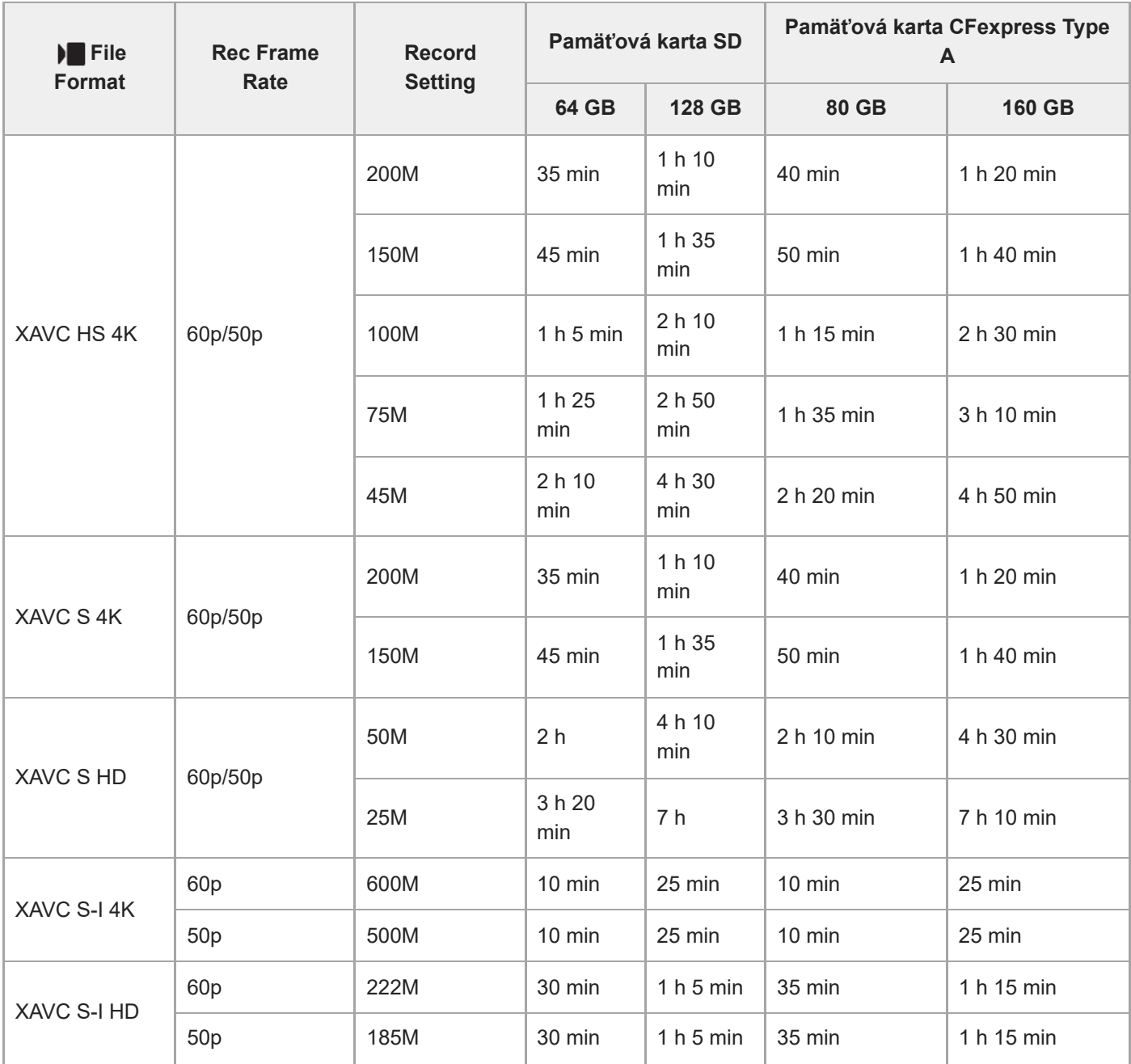

Záznamové časy, keď sa [ Px Proxy Recording] nastaví na [Off].

Uvedené hodnoty predstavujú dostupné záznamové časy pri použití pamäťovej karty Sony.

Trvanie času dostupného pre snímanie videozáznamu sa mení v závislosti od formátu súboru/nastavení snímania pre videozáznamy, pamäťovej karty, teploty okolia, prostredia siete Wi-Fi, stavu fotoaparátu pred spustením snímania a stavu nabitia batérie.

Maximálny čas nepretržitého snímania pre jednu reláciu snímania videozáznamu je približne 13 hodín (limit vyplývajúci z technických parametrov výrobku).

### **Poznámka**

Dostupný záznamový čas videozáznamov sa mení, pretože tento fotoaparát je vybavený funkciou VBR (Variable Bit-Rate (premenlivá prenosová rýchlosť)), ktorá automaticky prispôsobuje kvalitu obrazu v závislosti od snímanej scény. Keď snímate rýchlo sa pohybujúci objekt, obraz bude jasnejší, ale dostupný záznamový čas bude kratší, pretože sa na záznam vyžaduje viac pamäte. Záznamový čas sa mení aj v závislosti od podmienok snímania, snímaného objektu alebo nastavení kvality/veľkosti obrazu.

### **Poznámky týkajúce sa nepretržitého snímania videozáznamu**

- Snímanie videozáznamu s vysokou kvalitou a nepretržité snímanie vysokou rýchlosťou vyžadujú veľké množstvo energie. A preto, ak budete pokračovať v snímaní, teplota vnútri fotoaparátu sa zvýši, a to predovšetkým teplota obrazového snímača. V takýchto prípadoch sa fotoaparát automaticky vypne, pretože povrch fotoaparátu sa zohrial na vysokú teplotu, alebo vysoká teplota ovplyvňuje kvalitu záberov či vnútorný mechanizmus fotoaparátu.
- Trvanie času dostupného pre nepretržité snímanie videozáznamov, keď fotoaparát sníma s východiskovými nastaveniami po vypnutí napájania na chvíľu, je nasledovné. Tieto hodnoty uvádzajú nepretržitý čas, odkedy začne fotoaparát snímať až do jeho zastavenia snímania.

### **Keď sa [Auto Power OFF Temp.] nastaví na [Standard]**

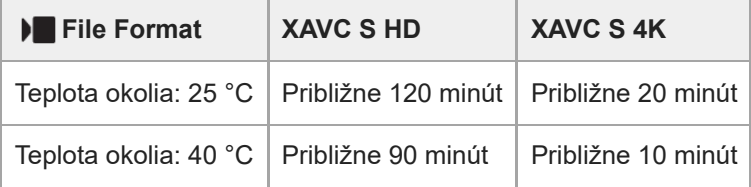

### **Keď sa [Auto Power OFF Temp.] nastaví na [High]**

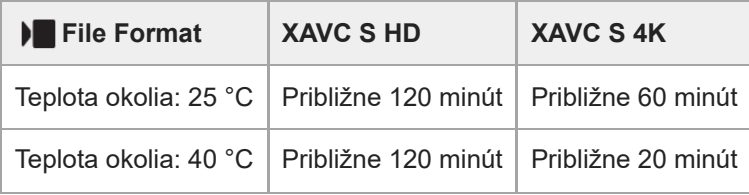

XAVC S HD: 60p 50M/50p 50M 4:2:0 8bit; keď sa fotoaparát nepripojí prostredníctvom Wi-Fi; keď sa použije pamäťová karta CFexpress Type A; keď je monitor otvorený

XAVC S 4K: 60p 150M/50p 150M 4:2:0 8bit; keď sa fotoaparát nepripojí prostredníctvom Wi-Fi; keď sa použije pamäťová karta CFexpress Type A; keď je monitor otvorený

- Dĺžka času dostupného pri snímaní videozáznamov sa mení podľa teploty, formátu súboru/nastavenia snímania pre videozáznamy, prostredia siete Wi-Fi alebo stavu fotoaparátu pred spustením snímania. Ak často meníte kompozíciu záberov alebo snímate zábery po zapnutí napájania, teplota vnútri fotoaparátu sa zvýši a dostupný záznamový čas sa skráti.
- Ak sa zobrazí ikona (Výstraha prehriatia), znamená to, že sa zvýšila teplota fotoaparátu.
- Ak fotoaparát preruší snímanie videozáznamu kvôli vysokej teplote, nechajte ho na určitý čas s vypnutým napájaním. Snímanie spustite po úplnom poklese teploty vnútri fotoaparátu.
- Ak budete dodržiavať nasledujúce body, budete môcť snímať videozáznamy dlhší čas.
	- Chráňte fotoaparát pred priamym slnečným svetlom.
	- Ak fotoaparát nepoužívate, vypnite ho.

### **Súvisiaca téma**

- [Pamäťové karty, ktoré je možné používať](#page-93-0)
- [Výdrž akumulátora a počet záberov, ktoré je možné nasnímať](#page-605-0)

TP1001162036
<span id="page-612-0"></span>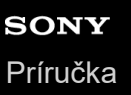

# **Zoznam ikon na obrazovke snímania statických záberov**

Zobrazený obsah a jeho poloha na obrázkoch slúžia len na orientáciu, pričom sa od skutočných zobrazení môžu líšiť. Popisy sú uvedené pod zobrazením ikon.

#### **Režim monitora**

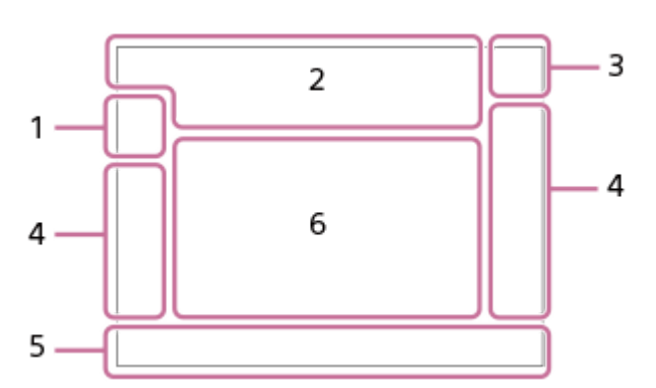

#### **Režim hľadáčika**

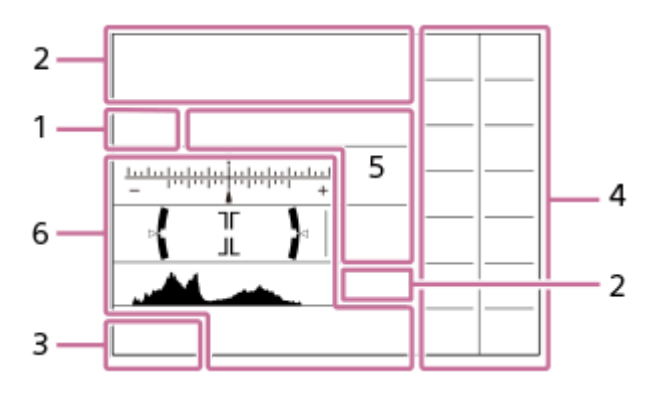

Okrem ikon popísaných na tejto strane sú k dispozícii aj ďalšie ikony pre dotykové úkony (ikony dotykových funkcií), ktoré sa zobrazia na ľavej alebo pravej strane obrazovky, keď potiahnete prstom po monitore. Podrobnosti nájdete v časti ["Ikony dotykových funkcií](#page-52-0)".

**Režim snímania/Rozpoznanie scén 1.**

# $i\mathbf{\Omega}$  Op Op  $\mathbf{\Omega}_A$  Os Om

Režim snímania

ОP

Režim snímania (**MR** Recall Camera Setting)

# $\mathbf{D}_1$   $\mathbf{D}_4$   $\mathbf{D}_2$   $\mathbf{D}_3$   $\mathbf{D}_4$   $\mathbf{D}_5$   $\mathbf{D}_6$   $\mathbf{D}_5$   $\mathbf{D}_6$   $\mathbf{D}_8$   $\mathbf{D}_8$

Ikony rozpoznania scén

#### **Nastavenia fotoaparátu 2.**

#### $\sqrt{1}$   $\sqrt{2}$   $\sqrt{1}$   $\sqrt{2}$

Použiť pamäťovú kartu na záznam/nepoužiť pamäťovú kartu na záznam

#### **NO CARD**

Nie je vložená žiadna pamäťová karta

# <u>EIA EZA (IA (ZA EIQ EZQ (IQ (ZQ</u>

Blíži sa horný limit prepisu pamäťovej karty/Dosiahol sa horný limit prepisu pamäťovej karty

#### **100**

Zostávajúci počet záberov, ktoré je možné nasnímať

# **HH**

#### Zápis dát / Počet zostávajúcich záberov na zápis **24M / 21M / 20M / 16M / 10M / 9.2M / 8.7M / 6.9M / 6.0M / 5.3M / 5.1M / 4.0M**

Veľkosť záberu statických záberov

# **RAW RAW RAW RAW** RAW

Záznam vo formáte RAW (komprimovaný/bezstratová kompresia (L/M/S)/nekomprimovaný)

#### **J-X.FINE J-FINE J-STD J-LIGHT H-X.FINE H-FINE H-STD H-LIGHT**

JPEG Quality / HEIF Quality

### **4:2:2**

Vzorkovanie farieb pre HEIF

# AF-S AF-C DMF MF

Režim zaostrovania

# $4.41 \, \text{C}$

Prebieha nabíjanie blesku/výstraha nedostatočného osvetlenia bleskom/[Sync Terminal Settings]: [Always]

### **VIEW**

Setting Effect OFF

### VIEW<sup>4</sup>

Účinok expozície (len nastavenie expozície)

#### Flicker<br>Scan

Anti-flicker Tv Scan

#### $\mathsf{K}_{\mathsf{ON}}$ AF Illuminator

**Flicker** 

Zistilo sa blikanie

# **((世) := ((世) (世) (地) ;= 1**

Vypnutie/zapnutie SteadyShot, Výstraha chvenia fotoaparátu

# «\$y» «\$y»<br>8mm 8mm **⊞**

Ohnisková vzdialenosť SteadyShot/Výstraha chvenia fotoaparátu

# $_{\rm s}$ Q  $_{\rm c}$ Q  $_{\rm p}$ Q

Inteligentný zoom/Clear Image Zoom/Digital Zoom

### **M. M.**

Diaľkové snímanie (pripojené)/Diaľkové snímanie (chyba pripojenia)

### $+<sup>1</sup>$

Bright Monitoring

### ۵Ņ

Tichý režim

# Î

Diaľkový ovládač

# 

Pripojenie k úložisku cloud/komunikácia s úložiskom cloud/chyba pripojenia úložiska cloud

# FTP FTP<sup>4</sup>

Funkcia FTP/stav prenosu FTP

### タママク

Pripojenie k Wi-Fi (prostredníctvom prístupového bodu Wi-Fi)

### Ø

Odpojenie od Wi-Fi (prostredníctvom prístupového bodu Wi-Fi)

### $Wf$   $f$   $(Wf)$

Pripojené k Wi-Fi/odpojené od Wi-Fi (Wi-Fi Direct)

### LAN (LAN)

Pripojené k sieti LAN/odpojené od siete LAN

### ര

Zápis informácií o autorských právach [On]

# **IPTC1 - IPTC20**

Zápis informácií IPTC (IPTC1 prostredníctvom IPTC20) ະຟັ× Focus Cancel

# $\frac{1}{2}$   $\frac{1}{2}$   $\frac{1}{2}$

Zrušenie Touch Focus+AE/zrušenie TouchTracking+AE/zrušenie Touch AE

### ほうしょう しょうしょう しゅうしょう

Tracking Cancel

# (\*) (\*)

Pripojenie pomocou funkcie Bluetooth je dostupné/Pripojenie pomocou funkcie Bluetooth je nedostupné

### $Q_{\mathbf{A}_{1}}$

Získanie informácií o polohe/Informácie o polohe nie je možné získať

# ╋

Airplane Mode

### [I]

Výstraha prehriatia

# **WILL PROP**

Databázový súbor je plný/Chyba databázového súboru

# 臬

Rozpoznanie statívu

### **Batéria 3.**

d 100%

Stav batérie

# 门

Výstraha stavu batérie

# Ψ

Napájanie USB

### **Nastavenia snímania 4.**

 $\boxed{\qquad} \quad \boxed{\qquad} \quad \boxed{\q$ ৩2 <mark>erra bria</mark>w b erradro ৩2 erra ৩2 erra<br>Focus Hi Lo wbhidrolo Drive Mode

### ل∰

Nastavenie zvýšenia rýchlosti nepretržitého snímania

### **du)** du) du) du

[Pre-Capture] pohotovostný režim/[Pre-Capture] prebieha/[Pre-Capture] záznam počas nepretržitého snímania/[Pre-Capture] nedostupné

# **3**  $\frac{1}{400}$   $\frac{1}{200}$   $\frac{1}{200}$   $\frac{1}{800}$   $\frac{1}{800}$   $\frac{1}{200}$   $\frac{1}{200}$   $\frac{1}{200}$   $\frac{1}{200}$   $\frac{1}{200}$

Flash Mode/Wireless Flash/Red Eye Reduction

# **±0.0**

Flash Comp.

# AF-S AF-C DMF MF

Režim zaostrovania

Oblasť zaostrovania

# $\overline{\text{O}}$   $\overline{\text{O}}$   $\overline{\text{C}}$   $\overline{\text{C}}$   $\overline{\text{C}}$

Režim merania

# **7500K A5 G5**

Vyváženie bielej farby (automatický režim, predvolené nastavenie, automatický režim snímania pod vodou, používateľské nastavenie, farebná teplota, farebný filter)

# $D-R$   $DR0$

**P**D-Range Optimizer

**ST PT NT WT WA FLT INT SHT BWT SET Creative Look** 

## Subject Recog in AF/ Secognition Target

Anti-Flicker Anti-Flicker<br>**ON** OFF Anti-flicker Shoot.

#### $PPI = PPI1$

Picture Profile

रक

Rec. Media Settings

**OR OR OR** 

Finder Frame Rate

# 3:2 4:3 16:9 1:1

Zobrazovací pomer

**Indikátor zaostrenia/nastavenia expozície 5.**

# $\bullet$  (o) (c)

Indikátor zaostrenia

**1/250** Rýchlosť uzávierky

**F3.5** Hodnota clony

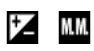

Korekcia expozície/Manuálne meranie

**ISO400 ISO AUTO**

Citlivosť ISO

### **\*** 1 AWB

Uzamknutie AE/Uzamknutie FEL/Uzamknutie AWB

أتتأ

**Shooting** 

### **Vodiace indikátory/iné 6.**

**Cancel** Zobrazenie vodiaceho indikátora pre sledovanie

### **Focus Cancel**

Zobrazenie vodiaceho indikátora pre zrušenie zaostrovania

#### **C** Tracking+AE Cancel

Zobrazenie vodiaceho indikátora pre sledovanie + AE

**Focus+AE Cancel** Zobrazenie vodiaceho indikátora pre zaostrenie + AE

### **C** Touch AE Cancel

Zobrazenie vodiaceho indikátora pre dotykovú AE

### $\bigcap_{k=1}^{\infty}$  ≝Av स्था∨ सीEv (ISO

Zobrazenie vodiaceho indikátora pre ovládače

۷ ۷ ۲<br>+6…1…2…2…1…0…1…2…3…4 Indikátor stupňovania

#### $\bigcirc$ Oblasť bodového merania

Histogram  $\leftarrow$ Digitálna libela

**4NR &NR JONR 32NR** NR Shooting

- [Zoznam ikon na obrazovke snímania videozáznamov](#page-617-0)
- [Zoznam ikon na obrazovke prehrávania](#page-621-0)

TP1001172896

<span id="page-617-0"></span>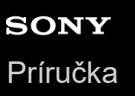

# **Zoznam ikon na obrazovke snímania videozáznamov**

Zobrazený obsah a jeho poloha na obrázkoch slúžia len na orientáciu, pričom sa od skutočných zobrazení môžu líšiť. Popisy sú uvedené pod zobrazením ikon.

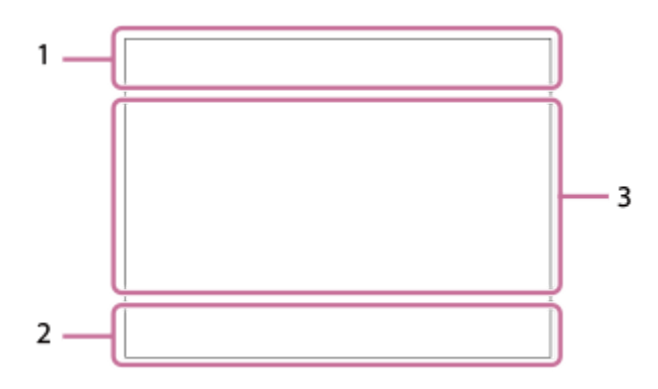

Okrem ikon popísaných na tejto strane sú k dispozícii aj ďalšie ikony pre dotykové úkony (ikony dotykových funkcií), ktoré sa zobrazia na ľavej alebo pravej strane obrazovky, keď potiahnete prstom po monitore. Podrobnosti nájdete v časti ["Ikony dotykových funkcií](#page-52-0)".

#### **Základné nastavenia fotoaparátu 1.**

Úroveň zvuku

 $\bullet$  OFF Vypnutie záznamu zvuku

# AF-C MF

Režim zaostrovania

### $_{c}$ @  $_{D}$

Clear Image Zoom/Digital Zoom

Assist Assist Assist<br>S-Log3 HLG 709 HLG 2020 Gamma Disp. Assist Typ.

#### **S-log3 s709 709(800%) User1 LUT OFF**

LUT

### **STBY REC**

Pohotovostný režim snímania videozáznamu/Priebeh snímania videozáznamu

#### **1:00:12**

Skutočný záznamový čas videozáznamu (hodiny: minúty: sekundy)

#### **4K HD**

Formát súborov videozáznamov

#### **120p 100p 60p 50p 30p 25p 24p**

Snímková frekvencia videozáznamov

#### $\overline{2}$   $\overline{1}$   $\overline{2}$   $\overline{1}$   $\overline{2}$   $\overline{1}$   $\overline{2}$   $\overline{2}$   $\overline{$

Použiť pamäťovú kartu na záznam/nepoužiť pamäťovú kartu na záznam

#### **NO CARD**

Nie je vložená žiadna pamäťová karta

### <u>EIA EZA (IA (ZA EIQ EZQ (IQ (ZQ</u>

Blíži sa horný limit prepisu pamäťovej karty/Dosiahol sa horný limit prepisu pamäťovej karty

#### $\frac{1}{2}$

Súčasný záznam na obe pamäťové karty

### **1h 30m**

Dostupný záznamový čas videozáznamov

# **HH**

Zápis dát / Počet zostávajúcich záberov na zápis

#### d 100%

Stav batérie

# Œ

Výstraha stavu batérie

Napájanie USB

**Expozícia a ostatné nastavenia 2.**

# **1/250 1/250**

Rýchlosť uzávierky

#### **F3.5 F3.5** Hodnota clony

# **Z** MM

Korekcia expozície/Manuálne meranie

### **ISO400 ISO 400**

Citlivosť ISO

# **7500K A5 G5**

Vyváženie bielej farby (automatický režim, predvolené nastavenie, automatický režim snímania pod vodou, používateľské nastavenie, farebná teplota, farebný filter)

# $*$   $*$

Uzamknutie AE/Uzamknutie AWB

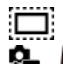

**C** APS (S35 Shooting

### **Ostatné nastavenia (zobrazené počas pohotovostného režimu záznamu) 3.**

## $j$   $\blacksquare$   $\blacksquare$

10 Op Oa Os Om Of

Režim snímania

 $M_{R1}$ M $\frac{800}{M}$ S $\frac{31}{M}$ A

Režim snímania ( **MR** Recall Camera Setting)

# ▸█▗▕▘█▗▖▕▘█<sub>▟▘</sub>▕▝█▗▖▕▘█<sub>▛▎</sub>▕▝█<sub>▞</sub>▖▕▝█<sub>▟</sub>▖▕▝█▗▖▕█<sub>░</sub>

 $\overline{\text{SO}}$   $\overline{\text{SO}}$  $\Phi_\bullet$   $\Phi_\bullet$   $\Phi_\bullet$   $\Phi_\bullet$   $\Phi_\bullet$   $\Phi_\bullet$   $\Phi_\bullet$   $\Phi_\bullet$   $\Phi_\bullet$   $\Phi_\bullet$ 

# Ikony rozpoznania scén

### 웄

Rozpoznanie statívu

### **GRANEC GRASTEY**

REC Control

### **EXT 4K EXT RAW**

Externý výstup 4K/RAW

### **EXT-LK**

Stav externého uzamknutia časové kódu

### **00:00:00.00**

Časový kód (hodiny: minúty: sekundy. snímky)

### **00 00 00 00**

Používateľský bit

### **Spot Focus**

Vykonávanie [Spot Focus]

#### **x4 Slow x4 Quick**

Stupnica pomalosti/rýchlosti počas spomaleného/zrýchleného snímania

<u>ું</u><br>•■10s

#### Samospúšť videozáznamu

#### **4K(2160p) 30p / 4K(2160p) 25p /4K(2160p) 15p / 4K(2160p) 12.5p / HD(1080p) 60p / HD(1080p) 50p / HD(1080p) 30p / HD(1080p) 25p / HD(720p) 30p / HD(720p) 25p**

Výstupný formát údajov prenášaných prostredníctvom USB

#### **Streaming : Standby/Streaming : Output**

Stav internetového prenosu prostredníctvom USB

### **Cancel**

Zobrazenie vodiaceho indikátora pre sledovanie

#### **Focus Cancel**

Zobrazenie vodiaceho indikátora pre zrušenie zaostrovania

#### **Tracking+AE Cancel**

Zobrazenie vodiaceho indikátora pre sledovanie + AE

#### **Focus+AE Cancel**

Zobrazenie vodiaceho indikátora pre zaostrenie + AE

#### **Cancel**

Zobrazenie vodiaceho indikátora pre dotykovú AE

#### 48khz/16bit 2ch 48khz/24bit 2ch 48khz/24bit 4ch Formát zvukového signálu

### $\bigcap_{k=1}^{\infty}$  ≝Av सी⊽ सीEv (ISO

Zobrazenie vodiaceho indikátora pre ovládače

#### Flicker<br>Scan

Anti-flicker Tv Scan

# ົ∳×

Focus Cancel

## $4\frac{1}{2}$   $\frac{1}{2}$   $\frac{1}{2}$

Zrušenie Touch Focus+AE/zrušenie TouchTracking+AE/zrušenie Touch AE

#### 嘎嘎

Tracking Cancel

#### **M. M.**

Diaľkové snímanie (pripojené)/Diaľkové snímanie (chyba pripojenia)

# 

Pripojenie k úložisku cloud/komunikácia s úložiskom cloud/chyba pripojenia úložiska cloud

### FTP FTP<sup>4</sup>

Funkcia FTP/stav prenosu FTP

### ╋

Airplane Mode

# タママク

Pripojenie k Wi-Fi (prostredníctvom prístupového bodu Wi-Fi)

### Æ

Odpojenie od Wi-Fi (prostredníctvom prístupového bodu Wi-Fi)

### Wiest Wien

Pripojené k Wi-Fi/odpojené od Wi-Fi (Wi-Fi Direct)

### LAN [LAN]

Pripojené k sieti LAN/odpojené od siete LAN

### 

Pripojenie pomocou funkcie Bluetooth je dostupné/Pripojenie pomocou funkcie Bluetooth je nedostupné

### Î

Diaľkový ovládač

### $Q_{\mathbf{R}_{1}}$

Získanie informácií o polohe/Informácie o polohe nie je možné získať

# $\textcolor{blue}{\bullet}$   $\textcolor{blue}{\bullet}$   $\textcolor{blue}{\bullet}$   $\textcolor{blue}{\bullet}$   $\textcolor{blue}{\bullet}$   $\textcolor{blue}{\bullet}$

Režim merania

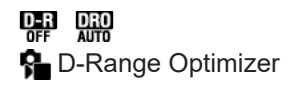

لمستنقض Histogram

 $\leftarrow$ 

Digitálna libela

[[] Výstraha prehriatia

# **S**TULL PROB

Databázový súbor je plný/Chyba databázového súboru

#### **Rada**

Oblasť 3 ikon sa nemusí zobraziť, pokiaľ sa zobrazujú ikony dotykových funkcií. Ak chcete zobraziť skryté ikony, potiahnite ikony dotykových funkcií doľava alebo doprava, aby ste ikony dotykových funkcií skryli.

#### **Súvisiaca téma**

- [Zoznam ikon na obrazovke snímania statických záberov](#page-612-0)
- [Zoznam ikon na obrazovke prehrávania](#page-621-0)

TP1001172897

# <span id="page-621-0"></span>**Zoznam ikon na obrazovke prehrávania**

Zobrazený obsah a jeho poloha na obrázkoch slúžia len na orientáciu, pričom sa od skutočných zobrazení môžu líšiť. Popisy sú uvedené pod zobrazením ikon.

#### **Zobrazenie jedného záberu**

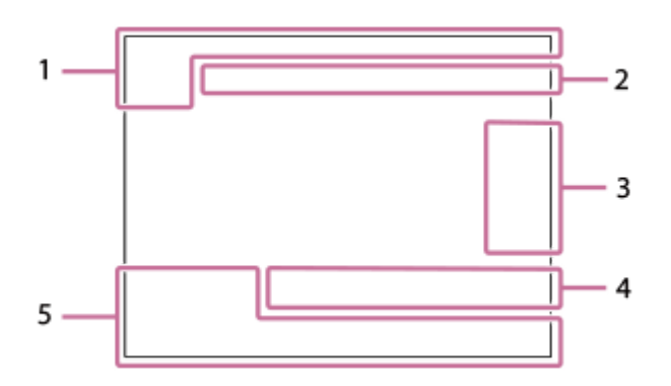

#### **Zobrazenie histogramu**

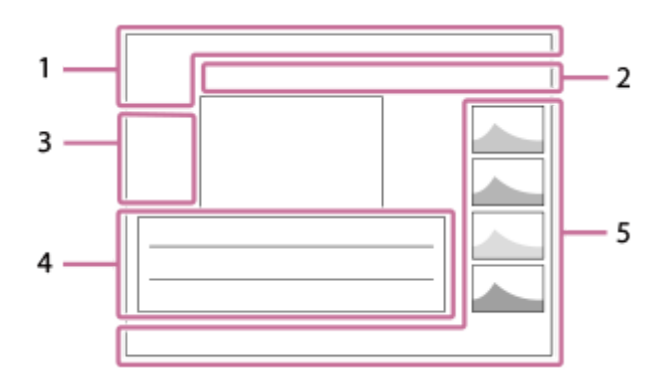

**Základné informácie 1.**

 $\overline{11}$ Médiá prehrávania

**IPTC** IPTC Information

★ \*\*. Rating

## $\mathsf{O}_{\mathsf{m}}$

**Ochrana** 

**3/7**

Číslo súboru/Počet záberov v režime zobrazenia

d<sub>100%</sub>

Stav batérie

### 엖

Display as Group

# 口

Orezaný záber

### $\lceil P_X \rceil$

Zahrnutý je vysokokomprimovaný videozáznam s nízkym rozlíšením, ktorý odráža pôvodný videozáznam

靠

Pre-Capture

 $\Box$ <br> $\Box$ NR Shooting

#### **S** Značka záberu je zahrnutá

### **FTP()** FTP% FTP **O** FTP Stav prenosu FTP

# ≁®

Stav prenosu smartfónu (pri použití [  $\leftarrow$  Select on Cam & Send])

### **Nastavenia fotoaparátu 2.**

# $O$   $O$   $\Omega$   $O$   $\blacksquare$

Pripojenie k úložisku cloud/komunikácia s úložiskom cloud/chyba pripojenia úložiska cloud

#### FTP FTP<sup>4</sup> Funkcia FTP/stav prenosu FTP

#### タマクク

Pripojenie k Wi-Fi (prostredníctvom prístupového bodu Wi-Fi)

# E)

Odpojenie od Wi-Fi (prostredníctvom prístupového bodu Wi-Fi)

# $W$ i-Fi $\sqrt{W}$ i-Fi

Pripojené k Wi-Fi/odpojené od Wi-Fi (Wi-Fi Direct)

# LAN (LAN)

Pripojené k sieti LAN/odpojené od siete LAN

# 第 第

Pripojenie pomocou funkcie Bluetooth je dostupné/Pripojenie pomocou funkcie Bluetooth je nedostupné

# $\bigstar$

Airplane Mode

#### בו Výstraha prehriatia

# **SEULL PRODUCT**

Databázový súbor je plný/Chyba databázového súboru

# **Ikony dotykových úkonov 3.**

ींग Prepnutie režimu snímania

# 51

Pridať/odstrániť značku záberu 1

# $\overline{\mathbf{S}}$

Skok na pozície značiek záberu

# **Nastavenia snímania 4.**

3:2 4:3 16:9 1:1

Zobrazovací pomer

**24M / 21M / 20M / 16M / 10M / 9.2M / 8.7M / 6.9M / 6.0M / 5.3M / 5.1M / 4.0M**

Veľkosť záberu statických záberov

# **RAW RAVA RAVA RAVA RAW**

Snímanie RAW

# **J-X.FINE J-FINE J-STD J-LIGHT H-X.FINE H-FINE H-STD H-LIGHT**

JPEG Quality/HEIF Quality

### **4:2:2**

Vzorkovanie farieb pre HEIF

### **XAVC HS 4K XAVC S 4K XAVC S HD XAVC S-I 4K XAVC S-I HD**

Formát súborov videozáznamov

### **120p 100p 60p 50p 30p 25p 24p**

Snímková frekvencia videozáznamov

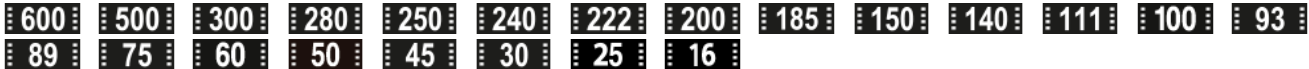

Nastavenie snímania videozáznamov

**1/250**

Rýchlosť uzávierky

**F3.5**

Hodnota clony

**ISO400** Citlivosť ISO

### **P A S M**

Expozičný režim

### 之

Korekcia expozície

Režim merania

 $\bf{O}$   $\bf{O}$   $\bf{C}$   $\bf{O}$   $\bf{C}$   $\bf{O}$   $\bf{O}$ 

**35mm**

Ohnisková vzdialenosť objektívu

<u>st pri not uvi wi fei ini shi bwi set</u> **C**reative Look

# **7500K A5 G5**

Vyváženie bielej farby (automatický režim, predvolené nastavenie, automatický režim snímania pod vodou, farebná teplota, farebný filter)

# **D-R OFF DRO AUTO**

**P**D-Range Optimizer

#### **HLG**

Snímanie HDR (Hybrid Log-Gamma)

# ര

Pre záber existujú informácie o autorských právach

#### **Informácie o zábere 5.**

#### ⊛

Informácie o zemepisnej šírke/zemepisnej dĺžke

### **2024-1-1 10:37:00PM**

Dátum nasnímania

### **100-0003**

Číslo priečinka - číslo súboru

#### **C0003**

Číslo súboru videozáznamu

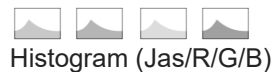

#### **Súvisiaca téma**

- [Zoznam ikon na obrazovke snímania statických záberov](#page-612-0)
- [Zoznam ikon na obrazovke snímania videozáznamov](#page-617-0)

TP1001172898

# **Zoznam hodnôt predvolených nastavení (Shooting)**

Predvolené hodnoty nastavení v čase zakúpenia sú uvedené v nasledujúcej tabuľke. Obsah ponuky zobrazenej na obrazovke sa líši v závislosti od polohy otočného prepínača statických záberov/videozáznamov/S&Q. Podrobnosti nájdete v časti "[Vyhľadávanie funkcií z MENU"](#page-113-0).

### **Spôsob resetovania nastavení na východiskové hodnoty**

Zvoľte MENU → (Setup) → [Reset/Save Settings] → [Setting Reset] → [Camera Settings Reset] alebo [Initialize] → [Enter].

Initialize: Všetky nastavenia fotoaparátu sa resetujú na predvolené hodnoty.

Camera Settings Reset: Položky, ktoré je možné resetovať, sú obmedzené. Pozrite si nasledujúcu tabuľku.

### **Záložka (Shooting)**

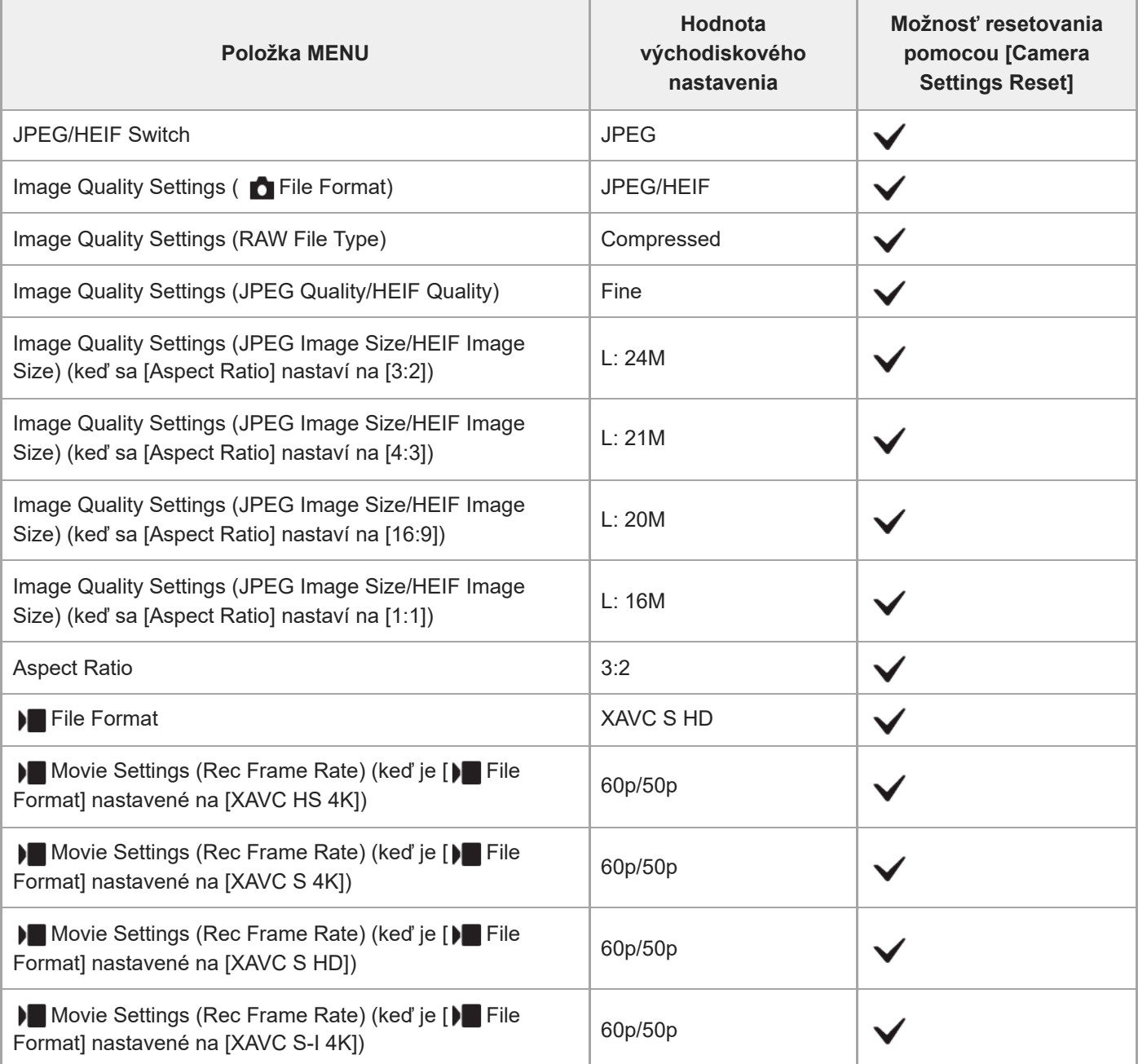

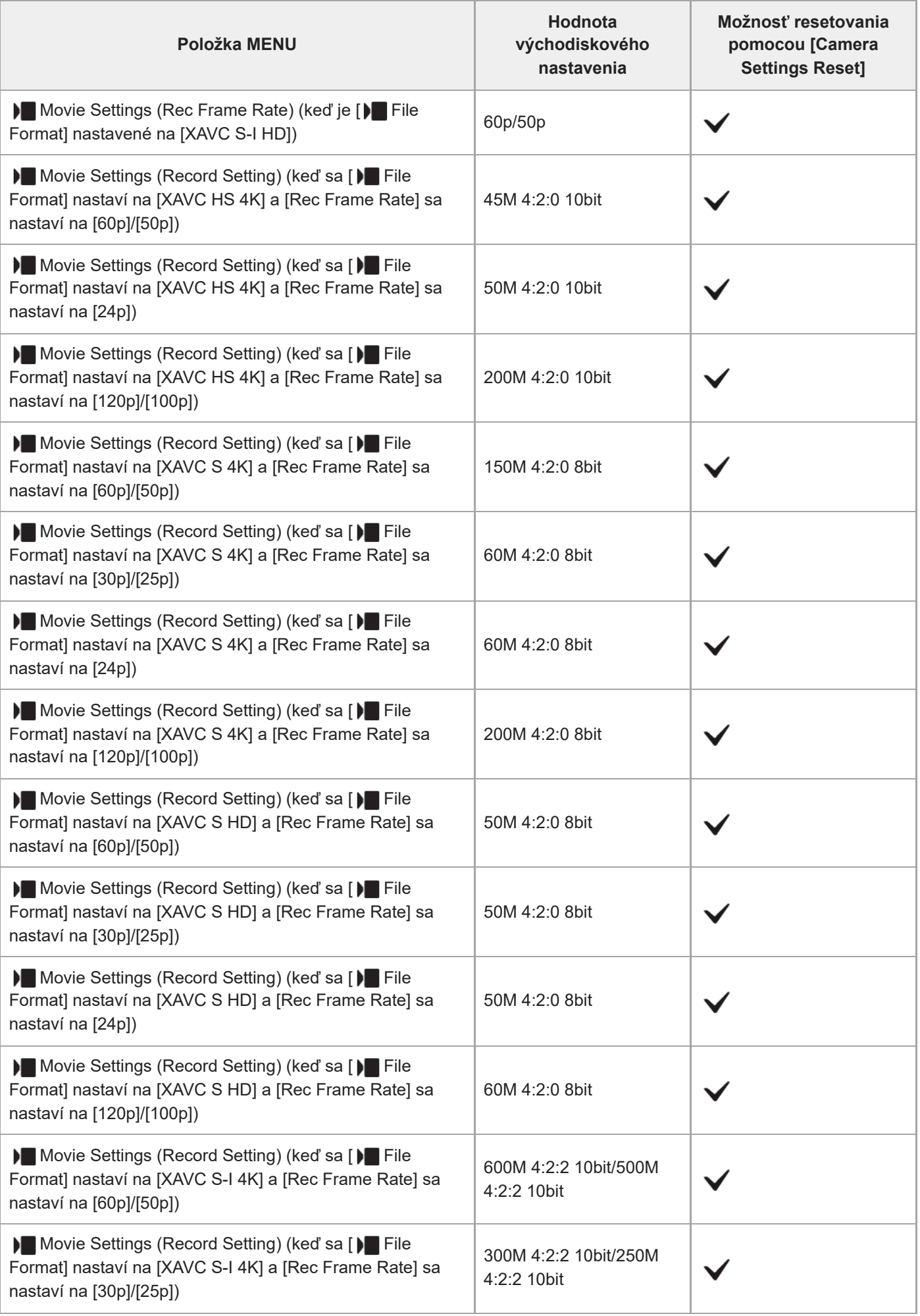

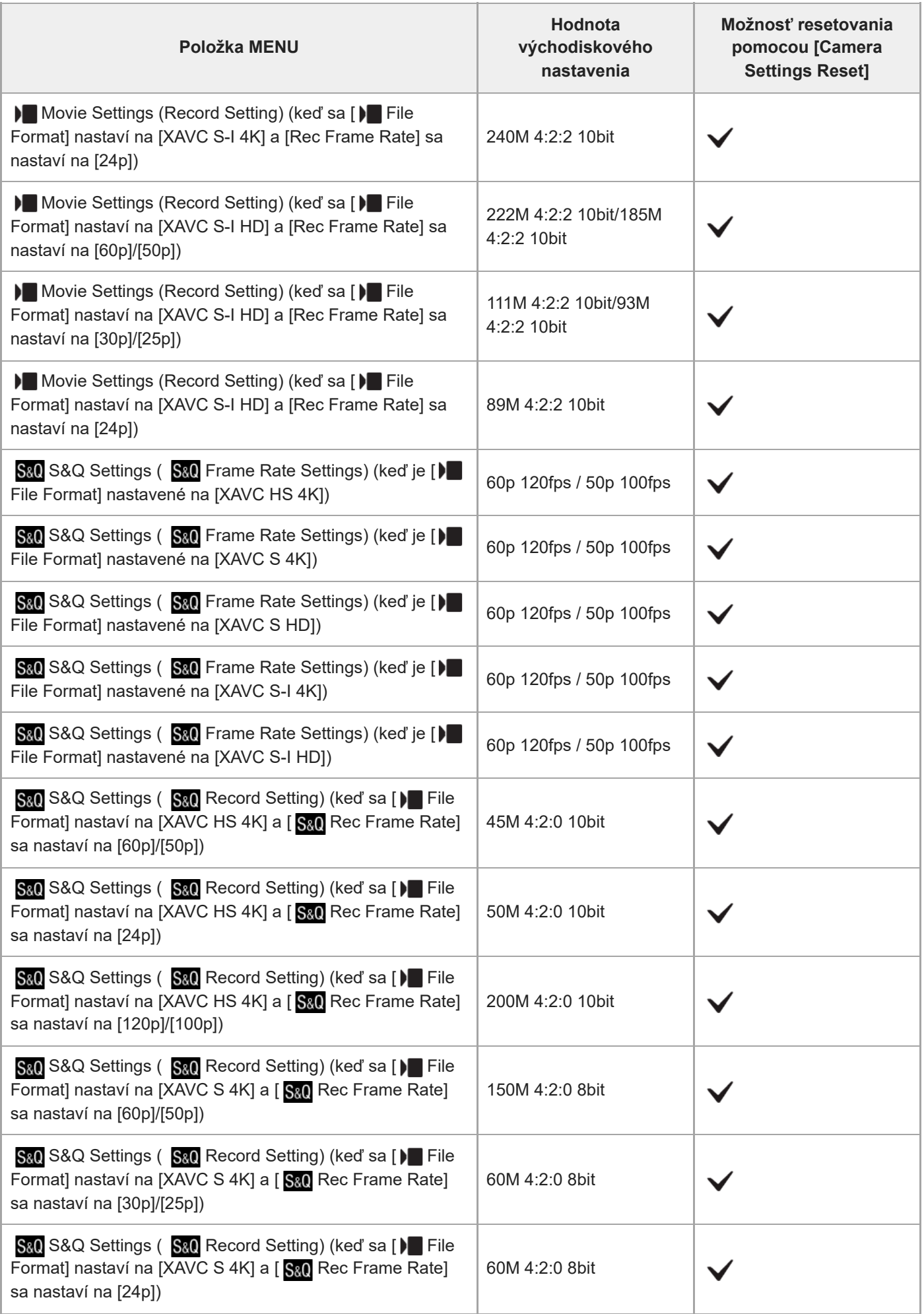

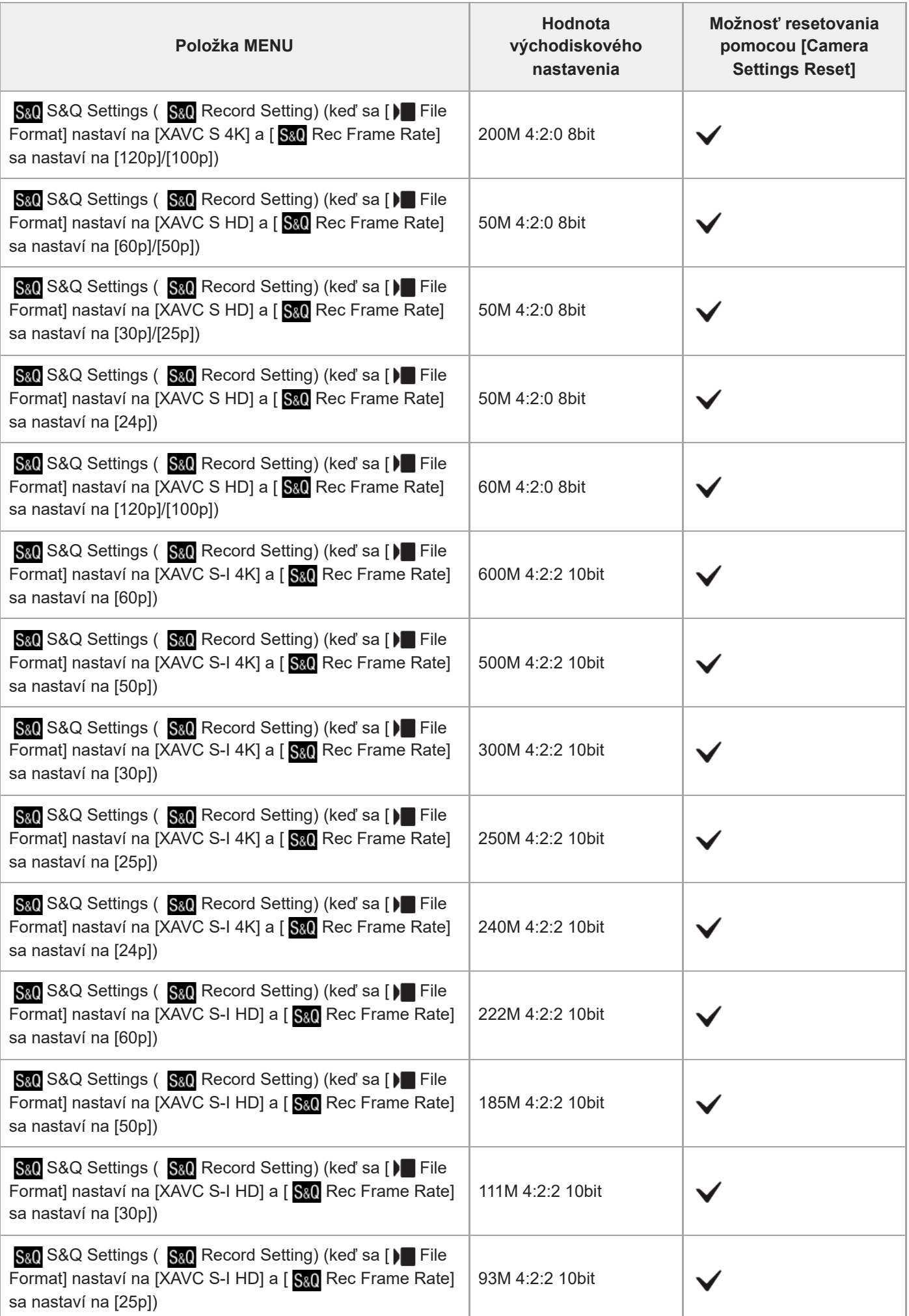

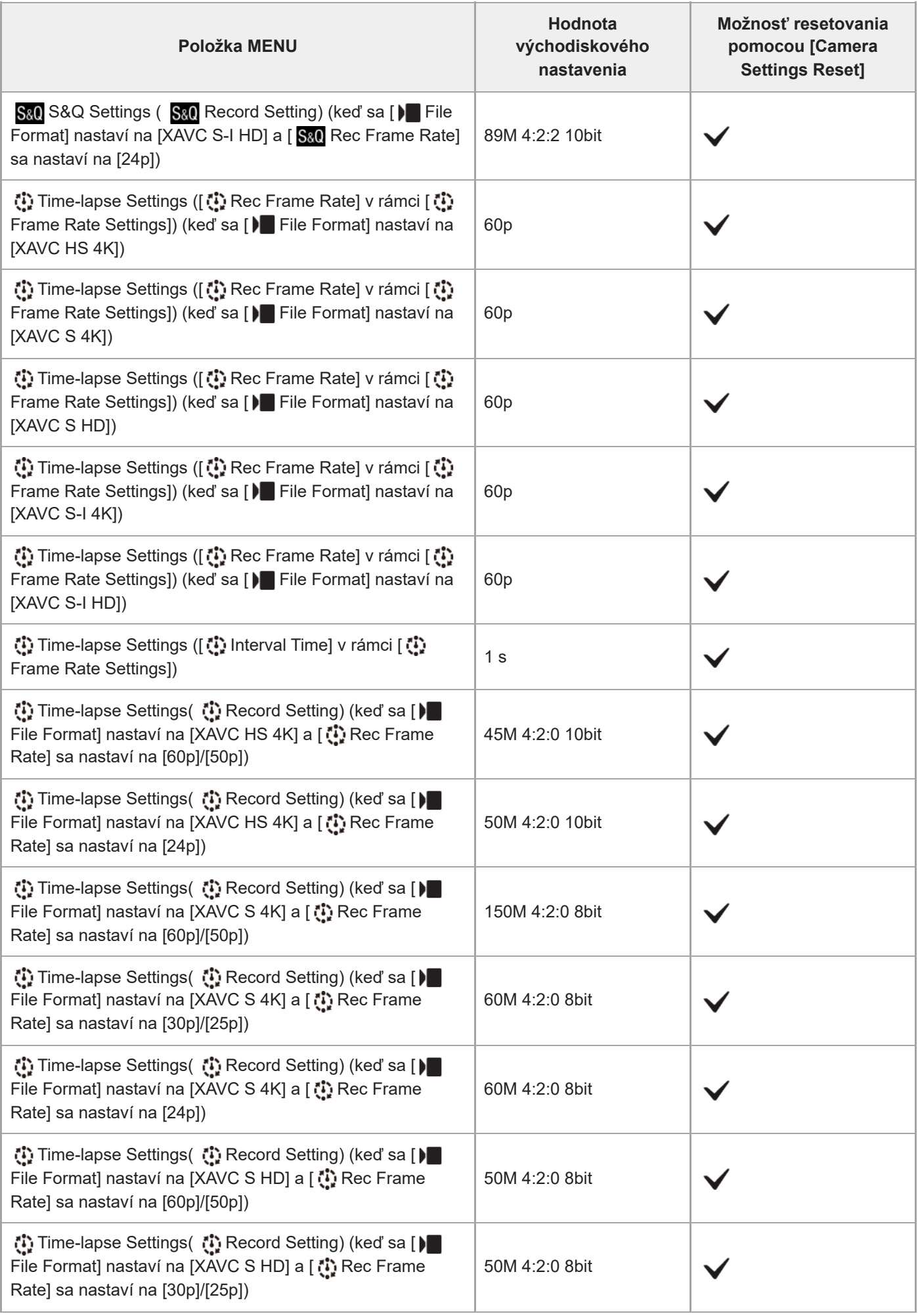

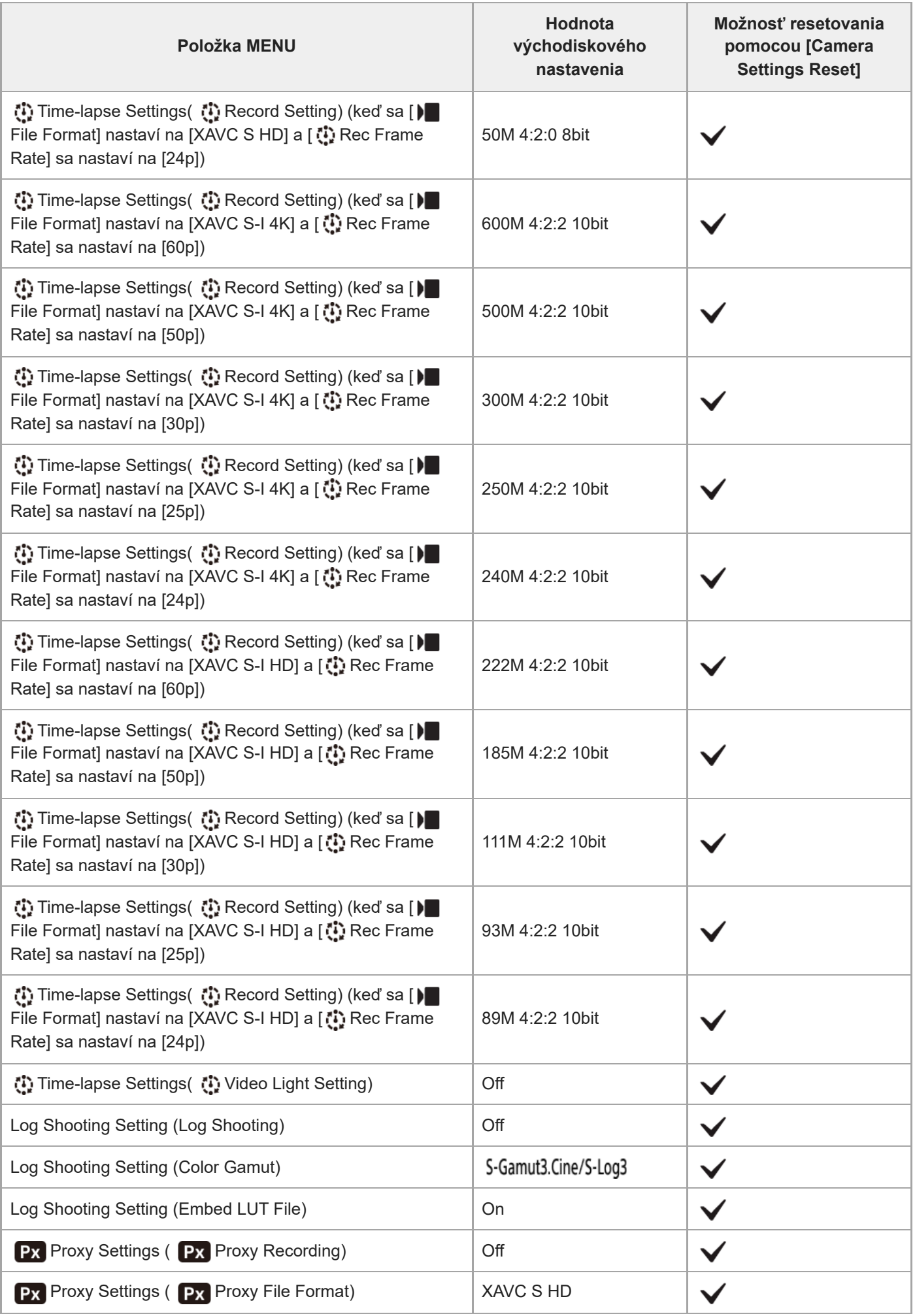

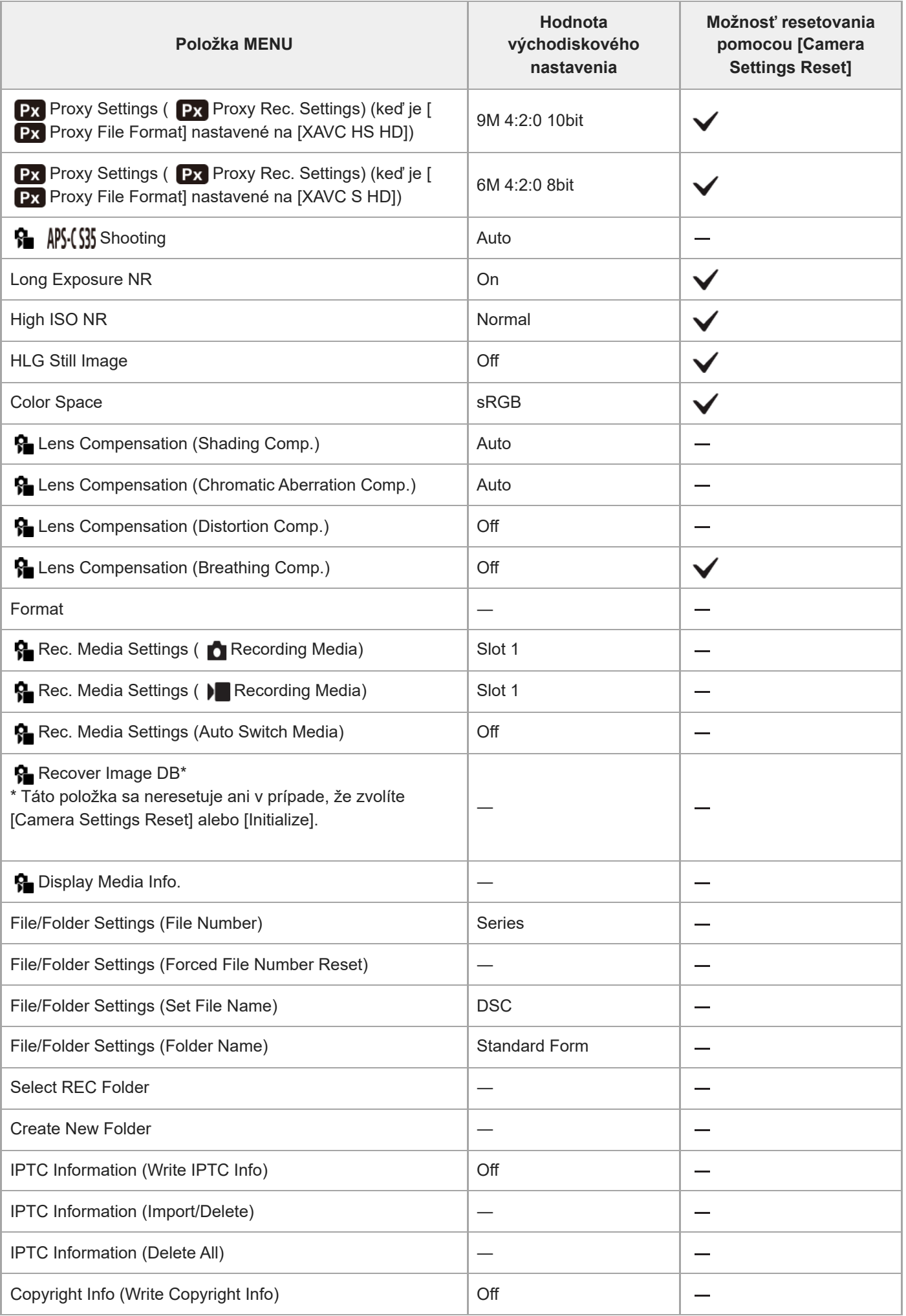

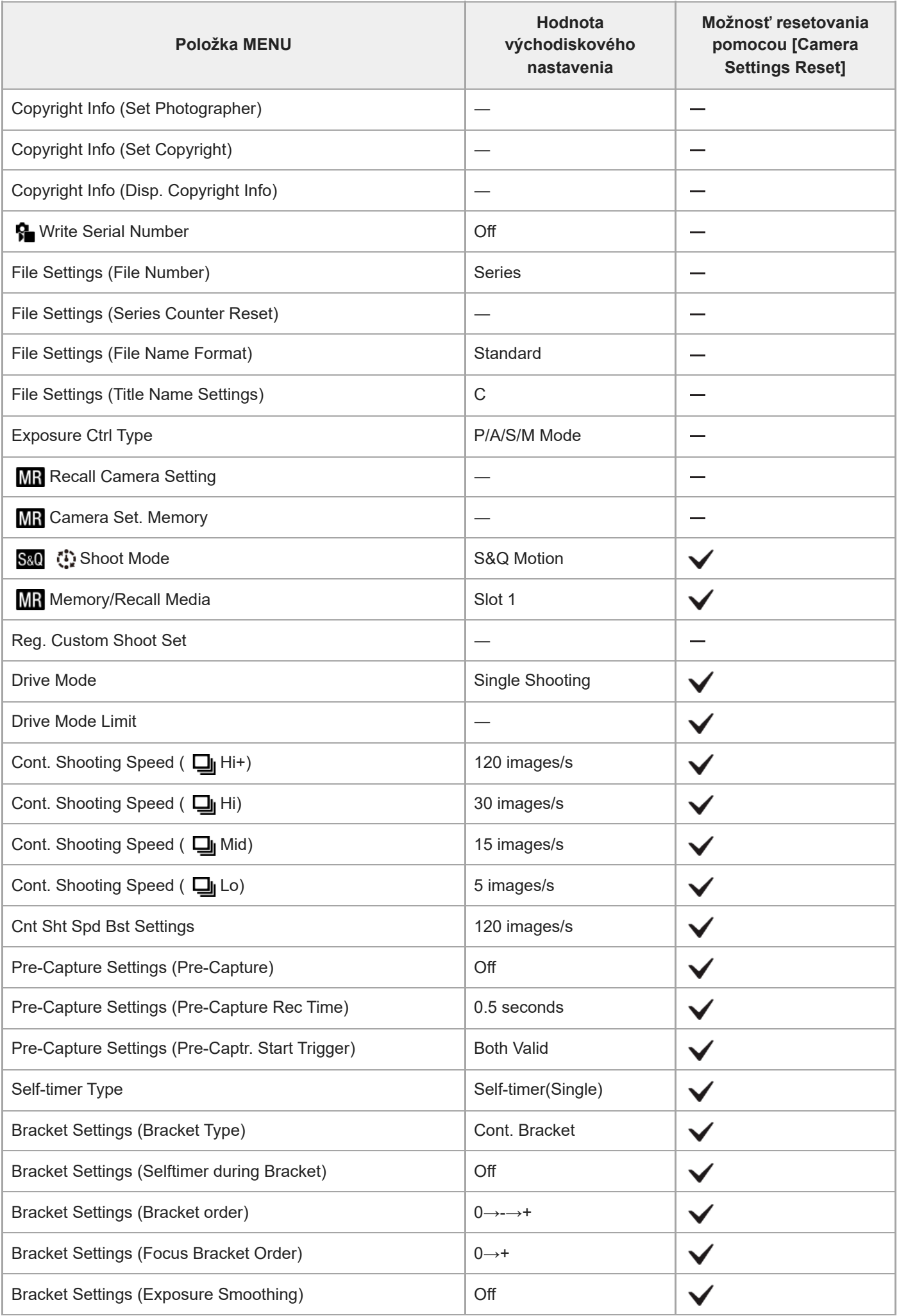

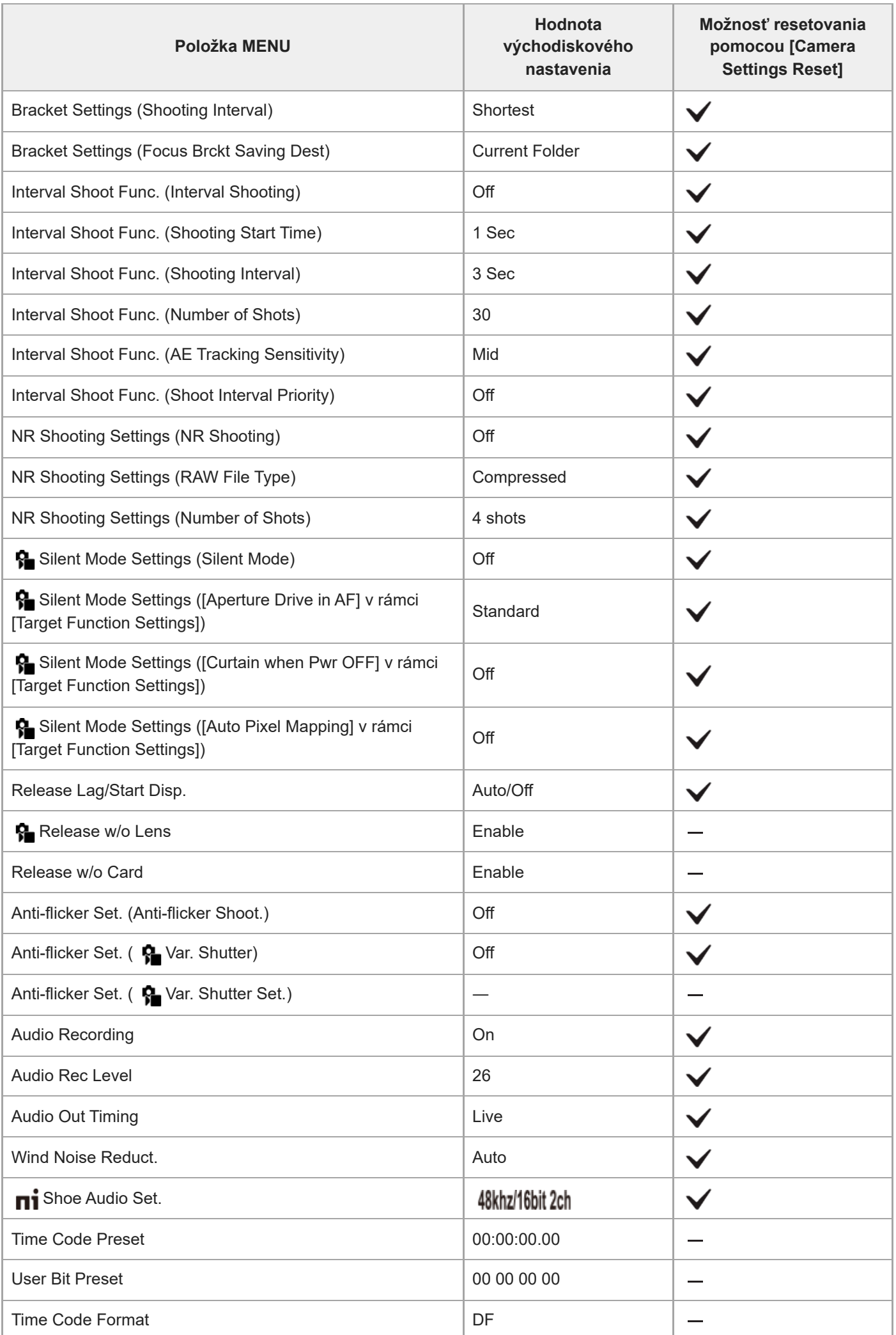

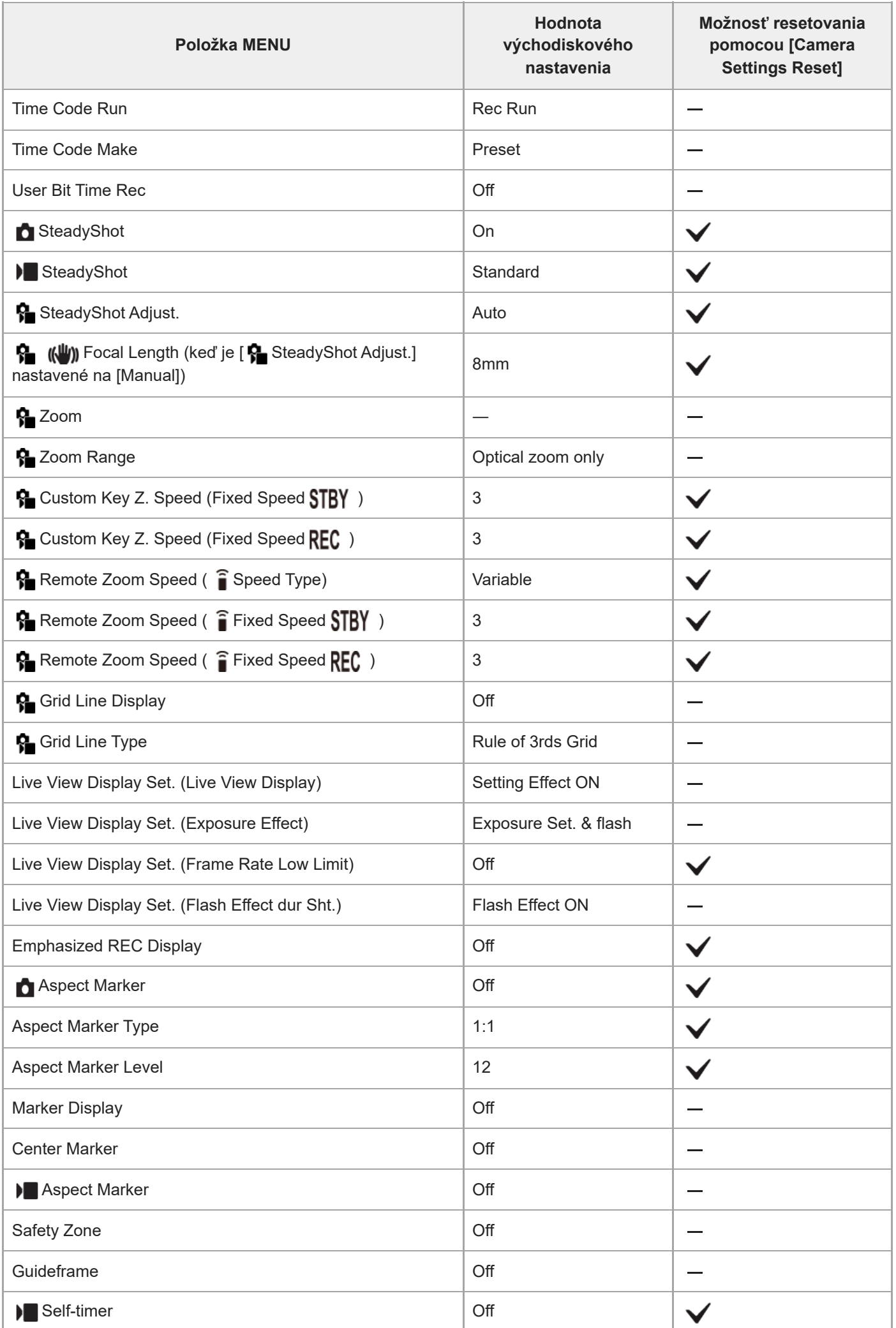

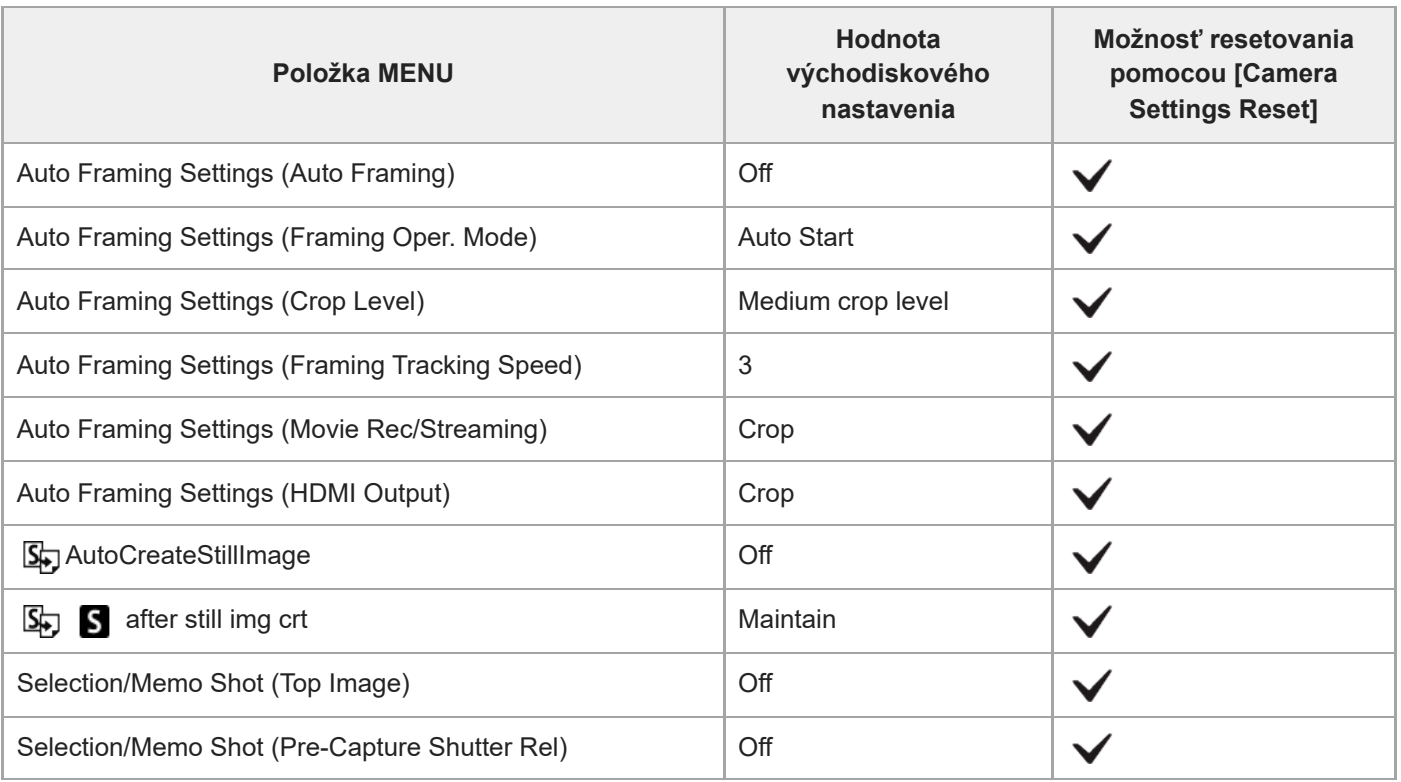

TP1001476783

# **Zoznam hodnôt predvolených nastavení (Exposure/Color)**

Predvolené hodnoty nastavení v čase zakúpenia sú uvedené v nasledujúcej tabuľke. Obsah ponuky zobrazenej na obrazovke sa líši v závislosti od polohy otočného prepínača statických záberov/videozáznamov/S&Q. Podrobnosti nájdete v časti "[Vyhľadávanie funkcií z MENU"](#page-113-0).

### **Spôsob resetovania nastavení na východiskové hodnoty**

Zvoľte MENU → (Setup) → [Reset/Save Settings] → [Setting Reset] → [Camera Settings Reset] alebo [Initialize] → [Enter].

Initialize: Všetky nastavenia fotoaparátu sa resetujú na predvolené hodnoty.

Camera Settings Reset: Položky, ktoré je možné resetovať, sú obmedzené. Pozrite si nasledujúcu tabuľku.

### **Záložka (Exposure/Color)**

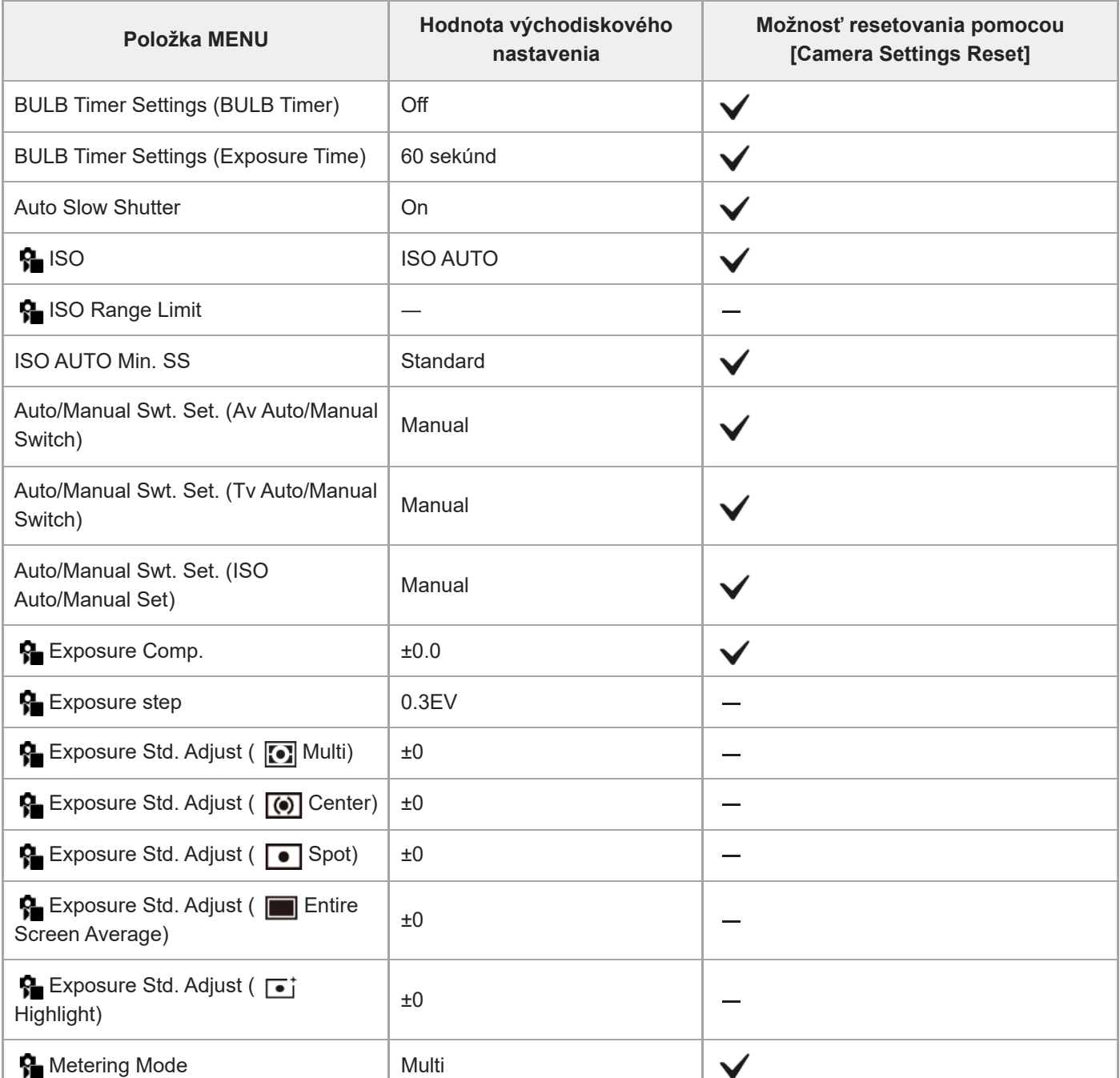

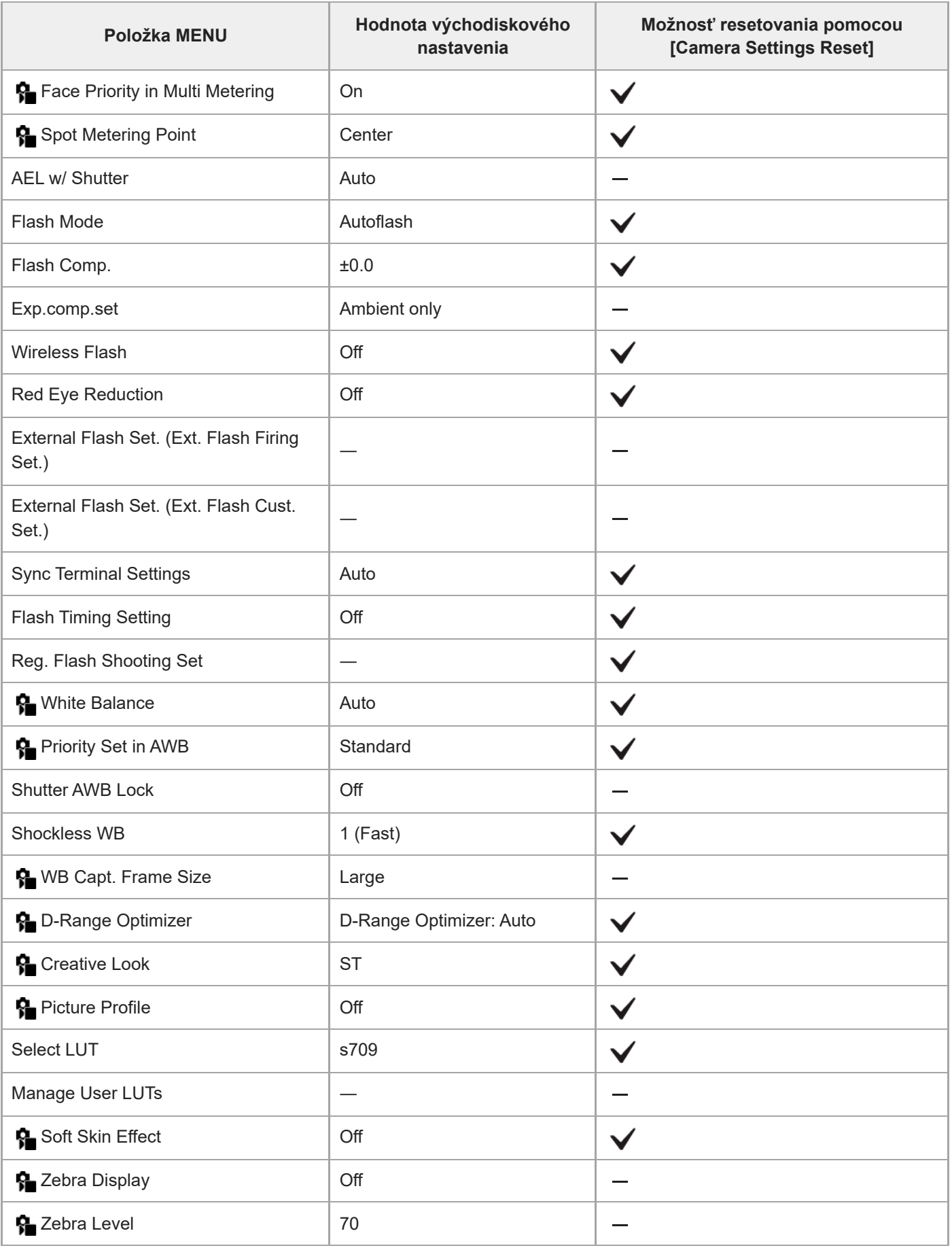

TP1001476782

# **Zoznam hodnôt predvolených nastavení (Focus)**

Predvolené hodnoty nastavení v čase zakúpenia sú uvedené v nasledujúcej tabuľke. Obsah ponuky zobrazenej na obrazovke sa líši v závislosti od polohy otočného prepínača statických záberov/videozáznamov/S&Q. Podrobnosti nájdete v časti "[Vyhľadávanie funkcií z MENU"](#page-113-0).

### **Spôsob resetovania nastavení na východiskové hodnoty**

Zvoľte MENU → (Setup) → [Reset/Save Settings] → [Setting Reset] → [Camera Settings Reset] alebo [Initialize] → [Enter].

Initialize: Všetky nastavenia fotoaparátu sa resetujú na predvolené hodnoty.

Camera Settings Reset: Položky, ktoré je možné resetovať, sú obmedzené. Pozrite si nasledujúcu tabuľku.

## Záložka <sup>AF</sup><sub>MF</sub> (Focus)

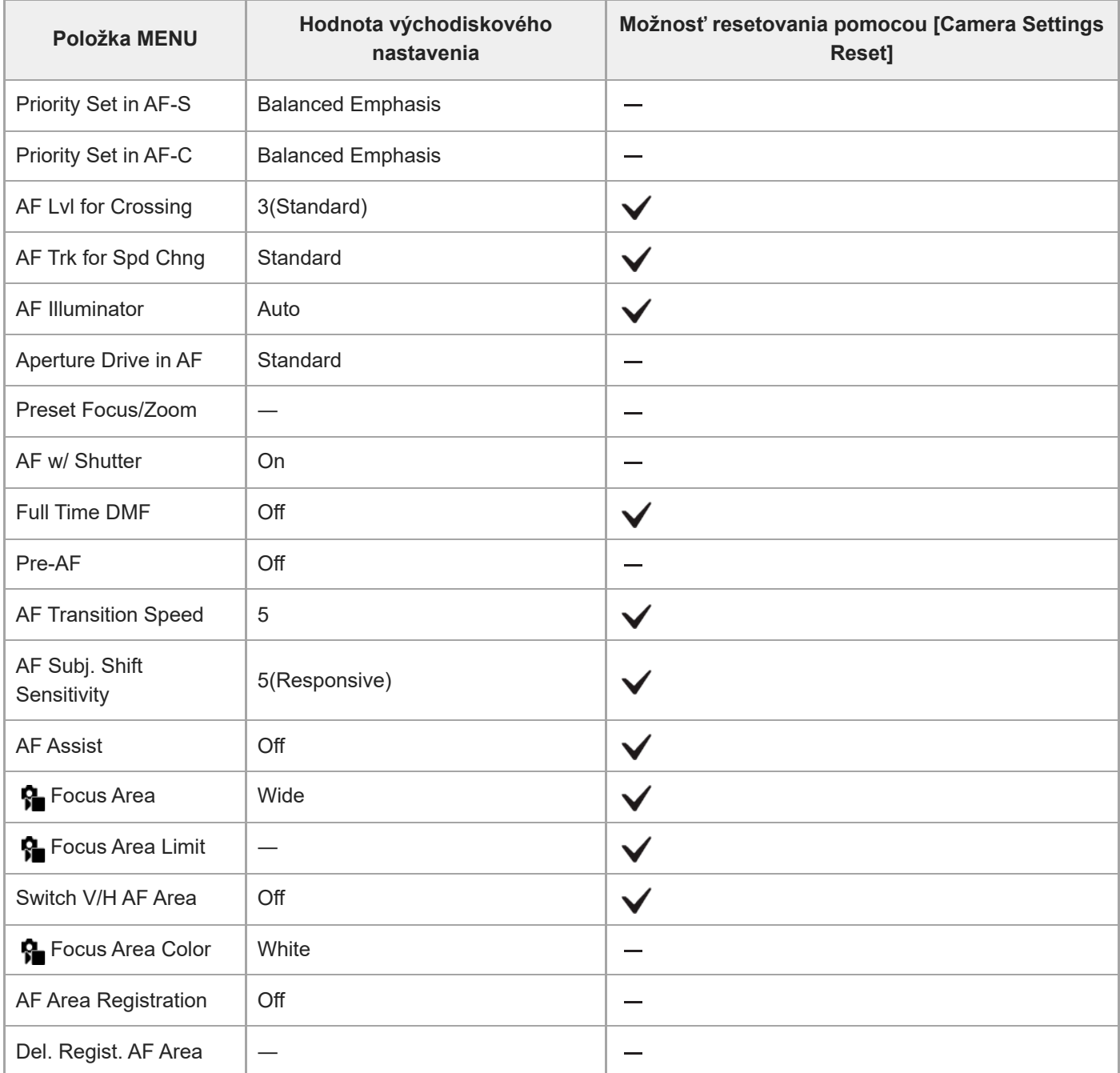

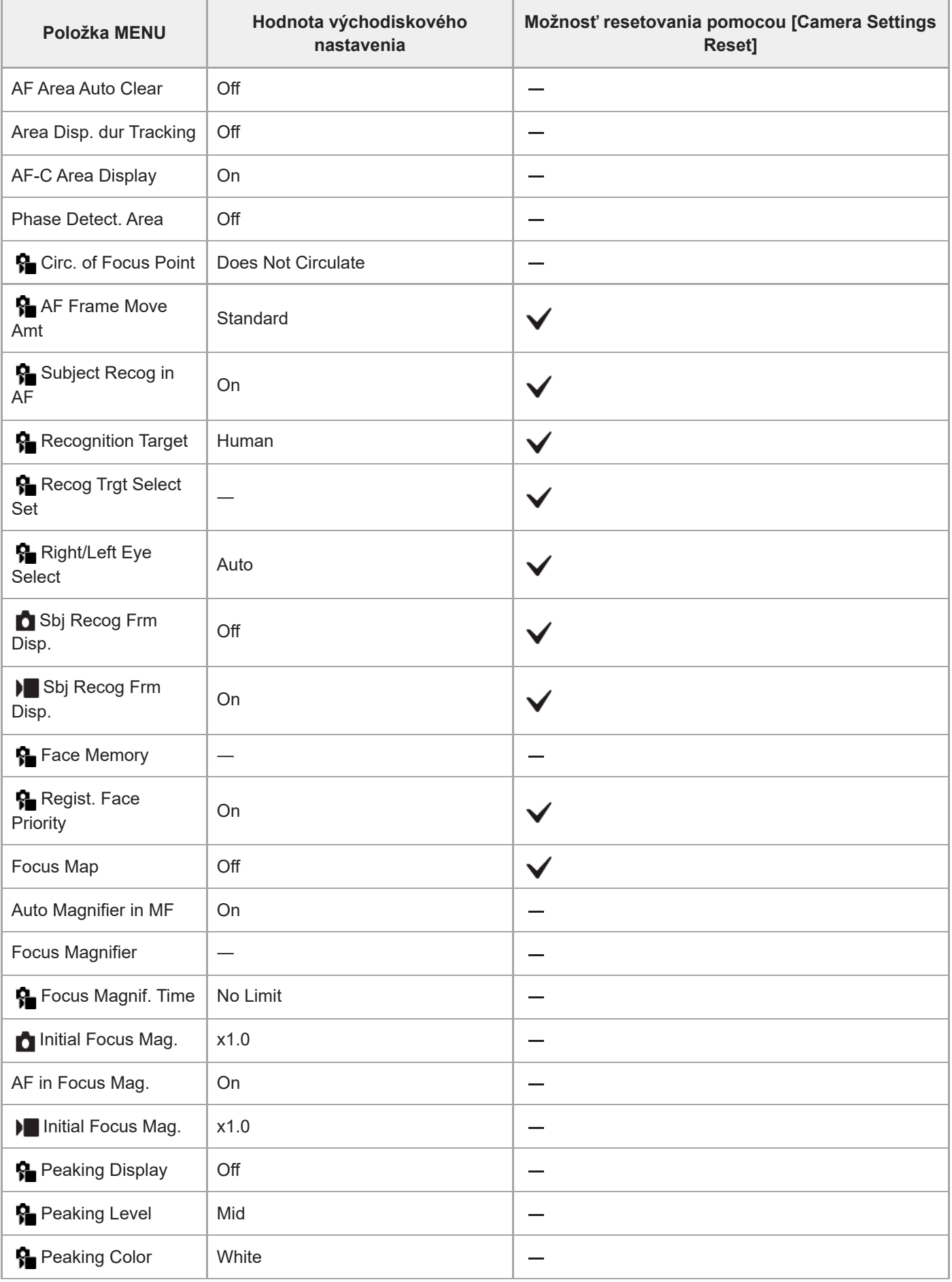

# **Zoznam hodnôt predvolených nastavení (Playback)**

Predvolené hodnoty nastavení v čase zakúpenia sú uvedené v nasledujúcej tabuľke.

### **Spôsob resetovania nastavení na východiskové hodnoty**

Zvoľte MENU → (Setup) → [Reset/Save Settings] → [Setting Reset] → [Camera Settings Reset] alebo [Initialize] → [Enter].

Initialize: Všetky nastavenia fotoaparátu sa resetujú na predvolené hodnoty.

Camera Settings Reset: Položky, ktoré je možné resetovať, sú obmedzené. Pozrite si nasledujúcu tabuľku.

### **Záložka (Playback)**

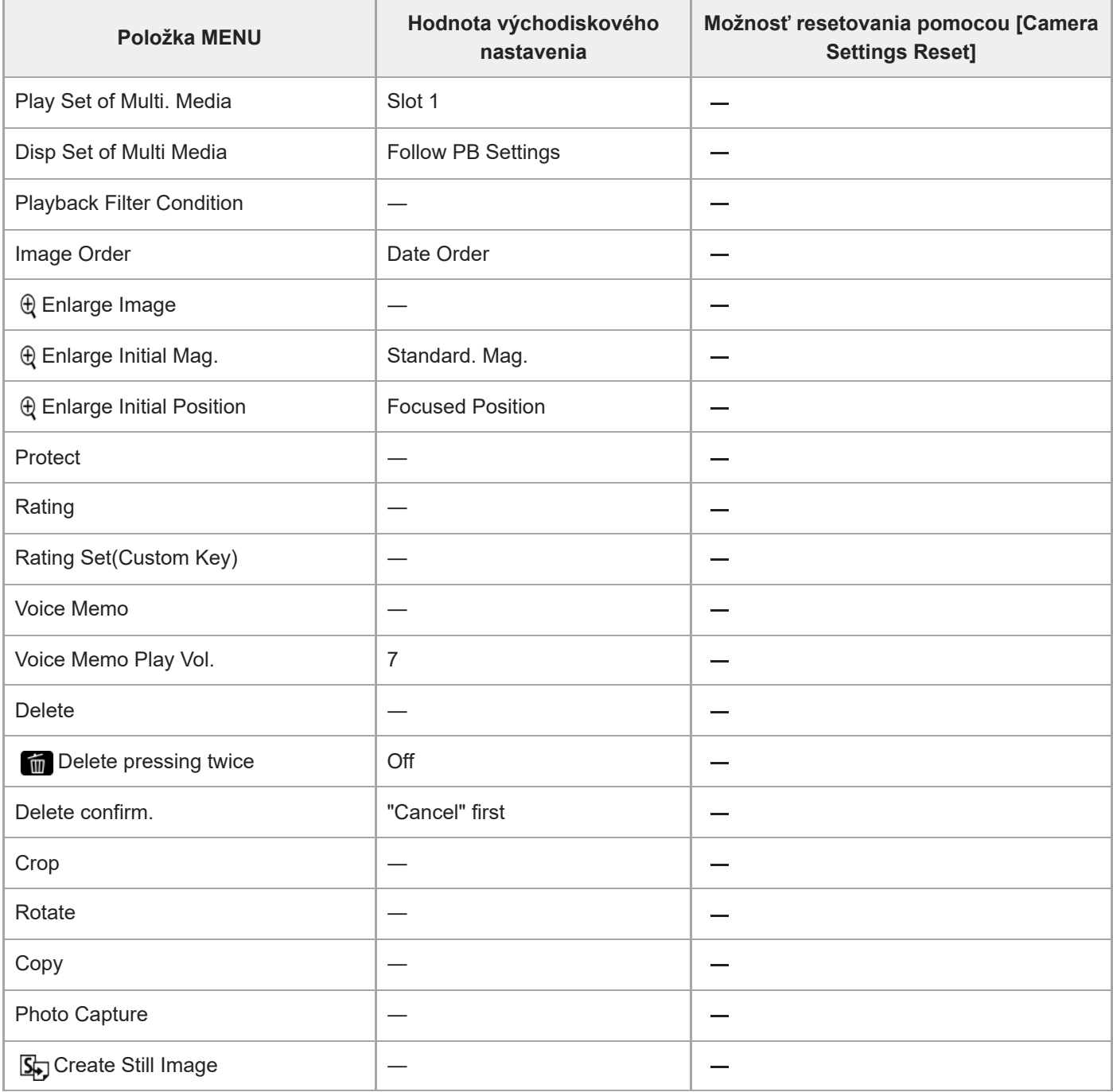

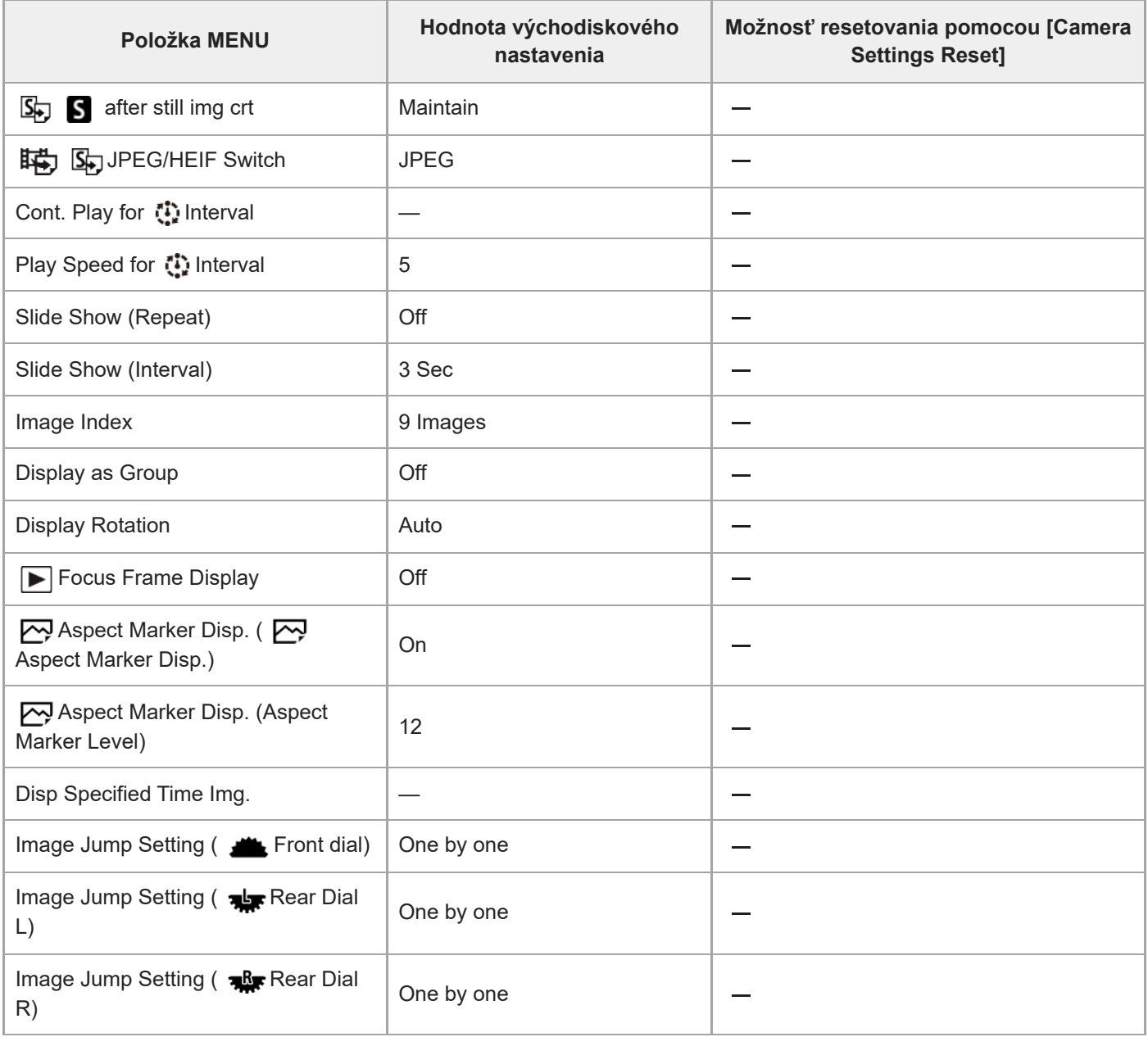

TP1001476780

# **Zoznam hodnôt predvolených nastavení (Network)**

Predvolené hodnoty nastavení v čase zakúpenia sú uvedené v nasledujúcej tabuľke.

### **Spôsob resetovania nastavení na východiskové hodnoty**

Zvoľte MENU → (Setup) → [Reset/Save Settings] → [Setting Reset] → [Camera Settings Reset] alebo [Initialize] → [Enter].

Initialize: Všetky nastavenia fotoaparátu sa resetujú na predvolené hodnoty.

Camera Settings Reset: Položky, ktoré je možné resetovať, sú obmedzené. Pozrite si nasledujúcu tabuľku.

## **Záložka (Network)**

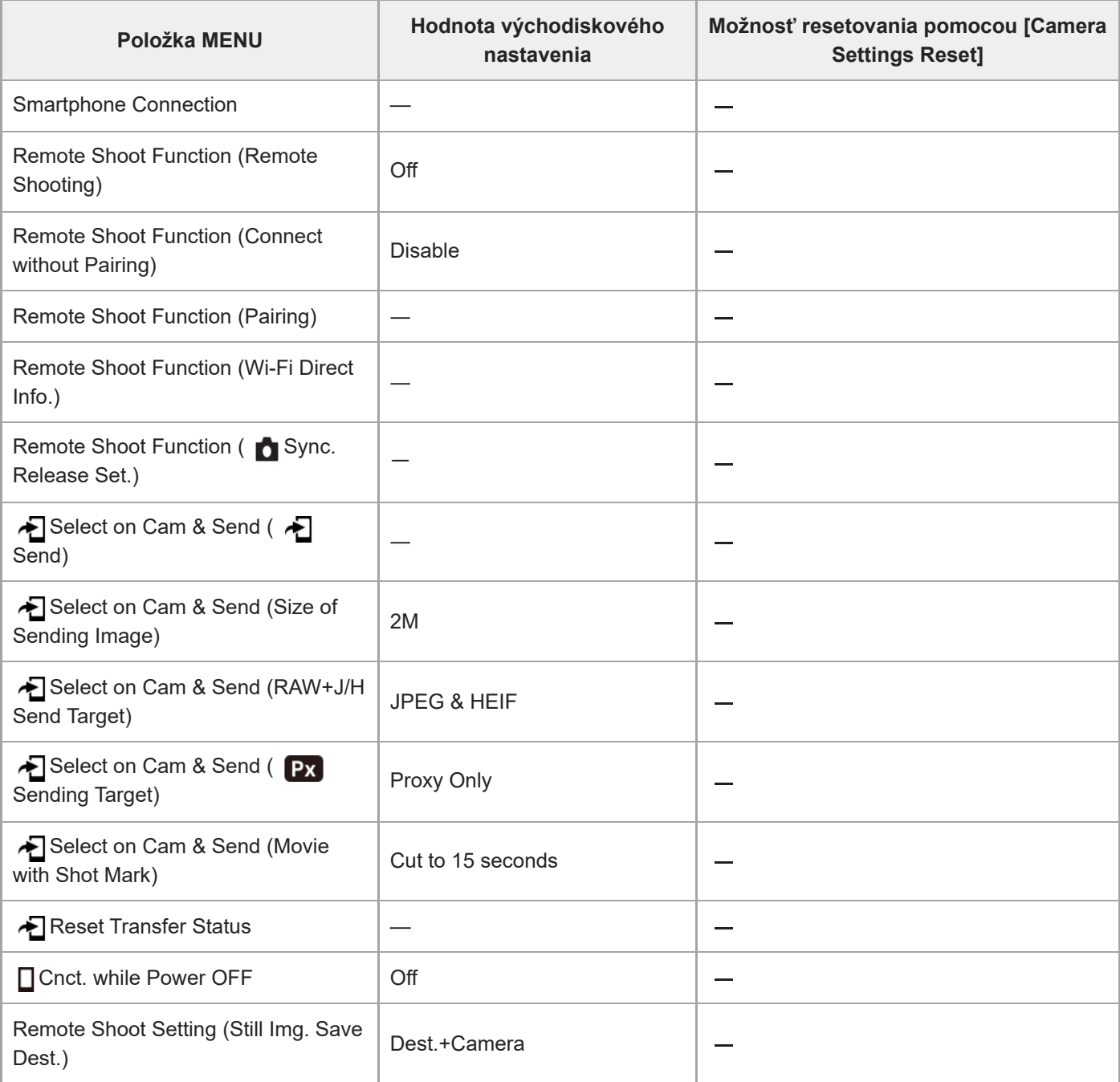

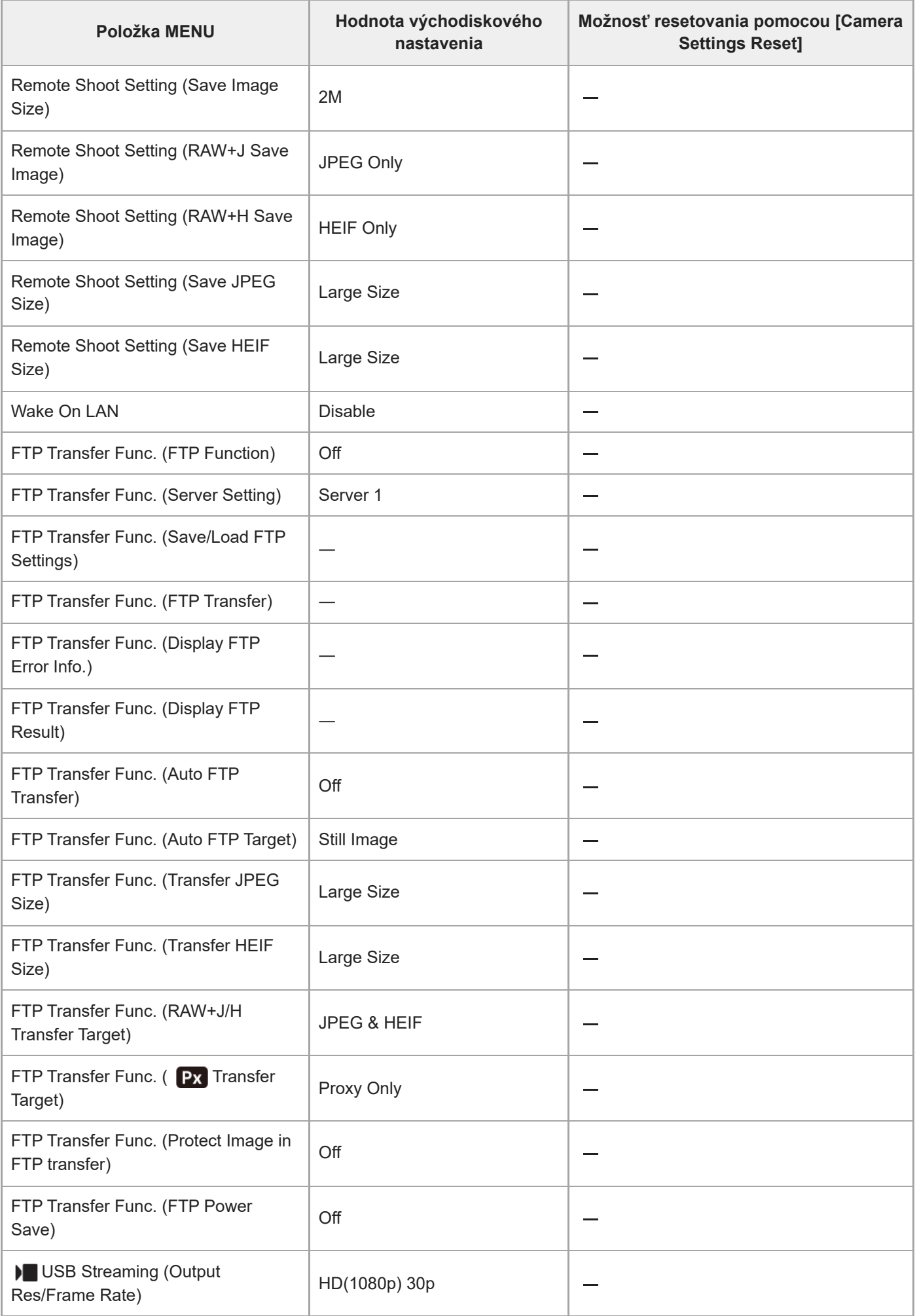

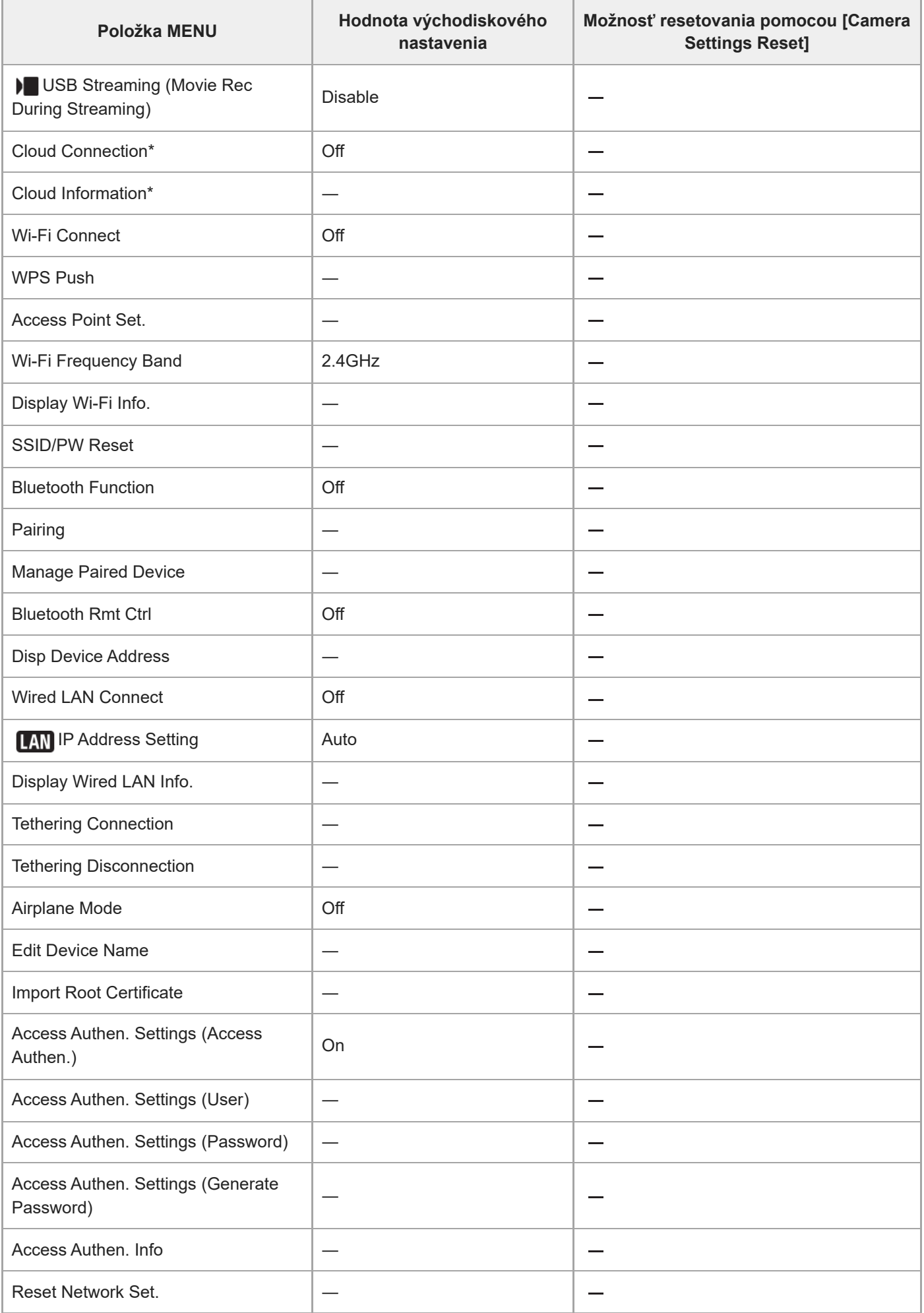

\*Dostupné len v určitých krajinách a regiónoch

# **Zoznam hodnôt predvolených nastavení (Setup)**

Predvolené hodnoty nastavení v čase zakúpenia sú uvedené v nasledujúcej tabuľke.

### **Spôsob resetovania nastavení na východiskové hodnoty**

Zvoľte MENU → (Setup) → [Reset/Save Settings] → [Setting Reset] → [Camera Settings Reset] alebo [Initialize] → [Enter].

Initialize: Všetky nastavenia fotoaparátu sa resetujú na predvolené hodnoty.

Camera Settings Reset: Položky, ktoré je možné resetovať, sú obmedzené. Pozrite si nasledujúcu tabuľku.

### **Záložka (Setup)**

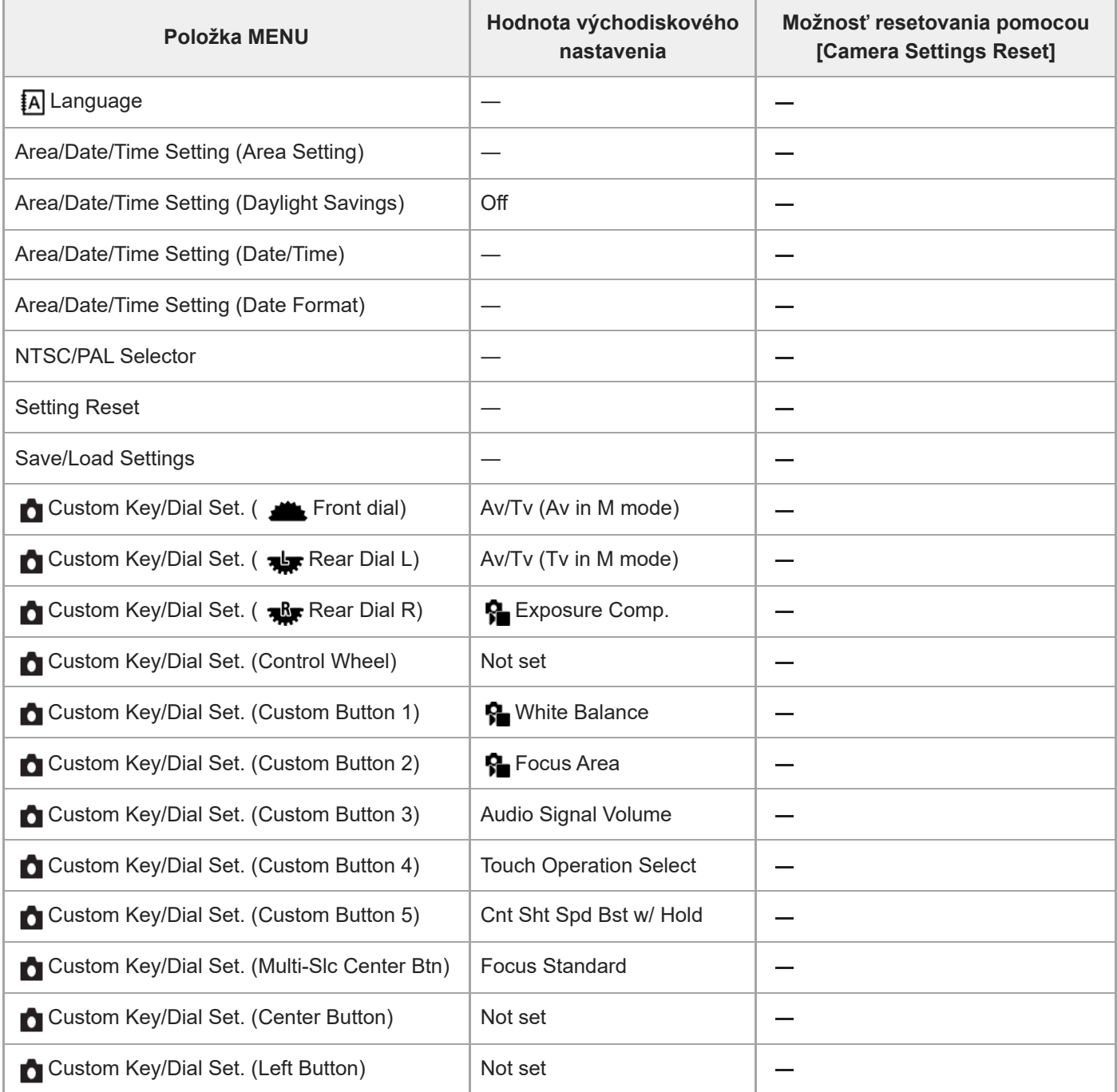

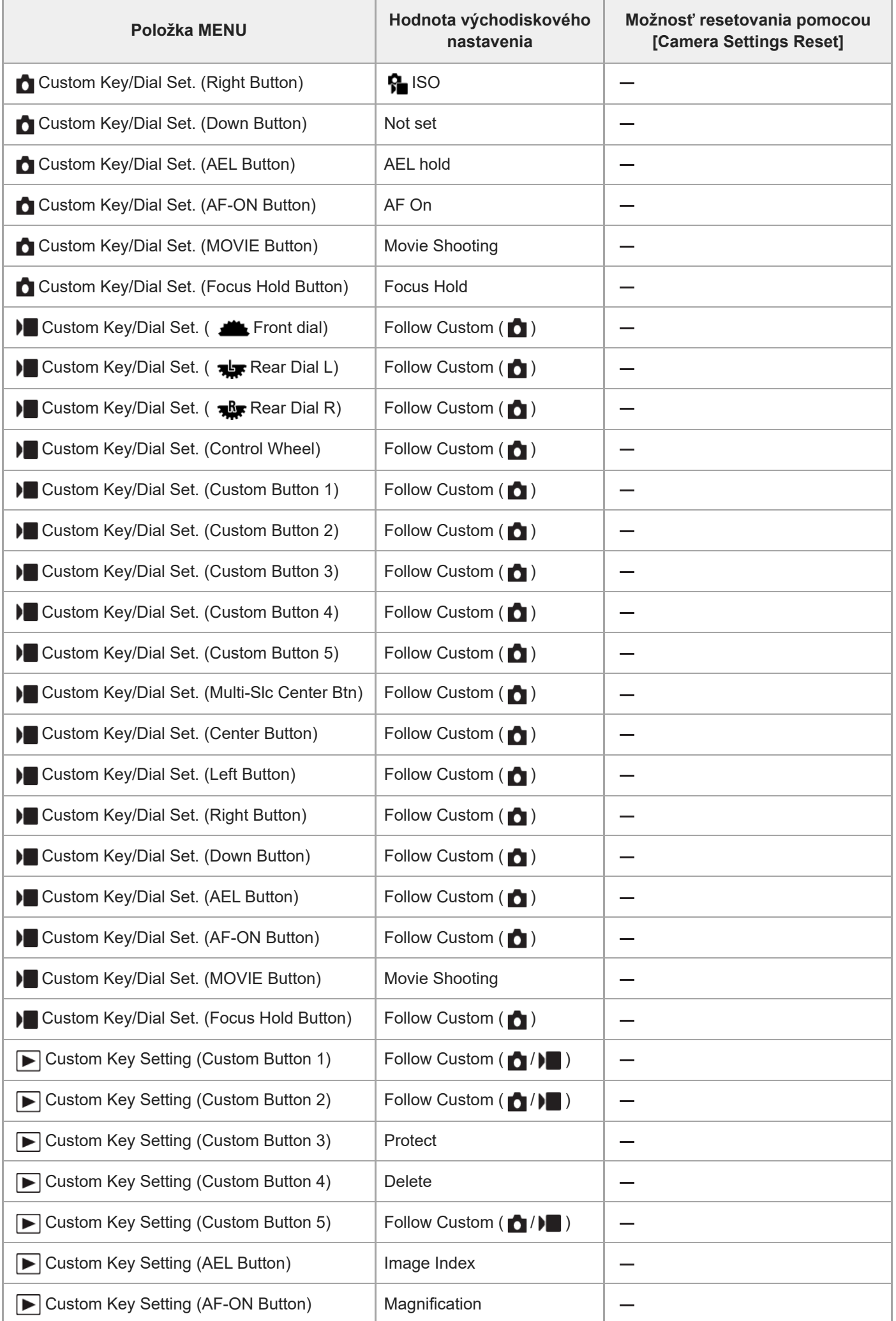

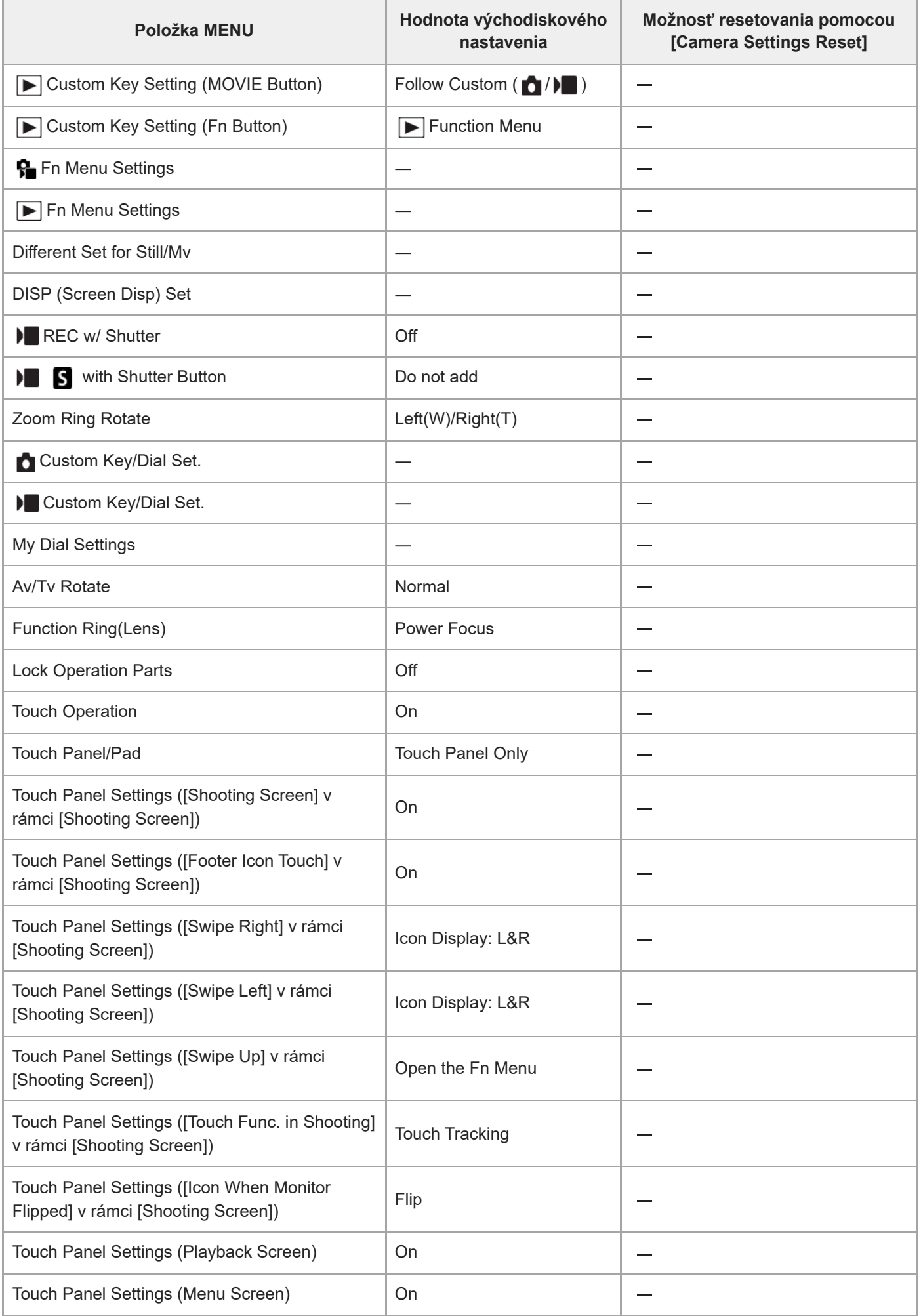
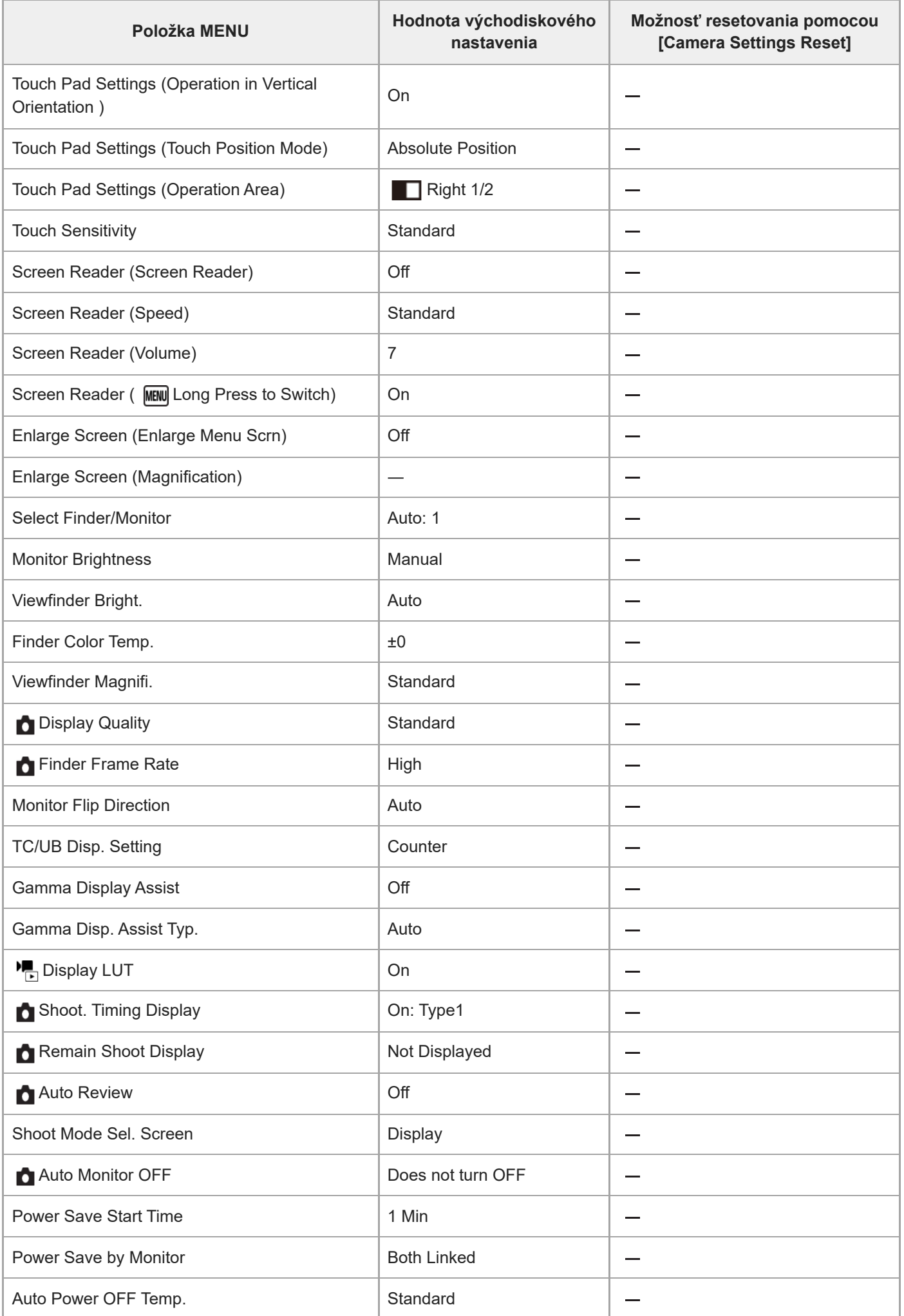

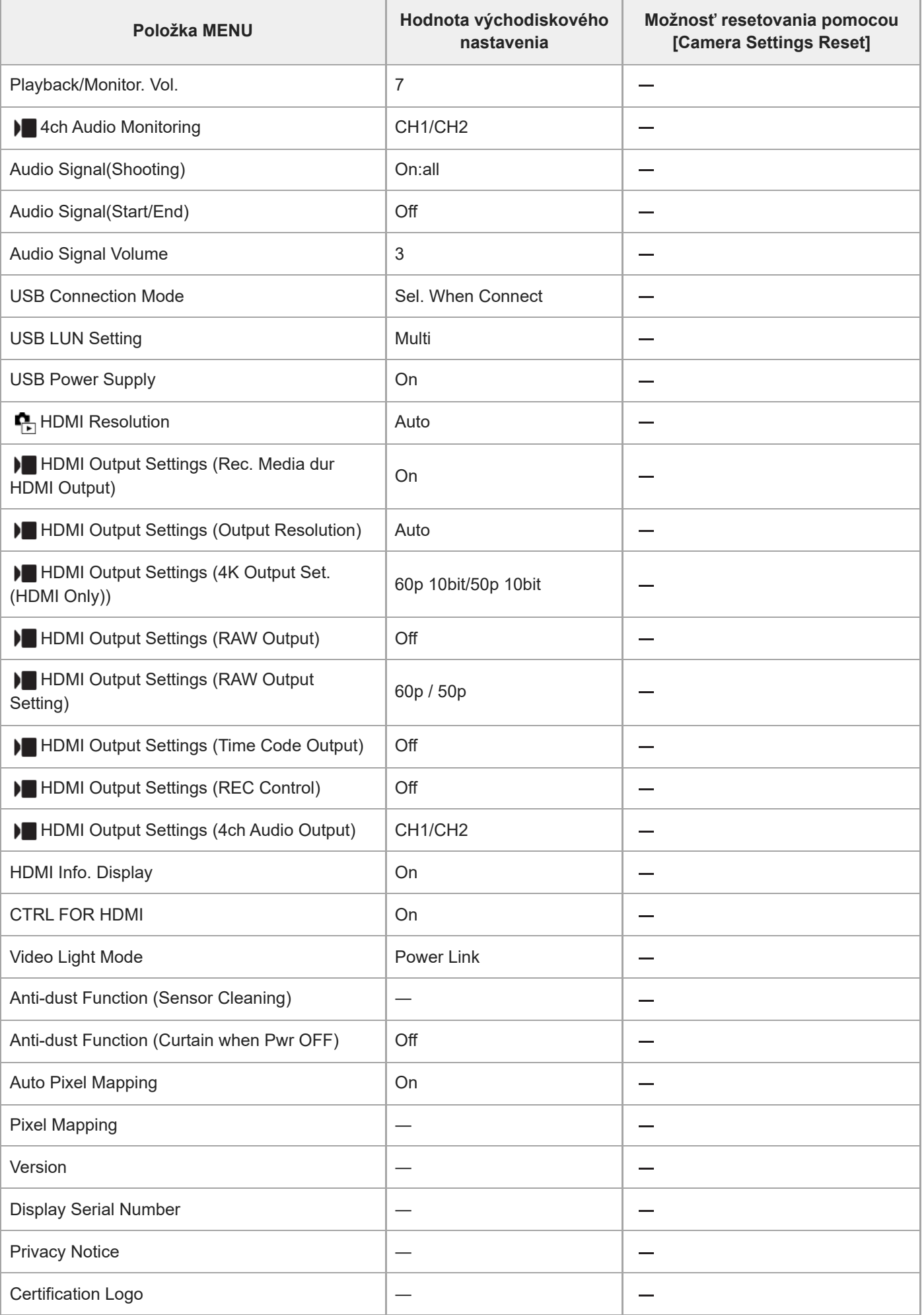

# **Zoznam hodnôt predvolených nastavení (My Menu)**

Predvolené hodnoty nastavení v čase zakúpenia sú uvedené v nasledujúcej tabuľke.

### **Spôsob resetovania nastavení na východiskové hodnoty**

Zvoľte MENU → (Setup) → [Reset/Save Settings] → [Setting Reset] → [Camera Settings Reset] alebo [Initialize] → [Enter].

Initialize: Všetky nastavenia fotoaparátu sa resetujú na predvolené hodnoty.

Camera Settings Reset: Položky, ktoré je možné resetovať, sú obmedzené. Pozrite si nasledujúcu tabuľku.

# Záložka <sub>V</sub> (My Menu)

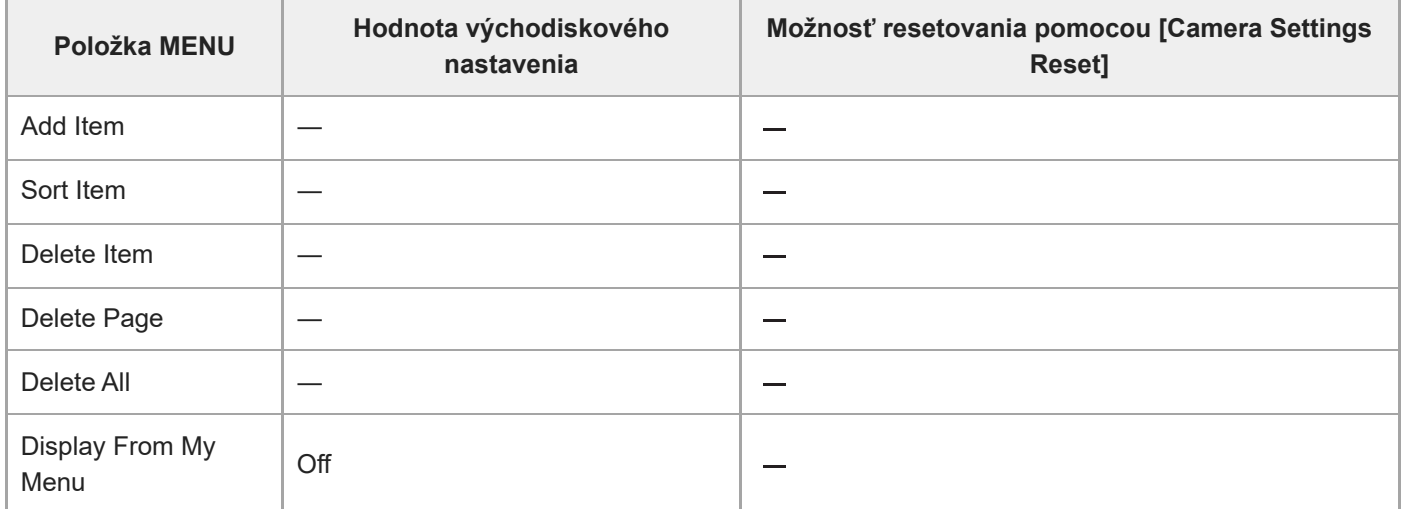

TP1001476778

# **Technické parametre**

# **Systém**

**Typ fotoaparátu** Digitálny fotoaparát s vymeniteľnými objektívmi **Objektív** Objektív E-mount od spoločnosti Sony

# **Obrazový snímač**

**Formát obrazu** 35 mm celé obrazové pole (35,6 mm × 23,8 mm), obrazový snímač CMOS **Počet účinných pixelov fotoaparátu** Približne 24 600 000 pixelov **Celkový počet pixelov fotoaparátu** Približne 25 200 000 pixelov

# **SteadyShot**

### **Systém**

Systém stabilizácie obrazu posunom snímača zabudovaný vo fotoaparáte

# **Protiprachový systém**

**Systém** Protiprachová funkcia založená na antistatickej povrchovej vrstve a ultrazvukových vibráciách

# **Systém automatického zaostrovania**

**Systém detekcie** Systém fázovej detekcie/systém detekcie kontrastu

**Rozsah citlivosti** –5 EV až +20 EV (pri ekvivalente ISO 100, F2,0, pri nastavení AF-S) **Prisvetlenie** Približne 0,3 m až 3,0 m (pri použití FE 28-70 mm F3.5-5.6 OSS)

# **Elektronický hľadáčik**

**Typ** 1,6 cm (typ 0,64) elektronický hľadáčik **Celkový počet bodov** 9 437 184 bodov **Pokrytie obrazového poľa** 100 %

### **Zväčšenie**

Približne 0,90× s 50 mm objektívom nastaveným na nekonečno, -1 m<sup>-1</sup> **Predsunutie výstupnej pupily okulára** Približne 25 mm od okulára a približne 21 mm od rámu okulára pri –1 m–1

# **Dioptrická korekcia**

 $-4.0$  m<sup>-1</sup> až +3.0 m<sup>-1</sup>

# **Monitor**

**LCD monitor** 8,0 cm (typ 3,2), ovládanie TFT, dotykový panel **Celkový počet bodov** 2 095 104 bodov

# **Riadenie expozície**

### **Spôsob merania**

1 200-zónové vyhodnocovacie meranie

### **Rozsah merania**

–3 EV až +20 EV (pri ekvivalente ISO 250 s objektívom F2,0)

### **Citlivosť ISO (Odporúčaný expozičný index)**

Statické zábery: ISO 250 až ISO 25 600 (rozšírená citlivosť ISO: minimálna citlivosť ISO 125, maximálna citlivosť ISO 51 200), [ISO AUTO] (citlivosť ISO 250 až ISO 12 800, dá sa nastaviť maximálna/minimálna citlivosť.) Videozáznamy: ekvivalent citlivosti ISO 250 až ISO 25 600, [ISO AUTO] (ekvivalent citlivosti ISO 250 až ISO 12 800, dá sa nastaviť maximálna/minimálna citlivosť.)

### **Korekcia expozície**

±5,0 EV (možnosť prepínania medzi krokmi 1/3 EV a 1/2 EV)

# **Uzávierka**

**Typ**

Elektronická uzávierka

### **Rozsah rýchlosti**

Statické zábery: 1/80000 sekundy až 30 sekúnd, BULB

- Keď je clonové číslo nižšie ako 1,8, horný limit rýchlosti uzávierky bude 1/16000 sekundy.
- Keď je clonové číslo 1,0 alebo nižšie, horný limit rýchlosti uzávierky bude 1/8000 sekundy.

Videozáznamy: 1/8000 sekundy až 1 sekunda (krok 1/3 EV)

Zariadenia kompatibilné s 60p: maximálne 1/60 sekundy v režime AUTO (max. 1/30 sekundy v režime automatickej pomalej uzávierky)

Zariadenia kompatibilné s 50p: maximálne 1/50 sekundy v režime AUTO (max. 1/25 sekundy v režime automatickej pomalej uzávierky)

### **Rýchlosť synchronizácie blesku (pri použití blesku vyrobeného spoločnosťou Sony)**

1/500 sekundy (1/80000 sekundy pri použití jednotky blesku kompatibilnej s fotografovaním pomocou celkovej synchronizácie uzávierky)

# **Nepretržité snímanie**

### **Rýchlosť nepretržitého snímania**

 $\Box_{\mathsf{lin}}$  (Continuous Shooting: Hi+): Maximálne približne 120 záberov za sekundu/ $\Box_{\mathsf{lin}}$  (Continuous Shooting: Hi): Maximálne približne 30 záberov za sekundu/ **[U<sub>liun</sub>** (Continuous Shooting: Mid): Maximálne približne 15 záberov za sekundu/ $\Box_{\mathbf{h}}$  (Continuous Shooting: Lo): Maximálne približne 5 zábery za sekundu

- V závislosti od podmienok merania. Rýchlosť nepretržitého snímania môže byť nižšia, a to v závislosti od podmienok snímania.
- Môžete zmeniť rýchlosť nepretržitého snímania.

# **Záznamový formát**

### **Formát súboru**

JPEG (v súlade s DCF ver. 2.0, Exif ver. 2.32 a MPF Baseline), HEIF (v súlade s MPEG-A MIAF), RAW (v súlade s formátom Sony ARW 5.0)

### **Videozáznam (formát XAVC HS)**

XAVC ver. 2.1: v súlade s formátom MP4

Obraz: MPEG-H HEVC/H.265

Zvukový signál: LPCM 2-kanálový (48 kHz 16-bitový), LPCM 4-kanálový (48 kHz 24-bitový)\*1, LPCM 2-kanálový (48 kHz 24-bitový)\*1, MPEG-4 AAC-LC 2-kanálový\*2

### **Videozáznam (formát XAVC S)**

XAVC ver. 2.1: v súlade s formátom MP4 Obraz: MPEG-4 AVC/H.264

Zvukový signál: LPCM 2-kanálový (48 kHz 16-bitový), LPCM 4-kanálový (48 kHz 24-bitový)\*1, LPCM 2-kanálový (48 kHz 24-bitový)<sup>\*1</sup>, MPEG-4 AAC-LC 2-kanálový<sup>\*2</sup>

\*1 Pri použití príslušenstva, ktoré dokáže podporovať 4-kanálový výstup a 24 bitov pomocou sánok pre rôzne rozhrania

\*2 Vysokokomprimované videozáznamy s nízkym rozlíšením

# **Záznamové médiá**

Pamäťové karty CFexpress Type A, pamäťové karty SD

# **Slot**

**SLOT 1/SLOT 2** Slot pre pamäťové karty CFexpress Type A, karty SD (kompatibilné s UHS-I a UHS-II) Podporuje úkony medzi dvoma pamäťovými kartami.

# **Vstupné/výstupné konektory**

### **Konektor USB Type-C**

SuperSpeed USB 10Gbps (USB 3.2) Kompatibilné s prívodom napájania prostredníctvom USB

### **Multi/Micro USB koncovka\***

Hi-Speed USB (USB 2.0) Podporuje zariadenia kompatibilné s mikro USB. \*

### **HDMI**

Konektor HDMI typu A **Konektor (Mikrofón)** Stereofónny minikonektor Ø 3,5 mm **Konektor (Slúchadlá)** Stereofónny minikonektor Ø 3,5 mm

**Konektor LAN** Konektor  $\boldsymbol{\xi}$  (Synchronizácia blesku)

**Napájanie, všeobecne**

### **Menovitý vstup**  $7,2 \vee - -$ **Spotreba energie** Používanie FE 28-70 mm F3.5-5.6 OSS Pri použití hľadáčika: Približne 4,8 W (počas snímania statických záberov)/približne 6,8 W (počas snímania videozáznamov)

Pri použití monitora: Približne 3,8 W (počas snímania statických záberov)/približne 6,6 W (počas snímania videozáznamov)

### **Prevádzková teplota**

0 °C až 40 °C

### **Teplota skladovania**

–20 °C až 55 °C

### **Rozmery (Š/V/H) (približne)**

 $136,1 \times 96,9 \times 82,9$  mm 136,1 × 96,9 × 72,8 mm (od držadla po monitor)

### **Hmotnosť (približne)**

703 g (vrátane akumulátora, karty SD)

**Mikrofón**

Stereofónny **Mikrofón pre funkciu hlasovej poznámky** Monofónny **Reproduktor**

Monofónny

**Tlač Exif**

Kompatibilný

**PRINT Image Matching III** Kompatibilný

# **Bezdrôtová lokálna sieť LAN**

### **WW459276 (pozrite si typový štítok na spodnej časti fotoaparátu) Podporovaný formát** IEEE 802.11 a/b/g/n/ac **Frekvenčné pásmo**

2,4 GHz / 5 GHz

**Zabezpečenie** WEP/WPA-PSK/WPA2-PSK/WPA3-SAE

**Spôsob pripojenia** Wi-Fi Protected Setup™ (WPS)/manuálny režim

**Spôsob prístupu** Režim infraštruktúry

**WW682266 (pozrite si typový štítok na spodnej časti fotoaparátu) Podporovaný formát** IEEE 802.11 b/g/n **Frekvenčné pásmo** 2,4 GHz **Zabezpečenie** WEP/WPA-PSK/WPA2-PSK/WPA3-SAE **Spôsob pripojenia** Wi-Fi Protected Setup™ (WPS)/manuálny režim **Spôsob prístupu**

Režim infraštruktúry

#### ı **Komunikácia prostredníctvom Bluetooth**

Štandard Bluetooth ver. 5.0

**Frekvenčné pásmo** 2,4 GHz

#### ı **Nabíjačka batérií BC-QZ1/BC-QZ1 T**

**Menovitý vstup** 100 – 240 V  $\sim$ , 50/60 Hz, 0,38 A **Menovitý výstup**  $8,4 \vee$   $\longrightarrow$   $\longrightarrow$  , 1,6 A

#### **Nabíjateľná batéria NP-FZ100** ı

### **Menovité napätie**

 $7,2 \vee - -$ 

Vzhľad a špecifikácie sa môžu zmeniť bez upozornenia.

TP1001476785

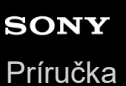

# **Ochranné známky**

- "α" je ochranná známka spoločnosti Sony Group Corporation.
- $\bullet$  XAVC S a XAVC S sú ochranné známky spoločnosti Sony Group Corporation.
- XAVC HS a XAVC HS sú ochranné známky spoločnosti Sony Group Corporation.
- Mac je ochranná známka spoločnosti Apple Inc. zaregistrovaná v Spojených štátoch a ďalších krajinách.
- USB Type-C® a USB-C® sú registrované ochranné známky spoločnosti USB Implementers Forum.
- Výrazy HDMI, HDMI High-Definition Multimedia Interface a logo HDMI sú obchodnými známkami alebo registrovanými obchodnými známkami spoločnosti HDMI Licensing Administrator, Inc. v Spojených štátoch amerických a ďalších krajinách.
- Microsoft a Windows sú registrované ochranné známky alebo ochranné známky spoločnosti Microsoft Corporation v Spojených štátoch a/alebo ďalších krajinách.
- Logo SDXC je ochranná známka spoločnosti SD-3C, LLC.
- CFexpress Type A Logo je ochranná známka spoločnosti CompactFlash Association.
- Wi-Fi, logo Wi-Fi a Wi-Fi Protected Setup sú registrované ochranné známky alebo ochranné známky spoločnosti Wi-Fi Alliance.
- Slovná značka a logá Bluetooth® sú registrované ochranné známky vo vlastníctve spoločnosti Bluetooth SIG, Inc. a akékoľvek použitie takýchto značiek spoločnosťou Sony Group Corporation a jej dcérskymi spoločnosťami je na základe udelenej licencie.
- QR Code je ochranná známka spoločnosti Denso Wave Inc.
- Navyše, názvy systémov a výrobkov použité v tomto návode sú, vo všeobecnosti, ochranné známky alebo registrované ochranné známky ich príslušných vývojárskych alebo výrobných spoločností. Značky ™ alebo ® nemusia však byť uvedené vo všetkých prípadoch v tomto návode.

TP1001162048

# **Licencia**

# **Poznámky týkajúce sa licencie**

Tento výrobok je vybavený softvérom, ktorý sa používa na základe licenčných zmlúv s vlastníkmi daného softvéru. Na základe žiadostí vlastníkov autorských práv týkajúcich sa týchto softvérových aplikácií máme povinnosť vás informovať o nasledovnom. Licencie (v angličtine) sú uložené vo vnútornej pamäti vášho výrobku. Zriaďte pripojenie veľkokapacitnej pamäte medzi týmto výrobkom a počítačom, aby ste si mohli prečítať licencie v priečinku "PMHOME" - "LICENSE".

TENTO VÝROBOK MÁ UDELENÚ LICENCIU NA ZÁKLADE PORTFÓLIA PATENTOV AVC URČENÚ NA OSOBNÉ POUŽITIE SPOTREBITEĽOM ALEBO INÉ POUŽITIA, PRI KTORÝCH SA NEZÍSKAVA ODMENA ZA (i) KÓDOVANIE VIDEA V SÚLADE SO ŠTANDARDOM AVC ("VIDEO AVC") A/ALEBO

(ii) DEKÓDOVANIE VIDEA AVC, KTORÉ BOLO KÓDOVANÉ SPOTREBITEĽOM VYKONÁVAJÚCIM OSOBNÚ ČINNOSŤ A/ALEBO ZÍSKANÉ OD POSKYTOVATEĽA VIDEA, KTORÝ VLASTNÍ LICENCIU NA POSKYTOVANIE VIDEA  $\triangle V$ C.

ŽIADNA LICENCIA SA NEUDEĽUJE ANI NEMOŽNO PREDPOKLADAŤ JEJ UDELENIE NA AKÉKOĽVEK INÉ POUŽITIE. ĎALŠIE INFORMÁCIE, VRÁTANE INFORMÁCIÍ TÝKAJÚCICH SA PROPAGAČNÝCH, INTERNÝCH A KOMERČNÝCH POUŽITÍ A UDELENIA LICENCIE, JE MOŽNÉ ZÍSKAŤ OD SPOLOČNOSTI MPEG LA, L.L.C. POZRITE SI [HTTPS://WWW.MPEGLA.COM](https://www.mpegla.com/)

Vzťahuje sa naň jeden alebo viac patentov spoločnosti HEVC uvedených na stránke patentlist.accessadvance.com.

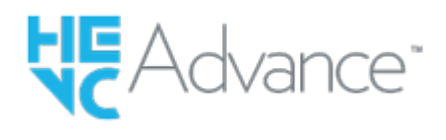

### **Informácie o aplikačnom softvéri GNU GPL/LGPL**

Softvér zahrnutý do tohto výrobku obsahuje softvér chránený autorskými právami, pre ktorý je udelená licencia v rámci licencie GPLv2 a ďalších licencií, ktoré môžu vyžadovať prístup k zdrojovému kódu. Kópiu príslušného zdrojového kódu môžete podľa potreby nájsť v rámci licencie GPLv2 (a ďalších licencií) na<https://www.sony.net/Products/Linux/>.

Zdrojový kód môžete od nás získať podľa potreby pomocou GPLv2 na fyzickom médiu na dobu troch rokov po našom poslednom dodaní tohto výrobku na základe žiadosti prostredníctvom formulára na [https://www.sony.net/Products/Linux/.](https://www.sony.net/Products/Linux/) Táto ponuka platí pre kohokoľvek po prijatí týchto informácií.

TP1001134425

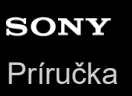

# **Riešenie problémov**

Ak sa vyskytnú problémy s výrobkom, skúste nasledujúce riešenia.

**1 Vyberte akumulátor, počkajte približne jednu minútu, znova vložte akumulátor a potom zapnite napájanie. 2 Resetujte nastavenia. Poraďte sa so svojím predajcom alebo miestnym autorizovaným servisným strediskom. Ďalšie informácie o tomto výrobku a odpovede na často kladené otázky je možné nájsť na našej webovej stránke podpory zákazníkov. 3**

**<https://www.sony.net/>**

#### **Súvisiaca téma**

■ [Setting Reset](#page-563-0)

TP1001134418

# **Výstražné hlásenia**

### **Set Area/Date/Time.**

Nastavte oblasť, dátum a čas. Ak sa výrobok dlho nepoužíval, nabite vnútornú nabíjateľnú záložnú batériu.

### **Power insufficient.**

Funkcia kopírovania záberov ani funkcia čistenia obrazového snímača nebudú fungovať, pretože akumulátor je takmer vybitý. Nabite batériu alebo priveďte napájanie pripojením fotoaparátu k počítaču atď.

#### **Unable to use memory card. Format?**

Pamäťová karta bola naformátovaná v počítači a formát súborov bol upravený. Zvoľte [Enter] a potom naformátujte pamäťovú kartu. Pamäťovú kartu môžete znova používať, avšak všetky predchádzajúce údaje na pamäťovej karte sú vymazané. Formátovanie môže istý čas trvať. Ak sa hlásenie aj naďalej zobrazuje, vymeňte pamäťovú kartu.

#### **Memory Card Error**

- Vložená je nekompatibilná pamäťová karta.
- Formátovanie zlyhalo. Znova naformátujte pamäťovú kartu.

#### **Unable to read memory card. Reinsert memory card.**

- Vložená je nekompatibilná pamäťová karta.
- Pamäťová karta je poškodená.
- Kontakty pamäťovej karty sú znečistené.

#### **Memory card locked.**

Používate pamäťovú kartu s prepínačom ochrany proti zápisu alebo prepínačom ochrany proti vymazaniu a tento prepínač je nastavený do polohy uzamknutia LOCK. Prepnite tento prepínač do polohy záznamu.

### **Cannot open the shutter since the memory card is not inserted.**

- V slote na pamäťovú kartu zvolenom v [ Recording Media] alebo [ Recording Media] nie je vložená žiadna pamäťová karta.
- Ak chcete spustiť uzávierku bez vloženia pamäťovej karty do fotoaparátu, nastavte [Release w/o Card] na [Enable]. V tomto prípade sa zábery neuložia.

### **This memory card may not be capable of recording and playing normally.**

Vložená je nekompatibilná pamäťová karta.

#### **Processing...**

Pri vykonávaní redukcie šumu dochádza k procesu redukcie. Počas procesu redukcie sa nedá vykonávať žiadne ďalšie snímanie.

#### **Unable to display.**

Zábery nasnímané inými výrobkami ani zábery upravené v počítači sa nemusia zobraziť.

Spracovanie v počítači, ako je vymazanie obrazových súborov, môže spôsobiť nezrovnalosti v obrazových databázových súboroch. Opravte obrazové databázové súbory.

#### **Check that a lens is mounted. For an unsupported lens, set "Release w/o Lens" in the menu to "Enable".**

- Objektív nie je pripojený správne, alebo nie je vôbec pripojený. Ak sa po pripojení objektívu zobrazí toto hlásenie, znova pripojte objektív. Ak sa toto hlásenie zobrazuje často, skontrolujte, či nie sú znečistené kontakty objektívu a výrobku.
- Pri pripájaní výrobku k astronomickému teleskopu alebo podobnému prístroju alebo pri použití nepodporovaného objektívu, nastavte [ **R**elease w/o Lens] na [Enable].

#### **Internal temp. high. Allow it to cool.**

Teplota výrobku sa zvýšila, pretože ste nepretržite snímali. Vypnite napájanie a nechajte výrobok vychladnúť a počkajte, kým nebude výrobok znova pripravený na snímanie.

(Výstraha prehriatia)

- Dlhodobo ste snímali zábery, teplota výrobku sa zvýšila.
- **SHILL** (Chyba databázového súboru)
- Počet záberov prekročil množstvo, pre ktoré je výrobok schopný vykonávať správu dátumov v databázovom súbore.

**Book** (Chyba databázového súboru)

Nie je možná registrácia do databázového súboru. Preneste všetky zábery do počítača a obnovte pamäťovú kartu.

#### **Image DataBase File error**

 $\bullet$  Niečo nie je v poriadku v obrazovom databázovom súbore. Zvoľte MENU →  $\circled{)}$  /  $\bullet$  (Shooting) → [Media] → [ $\bullet$ Recover Image DB].

# **System Error**

#### **Camera Error. Turn power off then on.**

Vyberte a potom znova vložte akumulátor. Ak sa toto hlásenie objavuje často, obráťte sa na miestne autorizované servisné stredisko spoločnosti Sony.

#### **Image Database File error. Recover?**

Nie je možné zaznamenať a prehrať videozáznam, pretože je poškodený obrazový databázový súbor. Obnovte obrazový databázový súbor podľa pokynov na obrazovke.

#### **Unable to magnify. Unable to rotate image.**

Zábery nasnímané inými výrobkami sa nemusia dať zväčšiť alebo otočiť.

#### **Cannot create more folders.**

Prvé tri číslice priečinka na pamäťovej karte sú "999". V tomto fotoaparáte už nie je možné vytvárať ďalšie priečinky.

#### **Súvisiaca téma**

- [Poznámky týkajúce sa pamäťovej karty](#page-31-0)
- [Vykonanie počiatočného nastavenia fotoaparátu](#page-103-0)
- [Format](#page-491-0)
- [Release w/o Card](#page-338-0)
- [Release w/o Lens \(statický záber/videozáznam\)](#page-337-0)
- [Recover Image DB \(statický záber/videozáznam\)](#page-497-0)

TP1001134227